### aludu CISCO.

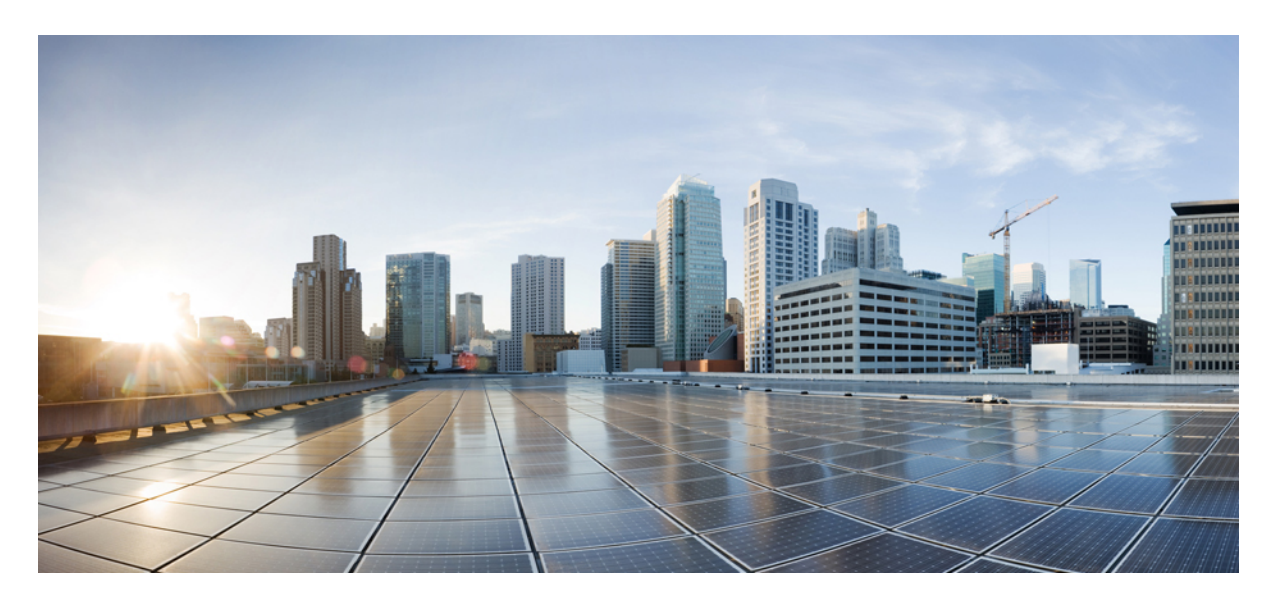

### **Cisco 4000** シリーズ **ISR** ソフトウェア コンフィギュレーショ ン ガイド、**Cisco IOS XE 17**

最終更新:2022 年 4 月 22 日

### シスコシステムズ合同会社

〒107-6227 東京都港区赤坂9-7-1 ミッドタウン・タワー http://www.cisco.com/jp お問い合わせ先:シスコ コンタクトセンター 0120-092-255 (フリーコール、携帯・PHS含む) 電話受付時間:平日 10:00~12:00、13:00~17:00 http://www.cisco.com/jp/go/contactcenter/

Text Part Number: OL-29328-03

© 2020-2022 Cisco Systems, Inc. All rights reserved.

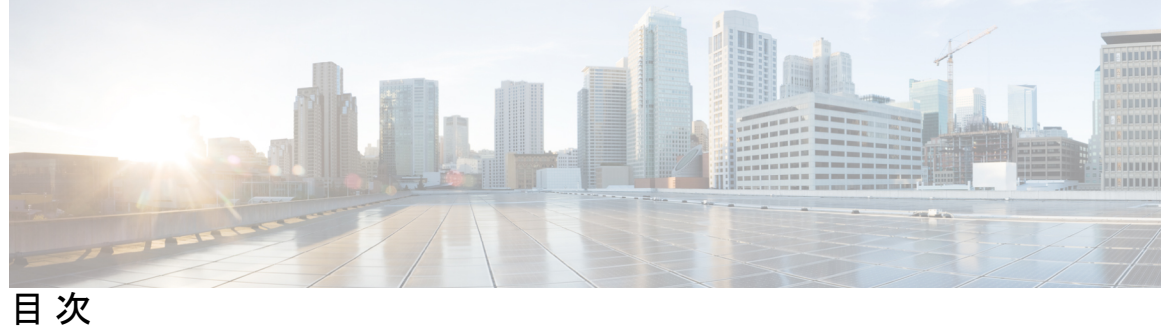

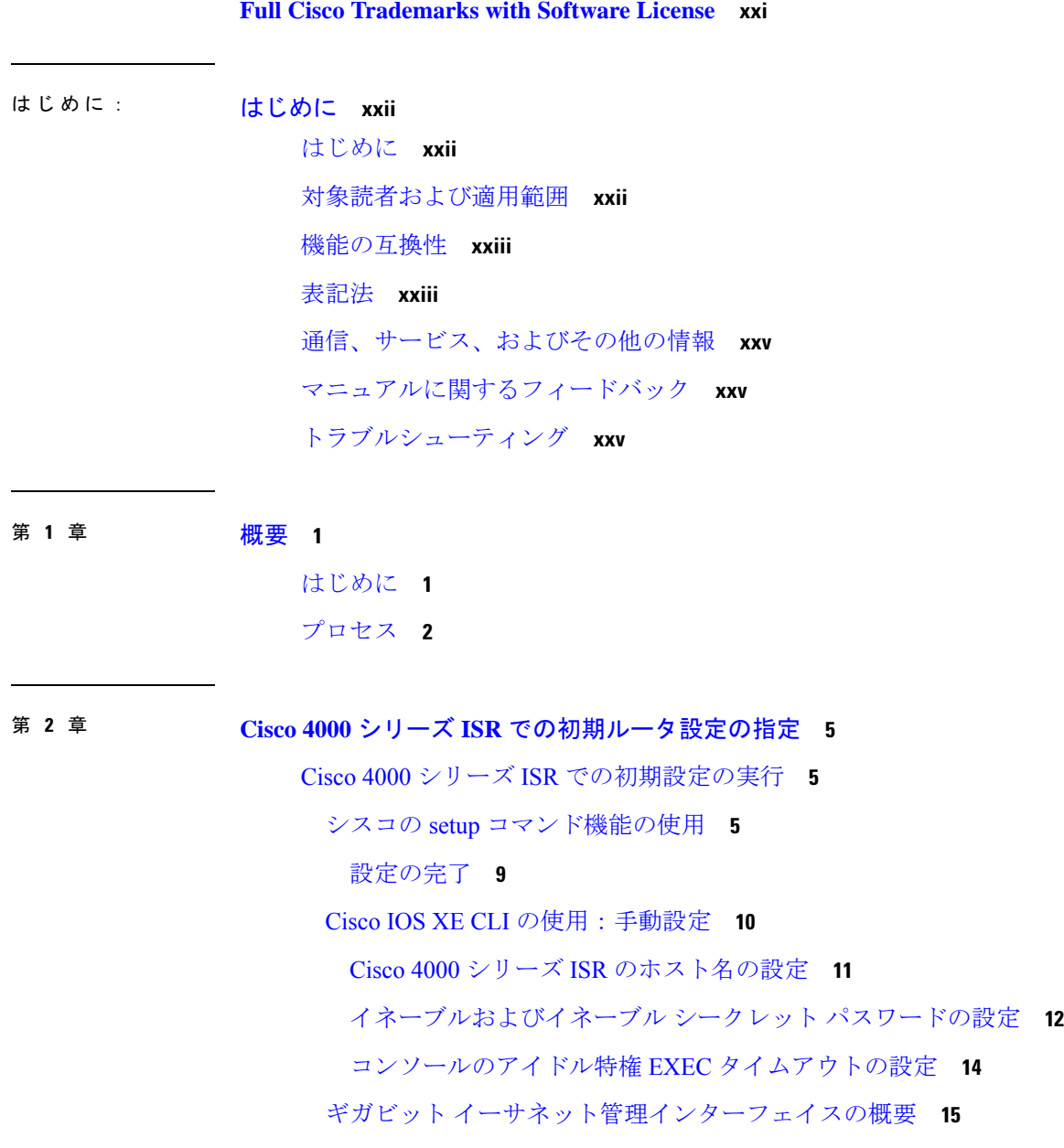

ギガビット イーサネットのデフォルト構成 **16** ギガビット イーサネット ポートの番号 **16** ギガビット イーサネット インターフェイスの設定 **16** 設定例 **18** デフォルトルートまたはラストリゾートゲートウェイの指定 **19** IP ルーティングおよび IP プロトコルの設定 **19** デフォルト ルート **19** デフォルト ネットワーク **19** ラスト リゾート ゲートウェイ **20** 設定例 **22** リモートコンソールアクセスのための仮想端末回線の設定 **22** 設定例 **24** 補助回線の設定 **24** ネットワーク接続の確認 **25** 例 **26** デバイス設定の保存 **27** 設定およびシステムイメージのバックアップコピーの保存 **27** 設定例 **28** Cisco 4000 シリーズ ISR での初期設定の確認 **30**

#### 第 **3** 章 ルータの基本設定 **31**

デフォルト設定 **31** グローバル パラメータの設定 **33** ギガビット イーサネット インターフェイスの設定 **34** ループバック インターフェイスの設定 **35** MAC フィルタのハードウェア制限 **37** MAC フィルタの配布 **37** モジュール インターフェイスの設定 **39** Cisco Discovery Protocol の有効化 **39** コマンドライン アクセスの設定 **39** スタティック ルートの設定 **41**

ダイナミック ルートの設定 **43**

Routing Information Protocol の設定 **43**

Enhanced Interior Gateway Routing Protocol の設定 **46**

第 **4** 章 **Cisco IOS XE** ソフトウェアの使用 **49**

ルータ コンソールを使用して CLI にアクセスする方法 **49** 直接接続されたコンソールを使用して CLI にアクセスする方法 **49** コンソール ポートとの接続 **50** コンソール インターフェイスの使用方法 **50** SSH を使用したコンソールへのアクセス **50** Telnet を使用してリモート コンソールから CLI にアクセスする方法 **51** Telnet を使用してルータ コンソールに接続するための準備 **51** Telnet を使用してコンソール インターフェイスにアクセスする方法 **52** USB シリアル コンソール ポートから CLI にアクセスする方法 **53** キーボード ショートカットの使用方法 **53** 履歴バッファによるコマンドの呼び出し **53** コマンド モードについて **54** 診断モードの概要 **57** ヘルプの表示 **58** コマンドの no 形式および default 形式の使用 **62** コンフィギュレーションの変更の保存 **63** コンフィギュレーション ファイルの管理 **63** show コマンドおよび more コマンドの出力のフィルタリング **63** ルータの電源切断 **64** プラットフォームおよびシスコ ソフトウェア イメージのサポート情報の検索 **64** Cisco Feature Navigator の使用 **64** Software Advisor の使用 **65** ソフトウェア リリース ノートの使用 **65** CLI セッション管理 **65** CLI セッション管理について **65** CLI セッション タイムアウトの変更 **65**

#### CLI セッションのロック **66**

#### 第 **5** 章 スマートライセンス **67**

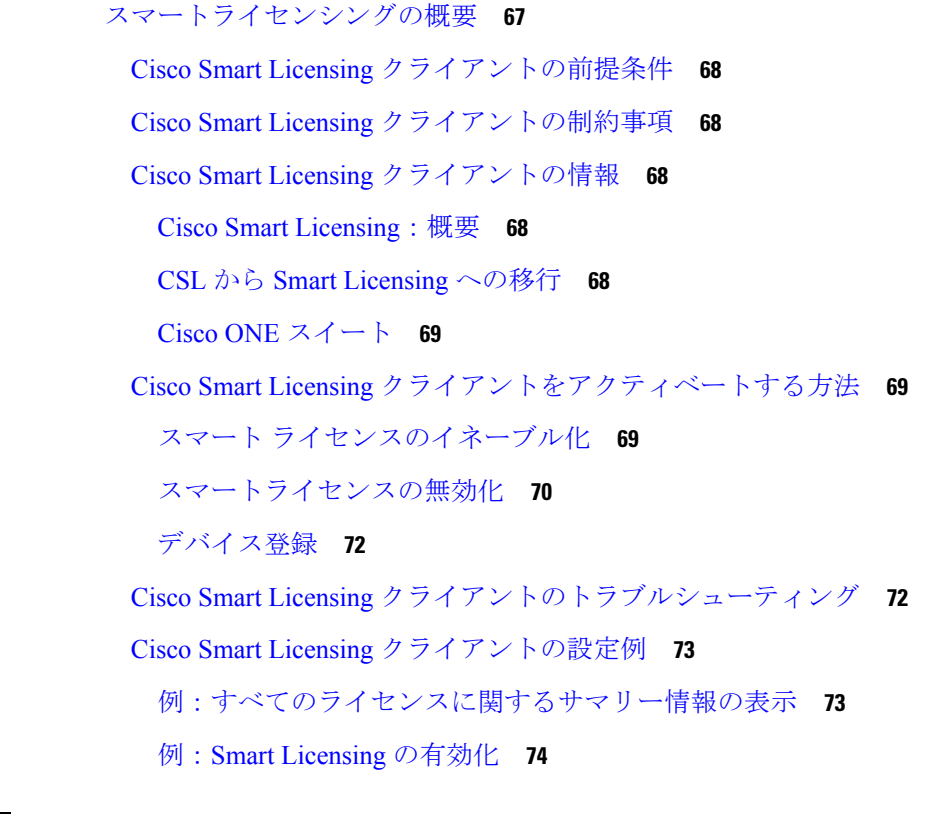

#### 第 **6** 章 **Web** ユーザーインターフェイスを使用したデバイスの管理 **75**

Web UI を使用した工場出荷時のデフォルト状態であるデバイスの設定 **75** 基本または詳細モード セットアップ ウィザードの使用 **76** LAN 設定を行います。 **77** プライマリ WAN 設定を行います。 **78** セカンダリ WAN 設定を行います。 **79** セキュリティ設定の構成 **79** Day One 設定に Web ユーザ インターフェースを使用 **80** WebUI を使用したデバイスのプラグアンドプレイ (PnP) 導入準備の監視とトラブルシュー ティング **81**

第 **7** 章 コンソール ポート、**Telnet**、および **SSH** の処理 **85**

コンソール ポート、Telnet、および SSH に関する注意事項と制約事項 **85** コンソール ポートの概要 **86** コンソール ポートの処理について **86** Telnet および SSH の概要 **86** 持続性 Telnet および持続性 SSH の概要 **87** コンソール ポートのトランスポート マップの設定 **87** 持続性 Telnet の設定 **89** 持続性 SSH の設定 **92** コンソール ポート、SSH、および Telnet の処理設定の表示 **96** モデム接続用の補助ポートの設定 **101**

第 **8** 章 ソフトウェアのインストール **103** 概要 **103** ROMMON イメージ **104** ROMMON の互換性マトリクス **104** プロビジョニング ファイル **109** ファイル システム **109** 自動生成されるファイル ディレクトリおよびファイル **110** フラッシュ ストレージ **111** 自動ブートのコンフィギュレーション レジスタの設定 **111** ライセンス **112** シスコ ソフトウェアのライセンス **112** 統合パッケージ **112** テクノロジー パッケージ **113** securityk9 **114** uck9 **114** appxk9 **114** 機能ライセンス **114** HSECK9 **114** パフォーマンス **115** ブースト パフォーマンス ライセンス **117**

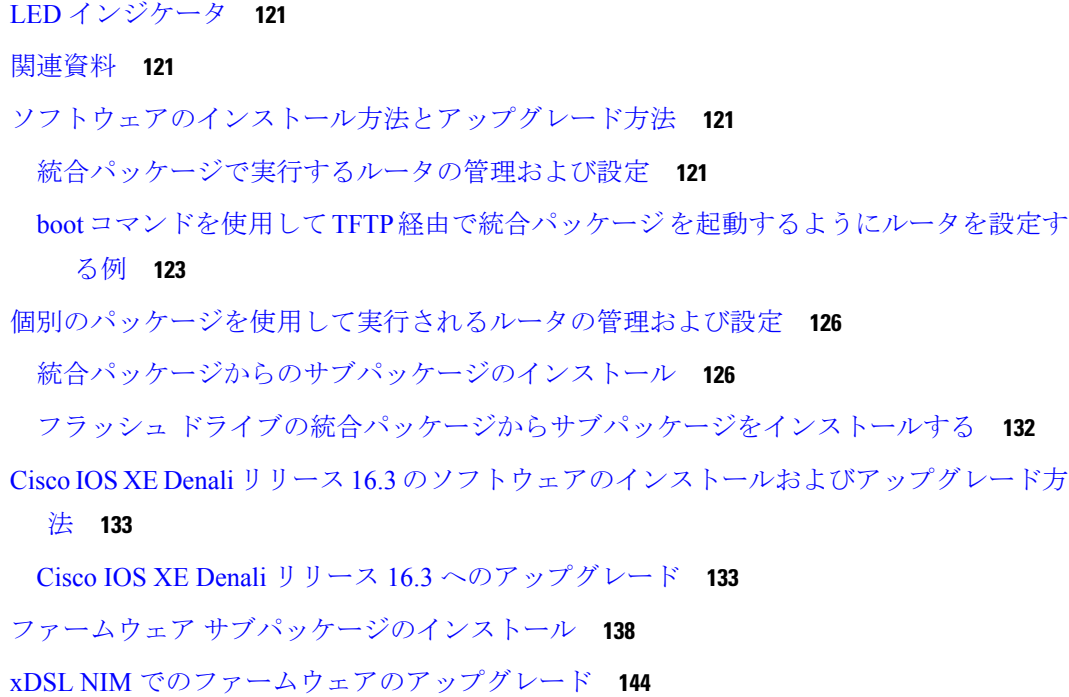

第 **9** 章 スロットおよびサブスロットの設定 **155**

インターフェイスの設定 **155** ギガビット イーサネット インターフェイスの設定 **155** インターフェイスの設定:例 **157** すべてのインターフェイスのリストの表示:例 **157** インターフェイスに関する情報の表示:例 **158**

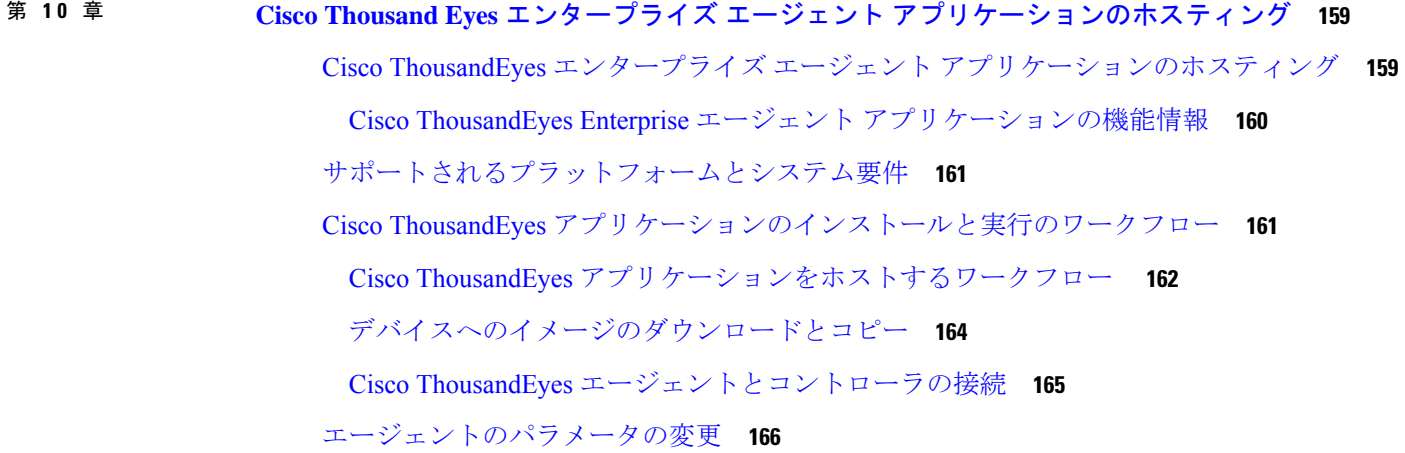

アプリケーションのアンインストール **166**

Cisco ThousandEyes アプリケーションのトラブルシューティング **166**

第 **1 1** 章 プロセス ヘルス モニタリング **169**

コントロール プレーンのリソースの監視 **169** 定期的な監視による問題の回避 **169** Cisco IOS プロセスのリソース **170** コントロール プレーン全体のリソース **170** アラームを使用したハードウェアの監視 **173** ルータの設計とハードウェアの監視 **173** ブートフラッシュ ディスクの監視 **173** ハードウェア アラームの監視方法 **173** オンサイトのネットワーク管理者が可聴アラームまたは可視アラームに対応する **174**

コンソールまたは syslog でのアラーム メッセージの確認 **174** SNMP経由でアラームが報告された場合のネットワーク管理システムによるネットワー ク管理者への警告 **177**

第 **1 2** 章 システム メッセージ **179**

プロセス管理について **179** エラー メッセージの詳細の検索方法 **179**

- 第 13 章 **トレース管理 187** 
	- トレースの概要 **187** トレースの機能 **187** トレースレベル **188** トレース レベルの表示 **190** トレース レベルの設定 **191** トレース バッファのデータの表示 **191**

第 **1 4** 章 パケットトレース **193**

パケットトレースについて **193**

パケットトレースの設定に関する使用上のガイドライン **194** パケットトレースの設定 **195** UDF オフセットを使用したパケットトレーサの設定 **197** パケットトレース情報の表示 **200**

- パケットトレースデータの削除 **201**
- パケットトレースの設定例 **201**
	- 例:パケットトレースの設定 **201**
	- 例:パケットトレースの使用 **203**
	- 例:パケットトレースの使用 **208**
- その他の参考資料 **214**
- パケットトレースの機能情報 **215**

第 **1 5** 章 環境モニタリングおよび **PoE** 管理 **217**

環境モニタ **217** 環境モニタおよびリポート機能 **218** 環境モニタ機能 **218** 環境レポート機能 **220** 電源モードの設定 **233** ルータの電源モードの設定 **233** 外部 PoE サービス モジュールの電源モードの設定 **233** 電源モードの設定例 **234** 使用可能な PoE 電力 **236** PoE の管理 **238** FPGE ポートでの PoE サポート **238** 電源の監視 **238** Cisco Discovery Protocol の有効化 **241** FPGE ポートでの PoE の設定 **241** その他の参考資料 **244** シスコのテクニカル サポート **244**

第 16 章 <mark>245 初期設定へのリセット 245</mark>

初期設定へのリセットに関する機能情報 **245** 初期設定へのリセットに関する情報 **246** 初期設定へのリセット実行の前提条件 **248** 初期設定へのリセット実行の制限事項 **249** 初期設定にリセットする場合 **249** 初期設定へのリセットの実行方法 **249** 初期設定へのリセット後の動作 **251**

### 第 **1 7** 章 ハイ アベイラビリティの設定 **253**

Cisco ハイ アベイラビリティについて **253** シャーシ間ハイ アベイラビリティ **253** IPsec フェールオーバー **254** 双方向フォワーディング検出 **255** 双方向フォワーディング検出オフロード **255** Cisco ハイ アベイラビリティの設定 **255** シャーシ間ハイ アベイラビリティの設定 **255** 双方向フォワーディングの設定 **257** BFD オフロードの設定 **257** シャーシ間ハイ アベイラビリティの検証 **257** BFD オフロードの検証 **265** その他の参考資料 **267**

第 **1 8** 章 **Secure Sockets Layer Virtual Private Network**(**SSL VPN**) **269** SSL VPN の前提条件 **269** SSL VPN の制約事項 **270** SSL VPN に関する情報 **270** SSL VPN の概要 **270** リモートアクセスのモード **271** SSL VPN CLI の構成要素 **272** SSL プロポーザル **272** SSL ポリシー **272**

- SSL プロファイル **272** SSL 認可ポリシー **273** SSL VPN MIB **273** SSL VPN の設定方法 **273** SSL プロポーザルの設定 **273** SSL ポリシーの設定 **274** SSL プロファイルの設定 **276** SSL 認可ポリシーの設定 **278** SSL VPN 設定の確認 **284** SSL VPN の設定例 **287** 例:SSL VPN の仮想テンプレートの作成 **287** 例:AnyConnect イメージおよびプロファイルの指定 **288**
	- 例:SSL プロポーザルの設定 **288**
	- 例:SSL ポリシーの設定 **288**
	- 例:SSL プロファイルの設定 **288**
	- 例:SSL 認可ポリシーの設定 **289**
- SSL VPN のその他の関連資料 **290**
- SSL VPN の機能情報 **290**

### 第 **1 9** 章 **Call Home** の設定 **293**

機能情報の確認 **293**

Call Home の前提条件 **294** Call Home の概要 **294** Call Home を使用するメリット **295** Smart Call Home サービスの取得 **295** Anonymous Reporting **296** Call Home の設定方法 **296** Smart Call Home の設定(単一コマンド) **297** Smart Call Home の設定と有効化 **298** Call Home のイネーブル化とディセーブル化 **298** 連絡先情報の設定 **299**

宛先プロファイルの設定 **301**

新しい宛先プロファイルの作成 **302**

宛先プロファイルのコピー **303**

プロファイルの匿名モードの設定 **304**

アラート グループへの登録 **305**

定期通知 **308**

メッセージシビラティ(重大度)しきい値 **309**

スナップショット コマンド リストの設定 **309**

一般的な電子メール オプションの設定 **310**

Call Home メッセージ送信のレート制限の指定 **313**

HTTP プロキシ サーバの指定 **313**

Call Home メッセージの IOS コマンドを実行するための AAA 認証の有効化 **314**

syslog スロットリングの設定 **315**

Call Home データ プライバシーの設定 **315**

Call Home 通信の手動送信 **316**

Call Home テスト メッセージの手動送信 **317**

Call Home アラート グループ メッセージの手動送信 **317**

Call Home 分析およびレポート要求の送信 **318**

1 つのコマンドまたはコマンド リスト用のコマンド出力メッセージの手動送信 **320** 診断シグニチャの設定 **322**

診断シグニチャについて **322**

診断シグニチャの概要 **322**

診断シグニチャの前提条件 **323**

診断シグニチャのダウンロード **324**

診断シグニチャのワークフロー **324**

診断シグニチャのイベントとアクション **325**

診断シグニチャのイベント検出 **325**

診断シグニチャのアクション **326**

診断シグニチャの変数 **326**

診断シグニチャの設定方法 **327**

診断シグニチャの Call Home サービスの設定 **327**

診断シグニチャの設定 **329** Call Home 設定情報の表示 **331** Call Home のデフォルト設定 **336** アラート グループの起動イベントとコマンド **337** メッセージの内容 **344** ロング テキスト形式での Syslog アラート通知の例 **350** XML 形式での syslog アラート通知の例 **351** その他の参考資料 **354**

第 **2 0** 章 ブリッジ ドメイン インターフェイスの設定 **357**

ブリッジ ドメイン インターフェイスの制約事項 **357** ブリッジ ドメイン インターフェイスに関する情報 **358** イーサネット仮想回線の概要 **359** ブリッジ ドメイン インターフェイスのカプセル化 **359** MAC アドレスの割り当て **360** IP プロトコルのサポート **360** IP 転送のサポート **360** パケット転送 **361** レイヤ 2 から 3 **361** レイヤ 3 からレイヤ 2 **361** ブリッジ ドメインとブリッジ ドメイン インターフェイスのステートをリンクする **361** BDI の初期状態 **362** BDI のリンク状態 **362** ブリッジ ドメイン インターフェイスの統計情報 **362** ブリッジ ドメイン インターフェイスの作成または削除 **363** ブリッジ ドメイン インターフェイスのスケーラビリティ **363** ブリッジドメイン仮想 IP インターフェイス **364** ブリッジ ドメイン インターフェイスの設定方法 **364** 例 **366** ブリッジ ドメイン インターフェイス設定の表示と確認 **366**

ブリッジドメイン仮想 IP インターフェイスの設定 **368**

例:ブリッジドメイン仮想 IP インターフェイスを介した Flexible NetFlow **370** その他の参考資料 **374** ブリッジ ドメイン インターフェイスの機能情報 **375** 第 **2 1** 章 **Cisco** 拡張サービス モジュールおよびネットワーク インターフェイス モジュールの管理 **377** Cisco 拡張サービス モジュールおよびネットワーク インターフェイス モジュールについて **377** サポートされるモジュール **378** ネットワーク インターフェイス モジュール **378** Cisco 第 4 世代 LTE ネットワーク インターフェイス モジュール **378** Cisco 4 ポートおよび 8 ポート レイヤ 2 ギガビット EtherSwitch ネットワーク インターフェ イス モジュール **378** Cisco 第 4 世代 T1/E1 音声および WAN ネットワーク インターフェイス モジュール **379** Cisco SSD/HDD キャリア カード NIM **379** Cisco 1 ポート、2 ポート、および 4 ポート シリアル NIM **379** HDD または SSD のファームウェアのアップグレード **380** エラー モニタリング **381** 拡張サービス モジュール **381** Cisco SM-1 T3/E3 サービス モジュール **381** Cisco UCS E シリーズ サーバ **381** Cisco SM-X レイヤ 2/3 EtherSwitch サービス モジュール **381** Cisco 6 ポート GE SFP サービス モジュール **382**

ブリッジドメイン仮想 IP インターフェイスを介した Flexible NetFlow の設定 **369**

VIF インターフェイスのブリッジ ドメインへの関連付け **368**

ブリッジドメイン仮想 IP インターフェイスの確認 **368**

ブリッジドメイン仮想 IP インターフェイスの設定例 **368**

Cisco 4 ポート GE SFP および 1 ポート 10 GE SFP サービス モジュール **382**

Cisco 1GE-CU-SFP および 2GE-CU-SFP ネットワーク インターフェイス モジュール **382**

ルータでの SM および NIM の実装 **382**

モジュール ファームウェアのダウンロード **383**

SM と NIM のインストール **383**

コンソール接続または Telnet 経由でのモジュールへのアクセス **383**

活性挿抜(OIR) **384**

モジュールの活性挿抜の準備 **384**

モジュールの非アクティブ化 **384**

いくつかのコマンド モードでのモジュールおよびインターフェイスの非アクティブ化 **385**

SSD/HDD キャリア カード NIM の非アクティブ化および再アクティブ化 **386**

モジュールの再アクティブ化 **388**

モジュールの非アクティブ化およびアクティブ化の確認 **388**

モジュールおよびインターフェイスの管理 **391**

モジュール インターフェイスの管理 **392**

バックプレーン スイッチを使用したモジュールとインターフェイスの管理 **392**

バックプレーン イーサネット スイッチ **392**

ルータ上のモジュールおよびインターフェイス カード ステータスの表示 **393**

バックプレーン スイッチ統計情報の表示 **393**

バックプレーン スイッチ ポート統計情報の表示 **394**

スロット割り当ての表示 **395**

モジュールおよびインターフェイスの監視とトラブルシューティング **396**

設定例 **403**

#### 第 **2 2** 章 **SFP Auto-Detect** および **Auto-Failover 405**

Auto-Detect のイネーブル化 **405**

Auto-Detect の設定 **405**

プライマリおよびセカンダリ メディアの設定 **406**

第 **2 3** 章 セルラー **IPv6** アドレス **409**

セルラー IPv6 アドレス **409**

IPv6 ユニキャスト ルーティング **409** リンクロックアドレス **410** グローバル アドレス **410**

セルラー IPv6 アドレスの設定 **410**

### 第 **2 4** 章 無線対応ルーティング **415** 無線対応ルーティングの利点 **415** 制約事項と制限 **416** ライセンス要件 **416** システム コンポーネント **416** PPPoE 拡張セッションでの QoS プロビジョニング **417** 例:バイパスモードでの RAR 機能の設定 **418** 例:集約モードでの RAR 機能の設定 **419** RAR セッションの詳細の確認 **421** 無線対応ルーティングのトラブルシューティング **427**

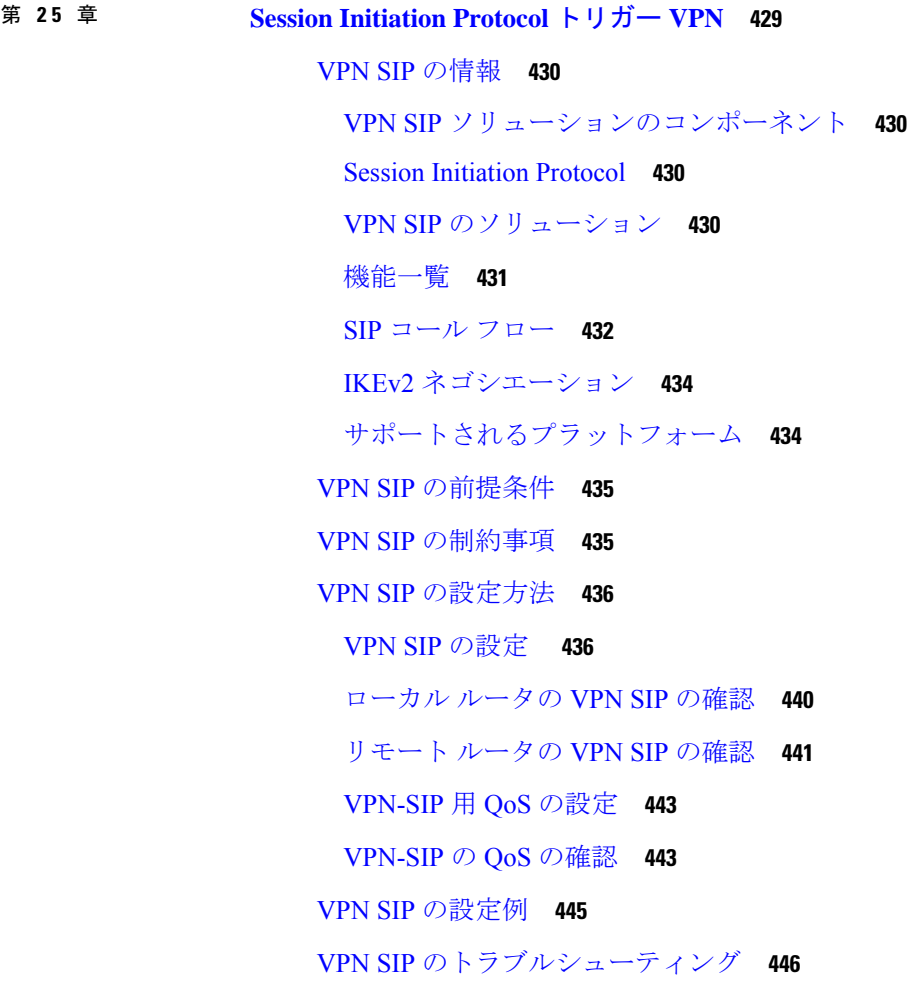

VPN SIP に関する追加情報 **454** VPN SIP の機能情報 **454**

#### 第 26 章 **28 章 音声機能の設定 455**

コール ウェイティング **455** 着信転送 **455** E1 R2 シグナリングの設定 **456** 機能グループ D の設定 **462** メディア認証およびシグナリング認証と暗号化 **464** マルチキャスト保留音 **464** SCCP ゲートウェイでの TLS 1.2 のサポート **465**

第 **2 7** 章 **SNMP**、**Syslog**、およびイーサネット **OAM** を使用した **Dying Gasp 471** Dying Gasp サポートの前提条件 **471** Dying Gasp サポートの制約事項 **471** SNMP、Syslog、およびイーサネット OAM を使用した Dying Gasp についての情報 **472** Dying Gasp **472** SNMP、Syslog、およびイーサネット OAM を使用した Dying Gasp の設定方法 **472** さまざまな SNMP サーバーのホスト/ポート設定に対する Dying Gasp トラップのサポート **472** ネットワーク管理サーバーでの環境設定 **472** Dying Gasp 通知の受信時にピアルータに表示されるメッセージ **473** Dying Gasp 通知の受信に関する SNMP 設定の表示 **474** SNMP、Syslog、およびイーサネット OAM を使用した Dying Gasp の設定例 **474** 例:ルータでの SNMP コミュニティストリングの設定 **474** 例:ルータコンソールにおける SNMP サーバーホストの詳細の設定 **474** Dying Gasp サポートの機能情報 **475** 第 **2 8** 章 ソフトウェア メディア ターミネーション ポイントのサポート **477** 機能情報の確認 **477**

ソフトウェア メディア ターミネーション ポイントのサポートに関する情報 **478**

ソフトウェア メディア ターミネーション ポイントの前提条件 **478** ソフトウェア メディア ターミネーション ポイントの制約事項 **478** SRTP-DTMF インターワーキング **478**

SRTP-DTMF インターワーキングの制約事項 **478**

サポートされる SRTP-DTMF インターワーキングのプラットフォーム **479** ソフトウェア メディア ターミネーション ポイントのサポートの設定 **479** 例:ソフトウェア メディア ターミネーション ポイントのサポート **483** ソフトウェア メディア ターミネーション ポイントの設定の確認 **484** ソフトウェア メディア ターミネーション ポイントのサポートに関する機能情報 **486**

第 **2 9** 章 **Cisco 4000** シリーズ サービス統合型ルータでの **LTE** のサポート **489**

機能情報の確認 **489**

セルラー モデム リンク リカバリの設定 **489** セルラー モデム リンク リカバリ パラメータ **491**

セルラー モデムのリンク リカバリ設定の確認 **492**

#### 第 30 章 **20 10 12 設定例 495**

TFTP サーバからルータに統合パッケージをコピーする例 **495**

ルータに保存されている統合パッケージを使用してブートするようにルータを設定する例 **496**

統合パッケージから同じファイル システムにサブパッケージを抽出する **499**

統合パッケージから別のファイル システムにサブパッケージを抽出する **500**

サブパッケージを使用してブートするようルータを設定する **501**

コンフィギュレーション ファイルのバックアップ **507**

スタートアップ コンフィギュレーション ファイルをブートフラッシュにコピーする **508** スタートアップコンフィギュレーションファイルをUSBフラッシュドライブにコピーす る **509**

スタートアップ コンフィギュレーション ファイルを TFTP サーバにコピーする例 **509** デジタル署名付き Cisco ソフトウェア署名情報の表示 **509** モジュールまたは統合パッケージの説明を取得する **512**

- 第 **3 1** 章 トラブルシューティング **515** システム レポート **515**
- 付 録 **A** : サポートされていないコマンド **517**

Г

# **Full Cisco Trademarks with Software License**

THE SPECIFICATIONS AND INFORMATION REGARDING THE PRODUCTS IN THIS MANUAL ARE SUBJECT TO CHANGE WITHOUT NOTICE. ALL STATEMENTS, INFORMATION, AND RECOMMENDATIONS IN THIS MANUAL ARE BELIEVED TO BE ACCURATE BUT ARE PRESENTED WITHOUT WARRANTY OF ANY KIND, EXPRESS OR IMPLIED. USERS MUST TAKE FULL RESPONSIBILITY FOR THEIR APPLICATION OF ANY PRODUCTS.

THE SOFTWARE LICENSE AND LIMITED WARRANTY FOR THE ACCOMPANYING PRODUCT ARE SET FORTH IN THE INFORMATION PACKET THAT SHIPPED WITH THE PRODUCT AND ARE INCORPORATED HEREIN BY THIS REFERENCE. IF YOU ARE UNABLE TO LOCATE THE SOFTWARE LICENSE OR LIMITED WARRANTY, CONTACT YOUR CISCO REPRESENTATIVE FOR A COPY.

The Cisco implementation of TCP header compression is an adaptation of a program developed by the University of California, Berkeley (UCB) as part of UCB's public domain version of the UNIX operating system. All rights reserved. Copyright <sup>©</sup> 1981, Regents of the University of California.

NOTWITHSTANDING ANY OTHER WARRANTY HEREIN, ALL DOCUMENT FILES AND SOFTWARE OF THESE SUPPLIERS ARE PROVIDED "AS IS" WITH ALL FAULTS. CISCO AND THE ABOVE-NAMED SUPPLIERS DISCLAIM ALL WARRANTIES, EXPRESSED OR IMPLIED, INCLUDING, WITHOUT LIMITATION, THOSE OF MERCHANTABILITY, FITNESS FOR A PARTICULAR PURPOSE AND NONINFRINGEMENT OR ARISING FROM A COURSE OF DEALING, USAGE, OR TRADE PRACTICE.

IN NO EVENT SHALL CISCO OR ITS SUPPLIERS BE LIABLE FOR ANY INDIRECT, SPECIAL, CONSEQUENTIAL, OR INCIDENTAL DAMAGES, INCLUDING, WITHOUT LIMITATION, LOST PROFITS OR LOSS OR DAMAGE TO DATA ARISING OUT OF THE USE OR INABILITY TO USE THIS MANUAL, EVEN IF CISCO OR ITS SUPPLIERS HAVE BEEN ADVISED OF THE POSSIBILITY OF SUCH DAMAGES.

Any Internet Protocol (IP) addresses and phone numbers used in this document are not intended to be actual addresses and phone numbers. Any examples, command display output, network topology diagrams, and other figures included in the document are shown for illustrative purposes only. Any use of actual IP addresses or phone numbers in illustrative content is unintentional and coincidental.

All printed copies and duplicate soft copies of this document are considered uncontrolled. See the current online version for the latest version.

Cisco has more than 200 offices worldwide. Addresses and phone numbers are listed on the Cisco website at www.cisco.com/go/offices.

The documentation set for this product strives to use bias-free language. For purposes of this documentation set, bias-free is defined as language that does not imply discrimination based on age, disability, gender, racial identity, ethnic identity, sexual orientation, socioeconomic status, and intersectionality. Exceptions may be present in the documentation due to language that is hardcoded in the user interfaces of the product software, language used based on standards documentation, or language that is used by a referenced third-party product.

Cisco and the Cisco logo are trademarks or registered trademarks of Cisco and/or its affiliates in the U.S. and other countries. To view a list of Cisco trademarks, go to this URL: [https://www.cisco.com/c/en/us/](https://www.cisco.com/c/en/us/about/legal/trademarks.html) [about/legal/trademarks.html](https://www.cisco.com/c/en/us/about/legal/trademarks.html). Third-party trademarks mentioned are the property of their respective owners. The use of the word partner does not imply a partnership relationship between Cisco and any other company. (1721R)

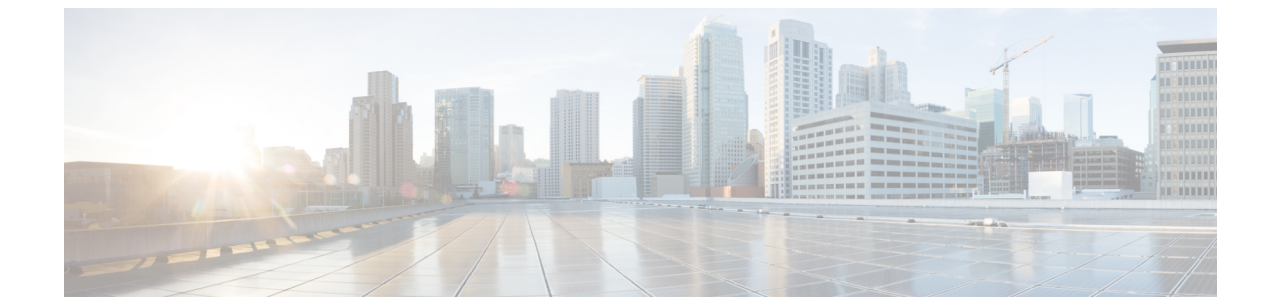

# はじめに

この項では、このマニュアルの目的について説明し、関連する製品とサービスの詳細情報への リンクを示します。

- はじめに (xxii ページ)
- 対象読者および適用範囲 (xxii ページ)
- 機能の互換性 (xxiii ページ)
- 表記法 (xxiii ページ)
- 通信、サービス、およびその他の情報 (xxv ページ)
- マニュアルに関するフィードバック (xxv ページ)
- トラブルシューティング (xxv ページ)

# はじめに

ここでは、このマニュアルの対象読者、構成、および表記法について説明します。また、他の マニュアルの入手方法についても説明します。

この前書きは、次の項で構成されています。

### 対象読者および適用範囲

このドキュメントは、Cisco Enterprise ルータの設定担当者を対象としています。このドキュメ ントの対象者は、主に次のとおりです。

- ネットワーキングに関する技術的な背景知識と経験を持つお客様。
- ルータベースのインターネットワーキングに関する基本的な知識に精通しているが、Cisco IOS ソフトウェアについては経験の浅いシステム管理者。
- インターネットワーキング装置のインストールと設定を担当しているシステム管理者、お よび Cisco IOS ソフトウェアに精通しているシステム管理者。

### 機能の互換性

コンフィギュレーション ガイドで説明されているデバイスで使用可能な機能などの Cisco IOS XE ソフトウェアの詳細については、それぞれのルータのドキュメントセットを参照してくだ さい。

特定の機能のサポートを確認するには、[CiscoFeature](https://cfnng.cisco.com/) Navigatorツールを使用します。これは、 特定のソフトウェアリリース、フィーチャセット、またはプラットフォームをサポートする Cisco IOS XE のソフトウェアイメージを判別できるツールです。

# 表記法

このマニュアルでは、次の表記法を使用しています。

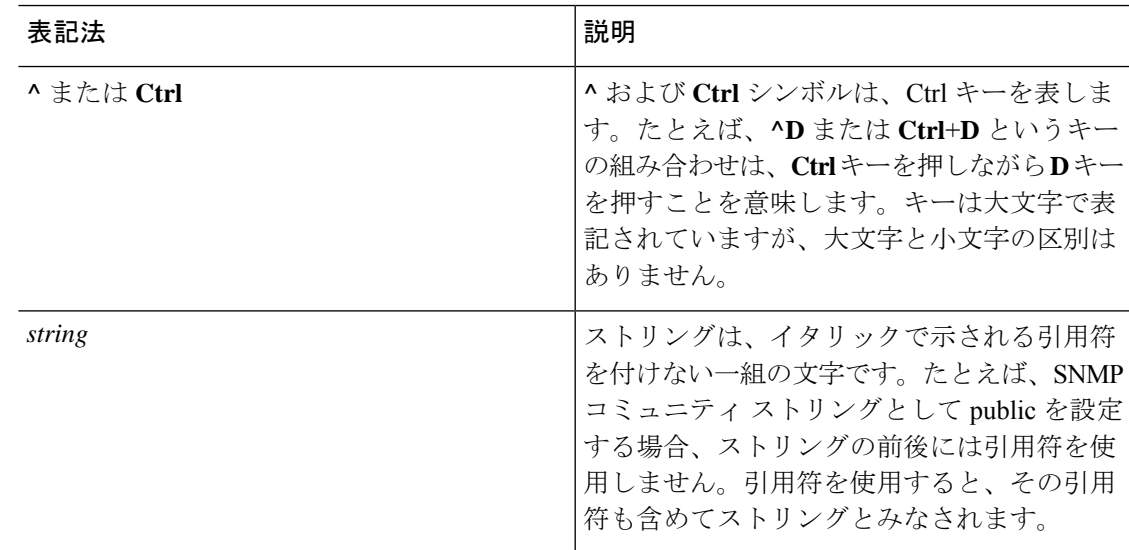

コマンドシンタックスの説明には、次の表記法を使用しています。

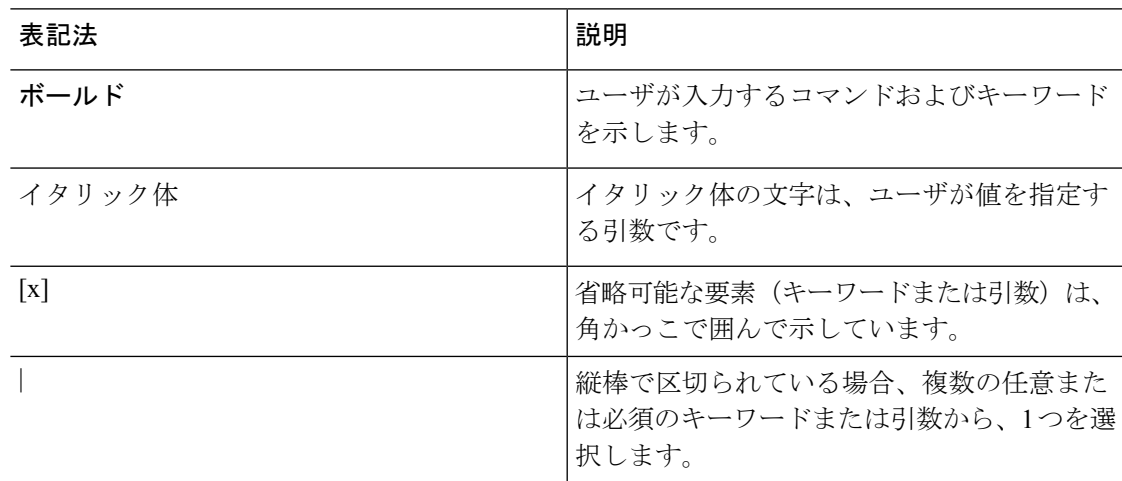

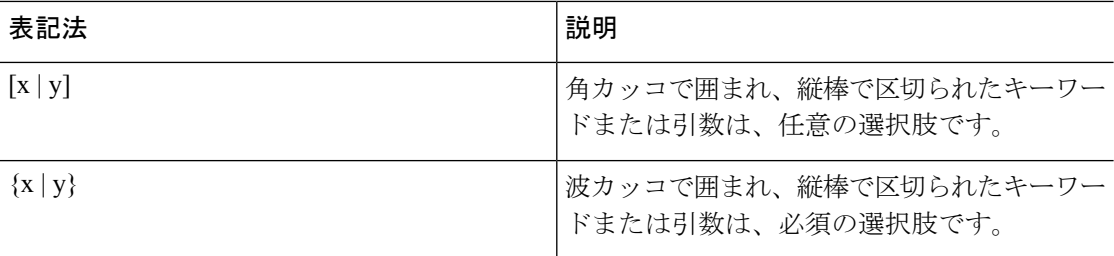

省略可能または必須の要素内に、さらに省略可能または必須の選択肢を含める場合は、角カッ コや波カッコを入れ子にして示しています。たとえば、次の表を参照してください。

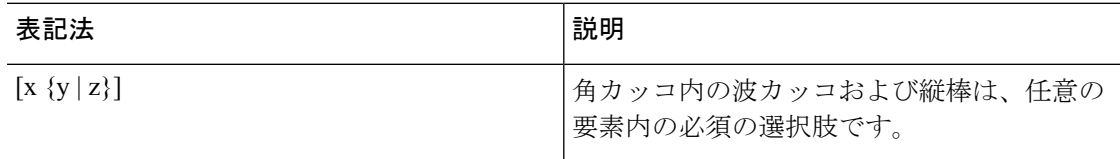

例では、次の表記法を使用しています。

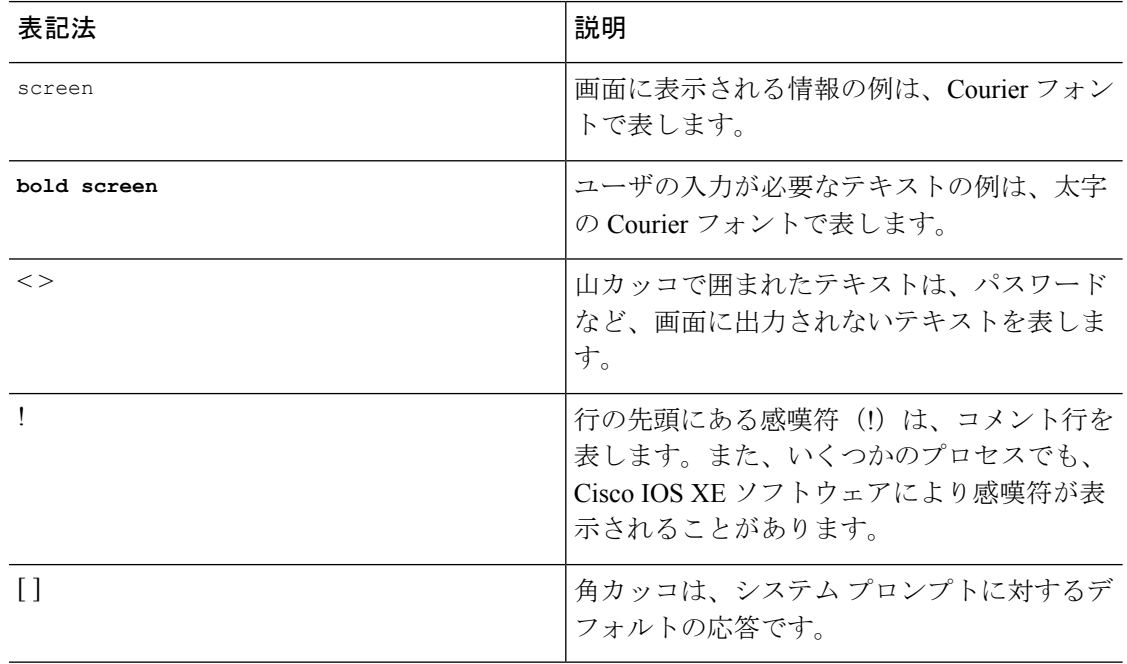

### Л

「要注意」の意味です。機器の損傷またはデータ損失を予防するための注意事項が記述されて います。 注意

(注) 「注釈」です。役立つ情報や、このマニュアル以外の参照資料などを紹介しています。

## 通信、サービス、およびその他の情報

- シスコからタイムリーな関連情報を受け取るには、Cisco Profile [Manager](https://www.cisco.com/offer/subscribe) でサインアップ してください。
- 重要な技術によりビジネスに必要な影響を与えるには、[CiscoServices](https://www.cisco.com/go/services)[英語]にアクセスし てください。
- サービス リクエストを送信するには、Cisco [Support](https://www.cisco.com/c/en/us/support/index.html) [英語] にアクセスしてください。
- 安全で検証済みのエンタープライズクラスのアプリケーション、製品、ソリューション、 およびサービスを探して参照するには、Cisco [Marketplace](https://www.cisco.com/go/marketplace/) にアクセスしてください。
- 一般的なネットワーク、トレーニング、認定関連の出版物を入手するには、[CiscoPress](http://www.ciscopress.com)[英 語] にアクセスしてください。
- 特定の製品または製品ファミリの保証情報を探すには、Cisco [Warranty](http://www.cisco-warrantyfinder.com) Finder にアクセス してください。

#### シスコバグ検索ツール

Cisco バグ検索ツール (BST) は、シスコ製品とソフトウェアの障害と脆弱性の包括的なリス トを管理する Cisco バグ追跡システムへのゲートウェイとして機能する、Web ベースのツール です。BST は、製品とソフトウェアに関する詳細な障害情報を提供します。

# マニュアルに関するフィードバック

シスコのテクニカルドキュメントに関するフィードバックを提供するには、それぞれのオンラ インドキュメントの右側のペインにあるフィードバックフォームを使用してください。

# トラブルシューティング

トラブルシューティングの最新の詳細情報については、 [https://www.cisco.com/c/ja\\_jp/support/index.html](https://www.cisco.com/en/US/support/index.html) にある Cisco TAC Web サイトを参照してくださ い。

製品カテゴリに移動し、リストから製品を選択するか、製品の名前を入力します。発生してい る問題に関する情報を見つけるには、トラブルシュートおよびアラートを参照してください。

トラブルシューティング

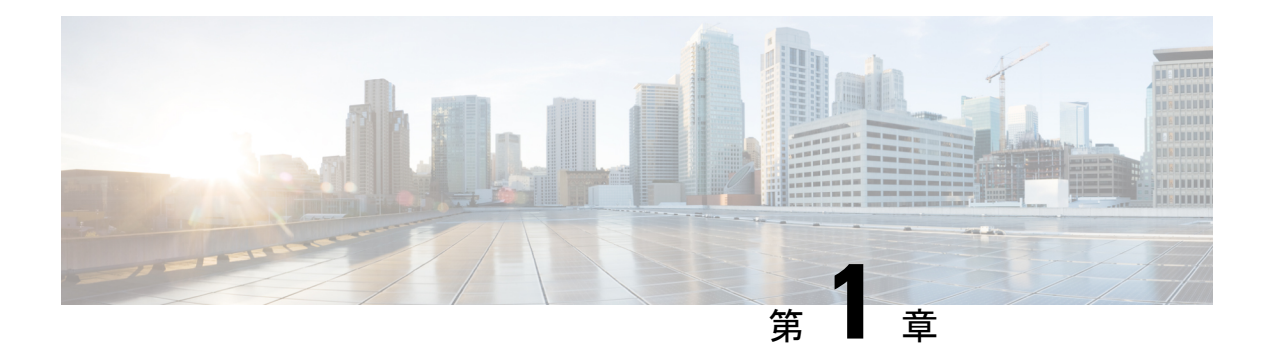

概要

このマニュアルでは、Cisco 4000 シリーズ サービス統合型ルータ (ISR) に固有のソフトウェ ア機能の概要を示します。

次の表に、Cisco 4000 シリーズ ISR に属するルータ モデルを示します。

表 **<sup>1</sup> : Cisco 4000** シリーズ ルータのモデル

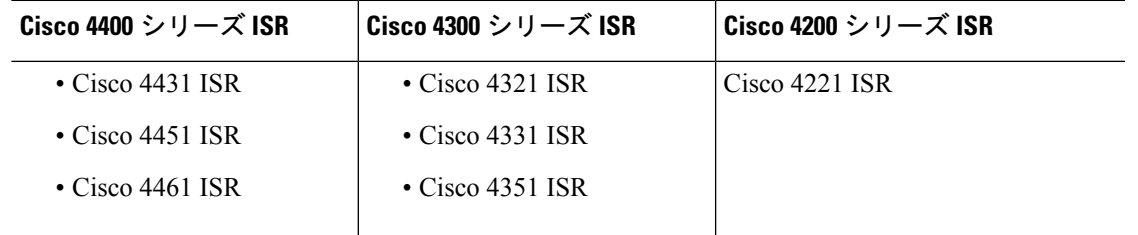

特に明記されない限り、このマニュアルの情報は、Cisco 4400 シリーズ ルータ、Cisco 4300 シ リーズ ルータ、および Cisco 4200 シリーズ ルータに適用されます。 (注)

この章で説明する内容は、次のとおりです。

- はじめに (1 ページ)
- プロセス (2 ページ)

## はじめに

Cisco 4000 シリーズ ISR は、LAN および WAN 接続機能を搭載したモジュール型ルータであ り、Cisco 拡張サービスモジュール (SM-X) およびネットワーク インターフェイス モジュー ル(NIM)などのインターフェイスモジュールを使用してこれを設定できます。NIMスロット では、ホステッド アプリケーション用のリムーバブル ストレージもまたサポートされていま す。

エンタープライズ アプリケーションとサービス プロバイダー アプリケーション向けに次の機 能が備わっています。

- エンタープライズ アプリケーション
	- ハイエンド ブランチ ゲートウェイ
	- 地域サイトの集約
	- キーサーバーまたは PfR プライマリコントローラ
	- デバイス統合またはRack in a Box
- サービス プロバイダー アプリケーション
	- 顧客宅内機器 (CPE) でのハイエンド マネージド サービス
	- サービス統合プラットフォーム
	- ルート リフレクタまたはシャドウ ルータ
	- 柔軟性のあるカスタマー エッジ ルータ

ルータは Cisco IOS XE ソフトウェアを実行し、多数の個別プロセスでソフトウェア コンポー ネントを使用します。このモジュール型アーキテクチャにより、標準の Cisco IOS ソフトウェ アと比べてネットワーク復元力が向上します。

# プロセス

ルータの状態を確認し、トラブルシューティングを行う際に役立つバックグラウンドプロセス の一覧を次の表に示します。ただし、ほとんどのルータ動作を理解するうえで、これらのプロ セスを理解しておく必要はありません。

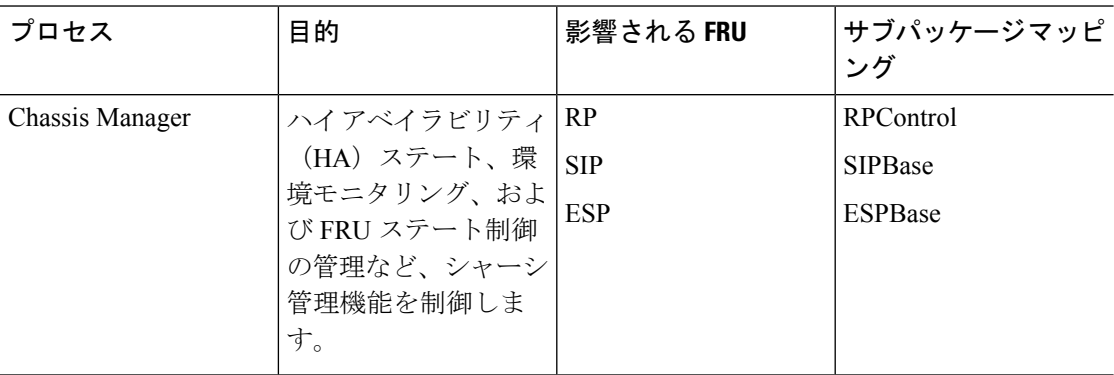

#### 表 **2 :** 個別のプロセス

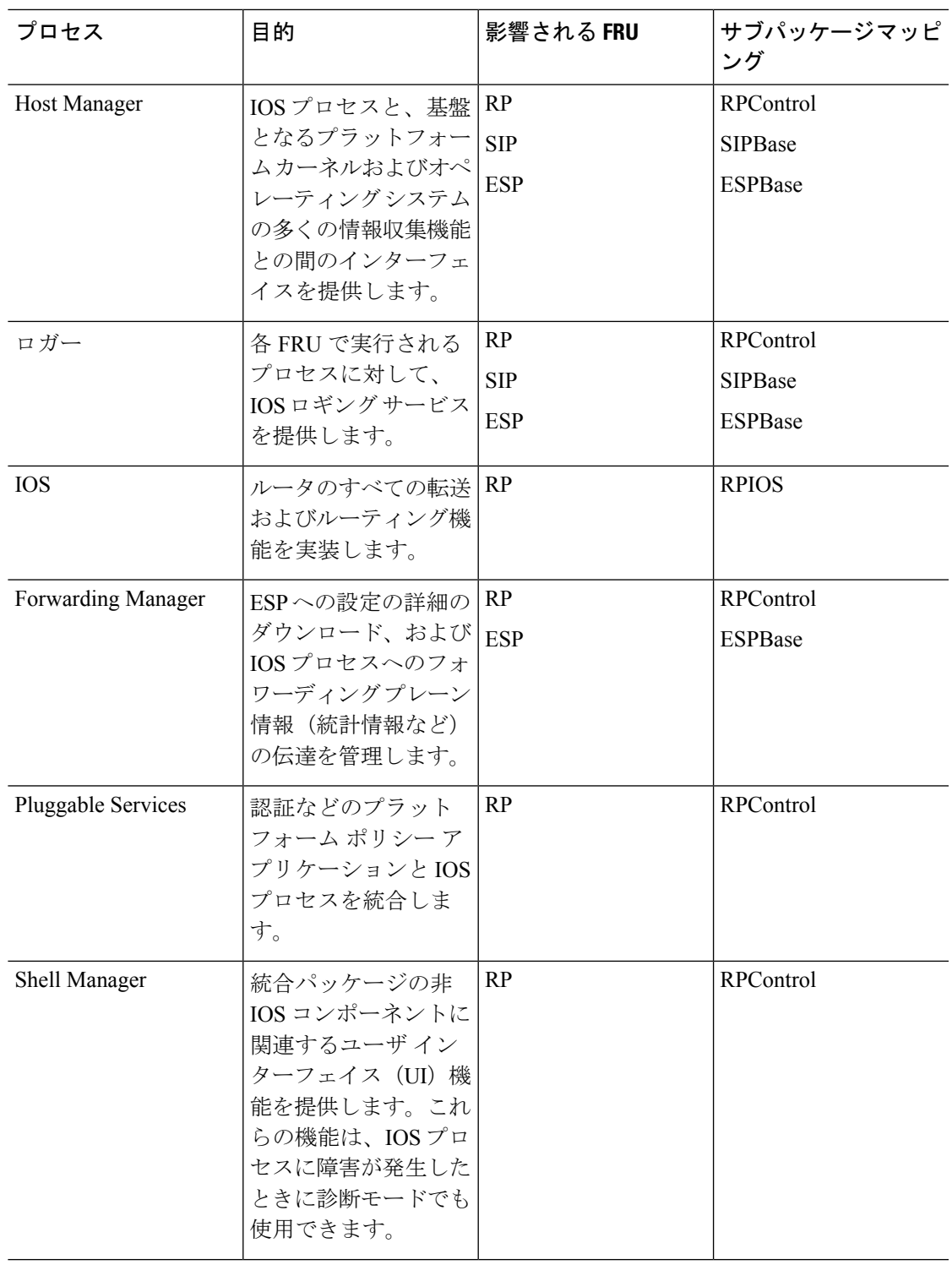

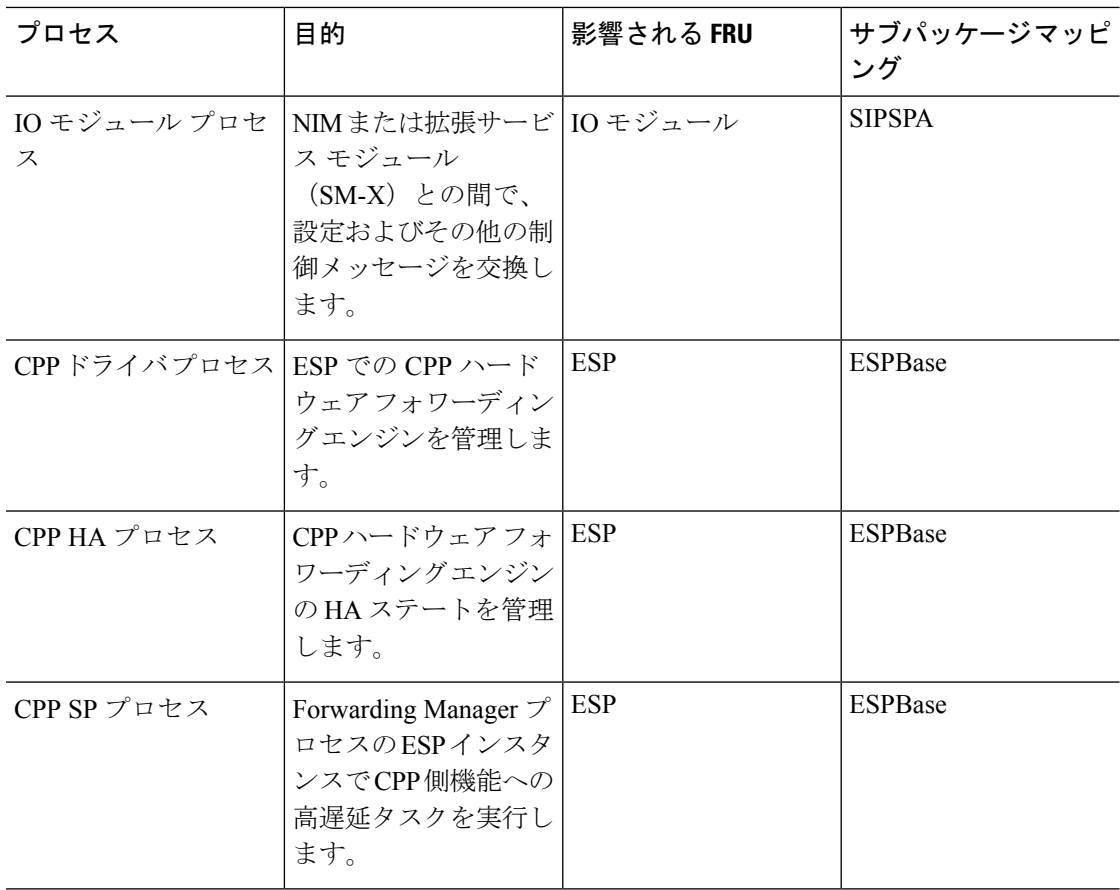

ルータの機能およびモデルの詳細については、『Hardware [Installation](http://www.cisco.com/c/en/us/td/docs/routers/access/4400/hardware/installation/guide4400-4300/C4400_isr.html) Guide for the Cisco 4000 Series [Integrated](http://www.cisco.com/c/en/us/td/docs/routers/access/4400/hardware/installation/guide4400-4300/C4400_isr.html) Services Routers』を参照してください。

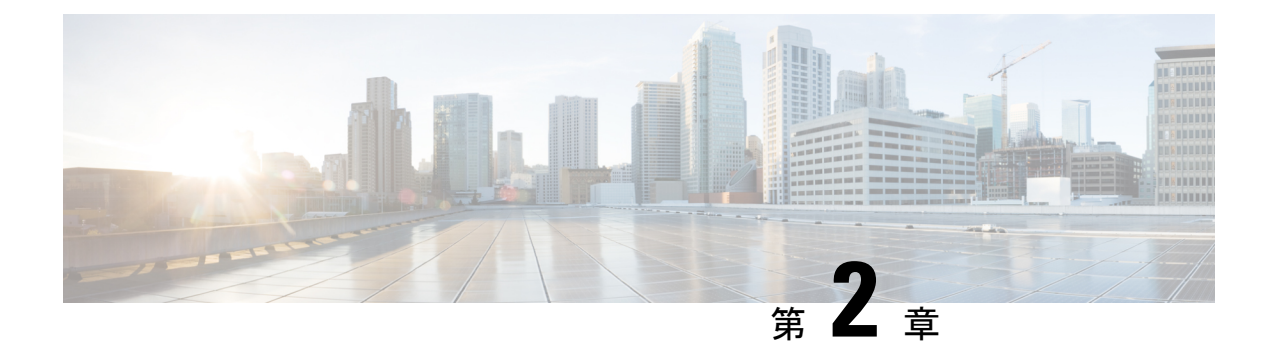

# **Cisco 4000** シリーズ **ISR** での初期ルータ設 定の指定

この章では、Cisco 4000 シリーズ サービス統合型ルータ (ISR) での初期設定の実行方法につ いて説明します。ここで説明する内容は、次のとおりです。

- Cisco 4000 シリーズ ISR での初期設定の実行 (5 ページ)
- ネットワーク接続の確認 (25 ページ)
- Cisco 4000 シリーズ ISR での初期設定の確認 (30 ページ)

## **Cisco 4000** シリーズ **ISR** での初期設定の実行

setup コマンド機能または Cisco IOS コマンド ライン インターフェイス(CLI)を使用して、 Cisco 4000 シリーズ ISR で初期設定を実行できます。

### シスコの **setup** コマンド機能の使用

setup コマンド機能では、ルータおよびネットワークの情報を入力するように要求されます。 指示に従って、LANインターフェイスやWANインターフェイスなどの初期設定を行ってくだ さい。setup コマンド機能の一般的な詳細については、次のマニュアルを参照してください。

『*Cisco IOS Configuration Fundamentals Configuration Guide*, Release 12.4』の「Part 2: Cisco IOS User Interfaces: Using AutoInstall and Setup」

(<http://www.cisco.com/c/en/us/support/ios-nx-os-software/ios-xe-3s/products-installation-and-configuration-guides-list.html>)

ここでは、ルータのホスト名とパスワードを設定し、管理ネットワークと通信するためのイン ターフェイスを設定する方法について説明します。

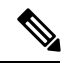

表示されるメッセージは、ルータ モデル、装着されているインターフェイス モジュール、お よびソフトウェアイメージによって変わります。次の例とユーザー入力 (boldの部分)は、あ くまでも例です。 (注)

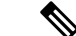

setup コマンド機能を間違って使用した場合は、setup コマンド機能を終了し、再度実行してく ださい。**Ctrl-C** を押し、特権 EXEC モード(Router#)に **setup** コマンドを入力します。 (注)

setup コマンド機能を使用してルータを初期設定する手順は、次のとおりです。

#### 手順の概要

- **1.** Cisco IOS-XE CLI から、特権 EXEC モードで **setup** コマンドを次のように入力します。
- **2.** setup コマンド機能を引き続き使用する場合は、 **yes** を入力します。
- **3. yes** と入力して基本管理の設定に入ります。
- **4.** ルータのホスト名を入力します(例では「myrouter」)。
- **5.** イネーブルシークレットパスワードを入力します。このパスワードは暗号化される(安 全性が高い)ので、設定を表示してもパスワードは表示されません。
- **6.** イネーブル シークレット パスワードとは異なるイネーブル パスワードを入力します。 このパスワードは暗号化されない(安全性が低い)ので、設定を表示するとパスワード も表示されます。
- **7.** 仮想端末パスワードを入力します。このパスワードによって、コンソールポート以外の ポートからの不正アクセスを防止できます。
- **8.** 次のプロンプトに対して、使用するネットワークに適した応答を入力します。
- **9.** 次のプロンプトに対して、使用するネットワークに適した応答を入力します。
- **10.** 次のプロンプトに応答します。[2] を選択して初期設定を保存します。

#### 手順の詳細

ステップ **1** Cisco IOS-XE CLI から、特権 EXEC モードで **setup** コマンドを次のように入力します。

#### 例:

Router> **enable**

Password: <password>

Router# **setup**

--- System Configuration Dialog --- Continue with configuration dialog? [yes/no]:

現在、setup 設定ユーティリティの実行中です。

setupコマンド機能のプロンプトは、ルータのモデル、組み込まれているインターフェイスモジュール、 さらにソフトウェアイメージによって異なります。次の手順とユーザー入力(太字の部分)は、あくま でも例です。

Cisco IOS XE ルータに起動した際に何も設定がない場合には、この setup コマンド機能が自動 的に入力されます。 (注)

- setupコマンド機能を間違って使用した場合は、setupコマンド機能を終了し、再度実行してく ださい。Ctrl+C を押し、特権 EXEC モードのプロンプト(Router#)に setup コマンドを入力 します。setupコマンド機能の使用方法の詳細については、次のURLでアクセスできる『*Cisco IOS Configuration Fundamentals Command Reference*』の「*The Setup Command*」の章を参照して ください:[https://www.cisco.com/c/en/us/td/docs/ios-xml/ios/fundamentals/command/cf\\_command\\_](https://www.cisco.com/c/en/us/td/docs/ios-xml/ios/fundamentals/command/cf_command_ref.html) [ref.html](https://www.cisco.com/c/en/us/td/docs/ios-xml/ios/fundamentals/command/cf_command_ref.html) (注)
- ステップ **2** setup コマンド機能を引き続き使用する場合は、 **yes** を入力します。

例:

Continue with configuration dialog? [yes/no]: At any point you may enter a question mark '?' for help. Use ctrl-c to abort configuration dialog at any prompt. Default settings are in square brackets '[]'.

ステップ **3 yes** と入力して基本管理の設定に入ります。

#### 例:

Would you like to enter basic management setup? [yes/no]: **yes**

ステップ **4** ルータのホスト名を入力します(例では「myrouter」)。

#### 例:

Configuring global parameters: Enter host name [Router]: myrouter

ステップ **5** イネーブルシークレットパスワードを入力します。このパスワードは暗号化される(安全性が高い)の で、設定を表示してもパスワードは表示されません。

#### 例:

The enable secret is a password used to protect access to privileged EXEC and configuration modes. This password, after entered, becomes encrypted in the configuration. Enter enable secret: **cisco**

ステップ **6** イネーブルシークレットパスワードとは異なるイネーブルパスワードを入力します。このパスワードは 暗号化されない(安全性が低い)ので、設定を表示するとパスワードも表示されます。

#### 例:

The enable password is used when you do not specify an enable secret password, with some older software versions, and some boot images. Enter enable password: **cisco123**

ステップ7 仮想端末パスワードを入力します。このパスワードによって、コンソール ポート以外のポートからの不 正アクセスを防止できます。

#### 例:

The virtual terminal password is used to protect

```
access to the router over a network interface.
Enter virtual terminal password: cisco
```
ステップ **8** 次のプロンプトに対して、使用するネットワークに適した応答を入力します。

例:

Configure SNMP Network Management? [no]: **yes** Community string [public]:

使用可能なインターフェイスの要約が表示されます。

インターフェイスの概要には、インターフェイスのナンバリングが含まれます。これはルー タモデルおよびインストールされているモジュールとインターフェイスカードによって変わ ります。 (注)

#### 例:

Current interface summary Interface IP-Address OK? Method Status Protocol GigabitEthernet0/0/0 unassigned YES NVRAM administratively down down GigabitEthernet0/1/0 10.10.10.12 YES DHCP up up up up up up up uses by the unassigned YES NVRAM administratively down YES NVRAM administratively down down SSLVPN-VIF0 unassigned NO unset up Any interface listed with OK? value "NO" does not have a valid configuration

ステップ **9** 次のプロンプトに対して、使用するネットワークに適した応答を入力します。

#### 例:

```
Configuring interface GigabitEthernet0/1/0
:
  Configure IP on this interface? [yes]: yes
   IP address for this interface [10.10.10.12
]:
    Subnet mask for this interface [255.0.0.0] : 255.255.255.0
   Class A network is 10.0.0.0, 24 subnet bits; mask is /24
```
次のコンフィギュレーション コマンド スクリプトが作成されました。

#### 例:

```
hostname myrouter
enable secret 5 $1$t/Dj$yAeGKviLLZNOBX0b9eifO0 enable password cisco123 line vty 0 4 password
cisco snmp-server community public !
no ip routing
!
interface GigabitEthernet0/0/0
shutdown
no ip address
!
interface GigabitEthernet0/1/0
no shutdown
ip address 10.10.10.12 255.255.255.0
!
interface GigabitEthernet0/2/0
shutdown
no ip address
!
end
```
ステップ **10** 次のプロンプトに応答します。[2] を選択して初期設定を保存します。

#### 例:

```
[0] Go to the IOS command prompt without saving this config.
[1] Return back to the setup without saving this config.
[2] Save this configuration to nvram and exit.
Enter your selection [2]: 2
Building configuration...
Use the enabled mode 'configure' command to modify this configuration.
Press RETURN to get started! RETURN
```
ユーザ プロンプトが表示されます。

#### 例:

myrouter>

### 設定の完了

シスコ setup を使用するとき、および設備に必要なすべての情報を指定し終わると、最終的な 設定が表示されます。ルータ設定を完了するには、次の手順を実行します。

#### 手順の概要

- **1.** 設定の保存を求めるプロンプトが表示されたら、設定の保存を選択します。
- **2.** 画面にメッセージが表示されなくなったら、**Return** を押して Router> プロンプトを表示し ます。
- **3.** 既存の設定の変更または別の設定の作成を選択します。Router> プロンプトは、コマンド ライン インターフェイス (CLI)を実行中で、ルータの初期設定を完了したことを示しま す。それでも、これは設定の完了ではありません。この時点で 2 つの選択肢があります。

#### 手順の詳細

ステップ **1** 設定の保存を求めるプロンプトが表示されたら、設定の保存を選択します。

- 「no」と答えると、入力した設定情報は保存されません。また、ルータイネーブルプロンプト (Router#) に戻ります。setup と入力すると、System Configuration Dialog に戻ります。
- 「yes」と答えると、設定は保存され、ユーザー EXEC プロンプト(Router>)に戻ります。

#### 例:

```
Use this configuration? {yes/no} : yes
Building configuration...
Use the enabled mode 'configure' command to modify this configuration.
Press RETURN to get started!
%LINK-3-UPDOWN: Interface Ethernet0/0, changed state to up
%LINK-3-UPDOWN: Interface Ethernet0/1, changed state to up
%LINK-3-UPDOWN: Interface Serial0/0/0, changed state to up
%LINK-3-UPDOWN: Interface Serial0/0/1, changed state to down
%LINK-3-UPDOWN: Interface Serial0/2, changed state to down
```
%LINK-3-UPDOWN: Interface Serial1/0, changed state to up %LINK-3-UPDOWN: Interface Serial1/1, changed state to down %LINK-3-UPDOWN: Interface Serial1/2, changed state to down <Additional messages omitted.>

- ステップ **2** 画面にメッセージが表示されなくなったら、**Return** を押して Router> プロンプトを表示します。
- ステップ **3** 既存の設定の変更または別の設定の作成を選択します。Router> プロンプトは、コマンドライン インター フェイス(CLI)を実行中で、ルータの初期設定を完了したことを示します。それでも、これは設定の完了 ではありません。この時点で 2 つの選択肢があります。
	- もう一度 setup コマンド機能を実行し、別の設定を作成します。

例:

Router> enable Password: *password* Router# setup

• CLI を使用して、既存の設定を変更するか、追加の機能を設定します。

例:

```
Router> enable
Password: password
Router# configure terminal
Router(config)#
```
### **Cisco IOS XE CLI** の使用:手動設定

ここでは、コマンドラインインターフェイス(CLI)にアクセスしてルータで初期設定を実行 する方法について説明します。

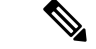

(注) Cisco IOS CLI でルータを初期設定する場合は、コンソール接続を確立する必要があります。

出荷前にルータにデフォルトの設定ファイルがインストールされていない場合、システム設定 ダイアログメッセージが表示されません。デバイスを設定するには、次の手順に従います。

#### 手順の概要

- **1.** 次のシステムメッセージがルータに表示されたら、適切な答えを入力します。
- **2.** Return を押して自動インストールを終了し、手動設定を続行します。
- **3.** Return を押すと Router> プロンプトが表示されます。
- **4.** enable と入力して特権 EXEC モードを開始します。

#### 手順の詳細

ステップ **1** 次のシステムメッセージがルータに表示されたら、適切な答えを入力します。
例:

```
--- System Configuration Dialog ---
At any point you may enter a question mark '?' for help.
Use ctrl-c to abort configuration dialog at any prompt.
Default settings are in square brackets '[]'.
Would you like to enter the initial configuration dialog? [yes/no]: no
```
ステップ **2** Return を押して自動インストールを終了し、手動設定を続行します。

#### 例:

Would you like to terminate autoinstall? **[yes] Return**

いくつかのメッセージが表示され、次のような行で終わります。

#### 例:

**...**

```
Copyright (c) 1986-2012 by cisco Systems, Inc.
Compiled <date
> <time
> by <person
>
```
ステップ **3** Return を押すと Router> プロンプトが表示されます。

### 例:

```
...
flashfs[4]: Initialization complete.
Router>
```
ステップ **4** enable と入力して特権 EXEC モードを開始します。

### 例:

```
Router> enable
```
Router#

### **Cisco 4000** シリーズ **ISR** のホスト名の設定

ホスト名はCLIプロンプトとデフォルトの設定ファイル名に使用されます。ルータのホスト名 を設定しないと、出荷時のデフォルト ホスト名である「Router」が使用されます。

- **1. enable**
- **2. configure terminal**
- **3. hostname** *name*
- **4.** ルータ プロンプトに新しいホスト名が表示されることを確認します。
- **5. end**

### 手順の詳細

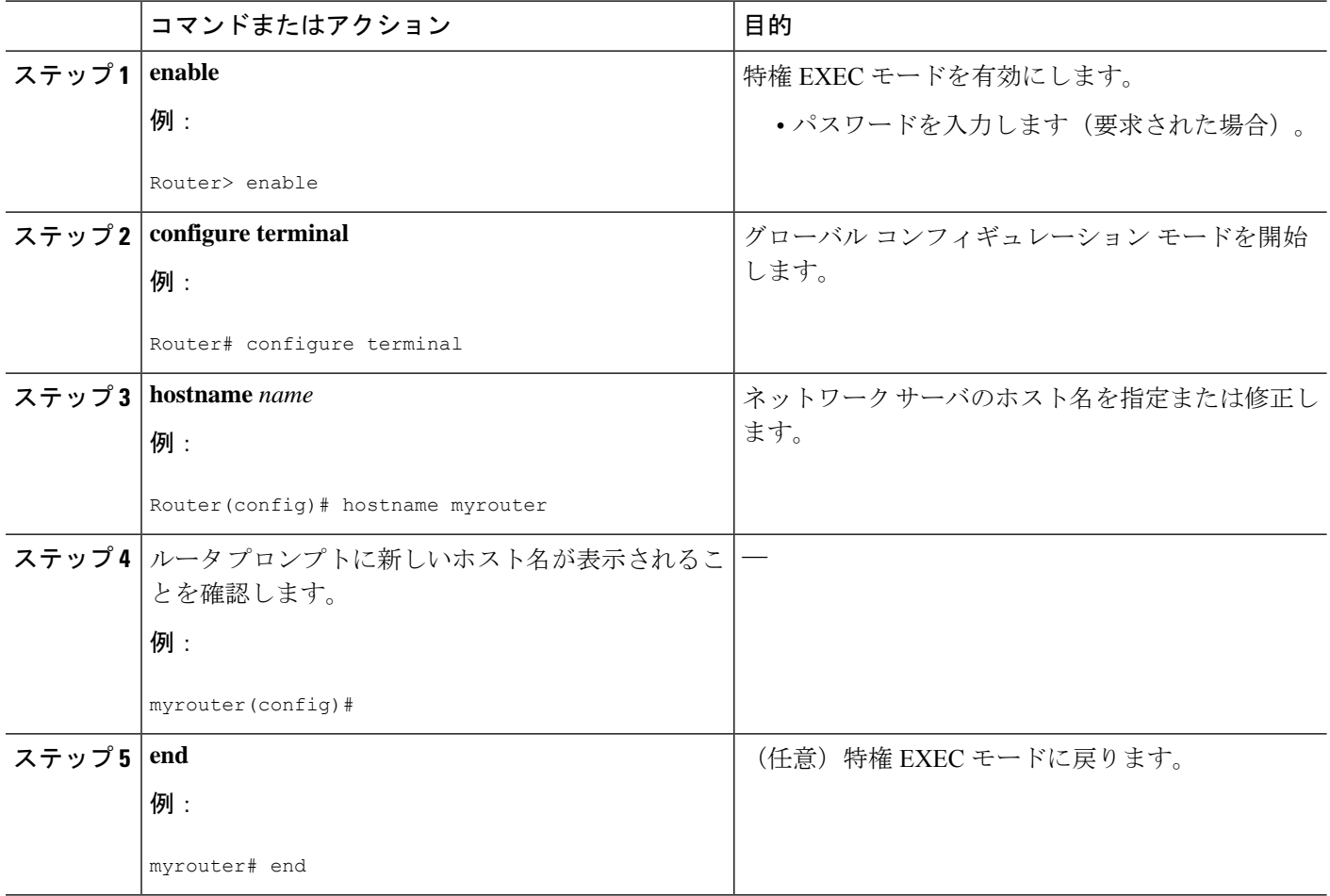

## イネーブルおよびイネーブル シークレット パスワードの設定

セキュリティのレイヤを追加するには、特にネットワークを経由するパスワードまたは TFTP サーバに保存されるパスワードの場合、**enable password** コマンドまたは **enable secret** コマン ドを使用します。どちらのコマンドも同じ結果を達成します。つまり、特権EXEC(イネーブ ル)モードにアクセスするために入力する必要がある、暗号化されたパスワードを設定できま す。

より高度な暗号化アルゴリズムが使用されるので、 **enable secret** コマンドを使用することを推 奨します。Cisco IOS XE ソフトウェアの古いイメージを起動する場合にのみ、**enablepassword** コマンドを使用します。

詳細については、『Cisco IOS Security Configuration Guide』の「Configuring Passwords and Privileges」を参照してください。また、『Cisco IOS Password Encryption Facts』テクニカルノー トと『[Improving](http://www.cisco.com/en/US/tech/tk648/tk361/technologies_tech_note09186a0080120f48.shtml) Security on Cisco Routers』テクニカルノートも参照してください。

# 

**enable secret** コマンドを設定した場合、このコマンドは **enable password** コマンドよりも優先 されます。同時に 2 つのコマンドを有効にはできません。 (注)

### 手順の概要

- **1. enable**
- **2. configure terminal**
- **3. enable password** *password*
- **4. enable secret** *password*
- **5. end**
- **6. enable**
- **7. end**

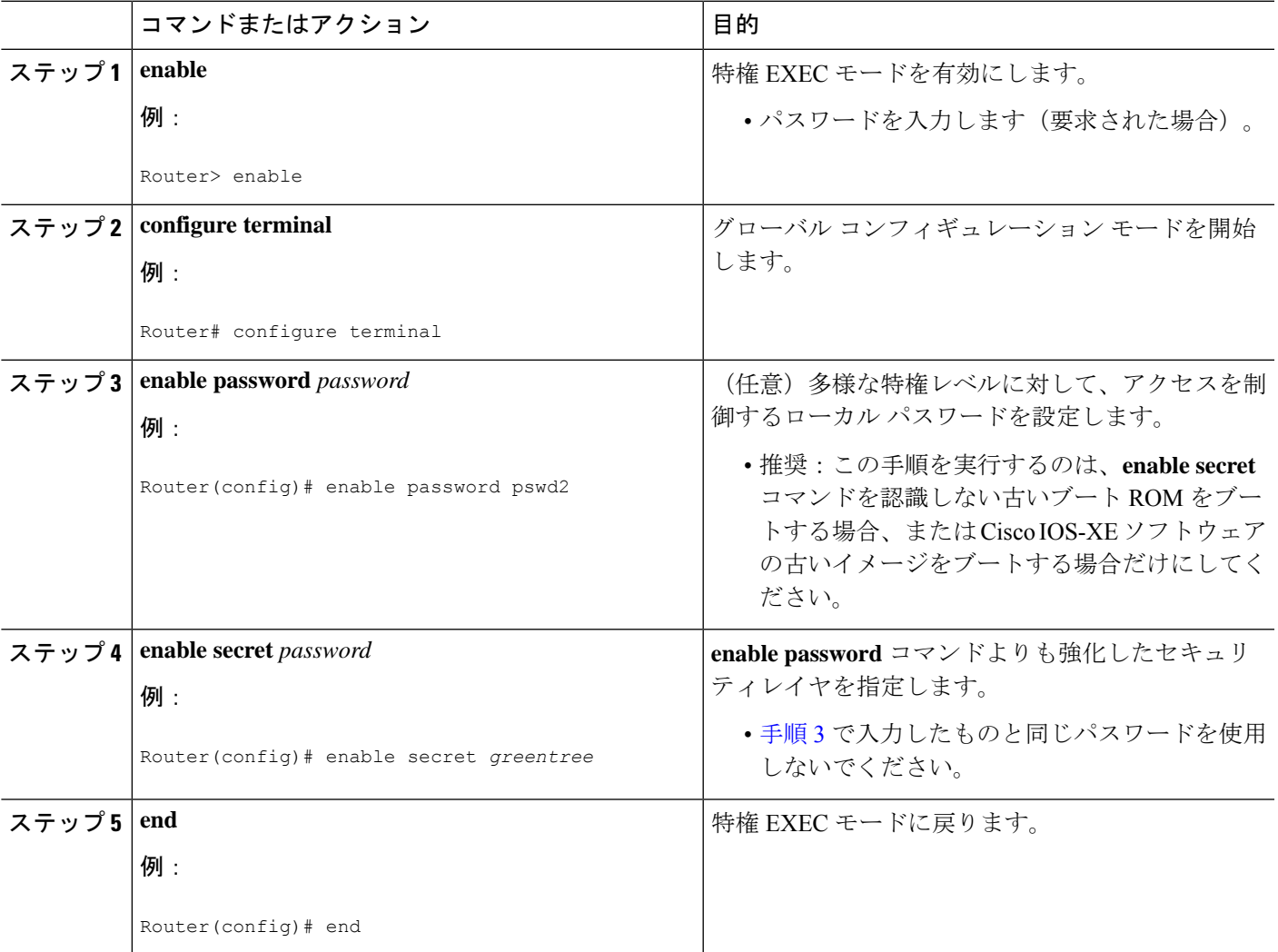

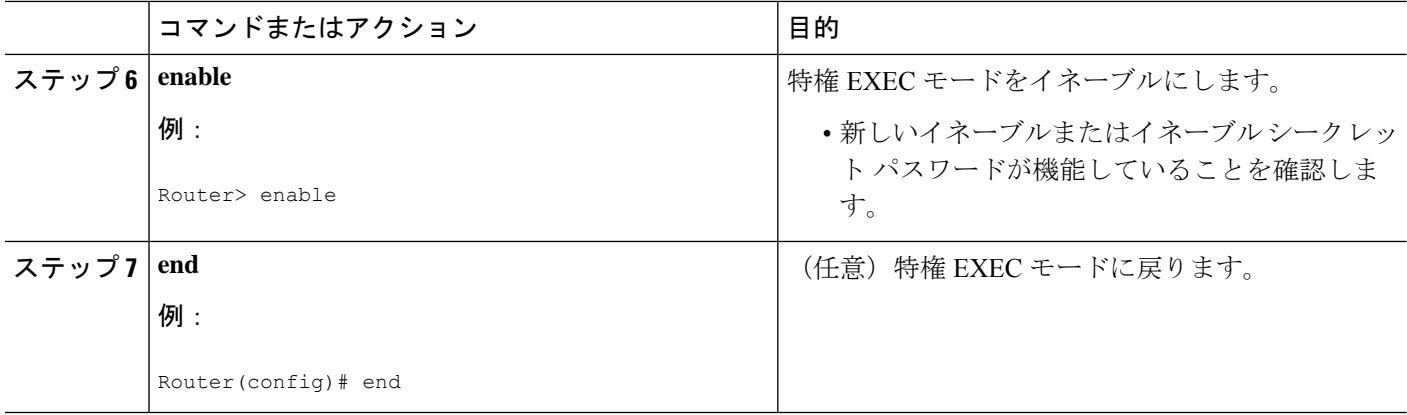

## コンソールのアイドル特権 **EXEC** タイムアウトの設定

ここでは、コンソール回線のアイドル特権EXECタイムアウトを設定する方法について説明し ます。デフォルトでは、特権 EXEC コマンド インタープリタは、ユーザ入力の検出を 10 分間 待ってからタイムアウトします。

コンソール回線を設定するとき、通信パラメータの設定、自動ボー接続の指定、および使用し ている端末の端末操作パラメータの設定を行うこともできます。コンソール回線の設定の詳細 については、『*Cisco IOSConfiguration Fundamentals andNetwork [ManagementConfiguration](https://www.cisco.com/c/en/us/td/docs/ios-xml/ios/fundamentals/configuration/xe-17/fundamentals-xe-17-book.html) Guide*』 を参照してください。とくに「Configuring Operating Characteristics for Terminals」および 「Troubleshooting and Fault Management」の章を参照してください。

### 手順の概要

- **1. enable**
- **2. configure terminal**
- **3. line console 0**
- **4. exec-timeout** *minutes* [*seconds*]
- **5. end**
- **6. show running-config**

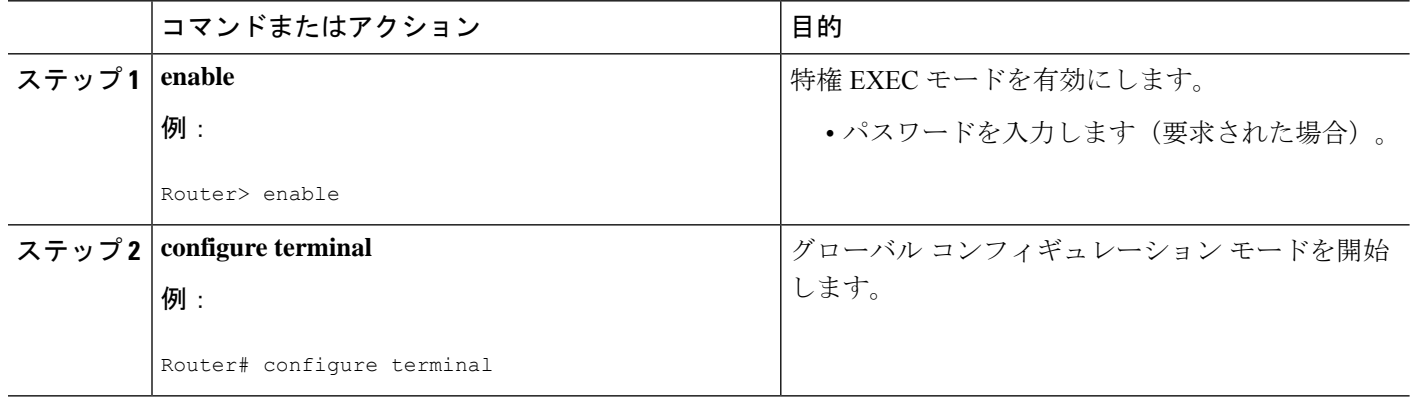

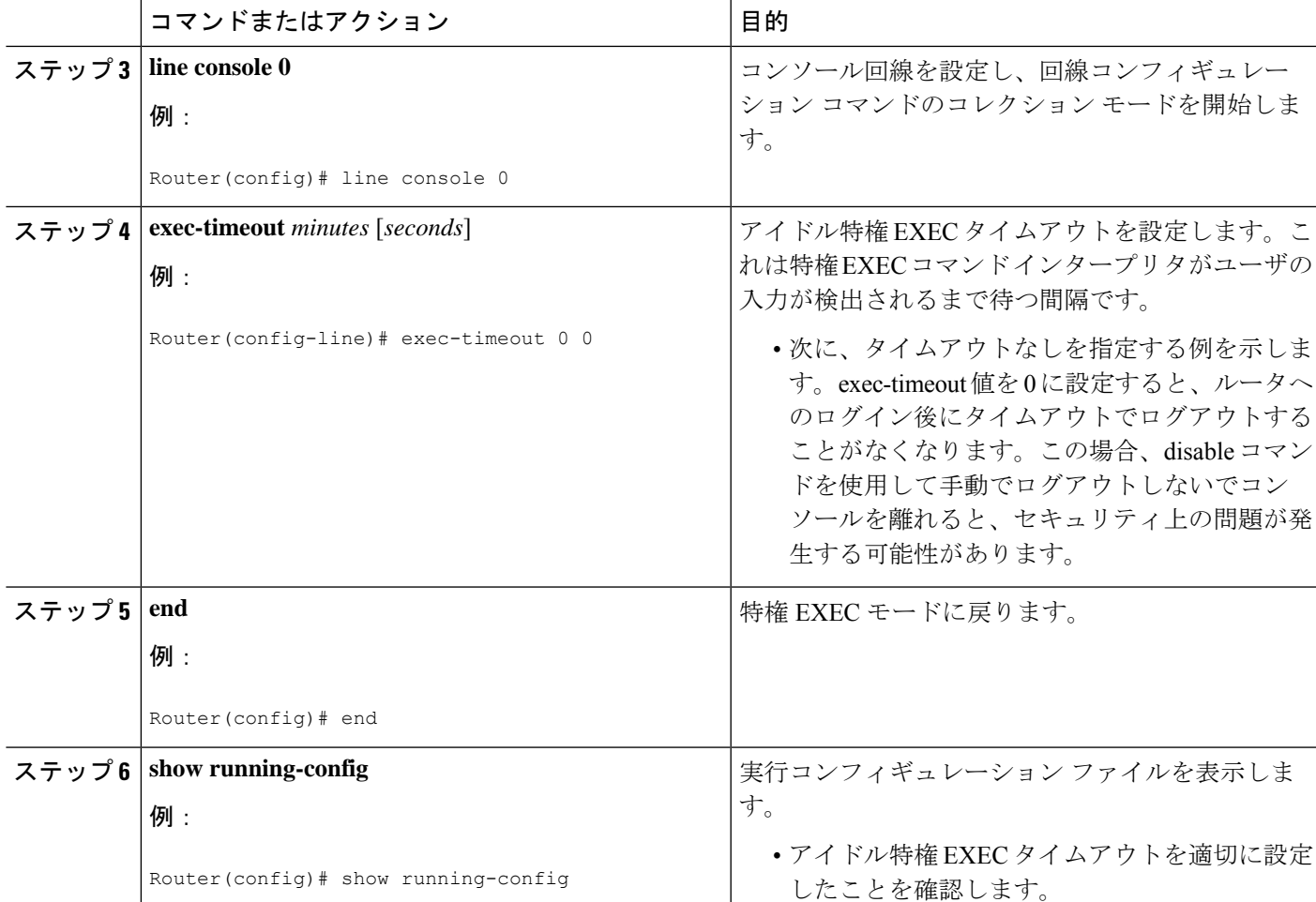

例

次に、コンソールのアイドル特権 EXEC タイムアウトを 2 分 30 秒に設定する例を示します。

line console exec-timeout 2 30

次に、コンソールのアイドル特権 EXEC タイムアウトを 30 秒に設定する例を示します。

line console exec-timeout 0 30

## ギガビット イーサネット管理インターフェイスの概要

ルータには、GigabitEthernet0 という名前のイーサネット管理ポートがあります。

このインターフェイスの目的は、ユーザーがルータの管理タスクを実行できるようにすること です。これは、ネットワークトラフィックを転送すべきではない(多くの場合、転送できな い)インターフェイスです。ただし、TelnetおよびSSHを介してルータにアクセスし、ルータ

例

で管理タスクを実行するために使用できます。このインターフェイスは、ルータがルーティン グを開始する前か、またはその他の転送インターフェイスが非アクティブ時にトラブルシュー ティングを行う場合に有用な機能を提供します。

管理イーサネット インターフェイスでは、次の点に注意してください。

- ルータには、GigabitEthernet0 という名前の管理イーサネット インターフェイスが 1 つあ ります。
- インターフェイスでサポートされるルーテッド プロトコルは、IPv4、IPv6、および ARP だけです。
- インターフェイスは、転送インターフェイスが機能していないか、IOSプロセスがダウン していても、ルータにアクセスする手段を提供します。
- 管理イーサネット インターフェイスは、自身の VRF の一部です。詳細については、 『Software Configuration Guide for Cisco 4000 Series ISRs』の「[Management](https://www.cisco.com/c/en/us/td/docs/routers/access/4400/software/configuration/guide/isr4400swcfg/bm_isr_4400_sw_config_guide_chapter_011.html#concept_05AA2D2D183A4188912DBC68F695FD46) Ethernet Interface [VRF](https://www.cisco.com/c/en/us/td/docs/routers/access/4400/software/configuration/guide/isr4400swcfg/bm_isr_4400_sw_config_guide_chapter_011.html#concept_05AA2D2D183A4188912DBC68F695FD46)」を参照してください。

## ギガビット イーサネットのデフォルト構成

デフォルトでは、転送 VRF は、「Mgmt-intf」という特殊なグループ名を持つインターフェイ ス用に設定されます。この設定を変更することはできません。これは、管理インターフェイス のトラフィックをフォワーディングプレーンから分離します。基本設定は他のインターフェイ スと同様ですが、これらのインターフェイスでサポートされない多くの転送機能があります。 GigabitEthernet0インターフェイスは管理用にのみ使用されるため、ここでは転送機能を設定で きません。

```
For example, the default configuration is as follows:
interface GigabitEthernet0
vrf forwarding Mgmt-intf
ip address 172.18.77.212 255.255.255.0
negotiation auto
```
## ギガビット イーサネット ポートの番号

ギガビット イーサネット管理ポートは、常に GigabitEthernet0 です。

ポートには、コンフィギュレーション モードでアクセスできます。

```
Router# config t
Enter configuration commands, one per line. End with CNTL/Z.
Router(config)#interface gigabitethernet0
Router(config-if)#
```
## ギガビット イーサネット インターフェイスの設定

ここでは、IP アドレスおよびインターフェイスの説明をルータのイーサネット インターフェ イスに割り当てる方法について説明します。

ギガビット イーサネット インターフェイスに関する総合的な設定情報については、『*Cisco IOS Interface and Hardware Component Configuration Guide*』

([http://www.cisco.com/en/US/docs/ios/12\\_2/interface/configuration/guide/icflanin.html](http://www.cisco.com/en/US/docs/ios/12_2/interface/configuration/guide/icflanin.html))の「Configuring LAN Interfaces」を参照してください。

インターフェイスのナンバリングについては、ルータのソフトウェアコンフィギュレーション ガイドを参照してください。

### 手順の概要

- **1. enable**
- **2. show ip interface brief**
- **3. configure terminal**
- **4. interface** {**fastethernet** | **gigabitethernet**} **0/***port*
- **5. description** 文字列
- **6. ip address** *ip-address mask*
- **7. no shutdown**
- **8. end**
- **9. show ip interface brief**

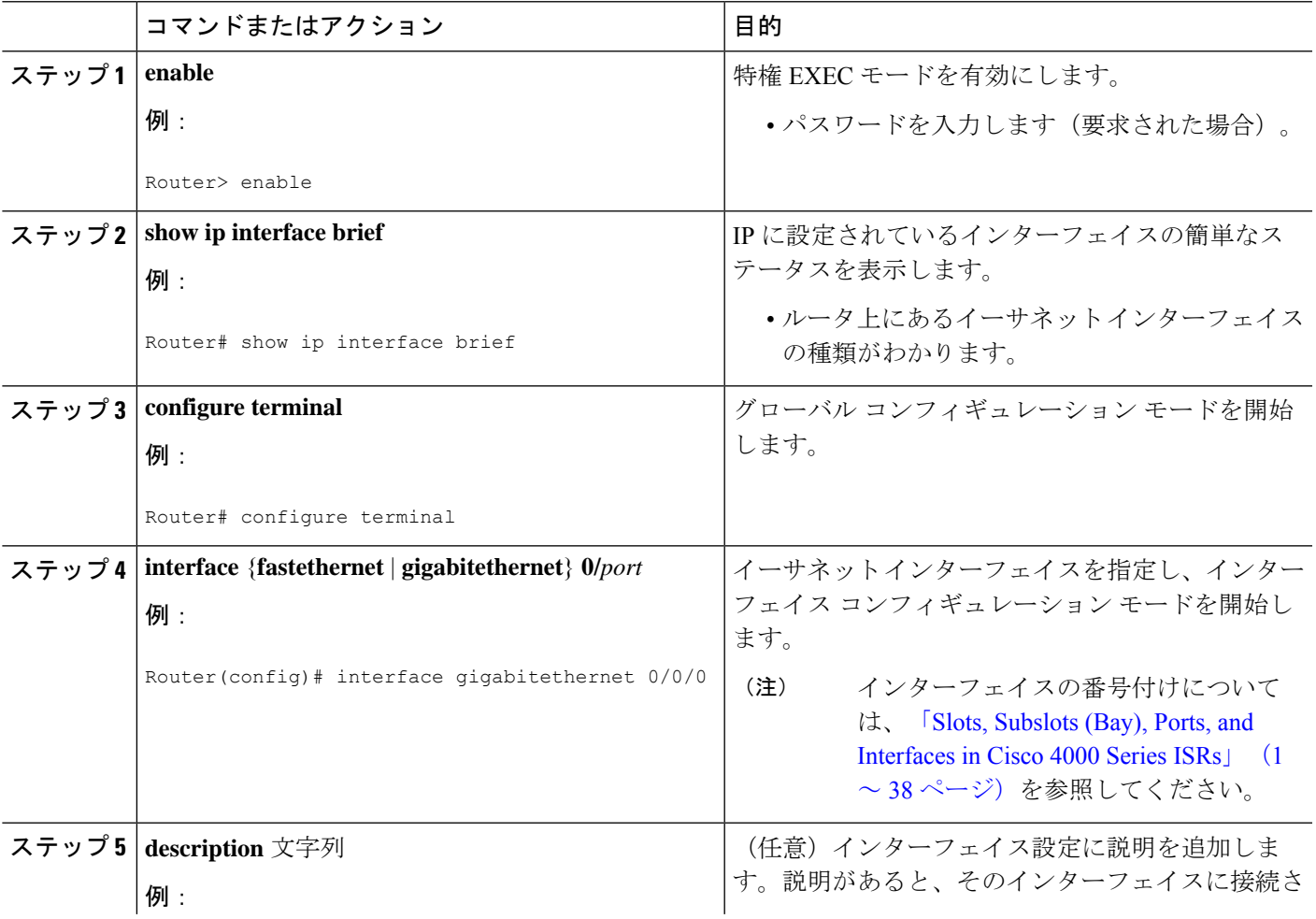

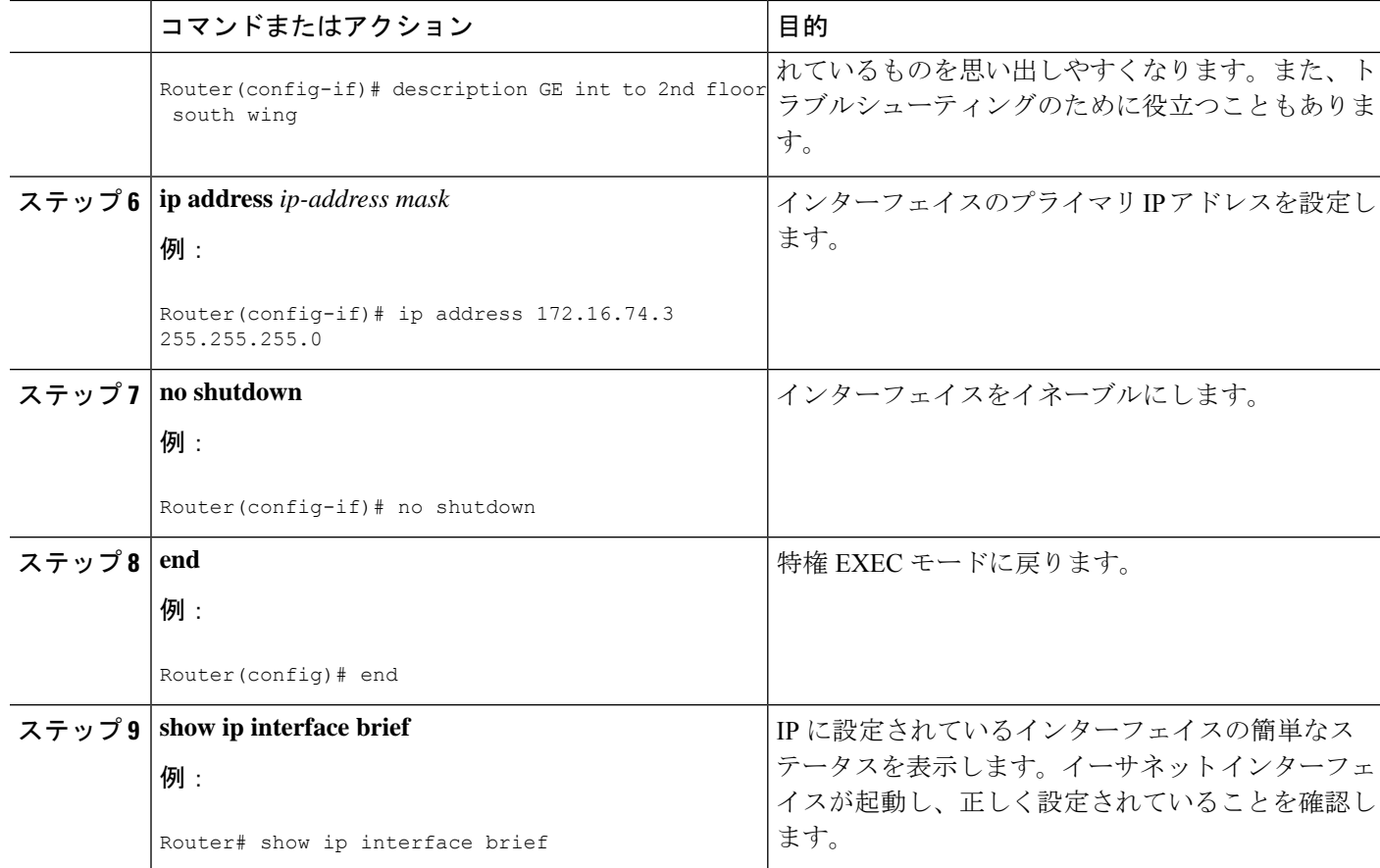

## 設定例

### ギガビット イーサネット インターフェイスの設定:例

```
!
interface GigabitEthernet0/0/0
description GE int to HR group
ip address 172.16.3.3 255.255.255.0
duplex auto
speed auto
no shutdown
!
```
### **show ip interface brief** コマンドの出力例

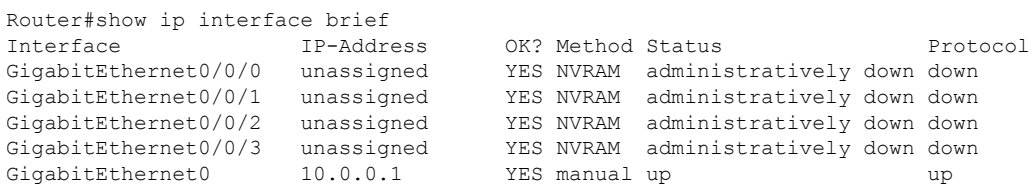

## デフォルトルートまたはラストリゾートゲートウェイの指定

ここでは、IP ルーティングをイネーブルにしてデフォルト ルートを指定する方法について説 明します。デフォルトルートの指定の代替手段については、技術仕様ノートの『[Configuring](http://www.cisco.com/en/US/tech/tk365/technologies_tech_note09186a0080094374.shtml) a Gateway of Last Resort Using IP [Commands](http://www.cisco.com/en/US/tech/tk365/technologies_tech_note09186a0080094374.shtml)』を参照してください。

パケット用のより良いルートがなく、しかも宛先が接続先ネットワークではない場合、Cisco IOS-XE ソフトウェアは、そのゲートウェイ(ルータ)をラストリゾートゲートウェイとして 使用します。ここでは、デフォルト ルート(ラスト リゾート ゲートウェイを計算するルート 候補)としてネットワークを選択する方法について説明します。ルーティングプロトコルがデ フォルト ルート情報を伝播する方法は、プロトコルによって異なります。

## **IP** ルーティングおよび **IP** プロトコルの設定

IP ルーティングおよび IP ルーティングプロトコルに関する総合的な設定情報については、 Cisco.com の『Configuring IP Routing [Protocol-Independent](http://www.cisco.com/en/US/docs/ios-xml/ios/iproute_pi/configuration/12-4t/iri-12-4t-book.html) Feature』を参照してください。

**IP** ルーティング

IPルーティングは、Cisco ISO-XEソフトウェアで自動的にイネーブルになります。IPルーティ ングを設定すると、設定済みのデフォルトルートなど、パケットの転送に設定済みまたは既存 のルートが使用されます。

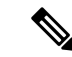

このタスク セクションは、IP ルーティングをディセーブルにするときは適用されません。IP ルーティングをディセーブルにするときにデフォルトルートを指定するには、Cisco.com にあ る技術仕様ノートの『[Configuring](http://www.cisco.com/en/US/tech/tk365/technologies_tech_note09186a0080094374.shtml) a Gateway of Last Resort Using IP Commands』を参照してくだ さい。 (注)

### デフォルト ルート

ルータは他のすべてのネットワークに対してルートを決定できないこともあります。ルーティ ング機能を実現するための一般的な方法は、スマートルータとして複数のルータを使用し、残 りのルータのデフォルトルータをスマートルータに設定します(スマートルータにはインター ネットワーク全体のルーティングテーブルに関する情報が格納されます)。これらのデフォル ト ルートをダイナミックに渡すことや、個々のルータに設定することができます。

ほとんどのダイナミックな内部ルーティング プロトコルには、スマート ルータがダイナミッ クなデフォルト情報を生成し、それを他のルータに渡す処理を発生させるメカニズムが含まれ ます。

### デフォルト ネットワーク

指定したデフォルトネットワークに直接接続されているインターフェイスがルータにある場 合、ルータで実行されるダイナミック ルーティング プロトコルによって、デフォルトルート が生成されるか、デフォルトルートが調達されます。RIP の場合、ルータは疑似ネットワーク 0.0.0.0をアドバタイズします。IGRPの場合、ネットワーク自体がアドバタイズされ、外部ルー トとしてフラグが付けられます。

ネットワークのデフォルトを生成しているルータには、そのルータ自身のデフォルトも指定す る必要がある場合があります。ルータが自身のデフォルトルートを生成する方法の1つは、適 切なデバイスを経由してネットワーク0.0.0.0に至るスタティックルートを指定することです。

### ラスト リゾート ゲートウェイ

デフォルト情報をダイナミック ルーティング プロトコルを介して渡している場合、その他の 設定は不要です。ルーティング テーブルは定期的にスキャンされ、デフォルト ルートとして 最適なデフォルトネットワークが選択されます。RIPの場合、0.0.0.0という唯一の選択肢しか ありません。IGRP の場合、システム デフォルトの候補にすることができるネットワークが複 数存在することもあります。Cisco IOS-XE ソフトウェアはアドミニストレーティブ ディスタ ンスおよびメトリック情報の両方を使用して、デフォルトルート(ラストリゾートゲートウェ イ)を判断します。選択したデフォルトルートは、**show ip route** EXEC コマンドのラストリ ゾートゲートウェイの表示に示されます。

ダイナミックなデフォルト情報がソフトウェアに送信されない場合は、**ip default-network** グ ローバルコンフィギュレーションコマンドを使用し、デフォルトルートの候補を指定します。 この方法では、**ipdefault-network**コマンドは引数として未接続ネットワークを使用します。こ のネットワークが任意のソース(ダイナミックまたはスタティック)のルーティングテーブル に表示される場合、デフォルトルート候補としてフラグが付けられ、デフォルトルートの可能 な選択肢になります。

ルータのデフォルトネットワークにインターフェイスがなく、そのネットワークに対するルー トはある場合、そのネットワークはデフォルトパス候補と見なされます。ルート候補は検査さ れ、アドミニストレーティブディスタンスおよびメトリックに基づいて最適な候補が選択され ます。最適なデフォルト パスに対するゲートウェイは、ラスト リゾート ゲートウェイになり ます。

### 手順の概要

- **1. enable**
- **2. configure terminal**
- **3. ip routing**
- **4. ip route** *dest-prefix mask next-hop-ip-address* [*admin-distance*] [**permanent**]
- **5.** 次のいずれかを実行します。
	- **ip default-network** *network-number*
	- **ip route** *dest-prefix mask next-hop-ip-address*
- **6. end**
- **7. show ip route**

•

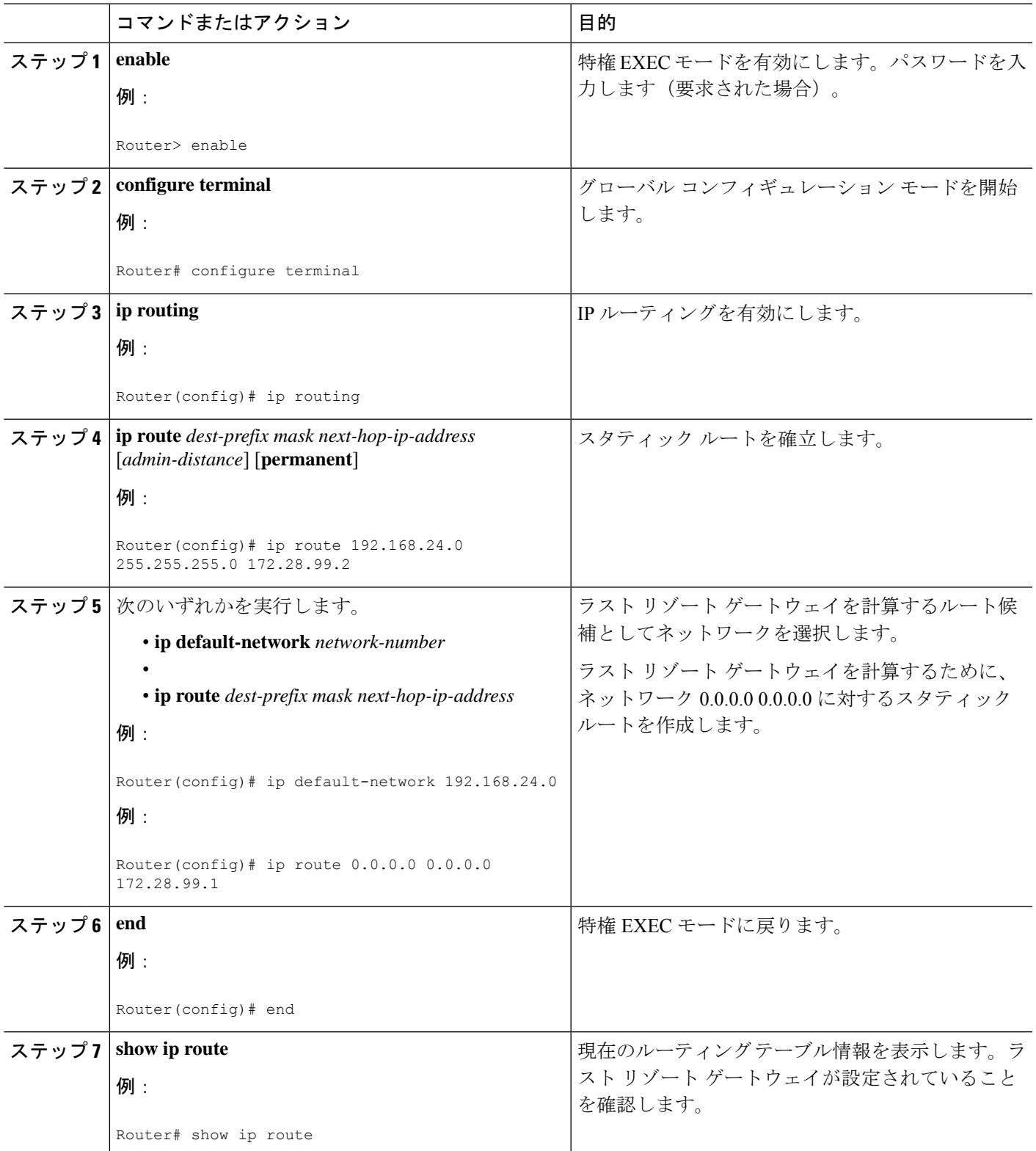

## 設定例

### デフォルト ルートの指定:例

```
!
ip route 192.168.24.0 255.255.255.0 172.28.99.2
!
ip default-network 192.168.24.0
!
```
### **show ip route** コマンドの出力例

Router# **show ip route**

Codes: L - local, C - connected, S - static, R - RIP, M - mobile, B - BGP D - EIGRP, EX - EIGRP external, O - OSPF, IA - OSPF inter area N1 - OSPF NSSA external type 1, N2 - OSPF NSSA external type 2 E1 - OSPF external type 1, E2 - OSPF external type 2 i - IS-IS, su - IS-IS summary, L1 - IS-IS level-1, L2 - IS-IS level-2 ia - IS-IS inter area, \* - candidate default, U - per-user static route o - ODR, P - periodic downloaded static route, H - NHRP, l - LISP a - application route + - replicated route, % - next hop override Gateway of last resort is not set 10.0.0.0/8 is variably subnetted, 2 subnets, 2 masks C 10.0.0.0/24 is directly connected, Loopback1 L 10.0.0.1/32 is directly connected, Loopback1 Router#

### リモートコンソールアクセスのための仮想端末回線の設定

仮想端末(VTY)回線は、ルータに対してリモート アクセスするために使用されます。ここ では、電源があるユーザだけがルータをリモートアクセスできるように、パスワードを使用し て仮想端末回線を設定する方法について説明します。

デフォルトで、ルータには5個の仮想端末回線があります。ただし、追加の仮想端末回線を作 成できます。『Cisco IOS XE Dial Technologies Configuration Guide』

(http://www.cisco.com/en/US/docs/ios/dial/configuration/guide/2\_xe/dia\_2\_xe\_book.html)を参照し てください。

回線パスワードおよびパスワードの暗号化は、『Cisco IOS XESecurityConfiguration Guide:Secure Connectivity』

(http://www.cisco.com/en/US/docs/ios/ios\_xe/sec\_secure\_connectivity/configuration/guide/2\_xe/sec\_secure\_connectivity\_xe\_book.html) に記載されています。「Security with [Passwords,](http://www.cisco.com/en/US/docs/ios/security/configuration/guide/12_4/sec_12_4_book.pdf) Privilege Levels, and Login Usernames for CLI Sessions on [Networking](http://www.cisco.com/en/US/docs/ios/security/configuration/guide/12_4/sec_12_4_book.pdf) Devices」のセクションを参照してください。アクセスリストで仮想端末 回線(VTY)のセキュリティを保護する場合、『Access Control Lists: Overview and [Guidelines](http://www.cisco.com/en/US/docs/ios/security/configuration/guide/sec_acl_ov_guideline_ps6350_TSD_Products_Configuration_Guide_Chapter.html)』 を参照してください。

- **1. enable**
- **2. configure terminal**
- **3. line vty** *line-number* [*ending-line-number*]
- **4. password** *password*
- **5. login**

**6. end**

### **7. show running-config**

**8.** 別のネットワークデバイスから、ルータに対するTelnetセッションの開始を試行します。

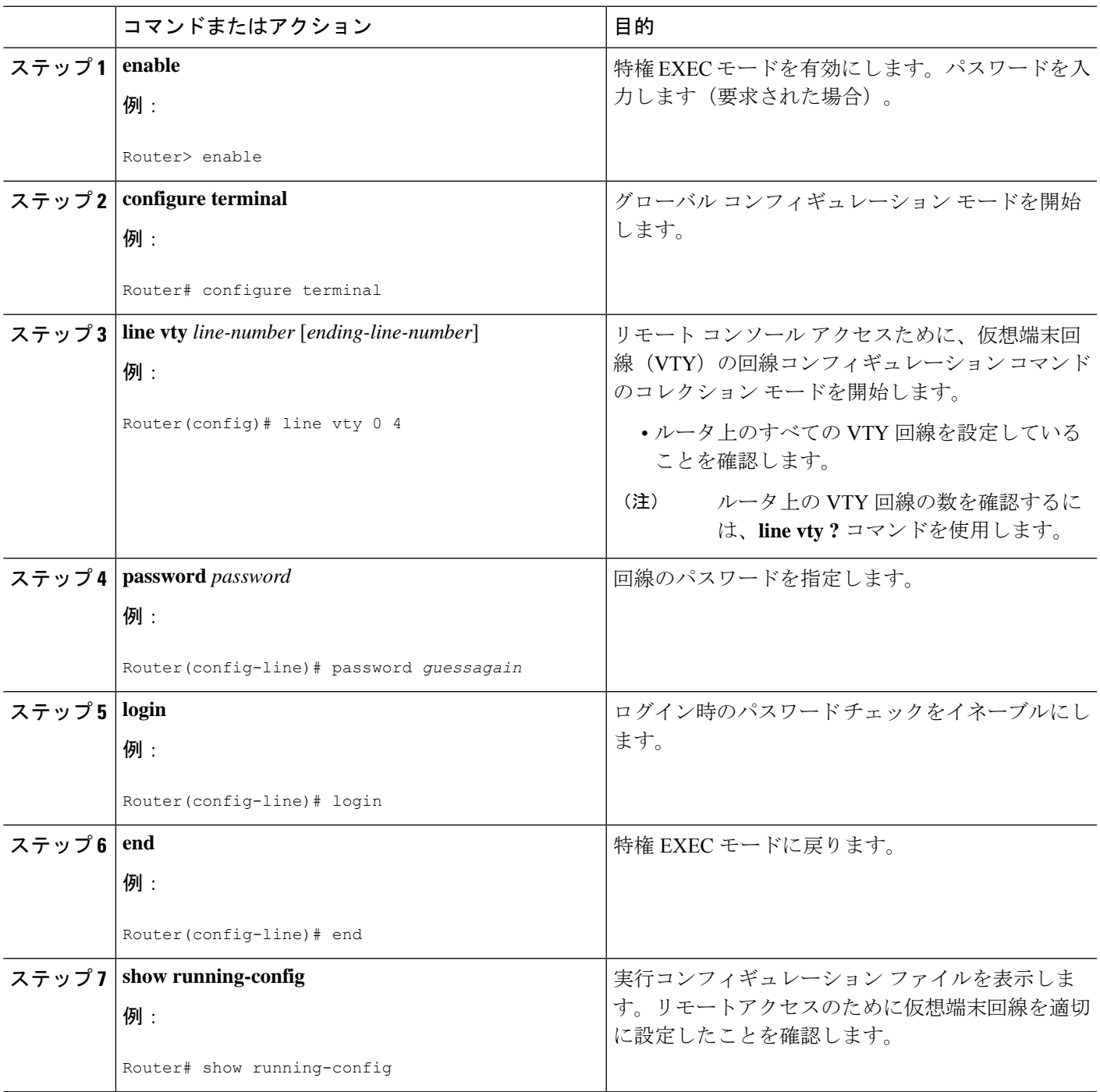

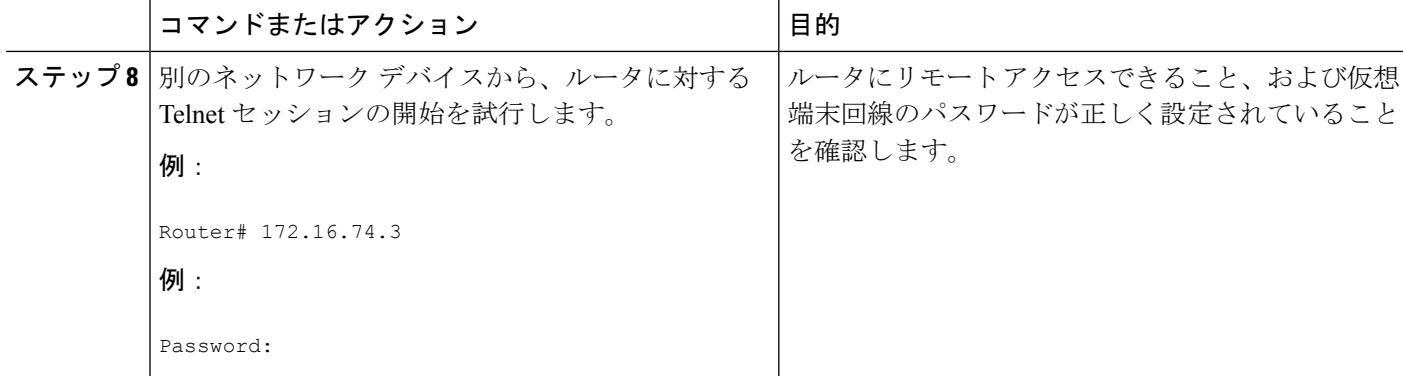

## 設定例

次に、パスワードを使用して仮想端末回線を設定する例を示します。

```
!
line vty 0 4
password guessagain
login
!
```
### 次の作業

VTY 回線を設定したら、次の手順を実行します。

- (任意)仮想端末回線のパスワードを暗号化するには、『Cisco IOS Security [Configuration](http://www.cisco.com/en/US/docs/ios/11_3/security/configuration/guide/secur_c.html) [Guide](http://www.cisco.com/en/US/docs/ios/11_3/security/configuration/guide/secur_c.html)』の「ConfiguringPasswords andPrivileges」の章を参照してください。また、『[Cisco](http://www.cisco.com/en/US/tech/tk59/technologies_tech_note09186a00809d38a7.shtml) IOS Password [Encryption](http://www.cisco.com/en/US/tech/tk59/technologies_tech_note09186a00809d38a7.shtml) Facts』テクニカル ノートを参照してください。
- (任意)アクセスリストを使用して VTY 回線のセキュリティを確保するには、『[Cisco](http://www.cisco.com/en/US/docs/ios/11_3/security/configuration/guide/secur_c.html) IOS Security [Configuration](http://www.cisco.com/en/US/docs/ios/11_3/security/configuration/guide/secur_c.html) Guide』の「Part 3: Traffic Filtering and Firewalls」を参照してくだ さい。

## 補助回線の設定

ここでは、補助回線について回線コンフィギュレーションモードを開始する方法について説明 します。補助回線の設定方法は、補助(AUX)ポートの具体的な実装によって異なります。補 助回線の設定については、次のマニュアルを参照してください。

- 『*Configuring a Modem on the AUX Port for EXEC Dialin Connectivity*』(技術仕様ノート) [http://www.cisco.com/en/US/tech/tk801/tk36/technologies\\_tech\\_note09186a0080094bbc.shtml](http://www.cisco.com/en/US/tech/tk801/tk36/technologies_tech_note09186a0080094bbc.shtml)
- 『*Configuring Dialout Using a Modem on the AUX Port*』(設定例) [http://www.cisco.com/en/US/tech/tk801/tk36/technologies\\_configuration\\_example09186a0080094579.shtml](http://www.cisco.com/en/US/tech/tk801/tk36/technologies_configuration_example09186a0080094579.shtml)
- 『*Configuring AUX-to-AUX Port Async Backup with Dialer Watch*』(設定例) [http://www.cisco.com/en/US/tech/tk801/tk36/technologies\\_configuration\\_example09186a0080093d2b.shtml](http://www.cisco.com/en/US/tech/tk801/tk36/technologies_configuration_example09186a0080093d2b.shtml)
- 『*Modem-Router Connection Guide*』(技術仕様ノート) [http://www.cisco.com/en/US/tech/tk801/tk36/technologies\\_tech\\_note09186a008009428b.shtml](http://www.cisco.com/en/US/tech/tk801/tk36/technologies_tech_note09186a008009428b.shtml)

### 手順の概要

- **1. enable**
- **2. configure terminal**
- **3. line aux 0**
- **4.** AUXポートの特定の実装に合わせて回線を設定するには、技術仕様ノートと設定例を参照 してください。

### 手順の詳細

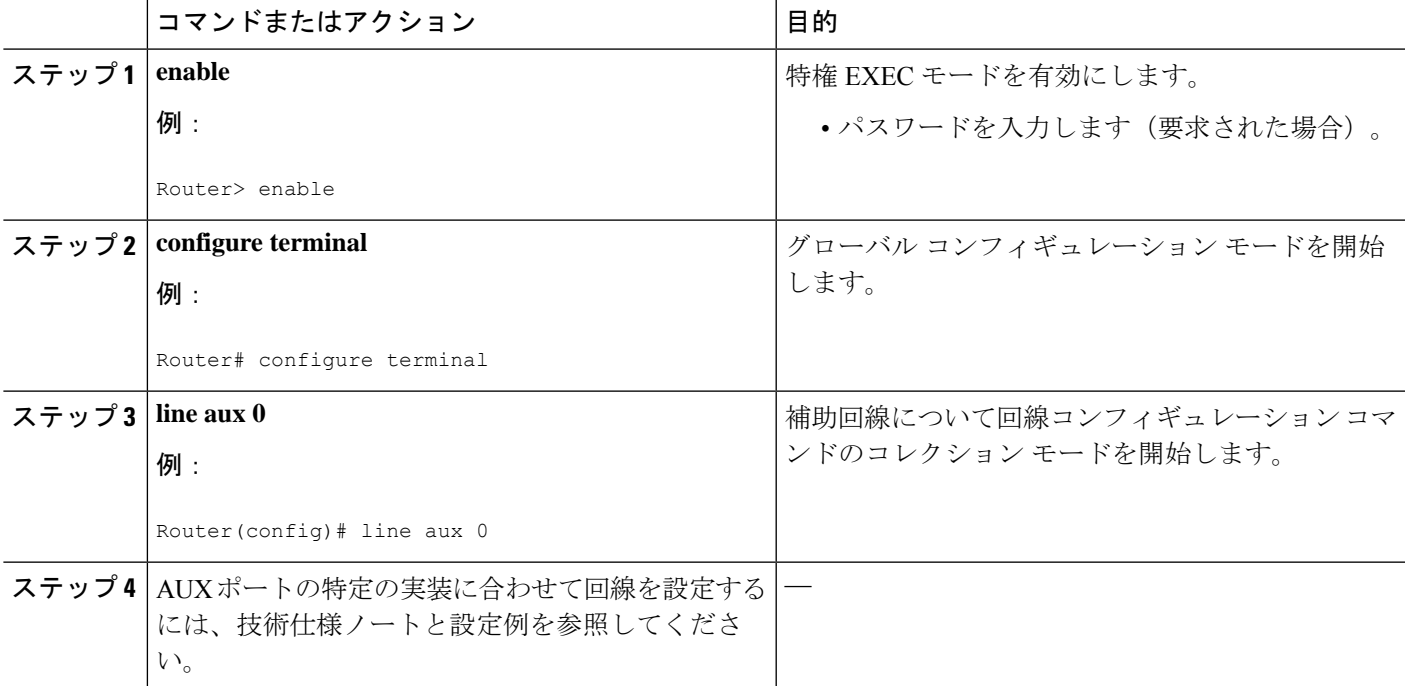

# ネットワーク接続の確認

ここでは、ルータのネットワーク接続を確認する方法について説明します。

### 始める前に

- この章で説明するすべての設定タスクを完了する必要があります。
- 適切に設定したネットワーク ホストにルータを接続する必要があります。

- **1. enable**
- **2. ping** [*ip-address* | *hostname*]
- **3. telnet** {*ip-address* | *hostname*}

### 手順の詳細

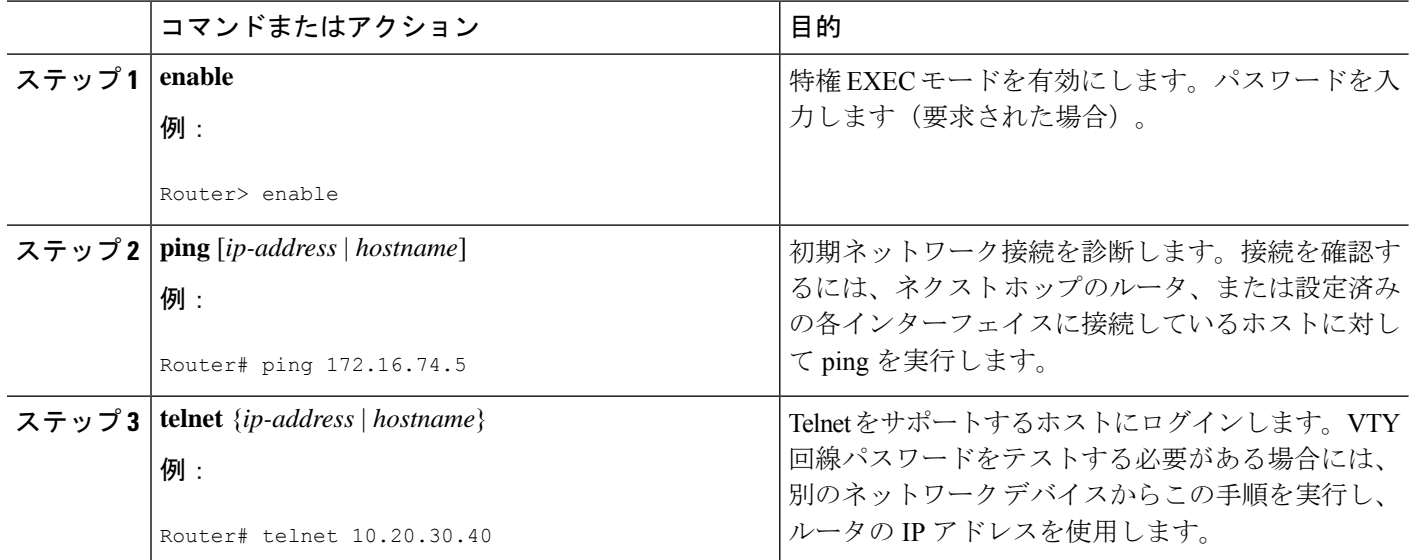

例

次の表示は、IP アドレス 192.168.7.27 に対して ping を実行したときの出力例です。

#### Router# **ping**

```
Protocol [ip]:
Target IP address: 192.168.7.27
```
Repeat count [5]: Datagram size [100]: Timeout in seconds [2]: Extended commands [n]: Sweep range of sizes [n]: Type escape sequence to abort. Sending 5, 100-byte ICMP Echos to 192.168.7.27, timeout is 2 seconds: !!!!! Success rate is 100 percent, round-trip min/avg/max = 1/2/4 ms

次の表示は、IP ホスト名 donald に対して ping を実行したときの出力例です。

#### Router# **ping donald**

Type escape sequence to abort. Sending 5, 100-byte ICMP Echos to 192.168.7.27, timeout is 2 seconds: !!!!! Success rate is 100 percent, round-trip min/avg/max = 1/3/4 ms

## デバイス設定の保存

ここでは、実行コンフィギュレーションを NVRAM のスタートアップ コンフィギュレーショ ンに保存することで、次のシステムリロード時、または電源の再投入時に設定を失わない方法 について説明します。NVRAM には、ルータ上に 256 KB のストレージがあります。

### 手順の概要

- **1. enable**
- **2. copy running-config startup-config**

### 手順の詳細

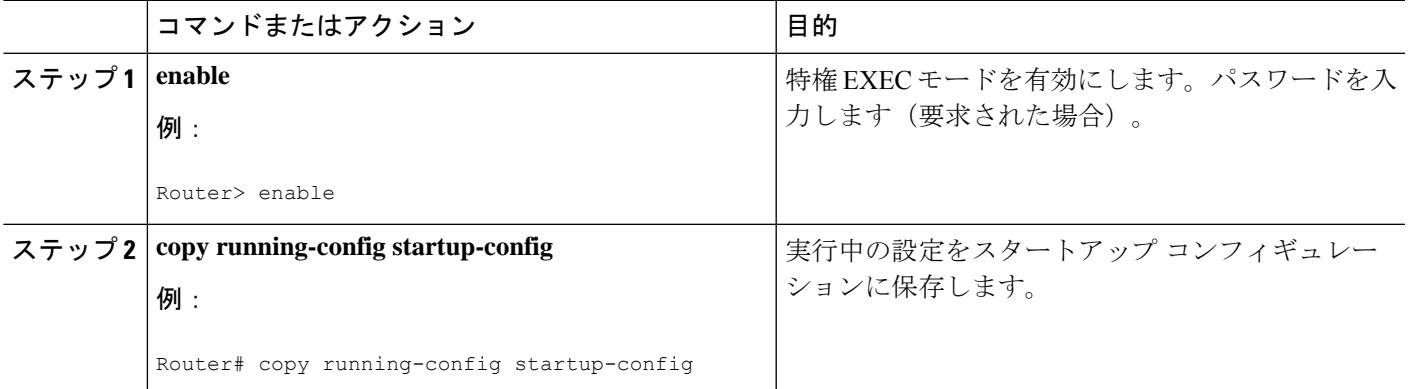

## 設定およびシステムイメージのバックアップコピーの保存

ファイルの破損時にファイルの回復を補助し、ダウンタイムを最小限に抑えるために、スター トアップ コンフィギュレーション ファイルおよび Cisco IOS-XE ソフトウェア システム イメー ジ ファイルのバックアップ コピーをサーバに保存することを推奨します。

### 手順の概要

### **1. enable**

- **2. copy nvram:startup-config** {**ftp:** | **rcp:** | **tftp:**}
- **3. show {bootflash0|bootflash1}:**
- **4. copy {bootflash0|bootflash1}:** {**ftp:** | **rcp:** | **tftp:**}

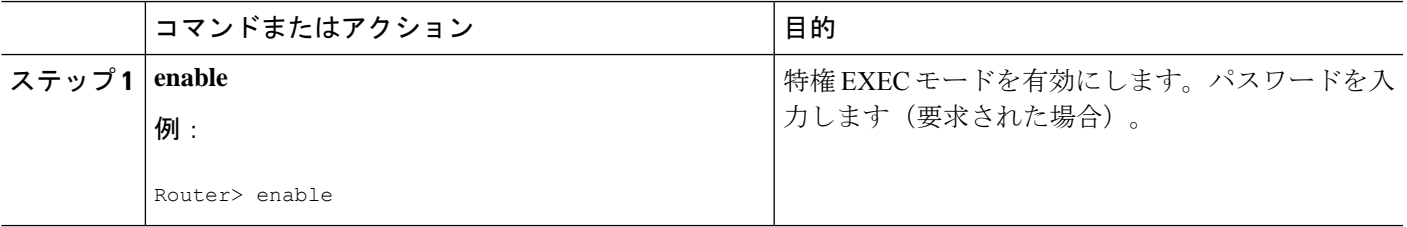

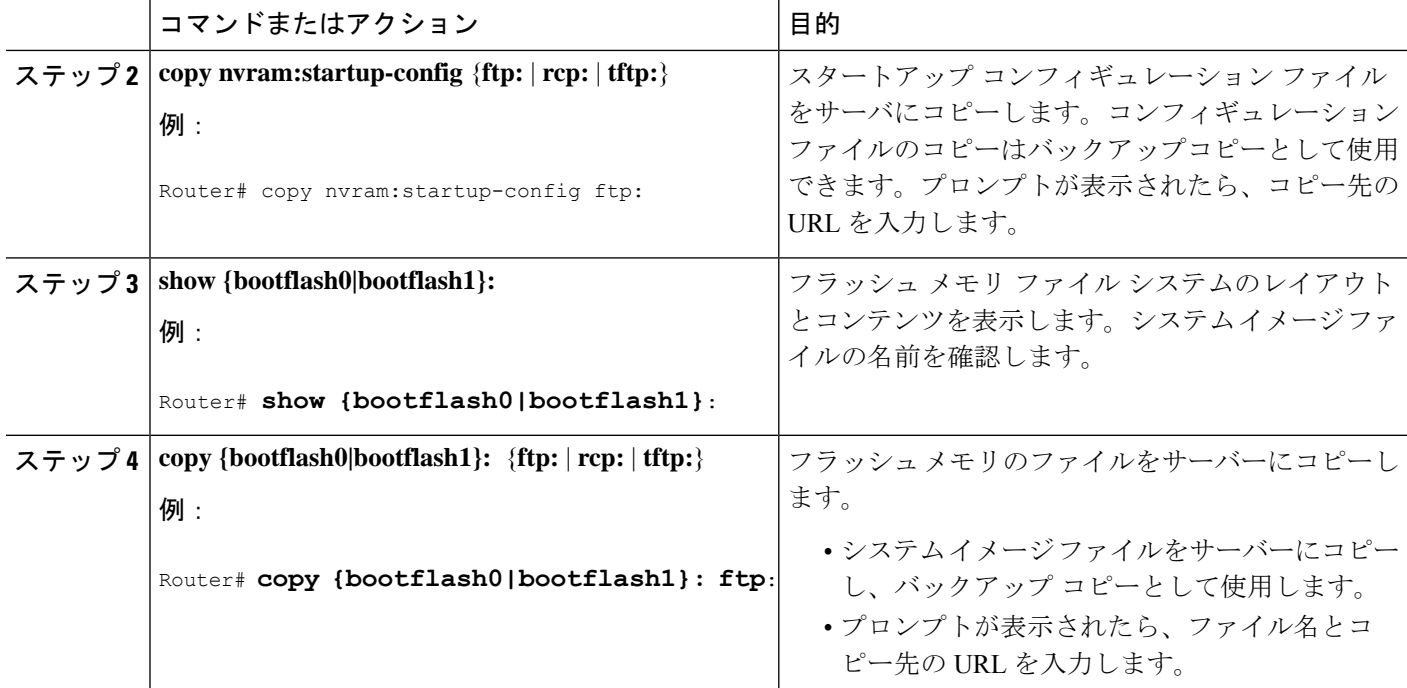

## 設定例

### スタートアップ コンフィギュレーションの **TFTP** サーバーへのコピー:例

次に、スタートアップコンフィギュレーションをTFTPサーバーにコピーする例を示します。

Router# **copy nvram:startup-config tftp:**

Remote host[]? **172.16.101.101**

Name of configuration file to write [rtr2-confq]? <cr>

Write file rtr2-confg on host 172.16.101.101?[confirm] **<cr>**

![OK]

### フラッシュ メモリから **TFTP** サーバーへのコピー:例

次に、特権 EXEC で **show {flash0|flash1}:** コマンドを使用してシステムイメージファイルの名 前を確認し、**copy {flash0|flash1}: tftp:** 特権 EXEC コマンドを使用して、システムイメージを TFTP サーバーにコピーする例を示します。このルータはデフォルトのユーザー名とパスワー ドを使用しています。

Router#Directory of bootflash:

11 drwx 16384 Jun 12 2012 17:31:45 +00:00 lost+found 64897 drwx 634880 Sep 6 2012 14:33:26 +00:00 core 340705 drwx 4096 Oct 11 2012 19:28:27 +00:00 .prst\_sync 81121 drwx 4096 Jun 12 2012 17:32:39 +00:00 .rollback\_timer 12 -rw- 0 Jun 12 2012 17:32:50 +00:00 tracelogs.336 713857 drwx 1347584 Oct 11 2012 20:24:26 +00:00 tracelogs 162241 drwx 4096 Jun 12 2012 17:32:51 +00:00 .installer 48673 drwx 4096 Jul 2 2012 17:14:51 +00:00 vman\_fdb 13 -rw- 420654048 Aug 28 2012 15:01:31 +00:00

crankshaft-universalk9.BLD\_MCP\_DEV\_LATEST\_20120826\_083012.SSA.bin 14 -rw- 727035 Aug 29 2012 21:03:25 +00:00 uut2\_2000\_ikev1.cfg 15 -rw- 420944032 Aug 29 2012 19:40:28 +00:00 crankshaft-universalk9.BLD\_MCP\_DEV\_LATEST\_20120829\_033026.SSA.bin 16 -rw- 1528 Aug 30 2012 14:24:38 +00:00 base.cfg 17 -rw- 360900 Aug 31 2012 19:10:02 +00:00 uut2 1000 ikev1.cfg 18 -rw- 421304160 Aug 31 2012 16:34:19 +00:00 crankshaft-universalk9.BLD\_MCP\_DEV\_LATEST\_20120821\_193221.SSA.bin 19 -rw- 421072064 Aug 31 2012 18:31:57 +00:00 crankshaft-universalk9.BLD\_MCP\_DEV\_LATEST\_20120830\_110615.SSA.bin 20 -rw- 453652 Sep 1 2012 01:48:15 +00:00 uut2\_1000\_ikev1\_v2.cfg 21 -rw- 16452768 Sep 11 2012 20:36:20 +00:00 upgrade\_stage\_1\_of\_1.bin.2012-09-05-Delta 22 -rw- 417375456 Sep 12 2012 20:28:23 +00:00 crankshaft-universalk9.2012-09-12\_00.45\_cveerapa.SSA.bin 23 -rw- 360879 Oct 8 2012 19:43:36 +00:00 old-config.conf 24 -rw- 390804800 Oct 11 2012 15:34:08 +00:00 \_1010t.bin 7451738112 bytes total (4525948928 bytes free) Router#show bootflash: -#- --length-- ---------date/time--------- path 1 4096 Oct 11 2012 20:22:19 +00:00 /bootflash/ 2 16384 Jun 12 2012 17:31:45 +00:00 /bootflash/lost+found 3 634880 Sep 06 2012 14:33:26 +00:00 /bootflash/core 4 1028176 Sep 06 2012 14:31:17 +00:00 /bootflash/core/UUT2\_RP\_0\_iomd\_17360.core.gz 5 1023738 Sep 06 2012 14:31:24 +00:00 /bootflash/core/UUT2\_RP\_0\_iomd\_23385.core.gz 6 1023942 Sep 06 2012 14:31:30 +00:00 /bootflash/core/UUT2\_RP\_0\_iomd\_24973.core.gz 7 1023757 Sep 06 2012 14:31:37 +00:00 /bootflash/core/UUT2\_RP\_0\_iomd\_26241.core.gz 8 1023726 Sep 06 2012 14:31:43 +00:00 /bootflash/core/UUT2\_RP\_0\_iomd\_27507.core.gz 9 1023979 Sep 06 2012 14:31:50 +00:00 /bootflash/core/UUT2\_RP\_0\_iomd\_28774.core.gz 10 1023680 Sep 06 2012 14:31:56 +00:00 /bootflash/core/UUT2\_RP\_0\_iomd\_30045.core.gz 11 1023950 Sep 06 2012 14:32:02 +00:00 /bootflash/core/UUT2\_RP\_0\_iomd\_31332.core.gz 12 1023722 Sep 06 2012 14:32:09 +00:00 /bootflash/core/UUT2\_RP\_0\_iomd\_5528.core.gz 13 1023852 Sep 06 2012 14:32:15 +00:00 /bootflash/core/UUT2\_RP\_0\_iomd\_7950.core.gz 14 1023916 Sep 06 2012 14:32:22 +00:00 /bootflash/core/UUT2\_RP\_0\_iomd\_9217.core.gz 15 1023875 Sep 06 2012 14:32:28 +00:00 /bootflash/core/UUT2\_RP\_0\_iomd\_10484.core.gz 16 1023907 Sep 06 2012 14:32:35 +00:00 /bootflash/core/UUT2\_RP\_0\_iomd\_11766.core.gz 17 1023707 Sep 06 2012 14:32:41 +00:00 /bootflash/core/UUT2\_RP\_0\_iomd\_13052.core.gz 18 1023963 Sep 06 2012 14:32:48 +00:00 /bootflash/core/UUT2\_RP\_0\_iomd\_14351.core.gz 19 1023915 Sep 06 2012 14:32:54 +00:00 /bootflash/core/UUT2\_RP\_0\_iomd\_15644.core.gz 20 1023866 Sep 06 2012 14:33:00 +00:00 /bootflash/core/UUT2\_RP\_0\_iomd\_17171.core.gz 21 1023518 Sep 06 2012 14:33:07 +00:00 /bootflash/core/UUT2\_RP\_0\_iomd\_18454.core.gz 22 1023938 Sep 06 2012 14:33:13 +00:00 /bootflash/core/UUT2\_RP\_0\_iomd\_19741.core.gz 23 1024017 Sep 06 2012 14:33:20 +00:00 /bootflash/core/UUT2\_RP\_0\_iomd\_21039.core.gz 24 1023701 Sep 06 2012 14:33:26 +00:00 /bootflash/core/UUT2\_RP\_0\_iomd\_22323.core.gz 25 4096 Oct 11 2012 19:28:27 +00:00 /bootflash/.prst\_sync 26 4096 Jun 12 2012 17:32:39 +00:00 /bootflash/.rollback\_timer 27 0 Jun 12 2012 17:32:50 +00:00 /bootflash/tracelogs.336 28 1347584 Oct 11 2012 20:24:26 +00:00 /bootflash/tracelogs 29 392 Oct 11 2012 20:22:19 +00:00 /bootflash/tracelogs/inst\_cleanup\_R0-0.log.gz 30 308 Oct 11 2012 18:39:43 +00:00 /bootflash/tracelogs/inst\_cleanup\_R0-0.log.0000.20121011183943.gz 31 308 Oct 11 2012 18:49:44 +00:00 /bootflash/tracelogs/inst\_cleanup\_R0-0.log.0000.20121011184944.gz 32 42853 Oct 04 2012 07:35:39 +00:00 /bootflash/tracelogs/hman\_R0-0.log.0498.20121004073539.gz 33 307 Oct 11 2012 18:59:45 +00:00 /bootflash/tracelogs/inst\_cleanup\_R0-0.log.0000.20121011185945.gz 34 308 Oct 11 2012 19:19:47 +00:00 /bootflash/tracelogs/inst\_cleanup\_R0-0.log.0000.20121011191947.gz 35 307 Oct 11 2012 19:37:14 +00:00 /bootflash/tracelogs/inst\_cleanup\_R0-0.log.0000.20121011193714.gz 36 308 Oct 11 2012 19:47:15 +00:00 /bootflash/tracelogs/inst\_cleanup\_R0-0.log.0000.20121011194715.gz 37 308 Oct 11 2012 19:57:16 +00:00 /bootflash/tracelogs/inst\_cleanup\_R0-0.log.0000.20121011195716.gz 38 308 Oct 11 2012 20:07:17 +00:00 /bootflash/tracelogs/inst\_cleanup\_R0-0.log.0000.20121011200717.gz 39 307 Oct 11 2012 20:12:18 +00:00 /bootflash/tracelogs/inst\_cleanup\_R0-0.log.0000.20121011201218.gz 40 306 Oct 11 2012 20:17:18 +00:00 /bootflash/tracelogs/inst\_cleanup\_R0-0.log.0000.20121011201718.gz 41 44220 Oct 10 2012 11:47:42 +00:00 /bootflash/tracelogs/hman\_R0-0.log.32016.20121010114742.gz 42 64241 Oct 09 2012 20:47:59 +00:00 /bootflash/tracelogs/fman-fp\_F0-0.log.12268.20121009204757.gz 43 177 Oct 11 2012 19:27:03 +00:00 /bootflash/tracelogs/inst\_compmatrix\_R0-0.log.gz 44 307 Oct 11 2012 18:24:41 +00:00 /bootflash/tracelogs/inst\_cleanup\_R0-0.log.0000.20121011182441.gz 45 309 Oct 11 2012 18:29:42 +00:00 /bootflash/tracelogs/inst\_cleanup\_R0-0.log.0000.20121011182942.gz 46 43748 Oct 06 2012 13:49:19 +00:00 /bootflash/tracelogs/hman\_R0-0.log.0498.20121006134919.gz 47 309 Oct 11 2012 18:44:43 +00:00 /bootflash/tracelogs/inst\_cleanup\_R0-0.log.0000.20121011184443.gz

```
48 309 Oct 11 2012 19:04:46 +00:00
/bootflash/tracelogs/inst_cleanup_R0-0.log.0000.20121011190446.gz 49 2729 Oct 09 2012
21:21:49 +00:00 /bootflash/tracelogs/IOSRP_R0-0.log.20011.20121009212149 50 116 Oct 08
2012 21:06:44 +00:00 /bootflash/tracelogs/binos_log_R0-0.log.20013.20121008210644
```
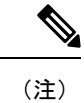

完了した作業内容を失わないために、進行に合わせてときどき設定を保存してください。**copy running-config startup-config** コマンドを入力し、NVRAM に設定を保存します。

## **Cisco 4000** シリーズ **ISR** での初期設定の確認

Cisco IOS-XE で次のコマンドを入力することで、ルータの初期設定を確認できます。

- **show version**—システムのハードウェア バージョン、インストールされているソフトウェ ア バージョン、コンフィギュレーション ファイルの名前とソース、ブート イメージ、搭 載されている DRAM、NVRAM、およびフラッシュ メモリの容量を表示します。
- **showdiag**:インストールされているコントローラ、インターフェイスプロセッサ、および ポートアダプタに関する診断情報を一覧表示します。
- **show interfaces**:インターフェイスが正常に機能しているかどうかと、インターフェイス および回線プロトコルが正しい状態(アップまたはダウンのいずれかの状態)にあるかど うかを示します。
- **show ip interface brief—** :IP プロトコルに設定されているインターフェイスのステータス の概要を表示します。
- **show configuration—** :正しいホスト名とパスワードが設定されているかどうかを確認し ます。
- **show platform—** :ソフトウェア/ROMMON のバージョンなどを表示します。

初期設定を完了および確認したら、特定の特性と機能を設定できるようになります。『Software Configuration Guide for the Cisco 4400 and Cisco 4300 Series ISRs』を参照してください。

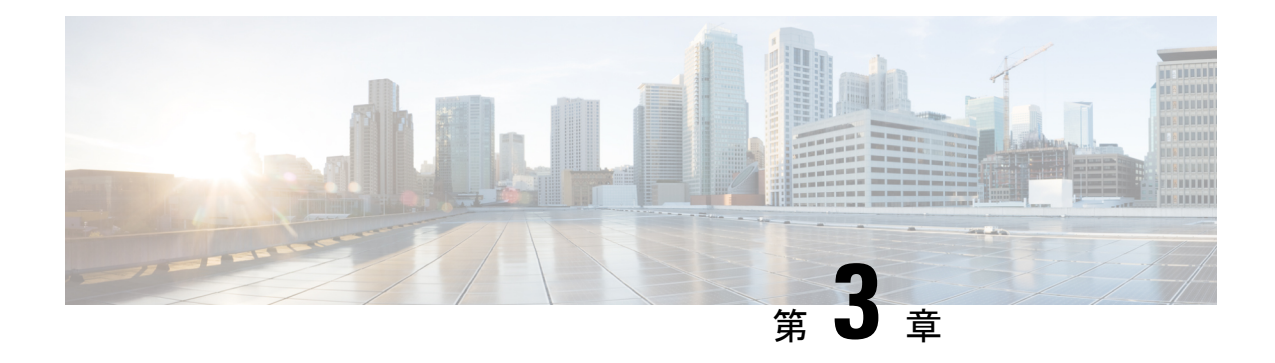

# ルータの基本設定

ここでは、ルータの基本設定について説明します。次の項で構成されています。

- デフォルト設定 (31 ページ)
- グローバル パラメータの設定 (33 ページ)
- ギガビット イーサネット インターフェイスの設定 (34 ページ)
- ループバック インターフェイスの設定 (35 ページ)
- MAC フィルタのハードウェア制限 (37 ページ)
- モジュール インターフェイスの設定 (39 ページ)
- Cisco Discovery Protocol の有効化 (39 ページ)
- コマンドライン アクセスの設定 (39 ページ)
- スタティック ルートの設定 (41 ページ)
- ダイナミック ルートの設定 (43 ページ)

## デフォルト設定

ルータを起動すると、ルータはデフォルトのファイル名(ルータのPID)を検索します。たと えば、Cisco 4000 シリーズ サービス統合型ルータは、isr 4451.cfg という名前のファイルを検索 します。Cisco 4000 シリーズ ISRは、このファイルを検索した後、標準の files-router-confg また は ciscortr.cfg を検索します。

Cisco 4000 ISR は、ブートフラッシュで isr4451.cfg ファイルを検索します。ファイルがブート フラッシュで見つからない場合、ルータは標準の router-confg と ciscortr.cfg を検索します。す べてのファイルが見つからない場合、ルータは、同じ特定の順序で、これらのファイルを保存 している可能性のある挿入済みの USB をチェックします。

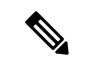

挿入済みの USB に PID という名前の構成ファイルがある一方で、標準ファイルの 1 つがブー トフラッシュにある場合、システムは標準ファイルを検索して使用します。 (注)

初期設定を表示するには、次の例に示すように、**showrunning-config**コマンドを使用します。

Router# **show running-config** Building configuration...

```
Current configuration : 977 bytes
!
version 15.3
service timestamps debug datetime msec
service timestamps log datetime msec
no platform punt-keepalive disable-kernel-core
!
hostname Router
!
boot-start-marker
boot-end-marker
!
!
vrf definition Mgmt-intf
!
address-family ipv4
exit-address-family
!
address-family ipv6
exit-address-family
!
!
no aaa new-model
!
ipv6 multicast rpf use-bgp
!
!
multilink bundle-name authenticated
!
!
redundancy
mode none
!
interface GigabitEthernet0/0/0
no ip address
negotiation auto
!
interface GigabitEthernet0/0/1
no ip address
negotiation auto
!
interface GigabitEthernet0/0/2
no ip address
negotiation auto
!
interface GigabitEthernet0/0/3
no ip address
negotiation auto
!
interface GigabitEthernet0
vrf forwarding Mgmt-intf
no ip address
negotiation auto
!
ip forward-protocol nd
!
no ip http server
no ip http secure-server
!
!
control-plane
!
```
! line con 0 stopbits 1 line vty 0 4 login ! ! end

# グローバル パラメータの設定

ルータのグローバル パラメータを設定するには、次の手順を実行します。

手順の概要

- **1. configure terminal**
- **2. hostname** *name*
- **3. enable secret** *password*
- **4. no ip domain-lookup**

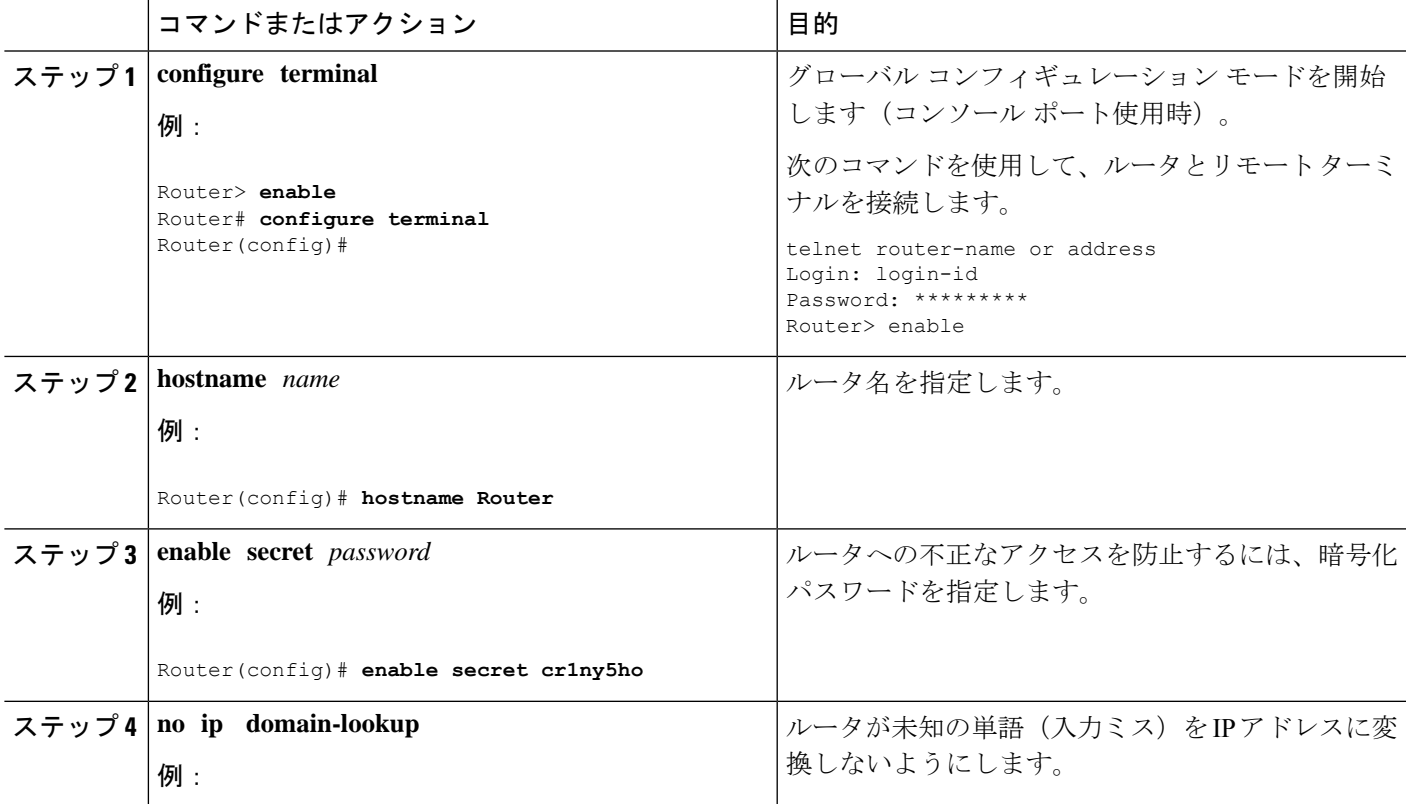

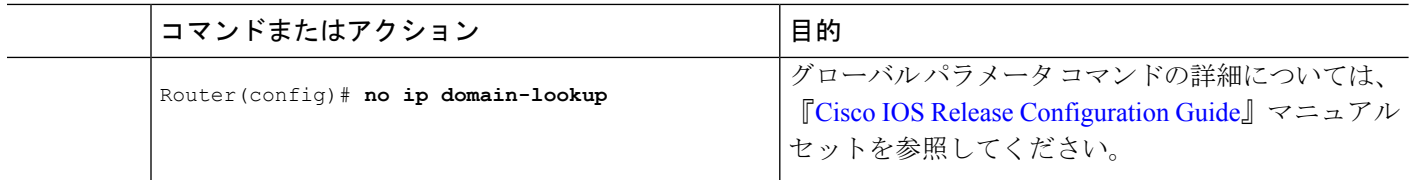

# ギガビット イーサネット インターフェイスの設定

オンボードのギガビット イーサネットインターフェイスを手動で定義するには、グローバル コンフィギュレーション モードから開始して、次の手順を実行します。

### 手順の概要

- **1. interface gigabitethernet** *slot/bay/port*
- **2. ip address** *ip-address mask*
- **3. ipv6 address** *ipv6-address/prefix*
- **4. no shutdown**
- **5. exit**

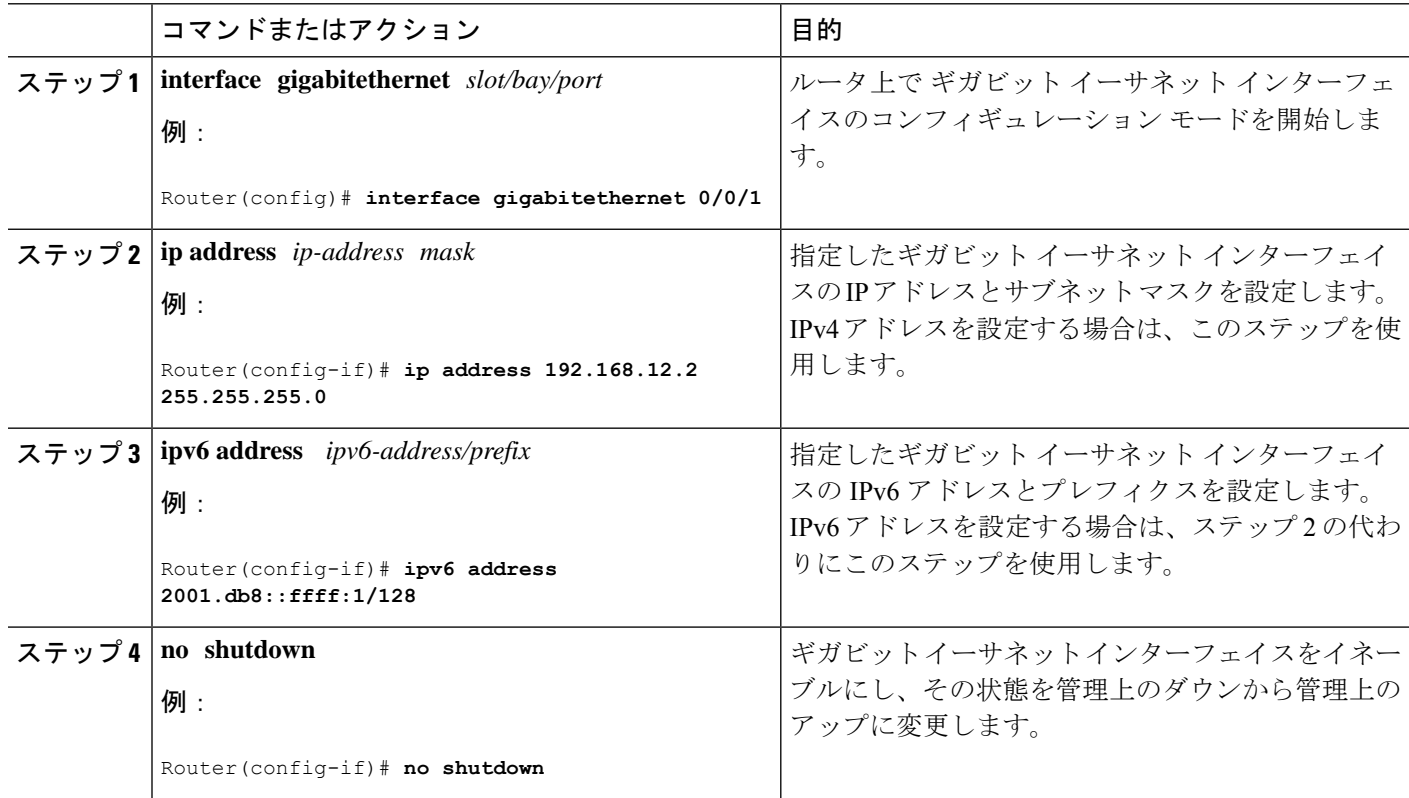

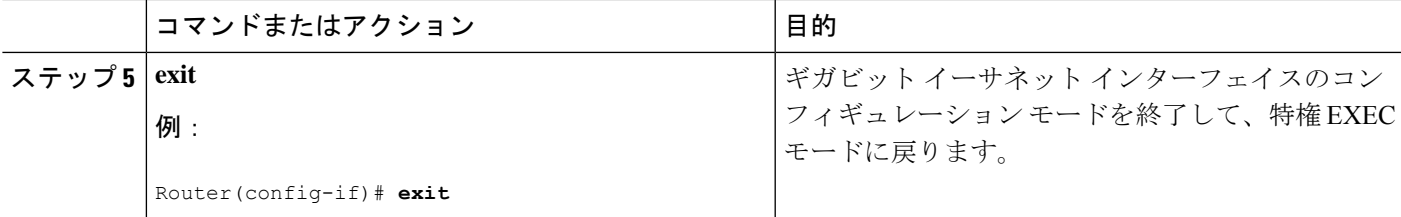

# ループバック インターフェイスの設定

### 始める前に

ループバック インターフェイスは、スタティック IP アドレスのプレースホルダーとして機能 し、デフォルトのルーティング情報を提供します。

ループバック インターフェイスを設定するには、次の手順を実行します。

### 手順の概要

- **1. interface** *type number*
- **2.**  $(\text{Tr} \mathcal{L} \times \text{Tr} \mathcal{L})$  **ip address** *ip-address mask*
- **3.** (オプション 2) **ipv6 address** *ipv6-address/prefix*
- **4. exit**

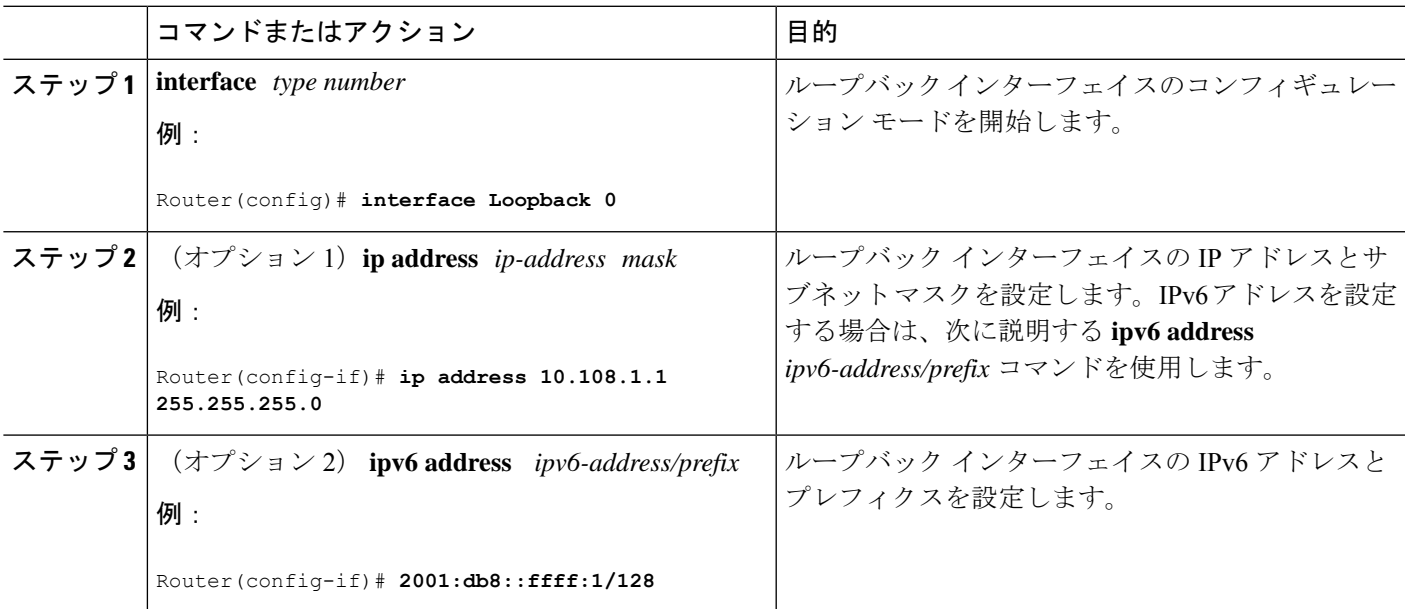

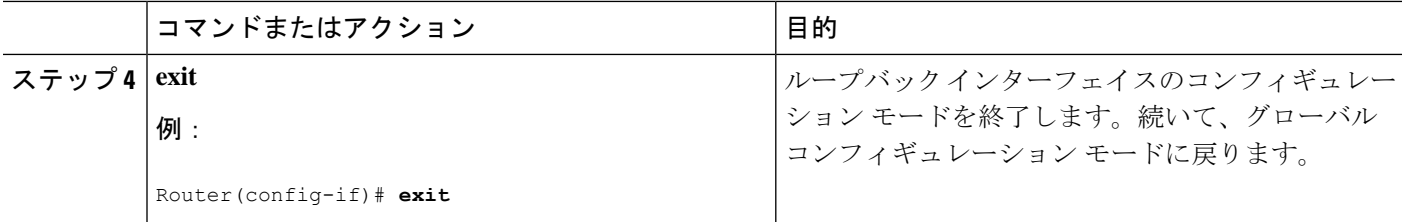

#### 例

### ループバック インターフェイス設定の確認

このコンフィギュレーション例のループバックインターフェイスは、仮想テンプレー ト インターフェイス上の NAT をサポートするために使用されています。この設定例 は、スタティック IP アドレスとして機能する IP アドレス 192.0.2.0/24 のギガビット イーサネットインターフェイス上に設定されるループバックインターフェイスを示し ています。ループバックインターフェイスは、ネゴシエートされたIPアドレスを持つ virtual-template1 に紐付けられます。

```
!
interface loopback 0
ip address 192.0.2.0 255.255.255.0 (static IP address)
ip nat outside
!
interface Virtual-Template1
ip unnumbered loopback0
no ip directed-broadcast
ip nat outside
```
**show interface loopback**コマンドを入力します。次の例のような出力が表示されます。

```
Router# show interface loopback 0
Loopback0 is up, line protocol is up
 Hardware is Loopback
  Internet address is 203.0.113.1/24
  MTU 1514 bytes, BW 8000000 Kbit, DLY 5000 usec,
    reliability 255/255, txload 1/255, rxload 1/255
  Encapsulation LOOPBACK, loopback not set
  Last input never, output never, output hang never
  Last clearing of "show interface" counters never
  Queueing strategy: fifo
  Output queue 0/0, 0 drops; input queue 0/75, 0 drops
  5 minute input rate 0 bits/sec, 0 packets/sec
  5 minute output rate 0 bits/sec, 0 packets/sec
     0 packets input, 0 bytes, 0 no buffer
     Received 0 broadcasts, 0 runts, 0 giants, 0 throttles
     0 input errors, 0 CRC, 0 frame, 0 overrun, 0 ignored, 0 abort
     0 packets output, 0 bytes, 0 underruns
     0 output errors, 0 collisions, 0 interface resets
     0 output buffer failures, 0 output buffers swapped out
```
または、次の例に示すように、**ping** コマンドを使用してループバックインターフェイ スを確認します。

Router# **ping 192.0.2.0** Type escape sequence to abort.

Sending 5, 100-byte ICMP Echos to 192.0.2.0, timeout is 2 seconds: !!!!! Success rate is 100 percent  $(5/5)$ , round-trip min/avg/max =  $1/2/4$  ms

## **MAC** フィルタのハードウェア制限

ここでは、Cisco 4000 シリーズ ISR でサポートされている仮想 MAC アドレスの数と分布につ いて説明します。仮想 MAC アドレスフィルタは、次のインターフェイスでサポートされてい ます。

- GigabitEthernet インターフェイスの MAC フィルタ
- TenGigabitEthernet インターフェイスの MAC フィルタ

### **GigabitEthernet** インターフェイスの **MAC** アドレスフィルタ

このデバイスは、32のMACアドレスフィルタのセットをサポートしています。これらのフィ ルタは、4 つの GE ポートで使用できます。4 つの GE ポートのそれぞれが、プライマリ MAC アドレス (BIA) 用に1つのエントリを予約します。残りの28のMACフィルタは、HotStandby Router Protocol (HSRP) などの機能に使用できます。

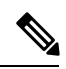

(注)

各ポートは、使用可能な機能フィルタをいくつでも使用できます。1つのポートで最大28の機 能フィルタを使用できます。4 つの GE ポートのすべてが均等にフィルタを使用する場合、各 ポートは最大 7 つのフィルタを持つことができます。

### **TenGigabitEthernet** インターフェイスの **MAC** アドレスフィルタ

このデバイスは、32のMACアドレスフィルタのセットをサポートしています。これらのフィ ルタは、2 つの 10GE ポートで使用できます。10GE ポートのそれぞれが、プライマリ MAC ア ドレス(BIA)用に 1 つのエントリを予約します。残りの 30 の MAC フィルタは、HSRP など の機能に使用できます。

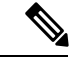

各ポートは、使用可能な機能フィルタをいくつでも使用できます。1つのポートで最大30の機 能フィルタを使用できます。両方の GE ポートが均等にフィルタを使用する場合、各ポートは 最大 15 のフィルタを持つことができます。 (注)

## **MAC** フィルタの配布

次の表に、Cisco 4000 シリーズ ISR の MAC フィルタの配布を示します。

### 表 **3 : Cisco 4461 ISR** の **MAC** フィルタの配布

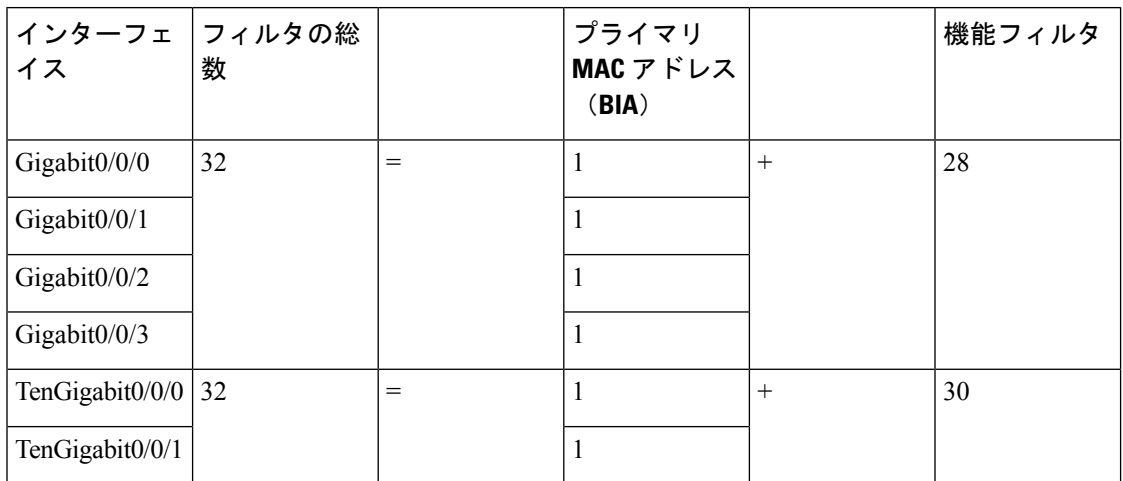

表 **<sup>4</sup> : Cisco 4451** および **4431 ISR** ギガビット イーサネット インターフェイスの **MAC** フィルタの配布

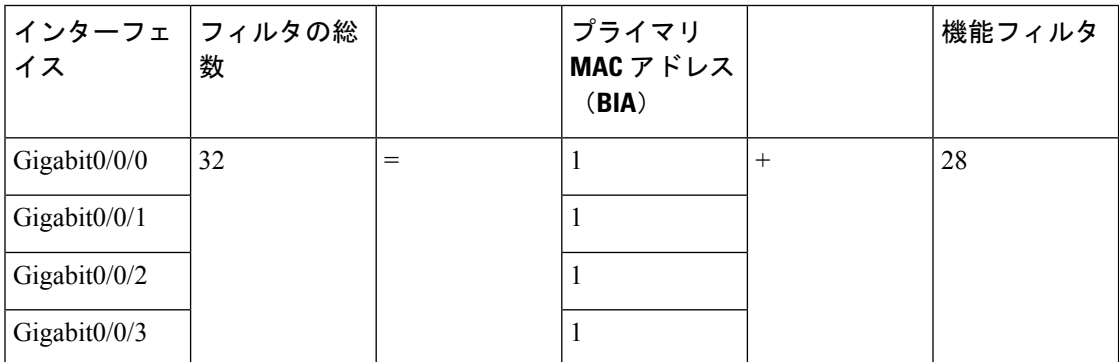

表 **5 : Cisco 4351** および **4331 ISR** の **MAC** フィルタの配布

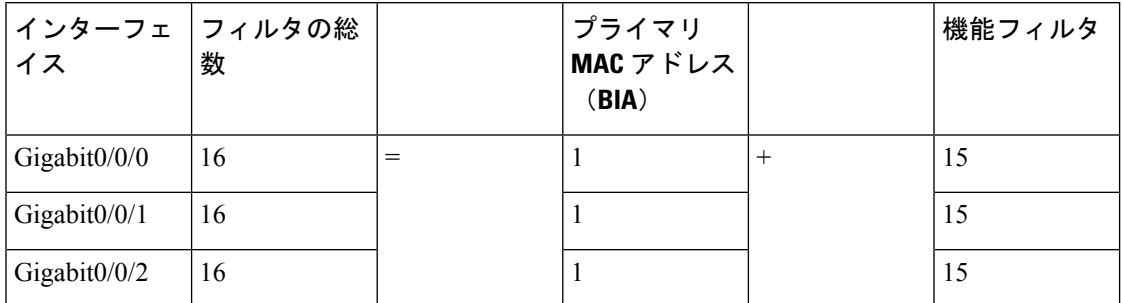

表 **6 : Cisco 4321** および **4221 ISR** の **MAC** フィルタの配布

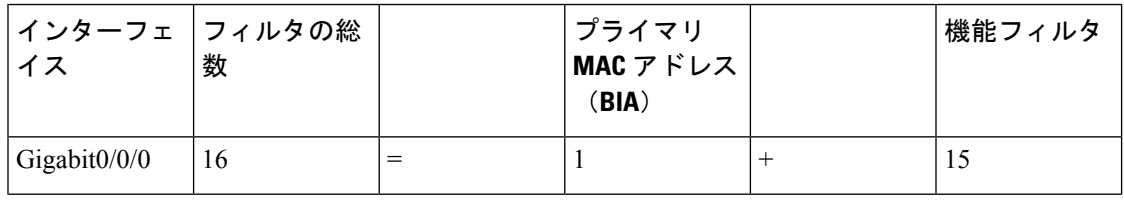

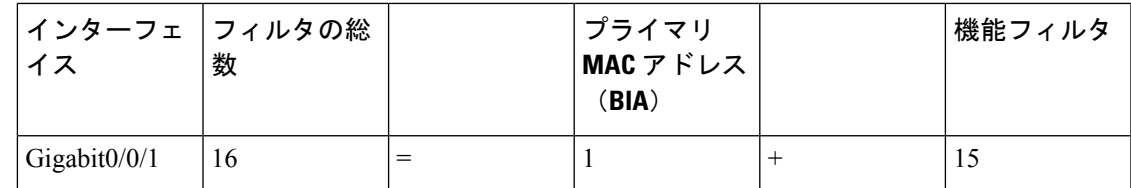

# モジュール インターフェイスの設定

サービスモジュールの設定の詳細については、『Cisco SM-1T3/E3 Service Module [Configuration](http://www.cisco.com/c/en/us/td/docs/routers/access/interfaces/sm/software/configuration/guide/configt3e3.html) [Guide](http://www.cisco.com/c/en/us/td/docs/routers/access/interfaces/sm/software/configuration/guide/configt3e3.html)』の「Service Module Management」の項の「Service Modules」を参照してください。

## **Cisco Discovery Protocol** の有効化

ルータでは、Cisco Discovery Protocol (CDP) がデフォルトで有効に設定されています。

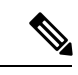

Cisco アグリゲーション サービス ルータまたは Cisco CSR 1000v では、CDP はデフォルトでイ ネーブルに設定されていません。 (注)

CDP の使用法の詳細については、『Cisco Discovery Protocol [Configuration](http://www.cisco.com/c/en/us/td/docs/ios-xml/ios/cdp/configuration/xe-3s/cdp-xe-3s-book/nm-cdp-discover-xe.html) Guide, Cisco IOS XE [Release](http://www.cisco.com/c/en/us/td/docs/ios-xml/ios/cdp/configuration/xe-3s/cdp-xe-3s-book/nm-cdp-discover-xe.html) 3S』を参照してください。

# コマンドライン アクセスの設定

ルータへのアクセスを制御するパラメータを設定するには、次の手順を実行します。

- **1. line** [**aux | console | tty | vty**] *line-number*
- **2. password** *password*
- **3. login**
- **4. exec-timeout** *minutes* [*seconds*]
- **5. exit**
- **6. line** [**aux | console | tty | vty**] *line-number*
- **7. password** *password*
- **8. login**
- **9. end**

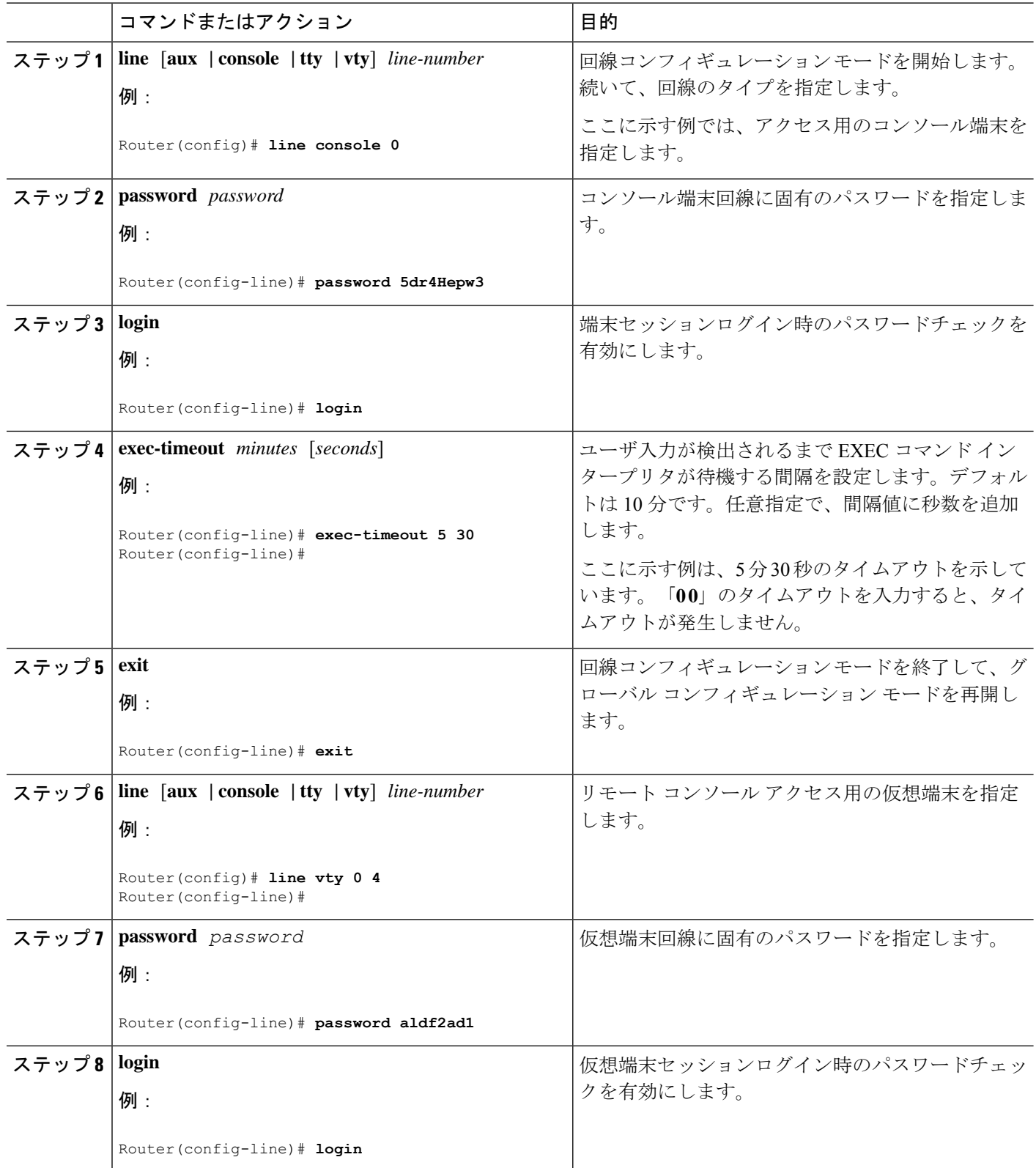

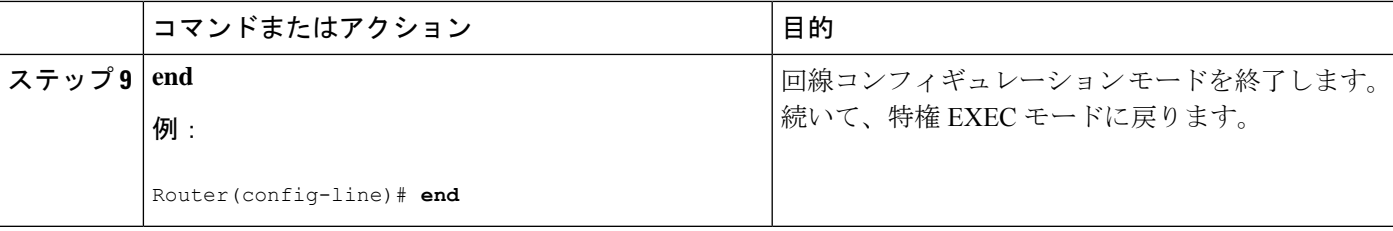

### 例

次の設定は、コマンドライン アクセス コマンドを示します。

**default** と示されているコマンドは、入力する必要はありません。これらのコマンド は、**show running-config** コマンドの使用時に、生成されたコンフィギュレーション ファイルに自動的に示されます。

```
!
line console 0
exec-timeout 10 0
password 4youreyesonly
login
transport input none (default)
stopbits 1 (default)
line vty 0 4
password secret
login
!
```
## スタティック ルートの設定

スタティック ルートは、ネットワークを介した固定ルーティング パスを提供します。これら は、ルータ上で手動で設定されます。ネットワークトポロジが変更された場合には、スタティッ ク ルートを新しいルートに更新する必要があります。スタティック ルートは、ルーティング プロトコルによって再配信される場合を除き、プライベート ルートです。

スタティック ルートを設定するには、次の手順を実行します。

- **1.** (オプション 1) **ip route** *prefix mask* {*ip-address* | *interface-type interface-number* [*ip-address*]}
- **2.** (オプション 2) **ipv6 route** *prefix/mask* {*ipv6-address* | *interface-type interface-number* [*ipv6-address*]}
- **3. end**

### 手順の詳細

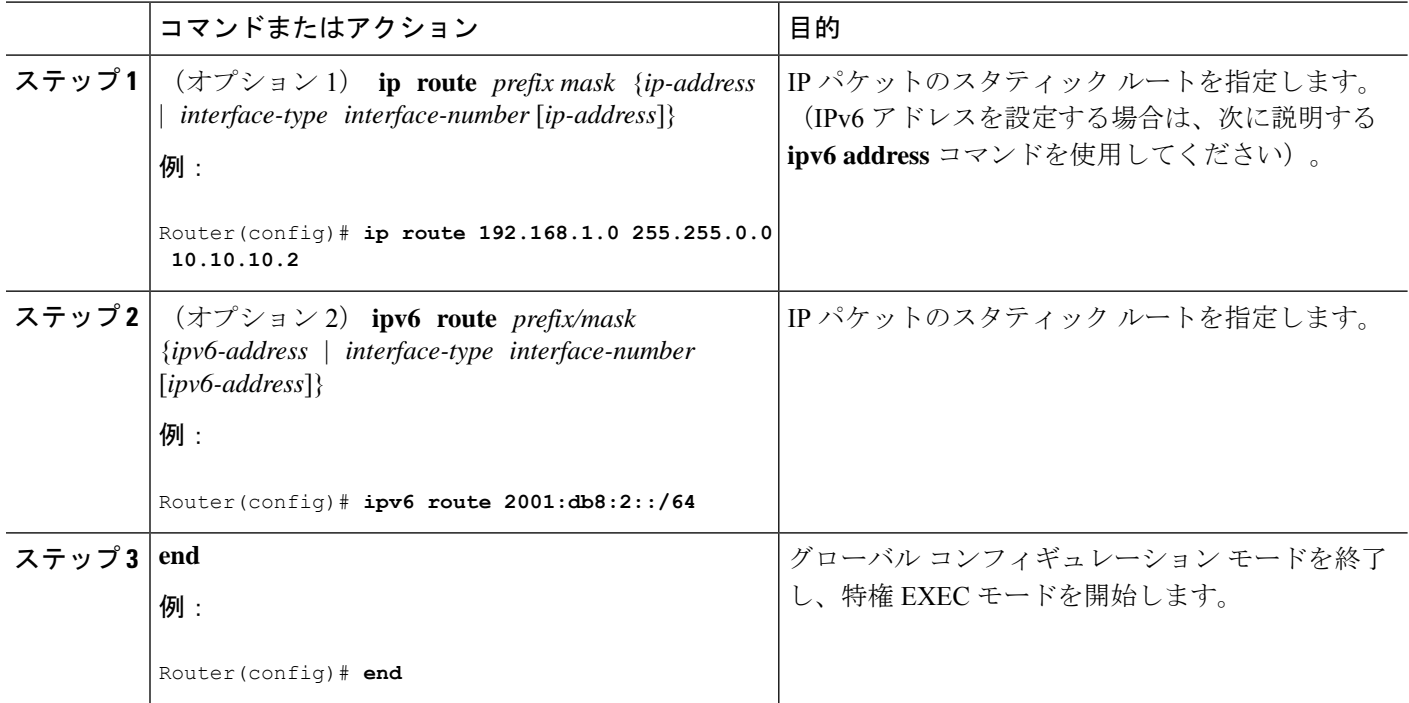

### 例

### 設定の確認

次の設定例は、宛先 IP アドレスが 192.168.1.0、サブネット マスクが 255.255.255.0 の すべての IP パケットを、IP アドレス 10.10.10.2 の他の装置に対して、ギガビット イン ターフェイス上からスタティックルートで送信します。具体的には、パケットが設定 済みの PVC に送信されます。

**default** と示されているコマンドは、入力する必要はありません。このコマンドは、 **running-config** コマンドの使用時に、生成されたコンフィギュレーション ファイルに 自動的に示されます。

```
!
ip classless (default)
ip route 192.168.1.0 255.255.255.0
```
スタティック ルートが正しく設定されていることを確認するには、**show ip route** コマ ンド(または **show ipv6 route** コマンド)を入力し、文字 S で示されるスタティック ルートを見つけます。

IPv4 アドレスを使用する場合は、次のような確認用の出力が表示されます。

```
Router# show ip route
Codes: C - connected, S - static, R - RIP, M - mobile, B - BGP
      D - EIGRP, EX - EIGRP external, O - OSPF, IA - OSPF inter area
      N1 - OSPF NSSA external type 1, N2 - OSPF NSSA external type 2
```

```
E1 - OSPF external type 1, E2 - OSPF external type 2
       i - IS-IS, su - IS-IS summary, L1 - IS-IS level-1, L2 - IS-IS level-2
      ia - IS-IS inter area, * - candidate default, U - per-user static route
      o - ODR, P - periodic downloaded static route
Gateway of last resort is not set
    10.10.10.2/24 is subnetted, 1 subnets
C 10.10.10.2 is directly connected, Loopback0
S* 0.0.0.0/0 is directly connected, FastEthernet0
IPv6 アドレスを使用する場合は、次のような確認用の出力が表示されます。
Router# show ipv6 route
IPv6 Routing Table - default - 5 entries
Codes: C - Connected, L - Local, S - Static, U - Per-user Static route
      B - BGP, R - RIP, H - NHRP, I1 - ISIS L1
      I2 - ISIS L2, IA - ISIS interarea, IS - ISIS summary, D - EIGRP
      EX - EIGRP external, ND - ND Default, NDp - ND Prefix, DCE -
Destination
      NDr - Redirect, O - OSPF Intra, OI - OSPF Inter, OE1 - OSPF ext 1
      OE2 - OSPF ext 2, ON1 - OSPF NSSA ext 1, ON2 - OSPF NSSA ext 2
      ls - LISP site, ld - LISP dyn-EID, a - Application
C 2001:DB8:3::/64 [0/0]
      via GigabitEthernet0/0/2, directly connected
S 2001:DB8:2::/64 [1/0]
      via 2001:DB8:3::1
```
# ダイナミック ルートの設定

ダイナミックルーティングでは、ネットワークトラフィックまたはトポロジに基づいて、ネッ トワーク プロトコルがパスを自動調整します。ダイナミック ルーティングの変更は、ネット ワーク上の他のルータにも反映されます。

ルータは、ルーティング情報プロトコル(RIP)またはEnhanced Interior GatewayRoutingProtocol (EIGRP)などの IP ルーティング プロトコルを使用して、ルートを動的に学習できます。

- Routing Information Protocol の設定 (43ページ)
- Enhanced Interior Gateway Routing Protocol の設定 (46ページ)

## **Routing Information Protocol** の設定

ルータの RIP を設定するには、次の手順を実行します。

- **1. router rip**
- **2. version** {**1** | **2**}
- **3. network** *ip-address*
- **4. no auto-summary**

**5. end**

### 手順の詳細

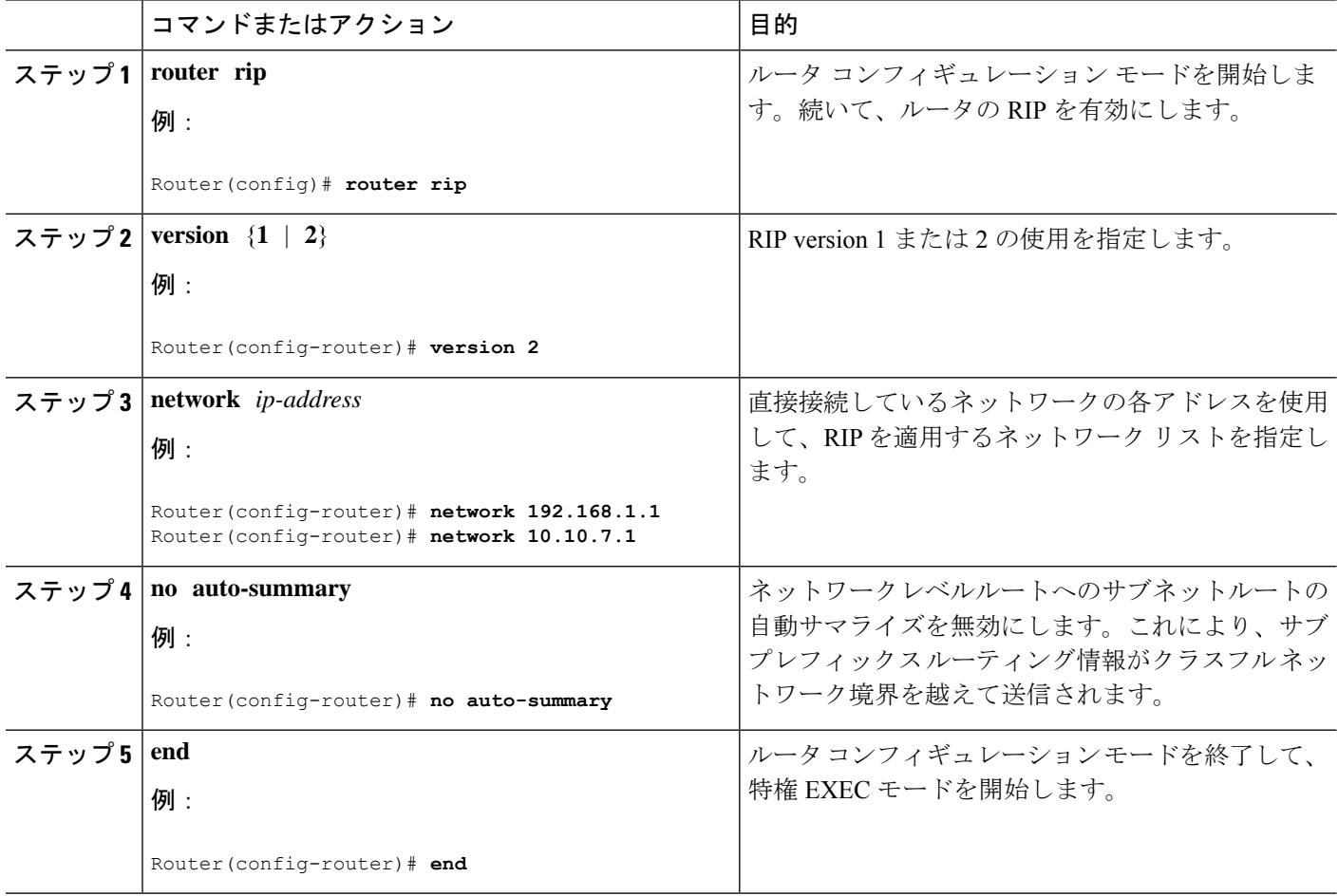

### 例

### 設定の確認

次の設定例は、IP ネットワーク 10.0.0.0 および 192.168.1.0 でイネーブルにされる RIP version 2 を示します。この設定を表示するには、特権 EXEC モードで **show running-config** コマンドを使用します。

```
!
Router# show running-config
Building configuration...
Current configuration : 1616 bytes
!
! Last configuration change at 03:17:14 EST Thu Sep 6 2012
!
version 15.3
service timestamps debug datetime msec
```

```
service timestamps log datetime msec
no platform punt-keepalive disable-kernel-core
!
hostname Router
!
boot-start-marker
boot-end-marker
!
!
vrf definition Mgmt-intf
 !
 address-family ipv4
 exit-address-family
 !
 address-family ipv6
 exit-address-family
!
enable password cisco
!
no aaa new-model
!
transport-map type console consolehandler
banner wait ^C
Waiting for IOS vty line
^\wedge\text{C}banner diagnostic ^C
Welcome to diag mode
\mathrel{\wedge} \mathrel{\mathop{\mathsf{C}}}!
clock timezone EST -4 0
!
!
ip domain name cisco.com
ip name-server vrf Mgmt-intf 203.0.113.1
ip name-server vrf Mgmt-intf 203.0.113.129
!
ipv6 multicast rpf use-bgp
!
!
multilink bundle-name authenticated
!
redundancy
mode none
!
ip ftp source-interface GigabitEthernet0
ip tftp source-interface GigabitEthernet0
!
!
interface GigabitEthernet0/0/0
no ip address
negotiation auto
!
interface GigabitEthernet0/0/1
no ip address
negotiation auto
!
interface GigabitEthernet0/0/2
no ip address
 negotiation auto
!
interface GigabitEthernet0/0/3
```

```
no ip address
negotiation auto
!
interface GigabitEthernet0
vrf forwarding Mgmt-intf
ip address 172.18.77.212 255.255.255.240
negotiation auto
!
ip forward-protocol nd
!
no ip http server
no ip http secure-server
ip route vrf Mgmt-intf 0.0.0.0 0.0.0.0 172.18.77.209
!
control-plane
!
!
line con 0
stopbits 1
line aux 0
stopbits 1
line vty 0 4
password cisco
login
!
transport type console 0 input consolehandler
!
ntp server vrf Mgmt-intf 10.81.254.131
!
end
RIP が正しく設定されていることを確認するには、show ip route コマンドを入力し、
文字 R で示される RIP ルートを見つけます。次の例のような出力が表示されます。
Router# show ip route
Codes: C - connected, S - static, R - RIP, M - mobile, B - BGP
```

```
D - EIGRP, EX - EIGRP external, O - OSPF, IA - OSPF inter area
      N1 - OSPF NSSA external type 1, N2 - OSPF NSSA external type 2
      E1 - OSPF external type 1, E2 - OSPF external type 2
       i - IS-IS, su - IS-IS summary, L1 - IS-IS level-1, L2 - IS-IS level-2
       ia - IS-IS inter area, * - candidate default, U - per-user static route
       o - ODR, P - periodic downloaded static route
Gateway of last resort is not set
```
10.0.0.0/24 is subnetted, 1 subnets C 10.108.1.0 is directly connected, Loopback0 R 10.0.0.0/8 [120/1] via 10.2.2.1, 00:00:02, Ethernet0/0/0

## **Enhanced Interior Gateway Routing Protocol** の設定

拡張インテリア ゲートウェイ ルーティング プロトコル(EIGRP)を設定するには、次の手順 を実行します。

- **1. router eigrp** *as-number*
- **2. network** *ip-address*
- **3. end**
#### 手順の詳細

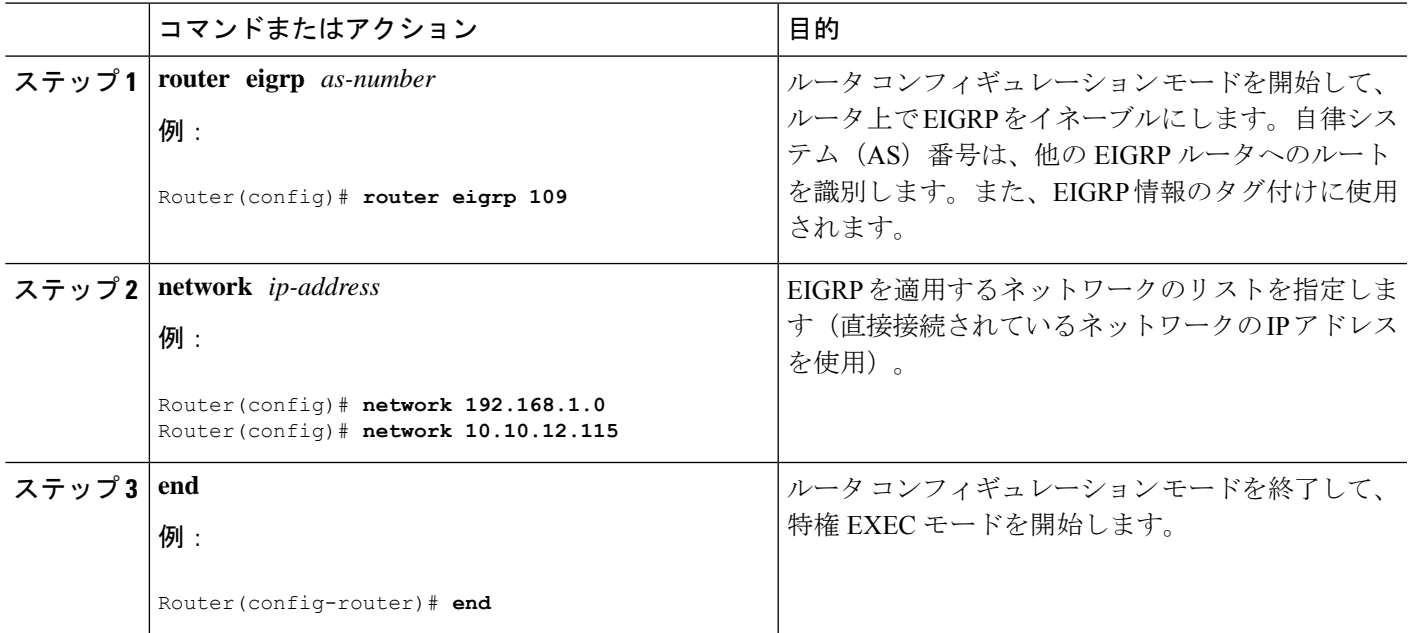

#### 例

.

#### 設定の確認

次の設定例は、IP ネットワーク 192.168.1.0 および 10.10.12.115 でイネーブルにされる EIGRP ルーティング プロトコルを示します。EIGRP の自律システム番号として、109 が割り当てられています。この設定を表示するには、**show running-config** コマンドを 使用します。

Router# **show running-config**

```
.
.
!
router eigrp 109
network 192.168.1.0
  network 10.10.12.115
!
.
.
.
```
IP EIGRP が正しく設定されたかどうかを確認するには、**show ip route** コマンドを入力 し、文字Dで示されるEIGRPルートを探します。次のような確認用の出力が表示され ます。

```
Router# show ip route
Codes: C - connected, S - static, R - RIP, M - mobile, B - BGP
       D - EIGRP, EX - EIGRP external, O - OSPF, IA - OSPF inter area
      N1 - OSPF NSSA external type 1, N2 - OSPF NSSA external type 2
      E1 - OSPF external type 1, E2 - OSPF external type 2
       i - IS-IS, su - IS-IS summary, L1 - IS-IS level-1, L2 - IS-IS level-2
```
ia - IS-IS inter area, \* - candidate default, U - per-user static route o - ODR, P - periodic downloaded static route Gateway of last resort is not set 10.0.0.0/24 is subnetted, 1 subnets C 10.108.1.0 is directly connected, Loopback0 D 10.0.0.0/8 [90/409600] via 10.2.2.1, 00:00:02, Ethernet0/0

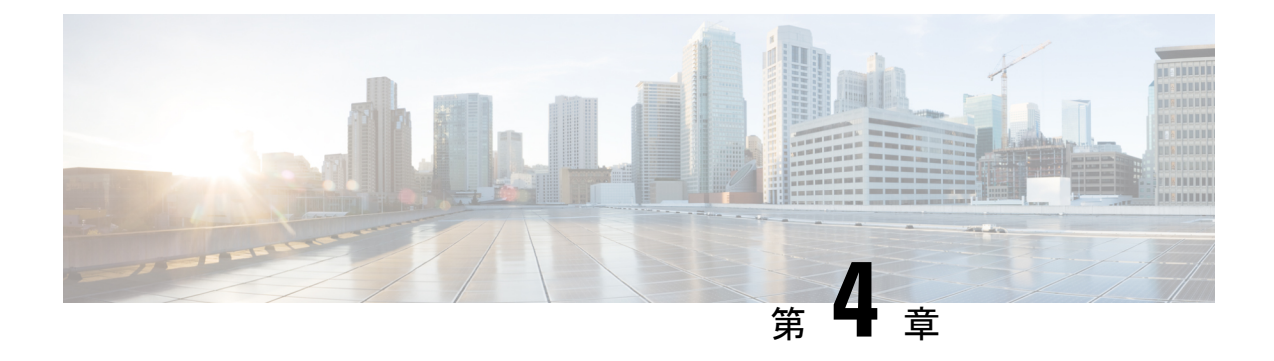

# **Cisco IOS XE** ソフトウェアの使用

この章では、Cisco IOS XE ソフトウェアの基本的な使用方法について説明します。この章は次 の項で構成されています。

• ルータ コンソールを使用して CLI にアクセスする方法 (49 ページ)

# ルータ コンソールを使用して **CLI** にアクセスする方法

#### 始める前に

2つのシリアルポート (コンソール (CON) ポートおよび補助 (AUX) ポート) があります。 コマンドライン インターフェイス (CLI)に直接アクセスするか、または Telnet を使用する場 合には、CON ポートを使用します。

ここでは、ルータへの主要なアクセス方法について説明します。

- 直接接続されたコンソールを使用して CLI にアクセスする方法 (49 ページ)
- SSH を使用したコンソールへのアクセス (50 ページ)
- Telnet を使用してリモート コンソールから CLI にアクセスする方法 (51 ページ)
- USB シリアル コンソール ポートから CLI にアクセスする方法 (53 ページ)

### 直接接続されたコンソールを使用して **CLI** にアクセスする方法

CON ポートは、no-flow 制御と RJ-45 コネクタを備えた EIA/TIA-232 非同期シリアル接続機能 です。CON ポートは、シャーシの前面パネルにあります。

ここでは、制御インターフェイスにアクセスする手順について説明します。

- コンソール ポートとの接続 (50 ページ)
- コンソール インターフェイスの使用方法 (50 ページ)

### コンソール ポートとの接続

**ステップ1** 端末エミュレーション ソフトウェアを次のように設定します。

- 9,600 bps(ビット/秒)
- 8 データ ビット
- パリティなし
- フロー制御なし
- ステップ **2** RJ-45/RJ-45 ケーブルと RJ-45/DB-25 DTE アダプタ、または RJ-45/DB-9 DTE アダプタ(「Terminal」のラベ ル付き)を使用して、CON ポートに接続します。

### コンソール インターフェイスの使用方法

ステップ1 次のコマンドを入力します。

Router> **enable**

**ステップ2** (イネーブルパスワードが設定されていない場合は、ステップ3に進みます)パスワードプロンプトで、 システム パスワードを入力します。

Password: **enablepass**

パスワードが許可されると、特権 EXEC モード プロンプトが表示されます。

Router#

これで、特権 EXEC モードの CLI へのアクセスが可能になりました。必要なコマンドを入力して、必要な タスクを実行できます。

- ステップ **3 setup** コマンドを入力する場合は、『Hardware [Installation](http://www.cisco.com/c/en/us/td/docs/routers/access/4400/hardware/installation/guide4400-4300/C4400_isr.html) Guide for the Cisco 4000 Series Integrated Services [Routers](http://www.cisco.com/c/en/us/td/docs/routers/access/4400/hardware/installation/guide4400-4300/C4400_isr.html)』の「Initial Configuration」の項の「Using Cisco Setup Command Facility」を参照してください。
- ステップ **4** コンソール セッションを終了するには、**quit** コマンドを入力します。

Router# **quit**

## **SSH** を使用したコンソールへのアクセス

Secure Shell (SSH) は、ネットワーク デバイスへのセキュアなリモート アクセス接続を提供 するプロトコルです。デバイスで SSH サポートを有効にするには、次の手順を実行します。

ステップ1 ホスト名を設定します。

Router#**configure terminal** Enter configuration commands, one per line. End with CNTL/Z. Router(config)#**hostname xxx\_lab**

ここで、*host name* は、ルータのホスト名または IP アドレスです。

ステップ **2** ルータの DNS ドメインを設定します。

xxx\_lab(config)# **xxx.cisco.com**

ステップ **3** SSH で使用する SSH キーを生成します。

xxx\_lab(config)# **crypto key generate rsa** The name for the keys will be: xxx lab.xxx.cisco.com Choose the size of the key modulus in the range

of 360 to 4096 for your General Purpose Keys. Choosing a key modulus greater than 512 may take a few

minutes. How many bits in the modulus [512]: 1024 % Generating 1024 bit RSA keys, keys will be non-exportable... [OK] (elapsed time was 0 seconds) xxx\_lab(config)#

ステップ **4** デフォルトでは、vtys? transport は Telnet です。この場合、Telnet はディセーブルであり、SSH のみサポー トされます。

> xxx\_lab(config)#**line vty 0 4** xxx\_lab(config-line)#**transport input SSH**

ステップ **5** SSH 認証用のユーザ名を作成し、ログイン認証をイネーブルにします。

xxx\_lab(config)# **username jsmith privilege 15 secret 0 p@ss3456** xxx\_lab(config)#**line vty 0 4** xxx\_lab(config-line)# **login local**

ステップ **6** SSH を使用してデバイスへのリモート接続を確認します。

### **Telnet** を使用してリモート コンソールから **CLI** にアクセスする方法

ここでは、Telnet を使用してリモート コンソールから CLI にアクセスする手順について説明し ます。

- Telnet を使用してルータ コンソールに接続するための準備 (51 ページ)
- Telnet を使用してコンソール インターフェイスにアクセスする方法 (52 ページ)

#### **Telnet** を使用してルータ コンソールに接続するための準備

TCP/IP ネットワークから Telnet を使用してルータにリモート アクセスするには、**line vty** グ ローバル コンフィギュレーション コマンドを使用して、仮想端末回線をサポートするように ルータを設定します。ユーザに対してログインとパスワードの指定を要求するように、仮想端 末回線を設定します。

**line vty** グローバル コンフィギュレーション コマンドの詳細については、『Cisco IOS [Terminal](http://www.cisco.com/c/en/us/td/docs/ios/termserv/command/reference/tsv_book.html) Services [Command](http://www.cisco.com/c/en/us/td/docs/ios/termserv/command/reference/tsv_book.html) Reference』を参照してください。

回線上でログインが無効化されないようにするには、**login** コマンドの設定時に **password** コマ ンドを使ってパスワードを指定します。

認証、認可、アカウンティング(AAA)を使用する場合は、**loginauthentication**コマンドを設 定します。login authentication コマンドを使用してリストを設定するときに、回線上で AAA 認 証に関するログインが無効化されないようにするには、**aaa authentication login** グローバル コ ンフィギュレーション コマンドを使用して、リストを設定する必要もあります。

AAA サービスの詳細については、『Cisco IOS XE Security [Configuration](http://www.cisco.com/c/en/us/td/docs/ios/ios_xe/sec_secure_connectivity/configuration/guide/2_xe/sec_secure_connectivity_xe_book.html) Guide: Secure [Connectivity](http://www.cisco.com/c/en/us/td/docs/ios/ios_xe/sec_secure_connectivity/configuration/guide/2_xe/sec_secure_connectivity_xe_book.html)』および『Cisco IOS Security [Command](http://www.cisco.com/c/en/us/support/ios-nx-os-software/ios-xe-3s/products-command-reference-list.html) Reference』を参照してください。**login line-configuration** コマンドの詳細については、『Cisco IOS Terminal Services Command Reference』 を参照してください。

また、ルータにTelnet接続する前に、ルータの有効なホスト名、またはルータに設定されたIP アドレスを取得しておく必要もあります。Telnet を使用してルータに接続するための要件の詳 細、Telnet サービスのカスタマイズ方法、および Telnet キー シーケンスの使用方法について は、『Cisco IOS [Configuration](http://www.cisco.com/c/en/us/td/docs/ios/fundamentals/command/reference/cf_book.html) Fundamentals Configuration Guide』を参照してください。

### **Telnet** を使用してコンソール インターフェイスにアクセスする方法

ステップ **1** 端末または PC から次のいずれかのコマンドを入力します。

- **connect host** [*port*] [*keyword*]
- **telnet host** [*port*] [*keyword*]

ここで、*host* にはルータのホスト名または IP アドレスを指定し、*port* には 10 進数のポート番号(デフォ  $\nu$ トは 23) を指定します。また、keyword にはサポートされるキーワードを指定します。これらのコマン ドの詳細については、『Cisco IOS Terminal Services [Command](http://www.cisco.com/c/en/us/td/docs/ios/termserv/command/reference/tsv_book.html) Reference』を参照してください。

アクセスサーバを使用する場合は、ホスト名または IP アドレスに加えて、有効なポート番号 (たとえば **telnet 172.20.52.40 2004**)を指定します。 (注)

次に、**telnet** コマンドを使用して、**router** という名前のルータに接続する例を示します。

unix\_host% **telnet router** Trying 172.20.52.40... Connected to 172.20.52.40. Escape character is '^]'. unix\_host% connect

ステップ2 ログイン パスワードを入力します。

User Access Verification Password: mypassword

- (注) パスワードが設定されていない場合は、Return を押します。
- ステップ **3** ユーザ EXEC モードから、**enable** コマンドを入力します。

Router> **enable**

ステップ **4** パスワード プロンプトで、システム パスワードを入力します。

Password: **enablepass**

- ステップ **5** イネーブル パスワードが許可されると、特権 EXEC モード プロンプトが次のように表示されます。 Router#
- ステップ **6** これで、特権 EXEC モードの CLI へのアクセスが可能になりました。必要なコマンドを入力して、必要な タスクを実行できます。
- ステップ **7** Telnet セッションを終了するには、**exit** または **logout** コマンドを使用します。

Router# **logout**

## **USB** シリアル コンソール ポートから **CLI** にアクセスする方法

ルータに備わっている追加のシステム設定メカニズムであるタイプ B ミニポート USB シリア ル コンソールは、タイプ B USB 対応ケーブルを使用したルータのリモート管理をサポートし ます。『Hardware [Installation](http://www.cisco.com/c/en/us/td/docs/routers/access/4400/hardware/installation/guide4400-4300/C4400_isr.html) Guide for the Cisco 4000 Series Integrated Services Routers』の 「Connecting to a Console Terminal or Modem」の項を参照してください。

## キーボード ショートカットの使用方法

コマンドには、大文字と小文字の区別はありません。また、コマンドおよびパラメータは、現 在使用可能な他のコマンドまたはパラメータと区別可能な文字数まで省略できます。

次の表に、コマンドの入力および編集に使用するキーボード ショートカットを示します。

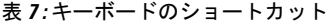

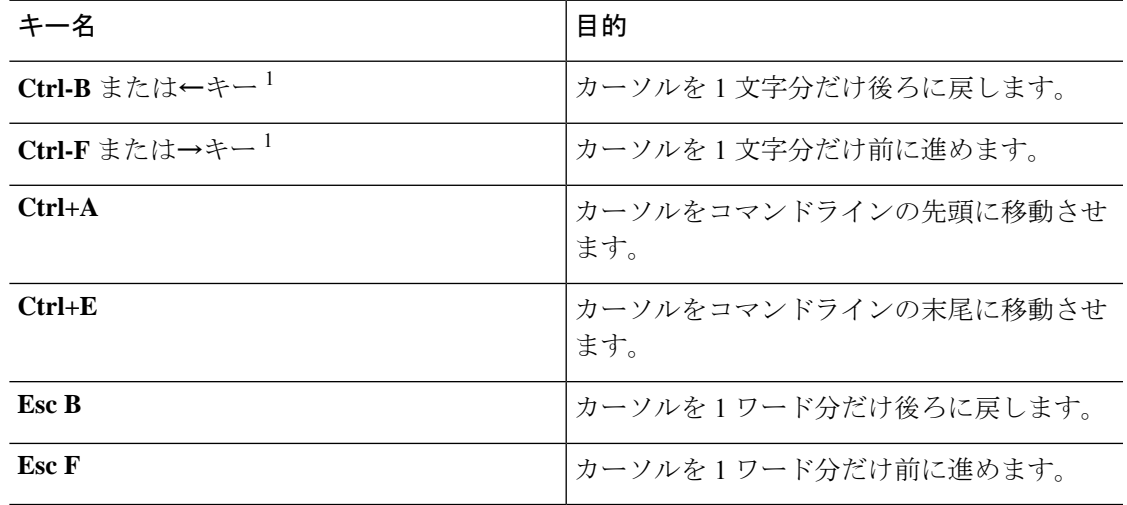

## 履歴バッファによるコマンドの呼び出し

履歴バッファには、直前に入力した 20 のコマンドが保存されます。特別な省略コマンドを使 用して、再入力せずに保存されているコマンドにアクセスできます。

次の表に、ヒストリ置換コマンドの一覧を示します。

#### 表 **8 :** ヒストリ置換コマンド

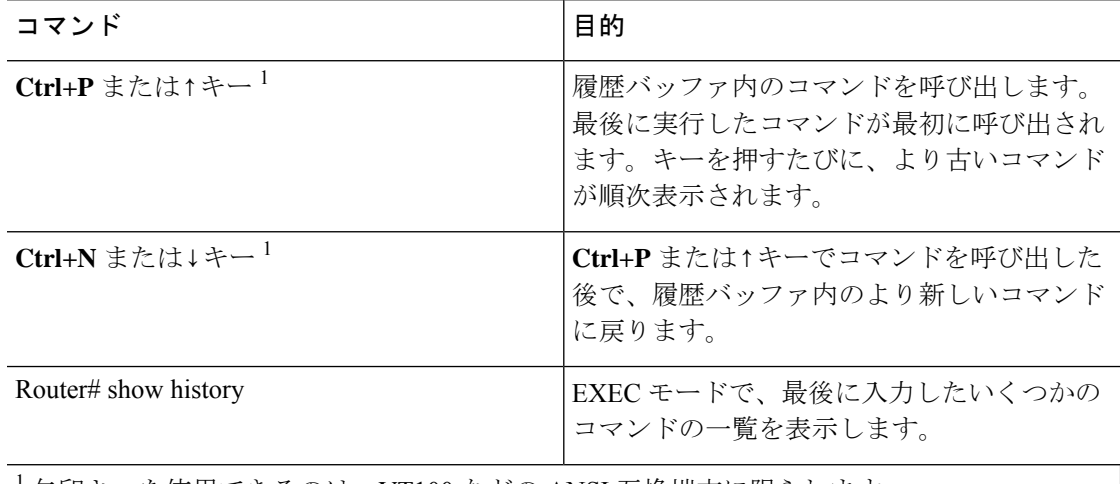

<sup>1</sup> 矢印キーを使用できるのは、VT100 などの ANSI 互換端末に限られます。

### コマンド モードについて

Cisco IOS XE で使用できるコマンド モードは、従来の Cisco IOS で使用できるコマンド モード と同じです。Cisco IOS XE ソフトウェアにアクセスするには、CLI を使用します。CLI には複 数のモードがあることから、利用できるコマンドはその時点で利用しているモードにより異な ります。CLI プロンプトでクエスチョン マーク(**?**)を入力すると、それぞれのコマンド モー ドで利用できるコマンドの一覧を取得できます。

CLI にログインしたときのモードはユーザ EXEC モードです。ユーザ EXEC モードでは、使用 できるコマンドが制限されています。すべてのコマンドを使用できるようにするには、通常は パスワードを使用して、特権EXECモードを開始する必要があります。特権EXECモードから は、すべての EXEC コマンド (ユーザ モードまたは特権モード)を実行できます。また、グ ローバル コンフィギュレーション モードを開始することもできます。ほとんどの EXEC コマ ンドは 1 回限りのコマンドです。たとえば、**show** コマンドであれば重要なステータス情報が 表示され、**clear**コマンドであれば、カウンタやインターフェイスがクリアされます。EXECコ マンドはソフトウェアの再起動時に保存されません。

コンフィギュレーションモードでは、実行コンフィギュレーションを変更できます。その後、 実行コンフィギュレーションをスタートアップコンフィギュレーションに保存しておくと、変 更されたコマンドはソフトウェアの再起動後も保存されます。特定のコンフィギュレーション モードを開始するには、グローバル コンフィギュレーション モードを開始する必要がありま す。グローバルコンフィギュレーションモードでは、インターフェイスコンフィギュレーショ ン モード、およびプロトコル専用モードなどその他のモードを開始できます。

ROM モニタ モードは、Cisco IOS XE ソフトウェアが適切にロードしない場合に使用される別 個のモードです。ソフトウェアの起動時、または起動時にコンフィギュレーションファイルが 破損している場合に、有効なソフトウェアイメージが見つからなければ、ソフトウェアはROM モニタ モードを開始することがあります。

次の表に、Cisco IOS XE ソフトウェアのさまざまな一般的なコマンド モードへのアクセス方 法、またはアクセスを終了する方法について説明します。また、各モードで表示されるプロン プトの例も示します。

表 **9 :** コマンド モードのアクセス方法および終了方法

| コマンドモード                 | アクセス方法                                                                    | プロンプト                  | 終了方法                                                                                             |
|-------------------------|---------------------------------------------------------------------------|------------------------|--------------------------------------------------------------------------------------------------|
| ユーザー EXEC               | ログインします。                                                                  | Router>                | logout コマンドを使用<br>します。                                                                           |
| 特権 EXEC                 | ユーザEXECモードか Router#<br>ら、enable コマンドを<br>使用します。                           |                        | ユーザEXECモードに<br>戻るには、disable コマ<br>ンドを使用します。                                                      |
| グローバル コンフィ<br>ギュレーション   | 特権EXECモードで、<br>configure terminal $\Box \triangleleft$<br>ンドを使用します。       | Router (config) #      | グローバル コンフィ<br>ギュレーションモード<br>から特権EXECモード<br>に戻るには、exit or<br>end コマンドを使用し<br>ます。                  |
| インターフェイスコン   グローバル コンフィ | フィギュレーション  ギュレーションモード<br>で、interface コマンド<br>を使用してインター<br>フェイスを指定しま<br>す。 | Router (config-if) $#$ | グローバル コンフィ<br>ギュレーションモード<br>に戻るには、exit コマ<br>ンドを使用します。<br>特権EXECモードに戻<br>るには、end コマンド<br>を使用します。 |

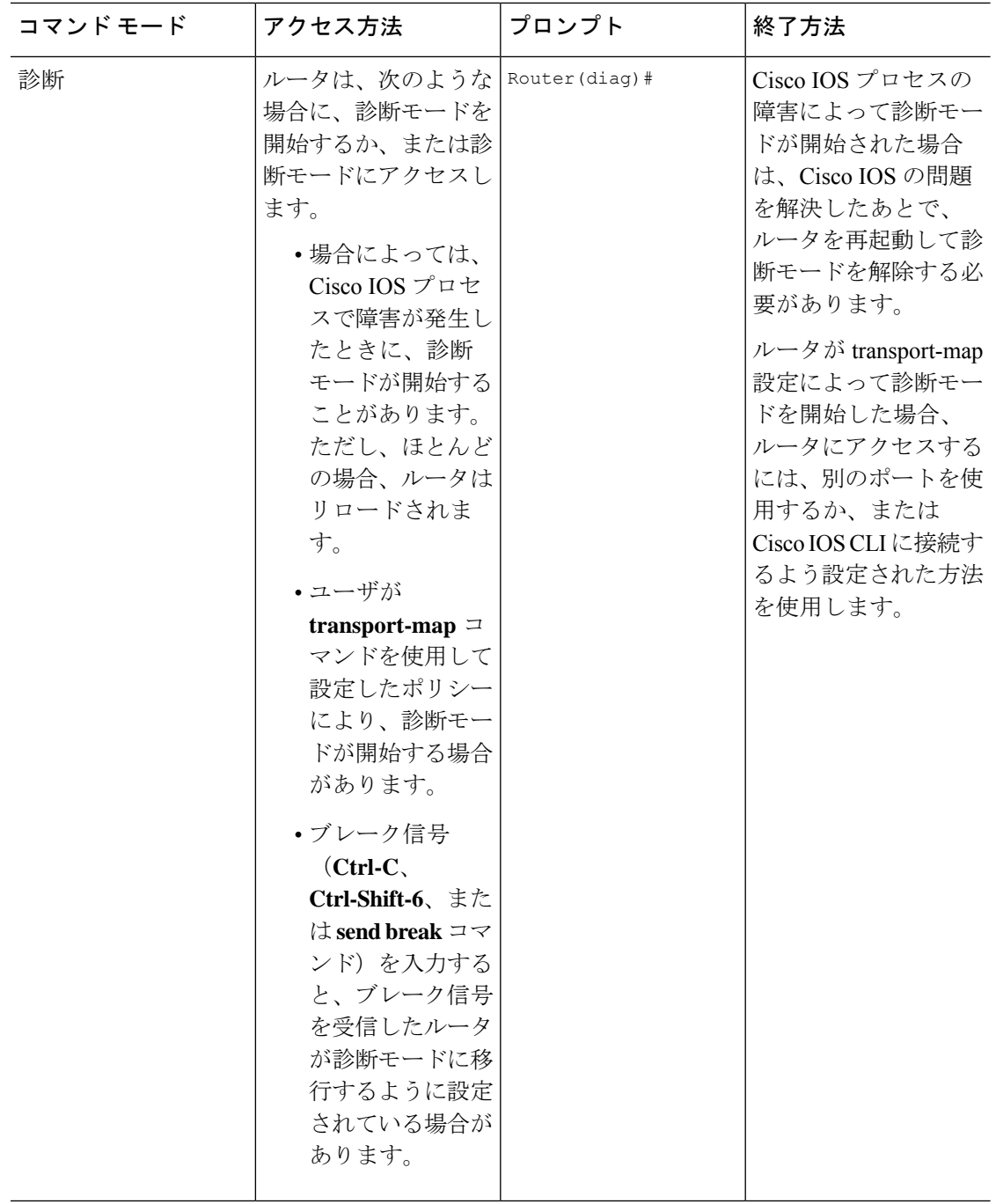

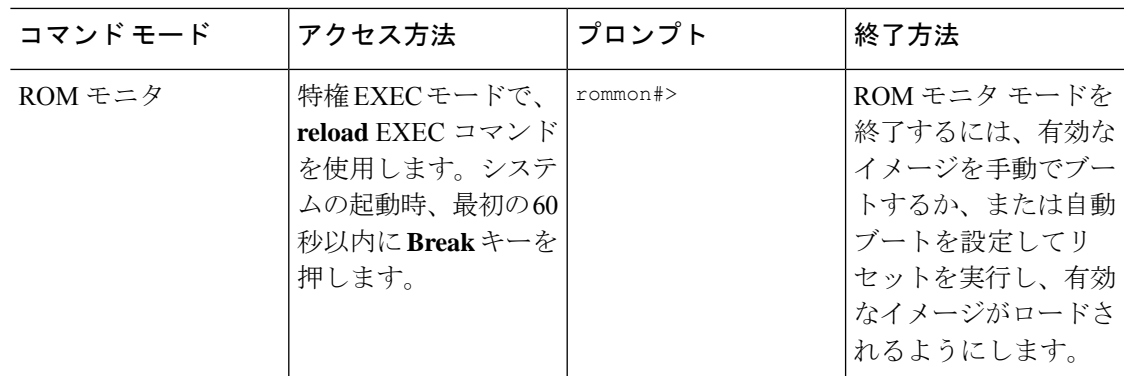

#### 診断モードの概要

ルータは、次のような場合に、診断モードを開始するか、または診断モードにアクセスしま す。

- IOS プロセスの障害が原因の場合があります。あるいは、IOS プロセスで障害が発生した ときにシステムがリセットすることがあります。
- **transport-map** コマンドを使ってユーザ設定のアクセス ポリシーが設定されると、ユーザ は診断モードに誘導されます。
- ルータにアクセスしている間に送信ブレーク信号 (Ctrl-C または Ctrl-Shift-6) が入力さ れると、ブレーク信号を受信したルータが診断モードを開始するように設定されている場 合があります。

診断モードでは、ユーザEXECモードで使用可能なコマンドのサブセットを使用できます。こ のコマンドは、次のような場合に使用できます。

- IOS ステートなど、ルータ上のさまざまなステートを検査する。
- コンフィギュレーションの置き換えまたはロールバック。
- IOS またはその他のプロセスの再開方法を提供する。
- ルータ全体、モジュール、またはその他のハードウェアコンポーネントなどのハードウェ アをリブートします。
- FTP、TFTP、および SCP などのリモート アクセス方式を使用した、ルータに対するファ イル転送、またはルータからのファイル転送。

以前のルータでは、障害時に ROMMON などの制限付きアクセス方式を使用して Cisco IOS 問 題を診断し、トラブルシューティングを行っていましたが、診断モードを使用すると、より広 範なユーザインターフェイスを使用してトラブルシューティングできるようになります。診断 モードコマンドは、CiscoIOSプロセスが正常に動作していないときでも動作可能です。また、 ルータが正常に動作しているときに、ルータの特権EXECモードでもこれらのコマンドを使用 できます。

#### ヘルプの表示

CLI プロンプトで疑問符(**?**)を入力すると、各コマンド モードで使用できるコマンドの一覧 が表示されます。またコンテキストヘルプ機能を使用すると、コマンドに関連するキーワード と引数のリストを取得できます。

コマンドモード、コマンド、キーワード、または引数に固有のヘルプを表示するには、次のコ マンドのいずれかを使用します。

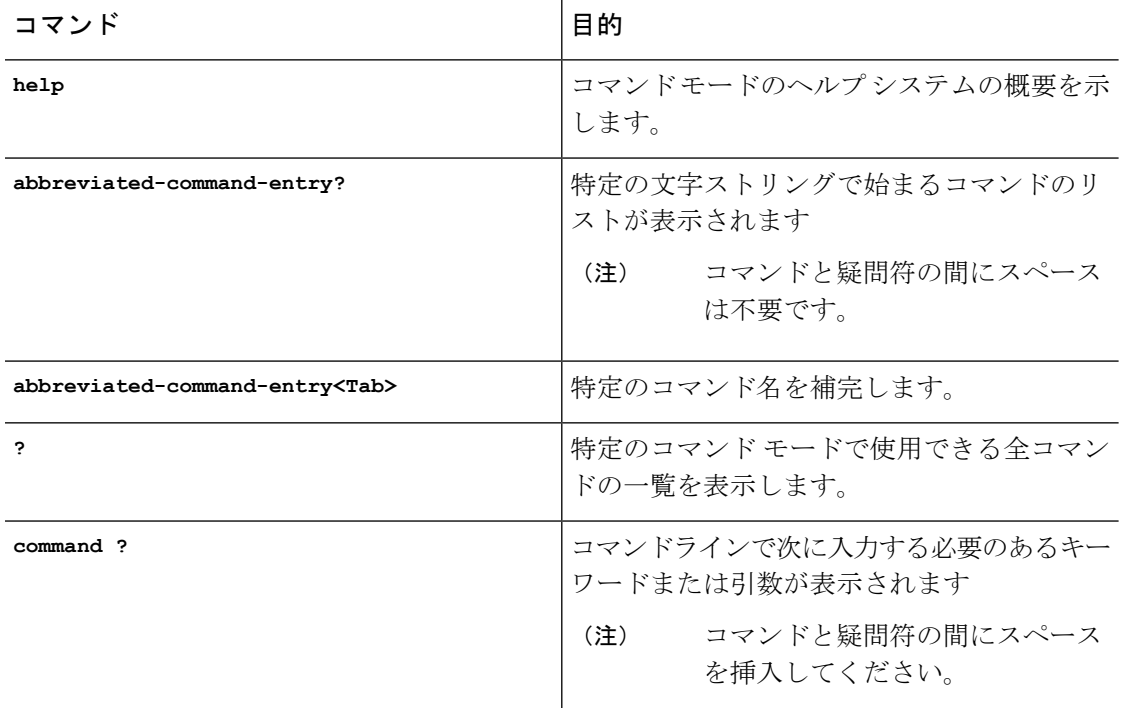

#### コマンド オプションの検索:例

ここでは、コマンド構文の表示方法について説明します。コマンド構文には、任意または必須 のキーワードおよび引数が含まれています。コマンドのキーワードおよび引数を表示するに は、コンフィギュレーション プロンプトで疑問符(?)を入力するか、またはコマンドの一部 を入力した後に 1 スペース空けて、疑問符(**?**)を入力します。Cisco IOS XE ソフトウェアに より、使用可能なキーワードおよび引数のリストと簡単な説明が表示されます。たとえば、グ ローバル コンフィギュレーション モードで **arap** コマンドのすべてのキーワードまたは引数を 表示するには、**arap ?** と入力します。

コマンド ヘルプ出力の中の <cr> 記号は改行を表します。古いキーボードでは、CR キーは **Return** キーです。最近のキーボードでは、CR キーは **Enter** キーです。コマンド ヘルプの最後 の<cr>記号は、**Enter**キーを押してコマンドを完成させるオプションがあること、および<cr> 記号に先行するリスト内の引数およびキーワードはオプションであることを示します。<cr>記 号だけの場合は、使用可能な引数またはキーワードが他に存在せず、**Enter** キーを押してコマ ンドを完成させる必要があることを示します。

次の表に、コマンド入力支援のために疑問符(**?**)を使用する例を示します。

#### 表 **10 :** コマンド オプションの検索

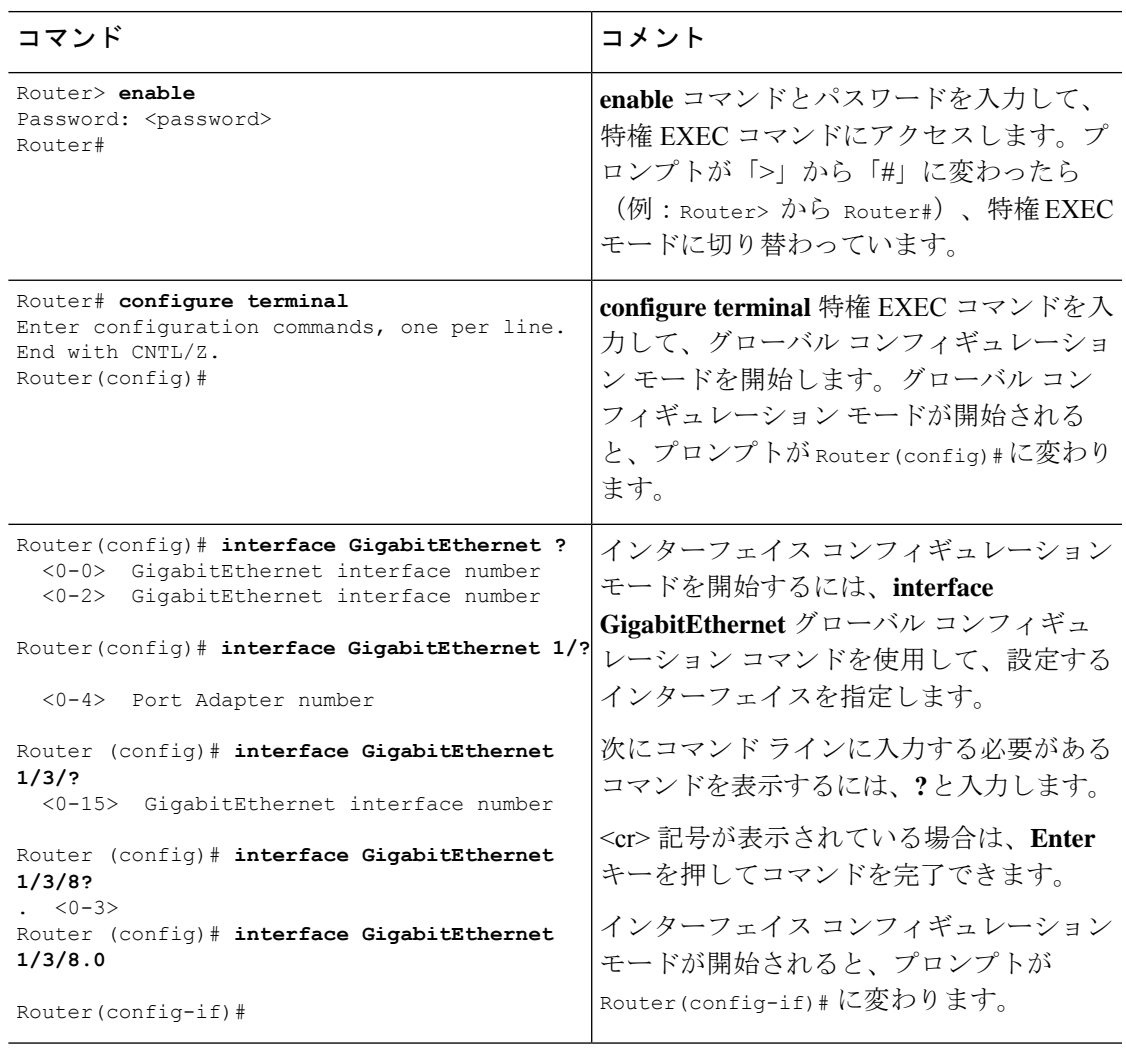

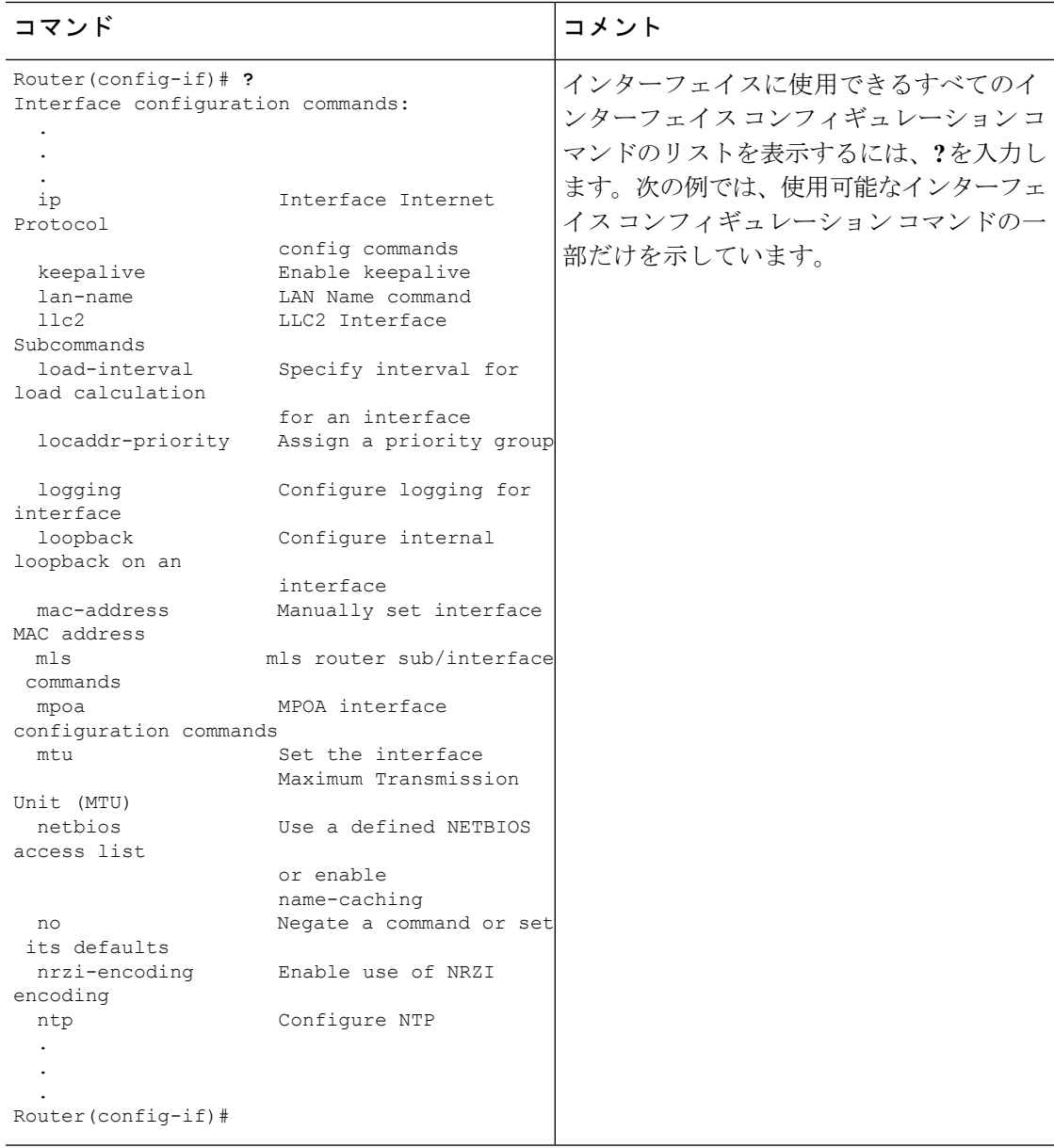

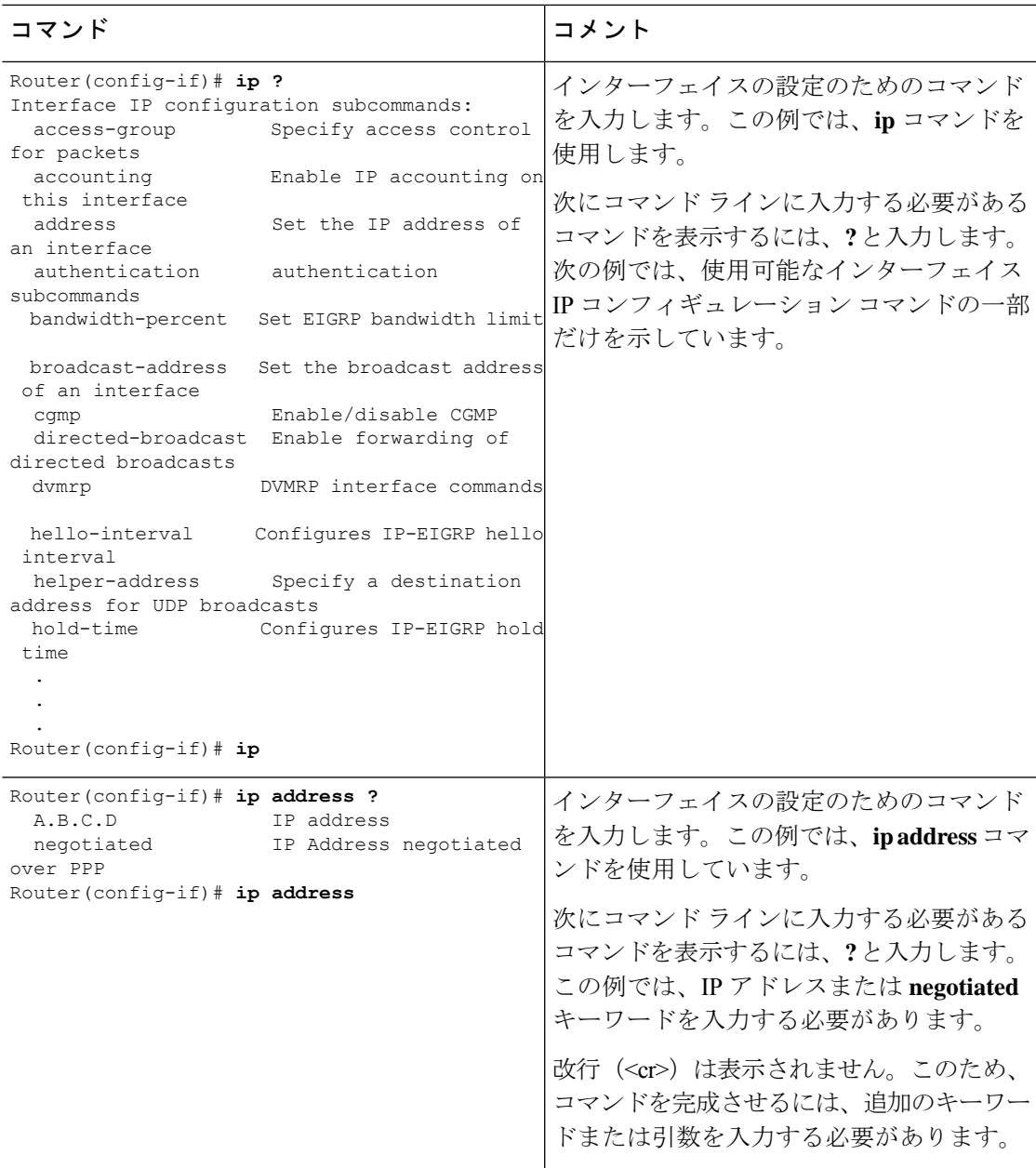

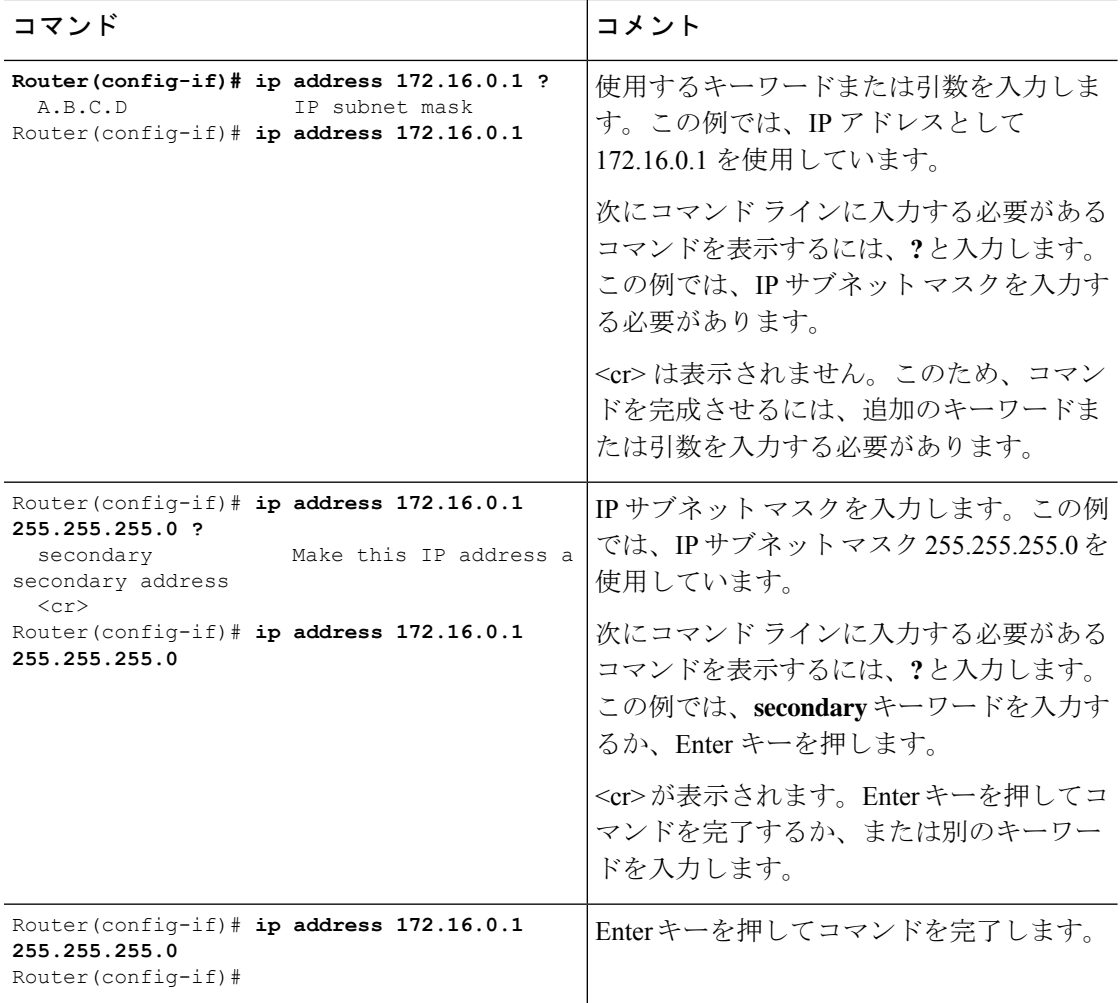

## コマンドの **no** 形式および **default** 形式の使用

ほぼすべてのコンフィギュレーションコマンドに**no**形式があります。一般には、**no**形式を使 用して機能を無効にします。無効化されている機能を再び有効にしたり、デフォルトで無効な 機能を有効にするには、**no** キーワードを指定しないでコマンドを使用します。たとえば、IP ルーティングはデフォルトで有効です。IP ルーティングを無効にするには、**no iprouting** コマ ンドを使用します。IPルーティングを再び有効にするには、**iprouting**コマンドを使用します。 Cisco IOS ソフトウェアのコマンド リファレンスには、コンフィギュレーション コマンドの完 全な構文、および **no** 形式のコマンドの機能が記載されています。

多くの CLI コマンドには **default** 形式もあります。*<command>* **default** command-name を発行す ると、コマンドをデフォルト設定に戻すことができます。Cisco IOS ソフトウェア コマンド リ ファレンスでは、プレーン形式や **no** 形式のコマンドとは異なる機能が **default** 形式のコマンド で実行される場合の、**default**形式の機能が説明されています。システムで使用できるデフォル ト コマンドを表示するには、該当するコマンド モードで **default?** と入力します。

## コンフィギュレーションの変更の保存

設定の変更をスタートアップコンフィギュレーションに保存して、ソフトウェアのリロードや 停電が発生した場合に変更内容が失われないようにするには、**copy running-config startup-config** コマンドを使用します。次に例を示します。

**Router# copy running-config startup-config** Building configuration...

設定の保存に数分かかることがあります。設定が保存されると、次の出力が表示されます。  $[OK]$ 

Router#

この作業により、設定が NVRAM に保存されます。

### コンフィギュレーション ファイルの管理

スタートアップ コンフィギュレーション ファイルは nvram: ファイル システムに保存され、実 行コンフィギュレーション ファイルは system: ファイル システムに保存されます。このコン フィギュレーション ファイルの保存設定は、他のいくつかのシスコ ルータ プラットフォーム でも使用されています。

シスコ ルータの日常的なメンテナンスの一環として、スタートアップ コンフィギュレーショ ン ファイルを NVRAM から他のいずれかのルータ ファイル システムにコピーし(さらに追加 でネットワークサーバにもコピーして)、バックアップをとっておく必要があります。スター トアップコンフィギュレーションファイルをバックアップしておくと、何らかの理由でNVRAM 上のスタートアップ コンフィギュレーション ファイルが使用できなくなったときに、スター トアップ コンフィギュレーション ファイルを簡単に回復できます。

スタートアップ コンフィギュレーション ファイルのバックアップには、**copy** コマンドを使用 できます。

コンフィギュレーション ファイルの管理の詳細については、『Cisco IOS XE [Configuration](http://www.cisco.com/c/en/us/td/docs/ios/ios_xe/fundamentals/configuration/guide/2_xe/cf_xe_book.html) [Fundamentals](http://www.cisco.com/c/en/us/td/docs/ios/ios_xe/fundamentals/configuration/guide/2_xe/cf_xe_book.html) Configuration Guide』の「Managing ConfigurationFiles」の項を参照してください。

### **show** コマンドおよび **more** コマンドの出力のフィルタリング

**show**および**more**コマンドの出力を検索してフィルタリングできます。この機能は、大量の出 力を並べ替える必要がある場合や、不要な出力を除外する場合に役立ちます。

この機能を使うには、**show**または**more**コマンドに「パイプ」記号(|)を続け、**begin**、**include**、 **exclude** のキーワードのいずれかを入力します。さらに検索またはフィルタリングの内容を正 規表現で指定します(大文字と小文字は区別されます)。

**show** | {**append** | **begin** | **exclude** | **include** | **redirect** | **section** | **tee**} *regular-expression* この出力は、コンフィギュレーション ファイル内の情報の特定の行に一致します。

#### 例

この例では、**show interface** コマンドの修飾子(**include protocol**)を使用して、式 **protocol** が 表示される出力行のみを示します。

```
Router# show interface | include protocol
GigabitEthernet0/0/0 is administratively down, line protocol is down
     0 unknown protocol drops
GigabitEthernet0/0/1 is administratively down, line protocol is down
     0 unknown protocol drops
GigabitEthernet0/0/2 is administratively down, line protocol is down
     0 unknown protocol drops
GigabitEthernet0/0/3 is administratively down, line protocol is down
     0 unknown protocol drops
GigabitEthernet0 is up, line protocol is up
     0 unknown protocol drops
Loopback0 is up, line protocol is up
     0 unknown protocol drops
```
### ルータの電源切断

ルータの電源スイッチをオフの位置にすることで、ルータをいつでも安全にオフにできます。 ただし、NVRAM に対する設定の最後の WRITE 処理以降に加えた実行コンフィギュレーショ ンへの変更は失われます。

ルータの電源をオフにする前に、スタートアップ後に必要な設定が保存されていることを確認 します。copy running-config startup-config コマンドは、設定を NVRAM に保存します。ルータ の電源を入れると、保存された設定でルータが開始されます。

## プラットフォームおよびシスコ ソフトウェア イメージのサポート情 報の検索

Cisco IOSXEソフトウェアは、特定のプラットフォームをサポートするソフトウェアイメージ で構成されるフィーチャセットとしてパッケージ化されています。特定のプラットフォームで どのフィーチャ セットのグループを使用できるかは、リリースに含まれるシスコ ソフトウェ ア イメージによって異なります。特定のリリースで使用できるソフトウェア イメージのセッ トを確認したり、ある機能が特定の Cisco IOS XE ソフトウェア イメージで使用可能かどうか を確認したりするには、Cisco Feature [Navigator](http://tools.cisco.com/ITDIT/CFN/jsp/index.jsp) を使用するか、『[Release](http://www.cisco.com/c/en/us/support/ios-nx-os-software/ios-xe-3s/products-release-notes-list.html) Notes for Cisco IOS [XE](http://www.cisco.com/c/en/us/support/ios-nx-os-software/ios-xe-3s/products-release-notes-list.html)』を参照してください。

#### **Cisco Feature Navigator** の使用

プラットフォームのサポートおよびソフトウェアイメージのサポートに関する情報を検索する には、Cisco Feature [Navigator](http://tools.cisco.com/ITDIT/CFN/jsp/index.jsp) を使用します。Cisco Feature Navigator は、特定のソフトウェア リリース、フィーチャ セット、またはプラットフォームをサポートする Cisco IOS XE のソフ トウェア イメージを判別できるツールです。Navigator ツールを使用するには、Cisco.com のア カウントは必要ありません。

#### **Software Advisor** の使用

シスコは Software Advisor ツールを維持しています。「Tools and [Resources](http://tools.cisco.com/Support/Fusion/FusionHome.do)」を参照してくださ い。Software Advisor ツールを使用すると、ある機能が Cisco IOS XE リリースでサポートされ ているかどうか確認したり、その機能のソフトウェアマニュアルを検索したり、ルータに装着 されているハードウェアでのCisco IOSXEソフトウェアの最小ソフトウェア要件を確認するこ とができます。このツールにアクセスするには、Cisco.com の登録ユーザである必要がありま す。

#### ソフトウェア リリース ノートの使用

以下の事項については、Cisco 4000 シリーズ ISR の『[Release](http://www.cisco.com/c/en/us/support/ios-nx-os-software/ios-xe-3s/products-release-notes-list.html) Notes』を参照してください。

- メモリに関する推奨事項
- 重大度 1 および 2 の未解決および解決済みの注意事項

リリースノートには、最新のリリースに固有の情報が記載されています。これらの情報には、 以前のリリースに記載済みの機能に関する情報が含まれていないことがあります。機能に関す るこれまでのすべての情報については、Cisco Feature Navigator(<http://www.cisco.com/go/cfn/>) を参照してください。

### **CLI** セッション管理

非アクティブ タイムアウトを設定して、強制的に適用することができます。セッション ロッ クにより、2 人のユーザが別々に行った変更を相互に上書きできないように保護できます。使 用可能なすべてのキャパシティが内部プロセスによって使用されるのを防ぐために、CLIセッ ションアクセス用に予備の容量が予約されています。たとえば、これによりユーザはルータに リモート アクセスすることができます。

- CLI セッション タイムアウトの変更 (65 ページ)
- CLI セッションのロック (66 ページ)

#### **CLI** セッション管理について

非アクティブ タイムアウトを設定して、強制的に適用することができます。セッション ロッ クにより、2 人のユーザがそれぞれ行った変更を相互に上書きできないように保護できます。 使用可能なすべてのキャパシティが内部プロセスによって使用されるのを防ぐために、CLI セッションアクセス用に予備の容量が予約されています。たとえば、これによりユーザはルー タにリモート アクセスできます。

### **CLI** セッション タイムアウトの変更

#### ステップ **1 configure terminal**

グローバル コンフィギュレーション モードを開始します。

#### ステップ **2 line console 0**

#### ステップ **3 session-timeout** *minutes*

*minutes* の値により、タイムアウトになるまでの CLI の待機時間が設定されます。CLI セッション タイム アウトを設定すると、CLI セッションのセキュリティが強化されます。*minutes* に値 0 を指定すると、セッ ション タイムアウトが無効になります。

#### ステップ **4 show line console 0**

セッション タイムアウトとして設定された値を確認します("Idle Session" の値として表示されます)。

#### **CLI** セッションのロック

#### 始める前に

CLI セッションの一時パスワードを設定するには、EXEC モードで **lock** コマンドを使用しま す。**lock**コマンドを使用するには、その前に**lockable**コマンドを使用して回線を設定する必要 があります。次の例では、回線が **lockable** として設定され、その後 **lock** コマンドを使用して 一時パスワードが割り当てられます。

#### ステップ **1 Router# configure terminal**

グローバル コンフィギュレーション モードを開始します。

#### ステップ **2 lock** コマンドを使用できるようにする回線を入力します。

**Router(config)# line console 0**

#### ステップ **3 Router(config)# lockable**

回線をロック可能にします。

#### ステップ **4 Router(config)# exit**

#### ステップ **5 Router# lock**

パスワードの入力が求められます。パスワードを 2 回入力する必要があります。

Password: <password> Again: <password> Locked

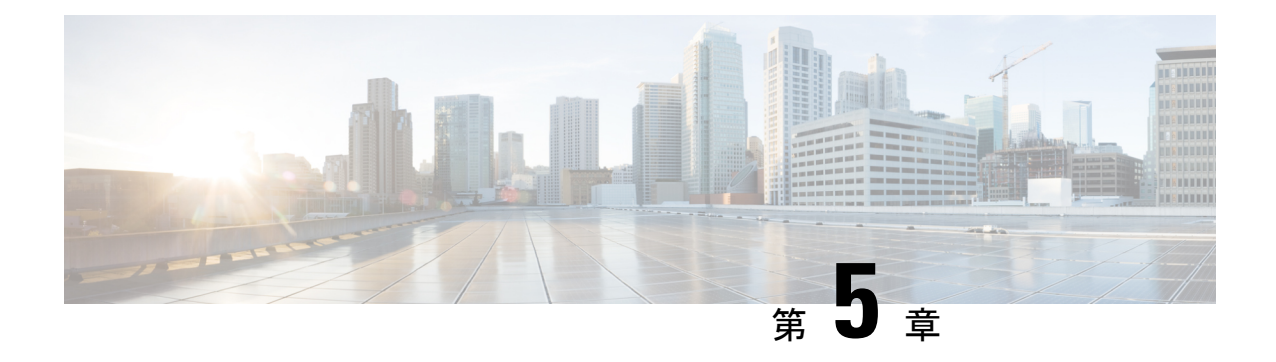

# スマートライセンス

この章では、Ciscoスマートライセンスクライアント機能の概要について説明し、製品の登録 と承認を完了するために必要な複数のツールとプロセスについても説明します。

この章は、次の項で構成されています。

• スマートライセンシングの概要 (67 ページ)

## スマートライセンシングの概要

シスコ スマート ライセンシングは、シスコ ポートフォリオ全体および組織全体でソフトウェ アをより簡単かつ迅速に一貫して購入および管理できる柔軟なライセンスモデルです。また、 これは安全です。ユーザーがアクセスできるものを制御できます。スマートライセンスを使用 すると、次のことが可能になります。

- 簡単なアクティベーション:スマートライセンスは、組織全体で使用できるソフトウェア ライセンスのプールを確立します。PAK(製品アクティベーションキー)は不要です。
- 管理の統合: My Cisco Entitlements (MCE) は、使いやすいポータルですべてのシスコ製 品とサービスの完全なビューを提供します。
- ライセンスの柔軟性:ソフトウェアはハードウェアにノードロックされていないため、必 要に応じてライセンスを簡単に使用および転送できます。

スマートライセンスを使用するには、まず Cisco Software Central でスマートアカウントを設定 する必要があります(<http://software.cisco.com/>)。

シスコライセンスの詳細な概要については、<https://cisco.com/go/licensingguide> を参照してくだ さい。

アクセスルータとエッジルータのスマートライセンス設定については、[https://www.cisco.com/](https://www.cisco.com/c/en/us/td/docs/ios-xml/ios/smart-licensing/qsg/b_Smart_Licensing_QuickStart/b_Smart_Licensing_QuickStart_chapter_01.html) [c/en/us/td/docs/ios-xml/ios/smart-licensing/qsg/b\\_Smart\\_Licensing\\_QuickStart/b\\_Smart\\_Licensing\\_](https://www.cisco.com/c/en/us/td/docs/ios-xml/ios/smart-licensing/qsg/b_Smart_Licensing_QuickStart/b_Smart_Licensing_QuickStart_chapter_01.html) [QuickStart\\_chapter\\_01.html](https://www.cisco.com/c/en/us/td/docs/ios-xml/ios/smart-licensing/qsg/b_Smart_Licensing_QuickStart/b_Smart_Licensing_QuickStart_chapter_01.html)を参照してください。

## **Cisco Smart Licensing** クライアントの前提条件

- Smart Licensing クライアント機能を使用する前に、Call Home が有効になっていることを 確認します。
- デバイスが Smart Licensing モードをサポートする Cisco IOS XE Everest 16.6.1 バージョン を実行していることを確認します。

## **Cisco Smart Licensing** クライアントの制約事項

• Cisco 4000 シリーズ ISR プラットフォームでは、Cisco IOS XE リリース 16.6.1 以降、Cisco スマートライセンスの Cisco ONE スイートライセンス、テクノロジー パッケージ ライセ ンス、スループットライセンス、および HSECK9 ライセンスがサポートされます。

## **Cisco Smart Licensing** クライアントの情報

#### **Cisco Smart Licensing**:概要

Smart Licensing には、お客様の注文をキャプチャし、Smart Call Home トランスポートゲート ウェイを介してCiscoCloud LicenseServiceと通信する機能があります。さらに、SmartCall Home トランスポートゲートウェイは、目的とするシスコ製品のパフォーマンスとテクノロジーレベ ルに基づいて、製品の登録と承認を完了するのに役立ちます。Call Home の詳細については、 *Call [Home](http://www.cisco.com/c/en/us/td/docs/ios-xml/ios/csa/configuration/xe-16/csa-xe-16-book/csa-call-home-v2.html)* を参照してください。

Smart Licensing のメリットは次のとおりです。

- Foundation スイートおよび Active Directory ユーザーとコンピュータ(ADUC)スイートを 含む、Cisco IOS ソフトウェアライセンス(CISL)およびスマートラインセスモードでの CiscoONE スイートのサポート。
- •従来のライセンス(CSL)とスマートライセンスモードを切り替える機能。
- 4 つのソフトウェア ユニバーサル イメージ(NPE、NO-LI、NPE-NO-LI、および非 NPE イ メージ)のサポート。

#### **CSL** から **Smart Licensing** への移行

Cisco Smart Licensing モデルでは、特別なソフトウェア キーまたはアップグレード ライセンス ファイルを使用せずに、ライセンス付き機能をアクティベートできます。新しい機能をアク ティベートするには、適切な製品コマンドおよび設定を使用します。機能がアクティベートさ れます。ソフトウェアのリブートは、製品の機能と要件によって変わるので必要だとは限りま せん。

同様に、高度な機能、パフォーマンス、および機能のダウングレードまたは削除を行うには、 設定やコマンドを削除する必要があります。

上記アクションのいずれかが実行されると、ライセンスの状態の変更は次回同期時に Smart Software Manager で示され、適切なアクションが実行されます。

### **Cisco ONE** スイート

CiscoONEスイートは、お客様がインフラストラクチャソフトウェアを購入するための新しい 方法です。CiscoONEはデータセンター、ワイドエリアネットワーク、およびローカルアクセ スネットワークに共通のお客様のシナリオに集中化された、簡素な購買モデルを提供します。

スマートライセンスによって、スマートライセンスの Cisco ONE スイートレベルのライセン ス、IPベース、拡張IPサービス(AIS)、高度なエンタープライズサービス(AES)、機能ラ イセンスなどのイメージライセンス、およびスループットパフォーマンス、暗号化スループッ ト、およびポートのライセンスがサポートされます。

Cisco ONE スイートについての詳細は、『[Cisco](http://www.cisco.com/web/solutions/trends/ciscoaci/cisco-one-software-suites.html) ONE Suite』を参照してください。

## **Cisco Smart Licensing** クライアントをアクティベートする方法

スマート ライセンスのイネーブル化

#### 手順の概要

- **1. enable**
- **2. configure terminal**
- **3. license smart enable**
- **4. exit**
- **5. write memory**
- **6. show license all**

#### 手順の詳細

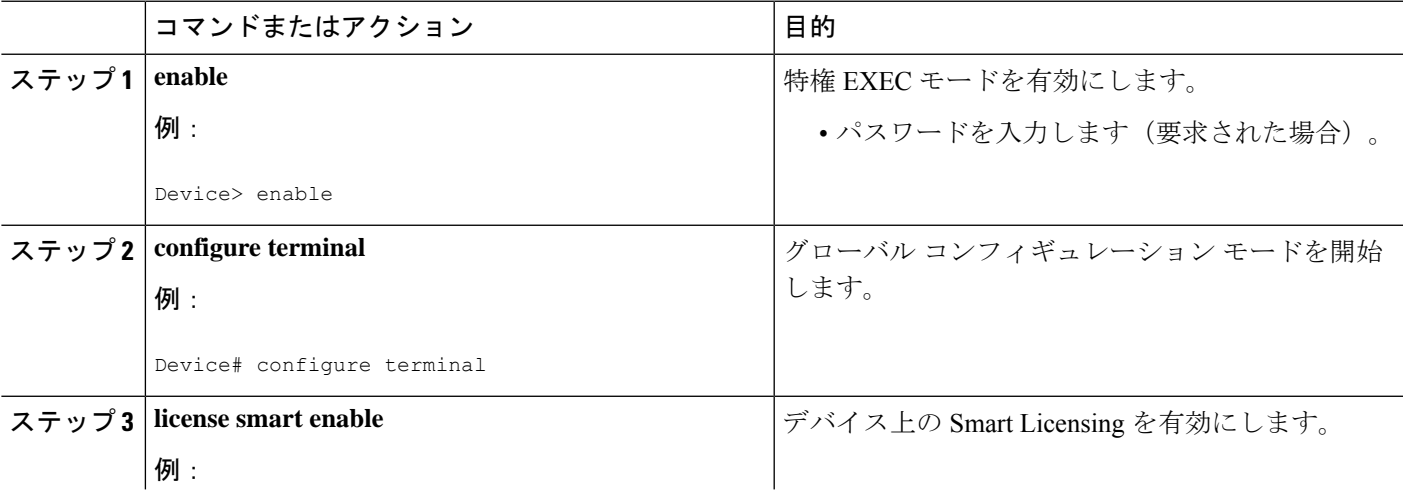

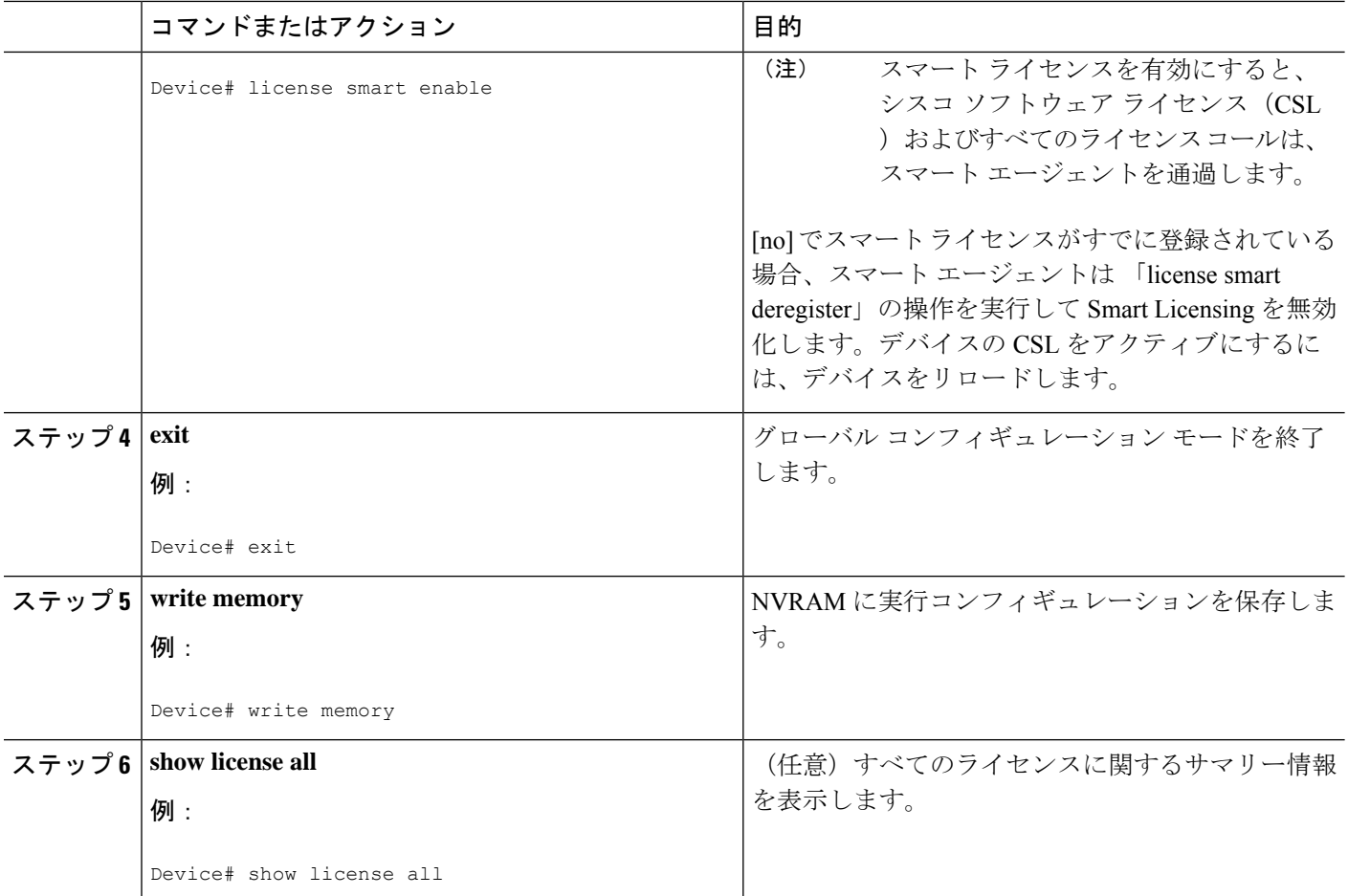

### スマートライセンスの無効化

#### 手順の概要

- **1. enable**
- **2. configure terminal**
- **3. no license smart enable**
- **4. exit**
- **5. write memory**
- **6. reload**
- **7. show license all**

#### 手順の詳細

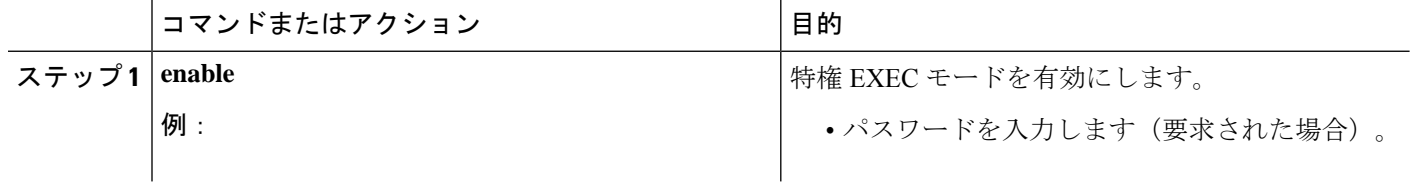

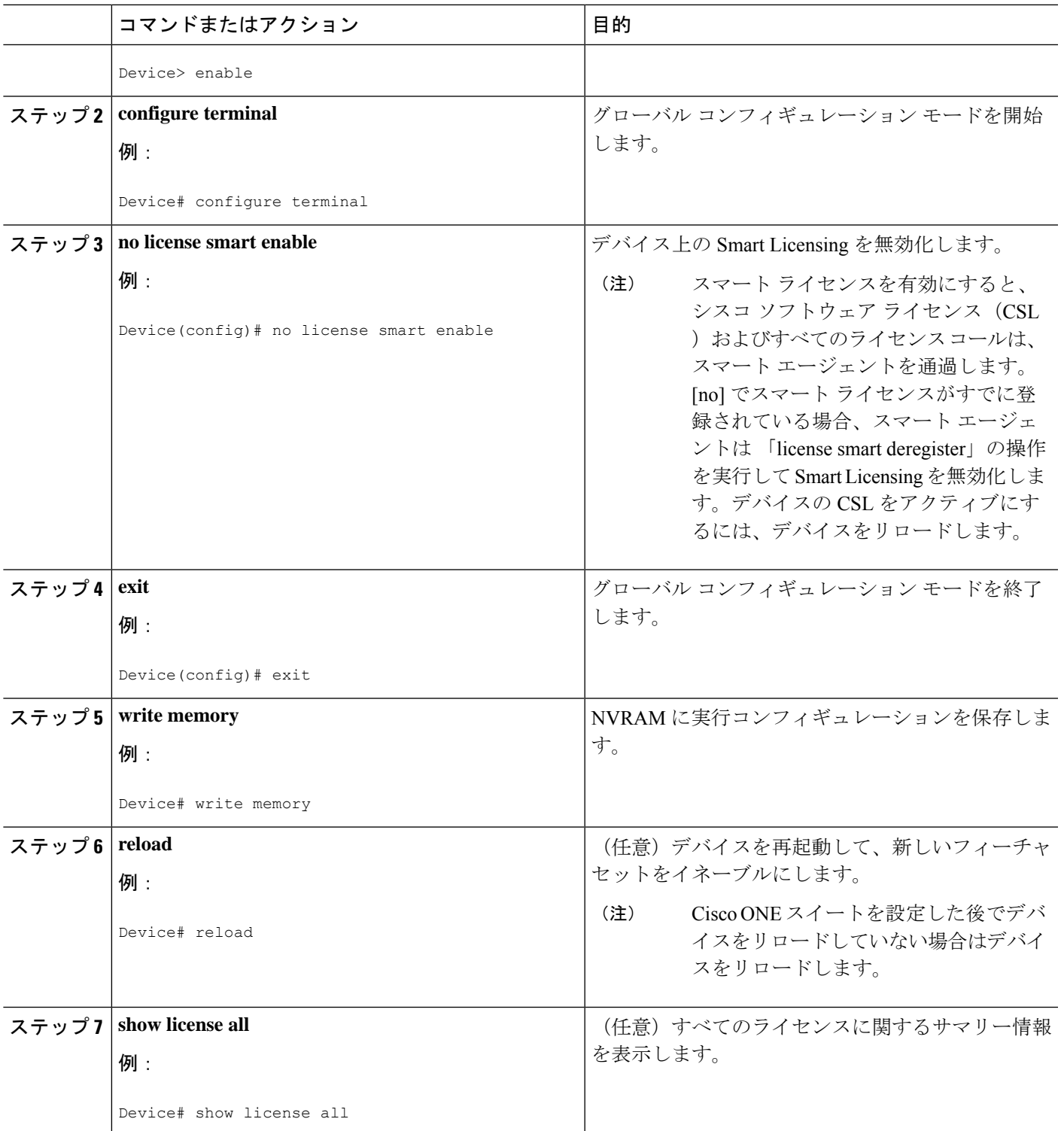

### デバイス登録

#### 手順の概要

- **1. enable**
- **2. license smart register idtoken** *idtoken* [**force**]
- **3. license smart deregister**
- **4. license smart renew** [**ID | auth**]

#### 手順の詳細

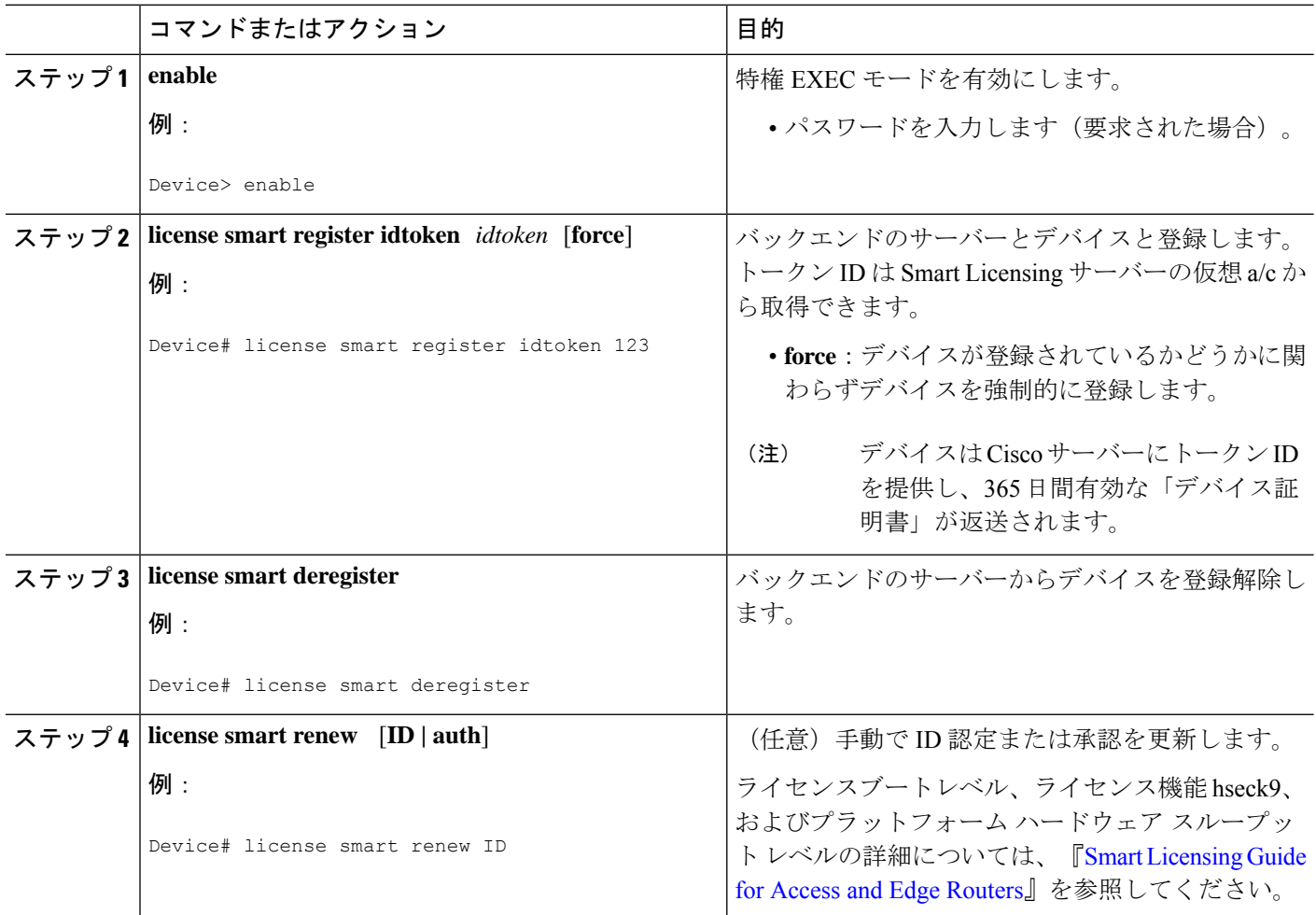

## **Cisco Smart Licensing** クライアントのトラブルシューティング

Smart Licensing の有効化の問題をトラブルシューティングするにはデバイスで次のコマンドを 使用します。

- **show version**
- **show running-config**
- **show license summary**
- **show license all**
- **show license tech support**
- **debug smart\_lic error**
- **debug smart\_lic trace**

## **Cisco Smart Licensing** クライアントの設定例

### 例:すべてのライセンスに関するサマリー情報の表示

次に **show license all** コマンドを使用して、すべてのライセンスについての要約情報を 表示する例を示します。

Device#show license all Smart Licensing Status ======================

Smart Licensing is ENABLED

Registration: Status: REGISTERED Smart Account: BU Production Test Virtual Account: ISR4K Export-Controlled Functionality: Allowed Initial Registration: SUCCEEDED on Sep 04 15:40:03 2015 PDT Last Renewal Attempt: None Next Renewal Attempt: Mar 02 15:40:02 2016 PDT Registration Expires: Sep 03 15:34:53 2016 PDT

License Authorization: Status: AUTHORIZED on Sep 04 15:40:09 2015 PDT Last Communication Attempt: SUCCEEDED on Sep 04 15:40:09 2015 PDT Next Communication Attempt: Oct 04 15:40:08 2015 PDT Communication Deadline: Dec 03 15:35:01 2015 PDT

License Usage ==============

```
ISR_4400_FoundationSuite (ISR_4400_FoundationSuite):
Description: Cisco ONE Foundation Perpetual License ISR 4400
Count: 1
Version: 1.0
Status: AUTHORIZED
```
ISR\_4400\_AdvancedUCSuite (ISR\_4400\_AdvancedUCSuite): Description: Cisco ONE Advanced UC Perpetual License ISR 4400 Count: 1 Version: 1.0 Status: AUTHORIZED

```
ISR 4451 2G Performance (ISR 4451 2G Performance):
Description: Performance on Demand License for 4450 Series
Count: 1
Version: 1.0
Status: AUTHORIZED
```

```
Product Information
===================
UDI: PID:ISR4451-X/K9,SN:FOC17042FJ9
Agent Version
  =============
Smart Agent for Licensing: 1.4.0 rel/16
Component Versions: SA:(1_4_rel)1.0.15, SI:(dev22)1.2.6, CH:(dev5)1.0.32, PK:(dev18)1.0.17
```

```
Device#
```
### 例:**Smart Licensing** の有効化

次に、Cisco ONEスイートが有効になっているかどうかを確認するために**license smart enable** コマンドを使用する方法の例を示します。

```
(注)
```
次の例で表示される警告メッセージは、Cisco ISR G2 プラットフォームにのみ適用さ れます。Cisco 4000 シリーズ ISR プラットフォームの場合は、スマートライセンスを 有効にしても警告メッセージは表示されません。

```
Device# license smart enable
Currently only Cisco ONE license suites are supported by Smart Licensing.
Please make sure your Cisco ONE suites are enabled before turning on Smart Licensing.
Any other licenses outside of Cisco ONE suites would be disabled and made unusable in
Smart Licensing.
If you have any questions, please get in touch with your Cisco representative before
using this mmode.
Please confirm Cisco ONE suites are enabled? [yes/no]: yes
```
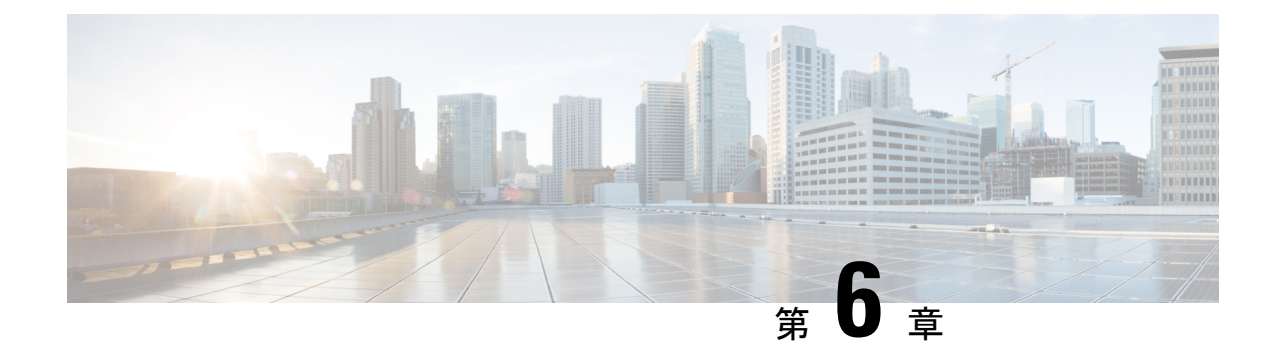

# **Web** ユーザーインターフェイスを使用し たデバイスの管理

Web ユーザーインターフェイス (Web UI) は、組み込み GUI ベースのデバイス管理ツールで す。デバイスをプロビジョニングしたり、デバイスの導入および管理性を簡素化したり、ユー ザーエクスペリエンスを向上したりする機能を提供します。デフォルトのイメージが用意され ているため、何かを有効化したりデバイスにライセンスをインストールしたりする必要はあり ません。Web UI を使用すれば、CLI の専門知識がなくても、設定を構築し、デバイスのモニ タリングとトラブルシューティングを行うことができます。この章は、次の項で構成されてい ます。

- Web UI を使用した工場出荷時のデフォルト状態であるデバイスの設定 (75 ページ)
- Day One 設定に Web ユーザ インターフェースを使用 (80 ページ)
- WebUIを使用したデバイスのプラグアンドプレイ(PnP)導入準備の監視とトラブルシュー ティング (81 ページ)

# **WebUI**を使用した工場出荷時のデフォルト状態であるデ バイスの設定

クイック セットアップ ウィザードを使用して、基本的なルータ設定を実行できます。ルータ を設定するには、以下の手順を実行します。

#### 始める前に

• Web UI にアクセスする前に、デバイスで基本設定を行う必要があります。

ステップ **1** シリアルケーブルの RJ-45 側をルータの RJ-45 コンソールポートに接続します。

ステップ **2** デバイスの初期設定ウィザードが表示された後、次のシステムメッセージがルータに表示されたら、「**No**」 と入力してデバイスプロンプトを表示します。

Would you like to enter the initial configuration dialog? [yes/no]: no

ステップ **3** コンフィギュレーション モードで、次の設定パラメータを入力します。

```
!
ip dhcp pool WEBUIPool
network 192.168.1.0 255.255.255.0
default-router 192.168.1.1
username webui privilege 15 password cisco
!
interface gig 0/0/1
ip address 192.168.1.1 255.255.255.0
!
```
- ステップ **4** イーサネットケーブルでデバイスとルータを接続し、gig 0/0/1 インターフェイスに接続します。
- ステップ **5** システムを DHCP クライアントとして設定し、ルータの IP アドレスを自動的に取得します。
- ステップ **6** ブラウザを起動し、ブラウザのアドレス行にデバイスのIPアドレスを入力します。セキュアな接続の場合 は、「https://192.168.1.1/#/dayZeroRouting」と入力します。あまりセキュアではない接続の場合は、 「http://192.168.1.1/#/dayZeroRouting」と入力します。
- ステップ7 デフォルトのユーザー名 (webui) とデフォルトのパスワード (cisco) を入力します。

### 基本または詳細モード セットアップ ウィザードの使用

基本モードまたは詳細モードのセットアップを使用してルータを設定するには、次の手順を実 行します。

- ステップ **1** [Basic Mode] または [Advanced Mode] を選択し、[Go To Account Creation Page] をクリックします。
- ステップ2 ユーザ名とパスワードを入力します。確認のためにパスワードを再入力します。
- ステップ **3** [Create and Launch Wizard] をクリックします。
- ステップ **4** デバイス名とドメイン名を入力します。
- ステップ **5** [Time Zone] ドロップダウンリストから、適切なタイムゾーンを選択します。
- ステップ **6** [Date and Time] ドロップダウンリストから、適切な日時モードを選択します。
- ステップ1 [LAN Settings] をクリックします。

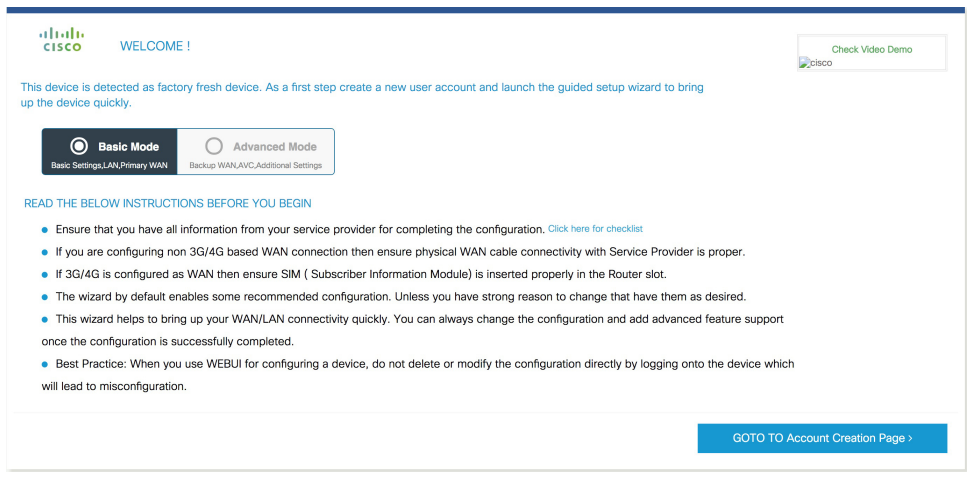

## **LAN** 設定を行います。

- ステップ **1** [Web DHCP Pool/DHCP Pool] 名または [Create and Associate Access VLAN] オプションを選択します。
	- a) [Web DHCP Pool] を選択した場合は、次を指定します。 [Pool Name]:DGCP プール名を入力します。 [Network]:ネットワークアドレスおよびサブネットマスクを入力します。
	- b) [Create and Associate Access VLAN] オプションを選択した場合は、次を指定します。 [Access VLAN]:アクセス VLAN の識別番号を入力します。指定できる範囲は 1 ~ 4094 です。 [Network]:VLAN の IP アドレスを入力します。

[Management Interfaces]:インターフェイスを選択し、右矢印と左矢印を使用して選択したリストボッ クスに移動します。ダブルクリックするかドラッグアンドドロップして、選択したリストボックスに インターフェイスを移動することもできます。

#### ステップ **2** [**Primary WAN Settings**] をクリックします。

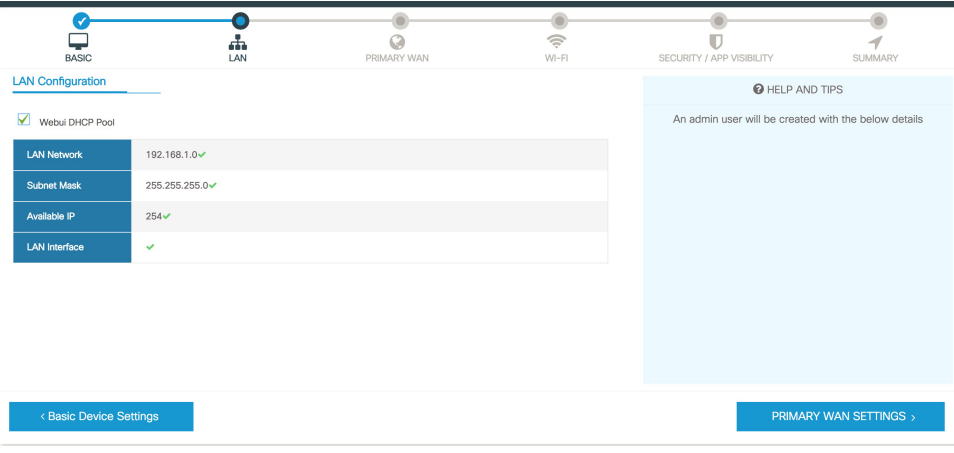

## プライマリ **WAN** 設定を行います。

- ステップ **1** プライマリ WAN タイプを選択します。プライマリ WAN は、ルータがサポートする WAN のタイプに応 じて、シリアル、3G/4G、イーサネット、またはブロードバンド(xDSL)を設定できます。
- **ステップ2** ドロップダウン リストからインターフェイスを選択します。
- ステップ **3** サービス プロバイダーから DNS サーバ情報を直接取得するには、[**Get DNS Server info directly from ISP**] チェックボックスをオンにします。プライマリDNSとセカンダリDNSは手動で入力することもできます。
- ステップ **4** [**Get IP automatically from ISP**] チェックボックスをオンにして、サービスプロバイダーから IP アドレス情 報を直接取得します。IP アドレスおよびサブネット マスクを入力します。
- ステップ **5** [**Enable NAT**] チェックボックスをオンにして、NAT を有効にします。NAT を有効にすることをお勧めし ます。
- ステップ **6** [Enable PPPoE] チェックボックスをオンにして、PPPoE を有効にします。PPPoE を有効にする場合は、必 要な認証モードを選択します。オプションは **PAP** と **CHAP** です。
- ステップ7 サービスプロバイダーから提供されたユーザー名とパスワードを入力します。
- ステップ **8** [**Security/APP Visibility WAN Settings**] をクリックします。

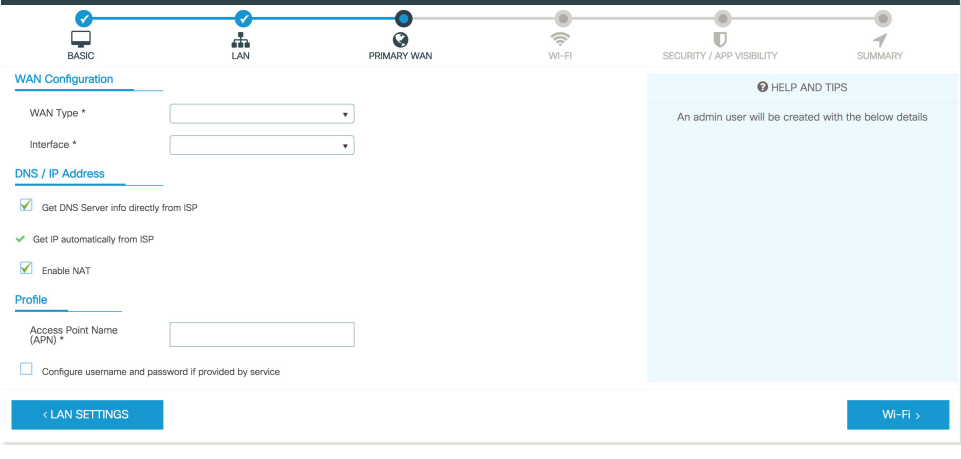

## セカンダリ **WAN** 設定を行います。

詳細設定では、セカンダリ WAN 接続を設定する必要があります。

- ステップ **1** セカンダリWANタイプを選択します。ルータがサポートするWANのタイプに応じて、シリアル、3G/4G、 イーサネット、またはブロードバンド(xDSL)をセカンダリ WAN として設定できます。
- **ステップ2** ドロップダウン リストからインターフェイスを選択します。
- ステップ **3** サービス プロバイダーから DNS サーバ情報を直接取得するには、[**Get DNS Server info directly from ISP**] チェックボックスをオンにします。プライマリDNSとセカンダリDNSは手動で入力することもできます。
- ステップ **4** [**Get IP automatically from ISP**] チェックボックスをオンにして、サービス プロバイダーから IP アドレス情 報を直接取得します。IP アドレスおよびサブネット マスクを入力します。
- ステップ **5** [**Enable NAT**] チェックボックスをオンにして、NAT を有効にします。NAT を有効にすることをお勧めし ます。
- ステップ **6** [Enable PPPoE] チェックボックスをオンにして、PPPoE を有効にします。PPPoE を有効にする場合は、必 要な認証モードを選択します。オプションは **PAP** と **CHAP** です。
- ステップ7 サービスプロバイダーから提供されたユーザー名とパスワードを入力します。
- ステップ **8** [**Security/APP Visibility WAN Settings**] をクリックします。

## セキュリティ設定の構成

- ステップ **1** すべてのパスワードがプレーンテキストで表示されないようにするには、[**Enable RecommendedSettings**)] チェックボックスをオンにします。パスワードは暗号化されます。
- ステップ **2** [**Day 0 Config Summary**] をクリックします。
- ステップ **3** 設定をプレビューするには、[CLI preview] をクリックします。

ステップ **4** [Finish] をクリックして、デイゼロセットアップを完了します。

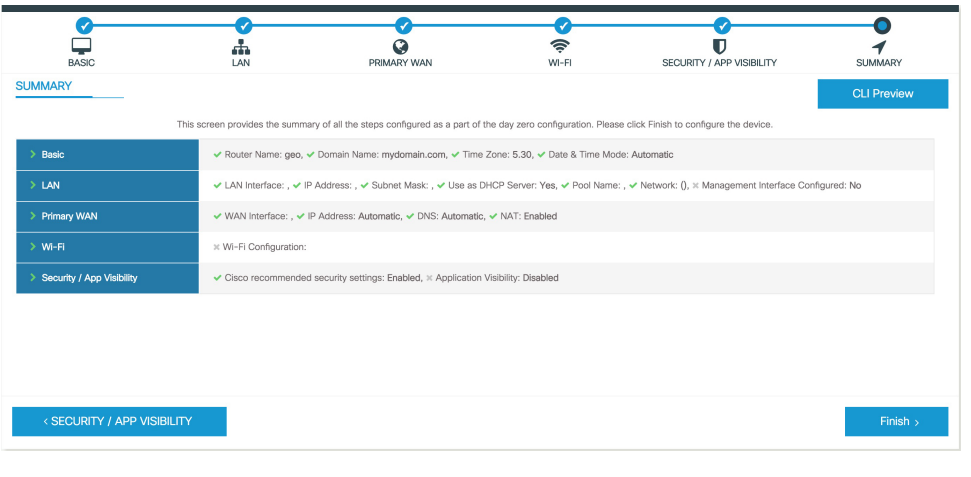

# **Day One** 設定に **Web** ユーザ インターフェースを使用

Web ユーザ インターフェイスの設定:

#### 始める前に

- Web UI 情報をエラーなしで表示するには、デバイスに少なくとも 30 の VTY 回線を設定 する必要があります。
- Web UI の設定画面にアクセスするには、権限 15 を持つユーザが必要です。権限が 15 未 満の場合は、Web UI でダッシュボードとモニタリング画面にのみアクセスできます。

ユーザアカウントを作成するには、**username** <username> **privilege** <privilege> **password 0** <passwordtext> を使用します。

Device #**configure terminal** Device (config)# **username** <username> **privilege** <privilege> **password 0** <passwordtext>

ステップ **1** HTTP サーバを設定します。デフォルトでは、HTTP サーバの設定がデバイス上に存在する必要がありま す。**ip http server** コマンドと **ip http secure-server** コマンドが実行コンフィギュレーションに存在するかを チェックして、設定を確認します。

> Device #**configure terminal** Device (config)#**ip http server** Device (config)#ip http secure-server

ステップ **2** Web UI にログインするための認証オプションを設定します。次のいずれかの認証方式を使用できます。

a) ローカル データベースを使用して認証できます。Web UI 認証にローカル データベースを使用するに は、**iphttpauthenticationlocal**コマンドが実行コンフィギュレーションに含まれていることを確認しま す。このコマンドは、デバイスで事前に設定されています。コマンドが存在しない場合は、次の例に 示すようにデバイスを設定します。

Device #**configure terminal** Device (config)#**ip http authentication local**

b) AAA オプションを使用して認証します。Web UI に AAA 認証を使用するには、デバイスで「ip http authentication aaa」を設定していることを確認します。また、必要な AAA サーバ設定がデバイスに存 在することを確認します。

```
Device #configure terminal
Device (config)#ip http authentication local
```
- ステップ **3** ブラウザを起動します。アドレス バーに、デバイスの IP アドレスを入力します。セキュアな接続の場合 は、「https://ip-address」と入力します。
- ステップ **4** デフォルトのユーザー名(webui)とデフォルトのパスワード(cisco)を入力します。
- ステップ **5** [Log In] をクリックします。

# **WebUI**を使用したデバイスのプラグアンドプレイ(**PnP**) 導入準備の監視とトラブルシューティング

#### 表 **<sup>11</sup> :** 機能の履歴

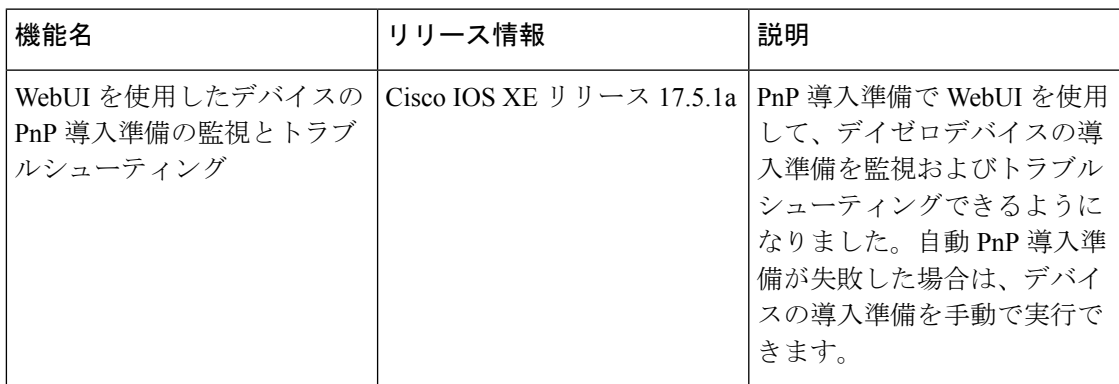

ゼロタッチプロビジョニング (ZTP) またはプラグアンドプレイ (PnP) プロセスを使用して、 Cisco vManage に対するデバイスの導入準備を自動的に実行できます。このセクションでは、 PnPメソッドを使用してデバイスの導入準備をモニタおよびトラブルシューティングする手順 について説明します。WebUIのこの機能を使用すると、PnP導入準備プロセスをモニタおよび トラブルシューティングしたり、そのリアルタイムステータスを確認したりすることもできま す。この導入準備が停止または失敗した場合は、プロセスを終了し、デバイスの導入準備を手 動で行うことができます。

#### 前提条件

- WebUI を実行しているデバイス(Web ブラウザを実行できるコンピュータ)と導入準備 しているデバイスは、デバイスの L2 スイッチポート(NIM)経由で接続する必要があり ます。
- デバイスの DHCP クライアント ID を文字列「webui」に設定する必要があります。
- デバイスが WebUI での Cisco SD-WAN デイゼロデバイスの導入準備をサポートしている 必要があります。

#### デバイスの **PnP** 導入準備のトラブルシューティング

コントローラモードでのPnPによるデバイスの導入準備をトラブルシューティングするには、 次の手順を実行します。

- **1.** WebUI でコントローラモードを開始します。
	- 自律モードからコントローラモードへの切り替え:

通常、デバイスを初めて起動したときは、自律モードになります。URL <https://192.168.1.1/webui/>に移動し、デフォルトのログイン情報(webui/cisco)を使用 してログインします。デバイスが WebUI での Cisco SD-WAN デイゼロデバイスの導 入準備をサポートしている場合は、[Controller Mode] を選択してコントローラモー ドに切り替えることができます。続行するかどうかを確認するダイアログボックス が表示されます。**[**はい(**Yes**)**]**をクリックします。デバイスがリロードされ、コン トローラモードに切り替えられます。

• コントローラモードでのデバイスの起動:

デバイスがすでにコントローラモードになっている場合は、モードを変更する必要 はありません。[https://192.168.1.1](https://192.168.1.1/) または <https://192.168.1.1/webui> に移動します。デバ イスが WebUI での Cisco SD-WAN デイゼロデバイスの導入準備をサポートしている 場合、URL は <https://192.168.1.1/ciscosdwan/> にリダイレクトされ、Cisco IOS XE SD-WANデバイスのデフォルトのログイン情報(admin/admin)を使用してログイン できます。

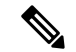

- PnP導入準備の時点でデバイスにスタートアップコンフィギュレーションがない場合、WebUI はサポートされるデバイスにおいてデフォルトで有効になります。 (注)
- **2.** [Welcome to Cisco SDWAN Onboarding Wizard] ページで、[Reset Default Password] をクリッ クします。
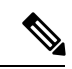

- デイゼロデバイスのデフォルトパスワードが脆弱です。したがって、安全なログインのため、 WebUIでデバイスに初めてログインするときにパスワードをリセットする必要があります。デ バイスが正常に導入準備されると、WebUI 設定は自動的に削除されます。Cisco vManage 上の デバイスのテンプレート設定に WebUI 設定があるまれなケースでは、デバイスの導入準備が 成功した後でも削除されません。 (注)
- **3.** デバイスのハードウェアとソフトウェアの詳細情報ページにリダイレクトされます。パ スワードを入力して [Submit] をクリックします。
- **4.** 次のページには、導入準備の進行状況が表示され、PnP Connect ポータルおよび Cisco SD-WAN コントローラのさまざまなコンポーネントのステータスが一覧表示されます。 PnP IPv4 コンポーネントに障害が発生した場合、この障害は、デバイスの PnP 導入準備 が失敗したことを示しています。

導入準備プロセスのログを表示およびダウンロードするには、[SDWAN Onboarding Progress] バーの右側にある情報アイコンをクリックします。

- **5.** 自動 PnP 導入準備が失敗した場合は、[Terminate Automated Onboarding] をクリックしま す。この操作により、デバイスを手動で導入準備できるようになります。
- **6.** ダイアログボックスが表示されます。終了を続行するには、[Yes]をクリックします。終 了の完了までに数分かかる場合があります。
- **7.** [BootstrapConfiguration]ページで、[SelectFile]をクリックし、デバイスのブートストラッ プファイルを選択します。このファイルは、一般的なブートストラップファイル(共通 プラットフォーム固有のファイル)と、Cisco vManageからダウンロード可能なフル設定 ブートストラップファイルのいずれかです。このファイルには、vBond 番号、UUID、 WAN インターフェイス、ルート CA、設定などの詳細情報が含まれている必要がありま す。
- **8.** [Upload] をクリックします。
- **9.** ファイルが正常にアップロードされたら、[Submit] をクリックします。
- **10.** [SDWAN Onboarding Progress] ページに、Cisco SD-WAN コントローラのステータスが再 度表示されます。[Controller Connection History] テーブルを開くには、[SDWAN Control Connections] バーの右側にある情報アイコンをクリックします。このテーブルでは、導 入準備対象デバイスの状態を確認できます。導入準備が完了すると、デバイスの状態が [connect] に変わります。

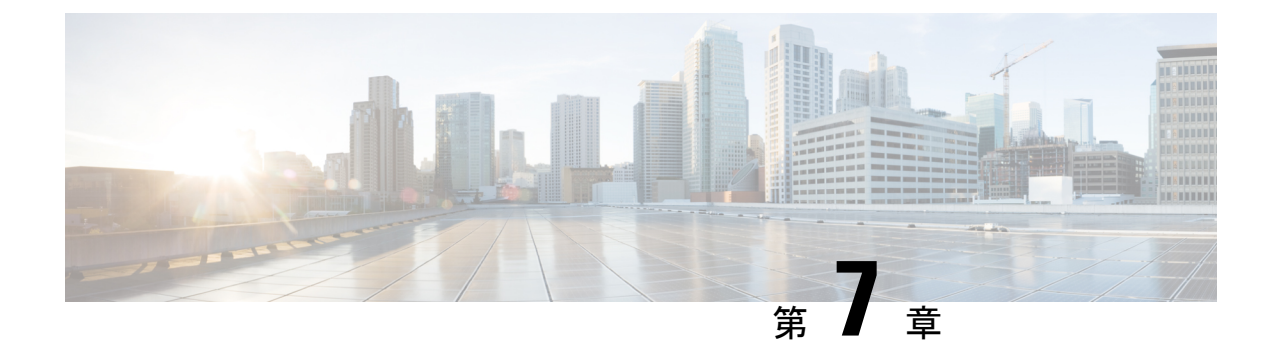

# コンソールポート、**Telnet**、および**SSH**の 処理

この章は、次の項で構成されています。

- コンソール ポート、Telnet、および SSH に関する注意事項と制約事項 (85 ページ)
- コンソール ポートの概要 (86 ページ)
- コンソール ポートの処理について (86 ページ)
- Telnet および SSH の概要 (86ページ)
- 持続性 Telnet および持続性 SSH の概要 (87 ページ)
- コンソール ポートのトランスポート マップの設定 (87 ページ)
- 持続性 Telnet の設定 (89 ページ)
- 持続性 SSH の設定 (92 ページ)
- コンソール ポート、SSH、および Telnet の処理設定の表示 (96ページ)
- モデム接続用の補助ポートの設定 (101 ページ)

### コンソール ポート、**Telnet**、および **SSH** に関する注意事 項と制約事項

- トランスポートマップがイーサネット管理インターフェイスに適用されるとき、トランス ポート マップでの Telnet および Secure Shell (SSH)設定は、他のすべての Telnet および SSH 設定をオーバーライドします。
- イーサネット管理インターフェイスを開始するユーザの認証には、ローカルユーザ名とパ スワードだけを使用できます。持続性 Telnet または持続性 SSH を使用してイーサネット 管理インターフェイス経由でルータにアクセスするユーザは、AAA 認証を使用できませ  $\lambda$
- アクティブな Telnet または SSH セッションがあるイーサネット管理インターフェイスに トランスポート マップを適用すると、アクティブ セッションが切断される可能性があり ます。しかし、インターフェイスからトランスポートマップを削除すると、アクティブな Telnet セッションまたは SSH セッションの接続は切断されません。

• 診断バナーおよび待機バナーの設定は任意ですが、設定することを推奨します。バナー は、特に Telnet または SSH 試行ステータスをユーザに示すインジケータとして役立ちま す。

### コンソール ポートの概要

ルータ上のコンソールポートは、EIA/TIA-232非同期、フロー制御なしのシリアル接続で、コ ネクタはRJ-45コネクタを使用します。コンソールポートはルータへのアクセスに使用され、 ルート プロセッサの前面パネルに位置しています。

コンソールポートを使用したルータへのアクセスについては、Cisco IOSXEソフトウェアの使 用 (49 ページ)を参照してください。

### コンソール ポートの処理について

コンソールポートを使用してルータにアクセスする場合は、自動的にCisco IOSCommand-Line Interface (CLI)へ誘導されます。

コンソールポートを介したルータへのアクセス試行で、CLI に接続する前にブレーク信号を 送った場合(**Ctrl-C** または **Ctrl-Shift-6** を押すか、Telnet プロンプトで **send break** コマンドを 入力)、非 RPIOS サブパッケージにアクセス可能であれば、診断モードに誘導されます。こ れらの設定を変更するには、コンソール ポートに設定したトランスポート マップをコンソー ル インターフェイスに適用します。

### **Telnet** および **SSH** の概要

ルータ上の Telnet および SSH を、他のシスコ プラットフォームの Telnet および SSH と同様に 設定して操作することができます。従来の Telnet については、『Cisco IOS [Terminal](http://www.cisco.com/c/en/us/td/docs/ios/12_2/termserv/command/reference/ftersv_r.html) Services Command [Reference,](http://www.cisco.com/c/en/us/td/docs/ios/12_2/termserv/command/reference/ftersv_r.html) Release 12.2』の回線コマンドを参照してください。AAA 認証方式の詳細 については、「[Authentication](http://www.cisco.com/c/en/us/td/docs/ios/12_2/security/command/reference/fsecur_r/srfathen.html) Commands」の章の回線コマンドを参照してください。

従来の SSH の設定については、『Cisco IOS [TerminalServices](http://www.cisco.com/c/en/us/td/docs/ios/12_2/termserv/command/reference/ftersv_r.html) Command Reference, Release 12.2』 の「Configuring Secure Shell」の章を参照してください。

ルータでは、持続性 Telnet および持続性 SSH を使用することで、ユーザが Telnet や SSH を 使って管理イーサネットポート経由でルータにアクセスするとき、ネットワーク管理者は着信 トラフィックの処理をより明確に定義できます。特に、持続性Telnetおよび持続性SSHでは、 Cisco IOS プロセスに障害が発生しても、Telnet または SSH を使用してイーサネット管理ポー ト経由でアクセスできるようにルータを設定できるため、より安定したネットワークアクセス が実現します。

### 持続性 **Telnet** および持続性 **SSH** の概要

従来のシスコ ルータでは、Cisco IOS ソフトウェアに障害が発生した場合、Telnet または SSH を使用してルータにアクセスすることは不可能でした。従来のシスコ ルータで Cisco IOS の障 害が発生した場合、ルータにアクセスする方法はコンソールポートを介する方法しかありませ ん。同様に、持続性 Telnet や持続性 SSH を使用しないルータ上のすべてのアクティブな Cisco IOSプロセスで障害が発生した場合は、コンソールポート経由でしかルータにアクセスできま せん。

ただし、持続性 Telnet や持続性 SSH を使用すると、イーサネット管理インターフェイスの着 信 Telnet トラフィックまたは SSH トラフィックの処理を定義するトランスポート マップを設 定できます。多くの設定オプションがある中で、トランスポートマップを設定することで、す べてのトラフィックを Cisco IOS CLI や診断モードに転送できます。あるいは、Cisco IOS VTY 回線が使用可能になるのを待っているユーザがブレーク信号を送信した場合に、IOSVTY回線 が使用可能になるまで待機してからユーザを診断モードに転送することもできます。ユーザが Telnet または SSH を使って診断モードにアクセスする場合、アクティブな Cisco IOS プロセス がなくても、この Telnet 接続または SSH 接続は使用可能です。つまり、持続性 Telnet および 持続性 SSH には、Cisco IOS プロセスが非アクティブな場合に診断モード経由でルータにアク セスできる機能が導入されています。診断モードについては、「Cisco IOS XE [ソフトウェアの](http://www.cisco.com/c/en/us/td/docs/routers/access/4400/software/configuration/guide/isr4400swcfg/using_cli.html#55111) [使用](http://www.cisco.com/c/en/us/td/docs/routers/access/4400/software/configuration/guide/isr4400swcfg/using_cli.html#55111)」を参照してください。持続性 Telnet または持続性 SSH トランスポート マップを使用し て設定できるオプションについては、持続性 Telnet の設定 (89ページ)および持続性 SSH の 設定 (92ページ)を参照してください。

# コンソール ポートのトランスポート マップの設定

このタスクでは、ルータ上のコンソール ポート インターフェイスにトランスポート マップを 設定する方法について説明します。

#### 手順の概要

- **1. enable**
- **2. configure terminal**
- **3. transport-map type console** *transport-map-name*
- **4. connection wait** [**allow** [**interruptible**] **| none** [**disconnect**]]
- **5.** (任意) **banner** [**diagnostic | wait**] *banner-message*
- **6. exit**
- **7. transport type console** *console-line-number* **input** *transport-map-name*

#### 手順の詳細

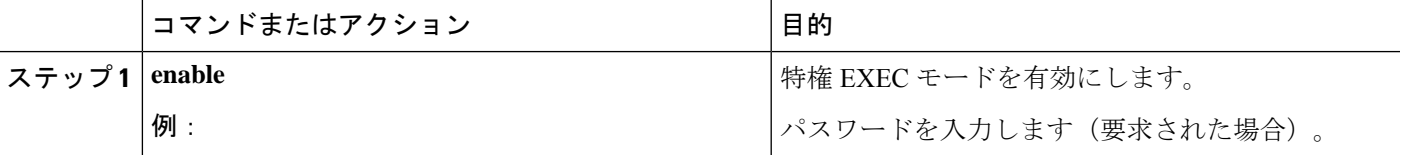

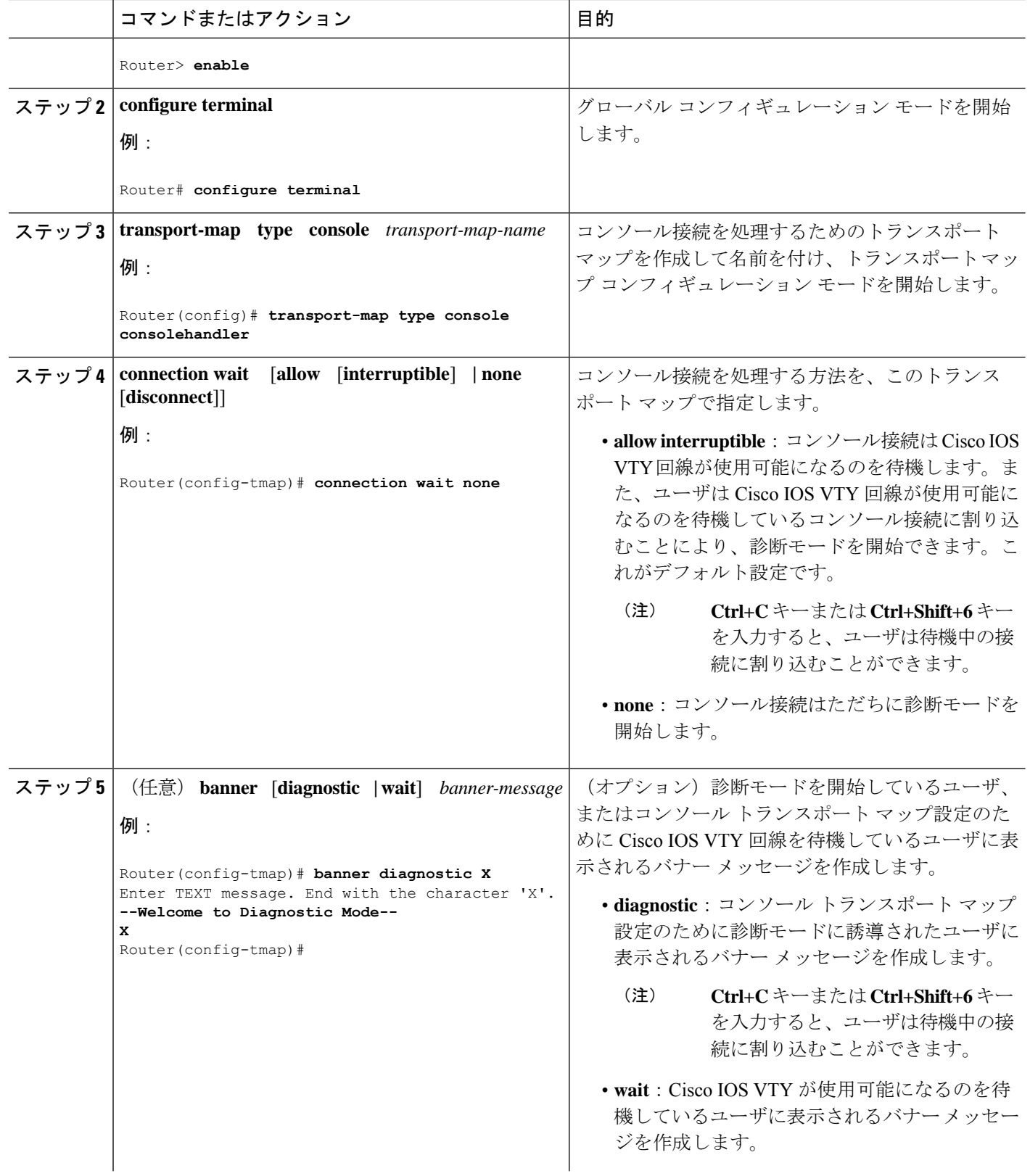

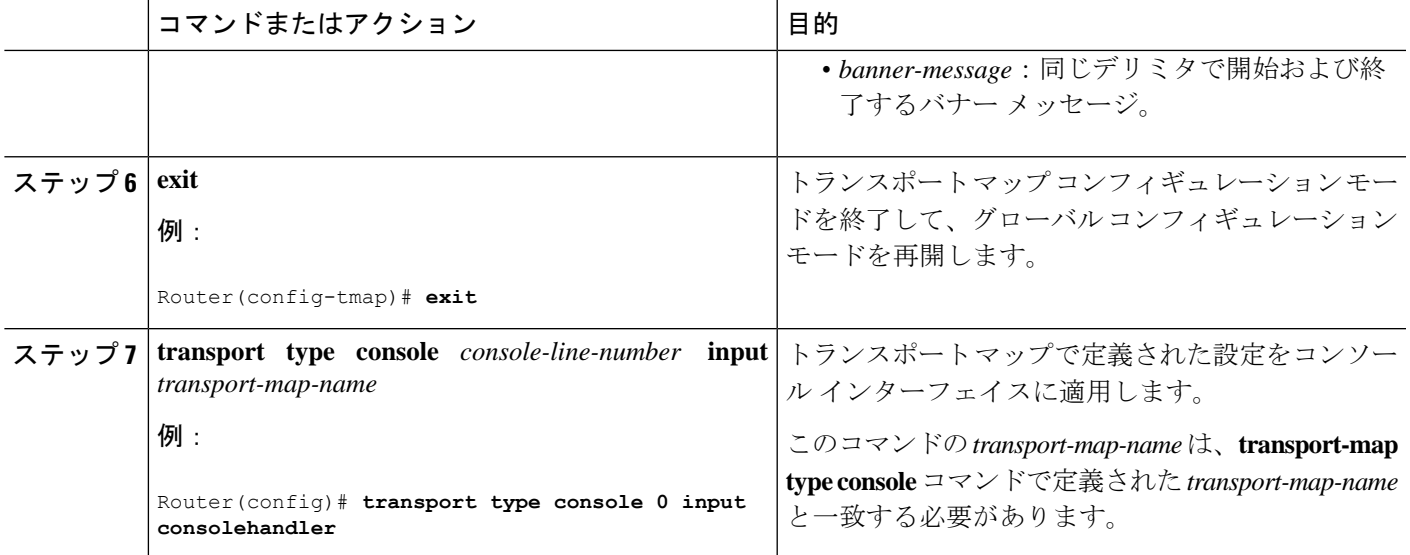

#### 例

次に、コンソール ポートのアクセス ポリシーを設定し、コンソール ポート 0 に接続 するためにトランスポート マップを作成する例を示します。

```
Router(config)# transport-map type console consolehandler
Router(config-tmap)# connection wait allow interruptible
Router(config-tmap)# banner diagnostic X
Enter TEXT message. End with the character 'X'.
--Welcome to diagnostic mode--
X
Router(config-tmap)# banner wait X
Enter TEXT message. End with the character 'X'.
Waiting for IOS vty line
X
Router(config-tmap)# exit
Router(config)# transport type console 0 input consolehandler
```
### 持続性 **Telnet** の設定

ルータ上の Cisco IOS vty 回線にアクセスする持続性 Telnet の場合、vty 回線用にローカルログ イン認証が設定されている必要があります(回線コンフィギュレーション モードの **login** コマ ンド)。ローカル ログイン認証が設定されていない場合、ユーザは、トランスポート マップ が適用された管理イーサネット インターフェイス への Telnet 接続を使用して Cisco IOS にアク セスできません。ただし、この場合でも、診断モードにはアクセスできます。

#### 手順の概要

- **1. enable**
- **2. configure terminal**
- **3. transport-map type persistent telnet** *transport-map-name*
- **4. connection wait** [**allow** [**interruptible**] **| none** [**disconnect**]]
- **5.** (任意) **banner** [**diagnostic | wait**] *banner-message*
- **6. transport interface gigabitethernet 0**
- **7. exit**
- **8. transport type persistent telnetinput** *transport-map-name*

#### 手順の詳細

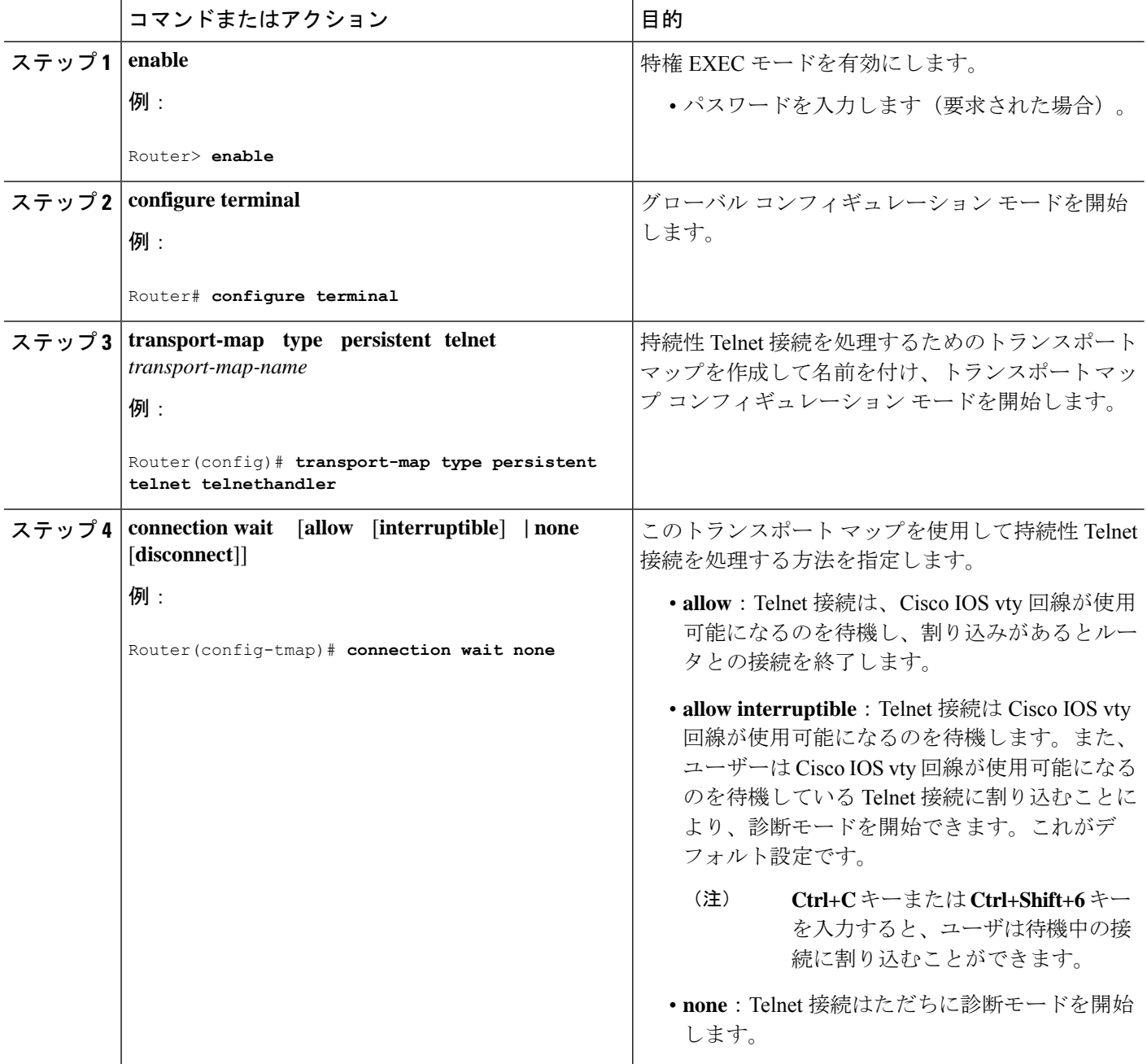

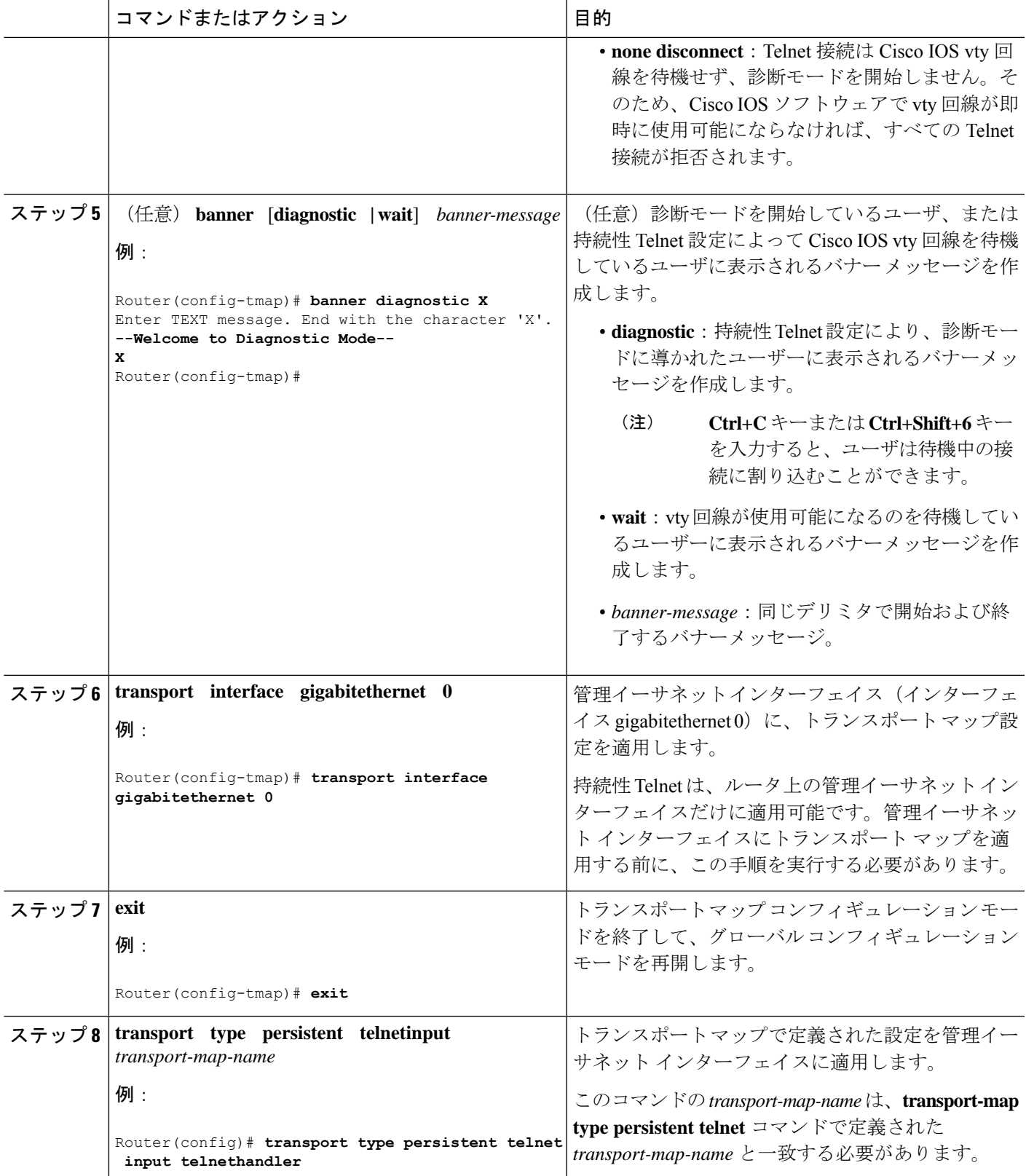

#### 例

次の例では、トランスポートマップの設定によって、すべての Telnet 接続は Cisco IOS XEvty回線が使用可能になるまで待機した後でルータに接続します。その間、ユーザー はこのプロセスに割り込みを行って、診断モードを開始できます。このような設定が 管理イーサネット インターフェイス(**interface gigabitethernet 0**)に適用されます。

また、診断バナーと待機バナーも設定されます。

**transport type persistent telnet input** コマンドが入力され、持続性 Telnet がイネーブル になると、トランスポートマップがインターフェイスに適用されます。

```
Router(config)# transport-map type persistent telnet telnethandler
Router(config-tmap)# connection wait allow interruptible
Router(config-tmap)# banner diagnostic X
Enter TEXT message. End with the character 'X'.
--Welcome to diagnostic mode--
X
Router(config-tmap)# banner wait X
Enter TEXT message. End with the character 'X'.
Waiting for IOS IOS Process--
X
Router(config-tmap)# transport interface gigabitethernet 0
Router(config-tmap)# exit
Router(config)# transport type persistent telnet input telnethandler
```
### 持続性 **SSH** の設定

このタスクでは、ルータで持続性 SSH を設定する方法を説明します。

#### 手順の概要

- **1. enable**
- **2. configure terminal**
- **3. transport-map type persistent ssh** *transport-map-name*
- **4. connection wait** [**allow** [**interruptible**] **| none** [**disconnect**]]
- **5. rsa keypair-name** *rsa-keypair-name*
- **6.** (任意) **authentication-retries** *number-of-retries*
- **7.** (任意) **banner** [**diagnostic | wait**] *banner-message*
- **8.** (任意) **time-out** *timeout-interval*
- **9. transport interface gigabitethernet 0**
- **10. exit**
- **11. transport type persistent ssh input** *transport-map-name*

#### 手順の詳細

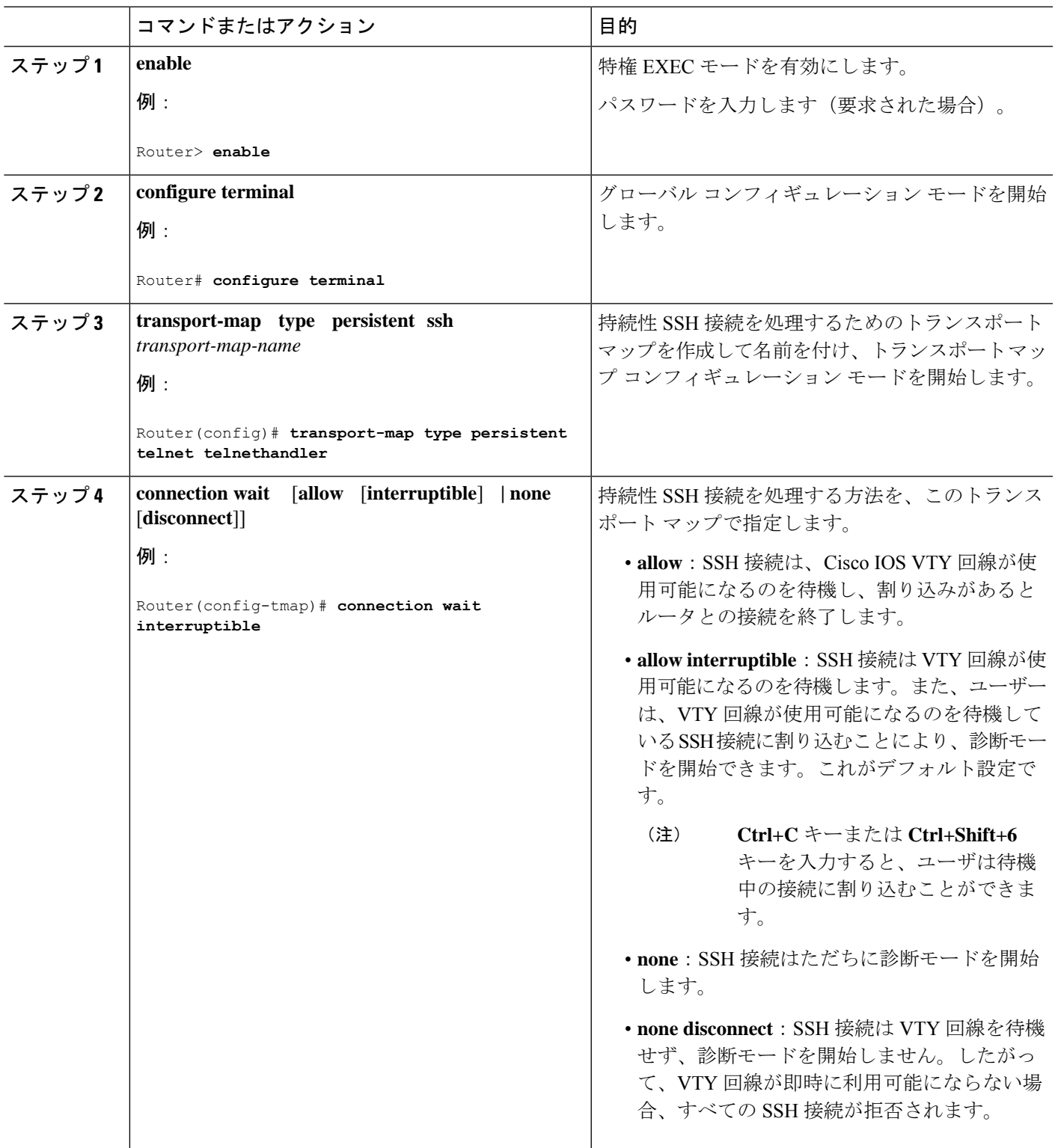

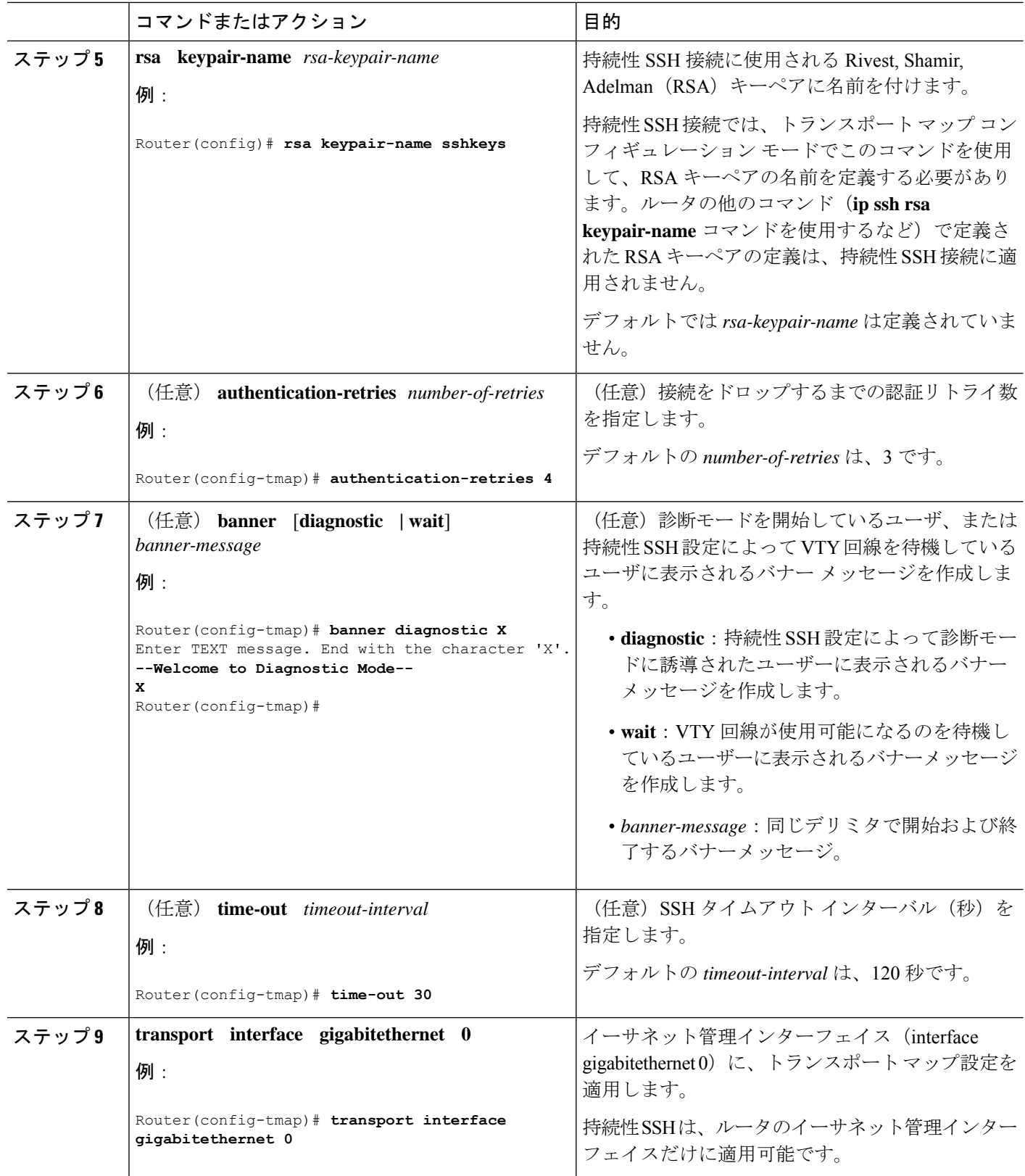

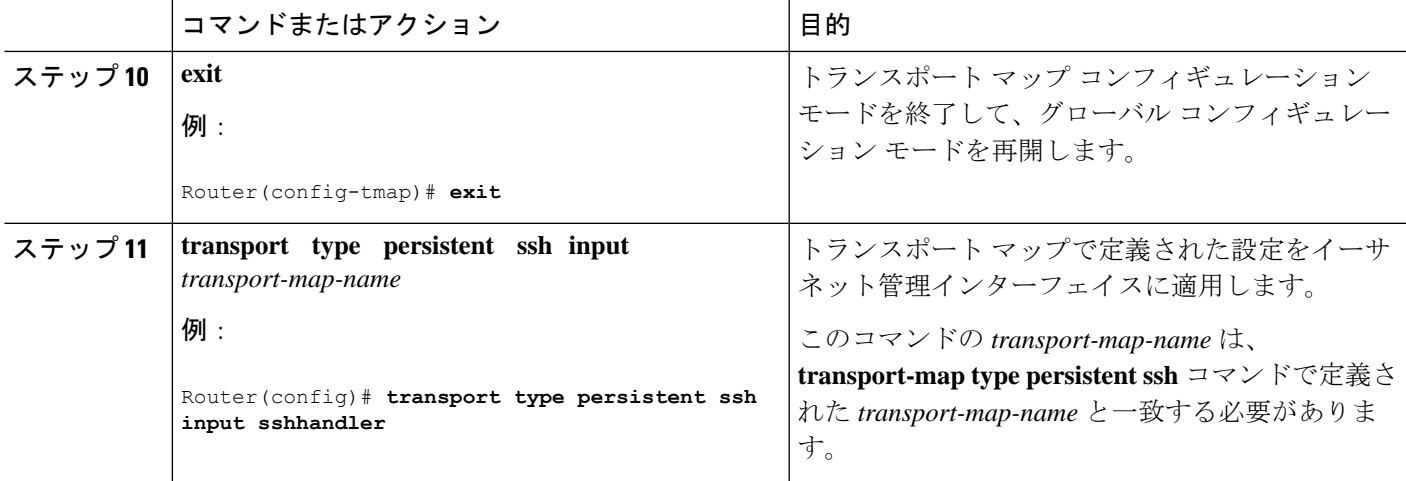

#### 例

次の例では、トランスポート マップの設定によってすべての SSH 接続が VTY 回線の アクティブ化を待機した後で、設定対象のルータに接続します。このトランスポート マップ設定はイーサネット管理インターフェイス(インターフェイス gigabitethernet 0)に適用されます。RSA キーペアには、sshkeys という名前が付けられています。

この例では、持続性 SSH の設定に必要なコマンドだけを使用しています。

```
Router(config)# transport-map type persistent ssh sshhandler
Router(config-tmap)# connection wait allow
Router(config-tmap)# rsa keypair-name sshkeys
Router(config-tmap)# transport interface gigabitethernet 0
Enter TEXT message. End with the character 'X'.
--Welcome to diagnostic mode--
X
Router(config-tmap)# banner wait X
Enter TEXT message. End with the character 'X'.
--Waiting for IOS IOS Process--
X
Router(config-tmap)# transport interface gigabitethernet 0
Router(config-tmap)# exit
Router(config)# transport type persistent telnet input telnethandler
```
次の例では、トランスポートマップの設定により、SSH経由でイーサネット管理ポー トへのアクセスを試みるユーザに次の設定が適用されます。

- SSH ユーザは VTY 回線がアクティブになるのを待機しますが、VTY 回線を介し たCisco IOSソフトウェアへのアクセス試行が中断されると、診断モードを開始し ます。
- RSA キー ペアの名前は sshkeys です。
- この接続により、1 回の認証リトライが許可されます。
- このトランスポートマップによる SSH 処理の結果として診断モードが開始される と、バナー --Welcome to Diagnostic Mode-- が表示されます。
- 接続が VTY 回線のアクティブ化を待機している場合、バナー --Waiting for vty line-- が表示されます。
- **transport type persistent ssh input** コマンドが入力され、持続性 SSH が有効になる と、トランスポートマップがインターフェイスに適用されます。

```
Router(config)# transport-map type persistent ssh sshhandler
Router(config-tmap)# connection wait allow interruptible
Router(config-tmap)# rsa keypair-name sshkeys
Router(config-tmap)# authentication-retries 1
Router(config-tmap)# banner diagnostic X
Enter TEXT message. End with the character 'X'.
--Welcome to diagnostic mode--
X
Router(config-tmap)# banner wait X
Enter TEXT message. End with the character 'X'.
--Waiting for vty line--
X
Router(config-tmap)# time-out 30
Router(config-tmap)# transport interface gigabitethernet 0
Router(config-tmap)# exit
Router(config)# transport type persistent ssh input sshhandler
```
### コンソール ポート、**SSH**、および **Telnet** の処理設定の表 示

コンソールポート、SSH、およびTelnetの処理設定を表示するには、次のコマンドを使用しま す。

- **show transport-map**
- **show platform software configuration access policy**

トランスポート マップ設定を表示するには、**show transport-map** コマンドを使用します。 **show transport-map** [**all | name** *transport-map-name* **| type** [**console | persistent** [**ssh | telnet**]]] このコマンドは、ユーザ EXEC モードまたは特権 EXEC モードで使用可能です。

#### 例

次に、ルータで設定されたトランスポートマップの例(コンソールポート (consolehandler)、 持続性 SSH(sshhandler)、持続性 Telnet トランスポート(telnethandler))を示します。

```
Router# show transport-map all
Transport Map:
Name: consolehandler
Type: Console Transport
Connection:
Wait option: Wait Allow Interruptable
Wait banner:
```
Waiting for the IOS CLI

bshell banner:

Welcome to Diagnostic Mode

Transport Map: Name: sshhandler Type: Persistent SSH Transport

Interface: GigabitEthernet0

Connection: Wait option: Wait Allow Interruptable Wait banner:

Waiting for IOS prompt

Bshell banner: Welcome to Diagnostic Mode

SSH: Timeout: 120 Authentication retries: 5 RSA keypair: sshkeys

Transport Map: Name: telnethandler Type: Persistent Telnet Transport

Interface: GigabitEthernet0

Connection: Wait option: Wait Allow Interruptable Wait banner:

Waiting for IOS process

Bshell banner:

Welcome to Diagnostic Mode

Transport Map: Name: telnethandling1 Type: Persistent Telnet Transport

Connection: Wait option: Wait Allow

Router# **show transport-map type console** Transport Map: Name: consolehandler Type: Console Transport

Connection: Wait option: Wait Allow Interruptable Wait banner:

Waiting for the IOS CLI

Bshell banner:

Welcome to Diagnostic Mode

Router# **show transport-map type persistent ssh** Transport Map: Name: sshhandler Type: Persistent SSH Transport

Interface: GigabitEthernet0

Connection: Wait option: Wait Allow Interruptable Wait banner:

Waiting for IOS prompt

Bshell banner:

Welcome to Diagnostic Mode

SSH: Timeout: 120 Authentication retries: 5 RSA keypair: sshkeys

Router# **show transport-map type persistent telnet** Transport Map: Name: telnethandler Type: Persistent Telnet Transport

Interface: GigabitEthernet0

Connection: Wait option: Wait Allow Interruptable Wait banner:

Waiting for IOS process

Bshell banner:

Welcome to Diagnostic Mode

Transport Map: Name: telnethandling1 Type: Persistent Telnet Transport

Connection: Wait option: Wait Allow

Router# **show transport-map name telnethandler** Transport Map: Name: telnethandler Type: Persistent Telnet Transport

Interface: GigabitEthernet0 Connection: Wait option: Wait Allow Interruptable Wait banner: Waiting for IOS process Bshell banner: Welcome to Diagnostic Mode Router# **show transport-map name consolehandler** Transport Map: Name: consolehandler Type: Console Transport

Connection: Wait option: Wait Allow Interruptable Wait banner:

Waiting for the IOS CLI

Bshell banner:

Welcome to Diagnostic Mode

#### Router# **show transport-map name sshhandler** Transport Map: Name: sshhandler Type: Persistent SSH Transport

Interface: GigabitEthernet0

Connection: Wait option: Wait Allow Interruptable Wait banner:

Waiting for IOS prompt

Bshell banner:

Welcome to Diagnostic Mode

SSH: Timeout: 120 Authentication retries: 5 RSA keypair: sshkeys

Router#

着信コンソール ポート、SSH、および Telnet 接続の処理に関する現行設定を表示するには、 **show platform software configuration access policy** コマンドを使用します。このコマンドの出力 には、各接続タイプ(Telnet、SSH、およびコンソール)の現在の待機ポリシーと、現在設定 されているバナーの情報が示されます。

**show transport-map** コマンドとは異なり、**show platform software configuration access policy** コ マンドは診断モードで使用可能です。このため、トランスポートマップ設定情報が必要である にもかかわらず Cisco IOS CLI にアクセスできない場合に、このコマンドを入力できます。

#### 例

Router# **show platform software configuration access policy** The current access-policies

Method : telnet Rule : wait Shell banner: Wait banner :

Method : ssh Rule : wait Shell banner: Wait banner :

Method : console Rule : wait with interrupt Shell banner: Wait banner :

#### 例

次に、SSH 用の新しいトランスポートマップが設定される前と後の両方で発行される **platform software configurationaccesspolicy** コマンドの例を示します。設定時に、持続 性 SSH トランスポート マップの接続ポリシーとバナーが設定され、SSH のトランス ポート マップがイネーブル化されます。

Router# **show platform software configuration access policy** The current access-policies

Method : telnet Rule : wait with interrupt Shell banner: Welcome to Diagnostic Mode

Wait banner : Waiting for IOS Process

Method : ssh Rule : wait Shell banner: Wait banner :

Method : console Rule : wait with interrupt Shell banner: Wait banner :

Router# **configure terminal**

Enter configuration commands, one per line. End with CNTL/Z. Router(config)# **transport-map type persistent ssh sshhandler** Router(config-tmap)# **connection wait allow interruptible** Router(config-tmap)# banner diagnostic X

Enter TEXT message. End with the character 'X'. Welcome to Diag Mode X Router(config-tmap)# **banner wait X** Enter TEXT message. End with the character 'X'. Waiting for IOS X Router(config-tmap)# **rsa keypair-name sshkeys** Router(config-tmap)# **transport interface gigabitethernet 0** Router(config-tmap)# **exit** Router(config)# **transport type persistent ssh input sshhandler** Router(config)# **exit** Router# **show platform software configuration access policy** The current access-policies Method : telnet Rule : wait with interrupt Shell banner: Welcome to Diagnostic Mode Wait banner : Waiting for IOS process Method : ssh Rule : wait with interrupt Shell banner: Welcome to Diag Mode Wait banner : Waiting for IOS

Method : console Rule : wait with interrupt Shell banner: Wait banner :

### モデム接続用の補助ポートの設定

Cisco 4000 シリーズ ISR では、ルータの補助ポートにモデムを接続して、EXEC ダイヤルイン 接続を使用できます。モデムを補助ポートに接続すると、リモートユーザはルータにダイヤル インして設定できます。補助ポートでモデムを設定するには、次の手順を実行します。

ステップ **1** アダプタ ケーブルの RJ-45 側をルータの黒い AUX ポートに接続します

ステップ **2** AUX ポートの非同期インターフェイスを確認するには、**show line** コマンドを使用します。

#### Router# **show line**

Tty Typ Tx/Rx A Modem Roty AccO AccI Uses Noise Overruns Int  $0$  CTY  $-$  0 0 0/0  $1$  AUX  $9600/9600 - - - - - - 0$  0 0/0 -2 VTY - - - - - 0 0 0/0 -  $3 \text{ VTY}$  - - - - 0 0 0/0 - $4 \text{ VTY}$  - - - - 0 0 0/0 -<br>5 VTY - - - - 0 0 0/0 -5 VTY - - - - - 0 0 0/0 -

6 VTY - - - - - 0 0 0/0 -

ステップ **3** ルータの AUX 回線を設定するには、次のコマンドを使用します。

Router(config)# **line 1**

Router(config-line)#**modem inOut** Router(config-line)#**modem autoconfigure type usr\_sportster** Router(config-line)#**speed 115200 [Speed to be set according to the modem manual]** Router(config-line)#**stopbits 1 [Stopbits to be set according to the modem manual]** Router(config-line)#**transport input all** Router(config-line)#**flowcontrol hardware [flowcontrol to be set according to the modem manual]** Router(config-line)#**password cisco** Router(config-line)#**login** Router(config-line)#**end** Router(config)#**enable password lab**

ステップ **4** モデムでリバース Telnet 方式を使用して、モデムの接続と設定文字列を確認します。

Router(config)#**int loopback 0** Router(config-if)#**ip add 192.0.2.1 255.255.255.0** Router(config-if)#**end** Router#**telnet 192.0.2.1 2001** Trying 192.0.2.1, 2001 ... Open User Access Verification Password: < enter the password given under line configuration> at <<<=== Modem command

OK <<<=== This OK indicates that the modem is connected successully to the AUX port.

- ステップ **5** アナログ電話を使用して、電話回線がアクティブで、正常に機能していることを確認します。次に、アナ ログ電話回線をモデムに接続します。
- ステップ **6** 別のデバイス(PC)からルータへの EXEC モデムコールを開始して、モデム接続をテストします。
- ステップ7 接続が確立されると、ダイヤルインクライアントにパスワードの入力が求められます。正しいパスワード を入力してください。

```
注:このパスワードは、補助ポート回線で設定されているパスワードと一致する必要があります。
```
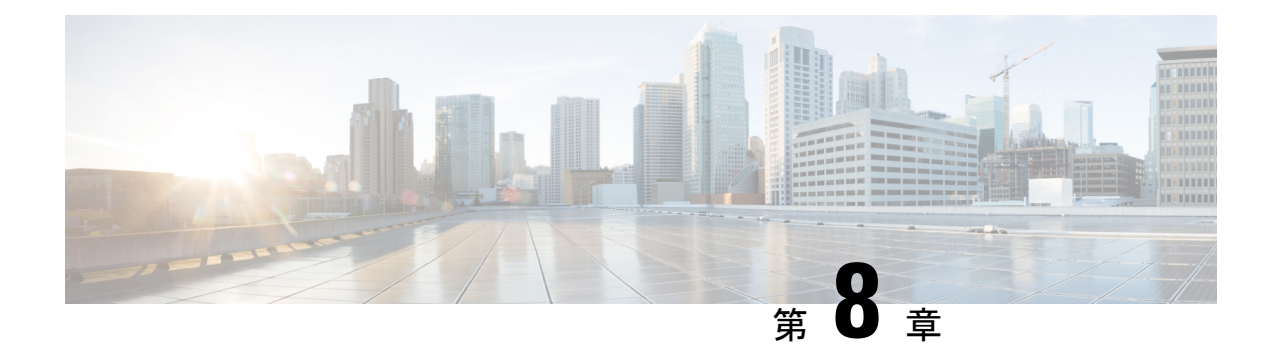

# ソフトウェアのインストール

この章は、次の項で構成されています。

- 概要 (103 ページ)
- ROMMON イメージ (104 ページ)
- ROMMON の互換性マトリクス (104 ページ)
- プロビジョニング ファイル (109 ページ)
- ファイル システム (109 ページ)
- 自動生成されるファイル ディレクトリおよびファイル (110 ページ)
- フラッシュ ストレージ (111 ページ)
- 自動ブートのコンフィギュレーション レジスタの設定 (111 ページ)
- ライセンス (112 ページ)

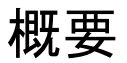

ルータにソフトウェアをインストールする際には、統合パッケージ(ブート可能イメージ)を インストールします。これはサブパッケージ(モジュール型ソフトウェアユニット)のバンド ルで構成されており、各サブパッケージはそれぞれ異なる機能セットを制御します。

ソフトウェアをインストールする主要な方法として、次の 2 つの方法があります。

- •統合パッケージで実行するルータの管理および設定 (121ページ): この方法では、サブ パッケージを個別にアップグレードでき、次に説明する方法と比較して、通常はブート時 間が短くなります。モジュールのソフトウェアを個別にアップグレードする場合は、この 方法を使用します。
- •個別のパッケージを使用して実行されるルータの管理および設定 (126ページ):これは、 Cisco ルータ全般でサポートされている標準的な Cisco ルータ イメージ インストールおよ び管理に類似した、シンプルな方法です。

サービスの中断が可能な、予定されている保守期間内にソフトウェアのアップグレードを実行 することをお勧めします。ソフトウェアアップグレードを有効にするには、ルータをリブート する必要があります。

### **ROMMON** イメージ

ROMMONイメージは、ルータのROMモニタ(ROMMON)ソフトウェアで使用されるソフト ウェア パッケージです。このソフトウェア パッケージは、ルータの起動に通常使用される統 合パッケージとは別のものです。ROMMONの詳細については、『[UpgradingField-Programmable](https://www.cisco.com/c/en/us/td/docs/routers/access/4400/cpld/isr4400_hwfp.html#pgfId-1077103) [Hardware](https://www.cisco.com/c/en/us/td/docs/routers/access/4400/cpld/isr4400_hwfp.html#pgfId-1077103) Devices for Cisco 4000 Series ISRs』ガイドの「ROM Monitor Overview and Basic Procedures」セクションを参照してください。

独立したROMMONイメージ(ソフトウェアパッケージ)がリリースされることがあります。 新しいROMMONソフトウェアを使ってルータをアップグレードできます。詳細な手順につい ては、ROMMON イメージに付属のマニュアルを参照してください。

ROMMONイメージの新しいバージョンは、常にルータの統合パッケージと同時にリリースさ れるとは限りません。

### **ROMMON** の互換性マトリクス

次の表に、各 ROMMON リリースでサポートされている Cisco 4000 シリーズ サービス統合型 ルータに関する情報を示します。

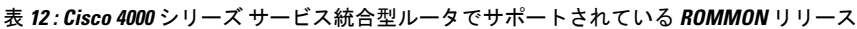

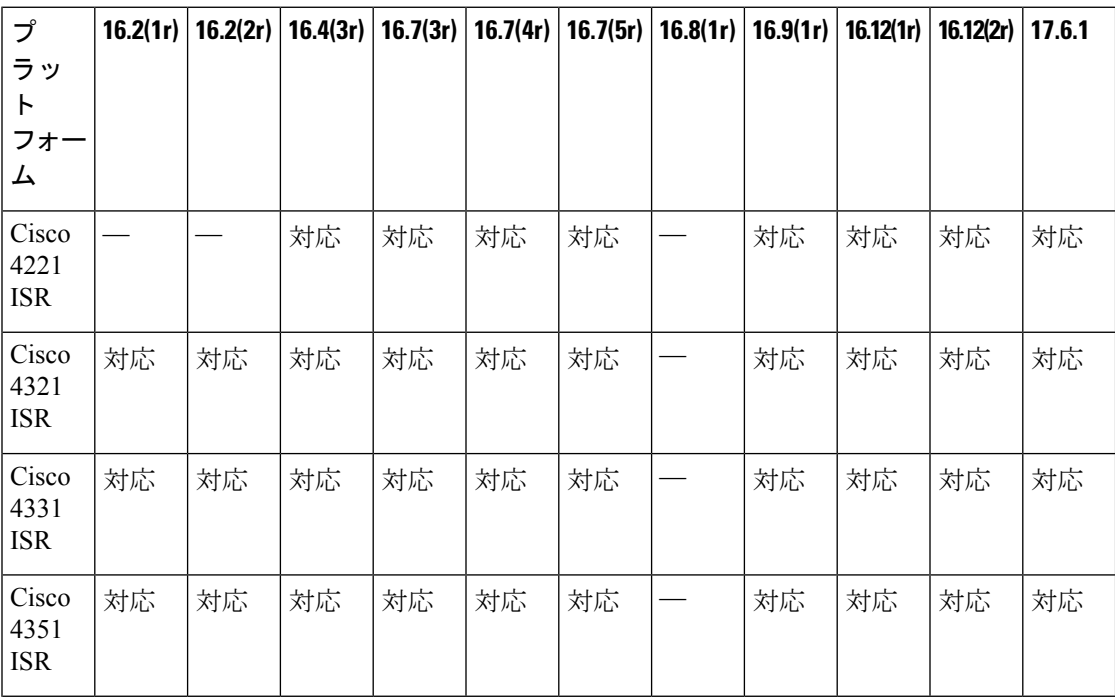

<sup>(</sup>注)

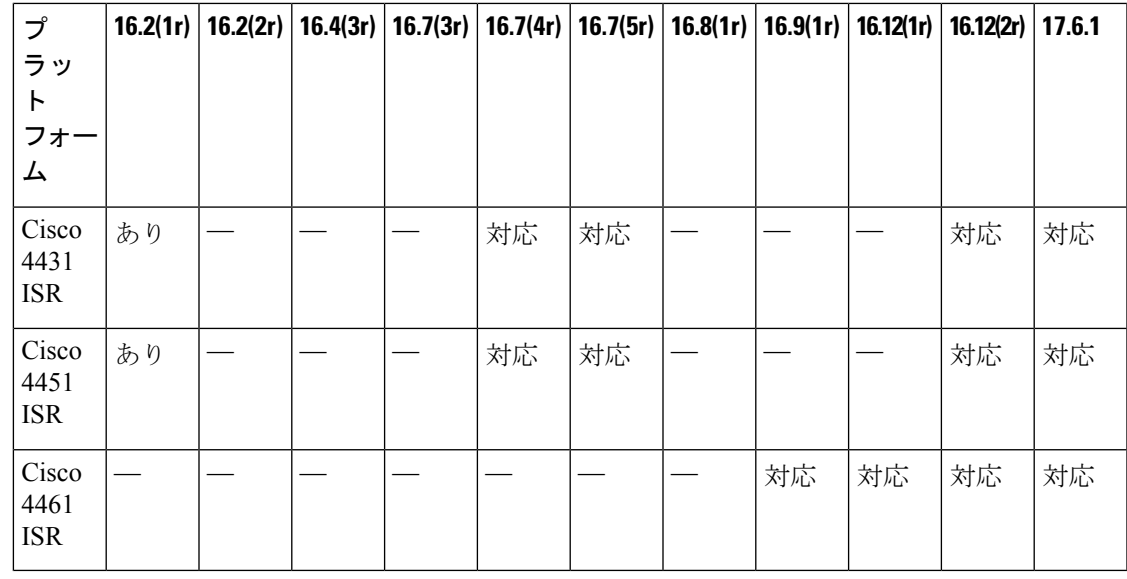

Cisco IOS XE 3.x から 16.x イメージにアップグレードする場合は、最初に ROMMON リリース を 16.7(5r) ROMMON リリースにアップグレードする必要があります。IOS XE 16.x イメージに 基づいて 16.7(5r) ROMMON リリースにアップグレードした後、ROMMON リリースを以降の ROMMON リリースに自動アップグレードできます。 (注)

ROMMON リリース 16.9(1r) は、Cisco BIOS Protection をサポートしている最初のリリースで す。デバイスが 16.9(1r) ROMMON リリースにアップグレードされた後、ROMMON リリース を 16.9(1r) より前のリリースにダウングレードすることはできません。今後の ROMMON リ リースはすべて、16.9(1r) リリースにダウングレードできます。また、プラットフォームに 16.9(1r) 以降のリリースがインストールされている場合は、IOS XE 16.9.1 以降のリリースまた は SD-WAN 16.11.1 以降のリリースをアップグレードに使用する必要があります。 (注)

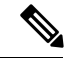

IOS XE リリース 17.1.x ~ 17.5.x の ROMMON イメージは、リリース 16.12(2r) に対応していま す。 (注)

Cisco IOS XE リリース 17.6.1 以降、ROMMON イメージは、スタンドアロンパッケージとして リリースされず、IOS XE イメージとともにパッケージ化されます。17.6.1 ROMMON は、製造 日が 2535 以降のデバイスでのみ使用されます。デバイスの製造日は、CLI コマンドの **show license udi** を使用して表示できます。次に例を示します。 (注)

elixir\_p1b\_11#show license udi UDI: PID:C1131X-8PWB, SN: FGL2451L5MJ

この例のデバイスの製造日は 2451 です。

#### サポートされている最小 **ROMMON** リリース

次の表に、Cisco IOS XE 16.x..x リリースでサポートされている最小 ROMMON リリースを示し ます。

| <b>Cisco IOS</b><br>$XE$ リリー<br>ス | <b>Cisco 4321</b><br><b>ISR</b> | <b>Cisco 4321</b><br><b>ISR</b> | <b>Cisco 4331</b><br><b>ISR</b> | <b>Cisco 4351</b><br><b>ISR</b> | <b>Cisco 4431</b><br><b>ISR</b> | <b>Cisco 4451</b><br><b>ISR</b> | <b>Cisco 4461</b><br><b>ISR</b> |
|-----------------------------------|---------------------------------|---------------------------------|---------------------------------|---------------------------------|---------------------------------|---------------------------------|---------------------------------|
| Cisco IOS<br>XE 16.3.x            |                                 | 16.7(3r)                        | 16.7(3r)                        | 16.7(3r)                        | 16.7(4r)                        | 16.7(4r)                        |                                 |
| Cisco IOS<br>XE 16.4.x            | 16.7(4r)                        | 16.7(3r)                        | 16.7(3r)                        | 16.7(3r)                        | 16.7(4r)                        | 16.7(4r)                        |                                 |
| Cisco IOS<br>XE 16.5.x            | 16.7(4r)                        | 16.7(3r)                        | 16.7(3r)                        | 16.7(3r)                        | 16.7(4r)                        | 16.7(4r)                        |                                 |
| Cisco IOS<br>XE 16.6.x            | 16.7(4r)                        | 16.7(3r)                        | 16.7(3r)                        | 16.7(3r)                        | 16.7(4r)                        | 16.7(4r)                        |                                 |
| Cisco IOS<br>XE 16.7.x            | 16.7(4r)                        | 16.7(3r)                        | 16.7(3r)                        | 16.7(3r)                        | 16.7(4r)                        | 16.7(4r)                        |                                 |
| Cisco IOS<br>XE 16.8.x            | 16.7(4r)                        | 16.7(3r)                        | 16.7(3r)                        | 16.7(3r)                        | 16.7(4r)                        | 16.7(4r)                        |                                 |
| Cisco IOS<br>XE 16.9.x            | 16.7(4r)                        | 16.7(3r)                        | 16.7(3r)                        | 16.7(3r)                        | 16.7(4r)                        | 16.7(4r)                        | 16.9(1r)                        |
| Cisco IOS<br>XE 16.10.x           | 16.7(4r)                        | 16.7(3r)                        | 16.7(3r)                        | 16.7(3r)                        | 16.7(4r)                        | 16.7(4r)                        | 16.9(1r)                        |
| Cisco IOS<br>XE 16.11.x           | 16.7(4r)                        | 16.7(3r)                        | 16.7(3r)                        | 16.7(3r)                        | 16.7(4r)                        | 16.7(4r)                        | 16.9(1r)                        |
| Cisco IOS<br>XE 16.12.x           | 16.7(4r)                        | 16.7(3r)                        | 16.7(3r)                        | 16.7(3r)                        | 16.7(4r)                        | 16.7(4r)                        | 16.9(1r)                        |

表 **13 : Cisco IOS XE 16.xx** リリースでサポートされている最小 **ROMMON** リリース

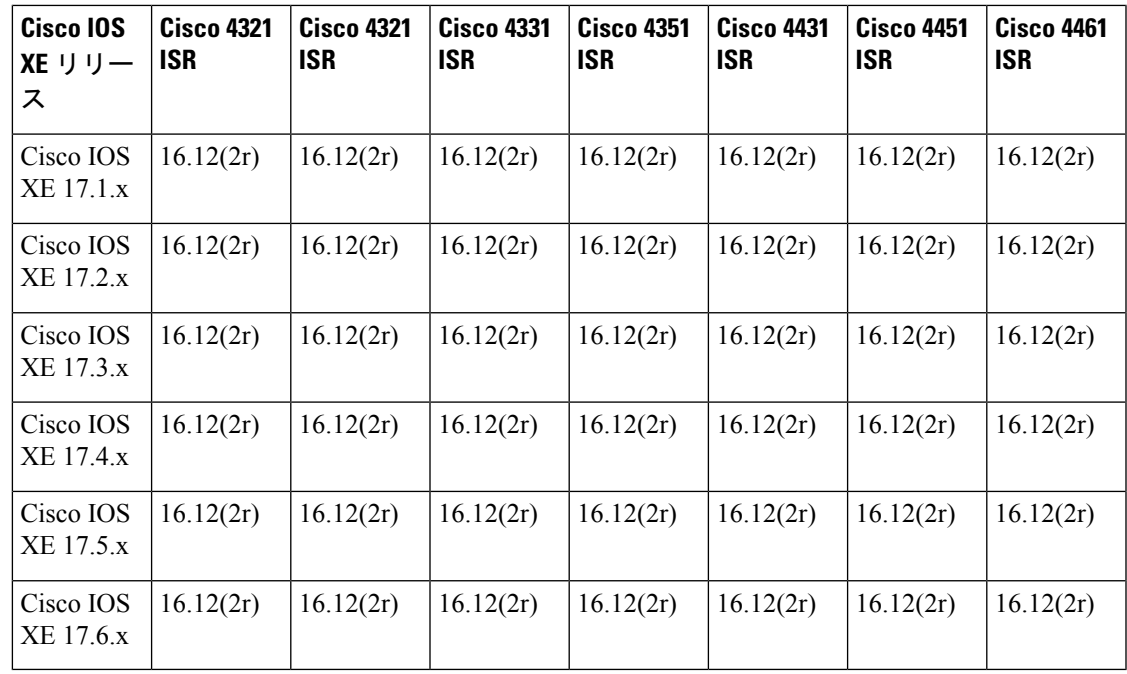

製造日が2535以降のデバイスの場合、サポートされている最小ROMMONバージョンは17.6.1 です。これらのデバイスは、それより古い ROMMON バージョンにダウングレードできませ  $h_{\circ}$ (注)

#### 推奨 **ROMMON** リリース

次の表に、各 Cisco IOS XE 16.xx リリースのルーティング プラットフォームに推奨される ROMMON リリースを示します。

表 **<sup>14</sup> : Cisco IOS XE 16.xx** リリースの推奨 **ROMMON** リリース

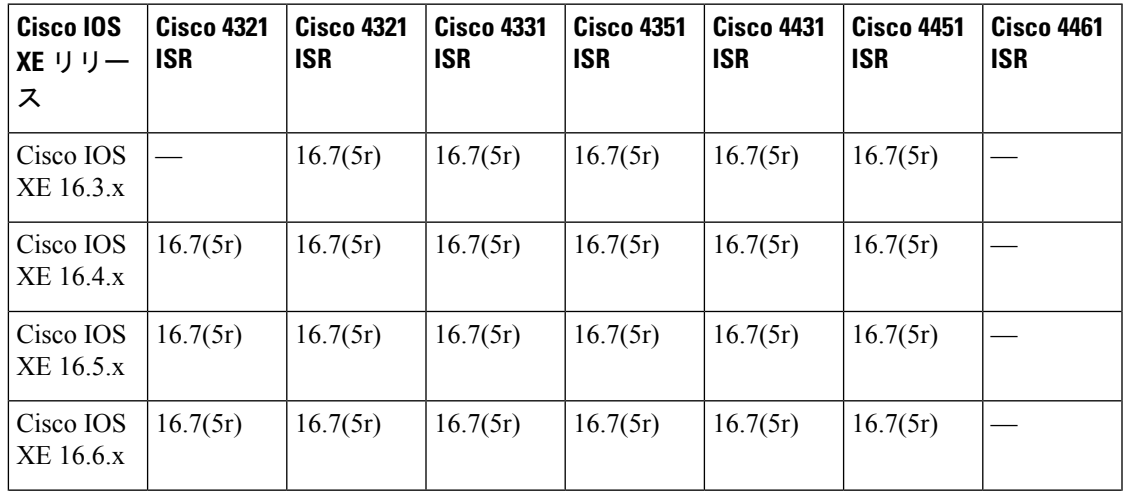

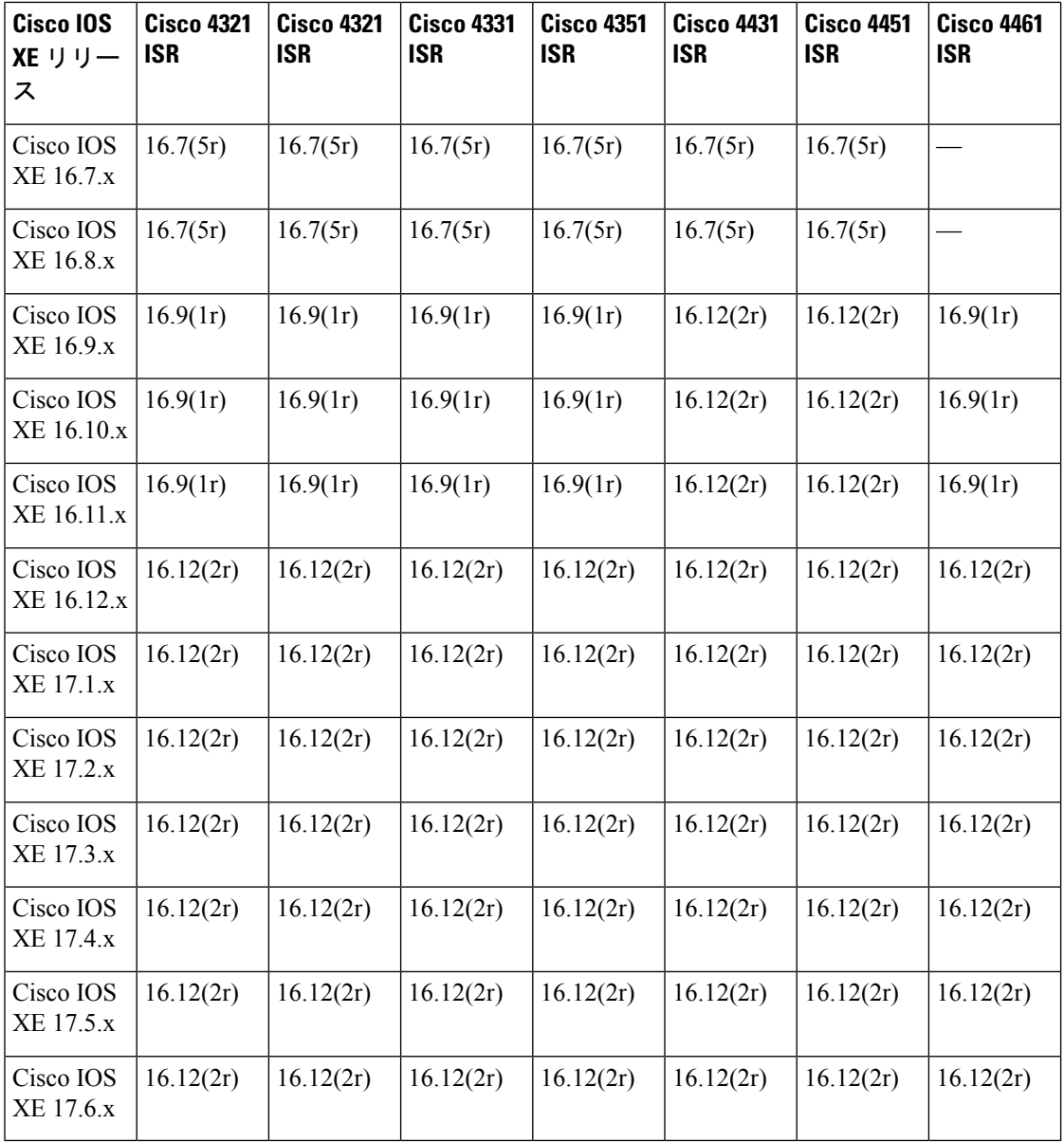

(注)

製造日が2535以降のデバイスの場合、サポートされている最小ROMMONバージョンは17.6.1 です。これらのデバイスは、それより古い ROMMON バージョンにダウングレードできませ ん。IOS XE 16.12 を搭載し、ROMMON 17.6.1r がプリインストールされたデバイスの場合、サ ポートされている最小 ROMMON バージョンは 17.6.1r です。ROMMON を 16.12(2r) にダウン グレードしないでください。これらのデバイスは、それより古いROMMONバージョンにダウ ングレードできません。

# プロビジョニング ファイル

ここでは、個別のパッケージを使用して実行されるルータの管理および設定 (126ページ)で 使用されるファイルとプロセスに関する背景情報を提供します。

ルータの統合パッケージは、一連のサブパッケージと、packages.confという名前のプロビジョ ニングファイルで設定されます。ソフトウェアを実行する一般的な方法は、統合パッケージを 起動する方法です。統合パッケージはメモリーにコピーされ、展開/マウントされて、メモリー 内で実行されます。プロビジョニングファイルの名前は変更可能ですが、サブパッケージファ イルの名前は変更できません。プロビジョニング ファイルとサブパッケージ ファイルは、同 じディレクトリに保管される必要があります。個々のサブパッケージファイルが異なるディレ クトリに保管されている場合、プロビジョニング ファイルは適切に機能しません。

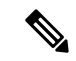

例外として、新規またはアップグレードされたモジュール ファームウェア パッケージが後で インストールされる場合は、プロビジョニングファイルと同じディレクトリに含まれている必 要はありません。 (注)

プロビジョニング ファイル packages.conf を使って起動するようルータを設定すると、Cisco IOS XE ソフトウェアのアップグレード後に boot ステートメントを変更する必要がないため、 便利です。

### ファイル システム

次の表に、Cisco 4000 シリーズ ルータで表示可能なファイル システムのリストを示します。

表 **15 :** ルータのファイル システム

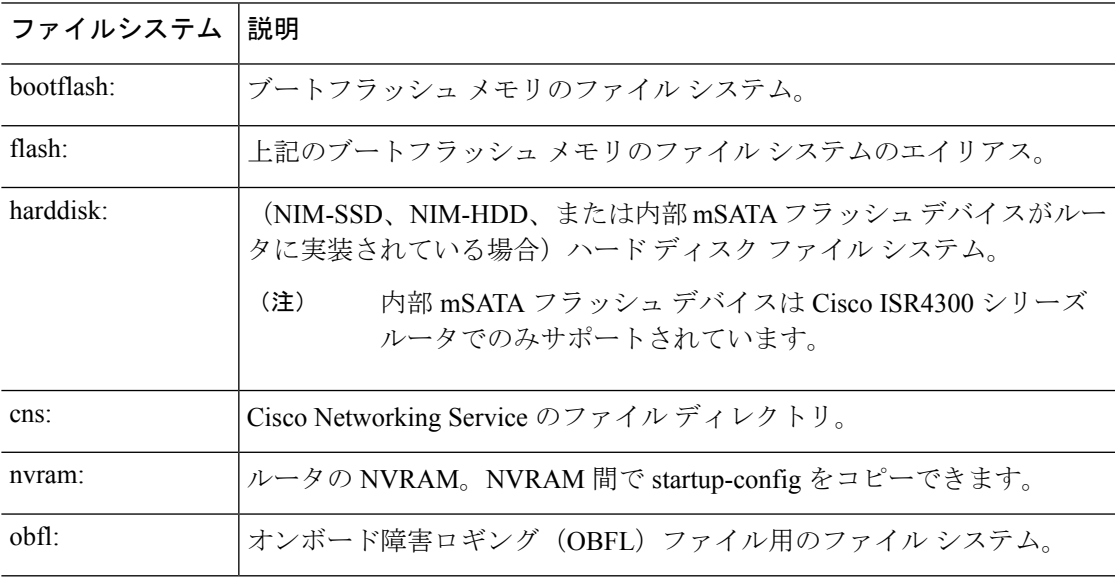

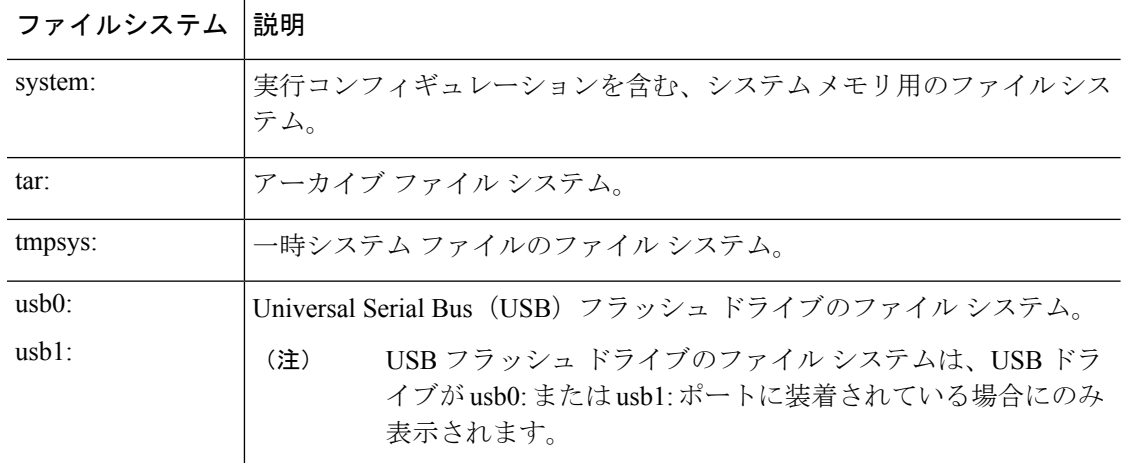

**?** ヘルプ オプションを使用するか、またはコマンド リファレンス ガイドの **copy** コマンドを使 用します。

# 自動生成されるファイル ディレクトリおよびファイル

ここでは、作成可能な自動生成ファイルとディレクトリについて、およびこれらのディレクト リ内のファイルを管理する方法について説明します。

表 **16 :** 自動生成されるファイル

| ファイルまたはディレクト<br>IJ | 説明                                                                                                    |
|--------------------|----------------------------------------------------------------------------------------------------|
| crashinfo ファイル     | crashinfo ファイルが bootflash: ファイルシステムに保存されること<br>があります。                                                                |
|                    | これらのファイルにはクラッシュに関する説明情報が含まれてお<br>り、調整やトラブルシューティングに役立ちます。ただし、これ<br>らのファイルはルータ動作には使用されないため、消去しても<br>ルータの機能には影響がありません。  |
| core ディレクトリ        | .core ファイルのストレージ領域                                                                                                   |
|                    | このディレクトリは消去されると、ブートアップ時に自動的に再<br>生成されます。このディレクトリ内の.coreファイルは、ルータ機<br>能に影響を及ぼさずに消去することはできますが、ディレクトリ<br>自体は消去しないでください。 |
| lost+found ディレクトリ  | システムチェックが実行されると、ブートアップ時にこのディレ<br>クトリが作成されます。このディレクトリが表示されることは完<br>全に正常な状態であり、ルータに問題が発生したわけではありま<br>せん。               |

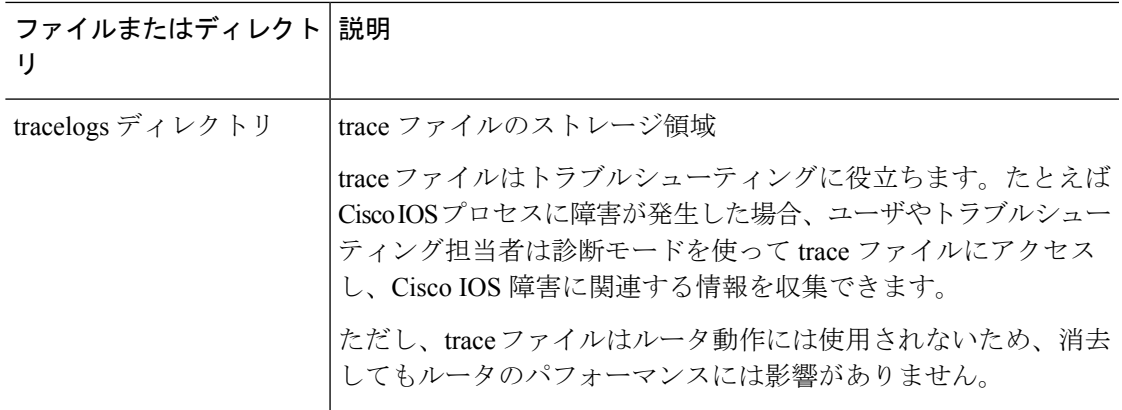

#### 自動生成されるディレクトリに関する重要事項

自動生成されるディレクトリに関する重要な情報は次のとおりです。

• Cisco カスタマー サポートからの指示がない限り、bootflash: ディレクトリに自動生成され たファイルの削除、名前変更、移動、またはその他の変更を行わないでください。

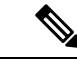

bootflash: に自動生成されたファイルを変更すると、システム パ フォーマンスに予期せぬ結果をもたらす場合があります。 (注)

• crashinfo ファイル、core ファイル、trace ファイルは削除できます。

### フラッシュ ストレージ

サブパッケージは、フラッシュなどのローカルメディアストレージにインストールされます。 フラッシュ ストレージの場合は **dir bootflash:** コマンドを使用するとファイル名がリストされ ます。

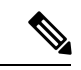

(注) ルータが正常に動作するためにはフラッシュ ストレージが必要です。

### 自動ブートのコンフィギュレーション レジスタの設定

コンフィギュレーションレジスタを使用して、ルータの動作を変更できます。これには、ルー タの起動方法の制御が含まれます。次のいずれかのコマンドを使用して、ROM で起動するよ うにコンフィギュレーション レジスタを 0x0 に設定します。

- Cisco IOS コンフィギュレーション モードで **config-reg** 0x0 コマンドを使用します。
- ROMMON プロンプトで **confreg** 0x0 コマンドを使用します。

コンフィギュレーション レジスタの詳細については、「Use of the [Configuration](http://www.cisco.com/c/en/us/support/docs/routers/10000-series-routers/50421-config-register-use.html) Register on All Cisco [Routers](http://www.cisco.com/c/en/us/support/docs/routers/10000-series-routers/50421-config-register-use.html)」とboot コマンドを使用して TFTP 経由で統合パッケージ を起動するようにルー タを設定する例 (123 ページ)を参照してください。

コンフィギュレーション レジスタを 0x2102 に設定すると、Cisco IOS XE ソフトウェアを自動 ブートするようにルータが設定されます。 (注)

**confreg**を0x2102または0x0に変更した後、コンソールのボーレートが9600に設定されます。 **confreg** を設定した後にコンソールセッションを確立できない場合、または意味のない出力が 表示される場合は、端末エミュレーション ソフトウェアで設定を 9600 に変更してください。 (注)

### ライセンス

### シスコ ソフトウェアのライセンス

シスコ ソフトウェア ライセンスは、シスコ ソフトウェア ライセンスを入手して検証すること で Cisco IOS ソフトウェアのセットをアクティブ化するためのプロセスとコンポーネントで構 成されています。

ライセンス付き機能を有効にし、ルータのブートフラッシュにライセンスファイルを格納する ことができます。ライセンスは、統合パッケージ、テクノロジーパッケージ、または個別の機 能を対象とします。

評価ライセンスは 60 日後に使用権ライセンスに自動的に変換され、使用権ライセンスは無期 限に有効です。永久ライセンスへの変換は、評価ライセンスだけに適用されます。ルータでサ ポートされている他の機能については、永久ライセンスを購入する必要があります。

『Software Activation [Configuration](http://www.cisco.com/c/en/us/td/docs/ios-xml/ios/csa/configuration/xe-3s/csa-xe-3s-book.html) Guide, Cisco IOS XE Release 3S』の「Configuring the Cisco IOS Software Activation Feature」の章を参照してください。

### 統合パッケージ

次の2 つの統合パッケージ(イメージ)のいずれか 1 つがルータにプリインストールされてい ます。

- **universalk9**:これには **ipbasek9** ベースパッケージと、**securityk9**、**uck9**、および **appxk9** テクノロジーパッケージが含まれています。
- **universalk9\_npe**:これには **ipbasek9** ベースパッケージと、**securityk9\_npe**、**uck9**、および **appxk9** テクノロジーパッケージが含まれています。このイメージの暗号化機能は限定さ れています。

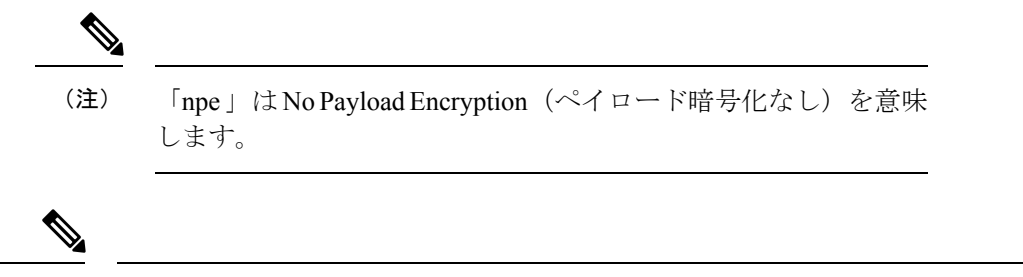

(注) 統合パッケージは「スーパー パッケージ」および「イメージ」とも呼ばれます。

ルータのソフトウェアイメージを取得するには、<http://software.cisco.com/download/navigator.html> にアクセスしてください。

あるライセンスに対応するすべてのサブシステムを起動させるために、イメージベースのライ センスが使用されます。このライセンスは、ブート時にのみ適用されます。

**universalk9** および **universalk9\_npe** イメージとは別個に、Boot ROMMON イメージを使用でき ます。詳細については、「*ROMMON* イメージ」のセクションを参照してください。

デジタル署名付きのシスコソフトウェアの確認と、イメージファイルのデジタル署名情報の表 示方法については、『Loading and Managing System Images [Configuration](http://www.cisco.com/c/en/us/td/docs/ios-xml/ios/sys-image-mgmt/configuration/xe-3s/sysimgmgmt-xe-3s-book.html) Guide, Cisco IOS XE [Release](http://www.cisco.com/c/en/us/td/docs/ios-xml/ios/sys-image-mgmt/configuration/xe-3s/sysimgmgmt-xe-3s-book.html) 3S』の「Digitally Signed Cisco Software」の項を参照してください。

次の例では、パッケージのソフトウェアの真正性に関する情報と内部詳細情報を取得する方法 を示します。

- 「デジタル署名付き *Cisco* ソフトウェア署名情報の表示」のセクション
- 「モジュールまたは統合パッケージの説明を取得する」のセクション

統合パッケージの機能の多くは **ipbasek9** ベースパッケージに含まれています。**ipbasek9** パッ ケージのライセンスキーは、デフォルトでアクティベートされます。

### テクノロジー パッケージ

テクノロジーパッケージには、統合パッケージ内のソフトウェア機能が含まれています。異な る機能セットを使用するには、選択したテクノロジーパッケージライセンスをイネーブル(有 効)にします。テクノロジーパッケージを任意に組み合わせてライセンスをイネーブルにでき ます。

各テクノロジー パッケージには評価ライセンスがあります。評価ライセンスは 60 日後に使用 権(RTU)ライセンスに変換され、その後は無期限に有効となります。

テクノロジー パッケージのリストを次に示します。

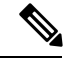

Cisco 1000 シリーズ サービス統合型ルータでは、L2TPv2 セッションは appxk9 なしで起動しま すが、トラフィックがセッションを通過するには appxk9 ライセンスが必要です。L2TPv2 セッ ションに QoS ポリシーを適用する場合も appxk9 ライセンスが必要です。 (注)

#### **securityk9**

**securityk9**テクノロジーパッケージには、IPsec、SSL/SSH、ファイアウォール、セキュアVPN など、すべての暗号化機能が含まれています。

securityk9 npe パッケージ (npe = ペイロード暗号化なし)には、ペイロード暗号化機能を除く **securityk9** テクノロジーパッケージのすべての機能が含まれています。これは、輸出規制要件 への準拠に伴うものです。**securityk9\_npe** パッケージは **universalk9\_npe** イメージでのみ使用 可能です。したがって、**securityk9**パッケージと**securityk9\_npe**パッケージの機能の相違点は、 ペイロード暗号化対応機能(IPsec や Secure VPN など)のセットです。

#### **uck9**

Cisco Unified Border Element(Cisco UBE)機能を有効にするには、Unified Communications テク ノロジーパッケージが必要です。Cisco UBE 機能を使用するには、セッションライセンスと、 メディアを保護するためのセキュリティ テクノロジー パッケージが必要です。

### **appxk9**

**appxk9** テクノロジーパッケージにはアプリケーション エクスペリエンス機能が含まれていま す。これは、Cisco 第 2 世代サービス統合型ルータの DATA パッケージの機能に似ています。 詳細については、[http://www.cisco.com/c/en/us/products/collateral/cloud-systems-management/](http://www.cisco.com/c/en/us/products/collateral/cloud-systems-management/software-activation-on-integrated-services-routers-isr/white_paper_c11_556985.html#wp9000791) [software-activation-on-integrated-services-routers-isr/white\\_paper\\_c11\\_556985.html#wp9000791](http://www.cisco.com/c/en/us/products/collateral/cloud-systems-management/software-activation-on-integrated-services-routers-isr/white_paper_c11_556985.html#wp9000791)を参 照してください。

**appxk9** パッケージには、MPLS、PfR、L2/L3 VPN、ブロードバンド、AVC などの多数の機能 が含まれています。

### 機能ライセンス

次の各機能を使用するには、対応する機能ライセンスを有効にします。以降の項でこれについ て説明します。

#### **HSECK9**

完全な暗号化機能を実装するには **HSECK9** ライセンスが必要です。**HSECK9** ライセンスがな い場合、225 個のセキュアトンネルおよび 85 Mbps の暗号化帯域幅だけを使用できます。 **HSECK9**ライセンスにより、**securityk9**テクノロジーパッケージ内の機能は、最大限のセキュ アトンネルおよび暗号化帯域幅を使用できます。**HSECK9** ライセンスを有効にするには、 Cisco.com から **FL-44-HSEC-K9** ライセンスを購入し、**license install***license-files* コマンドを使っ てそれをインストールします。機能ライセンスの取得とインストールの詳細については、 「[Configuring](http://www.cisco.com/c/en/us/td/docs/ios/ios_xe/csa/configuration/guide/xe_3s/csa_xe_3s_book/csa_commands_xe.html) the Cisco IOS Software Activation Feature」を参照してください。

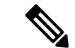

**HSECK9** 機能には、60 日後に RTU ライセンスに変換される評価ライセンスは含まれないた め、機能ライセンスを取得する必要があります。 (注)

輸出規制機能を有効にしない場合は、デバイスで HSECK9 ライセンス機能が設定されていて も、デバイスは HSECK9 ライセンス要求をスマートライセンスサーバーに送信しません。

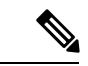

IOS XE Fuji 16.8.1 以降、トンネル数と暗号スループットに関する制限が拡張されています。 HSECがない場合、新しいスループット制限は各方向で250Mbpsであり、トンネルの数は1000 です。 (注)

また、**HSECK9**機能のライセンスを有効にするには、**securityk9**テクノロジーパッケージも必 要です。**securityk9** テクノロジーパッケージの詳細については、securityk9 (114 ページ)を参 照してください。

#### **HSECK9** 機能ライセンスの削除

デバイスから HSECK9 機能のライセンスを削除するには、次の手順に従ってライセンスを正 常に削除する必要があります。ユーザーは、必要に応じて、後でこのライセンスを復活させる ことができます。これらの手順に従わないと、機能ライセンスは、リロード後に認可された状 態に戻ります。

HSECK9 機能のライセンスを削除するには、次の手順を実行します。

ステップ **1** デバイスの登録を解除します。

- ステップ **2 no license featurehseck9** コマンドを使用して、HSEC ライセンスの設定を解除します。
- ステップ **3 write memory** コマンドを使用して、実行コンフィギュレーションを保存します。
- ステップ4 (任意)登録解除後もデバイスが表示される場合は、ライセンスポータルからデバイスを削除します。
- ステップ **5** デバイスをリロードします。
- ステップ **6 show license detail** コマンドを使用して、ライセンスが削除されたことを確認します。

パフォーマンス

スループットの向上を可能にするパフォーマンス機能は、パフォーマンスライセンスによって イネーブルになります。この機能は **ipbasek9** テクノロジーパッケージに含まれています。こ の機能をイネーブルにするには、パフォーマンス ライセンス (製品番号 FL-44-PERF-K9) を ご注文ください。このライセンスはスループット ライセンスとして表示されます。

使用ライセンスをアクティブにしてからルータをリロードすることによって、2.5 Gbps から 5 Gbps に ESP のスループットをアップグレードできます。使用ライセンスのアクティブ化の詳 細については、『**Configuring Cisco Right-To-Use License Configuration Guide**』を参照してく ださい。ESP の現在のスループット レベルを決定するには、show platform hardware throughput level コマンドを実行します。次に、このコマンドの出力例を示します(パフォーマンス アッ プグレード ライセンス適用前)。

スループットレベルを設定するには、次の手順を実行します。また、スループットレベルを アップグレードするには、platform hardware throughput level *{ 2500000 | 5000000}* コマン ドを使用します。

- **1.** ユーザー EXEC コンフィギュレーション モードで、enable コマンドを入力します。
- **2.** グローバルコンフィギュレーションモードを開始するには、configure terminalコマンド を入力します。
- **3.** スループットレベルをアップグレードするには、platform hardware throughput level{2500000|5000000} コマンドを入力します。
- **4.** グローバル コンフィギュレーション モードを終了するために、exit を入力します
- **5.** 設定を保存するには、copy running-config startup-config コマンドを入力します。
- **6.** ルータをリロードするには、reload を入力します。リロードは、スループット レベルをア クティブ化するために必要な措置です。

#### **show platform hardware throughput level**

The current throughput level is 2500000 kb/s

スループットレベルを設定するには、次の手順を実行します。また、スループットレベルを アップグレードするには、platform hardware throughput level *{ 2500000 | 5000000}* コマン ドを使用します。

- **1.** ユーザー EXEC コンフィギュレーション モードで、enable コマンドを入力します。
- **2.** グローバルコンフィギュレーションモードを開始するには、configure terminalコマンド を入力します。
- **3.** スループットレベルをアップグレードするには、platform hardware throughput level{2500000|5000000} コマンドを入力します。
- **4.** グローバル コンフィギュレーション モードを終了するために、exit を入力します
- **5.** 設定を保存するには、copy running-config startup-config コマンドを入力します。
- **6.** ルータをリロードするには、reload を入力します。リロードは、スループット レベルをア クティブ化するために必要な措置です。

次に、スループット レベルをアップグレードする例を示します。

```
Router>enable
Router#configure terminal
Router(config)#platform hardware throughput level 5000000
% The config will take effect on next reboot
Router(config)#exit
Router#copy running-config startup-config
Router#reload
```
#### ブースト パフォーマンス ライセンス

Ciscoブートパフォーマンスライセンスを使用すると、スループット帯域幅を増やすことがで きます。次のモードでブート パフォーマンス ライセンスを有効にできます。

```
ブースト パフォーマンス ライセンスを使用するには、デバイスで Cisco IOS XE ソフトウェア
   バージョン 16.07.01 以降が実行されている必要があります。また、ライセンスがライセンス
   CSSMリポジトリに追加される前にデバイスがCSSMに登録されている場合、ブーストライセ
   ンスコマンドは使用できません。ブーストライセンスコマンドを実行するには、CSSMからデ
   バイスの登録を解除して登録しなおす必要があります。
(注)
```
Cisco 4000 シリーズ ISR でブーストライセンスを有効にした場合、Snort IPS および ISR-WAAS の仮想サービスコンテナを設定できません。 (注)

#### **CSL** モードでのブート パフォーマンス ライセンスのアクティブ化

ブースト パフォーマンス ライセンスを Cisco ソフトウェアライセンス(CSL)モードでアク ティブ化するには、次の手順を実行します。

**1.** この例に示すように、**license install bootflash:xxx** コマンドでデバイスを設定します。

```
Device#license install bootflash:FDO203520HU_201804090203446350.lic
Installing licenses from "bootflash:FDO203520HU_201804090203446350.lic"
Installing...Feature:booster_performance...Successful:Supported
1/1 licenses were successfully installed
0/1 licenses were existing licenses
0/1 licenses were failed to install
```
Building configuration...  $[OK]$ % Throughput boost is configured, it will take effect after reload

**2.** ログに次のメッセージが表示されます。

\*Apr 9 07:40:11.674: %LICENSE-6-INSTALL: Feature booster\_performance 1.0 was installed in this device. UDI=ISR4331/K9:FDO203520HU; StoreIndex=2:Primary License Storage

**3. platform hardware throughput level boost** が設定に自動的に追加されます。

Device#**show running-config | include throughput**

platform hardware throughput level boost

**4.** 設定を保存し、デバイスをリロードして、ブースト パフォーマンス ライセンスを有効に します。この例に示すように、リロード後にブーストパフォーマンスがアクティブになり ます。

Device#**show platform hardware throughput level**

The current throughput level is unthrottled

```
Device#show license
<output omitted>
Index 11 Feature: booster performance
Period left: Life time
License Type: Permanent
License State: Active, In Use
License Count: Non-Counted
License Priority: Medium
```
- **5.** グローバル コンフィギュレーション モードを終了するために、exit を入力します
- **6.** 設定を保存するには、copy running-config startup-config コマンドを入力します。

#### スマートライセンスモードでのブート パフォーマンス ライセンス

ここでは、2つのユースケースにより、デバイスからブートパフォーマンスライセンスをアク ティブ化および非アクティブ化するプロセスについて説明します。

#### ブースト パフォーマンス ライセンスの有効化:

- デバイスをスマートライセンスモードで起動します。ブースト パフォーマンス コマンド は、スマートポータルに登録しないと表示されません。
- スマートポータルに正常に登録したら、スマートアカウントでブースト パフォーマンス ライセンスが使用可能かどうかをチェックします。
- この機能を有効にするには、**platform hardware throughput level boost** コマンドを使用し ます。設定を保存する必要があります。スマートアカウントで有効なライセンスがまだ使 用可能である場合、デバイスのリロード後にブートパフォーマンス機能が有効になりま す。
- プラットフォーム ハードウェア スループット レベルをチェックするには、**show platform hardware throughputlevelboost**コマンドを使用します。十分なライセンスがない場合は、 コンプライアンス違反(OOC)メッセージが表示され、スループットレベルの変更はデバ イスがリロードされても有効になりません。

#### ライセンスの返却:

- デバイスは、**boost performance** コマンドが設定されたスマートライセンスモードになっ ています。
- **show running-config** コマンドおよび **show license summary** コマンドを使用して、スマート アカウントからのブーストパフォーマンス情報を表示します。
- **no platform hardware throughput level boost** コマンドを使用して機能を無効にします。
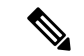

コマンドは設定から削除されますが、ライセンスはデバイスがリロードされた後にのみリリー スされます。 (注)

スループットレベルは、デバイスがリロードされるまで有効になりません。

ライセンスの可視性は、デバイスがリロードされるまで利用できます。

使用プールからブーストパフォーマンスライセンスが1カウント削減され、1つのライセンス が元のプールに戻されます。

### **Cisco** ソフトウェアライセンスのスマートライセンスへの移行

ここでは、Cisco ソフトウェアライセンス(CSL)に**boost performance license**がある場合にデ バイスが CSL からスマートライセンスに移行するときのユースケースについて説明します。 ブーストパフォーマンスの動作は、CSLでブーストパフォーマンスがアクティブ化されている 場合、スマートアカウントのライセンスの可用性によって決定されます。

スループットレベルを設定するには、次の手順を実行します。また、スループットレベルを アップグレードするには、次を使用します:

- **1. platform hardware throughput level boost** コマンドを使用してデバイスを設定し、**show running-config** を使用して、ブースト パフォーマンス ライセンスがアクティブ化されてい るかどうかをチェックします。
- **2. show license** を使用して、ブーストパフォーマンスが使用中であり、永久ライセンスモー ドであるかどうかを確認します。
- **3.** license smart enable コマンドを使用してスマートライセンスを有効にします。登録が成 功すると、ライセンス要求が、検証のためにスマートポータルに送信されます。成功した 場合、ブーストパフォーマンスは有効であり、リロードは必要ありません。それ以外の場 合、**platform hardware throughput levelboost** は設定から排除されます。ブーストパフォー マンス機能は、リロード後に無効になります。
- **4.** 移行中の登録前にライセンスが存在する場合は、後で余分なリロードを避けるために、ラ イセンスの評価モードを維持する必要があります。
- **5.** グローバル コンフィギュレーション モードを終了するために、exit を入力します
- **6.** 設定を保存するには、copy running-config startup-config コマンドを入力します。
- **7.** ルータをリロードするには、reload を入力します。リロードは、スループット レベルをア クティブ化するために必要な措置です。

## スマートライセンスの **Cisco** ソフトウェアライセンスへの移行

このセクションには、スマートライセンスから Cisco ソフトウェアライセンスへの移行中に何 が起こるのかを説明する次の 2 つのユースケースが含まれています。

ブーストパフォーマンスが使用されている場合:

- Device# **platform hardware throughput level boost**
- Device# **show license**で、スマートライセンスとブースト パフォーマンス ライセンスが有 効になっていることを確認します。
- 対応するデバイスからブースト パフォーマンス ライセンスが消費されている場合は、ス マート ライセンス アカウントをチェックします。
- スマートライセンスを削除します。
- Device# **no license smart enable**
- ブースト パフォーマンス ライセンスが使用可能かどうかをチェックし、ブーストコマン ドを保持することを決定できます。
- 追加のリロードは必要ありません。

## ブーストパフォーマンスが使用されていない場合:

- show running-configuration で **no platform hardware throughput level boost** を使用します。
- スマートライセンスが有効になっているもののブースト パフォーマンス ライセンスがリ ストにない場合は、Device# **show license** でチェックします。
- スマート ライセンス アカウントをチェックします。対応するデバイスからブースト パ フォーマンス ライセンスが使用されていません。
- スマートライセンスを削除するには、**no license smart enable** を使用します。
- **boost permanent license** が使用可能かどうかをチェックし、**boost** キーワードを追加しま す。
- ブートパフォーマンスがアクティブ化され、リロード後に「使用中」状態になります。

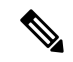

- 使用可能な永久ライセンスがないと、多くの場合、**no boost performance** コマンドおよび機能が変更されます。 (注)
	- ハイブリッドの **Cisco IOS XE** リリースが使用されている場合**:**
	- ハイブリッドの Cisco IOS XE リリース (IOS XE 16.9.x) を使用しており、スマートライセ ンスから使用権 (RTU) ライセンスにロールバックする場合は、ルータを2回リロードし て、ライセンスを「アクティブ、使用中」状態にします。
	- Device# **configuration terminal**
	- スマートライセンスを削除するには、**no license smart enable** を使用します。
	- Device# **no license smart enable**
	- Device# **exist**
	- スマートライセンスを削除するには、ルータをリロードします。
- Device# **configure terminal**
- **yes** と入力してエンドユーザーライセンス契約書に同意します。
- Device# **exist**
- RTU ライセンスを「使用中」状態にするには、ルータをリロードします。

# **LED** インジケータ

ルータの LED の詳細については、『Hardware Installation Guide for the Cisco 4000 Series Integrated [Services](http://www.cisco.com/c/en/us/td/docs/routers/access/4400/hardware/installation/guide4400-4300/C4400_isr.html) Routers』の「Overview」の項の「LED Indicators」を参照してください。

SSD キャリアカード NIM の LED の詳細については、『Hardware [Installation](http://www.cisco.com/c/en/us/td/docs/routers/access/4400/hardware/installation/guide4400-4300/C4400_isr.html) Guide for the Cisco 4000 Series [Integrated](http://www.cisco.com/c/en/us/td/docs/routers/access/4400/hardware/installation/guide4400-4300/C4400_isr.html) Services Routers』の「Installing and Upgrading Internal Modules and FRUs」 の項の「Overview of the SSD Carrier Card NIM (NIM-SSD)」を参照してください。

## 関連資料

ソフトウェアライセンスの詳細については、『Software [Activation](http://www.cisco.com/c/en/us/td/docs/routers/access/sw_activation/SA_on_ISR.html) on Cisco Integrated Services Routers and Cisco [Integrated](http://www.cisco.com/c/en/us/td/docs/routers/access/sw_activation/SA_on_ISR.html) Service Routers G2』を参照してください。

機能ライセンスの取得とインストールの詳細については、「[Configuring](http://www.cisco.com/c/en/us/td/docs/ios/ios_xe/csa/configuration/guide/xe_3s/csa_xe_3s_book/csa_commands_xe.html) the Cisco IOS Software [Activation](http://www.cisco.com/c/en/us/td/docs/ios/ios_xe/csa/configuration/guide/xe_3s/csa_xe_3s_book/csa_commands_xe.html) Feature」を参照してください。

# ソフトウェアのインストール方法とアップグレード方法

ソフトウェアをインストールまたはアップグレードするには、統合パッケージまたは個別パッ ケージのソフトウェアを使用する以下のいずれかの方法に従います。概要のセクションも参照 してください。

- 統合パッケージで実行するルータの管理および設定 (121 ページ)
- 個別のパッケージを使用して実行されるルータの管理および設定 (126 ページ)

## 統合パッケージで実行するルータの管理および設定

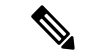

- オプションのサブパッケージもまたインストールする必要がある場合、または個別のサブパッ ケージをアップグレードする予定の場合は、この手順を使用しないでください。個別のパッ ケージを使用して実行されるルータの管理および設定 (126 ページ)を参照してください。 (注)
	- copy および boot コマンドを使用した統合パッケージの管理と設定 (122 ページ)
	- boot コマンドを使用して TFTP 経由で統合パッケージ を起動するようにルータを設定する 例 (123 ページ)

### **copy** および **boot** コマンドを使用した統合パッケージの管理と設定

統合パッケージをアップグレードするには、**copy**コマンドを使用してルータの**bootflash:**ディ レクトリに統合パッケージをコピーします。こうして統合パッケージのコピーを作成した後、 統合パッケージ ファイルを使ってブートするようルータを設定します。

次の例は、TFTP を使用して **bootflash:** ファイルシステムに統合パッケージファイルをコピー する方法を示しています。さらに、**boot system** コマンドを使用して起動するようにコンフィ ギュレーション レジスタを設定し、**bootsystem** コマンドにより、**bootflash:** ファイルシステム に保存されている統合パッケージを使用して起動するようルータに指示します。その後、新し い設定は **copy running-config startup-config** コマンドにより保存され、システムがリロードさ れてプロセスが終了します。

#### Router# **dir bootflash:**

Directory of bootflash:/ drwx 16384 Dec 4 2007 04:32:46 -08:00 lost+found drwx 4096 Dec 4 2007 06:06:24 -08:00 .ssh drwx 4096 Dec 4 2007 06:06:36 -08:00 .rollback\_timer drwx 4096 Mar 18 2008 17:31:17 -07:00 .prst\_sync drwx 4096 Dec 4 2007 04:34:45 -08:00 .installer

928862208 bytes total (712273920 bytes free)

Router# **copy tftp: bootflash:** Address or name of remote host []? 172.17.16.81 Source filename []? /auto/tftp-users/user/isr4400-universalk9.03.10.00.S.153-3.S-ext.SPA.bin Destination filename [isr4400-universalk9.03.10.00.S.153-3.S-ext.SPA.bin]? Accessing tftp://172.17.16.81//auto/tftp-users/user/isr4400-universalk9.03.10.00.S.153-3.S-ext.SPA.bin ... Loading /auto/tftp-users/user/isr4400-universalk9.03.10.00.S.153-3.S-ext.SPA.bin from 172.17.16.81 (via GigabitEthernet0): !!!!!!!!!!!!!!!!!!!!!!!!!!!!!!!!!!!!!!!!!!!!!!!!!!!!!!!!!!!!!!!!!!!!!!!!!!!!!!!!!!!!!!!!!! !!!!!!!!!!!!!!!!!!!!!!!!!!!!!!!!!!!!!!!!!!!!!!!!!!!!!!!!!!!!!!!!!!!!!!!!!!!!!!!!!!!!!!!!!! !!!!!!!!!!!!!!!!!!!!!!!!!!!!!!!!!!!!!!!!!!!!!!!!!!!!!!!!!!!!!!!!!!!!!!!!!!!!!!!!!!!!!!!!!! !!!!!!! [OK - 208904396 bytes] 208904396 bytes copied in 330.453 secs (632176 bytes/sec) Router# **dir bootflash:** Directory of bootflash:/ 11 drwx 16384 Dec 4 2007 04:32:46 -08:00 lost+found 86401 drwx 4096 Dec 4 2007 06:06:24 -08:00 .ssh 14401 drwx 4096 Dec 4 2007 06:06:36 -08:00 .rollback\_timer 28801 drwx 4096 Mar 18 2008 17:31:17 -07:00 .prst\_sync 43201 drwx 4096 Dec 4 2007 04:34:45 -08:00 .installer 12 -rw- 208904396 May 28 2008 16:17:34 -07:00 isr4400-universalk9.03.10.00.S.153-3.S-ext.SPA.bin 928862208 bytes total (503156736 bytes free) Router# **configure terminal** Enter configuration commands, one per line. End with CNTL/Z. Router(config)# **boot system flash bootflash:isr4400-universalk9.03.10.00.S.153-3.S-ext.SPA.bin** Router(config)# **config-reg 0x2102** Router(config)# **exit** Router# **show run | include boot** boot-start-marker boot system flash bootflash:isr4400-universalk9.03.10.00.S.153-3.S-ext.SPA.bin boot-end-marker Router# **copy run start** Destination filename [startup-config]?

Building configuration...  $[OK]$ Router# **reload**

## **boot** コマンドを使用して **TFTP** 経由で統合パッケージ を起動するようにルータを設定す る例

Router# **configure terminal** Enter configuration commands, one per line. End with CNTL/Z. Router(config)#**boot system tftp://10.81.116.4/rtp-isr4400-54/isr4400.bin** Router(config)#**config-register 0x2102** Router(config)#**exit** Router# **show run | include boot** boot-start-marker boot system tftp://10.81.116.4/rtp-isr4400-54/isr4400.bin boot-end-marker license boot level adventerprise Router# **copy running-config startup-config** Destination filename [startup-config]? Building configuration...  $[OK]$ Router# **reload** Proceed with reload? [confirm] Sep 13 17:42:54.445 R0/0: %PMAN-5-EXITACTION: Process manager is exiting: process exit  $w + h$ reload chassis code Initializing Hardware ... System integrity status: c0000600 Failures detected: Boot FPGA corrupt Key Sectors:(Primary,GOOD),(Backup,GOOD),(Revocation,GOOD) Size of Primary = 2288 Backup = 2288 Revocation = 300 ROM:RSA Self Test Passed ROM:Sha512 Self Test Passed Self Tests Latency: 58 msec System Bootstrap, Version 12.2(20120618:163328) [username-ESGROM\_20120618\_GAMMA 101], DEVELOPMENT SOFTWARE Copyright (c) 1994-2014 by cisco Systems, Inc. Compiled Mon 05/27/2014 12:39:32.05 by username Current image running: Boot ROM0 Last reset cause: LocalSoft Cisco ISR 4400 platform with 4194304 Kbytes of main memory IP\_ADDRESS: 172.18.42.119 IP\_SUBNET\_MASK: 255.255.255.0 DEFAULT GATEWAY: 172.18.42.1 TFTP SERVER: 10.81.116.4 TFTP\_FILE: rtp-isr4400-54/isr4400.bin TFTP\_MACADDR: a4:4c:11:9d:ad:97

TFTP\_VERBOSE: Progress TFTP\_RETRY\_COUNT: 18 TFTP\_TIMEOUT: 7200 TFTP\_CHECKSUM: Yes ETHER PORT: 0 ETHER\_SPEED\_MODE: Auto Detect link up... Receiving rtp-isr4400-54/isr4400.bin from 10.81.116.4 !!!!!!!!!!!!!!!!!!!!!!!!!!!!!!!!!!!!!!!!! File reception completed. Boot image size = 424317088 (0x194a90a0) bytes ROM:RSA Self Test Passed ROM:Sha512 Self Test Passed Self Tests Latency: 58 msec Package header rev 1 structure detected Calculating SHA-1 hash...done

validate package: SHA-1 hash: calculated 7294dffc:892a6c35:a7a133df:18c032fc:0670b303 expected 7294dffc:892a6c35:a7a133df:18c032fc:0670b303 Signed Header Version Based Image Detected

Using FLASH based Keys of type = PRIMARY KEY STORAGE Using FLASH based Keys of type = ROLLOVER KEY STORAGE RSA Signed DEVELOPMENT Image Signature Verification Successful. Package Load Test Latency : 5116 msec Image validated %IOSXEBOOT-4-BOOT ACTIVITY LONG TIME: (local/local): load modules took: 2 seconds, expected max time 2 seconds

Restricted Rights Legend

Use, duplication, or disclosure by the Government is subject to restrictions as set forth in subparagraph (c) of the Commercial Computer Software - Restricted Rights clause at FAR sec. 52.227-19 and subparagraph (c) (1) (ii) of the Rights in Technical Data and Computer Software clause at DFARS sec. 252.227-7013.

cisco Systems, Inc. 170 West Tasman Drive San Jose, California 95134-1706

```
Cisco IOS Software, ISR Software (X86 64 LINUX IOSD-UNIVERSALK9-M), Experimental Version
15.4(20140527:095327)
[v154_3_s_xe313_throttle-BLD-BLD_V154_3_S_XE313_THROTTLE_LATEST_20140527_070027-ios 156]
Copyright (c) 1986-2014 by Cisco Systems, Inc.
Compiled Tue 27-May-14 21:28 by mcpre
```
Cisco IOS-XE software, Copyright (c) 2005-2014 by cisco Systems, Inc. All rights reserved. Certain components of Cisco IOS-XE software are licensed under the GNU General Public License ("GPL") Version 2.0. The software code licensed under GPL Version 2.0 is free software that comes with ABSOLUTELY NO WARRANTY. You can redistribute and/or modify such GPL code under the terms of GPL Version 2.0. For more details, see the documentation or "License Notice" file accompanying the IOS-XE software, or the applicable URL provided on the flyer accompanying the IOS-XE software.

```
This product contains cryptographic features and is subject to United
States and local country laws governing import, export, transfer and
use. Delivery of Cisco cryptographic products does not imply
third-party authority to import, export, distribute or use encryption.
Importers, exporters, distributors and users are responsible for
compliance with U.S. and local country laws. By using this product you
agree to comply with applicable laws and regulations. If you are unable
to comply with U.S. and local laws, return this product immediately.
```
A summary of U.S. laws governing Cisco cryptographic products may be found at: http://www.cisco.com/wwl/export/crypto/tool/stqrg.html

If you require further assistance please contact us by sending email to export@cisco.com.

Warning: the compile-time code checksum does not appear to be present. cisco ISR4451/K9 (2RU) processor with 1133585K/6147K bytes of memory. Processor board ID FGL1619100P 4 Gigabit Ethernet interfaces 32768K bytes of non-volatile configuration memory. 4194304K bytes of physical memory. 7393215K bytes of Compact flash at bootflash:. 7816688K bytes of USB flash at usb0:.

Press RETURN to get started!

Router> Router> Router>enable Router# **show version** Cisco IOS XE Software, Version BLD\_V154\_3\_S\_XE313\_THROTTLE\_LATEST\_20140527\_070027-ext Cisco IOS Software, ISR Software (X86 64 LINUX IOSD-UNIVERSALK9-M), Experimental Version 15.4(20140527:095327) v154\_3\_s\_xe313\_throttle-BLD-BLD\_V154\_3\_S\_XE313\_THROTTLE\_LATEST\_20140527\_070027-ios 156]

IOS XE Version: BLD\_V154\_3\_S\_XE313\_THROTTLE\_LATEST

Cisco IOS-XE software, Copyright (c) 2005-2014 by cisco Systems, Inc. All rights reserved. Certain components of Cisco IOS-XE software are licensed under the GNU General Public License ("GPL") Version 2.0. The software code licensed under GPL Version 2.0 is free software that comes with ABSOLUTELY NO WARRANTY. You can redistribute and/or modify such GPL code under the terms of GPL Version 2.0. For more details, see the documentation or "License Notice" file accompanying the IOS-XE software, or the applicable URL provided on the flyer accompanying the IOS-XE software.

ROM: IOS-XE ROMMON

Router uptime is 0 minutes Uptime for this control processor is 3 minutes System returned to ROM by reload System image file is "tftp://10.81.116.4/rtp-isr4400-54/isr4400.bin" Last reload reason: Reload Command

This product contains cryptographic features and is subject to United States and local country laws governing import, export, transfer and

use. Delivery of Cisco cryptographic products does not imply third-party authority to import, export, distribute or use encryption. Importers, exporters, distributors and users are responsible for compliance with U.S. and local country laws. By using this product you agree to comply with applicable laws and regulations. If you are unable to comply with U.S. and local laws, return this product immediately.

A summary of U.S. laws governing Cisco cryptographic products may be found at: http://www.cisco.com/wwl/export/crypto/tool/stqrg.html

If you require further assistance please contact us by sending email to export@cisco.com.

License Level: adventerprise License Type: EvalRightToUse --More-- Next reload license Level: adventerprise

cisco ISR4451/K9 (2RU) processor with 1133585K/6147K bytes of memory. Processor board ID FGL1619100P 4 Gigabit Ethernet interfaces 32768K bytes of non-volatile configuration memory. 4194304K bytes of physical memory. 7393215K bytes of Compact flash at bootflash:. 7816688K bytes of USB flash at usb0:.

Configuration register is 0x2102

# 個別のパッケージを使用して実行されるルータの管理および設定

個別のパッケージの実行と統合パッケージの実行のどちらを選択するかについては、「ソフト ウェアのインストール:概要」のセクションを参照してください。

この項では、次の項目について説明します。

- 統合パッケージからのサブパッケージのインストール (126 ページ)
- ファームウェア サブパッケージのインストール (138 ページ)
- フラッシュドライブの統合パッケージからサブパッケージをインストールする (132ペー ジ)

## 統合パッケージからのサブパッケージのインストール

TFTP サーバから統合パッケージを取得するには、次の手順を実行します。

この手順のバリエーションとして、USB フラッシュ ドライブから統合パッケージを取得する こともできます。この方法は、「フラッシュドライブの統合パッケージからサブパッケージを インストールする」で説明されています。

## 始める前に

TFTP サーバに統合パッケージをコピーします。

## 手順の概要

**1. show version**

- **2. dir bootflash:**
- **3. show platform**
- **4. mkdir bootflash:** *URL-to-directory-name*
- **5. request platform software package expand file** *URL-to-consolidated-package* **to** *URL-to-directory-name*
- **6. reload**
- **7. boot** *URL-to-directory-name***/packages.conf**
- **8. show version installed**

## 手順の詳細

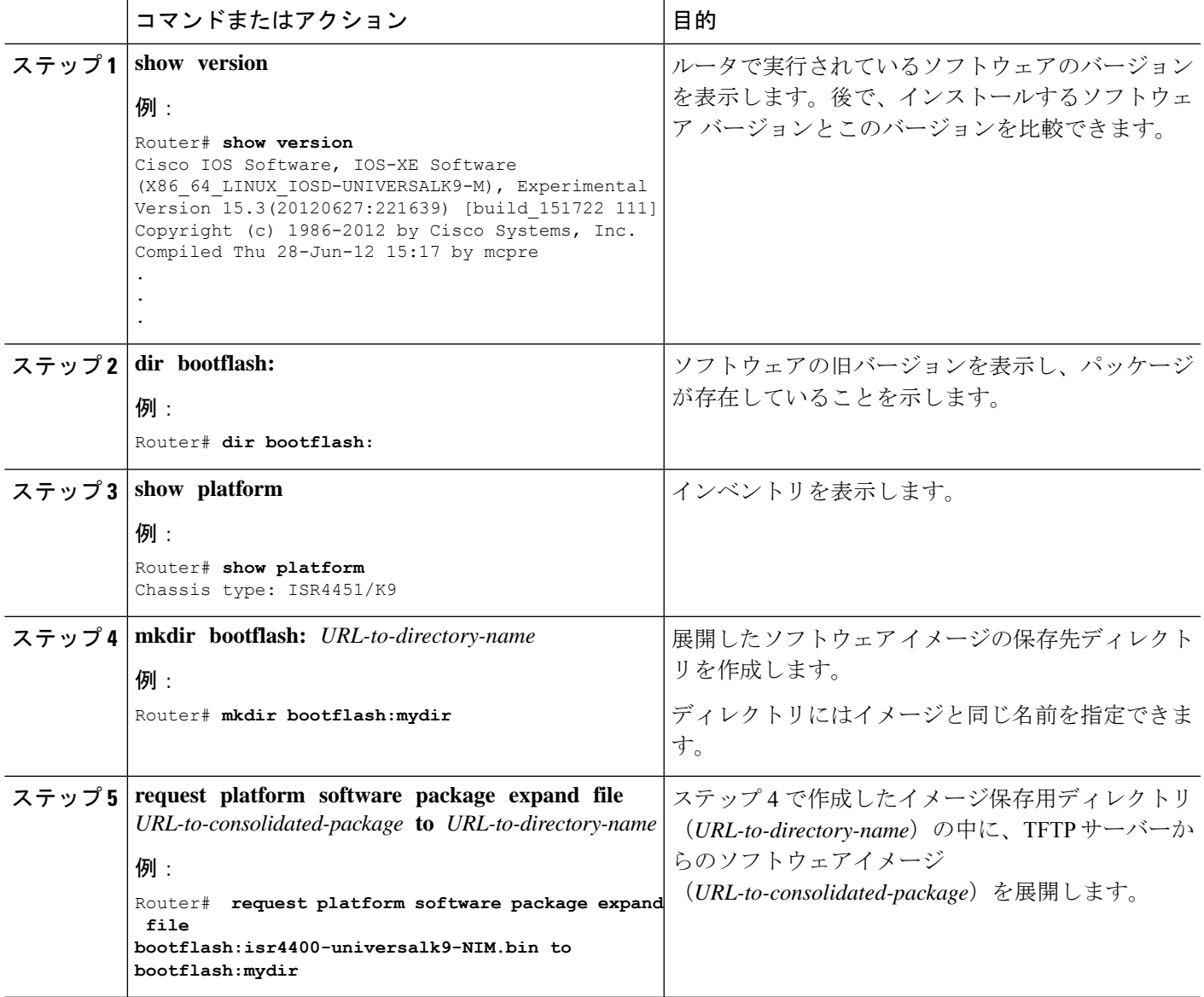

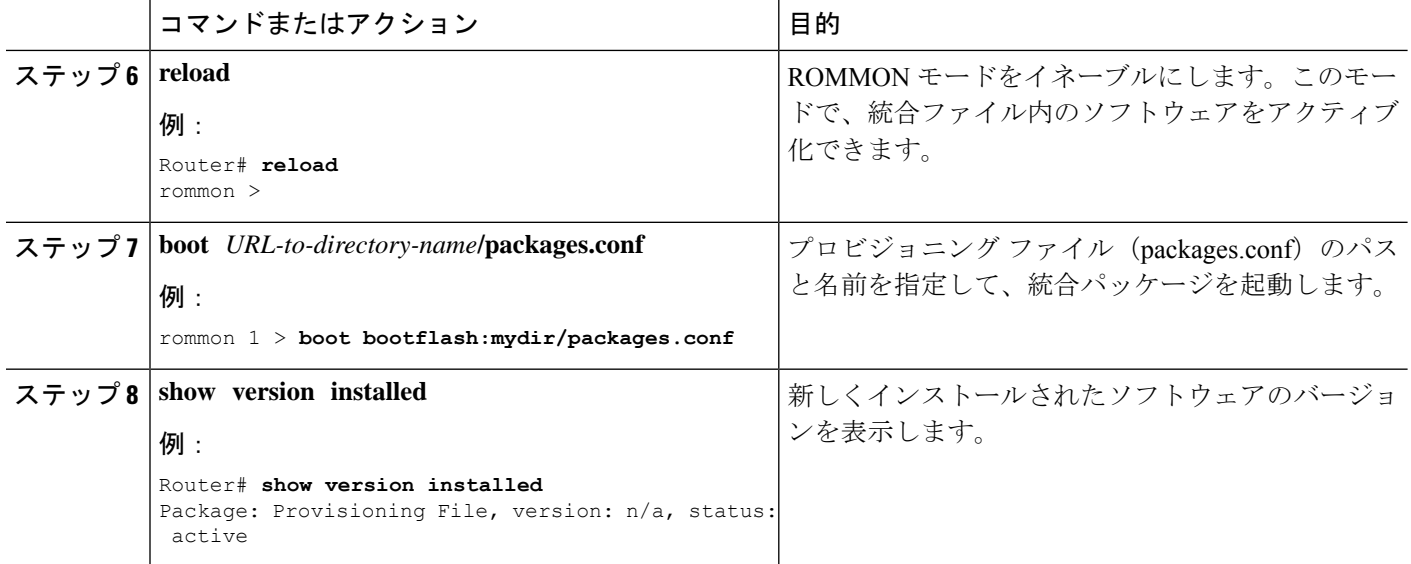

### 例

この例の最初の部分では、統合パッケージ isr4400-universalk9.164422SSA.bin が TFTP サーバにコピーされます。これは必須のステップです。例のそれ以降の部分では、統 合ファイル packages.conf が起動されます。

```
Router# copy tftp:isr4400/isr4400-universalk9.164422SSA.bin bootflash:
Address or name of remote host []? 192.0.2.1
Destination filename [isr4400-universalk9.164422SSA.bin]?
Accessing tftp://192.0.2.1/isr4400/isr4400-universalk9.164422SSA.bin...
Loading isr4400/isr4400-universalk9.164422SSA.bin from 192.0.2.1 (via GigabitEthernet0):
 !!!!!!!!
[OK - 410506248 bytes]
```
410506248 bytes copied in 338.556 secs (1212521 bytes/sec)

#### Router# **show version**

Cisco IOS Software, IOS-XE Software (X86\_64\_LINUX\_IOSD-UNIVERSALK9-M), Experimental Version 15.3(20120627:221639) [build\_151722 111] Copyright (c) 1986-2012 by Cisco Systems, Inc. Compiled Thu 28-Jun-12 15:17 by mcpre

IOS XE Version: 2012-06-28\_15.31\_mcpre

Cisco IOS-XE software, Copyright (c) 2005-2012 by cisco Systems, Inc. All rights reserved. Certain components of Cisco IOS-XE software are licensed under the GNU General Public License ("GPL") Version 2.0. The software code licensed under GPL Version 2.0 is free software that comes with ABSOLUTELY NO WARRANTY. You can redistribute and/or modify such GPL code under the terms of GPL Version 2.0. For more details, see the documentation or "License Notice" file accompanying the IOS-XE software, or the applicable URL provided on the flyer accompanying the IOS-XE software.

ROM: IOS-XE ROMMON

Router uptime is 0 minutes Uptime for this control processor is 3 minutes System returned to ROM by reload System image file is "tftp:isr4400/isr4400.bin" Last reload reason: Reload Command

This product contains cryptographic features and is subject to United States and local country laws governing import, export, transfer and use. Delivery of Cisco cryptographic products does not imply third-party authority to import, export, distribute or use encryption. Importers, exporters, distributors and users are responsible for compliance with U.S. and local country laws. By using this product you agree to comply with applicable laws and regulations. If you are unable to comply with U.S. and local laws, return this product immediately.

A summary of U.S. laws governing Cisco cryptographic products may be found at: http://www.cisco.com/wwl/export/crypto/tool/stqrg.html

If you require further assistance please contact us by sending email to export@cisco.com.

License Level: adventerprise License Type: EvalRightToUse Next reload license Level: adventerprise cisco ISR4451/K9 (2RU) processor with 1136676K/6147K bytes of memory. Processor board ID FGL161611AB 4 Gigabit Ethernet interfaces 32768K bytes of non-volatile configuration memory. 4194304K bytes of physical memory. 7393215K bytes of Compact flash at bootflash:.

Configuration register is 0x8000

#### Router# **dir bootflash:** Directory of bootflash:/

 drwx 16384 May 3 2012 19:58:37 +00:00 lost+found drwx 4096 Jun 6 2012 15:20:20 +00:00 core drwx 4096 Jul 13 2012 19:19:00 +00:00 .prst\_sync drwx 4096 May 3 2012 19:59:30 +00:00 .rollback\_timer drwx 40960 Jul 13 2012 19:19:32 +00:00 tracelogs drwx 4096 May 3 2012 19:59:42 +00:00 .installer -rw- 1305 May 7 2012 17:43:42 +00:00 startup-config -rw- 1305 May 7 2012 17:43:55 +00:00 running-config -r-- 1541 Jun 4 2012 18:32:41 +00:00 debug.conf -rw- 1252 May 22 2012 19:58:39 +00:00 running-config-20120522 drwx 4096 Jun 4 2012 15:29:01 +00:00 vman\_fdb

7451738112 bytes total (7067635712 bytes free)

#### Router# **show platform** Chassis type: ISR4451/K9

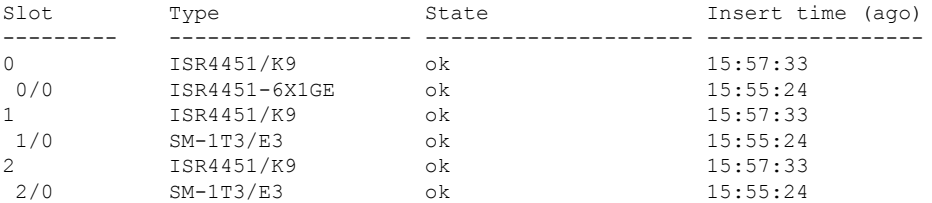

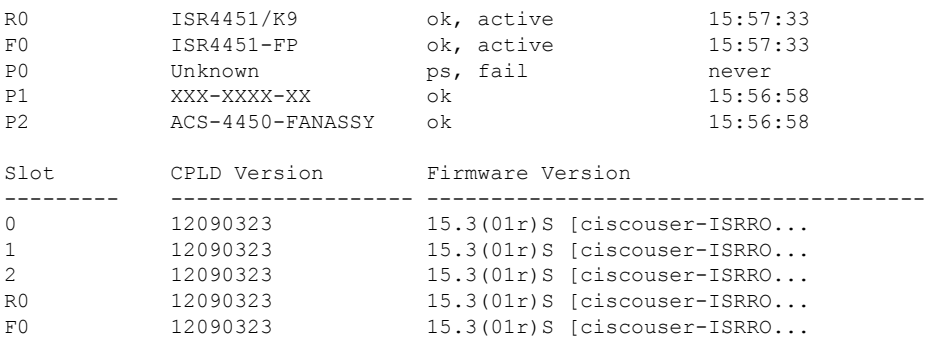

Router# **mkdir bootflash:isr4400-universalk9.dir1** Create directory filename [isr4400-universalk9.dir1]? Created dir bootflash:/isr4400-universalk9.dir1 Router# **request platform software package expand file bootflash:isr4400-universalk9.NIM.bin**

#### **to bootflash:isr4400-universalk9.dir1**

Verifying parameters Validating package type Copying package files SUCCESS: Finished expanding all-in-one software package.

Router# **reload** Proceed with reload? [confirm]

\*Jul 13 19:39:06.354: %SYS-5-RELOAD: Reload requested by console.Reload Reason: Reload Command.

#### rommon 1 > **boot bootflash:isr4400-universalk9.dir1/packages.conf**

```
File size is 0x00002836
Located isr4400-universalk9.dir1/packages.conf
Image size 10294 inode num 324484, bks cnt 3 blk size 8*512
#
File is comprised of 1 fragments (33%)
```

```
is valid sha1hash: SHA-1 hash:
calculated 62f6235a:fc98eb3a:85ce183e:834f1cb3:8a1f71d1
expected 62f6235a:fc98eb3a:85ce183e:834f1cb3:8a1f71d1
File size is 0x04b3dc00
Located isr4400-universalk9.dir1/isr4400-mono-universalk9-build_164422SSA.pkg
Image size 78896128 inode num 324491, bks cnt 19262 blk size 8*512
##############################################################################################
File is comprised of 21 fragments (0%)
.....
```
#### Router# **show version installed**

```
Package: Provisioning File, version: n/a, status: active
File: bootflash:isr4400-universalk9.dir1/packages.conf, on: RP0
Built: n/a, by: n/a
File SHA1 checksum: ad09affd3f8820f4844f27acc1add502e0b8f459
Package: rpbase, version: 2012-07-10 16.22 mcpre, status: active
File: bootflash:isr4400-universalk9.dir1/isr4400-mono-universalk9-build 164422SSA.pkg,
```

```
on: RP0
Built: 2012-07-10 16.22, by: mcpre
File SHA1 checksum: 5e95c9cbc4eaf5a4a5a1ac846ee2d0f41d1a026b
```
Package: firmware attributes, version: 2012-07-10 16.22 mcpre, status: active

File: bootflash:isr4400-universalk9.dir1/isr4400-firmware attributes 164422SSA.pkg, on: RP0/0 Built: 2012-07-10 16.22, by: mcpre File SHA1 checksum: 71614f2d9cbe7f96d3c6e99b67d514bd108c6c99 Package: firmware dsp sp2700, version: 2012-07-10 16.22 mcpre, status: active File: bootflash:isr4400-universalk9.dir1/isr4400-firmware\_dsp\_164422SSA.pkg, on: RP0/0 Built: 2012-07-10 16.22, by: mcpre File SHA1 checksum: 8334565edf7843fe246783b1d5c6ed933d96d79e Package: firmware fpge, version: 2012-07-10 16.22 mcpre, status: active File: bootflash:isr4400-universalk9.dir1/isr4400-firmware\_fpge\_164422SSA.pkg, on: RP0/0 Built: 2012-07-10 16.22, by: mcpre File SHA1 checksum: eb72900ab32c1c50652888ff486cf370ac901dd7 Package: firmware sm\_1t3e3, version: 2012-07-10\_16.22\_mcpre, status: active File: bootflash:isr4400-universalk9.dir1/isr4400-firmware\_sm\_1t3e3\_164422SSA.pkg, on: RP0/0 Built: 2012-07-10 16.22, by: mcpre File SHA1 checksum: 803005f15d8ea71ab088647e2766727ac2269871 Package: rpcontrol, version: 2012-07-10 16.22 mcpre, status: active File: bootflash:isr4400-universalk9.dir1/isr4400-mono-universalk9\_164422SSA.pkg, on: RP0/0 Built: 2012-07-10 16.22, by: mcpre File SHA1 checksum: 980fd58fe581e9346c44417b451d1c09ebb640c2 Package: rpios-universalk9, version: dir1, status: active File: bootflash:isr4400-universalk9.dir1/isr4400-mono-universalk9 164422SSA.pkg, on: RP0/0 Built: 2012-07-10\_16.23, by: mcpre File SHA1 checksum: 27084f7e30a1d69d45a33e05d1b00345040799fb Package: rpaccess, version: 2012-07-10 16.22 mcpre, status: active File: bootflash:isr4400-universalk9.dir1/isr4400-mono-universalk9 164422SSA.pkg, on: RP0/0 Built: 2012-07-10\_16.22, by: mcpre File SHA1 checksum: 0119802deda2da91c38473c47a998fb3ed423448 Package: firmware attributes, version: 2012-07-10 16.22 mcpre, status: n/a File: bootflash:isr4400-universalk9.dir1/isr4400-firmware attributes 164422SSA.pkg, on: RP0/1 Built: 2012-07-10\_16.22, by: mcpre File SHA1 checksum: 71614f2d9cbe7f96d3c6e99b67d514bd108c6c99 Package: firmware dsp\_sp2700, version: 2012-07-10 16.22 mcpre, status: n/a File: bootflash:isr4400-universalk9.dir1/isr4400-firmware\_dsp\_164422SSA.pkg, on: RP0/1 Built: 2012-07-10\_16.22, by: mcpre File SHA1 checksum: 8334565edf7843fe246783b1d5c6ed933d96d79e Package: firmware fpge, version: 2012-07-10 16.22 mcpre, status: n/a File: bootflash:isr4400-universalk9.dir1/isr4400-firmware\_fpge-BLD-BLD\_MCP\_DEV\_LATEST\_20120710 \_164422SSA.pkg, on: RP0/1 Built: 2012-07-10 16.22, by: mcpre File SHA1 checksum: eb72900ab32c1c50652888ff486cf370ac901dd7 Package: firmware sm\_1t3e3, version: 2012-07-10\_16.22\_mcpre, status: n/a File: bootflash:isr4400-universalk9.dir1/isr4400-firmware\_sm\_1t3e3-BLD-BLD\_MCP\_DEV\_LATEST 20120710\_164422SSA.pkg, on: RP0/1 Built: 2012-07-10 16.22, by: mcpre File SHA1 checksum: 803005f15d8ea71ab088647e2766727ac2269871 Package: rpcontrol, version: 2012-07-10 16.22 mcpre, status: n/a File: bootflash:isr4400-universalk9.dir1/isr4400-rpcontrol-BLD-BLD\_MCP\_DEV\_LATEST\_20120710 164422SSA.pkg, on: RP0/1

```
Built: 2012-07-10 16.22, by: mcpre
File SHA1 checksum: 980fd58fe581e9346c44417b451d1c09ebb640c2
Package: rpios-universalk9, version: 2012-07-10 16.23 mcpre, status: n/a
File: bootflash:isr4400-universalk9.dir1/isr4400-rpios-universalk9-BLD-BLD_MCP_DEV_LATEST
20120710_164422SSA.pkg, on: RP0/1
Built: 2012-07-10_16.23, by: mcpre
File SHA1 checksum: 27084f7e30a1d69d45a33e05d1b00345040799fb
Package: rpaccess, version: 2012-07-10 16.22 mcpre, status: n/a
File: bootflash:isr4400-universalk9.dir1/isr4400-rpaccess-BLD-BLD_MCP_DEV_LATEST_20120710
164422SSA.pkg, on: RP0/1
Built: 2012-07-10 16.22, by: mcpre
File SHA1 checksum: 0119802deda2da91c38473c47a998fb3ed423448
Package: rpbase, version: 2012-07-10 16.22 mcpre, status: n/a
File: bootflash:isr4400-universalk9.dir1/isr4400-rpbase-BLD-BLD_MCP_DEV_LATEST_20120710
164422SSA.pkg, on: RP1
Built: 2012-07-10_16.22, by: mcpre
File SHA1 checksum: 5e95c9cbc4eaf5a4a5a1ac846ee2d0f41d1a026b
Package: firmware_attributes, version: 2012-07-10_16.22_mcpre, status: n/a
File: bootflash:isr4400-universalk9.dir1/isr4400-firmware attributes-BLD-BLD_MCP_DEV_LATEST
_20120710_164422SSA.pkg, on: RP1/0
Built: 2012-07-10 16.22, by: mcpre
File SHA1 checksum: 71614f2d9cbe7f96d3c6e99b67d514bd108c6c99
Package: firmware dsp_sp2700, version: 2012-07-10_16.22_mcpre, status: n/a
File:
bootflash:isr4400-universalk9.dir1/isr4400-firmware_dsp_sp2700-BLD-BLD_MCP_DEV_LATEST_
20120710_164422SSA.pkg, on: RP1/0
Built: 2012-07-10 16.22, by: mcpre
File SHA1 checksum: 8334565edf7843fe246783b1d5c6ed933d96d79e
Package: firmware fpge, version: 2012-07-10 16.22 mcpre, status: n/a
```
## フラッシュ ドライブの統合パッケージからサブパッケージをインストールする

USB フラッシュドライブの統合パッケージからサブパッケージをインストールする手順は、 「統合パッケージからのサブパッケージのインストール」で説明されている手順に似ていま す。

- ステップ **1 show version**
- ステップ **2 dir usb***n***:**
- ステップ **3 show platform**
- ステップ **4 mkdir bootflash:***URL-to-directory-name*

ステップ **5 request platform software package expand fileusb***n***:** *package-name to URL-to-directory-name*

- ステップ **6 reload**
- ステップ **7 boot** *URL-to-directory-name/***packages.conf**
- ステップ **8 show version installed**

# **Cisco IOS XEDenali**リリース**16.3**のソフトウェアのインストールおよび アップグレード方法

ソフトウェアをインストールまたはアップグレードするには、統合パッケージまたは個別パッ ケージのソフトウェアを使用する以下のいずれかの方法に従います。「概要」セクションも参 照してください。

- 「統合パッケージで実行するルータの管理および設定」セクション
- 「個別のパッケージを使用して実行されるルータの管理および設定」セクション
- 「*boot*コマンドを使用して*TFTP*経由で統合パッケージを起動するようにルータを設定す る例」セクション
- 「*Cisco IOS XE Denali* リリース *16.3* へのアップグレード」セクション

## **Cisco IOS XE Denali** リリース **16.3** へのアップグレード

デバイスを初めて Cisco IOS XE Denali リリース 16.3 にアップグレードする場合は、前のセク ションに示されている手順を使用します。さらに、Cisco IOS XE Denali リリース 16.3 には、最 小 ROMMON バージョンが必要です。デバイスは Cisco IOS XE Denali イメージを使って初めて 起動するとき、インストールされているROMMONのバージョンをチェックし、システムが古 いバージョンを実行している場合はアップグレードします。アップグレードプロセス中はデバ イスの電源を再投入しないでください。新しいバージョンのROMMONがインストールされる と、システムは自動的にデバイスを再起動します。インストール後、システムは Cisco IOS XE イメージを通常どおりに起動します。

(注)

デバイスを初めて起動したときにアップグレードが必要な場合、起動プロセス全体に数分かか ることがあります。このプロセスでは、ROMMONをアップグレードするため、通常の起動よ りも長くなります。

次の例は、統合パッケージの起動プロセスを示しています。

```
Router# configure terminal
Enter configuration commands, one per line. End with CNTL/Z.
Router(config)#boot system tftp://10.81.116.4/rtp-isr4400-54/isr4400.bin
Router(config)#config-register 0x2102
Router(config)#exit
Router# show run | include boot
boot-start-marker
boot system tftp://10.81.116.4/rtp-isr4400-54/isr4400.bin
boot-end-marker
license boot level adventerprise
Router# copy running-config startup-config
Destination filename [startup-config]?
Building configuration...
[OK]Router# reload
Proceed with reload? [confirm]
Sep 13 17:42:54.445 R0/0: %PMAN-5-EXITACTION: Process manager is exiting: process exit
with
reload chassis code
```

```
Initializing Hardware ...
System integrity status: c0000600
Key Sectors:(Primary,GOOD),(Backup,GOOD),(Revocation,GOOD)
Size of Primary = 2288 Backup = 2288 Revocation = 300ROM:RSA Self Test Passed
ROM:Sha512 Self Test Passed
Self Tests Latency: 58 msec
System Bootstrap, Version 12.2(20120618:163328) [username-ESGROM_20120618_GAMMA 101],
DEVELOPMENT SOFTWARE
Copyright (c) 1994-2014 by cisco Systems, Inc.
Compiled Mon 05/27/2014 12:39:32.05 by username
Current image running: Boot ROM0
Last reset cause: LocalSoft
Cisco ISR 4400 platform with 4194304 Kbytes of main memory
IP_ADDRESS: 172.18.42.119
IP_SUBNET_MASK: 255.255.255.0
DEFAULT GATEWAY: 172.18.42.1
TFTP SERVER: 10.81.116.4
TFTP_FILE: rtp-isr4400-54/isr4400.bin
TFTP_MACADDR: a4:4c:11:9d:ad:97
TFTP_VERBOSE: Progress
TFTP_RETRY_COUNT: 18
TFTP_TIMEOUT: 7200
TFTP_CHECKSUM: Yes
ETHER_PORT: 0
ETHER_SPEED_MODE: Auto Detect
link up...
Receiving rtp-isr4400-54/isr4400.bin from 10.81.116.4
!!!!!!!!!!!!!!!!!!!!!!!!!!!!!!!!!!!!!!!!!
File reception completed.
Boot image size = 504063931 (0x1e0b67bb) bytes
ROM:RSA Self Test Passed
ROM:Sha512 Self Test Passed
Self Tests Latency: 58 msec
Package header rev 1 structure detected
Calculating SHA-1 hash...done
validate package: SHA-1 hash:
calculated 7294dffc:892a6c35:a7a133df:18c032fc:0670b303
expected 7294dffc:892a6c35:a7a133df:18c032fc:0670b303
Signed Header Version Based Image Detected
Using FLASH based Keys of type = PRIMARY KEY STORAGE
Using FLASH based Keys of type = ROLLOVER KEY STORAGE
RSA Signed DEVELOPMENT Image Signature Verification Successful.
Package Load Test Latency : 5116 msec
Image validated
```

```
Detected old ROMMON version 12.2(20150910:184432), upgrade required
Upgrading to newer ROMMON version required by this version of IOS-XE, do not power cycle
the system. A reboot will automatically occur for the new ROMMON to take effect.
selected : 1
Booted : 1
Reset Reason: 1
Info: Upgrading entire flash from the rommon package
Switching to ROM 0
Upgrade image MD5 signature is b702a0a59a46a20a4924f9b17b8f0887
Upgrade image MD5 signature verification is b702a0a59a46a20a4924f9b17b8f0887
Switching back to ROM 1
ROMMON upgrade complete.
To make the new ROMMON permanent, you must restart the RP.
ROMMON upgrade successful. Rebooting for upgrade to take effect.
Initializing Hardware ...
System integrity status: 00300610
Key Sectors:(Primary,GOOD),(Backup,GOOD),(Revocation,GOOD)
Size of Primary = 2288 Backup = 2288 Revocation = 300
ROM:RSA Self Test Passed
Expected hash:
ddaf35a193617abacc417349ae204131
12e6fa4e89a97ea20a9eeee64b55d39a
2192992a274fc1a836ba3c23a3feebbd
454d4423643ce80e2a9ac94fa54ca49f
Obtained hash:
ddaf35a193617abacc417349ae204131
12e6fa4e89a97ea20a9eeee64b55d39a
2192992a274fc1a836ba3c23a3feebbd
454d4423643ce80e2a9ac94fa54ca49f
ROM:Sha512 Self Test Passed
Self Tests Latency: 418 msec
Rom image verified correctly
System Bootstrap, Version 12.2(20120618:163328) [username-ESGROM_20120618_GAMMA 101],
DEVELOPMENT SOFTWARE
Copyright (c) 1994-2014 by cisco Systems, Inc.
Compiled Mon 05/27/2014 12:39:32.05 by username
CPLD Version: 33 (MM/DD/YY): 06/23/14 Cisco ISR4351/K9 Slot:0
Current image running: Boot ROM1
Last reset cause: ResetRequest
Reading confreg 0x2102
Reading monitor variables from NVRAM
Enabling interrupts...done
Checking for PCIe device presence...done
Cisco ISR4351/K9 platform with 16777216 Kbytes of main memory
autoboot entry: NVRAM VALUES: bootconf: 0x0, autobootstate: 0
autobootcount: 0, autobootsptr: 0x0
Rommon upgrade requested
Flash upgrade reset 0 in progress
```
....... Initializing Hardware ... Checking for PCIe device presence...done Reading confreg 2102 System integrity status: 0x300610 Key Sectors:(Primary, GOOD),(Backup,GOOD),(Revocation,GOOD) Size of Primary = 2288 Backup = 2288 Revocation = 288 RSA Self Test Passed Expected hash: DDAF35A193617ABACC417349AE204131 12E6FA4E89A97EA20A9EEEE64B55D39A 2192992A274FC1A836BA3C23A3FEEBBD 454D4423643CE80E2A9AC94FA54CA49F Obtained hash: DDAF35A193617ABACC417349AE204131 12E6FA4E89A97EA20A9EEEE64B55D39A 2192992A274FC1A836BA3C23A3FEEBBD 454D4423643CE80E2A9AC94FA54CA49F Sha512 Self Test Passed Rom image verified correctly System Bootstrap, Version 16.2(1r), RELEASE SOFTWARE Copyright (c) 1994-2016 by cisco Systems, Inc. Current image running: \*Upgrade in progress\* Boot ROM0 Last reset cause: BootRomUpgrade ISR4351/K9 platform with 16777216 Kbytes of main memory Cisco ISR 4400 platform with 4194304 Kbytes of main memory IP\_ADDRESS: 172.18.42.119 IP\_SUBNET\_MASK: 255.255.255.0 DEFAULT GATEWAY: 172.18.42.1 TFTP SERVER: 10.81.116.4 TFTP\_FILE: rtp-isr4400-54/isr4400.bin TFTP\_MACADDR: a4:4c:11:9d:ad:97 TFTP\_VERBOSE: Progress TFTP\_RETRY\_COUNT: 18 TFTP\_TIMEOUT: 7200 TFTP\_CHECKSUM: Yes ETHER\_PORT: 0 ETHER\_SPEED\_MODE: Auto Detect link up... Receiving rtp-isr4400-54/isr4400.bin from 10.81.116.4 !!!!!!!!!!!!!!!!!!!!!!!!!!!!!!!!!!!!!!!!! File reception completed. Boot image size =  $504063931$  (0x1e0b67bb) bytes Image Base is: 0x56834018 Image Size is: 0x1E089706 Package header rev 1 structure detected Package type:30000, flags:0x0 IsoSize = 503874534 Parsing package TLV info:

000: 0000000900000001D4B45595F544C565F - KEY TLV

010: 5041434B4147455F434F4D5041544942 - PACKAGE COMPATIB 020: 494C4954590000000000000090000000B - ILITY 030: 4652555F52505F545950450000000009 - FRU RP TYPE 040: 000000184B45595F544C565F5041434B - KEY TLV PACK 050: 4147455F424F4F544152434800000009 - AGE\_BOOTARCH 060: 0000000E415243485F693638365F5459 - ARCH\_i686\_TY 070: 50450000000000090000000144B45595F - PE KEY 080: 544C565F424F4152445F434F4D504154 - TLV\_BOARD\_COMPAT 090: 00000009000000012424F4152445F6973 - BOARD is 0A0: 72343330305F545950450000000000009 - r4300 TYPE 0B0: 000000184B45595F544C565F43525950 - KEY\_TLV\_CRYP 0C0: 544F5F4B4559535452494E4700000009 - TO KEYSTRING TLV: T=9, L=29, V=KEY\_TLV\_PACKAGE\_COMPATIBILITY TLV: T=9, L=11, V=FRU\_RP\_TYPE TLV: T=9, L=24, V=KEY\_TLV\_PACKAGE\_BOOTARCH TLV: T=9, L=14, V=ARCH\_i686\_TYPE TLV: T=9, L=20, V=KEY\_TLV\_BOARD\_COMPAT TLV: T=9, L=18, V=BOARD isr4300 TYPE TLV: T=9, L=24, V=KEY\_TLV\_CRYPTO\_KEYSTRING TLV: T=9, L=10, V=EnCrYpTiOn TLV: T=9, L=11, V=CW\_BEGIN=\$\$ TLV: T=9, L=19, V=CW FAMILY=\$isr4300\$ TLV: T=9, L=59, V=CW\_IMAGE=\$isr4300-universalk9.2016-06-29 23.31 paj.SSA.bin\$ TLV: T=9, L=19, V=CW\_VERSION=\$16.3.1\$ TLV: T=9, L=52, V=CW\_DESCRIPTION=\$Cisco IOS Software, IOS-XE Software\$ TLV: T=9, L=9, V=CW  $\overline{END}$ =\$\$ Found DIGISIGN TLV type 12 length = 392 RSA Self Test Passed Expected hash: DDAF35A193617ABACC417349AE204131 12E6FA4E89A97EA20A9EEEE64B55D39A 2192992A274FC1A836BA3C23A3FEEBBD 454D4423643CE80E2A9AC94FA54CA49F Obtained hash: DDAF35A193617ABACC417349AE204131 12E6FA4E89A97EA20A9EEEE64B55D39A 2192992A274FC1A836BA3C23A3FEEBBD 454D4423643CE80E2A9AC94FA54CA49F Sha512 Self Test Passed Found package arch type ARCH\_i686\_TYPE Found package FRU type FRU\_RP\_TYPE Calculating SHA-1 hash...Validate package: SHA-1 hash: calculated 8B082C48:35C23C9E:8A091441:D6FACEE6:B5111533 expected 8B082C48:35C23C9E:8A091441:D6FACEE6:B5111533 Image validated Restricted Rights Legend Use, duplication, or disclosure by the Government is subject to restrictions as set forth in subparagraph

(c) of the Commercial Computer Software - Restricted Rights clause at FAR sec. 52.227-19 and subparagraph (c) (1) (ii) of the Rights in Technical Data and Computer Software clause at DFARS sec. 252.227-7013.

cisco Systems, Inc. 170 West Tasman Drive San Jose, California 95134-1706 Cisco IOS Software, ISR Software (X86\_64\_LINUX\_IOSD-UNIVERSALK9-M), Experimental Version 16.3(20160527:095327) [v163\_throttle] Copyright (c) 1986-2016 by Cisco Systems, Inc. Compiled Tue 27-May-16 21:28 by mcpre

Cisco IOS-XE software, Copyright (c) 2005-2016 by cisco Systems, Inc. All rights reserved. Certain components of Cisco IOS-XE software are licensed under the GNU General Public License ("GPL") Version 2.0. The software code licensed under GPL Version 2.0 is free software that comes with ABSOLUTELY NO WARRANTY. You can redistribute and/or modify such GPL code under the terms of GPL Version 2.0. For more details, see the documentation or "License Notice" file accompanying the IOS-XE software, or the applicable URL provided on the flyer accompanying the IOS-XE software.

This product contains cryptographic features and is subject to United States and local country laws governing import, export, transfer and use. Delivery of Cisco cryptographic products does not imply third-party authority to import, export, distribute or use encryption. Importers, exporters, distributors and users are responsible for compliance with U.S. and local country laws. By using this product you agree to comply with applicable laws and regulations. If you are unable to comply with U.S. and local laws, return this product immediately.

A summary of U.S. laws governing Cisco cryptographic products may be found at: http://www.cisco.com/wwl/export/crypto/tool/stqrg.html

If you require further assistance please contact us by sending email to export@cisco.com.

Warning: the compile-time code checksum does not appear to be present. cisco ISR4451/K9 (2RU) processor with 1133585K/6147K bytes of memory. Processor board ID FGL1619100P 4 Gigabit Ethernet interfaces 32768K bytes of non-volatile configuration memory. 4194304K bytes of physical memory. 7393215K bytes of Compact flash at bootflash:. 7816688K bytes of USB flash at usb0:.

Press RETURN to get started!

# ファームウェア サブパッケージのインストール

### 始める前に

必要なファームウェアパッケージを含む統合パッケージを入手し、パッケージを展開します。 (個別のパッケージを使用して実行されるルータの管理および設定(126ページ)を参照)。 ファームウェアパッケージの場所と名前を書きとめ、以下の手順でその情報を *URL-to-package-name* に使用します。

たとえば個別のパッケージを使用して実行されるルータの管理および設定 (126ページ) など を使ってルータがすでに設定されている場合、ファームウェアサブパッケージをインストール できます。

ファームウェアサブパッケージは個別にはリリースされません。統合パッケージを展開した後 で、統合パッケージ内のファームウェアパッケージを選択できます。その後、次の手順に従っ てファームウェア パッケージをインストールできます。

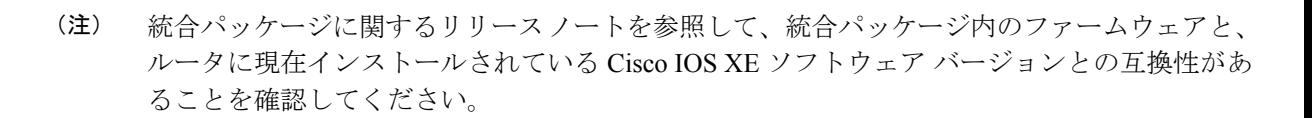

## 手順の概要

**1. show version**

- **2. dir bootflash:**
- **3. show platform**
- **4. mkdir bootflash:** *URL-to-directory-name*
- **5. request platform software package expand file** *URL-to-consolidated-package* **to** *URL-to-directory-name*
- **6. reload**
- **7. boot** *URL-to-directory-name* **/packages.conf**
- **8. show version installed**

## 手順の詳細

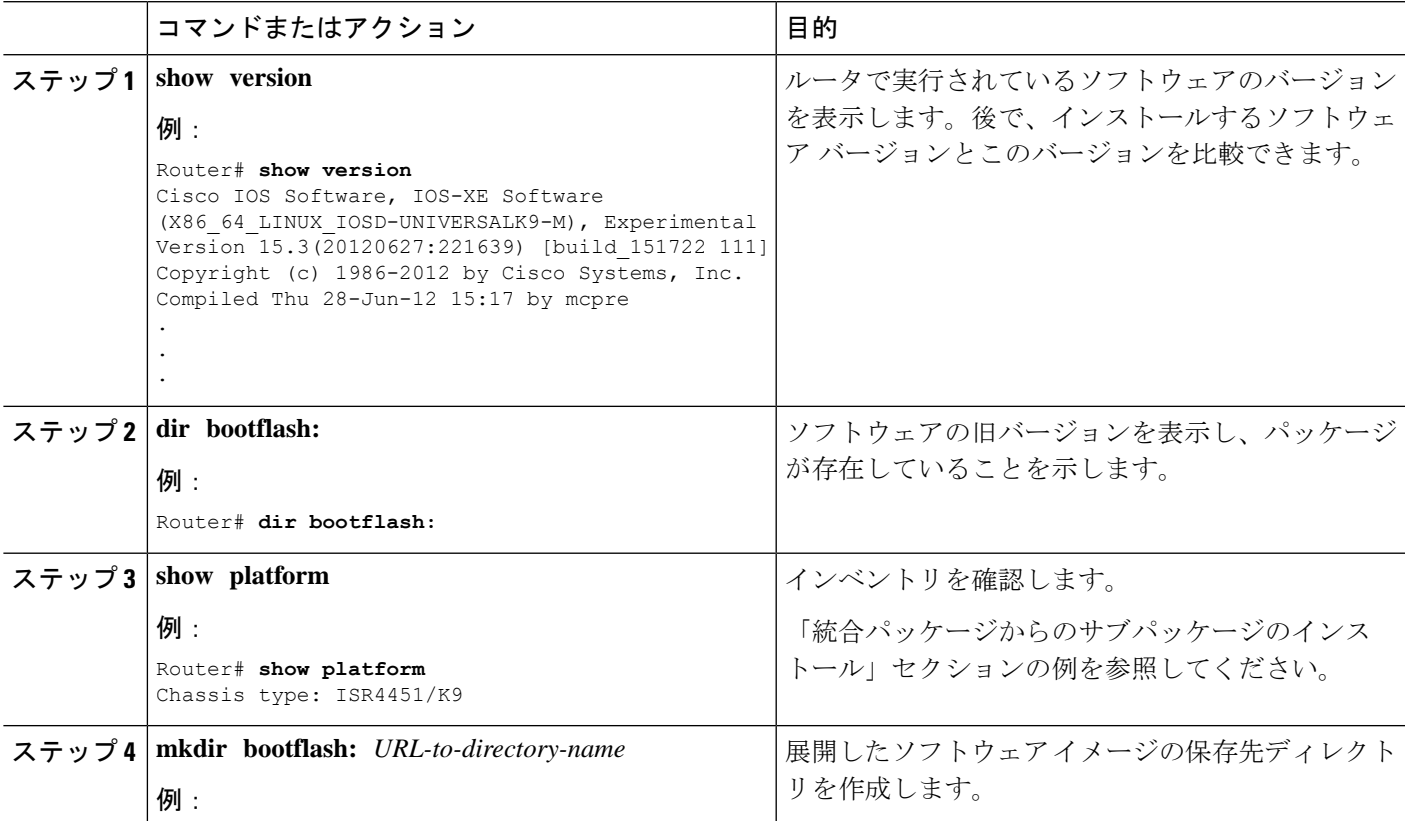

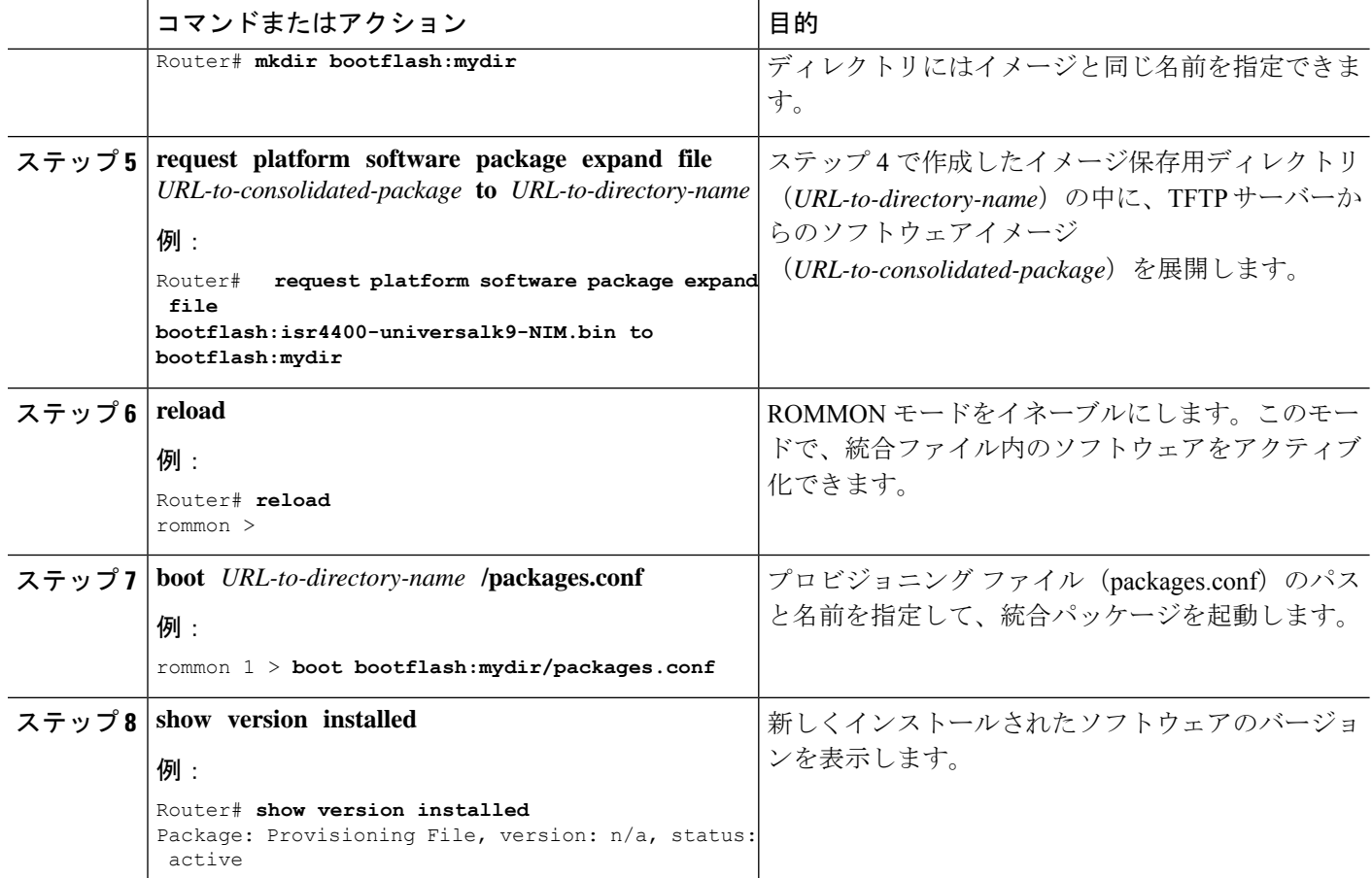

## 例

次の例の最初の部分では、TFTP サーバにコピーされる統合パッケージ isr4400-universalk9.164422SSA.bin が示されます。これは必須のステップです。例のそ れ以降の部分では、統合ファイル packages.conf が起動されます。

```
Router# tftp:isr4400/isr4400-universalk9.164422SSA.bin bootflash:
Address or name of remote host []? 192.0.2.1
Destination filename [isr4400-universalk9.164422SSA.bin]?
Accessing tftp://192.0.2.1/isr4400/isr4400-universalk9.164422SSA.bin...
Loading isr4400/isr4400-universalk9.164422SSA.bin from 192.0.2.1 (via GigabitEthernet0):
!!!!!!!!
[OK - 410506248 bytes]
```
410506248 bytes copied in 338.556 secs (1212521 bytes/sec)

#### Router# **show version**

Cisco IOS Software, IOS-XE Software (X86\_64\_LINUX\_IOSD-UNIVERSALK9-M), Experimental Version 15.3(20120627:221639) [build\_151722 111] Copyright (c) 1986-2012 by Cisco Systems, Inc. Compiled Thu 28-Jun-12 15:17 by mcpre

IOS XE Version: 2012-06-28\_15.31\_mcpre

Cisco IOS-XE software, Copyright (c) 2005-2012 by cisco Systems, Inc. All rights reserved. Certain components of Cisco IOS-XE software are licensed under the GNU General Public License ("GPL") Version 2.0. The software code licensed under GPL Version 2.0 is free software that comes with ABSOLUTELY NO WARRANTY. You can redistribute and/or modify such GPL code under the terms of GPL Version 2.0. For more details, see the documentation or "License Notice" file accompanying the IOS-XE software, or the applicable URL provided on the flyer accompanying the IOS-XE software.

ROM: IOS-XE ROMMON

Router uptime is 0 minutes Uptime for this control processor is 3 minutes System returned to ROM by reload System image file is "tftp:isr4400/isr4400.bin" Last reload reason: Reload Command

This product contains cryptographic features and is subject to United States and local country laws governing import, export, transfer and use. Delivery of Cisco cryptographic products does not imply third-party authority to import, export, distribute or use encryption. Importers, exporters, distributors and users are responsible for compliance with U.S. and local country laws. By using this product you agree to comply with applicable laws and regulations. If you are unable to comply with U.S. and local laws, return this product immediately.

A summary of U.S. laws governing Cisco cryptographic products may be found at: http://www.cisco.com/wwl/export/crypto/tool/stqrg.html

If you require further assistance please contact us by sending email to export@cisco.com.

License Level: adventerprise License Type: EvalRightToUse Next reload license Level: adventerprise cisco ISR4451/K9 (2RU) processor with 1136676K/6147K bytes of memory. Processor board ID FGL161611AB 4 Gigabit Ethernet interfaces 32768K bytes of non-volatile configuration memory. 4194304K bytes of physical memory. 7393215K bytes of Compact flash at bootflash:.

Configuration register is 0x8000

Router# **dir bootflash:** Directory of bootflash:/

 drwx 16384 May 3 2012 19:58:37 +00:00 lost+found drwx 4096 Jun 6 2012 15:20:20 +00:00 core drwx 4096 Jul 13 2012 19:19:00 +00:00 .prst\_sync drwx 4096 May 3 2012 19:59:30 +00:00 .rollback\_timer drwx 40960 Jul 13 2012 19:19:32 +00:00 tracelogs drwx 4096 May 3 2012 19:59:42 +00:00 .installer -rw- 1305 May 7 2012 17:43:42 +00:00 startup-config -rw- 1305 May 7 2012 17:43:55 +00:00 running-config -r-- 1541 Jun 4 2012 18:32:41 +00:00 debug.conf -rw- 1252 May 22 2012 19:58:39 +00:00 running-config-20120522 drwx 4096 Jun 4 2012 15:29:01 +00:00 vman\_fdb

7451738112 bytes total (7067635712 bytes free)

Router# **show platform** Chassis type: ISR4451/K9 Slot Type State Insert time (ago) --------- ------------------- --------------------- ----------------- 0 ISR4451/K9 ok 15:57:33 0/0 ISR4451-6X1GE ok 15:55:24 1 ISR4451/K9 ok 15:57:33 1/0 SM-1T3/E3 ok 15:55:24 2 ISR4451/K9 ok 15:57:33 2/0 SM-1T3/E3 ok 15:55:24 R0 ISR4451/K9 ok, active 15:57:33 F0 ISR4451-FP ok, active 15:57:33 P0 Unknown ps, fail never P1 XXX-XXXX-XX ok 15:56:58 P2 ACS-4450-FANASSY ok 15:56:58 Slot CPLD Version Firmware Version --------- ------------------- --------------------------------------- 0 12090323 15.3(01r)S [ciscouser-ISRRO... 1 12090323 15.3(01r)S [ciscouser-ISRRO... 2 12090323 15.3(01r)S [ciscouser-ISRRO... R0 12090323 15.3(01r)S [ciscouser-ISRRO... F0 12090323 15.3(01r)S [ciscouser-ISRRO... Router# **mkdir bootflash:isr4400-universalk9.dir1** Create directory filename [isr4400-universalk9.dir1]? Created dir bootflash:/isr4400-universalk9.dir1 Router# request platform software package expand file bootflash:isr4400-universalk9.NIM.bin to bootflash:isr4400-universalk9.dir1 Verifying parameters Validating package type Copying package files SUCCESS: Finished expanding all-in-one software package. Router# **reload** Proceed with reload? [confirm] \*Jul 13 19:39:06.354: %SYS-5-RELOAD: Reload requested by console. Reload Reason: Reload Command. rommon 1 > **boot bootflash:isr4400-universalk9.dir1/packages.conf** File size is 0x00002836 Located isr4400-universalk9.dir1/packages.conf Image size 10294 inode num 324484, bks cnt 3 blk size 8\*512 # File is comprised of 1 fragments (33%) is valid sha1hash: SHA-1 hash: calculated 62f6235a:fc98eb3a:85ce183e:834f1cb3:8a1f71d1 expected 62f6235a:fc98eb3a:85ce183e:834f1cb3:8a1f71d1 File size is 0x04b3dc00 Located isr4400-universalk9.dir1/isr4400-mono-universalk9-build\_164422SSA.pkg Image size 78896128 inode num 324491, bks cnt 19262 blk size 8\*512 ############################################################################################## File is comprised of 21 fragments (0%) .....

```
Router# show version installed
Package: Provisioning File, version: n/a, status: active
File: bootflash:isr4400-universalk9.dir1/packages.conf, on: RP0
Built: n/a, by: n/a
File SHA1 checksum: ad09affd3f8820f4844f27acc1add502e0b8f459
Package: rpbase, version: 2012-07-10 16.22 mcpre, status: active
File: bootflash:isr4400-universalk9.dir1/isr4400-mono-universalk9-build_164422SSA.pkg,
on: RP0
Built: 2012-07-10 16.22, by: mcpre
File SHA1 checksum: 5e95c9cbc4eaf5a4a5a1ac846ee2d0f41d1a026b
Package: firmware attributes, version: 2012-07-10 16.22 mcpre, status: active
File: bootflash:isr4400-universalk9.dir1/isr4400-firmware attributes 164422SSA.pkg, on:
RP0/0
Built: 2012-07-10 16.22, by: mcpre
File SHA1 checksum: 71614f2d9cbe7f96d3c6e99b67d514bd108c6c99
Package: firmware dsp sp2700, version: 2012-07-10 16.22 mcpre, status: active
File: bootflash:isr4400-universalk9.dir1/isr4400-firmware_dsp_164422SSA.pkg, on: RP0/0
Built: 2012-07-10 16.22, by: mcpre
File SHA1 checksum: 8334565edf7843fe246783b1d5c6ed933d96d79e
Package: firmware fpge, version: 2012-07-10 16.22 mcpre, status: active
File: bootflash:isr4400-universalk9.dir1/isr4400-firmware_fpge_164422SSA.pkg, on: RP0/0
Built: 2012-07-10 16.22, by: mcpre
File SHA1 checksum: eb72900ab32c1c50652888ff486cf370ac901dd7
Package: firmware_sm_1t3e3, version: 2012-07-10 16.22 mcpre, status: active
File: bootflash:isr4400-universalk9.dir1/isr4400-firmware sm_1t3e3_164422SSA.pkg, on:
RP0/0
Built: 2012-07-10 16.22, by: mcpre
File SHA1 checksum: 803005f15d8ea71ab088647e2766727ac2269871
Package: rpcontrol, version: 2012-07-10 16.22 mcpre, status: active
File: bootflash:isr4400-universalk9.dir1/isr4400-mono-universalk9_164422SSA.pkg, on:
RP0/0
Built: 2012-07-10_16.22, by: mcpre
File SHA1 checksum: 980fd58fe581e9346c44417b451d1c09ebb640c2
Package: rpios-universalk9, version: dir1, status: active
File: bootflash:isr4400-universalk9.dir1/isr4400-mono-universalk9_164422SSA.pkg, on:
RP0/0
Built: 2012-07-10_16.23, by: mcpre
File SHA1 checksum: 27084f7e30a1d69d45a33e05d1b00345040799fb
Package: rpaccess, version: 2012-07-10 16.22 mcpre, status: active
File: bootflash:isr4400-universalk9.dir1/isr4400-mono-universalk9_164422SSA.pkg, on:
RP0/0
Built: 2012-07-10 16.22, by: mcpre
File SHA1 checksum: 0119802deda2da91c38473c47a998fb3ed423448
Package: firmware attributes, version: 2012-07-10 16.22 mcpre, status: n/a
File: bootflash:isr4400-universalk9.dir1/isr4400-firmware attributes 164422SSA.pkg, on:
RP0/1
Built: 2012-07-10_16.22, by: mcpre
File SHA1 checksum: 71614f2d9cbe7f96d3c6e99b67d514bd108c6c99
Package: firmware dsp_sp2700, version: 2012-07-10 16.22 mcpre, status: n/a
File: bootflash:isr4400-universalk9.dir1/isr4400-firmware_dsp_164422SSA.pkg, on: RP0/1
Built: 2012-07-10 16.22, by: mcpre
File SHA1 checksum: 8334565edf7843fe246783b1d5c6ed933d96d79e
Package: firmware fpge, version: 2012-07-10 16.22 mcpre, status: n/a
File: bootflash:isr4400-universalk9.dir1/isr4400-firmware fpge-BLD-BLD_MCP_DEV_LATEST
20120710_164422SSA.pkg, on: RP0/1
```

```
Built: 2012-07-10 16.22, by: mcpre
File SHA1 checksum: eb72900ab32c1c50652888ff486cf370ac901dd7
Package: firmware sm_1t3e3, version: 2012-07-10_16.22_mcpre, status: n/a
File: bootflash:isr4400-universalk9.dir1/isr4400-firmware_sm_1t3e3-BLD-BLD_MCP_DEV_LATEST
20120710_164422SSA.pkg, on: RP0/1
Built: 2012-07-10_16.22, by: mcpre
File SHA1 checksum: 803005f15d8ea71ab088647e2766727ac2269871
Package: rpcontrol, version: 2012-07-10 16.22 mcpre, status: n/a
File: bootflash:isr4400-universalk9.dir1/isr4400-rpcontrol-BLD-BLD_MCP_DEV_LATEST_20120710
164422SSA.pkg, on: RP0/1
Built: 2012-07-10_16.22, by: mcpre
File SHA1 checksum: 980fd58fe581e9346c44417b451d1c09ebb640c2
Package: rpios-universalk9, version: 2012-07-10 16.23 mcpre, status: n/a
File: bootflash:isr4400-universalk9.dir1/isr4400-rpios-universalk9-BLD-BLD_MCP_DEV_LATEST
20120710_164422SSA.pkg, on: RP0/1
Built: 2012-07-10 16.23, by: mcpre
File SHA1 checksum: 27084f7e30a1d69d45a33e05d1b00345040799fb
Package: rpaccess, version: 2012-07-10_16.22_mcpre, status: n/a
File: bootflash:isr4400-universalk9.dir1/isr4400-rpaccess-BLD-BLD_MCP_DEV_LATEST_20120710
164422SSA.pkg, on: RP0/1
Built: 2012-07-10 16.22, by: mcpre
File SHA1 checksum: 0119802deda2da91c38473c47a998fb3ed423448
Package: rpbase, version: 2012-07-10 16.22 mcpre, status: n/a
File: bootflash:isr4400-universalk9.dir1/isr4400-rpbase-BLD-BLD_MCP_DEV_LATEST_20120710
164422SSA.pkg, on: RP1
Built: 2012-07-10 16.22, by: mcpre
File SHA1 checksum: 5e95c9cbc4eaf5a4a5a1ac846ee2d0f41d1a026b
Package: firmware attributes, version: 2012-07-10 16.22 mcpre, status: n/a
File:
bootflash:isr4400-universalk9.dir1/isr4400-firmware_attributes-BLD-BLD_MCP_DEV_LATEST_
20120710_164422SSA.pkg, on: RP1/0
Built: 2012-07-10 16.22, by: mcpre
File SHA1 checksum: 71614f2d9cbe7f96d3c6e99b67d514bd108c6c99
Package: firmware_dsp_sp2700, version: 2012-07-10_16.22_mcpre, status: n/a
File:
bootflash:isr4400-universalk9.dir1/isr4400-firmware_dsp_sp2700-BLD-BLD_MCP_DEV_LATEST_
20120710_164422SSA.pkg, on: RP1/0
Built: 2012-07-10_16.22, by: mcpre
File SHA1 checksum: 8334565edf7843fe246783b1d5c6ed933d96d79e
Package: firmware fpge, version: 2012-07-10 16.22 mcpre, status: n/a
```
# **xDSL NIM** でのファームウェアのアップグレード

xDSLネットワークインターフェイスモジュール(NIM)のファームウェアをアップグレード するには、次の手順を実行します。

## 始める前に

インストール期間中にCisco IOSXEイメージ(スーパーパッケージ)を使用してパッケージを packages.confモードで起動すると、ルータをリロードせずにファームウェアをアップグレード またはダウングレードできます。ファームウェアのアップグレードに進む前に、「ファーム

ウェアサブパッケージのインストール」のセクションに記載されている手順に従う必要があり ます。

Cisco IOS XE イメージを使用して、packages.conf モードでルータを起動しない場合は、ファー ムウェアのアップグレードを進める前に、次の前提条件を満たしておく必要があります。

- ファームウェア サブパッケージ(NIM ファームウェア)を bootflash:/mydir にコピーしま す。
- プラットフォーム ソフトウェア パッケージ展開ファイル *bootflash:/mydir/<IOS-XE image>* に要求を送信し、スーパーパッケージを展開します。
- ハードウェアモジュールのサブスロットをリロードして、新しいファームウェアでモジュー ルを起動します。
- **show platform software subslot x/y module firmware** コマンドを使用して、モジュールが新 しいファームウェアで起動したことを確認します。

## 手順の概要

- **1.** Cisco IOS XE イメージをブートフラッシュ **mydir** にコピーします。
- **2. request platform software package expand file** *bootflash:/mydir /<IOS-XE image* を使用 して、スーパーパッケージを展開します。
- **3. reload**。
- **4. boot bootflash:mydir/ /packages.conf**。
- **5. copy** NIMファームウェアサブパッケージを **bootflash:mydir/**フォルダにコピーします。
- **6. request platform software package install** *rp 0 file bootflash:/mydir/<firmware subpackage>*
- **7. hw-module subslot x/y reload** を使用して、新しいファームウェアでモジュールを起動しま す。
- **8. show platform software subslot 0/2 module firmware** を使用して、モジュールが新しい ファームウェアで起動したことを確認します。

## 手順の詳細

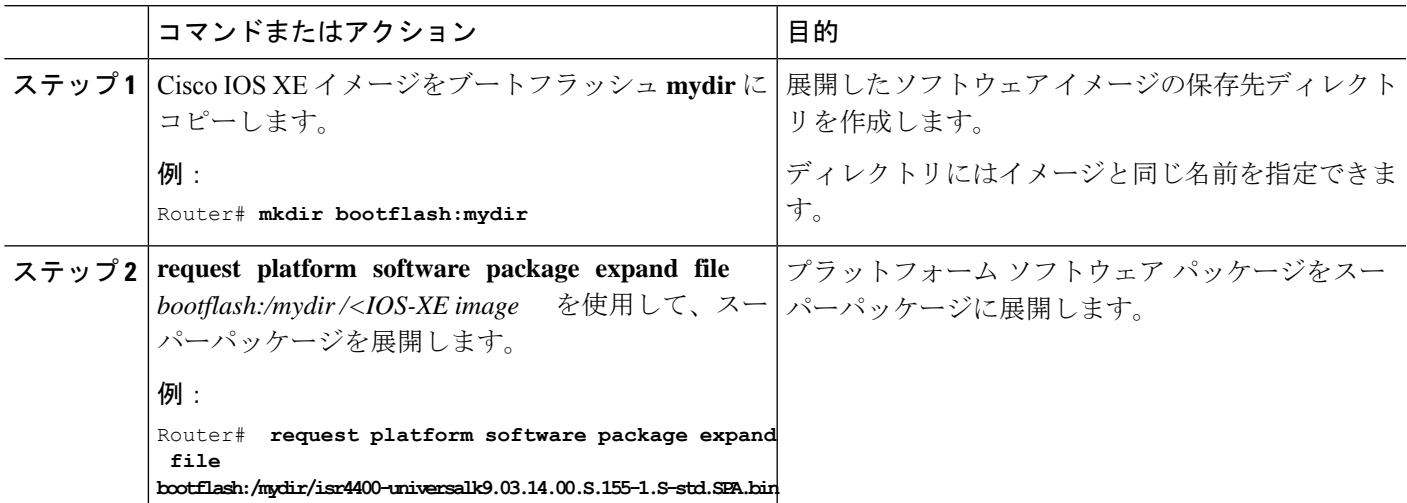

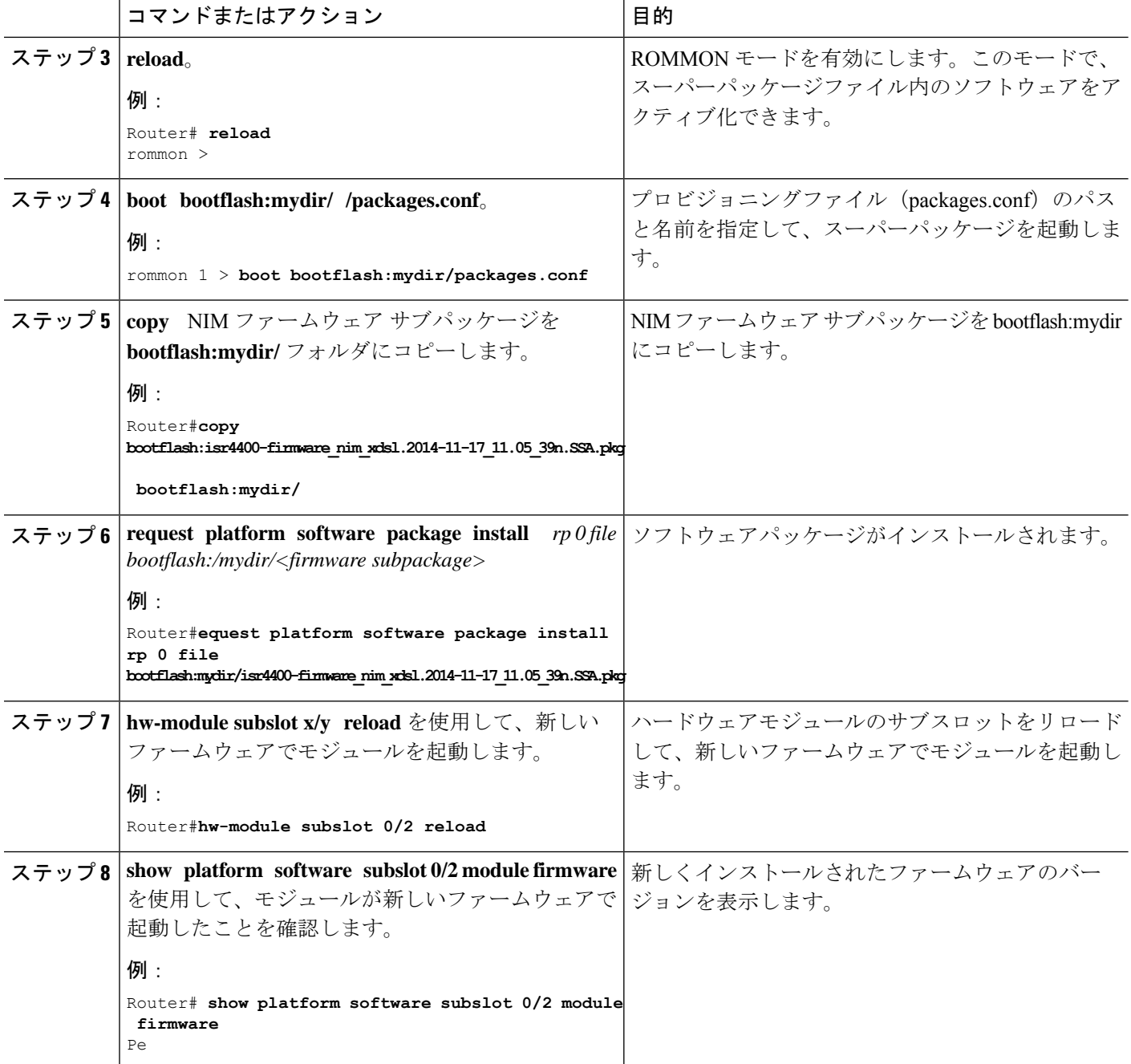

## 例

次に、ルータモジュールでファームウェアをアップグレードする例を示します。

Router**mkdir bootflash:mydir** Create directory filename [mydir]? Created dir bootflash:/mydir Router#c Router#copy bootflash:isr4400-universalk9.03.14.00.S.155-1.S-std.SPA.bin bootflash:mydir/

```
Destination filename [mydir/isr4400-universalk9.03.14.00.S.155-1.S-std.SPA.bin]?
Copy in progress...CCCCCCCCCCCCCCCCCCCCCCCCCCCCCCCCCCCCCCCCCCCCCCCCCCCCCCCCCCCCCCCCCCC
CCCCCCCCCCCCCCCCCCCCCCCCCCCCCCCCCCCCCCCCCCCCCCCCCCCCCCCCCCCCCCCCCCCCCCCCCCCCCCCCC
CCCCCCCCCCCCCCCCCCCCCCCCCCCCCCCCCCCCCCCCCCCCCCCCCCCCCCCCCCCCCCCCCCCCCCCCCCCCCCCCCCCCCC
CCCCCCCCCCCCCCCCCCCCCCCCCCCCCCCCCCCCCCCCCCCCCCCCCCCCCCCCCCCCCCCCCCCCCCCCCCCCCCCCCCCCCC
CCCCC
425288648 bytes copied in 44.826 secs (9487544 bytes/sec)
Router#
Router#
Router#dir bootflash:mydir
Directory of bootflash:/mydir/
632738 -rw- 425288648 Dec 12 2014 09:16:42 +00:00
isr4400-universalk9.03.14.00.S.155-1.S-std.SPA.bin
7451738112 bytes total (474025984 bytes free)
Router#
Router#request platform software package
expand file bootflash:/mydir/isr4400-universalk9.03.14.00.S.155-1.S-std.SPA.bin
Verifying parameters
Validating package type
Copying package files
SUCCESS: Finished expanding all-in-one software package.
Router#reload
Proceed with reload? [confirm]
*Dec 12 09:26:09.874: %SYS-5-RELOAD: Reload requested by console. Reload Reason:
Reload Command.Dec 12 09:26:25.156 R0/0: %PMAN-5-EXITACTION: Process manager is exiting:
process exit with reload chassis code
Initializing Hardware ...
System integrity status: 00000610
Rom image verified correctly
System Bootstrap, Version 15.3(3r)S1, RELEASE SOFTWARE
Copyright (c) 1994-2013 by cisco Systems, Inc.
Current image running: Boot ROM0
Last reset cause: LocalSoft
Cisco ISR4451-X/K9 platform with 4194304 Kbytes of main memory
rommon 1 boot bootflash:mydir/packages.conf
File size is 0x000028f1
Located mydir/packages.conf
 Image size
10481 inode num 632741, bks cnt 3 blk size 8*512
#
File size is 0x150ae3cc
Located mydir/isr4400-mono-universalk9.03.14.00.S.155-1.S-std.SPA.pkg
 Image size 353035212 inode num 356929, bks cnt 86191 blk size 8*512
 ###################################################################
######################################################################
Boot image size = 353035212 (0x150ae3cc) bytes
 Package header rev 1 structure detected
 Calculating SHA-1 hash...done
validate package: SHA-1 hash:
```
calculated 8e966678:8afb08f4:8a88bb8f:fe591121:8bddf4b3 expected 8e966678:8afb08f4:8a88bb8f:fe591121:8bddf4b3

RSA Signed RELEASE Image Signature Verification Successful. Package Load Test Latency : 3799 msec Image validated Dec 12 09:28:50.338 R0/0: %FLASH\_CHECK-3-DISK\_QUOTA: Flash disk quota exceeded [free space is 61864 kB] - Please clean up files on bootflash.

Restricted Rights Legend

Use, duplication, or disclosure by the Government is subject to restrictions as set forth in subparagraph (c) of the Commercial Computer Software - Restricted Rights clause at FAR sec. 52.227-19 and subparagraph (c) (1) (ii) of the Rights in Technical Data and Computer Software clause at DFARS sec. 252.227-7013.

> cisco Systems, Inc. 170 West Tasman Drive San Jose, California 95134-1706

Cisco IOS Software, ISR Software (X86 64 LINUX IOSD-UNIVERSALK9-M), Version 15.5(1)S, RELEASE SOFTWARE (fc5) Technical Support: http://www.cisco.com/techsupport Copyright (c) 1986-2014 by Cisco Systems, Inc. Compiled Thu 20-Nov-14 18:28 by mcpre

Cisco IOS-XE software, Copyright (c) 2005-2014 by cisco Systems, Inc. All rights reserved. Certain components of Cisco IOS-XE software are licensed under the GNU General Public License ("GPL") Version 2.0. The software code licensed under GPL Version 2.0 is free software that comes with ABSOLUTELY NO WARRANTY. You can redistribute and/or modify such GPL code under the terms of GPL Version 2.0. For more details, see the documentation or "License Notice" file accompanying the IOS-XE software, or the applicable URL provided on the flyer accompanying the IOS-XE software.

This product contains cryptographic features and is subject to United States and local country laws governing import, export, transfer and use. Delivery of Cisco cryptographic products does not imply third-party authority to import, export, distribute or use encryption. Importers, exporters, distributors and users are responsible for compliance with U.S. and local country laws. By using this product you agree to comply with applicable laws and regulations. If you are unable to comply with U.S. and local laws, return this product immediately.

A summary of U.S. laws governing Cisco cryptographic products may be found at: http://www.cisco.com/wwl/export/crypto/tool/stqrg.html

If you require further assistance please contact us by sending email to export@cisco.com.

cisco ISR4451-X/K9 (2RU) processor with 1681388K/6147K bytes of memory. Processor board ID FTX1736AJUT 2 Ethernet interfaces 4 Gigabit Ethernet interfaces 2 ATM interfaces

```
32768K bytes of non-volatile configuration memory.
4194304K bytes of physical memory.
7393215K bytes of flash memory at bootflash:.
Press RETURN to get started!
*Dec 12 09:28:58.922:
%IOS_LICENSE_IMAGE_APPLICATION-6-LICENSE_LEVEL:
Module name = esg Next reboot level = appxk9 and License = appxk9
*Dec 12 09:28:58.943:
%IOS_LICENSE_IMAGE_APPLICATION-6-LICENSE_LEVEL:
Module name = esg Next reboot level = ipbasek9 and License = ipbasek9
*Dec 12 09:28:58.981:
%ISR_THROUGHPUT-6-LEVEL: Throughput level has been set to 1000000 kbps
*Dec 12 09:29:13.302: %SPANTREE-5-EXTENDED_SYSID: Extended SysId enabled for type vlan
*Dec 12 09:29:14.142: %LINK-3-UPDOWN: Interface Lsmpi0, changed state to up
*Dec 12 09:29:14.142: %LINK-3-UPDOWN: Interface EOBC0, changed state to up
*Dec 12 09:29:14.142: %LINK-3-UPDOWN: Interface GigabitEthernet0, changed state to down
*Dec 12 09:29:14.142: %LINK-3-UPDOWN: Interface LIIN0, changed state to up
*Dec 12 09:28:51.438: %CMRP-3-PFU_MISSING:cmand: The platform does not detect a power
supply in slot 1
*Dec 12 09:29:01.256: %CMLIB-6-THROUGHPUT_VALUE:cmand: Throughput license found,
throughput set to 1000000 kbps
*Dec 12 09:29:03.223: %CPPHA-7-START:cpp_ha: CPP 0 preparing ucode
*Dec 12 09:29:03.238: %CPPHA-7-START:cpp_ha: CPP 0 startup init
*Dec 12 09:29:11.335: %CPPHA-7-START:cpp_ha: CPP 0 running init
*Dec 12 09:29:11.645: %CPPHA-7-READY:cpp_ha: CPP 0 loading and initialization complete
*Dec 12 09:29:11.711: %IOSXE-6-PLATFORM:cpp_cp:
Process CPP_PFILTER_EA_EVENT__API_CALL__REGISTER
*Dec 12 09:29:16.280:
%IOSXE_MGMTVRF-6-CREATE_SUCCESS_INFO:
Management vrf Mgmt-intf created with ID 1, ipv4 table-id 0x1, ipv6 table-id 0x1E000001
*Dec 12 09:29:16.330:
%LINEPROTO-5-UPDOWN: Line protocol on Interface Lsmpi0, changed state to up
*Dec 12 09:29:16.330:
%LINEPROTO-5-UPDOWN: Line protocol on Interface EOBC0, changed state to up
*Dec 12 09:29:16.330:
%LINEPROTO-5-UPDOWN: Line protocol on Interface GigabitEthernet0, changed state to down
*Dec 12 09:29:16.330:
%LINEPROTO-5-UPDOWN: Line protocol on Interface LIIN0, changed state to up
*Dec 12 09:29:17.521: %SYS-5-LOG_CONFIG_CHANGE: Buffer logging disabled
*Dec 12 09:29:18.867: %SYS-5-CONFIG_I: Configured from memory by console
*Dec 12 09:29:18.870:
%IOSXE_OIR-6-REMSPA: SPA removed from subslot 0/0, interfaces disabled
*Dec 12 09:29:18.870:
%IOSXE OIR-6-REMSPA: SPA removed from subslot 0/1, interfaces disabled
*Dec 12 09:29:18.871:
%IOSXE OIR-6-REMSPA: SPA removed from subslot 0/2, interfaces disabled
*Dec 12 09:29:18.873:
%SPA_OIR-6-OFFLINECARD: SPA (ISR4451-X-4x1GE) offline in subslot 0/0
*Dec 12 09:29:18.874: %SPA_OIR-6-OFFLINECARD: SPA (NIM-VA-B) offline in subslot 0/1
*Dec 12 09:29:18.874: %SPA_OIR-6-OFFLINECARD: SPA (NIM-VAB-A) offline in subslot 0/2
*Dec 12 09:29:18.876: %IOSXE_OIR-6-INSCARD: Card (fp) inserted in slot F0
*Dec 12 09:29:18.876: %IOSXE_OIR-6-ONLINECARD: Card (fp) online in slot F0
*Dec 12 09:29:18.882: %IOSXE_OIR-6-INSSPA: SPA inserted in subslot 0/0
*Dec 12 09:29:18.884: %IOSXE_OIR-6-INSSPA: SPA inserted in subslot 0/1
*Dec 12 09:29:18.884: %IOSXE_OIR-6-INSSPA: SPA inserted in subslot 0/2
*Dec 12 09:29:18.935: %SYS-5-RESTART: System restarted --
Cisco IOS Software, ISR Software (X86 64 LINUX IOSD-UNIVERSALK9-M), Version 15.5(1)S,
RELEASE SOFTWARE (fc5)
Technical Support: http://www.cisco.com/techsupport
Copyright (c) 1986-2014 by Cisco Systems, Inc.
Compiled Thu 20-Nov-14 18:28 by mcpre
*Dec 12 09:29:18.895: %SPA-3-ENVMON_NOT_MONITORED:iomd: Environmental monitoring
```

```
is not enabled for ISR4451-X-4x1GE[0/0]
*Dec 12 09:29:19.878: %LINK-5-CHANGED: Interface GigabitEthernet0,
changed state to administratively down
*Dec 12 09:29:22.419: %SPA_OIR-6-ONLINECARD: SPA (ISR4451-X-4x1GE) online in subslot 0/0
*Dec 12 09:29:22.610: %SYS-6-BOOTTIME: Time taken to reboot after reload = 194 seconds
*Dec 12 09:29:24.354: %LINK-3-UPDOWN: Interface GigabitEthernet0/0/0,
changed state to down
*Dec 12 09:29:24.415: %LINK-3-UPDOWN: Interface GigabitEthernet0/0/2,
changed state to down
*Dec 12 09:29:24.417: %LINK-3-UPDOWN: Interface GigabitEthernet0/0/3,
changed state to down
*Dec 12 09:29:30.919: %LINK-3-UPDOWN: Interface GigabitEthernet0/0/0,
changed state to up
*Dec 12 09:29:30.925: %LINK-3-UPDOWN: Interface GigabitEthernet0/0/2,
changed state to up
*Dec 12 09:29:30.936: %LINK-3-UPDOWN: Interface GigabitEthernet0/0/3,
 changed state to up
*Dec 12 09:29:31.919: %LINEPROTO-5-UPDOWN: Line protocol on Interface
GigabitEthernet0/0/0, changed state to up
*Dec 12 09:29:31.930: %LINEPROTO-5-UPDOWN: Line protocol on
Interface GigabitEthernet0/0/2, changed state to up
*Dec 12 09:29:31.936: %LINEPROTO-5-UPDOWN: Line protocol on
Interface GigabitEthernet0/0/3, changed state to up
*Dec 12 09:29:34.147: %SSH-5-ENABLED: SSH 1.99 has been enabled
*Dec 12 09:30:29.152: %SPA_OIR-6-ONLINECARD: SPA (NIM-VA-B) online in subslot 0/1
*Dec 12 09:30:29.470: %SPA_OIR-6-ONLINECARD: SPA (NIM-VAB-A) online in subslot 0/2
*Dec 12 09:30:31.152: %LINK-3-UPDOWN: Interface Ethernet0/1/0, changed state to down
*Dec 12 09:30:31.152: %LINK-3-UPDOWN: Interface ATM0/1/0, changed state to down
*Dec 12 09:30:31.470: %LINK-3-UPDOWN: Interface Ethernet0/2/0, changed state to down
*Dec 12 09:30:31.470: %LINK-3-UPDOWN: Interface ATM0/2/0, changed state to down
*Dec 12 09:31:03.074: %CONTROLLER-5-UPDOWN: Controller VDSL 0/2/0, changed state to up
*Dec 12 09:31:05.075: %LINK-3-UPDOWN: Interface Ethernet0/2/0, changed state to up
*Dec 12 09:31:06.076: %LINEPROTO-5-UPDOWN: Line protocol on Interface Ethernet0/2/0,
changed state to up
*Dec 12 09:31:12.559: %CONTROLLER-5-UPDOWN: Controller VDSL 0/1/0, changed state to up
*Dec 12 09:31:20.188: %LINK-3-UPDOWN: Interface ATM0/1/0, changed state to up
*Dec 12 09:31:21.188: %LINEPROTO-5-UPDOWN: Line protocol on Interface ATM0/1/0,
changed state to up
Router>
Router>en
Password:
Router#
Router#show controller vdsl 0/2/0
Controller VDSL 0/2/0 is UP
Daemon Status: UP
  XTU-R (DS) XTU-C (US)
Chip Vendor ID: 'BDCM' 'BDCM'
Chip Vendor Specific: 0x0000 0xA41B
Chip Vendor Country: 0xB500 0xB500
Modem Vendor ID: 'CSCO' ' '
Modem Vendor Specific: 0x4602 0x0000
Modem Vendor Country: 0xB500 0x0000
Serial Number Near: FOC18426DQ8 4451-X/K15.5(1)S
Serial Number Far:
Modem Version Near: 15.5(1)S
Modem Version Far: 0xa41b
Modem Status(L1): TC Sync (Showtime!)
DSL Config Mode: VDSL2
Trained Mode(L1): G.993.2 (VDSL2) Profile 30a
```
TC Mode: PTM Selftest Result: 0x00 DELT configuration: disabled DELT state: not running Failed full inits: 0 Short inits: 0 Failed short inits: 0 Modem FW Version: 4.14L.04 Modem PHY Version: A2pv6F039h.d24o\_rc1 Line 1: XTU-R (DS) XTU-C (US) Trellis: ON ON SRA: disabled disabled SRA count: 0 0 Bit swap: enabled enabled Bit swap count: 9 0 Profile 30a: enabled Line Attenuation: 3.5 dB 0.0 dB Signal Attenuation: 0.0 dB 0.0 dB Noise Margin: 30.9 dB 12.4 dB Attainable Rate: 200000 kbits/s 121186 kbits/s Actual Power: 13.3 dBm 7.2 dBm Per Band Status: D1 D2 D3 U0 U1 U2 U3 Line Attenuation(dB): 0.9 1.5 5.5 N/A 0.1 0.9 3.8 Signal Attenuation(dB): 0.8 1.5 5.5 N/A 0.0 0.2 3.2 Noise Margin(dB): 31.1 31.0 30.9 N/A 12.3 12.4 12.5 Total FECC: 0 0 Total ES: 0 0<br>Total SES: 0 0 Total SES: 0 Total LOSS: 0 0<br>
Total HAS: 51 51 Total UAS: 51 Total LPRS: 0 0 Total LOFS: 0 0<br>Total LOLS: 0 0 Total LOLS: 0 DS Channel1 DS Channel0 US Channel1 US Channel0 Speed (kbps): NA 100014 NA 100014<br>SRA Previous Speed: NA 0 NA SRA Previous Speed: NA 0 NA 0<br>Previous Speed: NA 0 NA 0<br>Reed-Solomon EC: NA 0 NA 0 Previous Speed: NA 0 NA 0 Reed-Solomon EC: NA 0 NA 0 CRC Errors: NA 0 NA 0<br>
Header Errors: NA 0 NA<br>
Interleave (ms): NA 9.00 NA 0 Header Errors: NA 0 NA 0 Interleave (ms): NA 9.00 N.<br>Actual INP: NA 4.00 NA Actual INP: NA 4.00 NA 0.00 Training Log : Stopped Training Log Filename : flash:vdsllog.bin Router# Router# Router#**copy bootflash:isr4400-firmware\_nim\_xdsl.2014-11-17\_11.05\_39n.SSA.pkg bootflash:mydir/**

```
Destination filename [mydir/isr4400-firmware_nim_xdsl.2014-11-17_11.05_39n.SSA.pkg]?
Copy in progress...CCCCCCCCCCCCCCCCCCCCCCCCCCCCCCCCCCCCCCCCCCCCCCCCCCCCCCCCCCCC
CCCCCCCCCCCCCCCCCCCCCCCCCCCCCCCCCCCCCCCCCC
6640604 bytes copied in 1.365 secs (4864911 bytes/sec)
Router#
```
Router#**request platform software package install rp 0 file** bootflash:mydir/isr4400-firmware\_nim\_xdsl.2014-11-17\_11.05\_39n.SSA.pkg --- Starting local lock acquisition on R0 --- Finished local lock acquisition on R0 --- Starting file path checking --- Finished file path checking --- Starting image file verification --- Checking image file names Locating image files and validating name syntax Found isr4400-firmware nim\_xdsl.2014-11-17\_11.05\_39n.SSA.pkg Verifying image file locations Inspecting image file types Processing image file constraints Creating candidate provisioning file Finished image file verification --- Starting candidate package set construction --- Verifying existing software set Processing candidate provisioning file Constructing working set for candidate package set Constructing working set for running package set Checking command output Constructing merge of running and candidate packages Checking if resulting candidate package set would be complete Finished candidate package set construction --- Starting ISSU compatiblity verficiation --- Verifying image type compatibility Checking IPC compatibility with running software Checking candidate package set infrastructure compatibility Checking infrastructure compatibility with running software Checking package specific compatibility Finished ISSU compatiblity verficiation --- Starting impact testing --- Checking operational impact of change Finished impact testing --- Starting list of software package changes --- Old files list: Removed isr4400-firmware nim xdsl.03.14.00.S.155-1.S-std.SPA.pkg New files list: Added isr4400-firmware nim\_xdsl.2014-11-17\_11.05\_39n.SSA.pkg Finished list of software package changes --- Starting commit of software changes --- Updating provisioning rollback files Creating pending provisioning file Committing provisioning file Finished commit of software changes --- Starting analysis of software changes --- Finished analysis of software changes --- Starting update running software --- Blocking peer synchronization of operating information Creating the command set placeholder directory Finding latest command set Finding latest command shortlist lookup file Finding latest command shortlist file Assembling CLI output libraries Assembling CLI input libraries

```
Skipping soft links for firmware upgrade
Skipping soft links for firmware upgrade
 Assembling Dynamic configuration files
 Applying interim IPC and database definitions
rsync: getaddrinfo: cc2-0 873: Name or service not known rsync error:
error in socket IO (code 10) at /auto/mcpbuilds19/
release/03.14.00.S/BLD-V03_14_00_S_FC5/contrib/rsync/clientserver.c(104) [sender=2.6.9]
rsync: getaddrinfo: cc2-0 873: Name or service not known rsync error:
error in socket IO (code 10) at /auto/mcpbuilds19/
release/03.14.00.S/BLD-V03_14_00_S_FC5/contrib/rsync/clientserver.c(104) [sender=2.6.9]
rsync: getaddrinfo: cc2-0 873: Name or service not known rsync error:
error in socket IO (code 10) at /auto/mcpbuilds19
/release/03.14.00.S/BLD-V03_14_00_S_FC5/contrib/rsync/clientserver.c(104) [sender=2.6.9]
  Replacing running software
  Replacing CLI software
  Restarting software
  Applying final IPC and database definitions
rsync: getaddrinfo: cc2-0 873: Name or service not known rsync error:
error in socket IO (code 10) at /auto/mcpbuilds19/
release/03.14.00.S/BLD-V03_14_00_S_FC5/contrib/rsync/clientserver.c(104) [sender=2.6.9]
  Generating software version information
  Notifying running software of updates
  Unblocking peer synchronization of operating information
Unmounting old packages
Cleaning temporary installation files
  Finished update running software
SUCCESS: Finished installing software.
Router#
Router#show platform software subslot 0/2 module firmware
Avg Load info
                          -------------------------------------------
1.83 1.78 1.44 3/45 607
Kernel distribution info
                         -------------------------------------------
Linux version 3.4.11-rt19 (sapanwar@blr-atg-001) (gcc version 4.6.2
(Buildroot 2011.11) ) #3 SMP PREEMPT Fri Nov 7 09:26:19 IST 2014
Module firmware versions
-------------------------------------------
Modem Fw Version: 4.14L.04
Modem Phy Version: A2pv6F039h.d24o_rc1
Boot Loader: Secondry
-------------------------------------------
Version: 1.1
Modem Up time
-------------------------------------------
0D 0H 25M 38S
Router#
Router#hw-module subslot 0/2 reload
Proceed with reload of module? [confirm]
Router#
*Dec 12 09:55:59.645: %IOSXE_OIR-6-SOFT_RELOADSPA: SPA(NIM-VAB-A)
reloaded on subslot 0/2
*Dec 12 09:55:59.646: %SPA_OIR-6-OFFLINECARD: SPA (NIM-VAB-A) offline in subslot 0/2
*Dec 12 09:55:59.647: %CONTROLLER-5-UPDOWN: Controller VDSL 0/2/0, changed state to down
*Dec 12 09:57:22.514: new extended attributes received from iomd(slot 0 bay 2 board 0)
*Dec 12 09:57:22.514: %IOSXE_OIR-6-SOFT_RELOADSPA: SPA(NIM-VAB-A)
```

```
reloaded on subslot 0/2
*Dec 12 09:57:22.515: %SPA_OIR-6-OFFLINECARD: SPA (NIM-VAB-A) offline in subslot 0/2
Router#
Router#
*Dec 12 09:58:35.471: %SPA_OIR-6-ONLINECARD: SPA (NIM-VAB-A) online in subslot 0/2
*Dec 12 09:58:37.470: %LINK-3-UPDOWN: Interface Ethernet0/2/0, changed state to down
*Dec 12 09:58:37.470: %LINK-3-UPDOWN: Interface ATM0/2/0, changed state to down
Router#
Router#show platform software subslot 0/2 module firmware
Avg Load info
-------------------------------------------
0.84 0.23 0.08 1/45 598
Kernel distribution info
-------------------------------------------
Linux version 3.4.11-rt19 (sapanwar@blr-atg-001) (gcc version 4.6.2 (Buildroot 2011.11)
 ) #6 SMP PREEMPT Mon Nov 17 10:51:41 IST 2014
Module firmware versions
-------------------------------------------
Modem Fw Version: 4.14L.04
Modem Phy Version: A2pv6F039n.d24o_rc1
Boot Loader: Secondry
-------------------------------------------
Version: 1.1
Modem Up time
-------------------------------------------
0D 0H 0M 42S
```
Router#
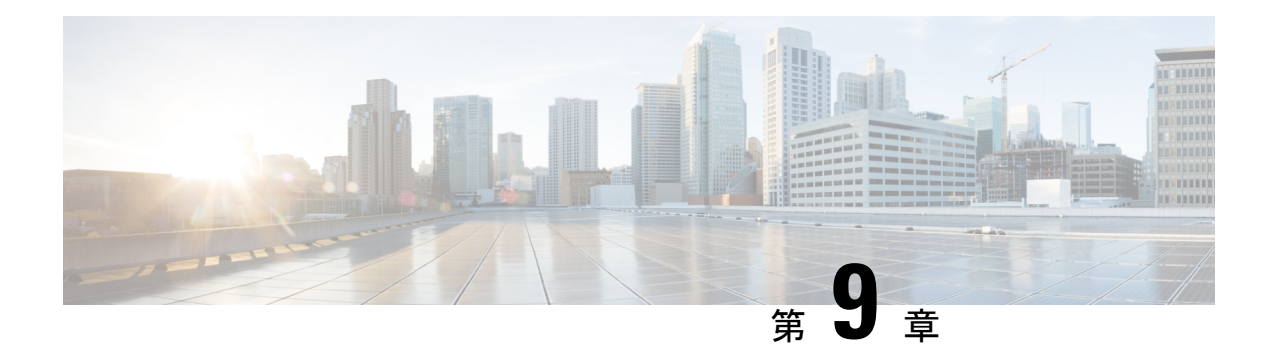

# スロットおよびサブスロットの設定

この章では、スロットとサブスロットについて説明します。スロットはルータのシャーシ ス ロット番号を示し、サブスロットはサービス モジュールが装着されているスロットを示しま す。

スロットおよびサブスロットの詳細については、『Hardware [Installation](http://www.cisco.com/c/en/us/td/docs/routers/access/4400/hardware/installation/guide4400-4300/C4400_isr.html) Guide for the Cisco 4000 Series [Integrated](http://www.cisco.com/c/en/us/td/docs/routers/access/4400/hardware/installation/guide4400-4300/C4400_isr.html) Services Routers』の「About Slots and Interfaces」の項を参照してください。

この章で説明する内容は、次のとおりです。

• インターフェイスの設定 (155 ページ)

# インターフェイスの設定

ここでは、ギガビットインターフェイスを設定する方法について説明し、ルータインターフェ イスの設定例も示します。

- ギガビット イーサネット インターフェイスの設定 (155 ページ)
- インターフェイスの設定:例 (157 ページ)
- すべてのインターフェイスのリストの表示:例 (157 ページ)
- インターフェイスに関する情報の表示:例 (158 ページ)

# ギガビット イーサネット インターフェイスの設定

#### 手順の概要

- **1. enable**
- **2. configure terminal**
- **3. interface GigabitEthernet** *slot/subslot/port*
- **4. ip address** *ip-address mask* [**secondary**] **dhcp pool**
- **5. negotiation auto**
- **6. end**

手順の詳細

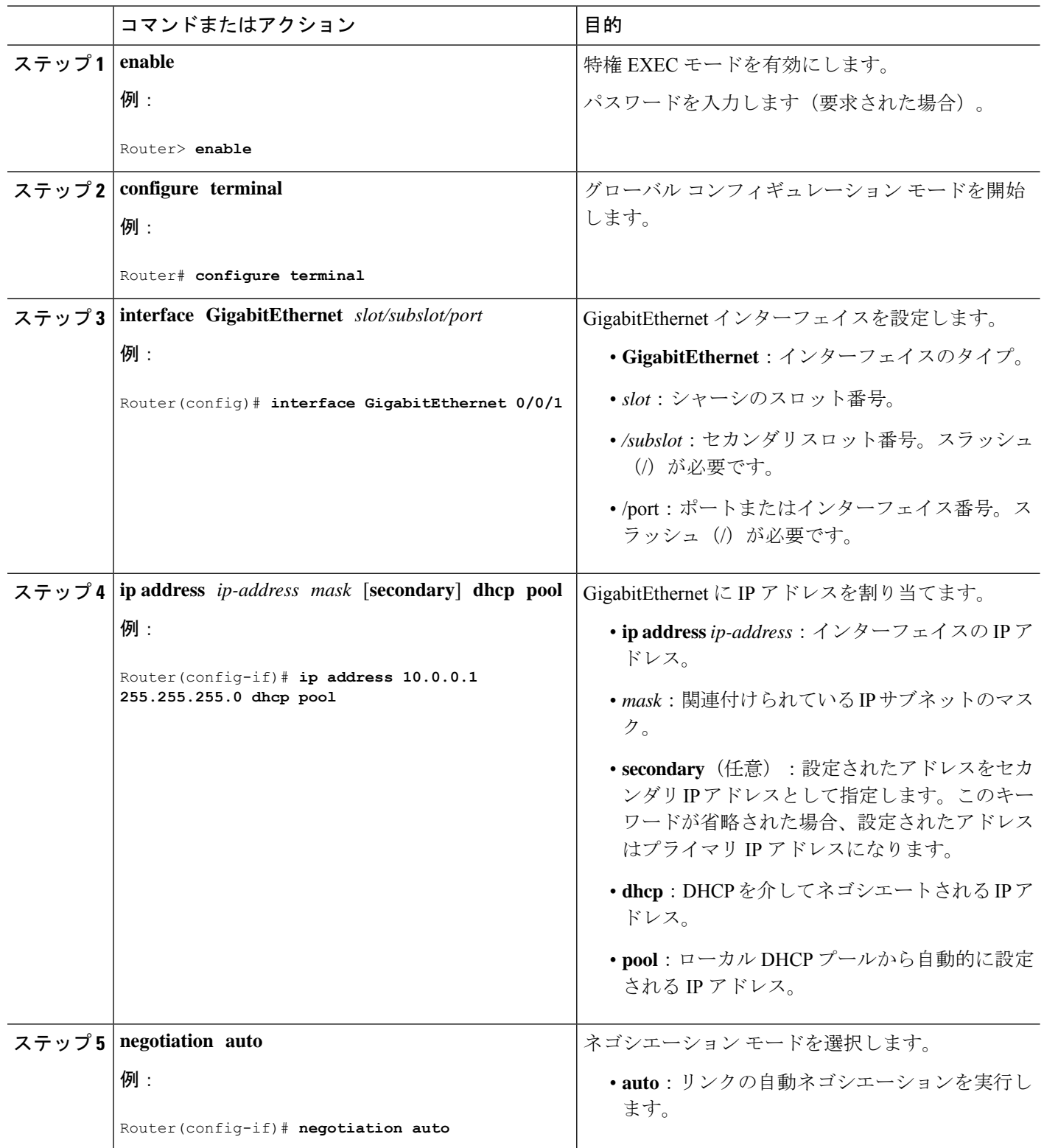

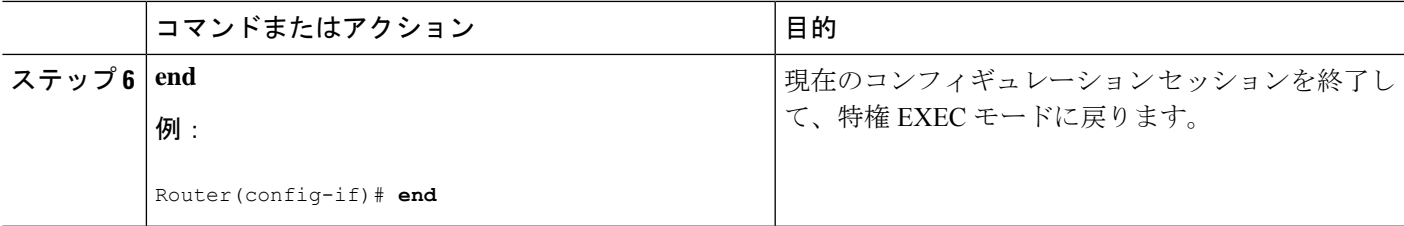

### インターフェイスの設定:例

次に、**interface gigabitEthernet**コマンドを使用してインターフェイスを追加し、IPアドレスを 設定する例を示します。**0/0/0** はスロット/サブスロット/ポートを示します。ポートには 0 ~ 3 の番号が付いています。

```
Router# show running-config interface gigabitEthernet 0/0/0
Building configuration...
Current configuration : 71 bytes
!
interface gigabitEthernet0/0/0
no ip address
negotiation auto
end
```
Router# **configure terminal** Enter configuration commands, one per line. End with CNTL/Z. Router(config)# **interface gigabitEthernet 0/0/0**

## すべてのインターフェイスのリストの表示:例

この例では、**show platform software interface summary** コマンドおよび **show interfacessummary** コマンドを使用して、すべてのインターフェイスを表示します。

#### Router# **show platform software interface summary**

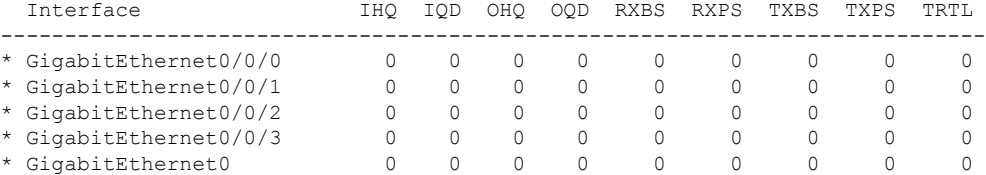

#### Router# **show interfaces summary**

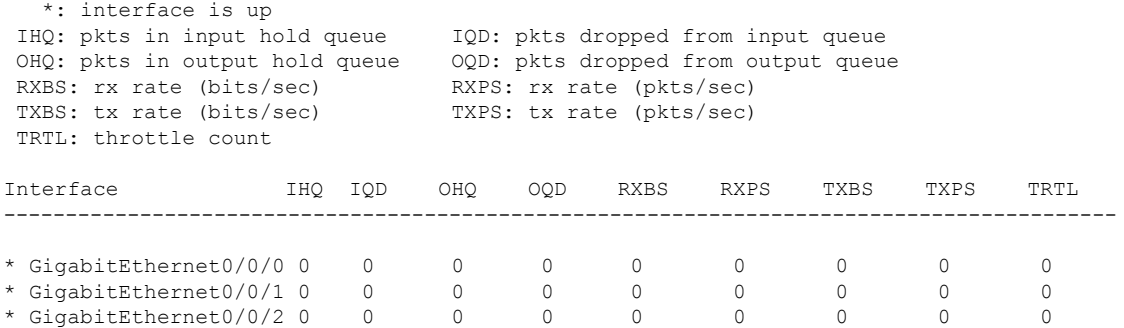

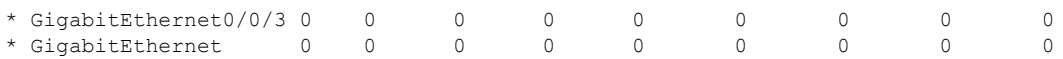

# インターフェイスに関する情報の表示:例

次に、**show ipinterfacebrief** コマンドを使用して、インターフェイスの IP 情報とステータスの 要約(仮想インターフェイスバンドル情報を含む)を表示する例を示します。

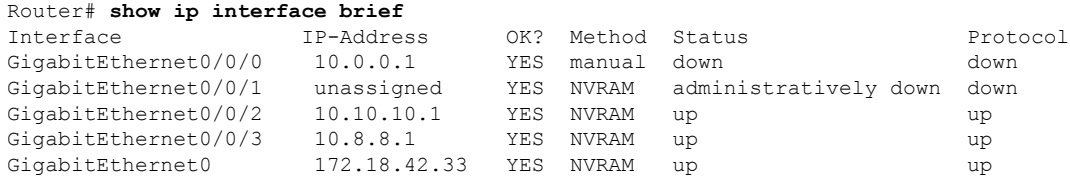

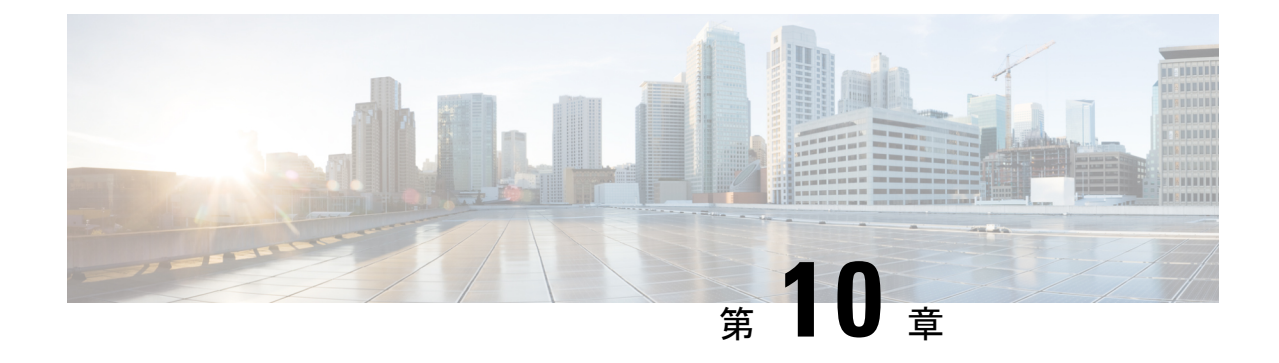

# **Cisco Thousand Eyes**エンタープライズエー ジェント アプリケーションのホスティン グ

この章では Cisco Thousand Eyes エンタープライズ エージェント アプリケーションのホスティ ングについて説明します。この章で説明する内容は、次のとおりです。

- CiscoThousandEyesエンタープライズエージェントアプリケーションのホスティング(159 ページ)
- サポートされるプラットフォームとシステム要件 (161 ページ)
- Cisco ThousandEyes アプリケーションのインストールと実行のワークフロー (161ページ)
- エージェントのパラメータの変更 (166 ページ)
- アプリケーションのアンインストール (166 ページ)
- Cisco ThousandEyes アプリケーションのトラブルシューティング (166 ページ)

# **Cisco ThousandEyes** エンタープライズ エージェント アプ リケーションのホスティング

CiscoThousandEyesは、ネットワークインテリジェンスプラットフォームであり、エージェン トを使用してさまざまなテストを実行し、ネットワークとアプリケーションのパフォーマンス をモニタできます。このアプリケーションを使用して、ビジネスに影響を及ぼすネットワーク およびサービス全体のエンドツーエンドパスを表示できます。Cisco ThousandEyes アプリケー ションは、内部、外部、およびインターネットネットワークのネットワーク トラフィック パ スをリアルタイムでアクティブにモニターし、ネットワークパフォーマンスの分析を支援しま す。また、Cisco ThousandEyes アプリケーションはルーティングおよびデバイスデータで強化 されたアプリケーション可用性に関する分析情報を提供し、デジタルエクスペリエンスの多面 的な表示を可能にします。

Cisco IOS XE リリース 17.6.1 以降、アプリケーション ホスティング機能を使用して、Cisco ThousandEyes Enterprise Agent をコンテナアプリケーションとして Cisco 4000 シリーズ サービ ス統合型ルータ (ISR) に展開できます。このエージェント アプリケーションは、Cisco IOx

docker-typeオプションを使用してdockerイメージとして実行されます。コントローラモードで Cisco ThousandEyes を設定する方法の詳細については、『Cisco SD-WAN Systems and [Interfaces](https://www.cisco.com/c/en/us/td/docs/routers/sdwan/configuration/system-interface/ios-xe-17/systems-interfaces-book-xe-sdwan/sdwan-thousandeyes.html) [Configuration](https://www.cisco.com/c/en/us/td/docs/routers/sdwan/configuration/system-interface/ios-xe-17/systems-interfaces-book-xe-sdwan/sdwan-thousandeyes.html) Guide』を参照してください。

図 **<sup>1</sup> : ThousandEyes** アプリケーションによるネットワークの表示

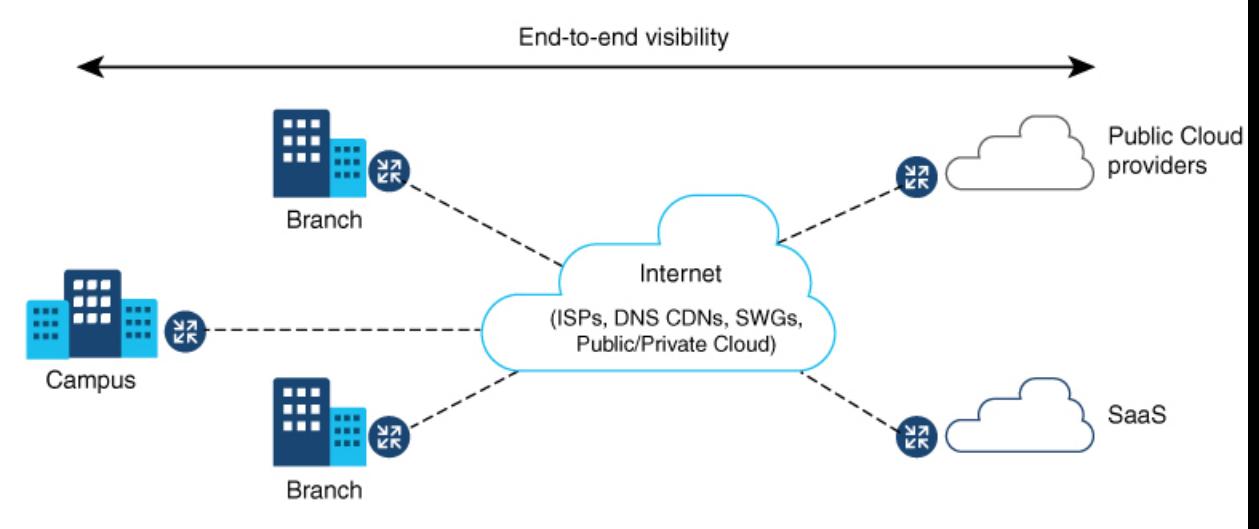

# **Cisco ThousandEyes Enterprise**エージェントアプリケーションの機能情 報

次の表に、このモジュールで説明した機能に関するリリース情報を示します。この表は、ソフ トウェア リリース トレインで各機能のサポートが導入されたときのソフトウェア リリースだ けを示しています。その機能は、特に断りがない限り、それ以降の一連のソフトウェアリリー スでもサポートされます。

プラットフォームのサポートおよびシスコソフトウェアイメージのサポートに関する情報を検 索するには、Cisco Feature Navigator を使用します。Cisco Feature Navigator にアクセスするに は、[www.cisco.com/go/cfn](http://www.cisco.com/go/cfn) に移動します。Cisco.com のアカウントは必要ありません。

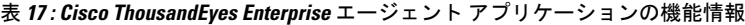

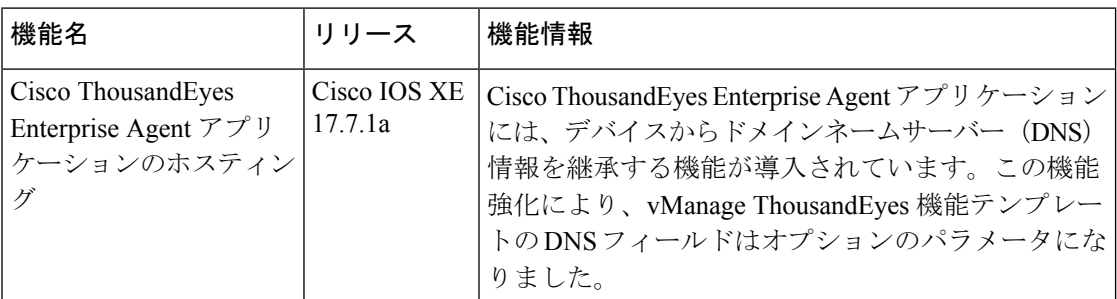

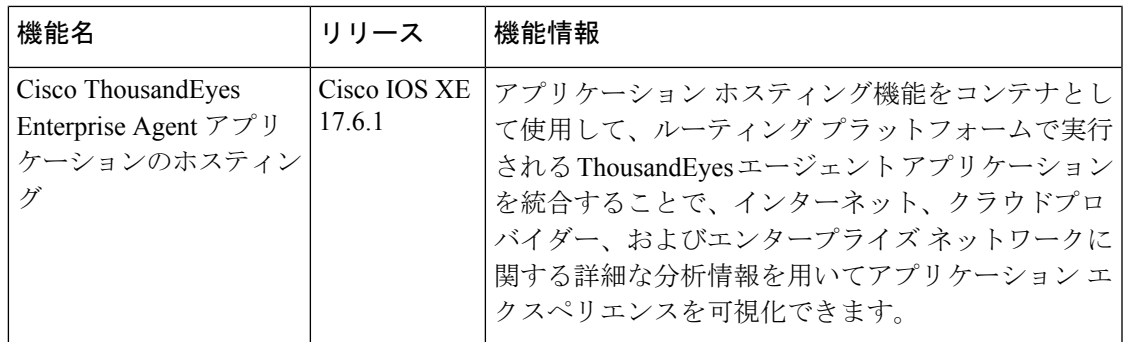

# サポートされるプラットフォームとシステム要件

次の表に、サポートされるプラットフォームとシステム要件を示します。

表 **18 :** サポートされるプラットフォームとシステム要件

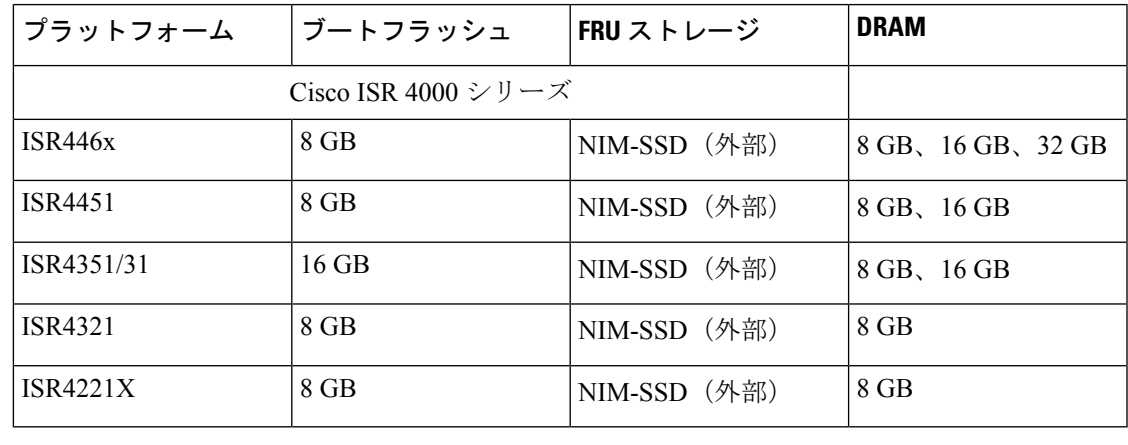

Cisco ThousandEyes Enterprise Agent を実行するための最小 DRAM およびストレージの要件は 8 GB です。デバイスに十分なメモリまたはストレージがない場合は、DRAM をアップグレード するか、または M.2 USB などの外部ストレージを追加することをお勧めします。使用可能な リソースが他のアプリケーションを実行するのに十分でない場合、Cisco IOxはエラーメッセー ジを生成します。 (注)

# **Cisco ThousandEyes** アプリケーションのインストールと 実行のワークフロー

デバイスに Cisco ThousandEyes イメージをインストールして実行するには、次の手順を実行し ます。

- ステップ **1** Cisco ThousandEyes ポータルで新しいアカウントを作成します。
- ステップ **2** [ソフトウェアのダウンロード](https://app.thousandeyes.com/settings/agents/enterprise/?section=agents&add-agent)ページから Cisco ThousandEyes アプリケーションパッケージをダウンロード し、エージェントバージョン 4.0.2 を使用していることを確認します。
- ステップ **3** デバイスでイメージをコピーします。
- ステップ **4** イメージをインストールして起動します。
- ステップ **5** エージェントをコントローラに接続します。
	- Cisco IOS XE 17.6.1 ソフトウェアとともに Cisco ThousandEyes アプリケーションパッケージをサ ポートするプラットフォームを注文した場合、CiscoThousandEyesアプリケーションパッケージ はデバイスのブートフラッシュで使用できます。 (注)

### **Cisco ThousandEyes** アプリケーションをホストするワークフロー

アプリケーションをインストールして起動するには、次の手順を実行します。

#### 始める前に

Cisco ThousandEyes ポータルで新しいアカウントを作成し、トークンを生成します。Cisco ThousandEyes エージェント アプリケーションは、このトークンを使用して、正しい Cisco ThousandEyes アカウントを認証し、チェックインします。トークンが無効であるというメッ セージが表示された場合に、その問題のトラブルシューティングを行うには、CiscoThousandEyes アプリケーションのトラブルシューティング (166ページ)のセクションを参照してください。

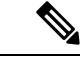

正しいトークンとドメインネームサーバー(DNS)情報を設定すると、デバイスが自動的に検 出されます。 (注)

ステップ **1** デバイスで Cisco IOX アプリケーション環境を有効にします。

· 非 SD-WAN (自立モード) イメージには次のコマンドを使用します。

```
config terminal
 iox
end
write
```
• SD-WAN(コントローラモード)イメージには次のコマンドを使用します。

config-transaction iox commit

ステップ **2** IOx コマンドが受け入れられる場合は、数秒間待機してから、**show iox** コマンドを使用して IOx プロセス が動作しているかどうかを確認します。出力に、show IOxman プロセスが実行中であると表示される必要 があります。

```
Device #show iox
```
IOx Infrastructure Summary: --------------------------- IOx service (CAF) 10.11.0.0 : Running IOx service (HA) : Not Supported IOx service (IOxman) : Running<br>IOx service (Sec storage) : Not Supported IOx service (Sec storage) Libvirtd 1.3.4 : Running

- ステップ **3** ThousandEyes アプリケーション LXC tarball がデバイスの *bootflash:* で使用可能であることを確認します。
- ステップ **4** 仮想ポート グループ インターフェイスを作成して、Cisco ThousandEyes アプリケーションへのトラフィッ クパスを有効にします。

```
interface VirtualPortGroup 0
         ip address 192.168.35.1 255.255.255.0
        exit
```
ステップ **5** 生成されたトークンを使用して、アプリケーション ホスティング アプリケーションを設定します。

```
app-hosting appid te
         app-vnic gateway1 virtualportgroup 0 guest-interface 0
```

```
guest-ipaddress 192.168.35.2 netmask 255.255.255.0
app-default-gateway 192.168.35.1 guest-interface 0
app-resource docker
```
prepend-pkg-opts Required to get the default run-time options from package.yaml

run-opts 1 "--hostname thousandeyes" run-opts 2 "-e TEAGENT\_ACCOUNT\_TOKEN=<ThousandEyes token>" run-opts 3 "-e TEAGENT\_PROXY\_TYPE=STATIC -e TEAGENT\_PROXY\_LOCATION=proxy.something.other:80" name-server0 10.75.75.75 □ ISP's DNS server

end

```
app-hosting appid te
app-resource docker
 prepend-pkg-opts
 run-opts 2 "--hostname
```
- プロキシ設定は、CiscoThousandEyesエージェントがプロキシなしでインターネットにアクセス できない場合にのみ使用できます。また、ホスト名はオプションです。インストール時にホス ト名を指定しない場合、デバイスのホスト名が Cisco ThousandEyes エージェントのホスト名と して使用されます。デバイスのホスト名が Cisco ThousandEyes ポータルに表示されます。DNS ネームサーバー情報はオプションです。Cisco ThousandEyes エージェントがプライベート IP ア ドレスを使用する場合は、NAT 経由でデバイスへの接続を確立します。 (注)
- ステップ **6 install** コマンドを使用してアプリケーションがデバイスにインストールされたときに、アプリケーション を自動的に実行するように **start** コマンドを設定します。

app-hosting appid te start

ステップ **7** ThousandEyes アプリケーションをインストールします。

app-hosting install appid <*appid*> package [bootflash: | harddisk: | https:]

次のオプションから ThousandEyes アプリケーションをインストールする場所を選択します。

Device# app-hosting install appid te package ? bootflash: Package path  $\Box$  ISR4K case if image is locally available in bootflash: harddisk: Package path  $\Box$  Cat8K case if image is locally available in M.2 USB https: Package path  $\Box$  Download over the internet if image is not locally present in router. URL to ThousandEyes site hosting agent image to be provided here

ステップ **8** アプリケーションが動作しているかどうかを確認します。

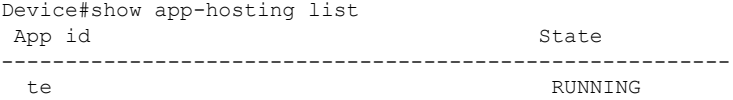

これらの手順のいずれかに失敗した場合は、**show logging** コマンドを使用して IOx エラーメッ セージを確認します。ディスク容量が不足しているというエラーメッセージが表示される場合 は、ストレージメディア(ブートフラッシュまたはハードディスク)をクリーンアップして空 き容量を増やします。**show app-hosting resource** コマンドを使用して、CPU とディスクメモリ を確認します。 (注)

## デバイスへのイメージのダウンロードとコピー

イメージをダウンロードしてブートフラッシュにコピーするには、次の手順を実行します。

- ステップ **1** Cisco ThousandEyes イメージが bootflash:/<directory name> に事前にコピーされているかどうかを確認しま す。
- ステップ **2** デバイスのディレクトリにイメージがない場合は、次の手順を実行します。
	- a) デバイスがインターネットに直接アクセスできる場合は、**applicationinstall command.**コマンドでhttps:. オプションを使用します。このオプションにより、Cisco ThousandEyes ソフトウェアのダウンロード ページから bootflash:/apps にイメージがダウンロードされ、アプリケーションがインストールされま す。

Device# app-hosting install appid <appid string> package [bootflash: | flash | http | https:// | ftp | ] URL to image location hosted on ThousandEyes portal

```
Device# app-hosting install appid te1000 package
https://downloads.thousandeyes.com/enterprise-agent/thousandeyes-enterprise-agent-4.0.2.cisco.tar
```

```
Installing package
'https://downloads.thousandeyes.com/enterprise-agent/thousandeyes-enterprise-agent-4.0.2.cisco.tar'
for 'te1000'.
```

```
Use 'show app-hosting list' for progress.
*Jun 29 23:43:29.244: %IOSXE-6-PLATFORM: R0/0: IOx: App verification successful
*Jun 29 23:45:00.449: %IM-6-INSTALL_MSG: R0/0: ioxman: app-hosting: Install succeeded: te1000
installed successfully Current state is DEPLOYED
```
\*Jun 29 23:45:01.801: %IOSXE-6-PLATFORM: R0/0: IOx: App verification successful \*Jun 29 23:45:51.054: %IM-6-START\_MSG: R0/0: ioxman: app-hosting: Start succeeded: te1000 started successfully Current state is RUNNING Device#**show app-hosting detail appid te1000** ( Details of Application) App id : te1000 Owner : iox State : RUNNING Application Type : docker Name : ThousandEyes Enterprise Agent Version : 4.0 Author : ThousandEyes <support@thousandeyes.com> Path : bootflash:thousandeyes-enterprise-agent-4.0-22.cisco.tar Resource reservation Memory : 500 MB Disk : 1 MB CPU : 1500 units CPU-percent : 70 %

- b) デバイスにプロキシサーバーがある場合は、イメージを bootflash:/apps に手動でコピーします。
- c) [ソフトウェアのダウンロードペ](https://app.thousandeyes.com/settings/agents/enterprise/?section=agents&add-agent)ージからCiscoThousandEyesアプリケーションパッケージをダウンロー ドし、エージェントバージョン 4.0.2 を使用していることを確認します。
- d) bootflash: にアプリケーション ディレクトリを作成し、イメージをコピーします。

```
Device# mkdir bootflash:apps
Create directory filename [apps]?
Created dir bootflash:/apps
```
- e) Cisco ThousandEyes イメージを *bootflash:apps* ディレクトリにコピーします。
- f) **verify** コマンドを使用してイメージを検証します。

verify /md5 bootflash:apps/<file name>

### **Cisco ThousandEyes** エージェントとコントローラの接続

#### 始める前に

エージェントをコントローラに接続する前に、インターネットに接続していることを確認しま す。

Cisco ThousandEyes アプリケーションが稼働状態になると、エージェント(ThousandEyes エージェント) プロセスがクラウド環境で実行されているコントローラに接続します。

接続に関連する問題がある場合、関連するエラーメッセージがアプリケーション固有のログ (*/var/logs*)に記録されます。 (注)

# エージェントのパラメータの変更

エージェントのパラメータを変更するには、次のアクションを実行します。

- ステップ **1 app-hosting stop appid appid** コマンドを使用して、アプリケーションを停止します。
- ステップ **2 app-hosting deactivate appid appid** コマンドを使用して、アプリケーションを非アクティブ化します。
- ステップ **3** アプリケーション ホスティングの設定に必要な変更を加えます。
- ステップ **4 app-hosting activate appid appid** コマンドを使用して、アプリケーションをアクティブ化します。
- ステップ **5 app-hosting start appid appid**コマンドを使用して、アプリケーションを起動します。

# アプリケーションのアンインストール

アプリケーションをアンインストールするには、次の手順を実行します。

- ステップ **1 app-hosting stop appid te** コマンドを使用して、アプリケーションを停止します。
- ステップ **2 show app-hosting list** コマンドを使用して、アプリケーションがアクティブ状態であるかどうかを確認しま す。
- ステップ **3 app-hosting deactivate appid te** コマンドを使用して、アプリケーションを非アクティブ化します。
- ステップ **4** アプリケーションがアクティブ状態でないことを確認します。**show app-hosting list** コマンドを使用して、 アプリケーションのステータスを確認します。
- ステップ **5 app-hosting install appid te** コマンドを使用して、アプリケーションをアンインストールします。
- ステップ **6** アンインストールプロセスが完了したら、**show app-hosting list** コマンドを使用して、アプリケーションが 正常にアンインストールされたかどうかを確認します。

# **Cisco ThousandEyes** アプリケーションのトラブルシュー ティング

Cisco ThousandEyes アプリケーションをトラブルシューティングするには、次の手順を実行し ます。

- **1. app-hosting connect appid appid session /bin/bash** コマンドを使用して、Cisco ThousandEyes エージェント アプリケーションに接続します。
- **2.** */etc/te-agent.cfg* でアプリケーションに適用されている設定を確認します。

**3.** */var/log/agent/te-agent.log* のログを表示します。これらのログを使用して、設定のトラブル シューティングを行うことができます。

#### **ThousandEyes** アプリケーションのステータスの確認

Cisco ThousandEyes アプリケーションが実行状態の場合、ThousandEyes ポータルに登録されま す。エージェントが実行状態になってから数分後にアプリケーションが表示されない場合は、

**app-hosting connect appid thousandeyes\_enterprise\_agent session** コマンドを使用して次の点を 確認してください。

Device#**app-hosting connect appid thousandeyes\_enterprise\_agent session** Device# **cat /var/log/agent/te-agent.log** 2021-02-04 08:59:29.642 DEBUG [e4736a40] [te.agent.AptPackageInterface] {} Initialized APT package interface 2021-02-04 08:59:29.642 INFO [e4736a40] [te.agent.main] {} Agent version 1.103.0 starting. Max core size is 0 and max open files is 1024 2021-02-04 08:59:29.642 DEBUG [e4736a40] [te.agent.db] {} Vacuuming database 2021-02-04 08:59:29.643 INFO [e4736a40] [te.agent.db] {} Found version 0, expected version 50 2021-02-04 08:59:29.672 INFO [e4708700] [te.probe.ServerTaskExecutor] {} ProbeTaskExecutor started with 2 threads. 2021-02-04 08:59:29.673 INFO [e2f05700] [te.probe.ProbeTaskExecutor.bandwidth] {} ProbeTaskExecutor started with 1 threads. 2021-02-04 08:59:29.673 INFO [e2704700] [te.probe.ProbeTaskExecutor.realtime] {} ProbeTaskExecutor started with 1 threads. 2021-02-04 08:59:29.673 INFO [e1f03700] [te.probe.ProbeTaskExecutor.throughput] {} ProbeTaskExecutor started with 1 threads. 2021-02-04 08:59:29.674 DEBUG [e4736a40] [te.agent.DnssecTaskProceessor] {} Agent is not running bind 2021-02-04 08:59:29.674 DEBUG [e4736a40] [te.snmp.RequestDispatcher] {} Initialised SNMP++ session 2021-02-04 08:59:29.674 DEBUG [e4736a40] [te.snmp.RequestDispatcher] {} Initialised SNMP++ session 2021-02-04 08:59:29.674 DEBUG [e4736a40] [te.snmp.RequestDispatcher] {} Initialised SNMP++ session 2021-02-04 08:59:29.674 INFO [e4736a40] [te.agent.main] {} Agent starting up 2021-02-04 08:59:29.675 INFO [e4736a40] [te.agent.main] {} No agent id found, attempting to obtain one 2021-02-04 08:59:29.675 INFO [e4736a40] [te.agent.ClusterMasterAdapter] {} Attempting to get agent id from sc1.thousandeyes.com 2021-02-04 08:59:29.679 ERROR [e4736a40] [te.agent.main] {} Error calling create\_agent: Curl error - Couldn't resolve host name 2021-02-04 08:59:29.680 INFO [e4736a40] [te.agent.main] {} Sleeping for 30 seconds Note :

(注)

DNS サーバーの接続を確認します。Cisco ThousandEyes エージェントがプライベート IP アド レスに割り当てられている場合は、NAT 設定を確認します。

**Cisco ThousandEyes** アプリケーションのトラブルシューティング

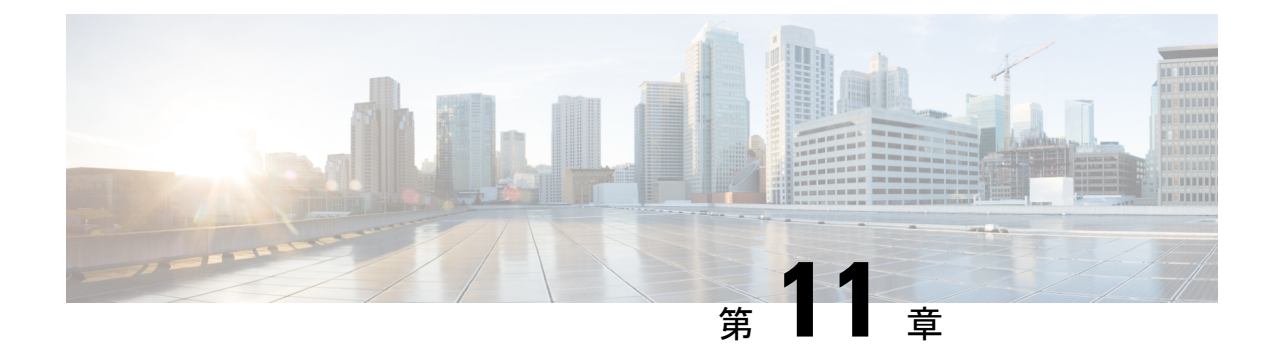

# プロセス ヘルス モニタリング

この章では、ルータの各種コンポーネントの正常性を管理および監視する方法について説明し ます。ここで説明する内容は、次のとおりです。

- コントロール プレーンのリソースの監視 (169 ページ)
- アラームを使用したハードウェアの監視 (173 ページ)

# コントロール プレーンのリソースの監視

ここでは、Cisco IOS プロセスとコントロール プレーン全体の観点から見たメモリおよび CPU の監視について説明します。

- 定期的な監視による問題の回避 (169 ページ)
- Cisco IOS プロセスのリソース (170 ページ)
- コントロール プレーン全体のリソース (170 ページ)

### 定期的な監視による問題の回避

プロセスを正しく動作させるには、プロセスのステータス/正常性を監視して通知する機能が 必要です。プロセスに障害が発生すると、syslogエラーメッセージが表示され、プロセスの再 起動またはルータのリブートが実行されます。プロセスがスタックしているかクラッシュした ことをモニターが検出すると、syslogエラーメッセージが表示されます。プロセスが再起動可 能な場合は再起動され、それ以外の場合はルータが再起動されます。

システムリソースの監視によって、起こり得る問題を発生前に検出できるため、システムの停 止を回避できます。次に、定期的な監視のメリットを示します。

• 数年にわたって稼働しているラインカードのメモリ不足が原因で、大規模な停止が発生す る可能性があります。メモリの使用状況を監視することで、ラインカードのメモリの問題 を特定でき、停止を防止できます。

• 定期的な監視によって、正常なシステム負荷の基準が確立されます。ハードウェアやソフ トウェアをアップグレードした時に、この情報を比較の根拠として使用し、アップグレー ドがリソースの使用率に影響を与えたかどうかを確認できます。

### **Cisco IOS** プロセスのリソース

アクティブ プロセスの CPU 使用率統計情報を表示し、これらのプロセスで使用されているメ モリの容量を確認するには、**show memory** コマンドと **show process cpu** コマンドを使用できま す。これらのコマンドは、Cisco IOS プロセスのみのメモリと CPU の使用状況を示します。プ ラットフォーム全体のリソースに関する情報は含まれません。たとえば、8 GB RAM を搭載 し、1 つの Cisco IOS プロセスを実行しているシステムで **show memory** コマンドを実行する と、次のメモリ使用状況が表示されます。

#### Router# **show memory**

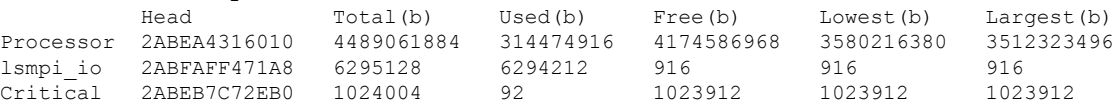

**show process cpu** コマンドは、Cisco IOS CPU の平均使用率を次のように表示します。

#### Router# **show process cpu**

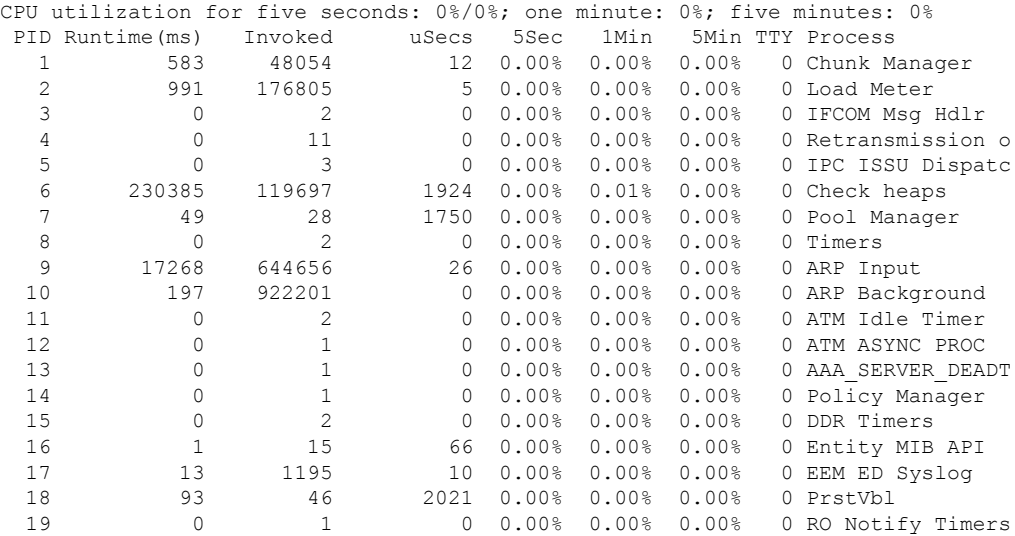

## コントロール プレーン全体のリソース

各コントロール プロセッサのコントロール プレーンのメモリおよび CPU の使用状況により、 コントロールプレーン全体のリソースを管理できます。コントロールプレーンのメモリとCPU の使用状況の情報を表示するには、**show platform software status control-processorbrief** コマン ド(サマリー ビュー)または **show platform software status control-processor** コマンド(詳細 ビュー)を使用できます。

すべてのコントロール プロセッサのステータスとして [Healthy] が表示されるのが正常です。 他に表示されうるステータスの値は、[Warning] と [Critical] です。[Warning] は、ルータが動作 中であるものの、動作レベルの確認が必要であることを示しています。[Critical]は、ルータで 障害が発生する可能性が高いことを示しています。

[Warning] または [Critical] ステータスが表示されたら、次の対処方法に従ってください。

- 設定内の要素の数を減らすか、動的なサービスの容量を制限して、システムに対する静的 および動的な負荷を減らします。
- ルータと隣接機器の数を減らしたり、ACLなどのルールの数を制限したり、VLANの数を 減らしたりなどの対処を行います。

ここでは、**show platform software status control-processor** コマンドの出力のフィールドについ て説明します。

#### **Load Average**

[Load Average] は、CPU リソースのプロセス キューまたはプロセス コンテンションを示しま す。たとえば、シングルコアプロセッサで瞬間的な負荷が 7 の場合は、7 つのプロセスが実行 可能な状態になっていて、そのうちの 1 つが現在実行中という意味です。デュアルコアプロ セッサで負荷が 7 となっている場合、7 つのプロセスが実行可能な状態になっていて、そのう ちの 2 つが現在実行中であることを示します。

#### **Memory Utilization**

[Memory Utilization] は次のフィールドで示されます。

- Total:ラインカードの合計メモリ
- Used:使用済みメモリ
- Free:使用可能なメモリ
- Committed:プロセスに割り当てられている仮想メモリ

#### **CPU Utilization**

[CPU Utilization] は CPU が使用されている時間の割合を表すもので、次のフィールドで示され ます。

- CPU:割り当て済みプロセッサ
- User:Linux カーネル以外のプロセス
- System:Linux カーネルのプロセス
- Nice:プライオリティの低いプロセス
- Idle:CPU が非アクティブだった時間の割合
- IRQ:割り込み
- SIRQ:システムの割り込み
- IOwait:CPU が入出力を待っていた時間の割合

#### 例:**show platform software status control-processor** コマンド

```
次に show platform software status control-processor コマンドのいくつかの使用例を示
します。
```

```
Router# show platform software status control-processor
RP0: online, statistics updated 5 seconds ago
Load Average: healthy
 1-Min: 0.07, status: healthy, under 5.00
  5-Min: 0.11, status: healthy, under 5.00
 15-Min: 0.09, status: healthy, under 5.00
Memory (kb): healthy
 Total: 3971216
 Used: 3415976 (86%)
 Free: 555240 (14%)
 Committed: 2594412 (65%), status: healthy, under 90%
Per-core Statistics
CPU0: CPU Utilization (percentage of time spent)
 User: 1.40, System: 1.20, Nice: 0.00, Idle: 97.39
 IRQ: 0.00, SIRQ: 0.00, IOwait: 0.00
CPU1: CPU Utilization (percentage of time spent)
 User: 0.89, System: 0.79, Nice: 0.00, Idle: 98.30
 IRQ: 0.00, SIRQ: 0.00, IOwait: 0.00
CPU2: CPU Utilization (percentage of time spent)
 User: 0.80, System: 2.50, Nice: 0.00, Idle: 96.70
  IRQ: 0.00, SIRQ: 0.00, IOwait: 0.00
CPU3: CPU Utilization (percentage of time spent)
 User: 3.09, System: 6.19, Nice: 0.00, Idle: 90.60
 IRQ: 0.00, SIRQ: 0.09, IOwait: 0.00
CPU4: CPU Utilization (percentage of time spent)
 User: 0.10, System: 0.30, Nice: 0.00, Idle: 99.60
 IRQ: 0.00, SIRQ: 0.00, IOwait: 0.00
CPU5: CPU Utilization (percentage of time spent)
 User: 0.89, System: 1.59, Nice: 0.00, Idle: 97.50
 IRQ: 0.00, SIRQ: 0.00, IOwait: 0.00
CPU6: CPU Utilization (percentage of time spent)
 User: 0.80, System: 1.10, Nice: 0.00, Idle: 98.10
  IRQ: 0.00, SIRQ: 0.00, IOwait: 0.00
CPU7: CPU Utilization (percentage of time spent)
 User: 0.20, System: 3.40, Nice: 0.00, Idle: 96.40
 IRQ: 0.00, SIRQ: 0.00, IOwait: 0.00
```
Router# **show platform software status control-processor brief** Load Average Slot Status 1-Min 5-Min 15-Min  $0.09$   $0.10$   $0.09$ Memory (kB) Slot Status Total Used (Pct) Free (Pct) Committed (Pct) RP0 Healthy 3971216 3426452 (86%) 544764 (14%) 2595212 (65%) CPU Utilization Slot CPU User System Nice Idle IRQ SIRQ IOwait RP0 0 1.60 0.90 0.00 97.30 0.10 0.10 0.00 1 0.09 1.29 0.00 98.60 0.00 0.00 0.00 2 0.10 0.10 0.00 99.79 0.00 0.00 0.00 3 0.00 0.00 0.00 100.00 0.00 0.00 0.00

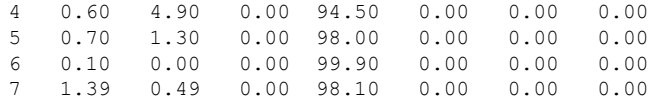

# アラームを使用したハードウェアの監視

- ルータの設計とハードウェアの監視 (173 ページ)
- ブートフラッシュ ディスクの監視 (173 ページ)
- ハードウェア アラームの監視方法 (173 ページ)

### ルータの設計とハードウェアの監視

問題が検出されるとルータからアラーム通知が送信されます。これにより、ネットワークをリ モートで監視できます。**show** コマンドを使用してデバイスを定期的にポーリングする必要は ありませんが、必要に応じてオンサイト モニタリングを実行できます。

### ブートフラッシュ ディスクの監視

ブートフラッシュディスクには、2つのコアダンプを保存できる十分な空き領域が必要です。 この条件が監視されて、ブートフラッシュ ディスクが 2 つのコア ダンプを保存するには小さ すぎる場合には、次の例に示すような syslog アラームが生成されます。

Aug 22 13:40:41.038 R0/0: %FLASH CHECK-3-DISK QUOTA: Flash disk quota exceeded [free space is 7084440 kB] - Please clean up files on bootflash.

ブートフラッシュディスクのサイズは、少なくともルータに搭載されている物理メモリと同じ サイズでなければなりません。この条件を満たしていない場合、次の例に示すようなsyslogア ラームが生成されます。

%IOSXEBOOT-2-FLASH\_SIZE\_CHECK: (rp/0): Flash capacity (8 GB) is insufficient for fault analysis based on installed memory of RP (16 GB) %IOSXEBOOT-2-FLASH\_SIZE\_CHECK: (rp/0): Please increase the size of installed flash to at least 16 GB (same as physical memory size)

## ハードウェア アラームの監視方法

- •オンサイトのネットワーク管理者が可聴アラームまたは可視アラームに対応する (174ペー ジ)
- コンソールまたは syslog でのアラーム メッセージの確認 (174 ページ)

• SNMP経由でアラームが報告された場合のネットワーク管理システムによるネットワーク 管理者への警告 (177 ページ)

#### オンサイトのネットワーク管理者が可聴アラームまたは可視アラームに対応する

- 可聴アラームと可視アラームについて (174 ページ)
- 可聴アラームのクリア (174 ページ)
- 可視アラームのクリア (174 ページ)

#### 可聴アラームと可視アラームについて

電源モジュールの DB-25 アラーム コネクタを使用することにより、外部デバイスを電源モ ジュールに接続できます。外部デバイスは視覚アラーム用 DC 電球または聴覚アラーム用ベル です。

ルータの前面プレートにある CRIT、MIN、または MAJ のいずれかの LED がアラームによっ て点灯する場合、可視アラームまたは可聴アラームが有線接続されていると、アラームによっ て電源DB-25コネクタのアラームリレーも作動し、ベルが鳴るか、または電球が点滅します。

#### 可聴アラームのクリア

可聴アラームを解除するには、次のいずれかの作業を行います。

- 前面プレートの **Audible Cut Off** ボタンを押す
- **clear facility-alarm** コマンドを入力する

#### 可視アラームのクリア

視覚アラームを解除するには、アラーム条件を解決する必要があります。**clear facility-alarm** コマンドを入力しても、前面プレートのアラームLEDの解除やDC電球の消灯はできません。 たとえば、アクティブなモジュールをグレースフルに非アクティブ化せずに取り外したために クリティカル アラーム LED が点灯した場合、このアラームを解決する唯一の方法はモジュー ルを再度取り付けることです。

#### コンソールまたは **syslog** でのアラーム メッセージの確認

ネットワーク管理者は、システム コンソールまたはシステム メッセージ ログ (syslog)に送 信されるアラーム メッセージを確認することにより、アラーム メッセージを監視できます。

- logging alarm コマンドの有効化 (175 ページ)
- アラーム メッセージの例 (175 ページ)
- アラーム メッセージの確認と分析 (177 ページ)

#### **logging alarm** コマンドの有効化

アラーム メッセージをコンソールや syslog などのロギング デバイスに送信するには、**logging alarm** コマンドを有効にする必要があります。このコマンドはデフォルトでは無効になってい ます。

ログに記録されるアラームの重大度レベルを指定できます。指定したしきい値以上のアラーム が発生するたびに、アラーム メッセージが生成されます。たとえば、次のコマンドではクリ ティカル アラーム メッセージだけがロギング デバイスに送信されます。

Router(config)# **logging alarm critical**

アラームの重大度を指定しない場合、すべての重大度のレベルのアラームメッセージがロギン グ デバイスに送信されます。

#### アラーム メッセージの例

正しい非アクティブ化の実行前にモジュールが取り外された場合にコンソールに送信されるア ラームメッセージの例を、次に示します。モジュールを再び装着すると、アラームは消去され ます。

#### モジュールが取り外された場合

\*Aug 22 13:27:33.774: %ISR4451-X\_OIR-6-REMSPA: Module removed from subslot 1/1, interfaces disabled \*Aug 22 13:27:33.775: %SPA\_OIR-6-OFFLINECARD: Module (SPA-4XT-SERIAL) offline in subslot

#### モジュールが再び装着された場合

\*Aug 22 13:32:29.447: %ISR4451-X\_OIR-6-INSSPA: Module inserted in subslot 1/1 \*Aug 22 13:32:34.916: %SPA\_OIR-6-ONLINECARD: Module (SPA-4XT-SERIAL) online in subslot 1/1 \*Aug 22 13:32:35.523: %LINK-3-UPDOWN: SIP1/1: Interface EOBC1/1, changed state to up

#### アラーム

1/1

アラームを表示するには、**show facility-alarm status**コマンドを使用します。電源のクリティカ ル アラームの例を次に示します。

Router# **show facility-alarm status** System Totals Critical: 5 Major: 0 Minor: 0

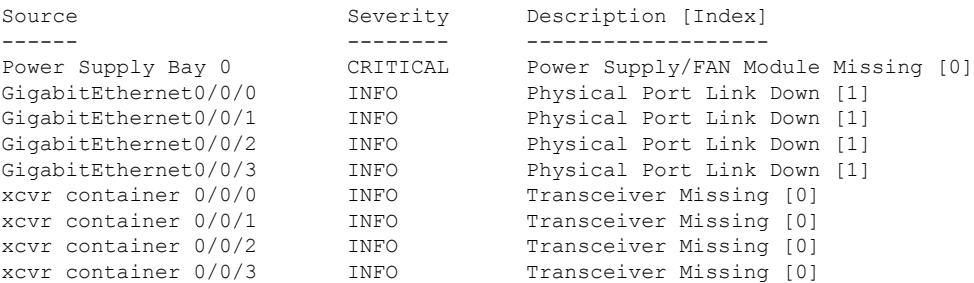

クリティカルアラームを表示するには、次の例に示すように **show facility-alarm status critical** コマンドを使用します。

Router# **show facility-alarm status critical** System Totals Critical: 5 Major: 0 Minor: 0

Router# **show platform diag**

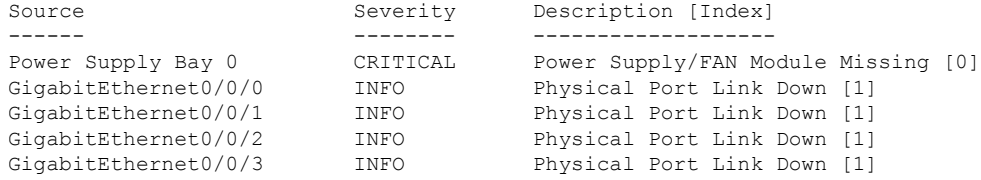

ルータの主要ハードウェアコンポーネントの動作状態を表示するには、**show platform diag** コ マンドを使用します。次の例は、電源 P0 で障害が発生したことを示します。

```
Chassis type: ISR4451/K9
Slot: 0, ISR4451-NGSM
 Running state : ok
 Internal state : online
 Internal operational state : ok
 Physical insert detect time : 00:01:09 (1w0d ago)
 Software declared up time : 00:01:42 (1w0d ago)
 CPLD version : 12061320
 Firmware version : 12.2(20120618:163328)[ciscouser-ESGROM_20120618_GAMMA
101]
Sub-slot: 0/0, ISR4451-4X1GE
 Operational status : ok
 Internal state : inserted
 Physical insert detect time : 00:02:48 (1w0d ago)
 Logical insert detect time : 00:02:48 (1w0d ago)
Slot: 1, ISR4451-NGSM
 Running state : ok
 Internal state : online
 Internal operational state : ok
 Physical insert detect time : 00:01:09 (1w0d ago)
 Software declared up time : 00:01:43 (1w0d ago)
 CPLD version : 12061320
 Firmware version : 12.2(20120618:163328)[ciscouser-ESGROM_20120618_GAMMA
101]
Slot: 2, ISR4451-NGSM
 Running state : ok
  Internal state (1999) : online
  Internal operational state : ok
 Physical insert detect time : 00:01:09 (1w0d ago)
 Software declared up time : 00:01:44 (1w0d ago)
 CPLD version : 12061320
 Firmware version : 12.2(20120618:163328)[ciscouser-ESGROM_20120618_GAMMA
101]
Slot: R0, ISR4451/K9
 Running state : ok, active
 Internal state : online
 Internal operational state : ok
 Physical insert detect time : 00:01:09 (1w0d ago)
 Software declared up time : 00:01:09 (1w0d ago)
 CPLD version : 12061320
```
Firmware version : 12.2(20120618:163328)[ciscouser-ESGROM\_20120618\_GAMMA 101] Slot: F0, ISR4451-FP Running state  $\qquad \qquad :$  init, active Internal state : online Internal operational state : ok Physical insert detect time : 00:01:09 (1w0d ago) Software declared up time : 00:01:37 (1w0d ago) Hardware ready signal time : 00:00:00 (never ago) Packet ready signal time : 00:00:00 (never ago) CPLD version Firmware version : 12.2(20120618:163328)[ciscouser-ESGROM\_20120618\_GAMMA 101] Slot: P0, Unknown State : ps, fail Physical insert detect time : 00:00:00 (never ago) Slot: P1, XXX-XXXX-XX State : ok Physical insert detect time : 00:01:26 (1w0d ago) Slot: P2, ACS-4450-FANASSY State : ok Physical insert detect time : 00:01:26 (1w0d ago)

#### アラーム メッセージの確認と分析

アラームメッセージの確認を容易にするために、コンソールまたはsyslogに送信されたアラー ムメッセージを分析するスクリプトを作成できます。スクリプトは、アラーム、セキュリティ の警告、インターフェイスのステータスなどのイベントに関するレポートを表示できます。

syslog メッセージも、CISCO-SYSLOG-MIB に定義されている履歴表を使用して、簡易ネット ワーク管理プロトコル(SNMP)経由でアクセスできます。

### **SNMP** 経由でアラームが報告された場合のネットワーク管理システムによるネットワー ク管理者への警告

アプリケーション層プロトコルであるSNMPは、ネットワーク内のデバイスを監視および管理 するための、標準化されたフレームワークと共通の言語を提供します。アラームを監視するす べての方法の中で、SNMPは、エンタープライズとサービスプロバイダのセットアップで複数 のルータを監視するための最適な方法です。

SNMPは、サービスに影響を及ぼす可能性のある障害、アラーム、状況を通知します。これに より、ネットワーク管理者は、ログの確認、デバイスのポーリング、ログレポートの確認を行 う代わりに、ネットワーク管理システム(NMS)経由でルータ情報を入手できます。

SNMP を使用してアラーム通知を取得するには、次の MIB を使用します。

- ENTITY-MIB, RFC4133 (CISCO-ENTITY-ALARM-MIB および CISCO-ENTITY-SENSOR-MIB の稼働に必要)
- CISCO-ENTITY-ALARM-MIB

• CISCO-ENTITY-SENSOR-MIB(トランシーバ環境アラーム情報用。この情報は CISCO-ENTITY-ALARM-MIB では提供されません)

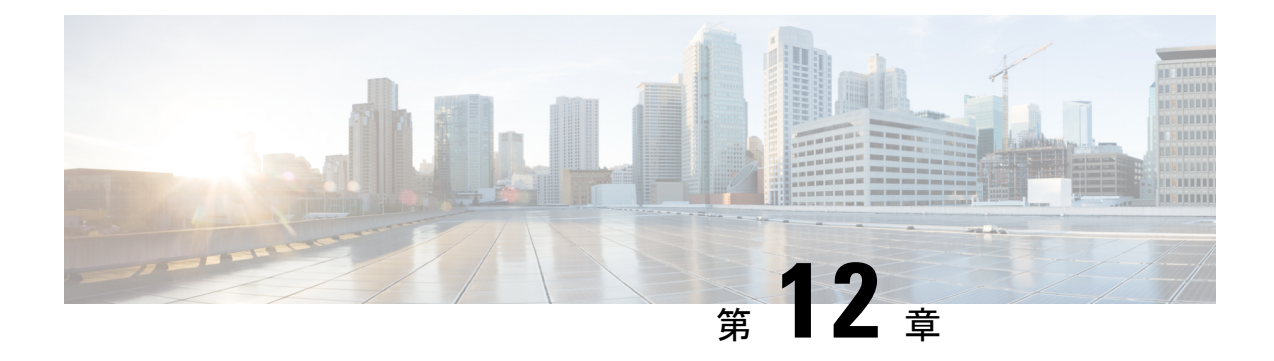

# システム メッセージ

システム メッセージは、ログ ファイルに保存されるか、またはルータで実行中のソフトウェ アから他のデバイスに転送されます。これらのメッセージは syslog メッセージとも呼ばれま す。システムメッセージは、監視およびトラブルシューティングのためのロギング情報を提供 します。

この章で説明する内容は、次のとおりです。

- プロセス管理について (179 ページ)
- エラー メッセージの詳細の検索方法 (179 ページ)

# プロセス管理について

Telnet プロトコルを使ってコンソールにログインし、Telnet プロトコルをサポートする任意の ワークステーションからシステム コンポーネントを監視することで、システム メッセージを 確認できます。

ソフトウェアの開始と監視は、プロセス管理と呼ばれます。ルータのプロセス管理インフラス トラクチャはプラットフォームに依存しないため、Cisco IOS XE が稼働するプラットフォーム 全体でエラーメッセージが一貫しています。ユーザがプロセス管理に直接関与する必要はあり ませんが、プロセス障害などの問題を示すシステム メッセージを確認することをお勧めしま す。

# エラー メッセージの詳細の検索方法

プロセス管理またはsyslogエラーメッセージについての詳細を表示するには、エラーメッセー ジ デコーダ ツール(<https://www.cisco.com/cgi-bin/Support/Errordecoder/index.cgi>)でエラー メッ セージを入力します。

たとえば、%PMAN-0-PROCESS\_NOTIFICATION というメッセージをこのツールに入力すると、この エラー メッセージの説明と推奨処置が表示されます。

いくつかのエラー メッセージに関して、エラー メッセージ デコーダ ツールで表示される説明 と推奨処置の例を以下に示します。

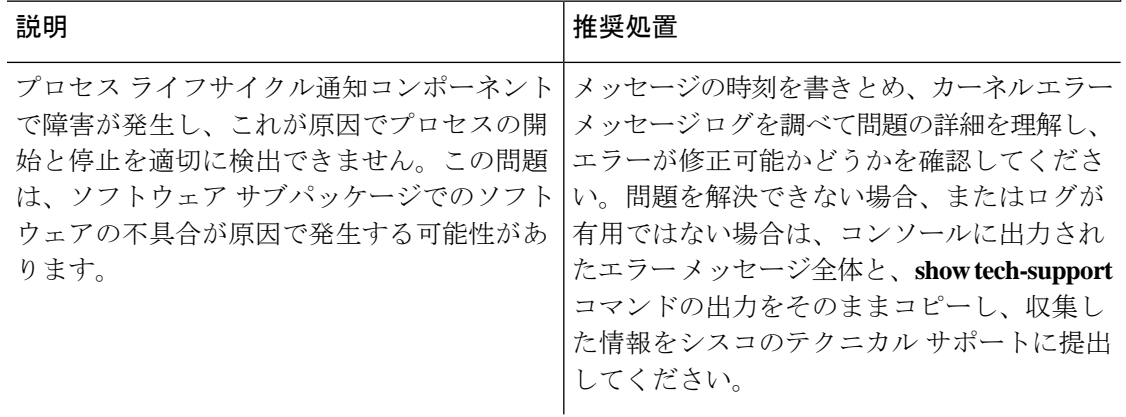

エラー メッセージ:%PMAN-0-PROCESS\_NOTIFICATION : The process lifecycle notification component failed because [chars]

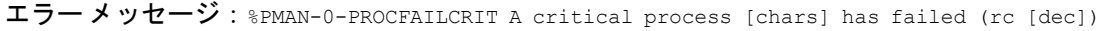

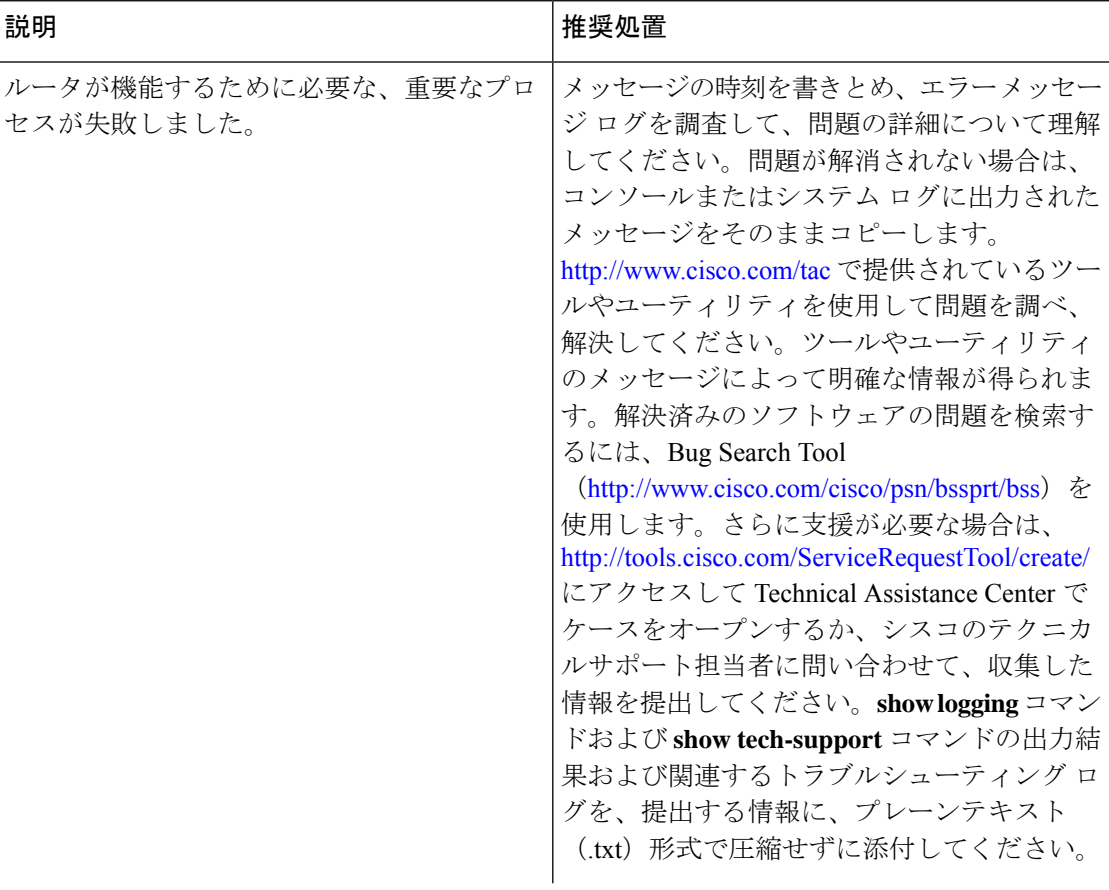

エラー メッセージ:%PMAN-3-PROCFAILOPT An optional process [chars] has failed (rc [dec])

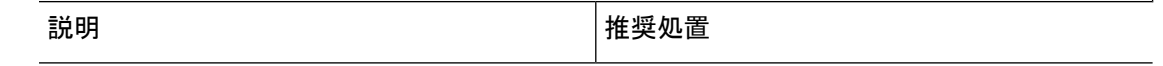

| トラフィックの転送に影響しないプロセスで、<br>障害が発生しました。 | メッセージの時刻を書きとめ、カーネルエラー<br>メッセージログを調査して、問題の詳細につ<br>いて理解してください。このメッセージの受<br>信後もトラフィックは引き続き転送されます<br>が、このメッセージが原因でルータの一部の<br>機能が無効になる可能性があるため、エラー<br>を調査する必要があります。ログが有用では<br>ないか、そこに示されている問題を解決でき<br>ない場合は、コンソールまたはシステム ログ<br>に出力されたメッセージをそのままコピーし<br>ます。http://www.cisco.com/tac で提供されてい<br>るツールやユーティリティを使用して問題を<br>調べ、解決してください。ツールやユーティ<br>リティのメッセージによって明確な情報が得<br>られます。解決済みのソフトウェアの問題を<br>検索するには、Bug Search Tool<br>(http://www.cisco.com/cisco/psn/bssprt/bss) を<br>使用します。さらに支援が必要な場合は、<br>http://tools.cisco.com/ServiceRequestTool/create/<br>にアクセスして Technical Assistance Center で<br>ケースをオープンするか、シスコのテクニカ<br>ルサポート担当者に問い合わせて、収集した<br>情報を提出してください。show logging コマン<br>ドおよび show tech-support コマンドの出力結<br>果および関連するトラブルシューティングロ<br>グを、提出する情報に、プレーンテキスト<br>(.txt) 形式で圧縮せずに添付してください。 |
|-------------------------------------|----------------------------------------------------------------------------------------------------|
|-------------------------------------|----------------------------------------------------------------------------------------------------|

エラー メッセージ: %PMAN-3-PROCFAIL The process [chars] has failed (rc [dec])

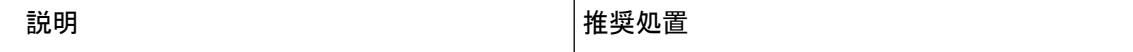

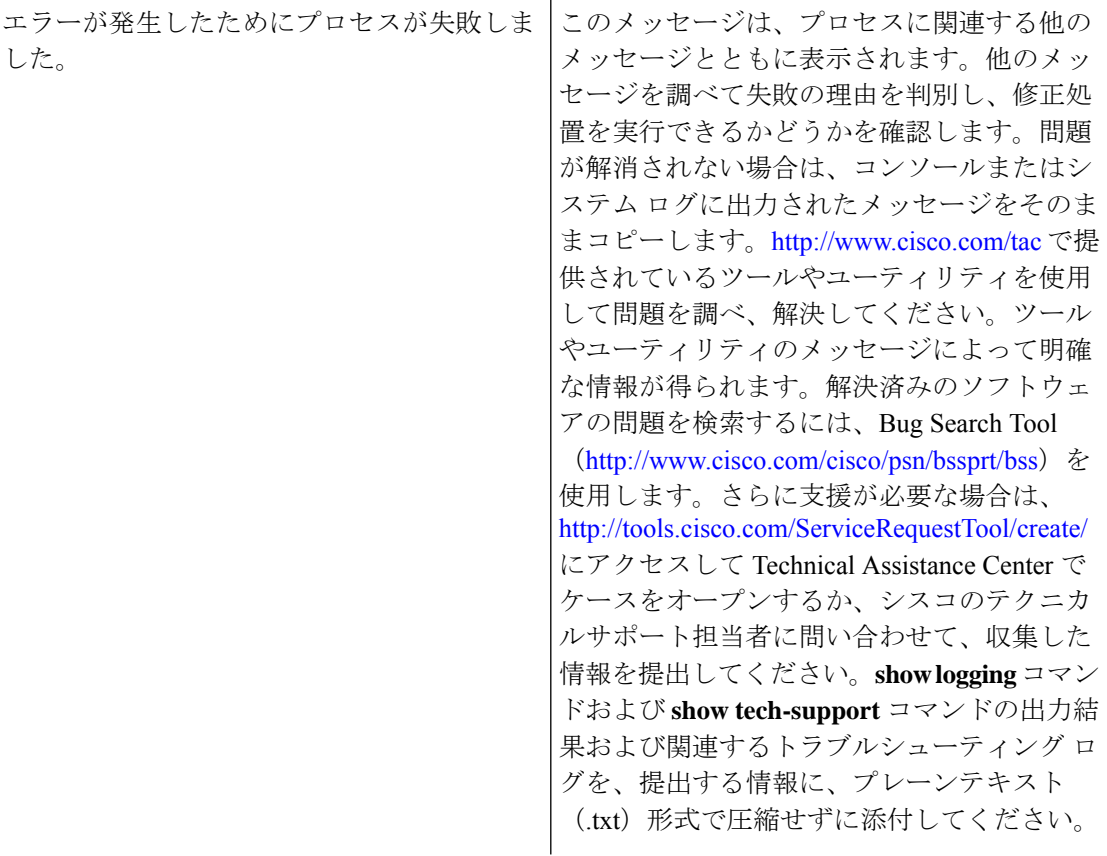

エラー メッセージ:%PMAN-3-PROCFAIL\_IGNORE [chars] process exits and failures are being ignored due to debug settings. Normal router functionality will be affected. Critical router functions like RP switchover, router reload, FRU resets, etc. may not function properly.

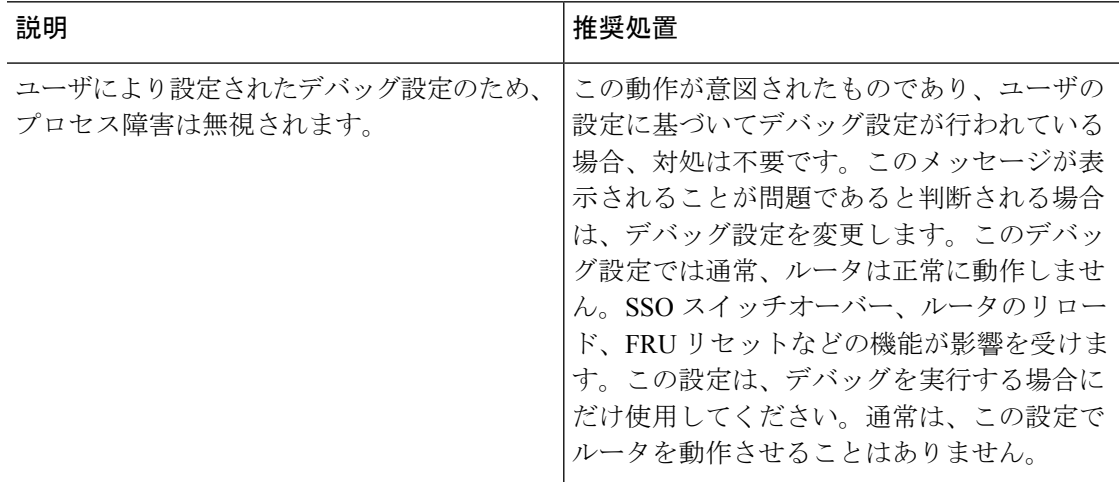

エラー メッセージ:%PMAN-3-PROCHOLDDOWN The process [chars] has been helddown (rc [dec])

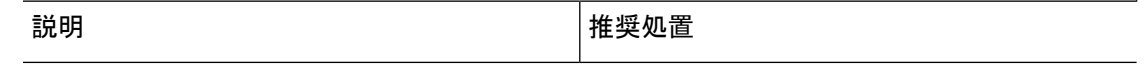

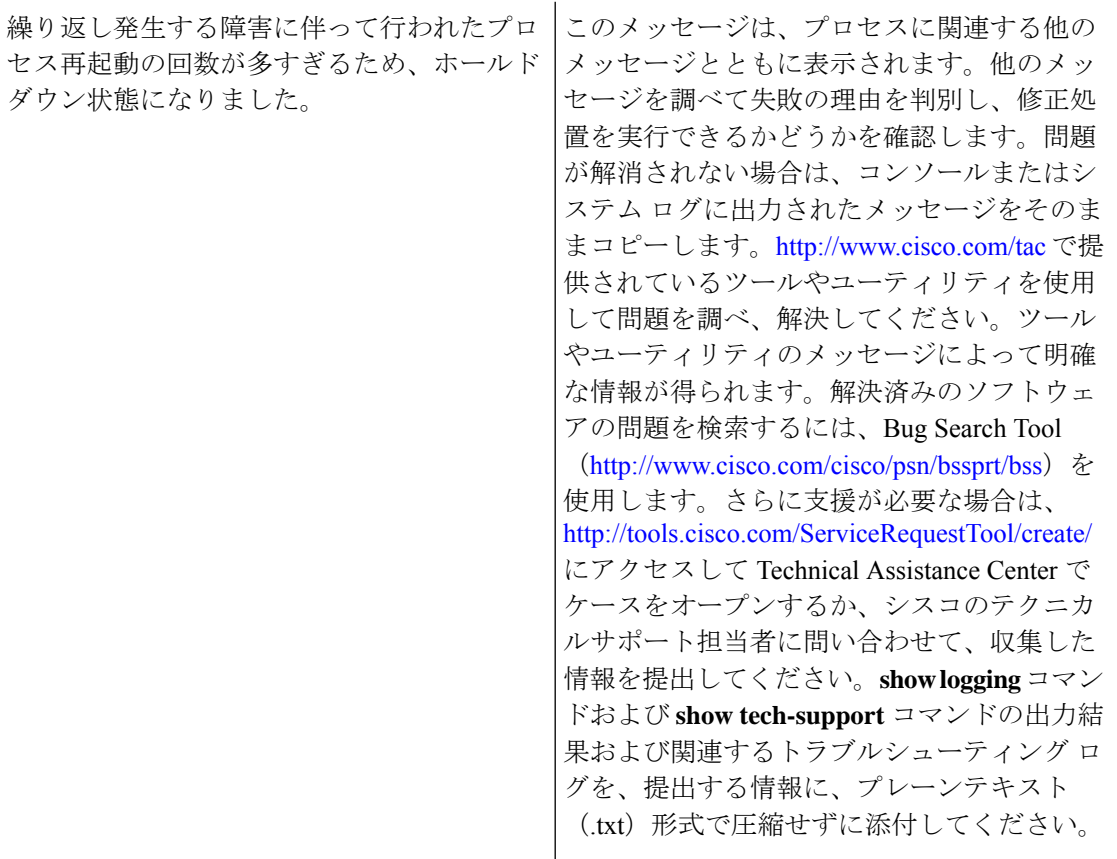

エラー メッセージ:%PMAN-3-RELOAD\_RP\_SB\_NOT\_READY : Reloading: [chars]

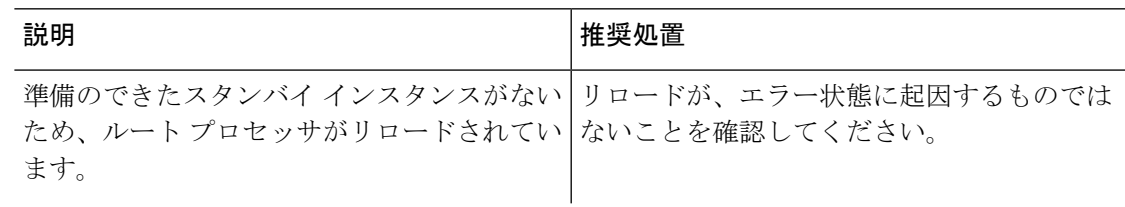

エラー メッセージ:%PMAN-3-RELOAD\_RP : Reloading: [chars]

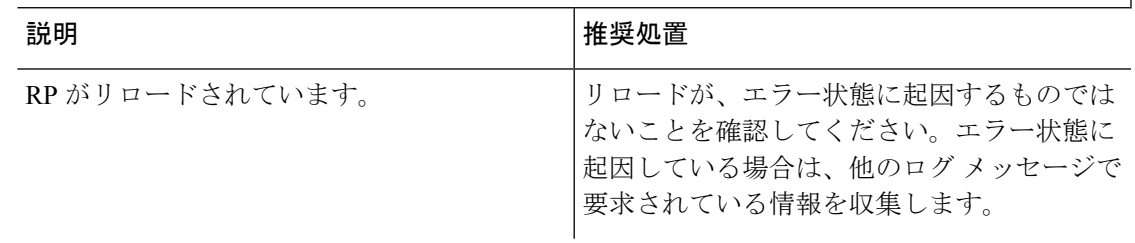

エラー メッセージ:%PMAN-3-RELOAD\_SYSTEM : Reloading: [chars]

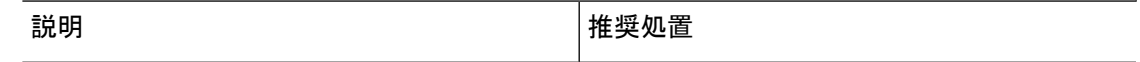

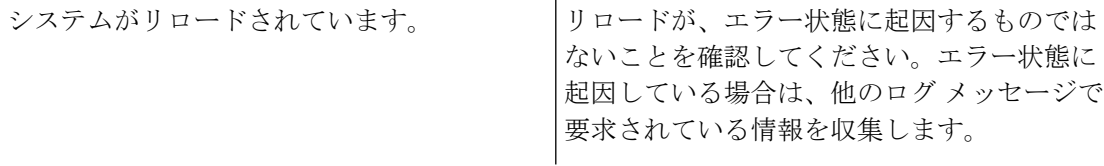

エラー メッセージ: %PMAN-3-PROC\_BAD\_EXECUTABLE : Bad executable or permission problem with process [chars]

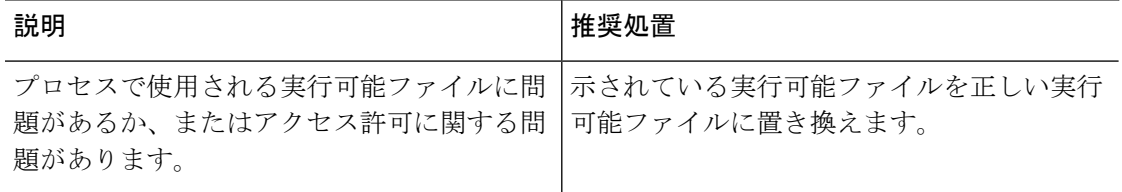

エラー メッセージ:%PMAN-3-PROC\_BAD\_COMMAND:Non-existent executable or bad library used for process <process name>

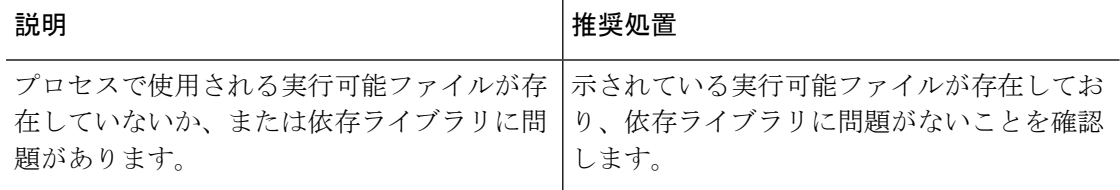

エラー メッセージ:%PMAN-3-PROC\_EMPTY\_EXEC\_FILE : Empty executable used for process [chars]

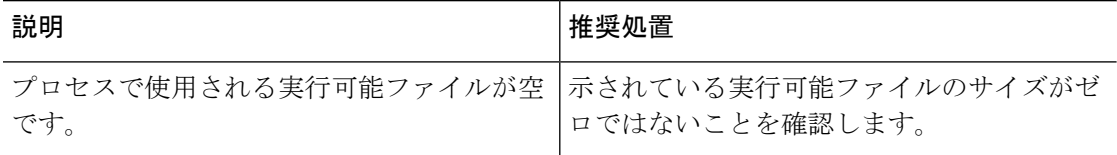

エラー メッセージ: %PMAN-5-EXITACTION : Process manager is exiting: [chars]

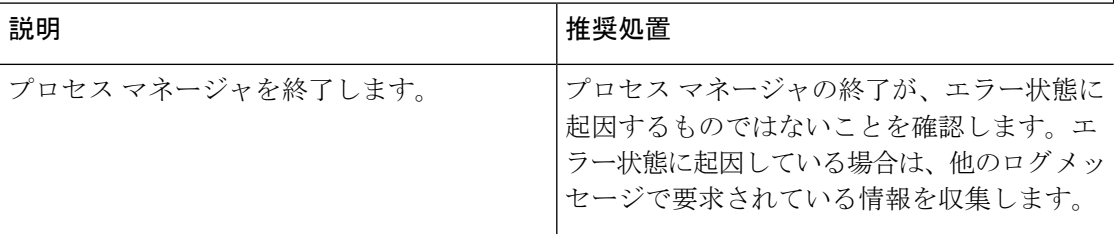

エラー メッセージ: %PMAN-6-PROCSHUT : The process [chars] has shutdown

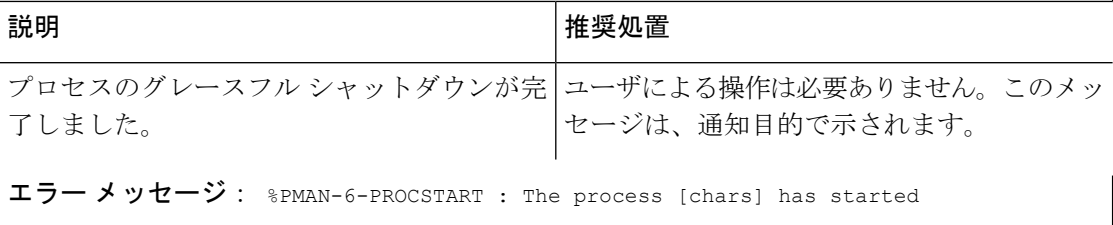

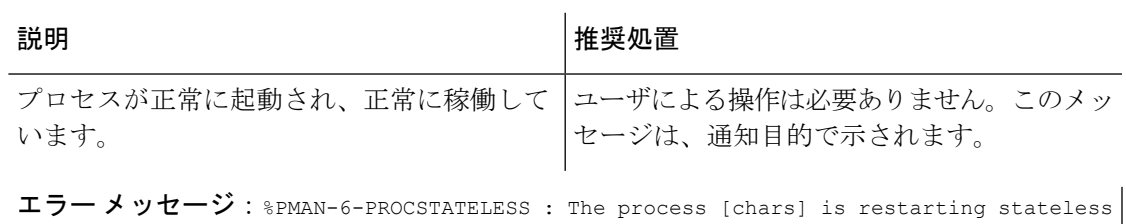

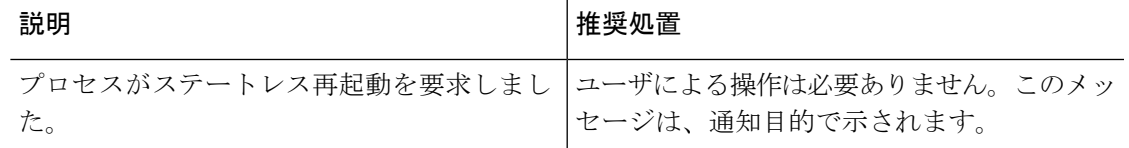

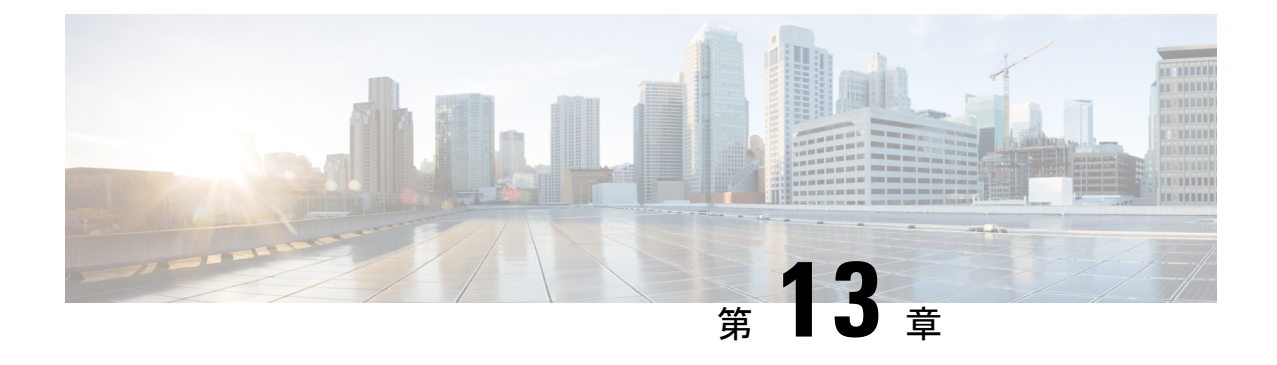

# トレース管理

この章で説明する内容は、次のとおりです。

- トレースの概要 (187 ページ)
- トレースの機能 (187 ページ)
- トレースレベル (188 ページ)
- トレース レベルの表示 (190 ページ)
- トレース レベルの設定 (191 ページ)
- トレース バッファのデータの表示 (191 ページ)

## トレースの概要

トレースは、内部イベントをログする機能です。トレース メッセージを含むトレース ファイ ルが自動的に作成され、ルータの hard disk: ファイル システムの tracelogs ディレクトリに保存 されます(ブートフラッシュにトレース ファイルが保存されます)。

トレースファイルのデータは、次の処理を行う場合に役立ちます。

- トラブルシューティング:ルータの問題を特定して解決するのに役立ちます。システムで 他の問題が同時に発生している場合でも、診断モードでトレースファイルにアクセスでき ます。
- デバッグ:システム アクションと操作の詳細を取得するのに役立ちます。

## トレースの機能

トレースは、ルータの内部イベントの内容を記録します。モジュールに関するすべてのトレー ス出力を含むトレース ファイルが定期的に作成および更新され、tracelog ディレクトリに保存 されます。トレースファイルは、システムパフォーマンスに影響を及ぼすことなく、このディ レクトリから消去して、ファイルシステムのスペースを回復することができます。ファイル転 送機能(FTP、TFTPなど)を使用してこれらのファイルを他の宛先にコピーできます。また、 プレーン テキスト エディタで開くことができます。

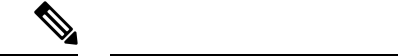

- (注) ルータでトレースをディセーブルにすることはできません。
	- トレース情報を表示し、トレース レベルを設定するには、次のコマンドを使用します。
		- **show platform software trace message**:特定のモジュールに関する最新のトレース情報を表 示します。このコマンドは特権EXECモードおよび診断モードで使用可能です。診断モー ドでこのコマンドを使用すると、Cisco IOSXEの障害発生時にトレースログ情報を収集で きます。
		- **set platform software trace**:出力に保存されるメッセージのタイプを決定するトレースレ ベルを設定します。トレースレベルの詳細については、トレースレベル (188ページ)を 参照してください。

## トレースレベル

トレースレベルは、トレースバッファまたはトレースファイルに保存する必要のあるモジュー ル情報の量を決定します。

次の表に、使用可能なすべてのトレース レベルと、各トレース レベルで表示されるメッセー ジのタイプについて説明します。

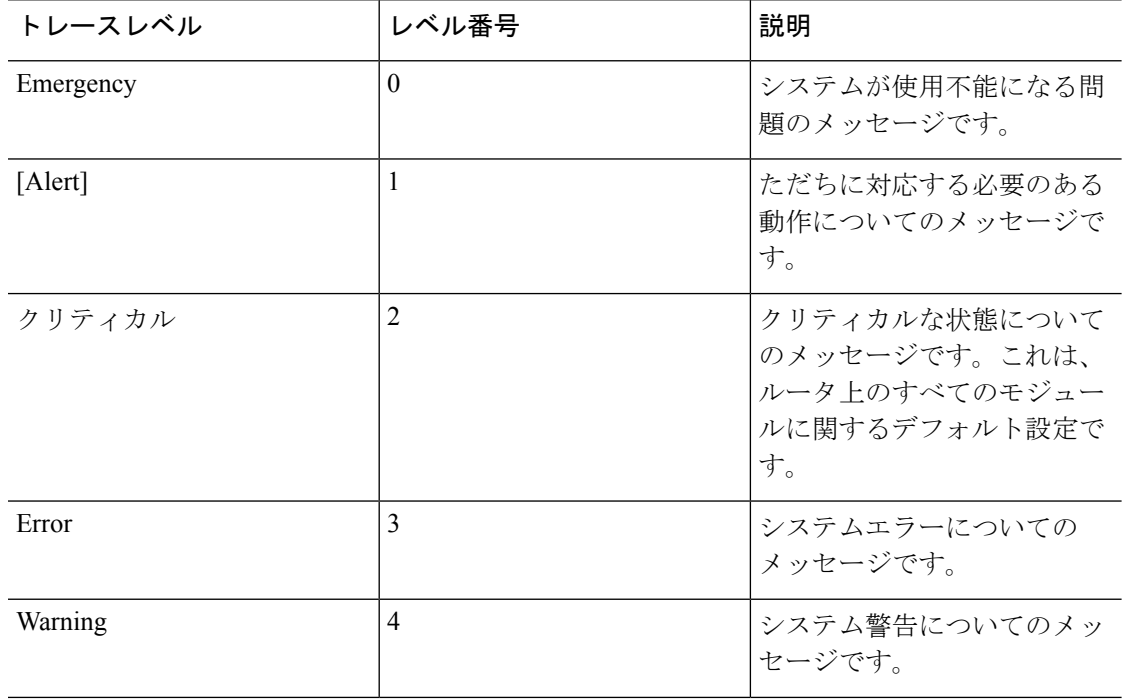

表 **19 :** トレースレベルとその内容

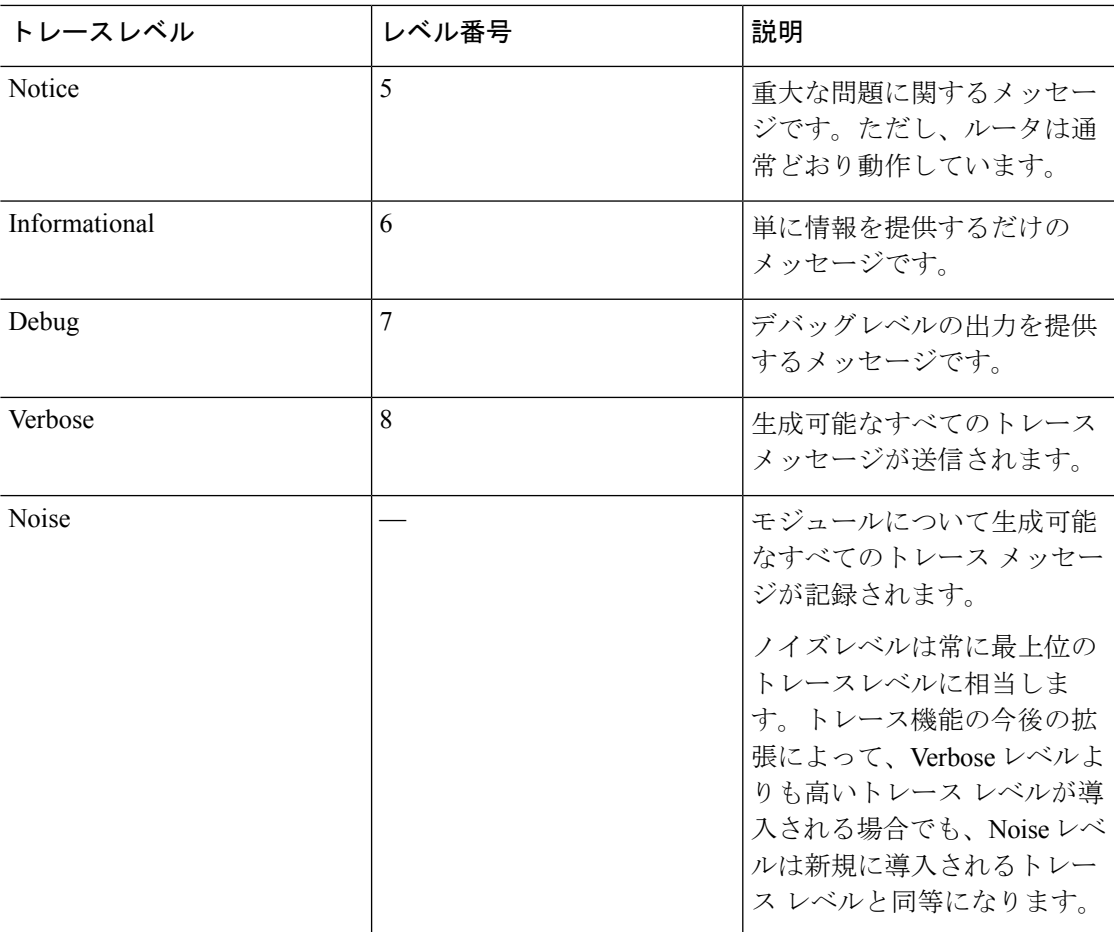

トレース レベルが設定されている場合、設定されているトレース レベル自体と、それより低 いすべてのトレース レベルの両方のメッセージが収集されます。

たとえば、トレース レベルを3(エラー)に設定すると、トレース ファイルにはレベル 0(緊 急)、1(アラート)、2(重要)、および 3(エラー)のメッセージが出力されます。

トレース レベルを 4(警告)に設定すると、レベル 0(緊急)、1(アラート)、2 (重要)、 3 (エラー)、および4 (警告)のメッセージが出力されます。

ルータのすべてのモジュールのデフォルト トレース レベルは 5(通知)です。

トレース レベルは、コンフィギュレーション モードでは設定されません。このため、ルータ のリロード後にトレース レベル設定がデフォルト値に戻ります。

### $\sqrt{ }$

モジュールのトレース レベルをデバッグ レベル以上に設定すると、パフォーマンスに悪影響 を及ぼす可能性があります。 注意

 $\triangle$ 

多数のモジュールで高いトレースレベルを設定すると、パフォーマンスが大幅に低下する可能 性があります。特定の状況で高いトレースレベルが必要な場合は、複数のモジュールで高いレ ベルを設定する代わりに、常に1つのモジュールのトレースレベルを高く設定することをお勧 めします。 注意

# トレース レベルの表示

デフォルトでは、ルータ上のすべてのモジュールが 5(通知)に設定されます。ユーザが変更 しないかぎり、この設定はそのまま維持されます。

ルータのモジュールのトレースレベルを表示するには、特権EXECモードまたは診断モードで **show platform software trace level** コマンドを入力します。

次の例では、**show platform software trace level**コマンドを使用して、アクティブなRP上のフォ ワーディング マネージャ プロセスのトレースレベルを表示します。

Router# **show platform software trace level forwarding-manager rp active** Module Name Trace Level

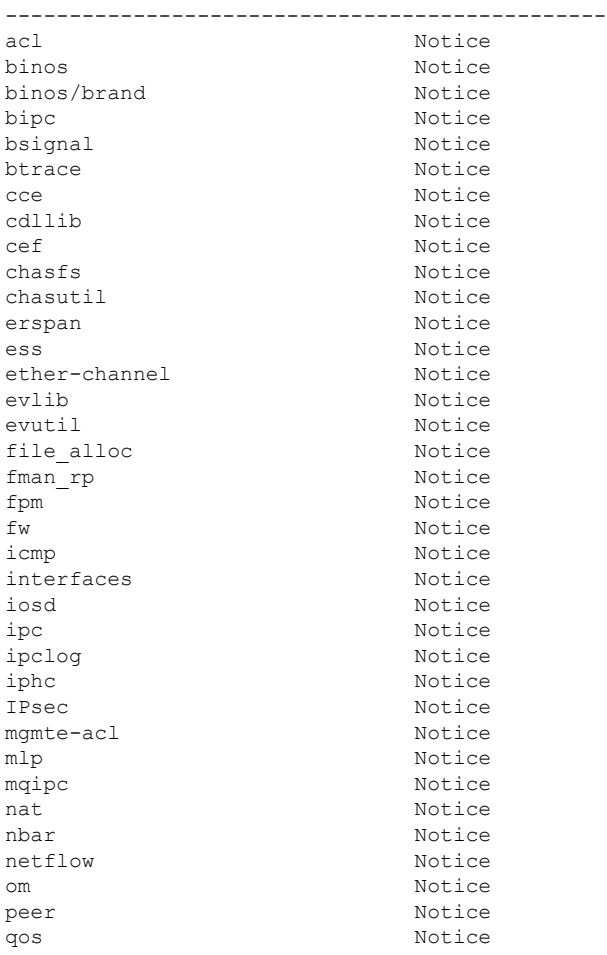
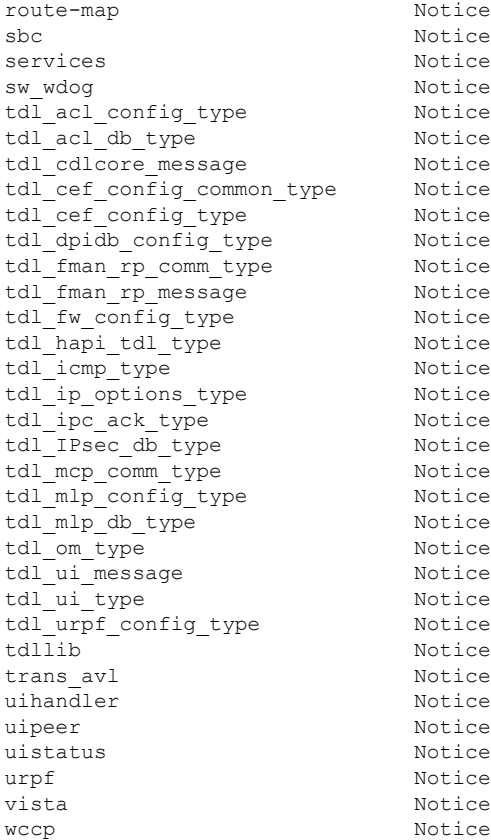

## トレース レベルの設定

ルータに含まれる1つのモジュールのトレースレベル、またはルータにおける特定プロセスに 含まれるすべてのモジュールのトレースレベルを設定するには、特権EXECモードまたは診断 モードで **set platform software trace** コマンドを入力します。

次の例では、スロット 0 の ESP プロセッサの Forwarding Manager で ACL モジュールに関する トレースレベルを info に設定します。

**set platform software trace forwarding-manager F0 acl info**

## トレース バッファのデータの表示

トレースバッファ内またはファイル内のトレースメッセージを表示するには、特権EXECモー ドまたは診断モードで **show platform software trace message** コマンドを入力します。次の例で は、**show platform software trace message** コマンドを使用して、RP スロット 0 の Host Manager プロセスのトレースメッセージを表示します。

Router# **show platform software trace message host-manager R0** 08/23 12:09:14.408 [uipeer]: (info): Looking for a ui req msg 08/23 12:09:14.408 [uipeer]: (info): Start of request handling for con 0x100a61c8 08/23 12:09:14.399 [uipeer]: (info): Accepted connection for 14 as 0x100a61c8 08/23 12:09:14.399 [uipeer]: (info): Received new connection 0x100a61c8 on descriptor 14 08/23 12:09:14.398 [uipeer]: (info): Accepting command connection on listen fd 7 08/23 11:53:57.440 [uipeer]: (info): Going to send a status update to the shell manager in slot 0 08/23 11:53:47.417 [uipeer]: (info): Going to send a status update to the shell manager in slot 0

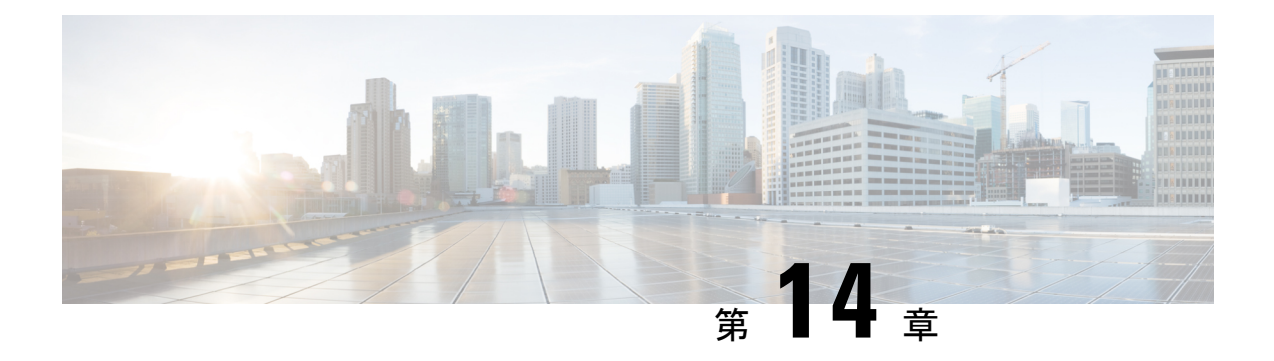

# パケットトレース

初版:2016 年 8 月 3 日

パケットトレース機能は、Cisco IOS XE プラットフォームによってデータパケットがどのよう に処理されているのかを詳細に理解できます。これは、ユーザーが問題を診断し、より効率的 にトラブルシューティングするために役立ちます。このモジュールは、パケットトレース機能 の使用方法に関する情報を提供します。

- パケットトレースについて (193 ページ)
- パケットトレースの設定に関する使用上のガイドライン (194 ページ)
- パケットトレースの設定 (195 ページ)
- パケットトレース情報の表示 (200 ページ)
- パケットトレースデータの削除 (201 ページ)
- パケットトレースの設定例 (201 ページ)
- その他の参考資料 (214 ページ)
- パケットトレースの機能情報 (215 ページ)

## パケットトレースについて

パケットトレース機能は、アカウンティング、サマリー、パスデータという3つのレベルのパ ケット検査を提供します。各レベルは、一部のパケット処理機能を犠牲にして、パケット処理 の詳細なビューを提供します。ただし、パケットトレースは、debug platform condition ステー トメントに一致するパケットの検査を制限し、大量のトラフィックが発生する環境下でも実行 可能なオプションです。

次の表で、パケットトレースによって提供される 3 つのレベルの検査について説明します。

### 表 **20 :** パケットトレースレベル

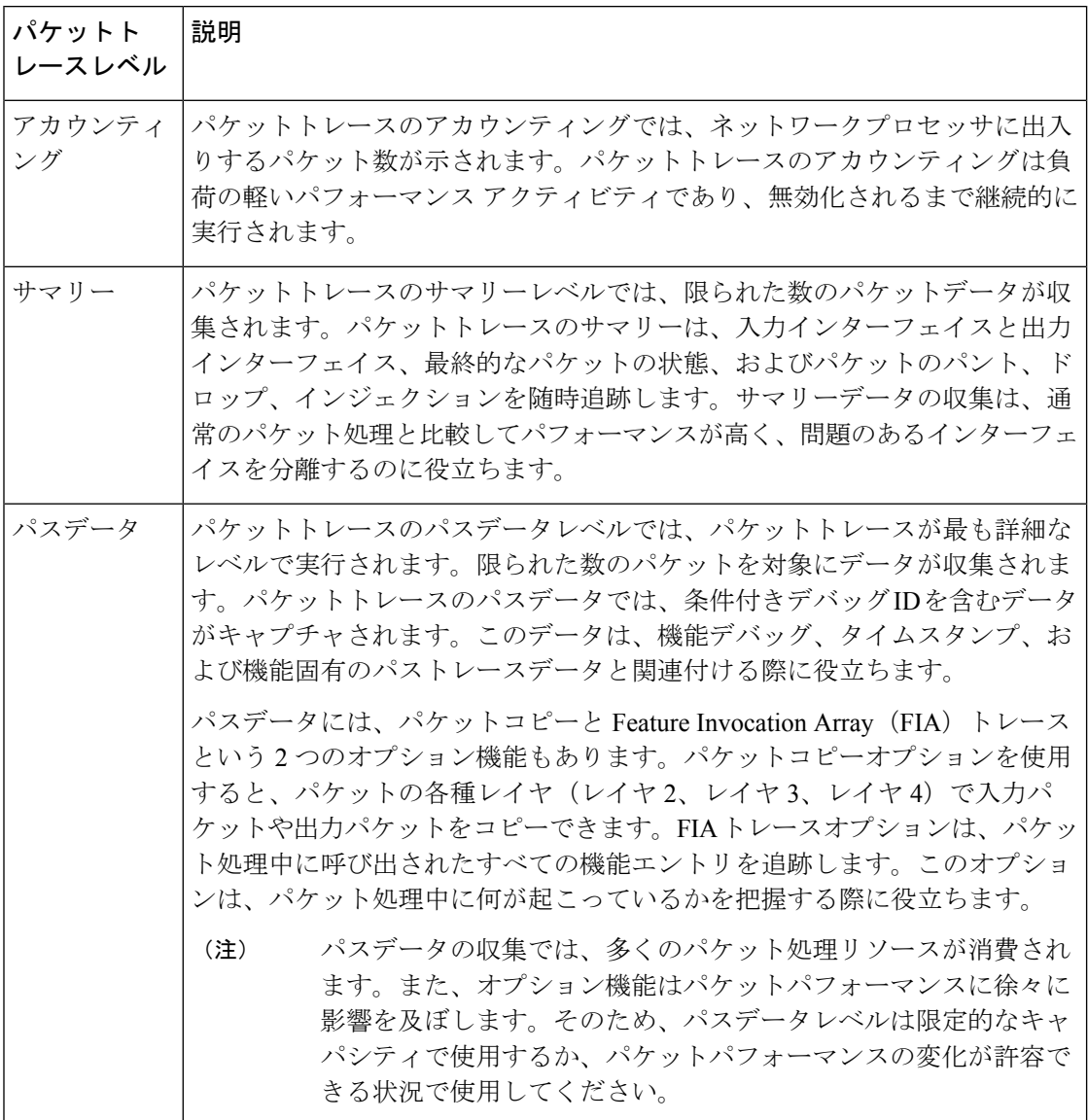

# パケットトレースの設定に関する使用上のガイドライン

パケットトレース機能を設定する際は、次のベストプラクティスを考慮してください。

- パケットをより包括的に表示するには、パケットトレース機能を使用する際に入力条件を 使用することを推奨します。
- パケットトレースの設定には、データプレーンメモリが必要です。データプレーンメモリ が制限されているシステムでは、パケットトレース値をどのように選択するかを慎重に検 討してください。パケットトレースによって消費されるメモリ量の概算値は、次の式で求 められます。

必要なメモリ = (統計オーバーヘッド) + (パケット数) \* (サマリーサイズ + データサイズ + パケットコピーサイズ)。

パケットトレース機能を有効にすると、統計用に少量の固定メモリが割り当てられます。同様 に、パケットごとのデータをキャプチャする場合、サマリーデータ用に各パケットに少量の固 定メモリが必要です。ただし、式が示すように、トレース対象に選択したパケット数や、パス データとパケットのコピーを収集するかどうかによって、消費されるメモリ量が大きく影響さ れる可能性があります。

## パケットトレースの設定

パケットトレース機能を設定するには、次の手順を実行します。

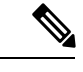

パケットトレース機能によって消費されるメモリの量は、パケットトレース設定の影響を受け ます。通常のサービスの中断を避けるために、パケットごとのパスデータとコピーバッファの サイズ、およびトレースするパケット数を慎重に選択する必要があります。**show platform hardwareqfpactive infrastructure exmem statistics**コマンドを使用すると、現在のデータプレー ンの DRAM メモリ消費量をチェックできます。 (注)

手順の概要

- **1. enable**
- **2. debug platform packet-trace packet** *pkt-num* **[fia-trace | summary-only] [circular] [data-size** *data-size***]**
- **3. debug platform packet-trace {punt |inject|copy|drop|packet|statistics}**
- **4. debug platform condition [ipv4 | ipv6] [interface** *interface***][access-list** *access-list -name* **|** *ipv4-address* **/** *subnet-mask* **|** *ipv6-address* **/** *subnet-mask***] [ingress | egress |both]**
- **5. debug platform condition start**
- **6. debug platform condition stop**
- **7. show platform packet-trace {configuration | statistics | summary | packet {all |** *pkt-num***}}**
- **8. clear platform condition all**
- **9. exit**

### 手順の詳細

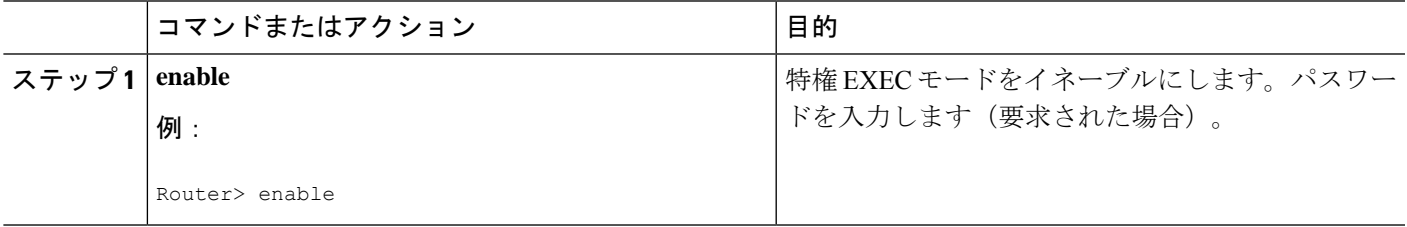

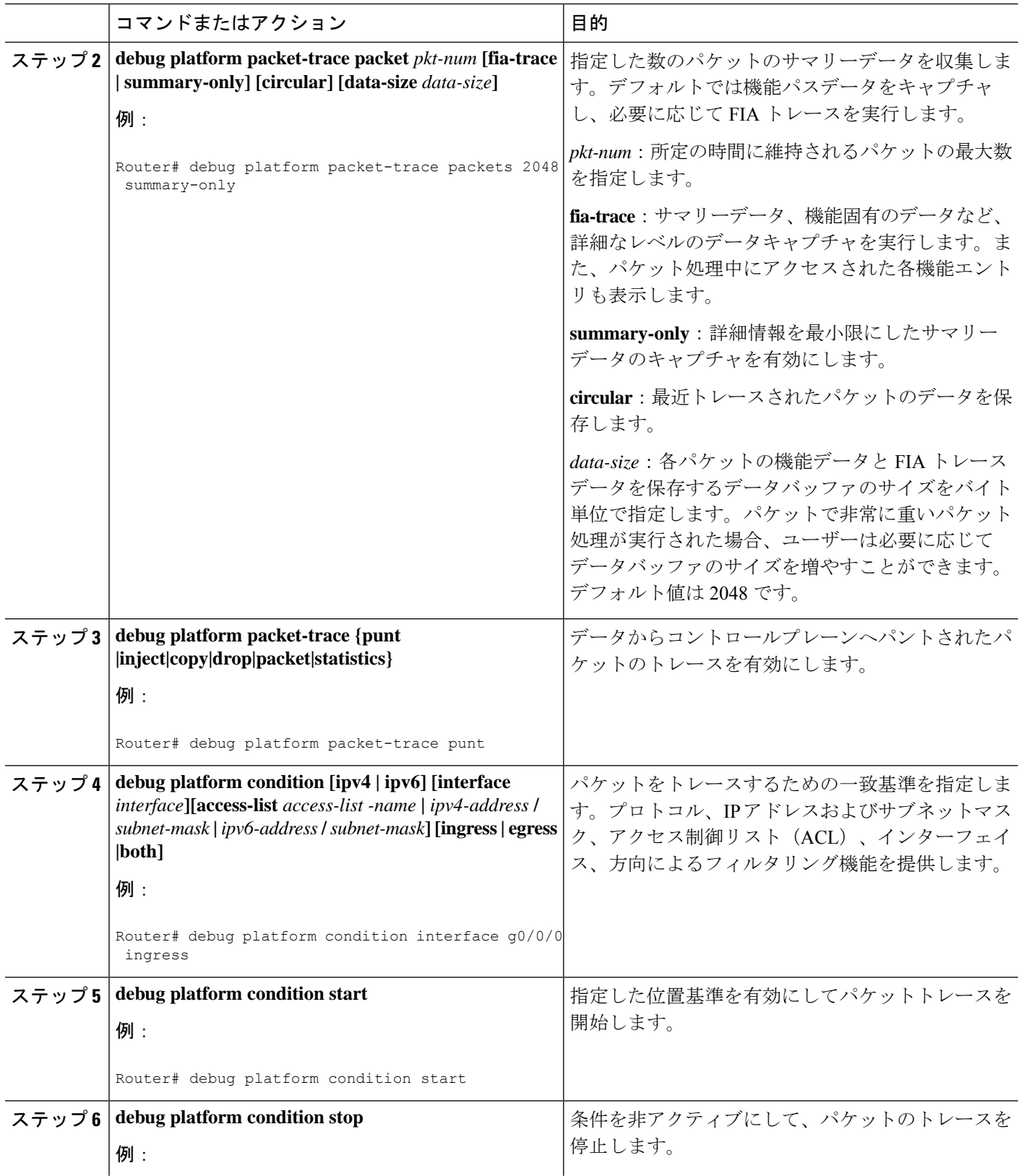

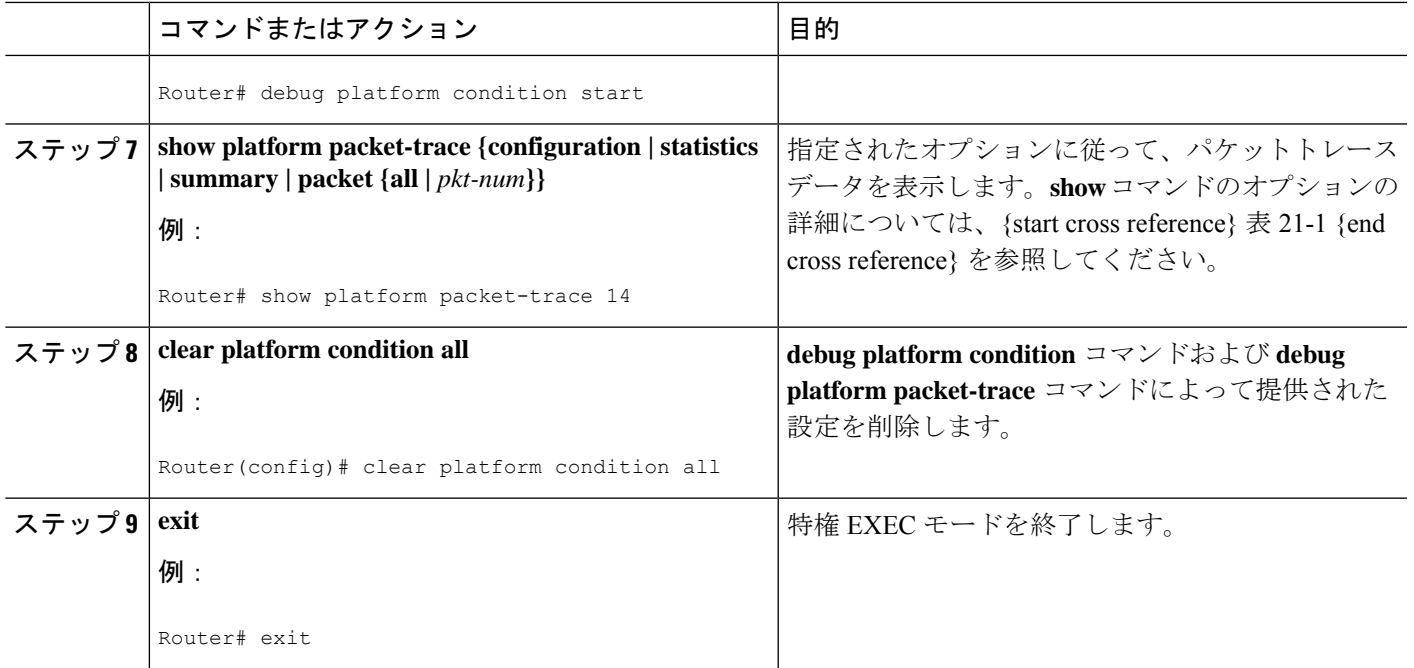

## **UDF** オフセットを使用したパケットトレーサの設定

オフセットを使用してパケットトレース UDF を設定するには、次の手順を実行します。

手順の概要

- **1. enable**
- **2. configure terminal**
- **3. udf** *udf name* **header** {**inner | outer**} {**13|14**} **offset** *offset-in-bytes* **length** *length-in-bytes*
- **4. udf** *udf name* {**header | packet-start**} *offset-base offset length*
- **5. ip access-list extended** {*acl-name* **|***acl-num*}
- **6. ip access-list extended { deny | permit } udf udf-name value mask**
- **7. debug platform condition [ipv4 | ipv6] [ interface** *interface***] [access-list** *access-list -name* **|** *ipv4-address* **/** *subnet-mask* **|** *ipv6-address* **/** *subnet-mask***] [ ingress | egress |both ]**
- **8. debug platform condition start**
- **9. debugplatform packet-tracepacket** *pkt-num* **[ fia-trace |summary-only] [ circular ] [data-size** *data-size***]**
- **10. debug platform packet-trace {punt | inject|copy | drop |packet | statistics}**
- **11. debug platform condition stop**
- **12. exit**

### 手順の詳細

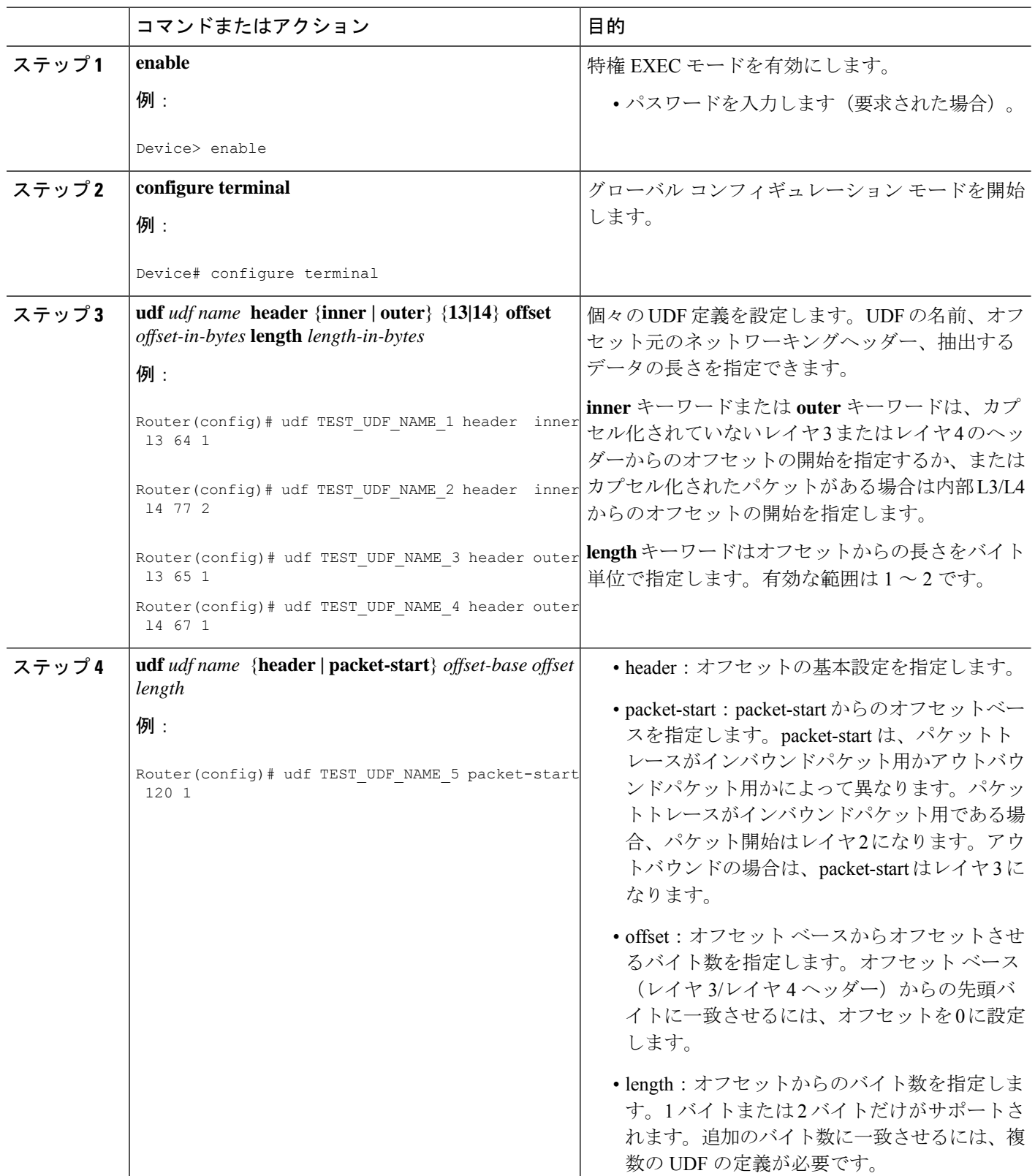

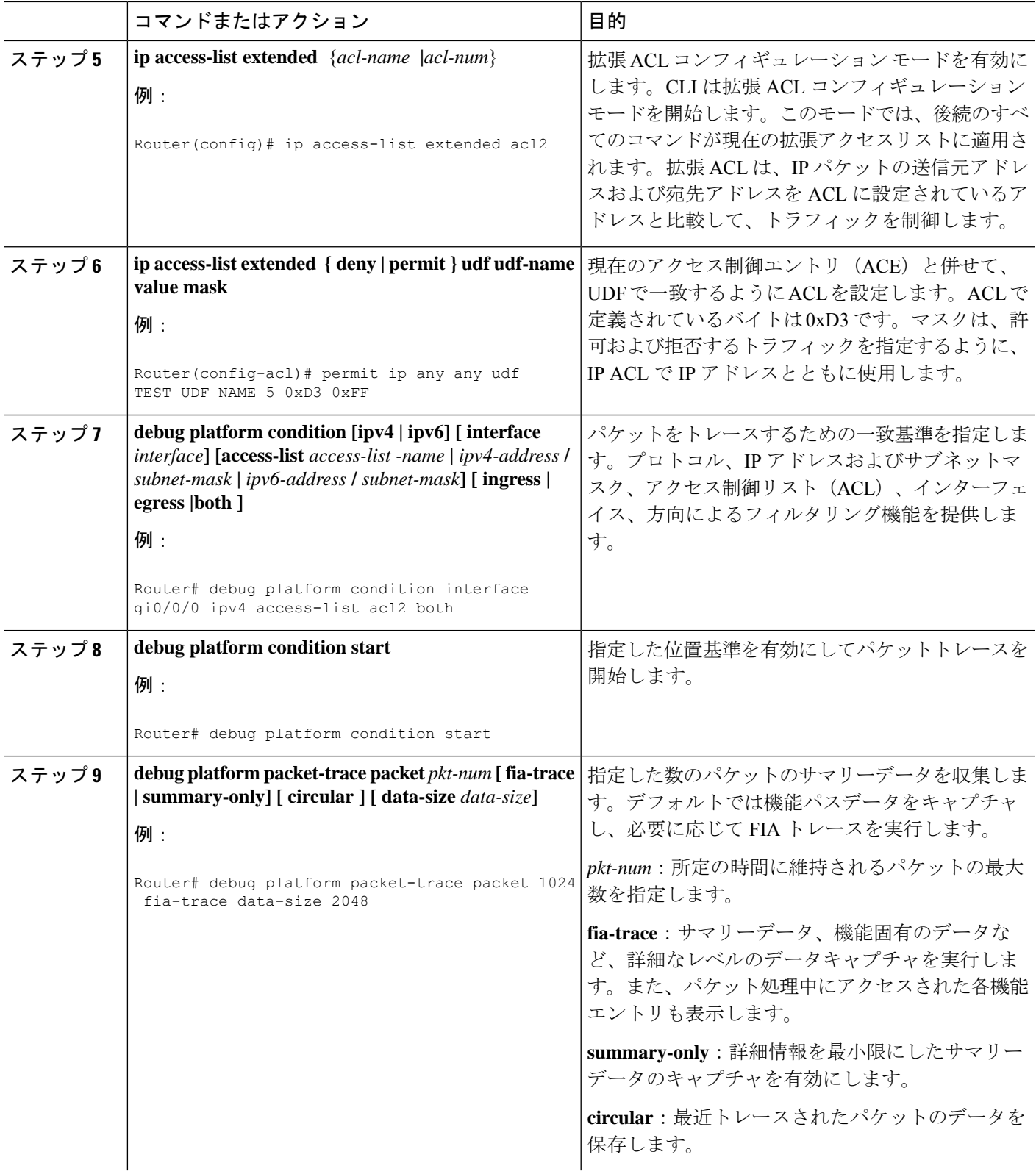

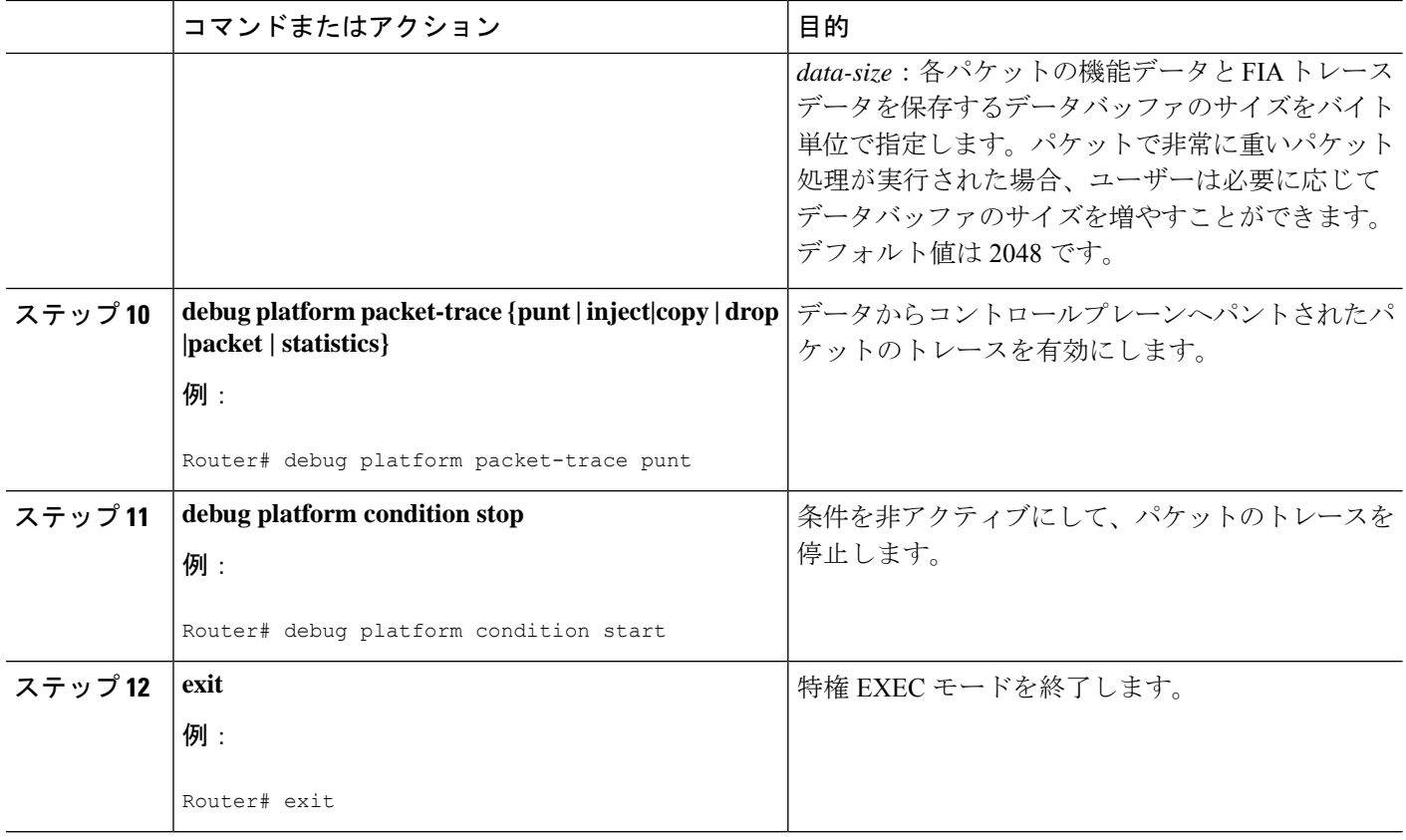

# パケットトレース情報の表示

パケットトレース情報を表示するには、次の **show** コマンドを使用します。

表 **21 : show** コマンド

| コマンド                                                    | 説明                                                                                                  |
|---------------------------------------------------------|----------------------------------------------------------------------------------------------------|
| show platform packet-trace<br>configuration             | デフォルトを含むパケットトレース設定が表示されま<br>す。                                                                      |
| show platform packet-trace statistics                   | トレースされたすべてのパケットのアカウンティング<br>データが表示されます。                                                             |
| show platform packet-trace summary                      | 指定した数のパケットのサマリーデータが表示されま<br>す。                                                                      |
| show platform packet-trace {all  <br>$pkt-num$ [decode] | すべてのパケットまたは指定したパケットのパスデータ<br>が表示されます。decodeオプションを使用すると、バイ<br>ナリパケットのより人間が判読しやすい形式へのデコー<br>ドが試みられます。 |

# パケットトレースデータの削除

パケットトレースデータをクリアするには、次のコマンドを使用します。

表 **22 : clear** コマンド

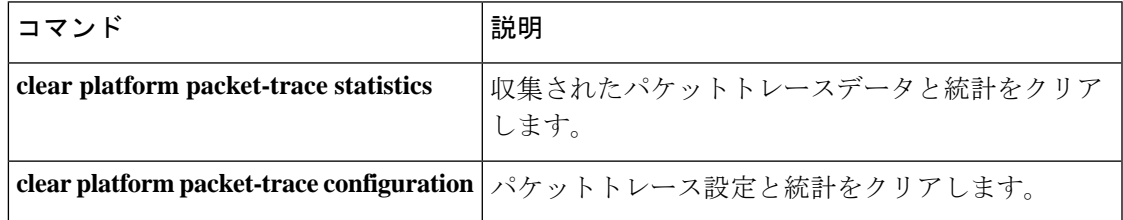

## パケットトレースの設定例

ここでは、次の設定例について説明します。

### 例:パケットトレースの設定

この例では、パケットトレースを設定し、結果を表示する方法について説明します。この例で は、ギガビット イーサネット インターフェイス 0/0/1 への着信パケットがトレースされ、最初 の128パケットのFIAトレースデータがキャプチャされます。また、入力パケットがコピーさ れます。**show platform packet-trace packet 0** コマンドにより、パケット 0 について、概要デー タと、パケット処理中にアクセスされた各機能エントリが表示されます。

```
Router>
enable
Router# debug platform packet-trace packet 128 fia-trace
Router# debug platform packet-trace punt
Router# debug platform condition interface g0/0/1 ingress
Router# debug platform condition start
Router#! ping to UUT
Router# debug platform condition stop
Router# show platform packet-trace packet 0
Packet: 0 CBUG ID: 9
Summary
 Input : GigabitEthernet0/0/1
  Output : GigabitEthernet0/0/0
  State : FWD
  Timestamp
   Start : 1819281992118 ns (05/17/2014 06:42:01.207240 UTC)
   Stop : 1819282095121 ns (05/17/2014 06:42:01.207343 UTC)
Path Trace
  Feature: IPV4
    Source : 192.0.2.1
   Destination : 192.0.2.2
   Protocol : 1 (ICMP)
  Feature: FIA_TRACE
   Entry : 0x8059dbe8 - DEBUG COND INPUT PKTTimestamp : 3685243309297
```

```
Feature: FIA_TRACE
   Entry : 0x82011a00 - IPV4_INPUT_DST_LOOKUP_CONSUME
   Timestamp : 3685243311450
 Feature: FIA_TRACE
   Entry : 0x82000170 - IPV4 INPUT FOR US MARTIAN
   Timestamp : 3685243312427
  Feature: FIA_TRACE
   Entry : 0x82004b68 - IPV4 OUTPUT LOOKUP PROCESS
   Timestamp : 3685243313230
 Feature: FIA_TRACE
   Entry : 0x8034f210 - IPV4 INPUT IPOPTIONS PROCESSTimestamp : 3685243315033
 Feature: FIA_TRACE
   Entry : 0x82013200 - IPV4 OUTPUT GOTO OUTPUT FEATURE
   Timestamp : 3685243315787
 Feature: FIA TRACE
   Entry : 0x80321450 - IPV4_VFR_REFRAG
   Timestamp : 3685243316980
 Feature: FIA_TRACE
   Entry : 0x82014700 - IPV6 INPUT L2 REWRITE
   Timestamp : 3685243317713
 Feature: FIA_TRACE
   Entry : 0x82000080 - IPV4_OUTPUT_FRAG
   Timestamp : 3685243319223
 Feature: FIA_TRACE
   Entry : 0x8200e500 - IPV4 OUTPUT DROP POLICY
   Timestamp : 3685243319950
 Feature: FIA_TRACE
   Entry : 0x8059aff4 - PACTRAC OUTPUT STATS
   Timestamp : 3685243323603
 Feature: FIA_TRACE
   Entry : 0x82016100 - MARMOT SPA D TRANSMIT PKT
   Timestamp : 3685243326183
Router# clear platform condition all
```

```
Router# exit
```
LFTS (Linux Forwarding Transport Service) は、CPP からパントされたパケットを IOSd 以外の アプリケーションに転送するトランスポートメカニズムです。この例では、インターセプトさ れた binos アプリケーション宛ての LFTS ベースのパケットが表示されてます。

```
Router# show platform packet-trace packet 10
Packet: 10 CBUG ID: 52
Summary
 Input : GigabitEthernet0/0/0
 Output : internal0/0/rp:1
 State : PUNT 55 (For-us control)
 Timestamp
   Start : 597718358383 ns (06/06/2016 09:00:13.643341 UTC)
   Stop : 597718409650 ns (06/06/2016 09:00:13.643392 UTC)
Path Trace
  Feature: IPV4
   Input : GigabitEthernet0/0/0
   Output : <unknown>
   Source : 10.64.68.2
   Destination : 10.0.0.102
   Protocol : 17 (UDP)
     SrcPort : 1985
     DstPort : 1985
  Feature: FIA_TRACE
   Input : GigabitEthernet0/0/0
   Output : <unknown>
   Entry : 0x8a0177bc - DEBUG_COND_INPUT_PKT
   Lapsed time : 426 ns
```
Feature: FIA\_TRACE Input : GigabitEthernet0/0/0 Output : <unknown> Entry : 0x8a017788 - IPV4 INPUT DST LOOKUP CONSUME Lapsed time : 386 ns Feature: FIA\_TRACE Input : GigabitEthernet0/0/0 Output : <unknown> Entry : 0x8a01778c - IPV4 INPUT FOR US MARTIAN Lapsed time : 13653 ns Feature: FIA\_TRACE Input : GigabitEthernet0/0/0 Output : internal0/0/rp:1 Entry : 0x8a017730 - IPV4 INPUT LOOKUP PROCESS EXT Lapsed time : 2360 ns Feature: FIA\_TRACE Input : GigabitEthernet0/0/0 Output : internal0/0/rp:1 Entry : 0x8a017be0 - IPV4 INPUT IPOPTIONS PROCESS EXT Lapsed time : 66 ns Feature: FIA\_TRACE Input : GigabitEthernet0/0/0 Output : internal0/0/rp:1 Entry : 0x8a017bfc - IPV4 INPUT GOTO OUTPUT FEATURE EXT Lapsed time : 680 ns Feature: FIA\_TRACE Input : GigabitEthernet0/0/0 Output : internal0/0/rp:1 Entry : 0x8a017d60 - IPV4 INTERNAL ARL SANITY EXT Lapsed time : 320 ns Feature: FIA\_TRACE Input : GigabitEthernet0/0/0 Output : internal0/0/rp:1 Entry : 0x8a017a40 - IPV4 VFR REFRAG EXT Lapsed time : 106 ns Feature: FIA\_TRACE Input : GigabitEthernet0/0/0 Output : internal0/0/rp:1 Entry : 0x8a017d2c - IPV4 OUTPUT DROP POLICY EXT Lapsed time : 1173 ns Feature: FIA\_TRACE Input : GigabitEthernet0/0/0 Output : internal0/0/rp:1 Entry : 0x8a017940 - INTERNAL TRANSMIT PKT EXT Lapsed time : 20173 ns LFTS Path Flow: Packet: 10 CBUG ID: 52 Feature: LFTS Pkt Direction: IN Punt Cause : 55 subCause : 0

### 例:パケットトレースの使用

次に、パケットトレースを使用して Cisco デバイスの NAT 設定でパケットドロップのトラブ ルシューティングを行うシナリオの例を示します。この例には、パケットトレース機能によっ て提供される詳細レベルを効果的に利用して問題に関する情報を収集し、問題を切り分けて、 解決策を見つける方法が示されています。

このシナリオでは、問題があることはわかりますが、どこからトラブルシューティングを開始 すればよいかはわかりません。したがって、多数の着信パケットのパケットトレースのサマ リーにアクセスすることを検討する必要があります。

```
Router# debug platform condition ingress
Router# debug platform packet-trace packet 2048 summary-only
Router# debug platform condition start
Router# debug platform condition stop
Router# show platform packet-trace summary
Pkt Input 0utput 0utput State Reason
0 Gi0/0/0 Gi0/0/0 DROP 402 (NoStatsUpdate)
1 internal0/0/rp:0 internal0/0/rp:0 PUNT 21 (RP<->QFP keepalive)
2 internal0/0/recycle:0 Gi0/0/0 FWD
```
この出力には、ギガビット イーサネット インターフェイス 0/0/0 の NAT 設定が原因でパケッ トがドロップされていることが示されています。これによって、問題は特定のインターフェイ スで発生していることがわかります。この情報を使用して、トレースするパケットを制限し、 データキャプチャのパケット数を減らし、検査レベルを上げることができます。

```
Router# debug platform packet-trace packet 256
Router# debug platform packet-trace punt
Router# debug platform condition interface Gi0/0/0
Router# debug platform condition start
Router# debug platform condition stop
Router# show platform packet-trace summary
Router# show platform packet-trace 15
Packet: 15 CBUG ID: 238
Summary
 Input : GigabitEthernet0/0/0
 Output : internal0/0/rp:1
 State : PUNT 55 (For-us control)
 Timestamp
   Start : 1166288346725 ns (06/06/2016 09:09:42.202734 UTC)
   Stop : 1166288383210 ns (06/06/2016 09:09:42.202770 UTC)
Path Trace
 Feature: IPV4
   Input : GigabitEthernet0/0/0
   Output : <unknown>
   Source : 10.64.68.3
   Destination : 10.0.0.102
   Protocol : 17 (UDP)
     SrcPort : 1985
     DstPort : 1985
IOSd Path Flow: Packet: 15 CBUG ID: 238
 Feature: INFRA
   Pkt Direction: IN
   Packet Rcvd From CPP
 Feature: IP
   Pkt Direction: IN
   Source : 10.64.68.122
   Destination : 10.64.68.255
 Feature: IP
   Pkt Direction: IN
   Packet Enqueued in IP layer
   Source : 10.64.68.122
   Destination : 10.64.68.255
   Interface : GigabitEthernet0/0/0
  Feature: UDP
   Pkt Direction: IN
    src : 10.64.68.122(1053)
```
dst : 10.64.68.255(1947) length : 48 Router#**show platform packet-trace packet 10** Packet: 10 CBUG ID: 10 Summary Input : GigabitEthernet0/0/0 Output : internal0/0/rp:0 State : PUNT 55 (For-us control) Timestamp Start : 274777907351 ns (01/10/2020 10:56:47.918494 UTC) Stop : 274777922664 ns (01/10/2020 10:56:47.918509 UTC) Path Trace Feature: IPV4(Input) Input : GigabitEthernet0/0/0 Output : <unknown> Source : 10.78.106.2 Destination : 10.0.0.102 Protocol : 17 (UDP) SrcPort : 1985 DstPort : 1985 IOSd Path Flow: Packet: 10 CBUG ID: 10 Feature: INFRA Pkt Direction: IN Packet Rcvd From DATAPLANE Feature: IP Pkt Direction: IN Packet Enqueued in IP layer Source : 10.78.106.2 Destination : 10.0.0.102 Interface : GigabitEthernet0/0/0 Feature: UDP Pkt Direction: IN DROP Pkt : DROPPED UDP: Discarding silently src : 881 10.78.106.2(1985) dst : 10.0.0.102(1985) length : 60 Router#**show platform packet-trace packet 12** Packet: 12 CBUG ID: 767 Summary Input : GigabitEthernet3 Output : internal0/0/rp:0 State : PUNT 11 (For-us data) Timestamp Start : 16120990774814 ns (01/20/2020 12:38:02.816435 UTC) Stop : 16120990801840 ns (01/20/2020 12:38:02.816462 UTC) Path Trace Feature: IPV4(Input) Input : GigabitEthernet3 Output : <unknown> Source : 10.1.1.1 Destination : 10.1.1.2 Protocol : 6 (TCP) SrcPort : 46593 DstPort : 23 IOSd Path Flow: Packet: 12 CBUG ID: 767 Feature: INFRA Pkt Direction: IN Packet Rcvd From DATAPLANE

```
Feature: IP
  Pkt Direction: IN
  Packet Enqueued in IP layer
  Source : 10.1.1.1
  Destination : 10.1.1.2
  Interface : GigabitEthernet3
 Feature: IP
  Pkt Direction: IN
  FORWARDEDTo transport layer
  Source : 10.1.1.1
  Destination : 10.1.1.2
  Interface : GigabitEthernet3
 Feature: TCP
  Pkt Direction: IN
  tcp0: I NoTCB 10.1.1.1:46593 10.1.1.2:23 seq 1925377975 OPTS 4 SYN WIN 4128
Router# show platform packet-trace summary
Pkt Input State Reason Output State Reason
0 INJ.2 Gi1 FWD
1 Gi1 internal0/0/rp:0 PUNT 11 (For-us data)<br>2 TNJ.2 Gi1 Gi1 FWD
2 INJ.2 Gi1 FWD
3 Gi1 internal0/0/rp:0 PUNT 11 (For-us data)
4 INJ.2 Gi1 FWD
5 INJ.2 Gi1 FWD
6 Gi1 internal0/0/rp:0 PUNT 11 (For-us data)
7 Gi1 internal0/0/rp:0 PUNT 11 (For-us data)
8 Gi1 internal0/0/rp:0 PUNT 11 (For-us data)
9 Gi1 internal0/0/rp:0 PUNT 11 (For-us data)
10 INJ.2 Gi1 FWD<br>11 INJ.2 Gi1 FWD
11 INJ.2 Gi1 FWD
12 INJ.2 Gi1 FWD
13 Gi1 internal0/0/rp:0 PUNT 11 (For-us data)
14 Gi1 internal0/0/rp:0 PUNT 11 (For-us data)
15 Gi1 internal0/0/rp:0 PUNT 11 (For-us data)<br>16 INJ.2 Gi1 Gi1 FWD
16 INJ.2 Gi1 FWD
```

```
次に、パケットトレースデータの統計を表示する例を示します。
```
Router#show platform packet-trace statistics Packets Summary Matched 3 Traced 3 Packets Received Ingress 0 Inject 0 Packets Processed Forward 0 Punt 3 Count Code Cause 3 56 RP injected for-us control Drop 0 Consume 0 PKT\_DIR\_IN<br>Dropped Consumed Forwarded INFRA 0 0 0 0 TCP 0 0 0 0 UDP 0 0 0 0 IP 0 0 0 0 IPV6 0 0 0 ARP 0 0 0 0

PKT\_DIR\_OUT

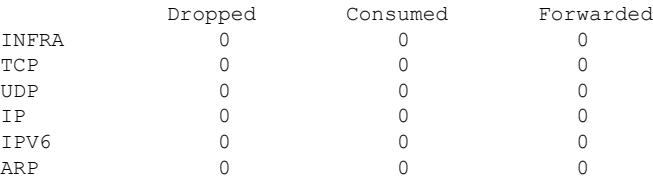

Router#**debug platform condition ipv4 10.118.74.53/32 both**

次に、コントロールプレーンからフォワーディングプロセッサに挿入およびパントされるパ ケットを表示する例を示します。

```
Router#Router#debug platform condition start
Router#debug platform packet-trace packet 200
Packet count rounded up from 200 to 256
Router#show platform packet-tracer packet 0
show plat pack pa 0<br>Packet: 0
                   CBUG ID: 674
Summary
 Input : GigabitEthernet1
 Output : internal0/0/rp:0
 State : PUNT 11 (For-us data)
  Timestamp
    Start : 17756544435656 ns (06/29/2020 18:19:17.326313 UTC)
   Stop : 17756544469451 ns (06/29/2020 18:19:17.326346 UTC)
Path Trace
  Feature: IPV4(Input)
   Input : GigabitEthernet1
    Output : <unknown>
    Source : 10.118.74.53
   Destination : 172.18.124.38
   Protocol : 17 (UDP)
     SrcPort : 2640
     DstPort : 500
IOSd Path Flow: Packet: 0 CBUG ID: 674
  Feature: INFRA
  Pkt Direction: IN
   Packet Rcvd From DATAPLANE
  Feature: IP
  Pkt Direction: IN
   Packet Enqueued in IP layer
   Source : 10.118.74.53
   Destination : 172.18.124.38
    Interface : GigabitEthernet1
  Feature: IP
  Pkt Direction: IN
  FORWARDED To transport layer
   Source : 10.118.74.53
   Destination : 172.18.124.38<br>Interface : GigabitEthern
                : GigabitEthernet1
  Feature: UDP
  Pkt Direction: IN
  DROPPED
UDP: Checksum error: dropping
Source : 10.118.74.53(2640)
Destination : 172.18.124.38(500)
Router#show platform packet-tracer packet 2
Packet: 2 CBUG ID: 2
```

```
IOSd Path Flow:
 Feature: TCP
 Pkt Direction: OUTtcp0: O SYNRCVD 172.18.124.38:22 172.18.124.55:52774 seq 3052140910
OPTS 4 ACK 2346709419 SYN WIN 4128
 Feature: TCP
 Pkt Direction: OUT
 FORWARDED
TCP: Connection is in SYNRCVD state
ACK : 2346709419
 SEQ : 3052140910
Source : 172.18.124.38(22)
Destination : 172.18.124.55(52774)
 Feature: IP
 Pkt Direction: OUTRoute out the generated packet.srcaddr: 172.18.124.38, dstaddr:
172.18.124.55
 Feature: IP
 Pkt Direction: OUTInject and forward successful srcaddr: 172.18.124.38, dstaddr:
172.18.124.55
 Feature: TCP
 Pkt Direction: OUTtcp0: O SYNRCVD 172.18.124.38:22 172.18.124.55:52774 seq 3052140910
OPTS 4 ACK 2346709419 SYN WIN 4128
Summary
 Input : INJ.2
 Output : GigabitEthernet1
 State : FWD
 Timestamp
   Start : 490928006866 ns (06/29/2020 13:31:30.807879 UTC)
   Stop : 490928038567 ns (06/29/2020 13:31:30.807911 UTC)
Path Trace
 Feature: IPV4(Input)
   Input : internal0/0/rp:0
   Output : <unknown>
   Source : 172.18.124.38
   Destination : 172.18.124.55
   Protocol : 6 (TCP)
     SrcPort : 22
     DstPort : 52774
  Feature: IPSec
   Result : IPSEC RESULT DENY
   Action : SEND_CLEAR
   SA Handle : 0
   Peer Addr : 10.124.18.172
   Local Addr: 10.124.18.172
```
Router#

### 例:パケットトレースの使用

次に、パケットトレースを使用して Cisco ASR 1006 ルータの NAT 設定でパケットドロップの トラブルシューティングを行うシナリオの例を示します。この例には、パケットトレース機能 によって提供される詳細レベルを効果的に利用して問題に関する情報を収集し、問題を切り分 けて、解決策を見つける方法が示されています。

このシナリオでは、問題があることはわかりますが、どこからトラブルシューティングを開始 すればよいかはわかりません。したがって、多数の着信パケットのパケットトレースのサマ リーにアクセスすることを検討する必要があります。

Router# **debug platform condition ingress** Router# **debug platform packet-trace packet 2048 summary-only** Router# **debug platform condition start** Router# **debug platform condition stop** Router# **show platform packet-trace summary** Pkt Input Output State Reason 0 Gi0/0/0 Gi0/0/0 DROP 402 (NoStatsUpdate) 1 internal0/0/rp:0 internal0/0/rp:0 PUNT 21 (RP<->QFP keepalive) 2 internal0/0/recycle:0 Gi0/0/0 FWD

この出力には、ギガビット イーサネット インターフェイス 0/0/0 の NAT 設定が原因でパケッ トがドロップされていることが示されています。これによって、問題は特定のインターフェイ スで発生していることがわかります。この情報を使用して、トレースするパケットを制限し、 データキャプチャのパケット数を減らし、検査レベルを上げることができます。

```
Router# debug platform packet-trace packet 256
Router# debug platform packet-trace punt
Router# debug platform condition interface Gi0/0/0
Router# debug platform condition start
Router# debug platform condition stop
Router# show platform packet-trace summary
Router# show platform packet-trace 15
Packet: 15 CBUG ID: 238
Summary
 Input : GigabitEthernet0/0/0
 Output : internal0/0/rp:1
 State : PUNT 55 (For-us control)
 Timestamp
   Start : 1166288346725 ns (06/06/2016 09:09:42.202734 UTC)
   Stop : 1166288383210 ns (06/06/2016 09:09:42.202770 UTC)
Path Trace
 Feature: IPV4
   Input : GigabitEthernet0/0/0
    Output : <unknown>
   Source : 10.64.68.3
   Destination : 224.0.0.102
   Protocol : 17 (UDP)
     SrcPort : 1985
     DstPort : 1985
IOSd Path Flow: Packet: 15 CBUG ID: 238
 Feature: INFRA
    Pkt Direction: IN
    Packet Rcvd From CPP
  Feature: IP
   Pkt Direction: IN
   Source : 10.64.68.122
   Destination : 10.64.68.255
  Feature: IP
   Pkt Direction: IN
    Packet Enqueued in IP layer
   Source : 10.64.68.122
   Destination : 10.64.68.255
   Interface : GigabitEthernet0/0/0
  Feature: UDP
   Pkt Direction: IN
    src : 10.64.68.122(1053)
```

```
dst : 10.64.68.255(1947)
   length : 48
Router#show platform packet-trace packet 10
Packet: 10 CBUG ID: 10
Summary
 Input : GigabitEthernet0/0/0
 Output : internal0/0/rp:0
 State : PUNT 55 (For-us control)
 Timestamp
   Start : 274777907351 ns (01/10/2020 10:56:47.918494 UTC)
   Stop : 274777922664 ns (01/10/2020 10:56:47.918509 UTC)
Path Trace
 Feature: IPV4(Input)
   Input : GigabitEthernet0/0/0
   Output : <unknown>
   Source : 10.78.106.2
   Destination : 224.0.0.102
   Protocol : 17 (UDP)
     SrcPort : 1985
     DstPort : 1985
IOSd Path Flow: Packet: 10 CBUG ID: 10
 Feature: INFRA
   Pkt Direction: IN
Packet Rcvd From DATAPLANE
Feature: IP
   Pkt Direction: IN
   Packet Enqueued in IP layer
   Source : 10.78.106.2
   Destination : 224.0.0.102
   Interface : GigabitEthernet0/0/0
  Feature: UDP
   Pkt Direction: IN DROP
   Pkt : DROPPED
   UDP: Discarding silently
   src : 881 10.78.106.2(1985)
   dst : 224.0.0.102(1985)
   length : 60
Router#show platform packet-trace packet 12
Packet: 12 CBUG ID: 767
Summary
 Input : GigabitEthernet3
 Output : internal0/0/rp:0
 State : PUNT 11 (For-us data)
 Timestamp
   Start : 16120990774814 ns (01/20/2020 12:38:02.816435 UTC)
   Stop : 16120990801840 ns (01/20/2020 12:38:02.816462 UTC)
Path Trace
 Feature: IPV4(Input)
   Input : GigabitEthernet3
   Output : <unknown>
   Source : 12.1.1.1
   Destination : 12.1.1.2
   Protocol : 6 (TCP)
     SrcPort : 46593
     DstPort : 23
IOSd Path Flow: Packet: 12 CBUG ID: 767
 Feature: INFRA
   Pkt Direction: IN
   Packet Rcvd From DATAPLANE
```

```
Feature: IP
  Pkt Direction: IN
  Packet Enqueued in IP layer
  Source : 12.1.1.1
  Destination : 12.1.1.2
  Interface : GigabitEthernet3
 Feature: IP
  Pkt Direction: IN
  FORWARDEDTo transport layer
  Source : 12.1.1.1
  Destination : 12.1.1.2
  Interface : GigabitEthernet3
 Feature: TCP
  Pkt Direction: IN
  tcp0: I NoTCB 12.1.1.1:46593 12.1.1.2:23 seq 1925377975 OPTS 4 SYN WIN 4128
Router# show platform packet-trace summary
Pkt Input State Reason Output State Reason
0 INJ.2 Gi1 FWD
1 Gi1 internal0/0/rp:0 PUNT 11 (For-us data)<br>2 TNJ.2 Gi1 Gi1
2 INJ.2 Gi1 FWD
3 Gi1 internal0/0/rp:0 PUNT 11 (For-us data)
4 INJ.2 Gi1 FWD
5 INJ.2 Gi1 FWD
6 Gi1 internal0/0/rp:0 PUNT 11 (For-us data)
7 Gi1 internal0/0/rp:0 PUNT 11 (For-us data)
8 Gi1 internal0/0/rp:0 PUNT 11 (For-us data)
9 Gi1 internal0/0/rp:0 PUNT 11 (For-us data)
10 INJ.2 Gi1 FWD<br>11 INJ.2 Gi1 FWD
11 INJ.2 Gi1 FWD
12 INJ.2 Gi1 FWD
13 Gi1 internal0/0/rp:0 PUNT 11 (For-us data)
14 Gi1 internal0/0/rp:0 PUNT 11 (For-us data)
15 Gi1 internal0/0/rp:0 PUNT 11 (For-us data)<br>16 INJ.2 Gi1 Gi1 FWD
16 INJ.2 Gi1 FWD
次に、パケットトレースデータの統計を表示する例を示します。
Router#show platform packet-trace statistics
Packets Summary
 Matched 3
 Traced 3
Packets Received
 Ingress 0
 Inject 0
Packets Processed
 Forward 0
 Punt 3
  Count Code Cause
  3 56 RP injected for-us control
 Drop 0
 Consume 0
```
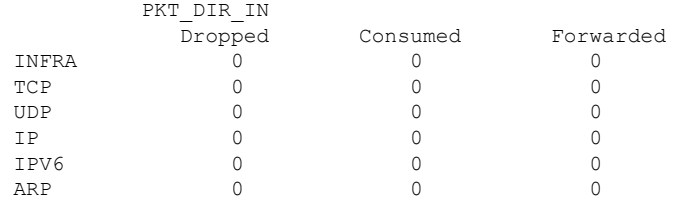

PKT\_DIR\_OUT

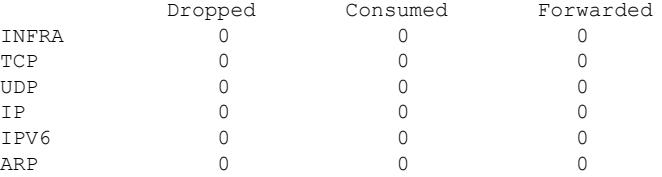

Router#**debug platform condition ipv4 10.118.74.53/32 both**

次に、コントロールプレーンからフォワーディングプロセッサに挿入およびパントされるパ ケットを表示する例を示します。

```
Router#Router#debug platform condition start
Router#debug platform packet-trace packet 200
Packet count rounded up from 200 to 256
Router#show platform packet-tracer packet 0
show plat pack pa 0<br>Packet: 0
                   CBUG ID: 674
Summary
 Input : GigabitEthernet1
 Output : internal0/0/rp:0
 State : PUNT 11 (For-us data)
 Timestamp
   Start : 17756544435656 ns (06/29/2020 18:19:17.326313 UTC)
   Stop : 17756544469451 ns (06/29/2020 18:19:17.326346 UTC)
Path Trace
 Feature: IPV4(Input)
   Input : GigabitEthernet1
   Output : <unknown>
   Source : 10.118.74.53
   Destination : 198.51.100.38
   Protocol : 17 (UDP)
     SrcPort : 2640
     DstPort : 500
IOSd Path Flow: Packet: 0 CBUG ID: 674
 Feature: INFRA
 Pkt Direction: IN
   Packet Rcvd From DATAPLANE
  Feature: IP
 Pkt Direction: IN
   Packet Enqueued in IP layer
   Source : 10.118.74.53
   Destination : 198.51.100.38
   Interface : GigabitEthernet1
 Feature: IP
 Pkt Direction: IN
 FORWARDED To transport layer
   Source : 10.118.74.53
    Destination : 198.51.100.38
    Interface : GigabitEthernet1
 Feature: UDP
 Pkt Direction: IN
 DROPPED
UDP: Checksum error: dropping
Source : 10.118.74.53(2640)
Destination : 198.51.100.38(500)
Router#show platform packet-tracer packet 2
Packet: 2 CBUG ID: 2
```
IOSd Path Flow: Feature: TCP Pkt Direction: OUTtcp0: O SYNRCVD 198.51.100.38:22 198.51.100.55:52774 seq 3052140910 OPTS 4 ACK 2346709419 SYN WIN 4128 Feature: TCP Pkt Direction: OUT FORWARDED TCP: Connection is in SYNRCVD state ACK : 2346709419 SEQ : 3052140910 Source : 198.51.100.38(22) Destination : 198.51.100.55(52774) Feature: IP Pkt Direction: OUTRoute out the generated packet.srcaddr: 198.51.100.38, dstaddr: 198.51.100.55 Feature: IP Pkt Direction: OUTInject and forward successful srcaddr: 198.51.100.38, dstaddr: 198.51.100.55 Feature: TCP Pkt Direction: OUTtcp0: O SYNRCVD 198.51.100.38:22 198.51.100.55:52774 seq 3052140910 OPTS 4 ACK 2346709419 SYN WIN 4128 Summary Input : INJ.2 Output : GigabitEthernet1 State : FWD Timestamp Start : 490928006866 ns (06/29/2020 13:31:30.807879 UTC) Stop : 490928038567 ns (06/29/2020 13:31:30.807911 UTC) Path Trace Feature: IPV4(Input) Input : internal0/0/rp:0 Output : <unknown> Source : 172.18.124.38 Destination : 172.18.124.55 Protocol : 6 (TCP) SrcPort : 22 DstPort : 52774 Feature: IPSec Result : IPSEC\_RESULT\_DENY Action : SEND\_CLEAR SA Handle : 0 Peer Addr : 55.124.18.172 Local Addr: 38.124.18.172

Router#

## その他の参考資料

### 標準

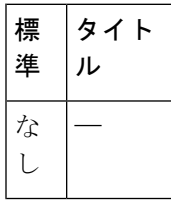

### **MIB**

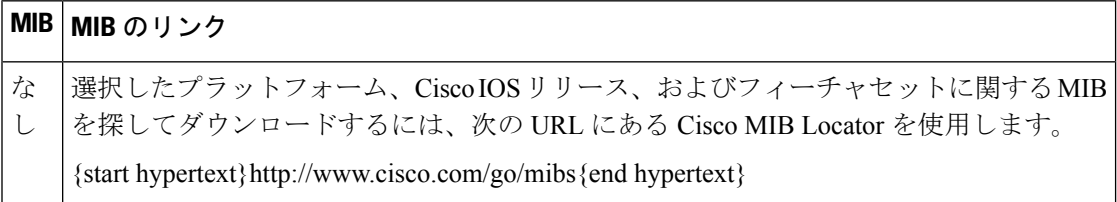

### **RFC**

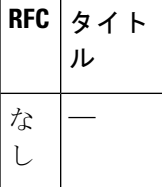

### シスコのテクニカル サポート

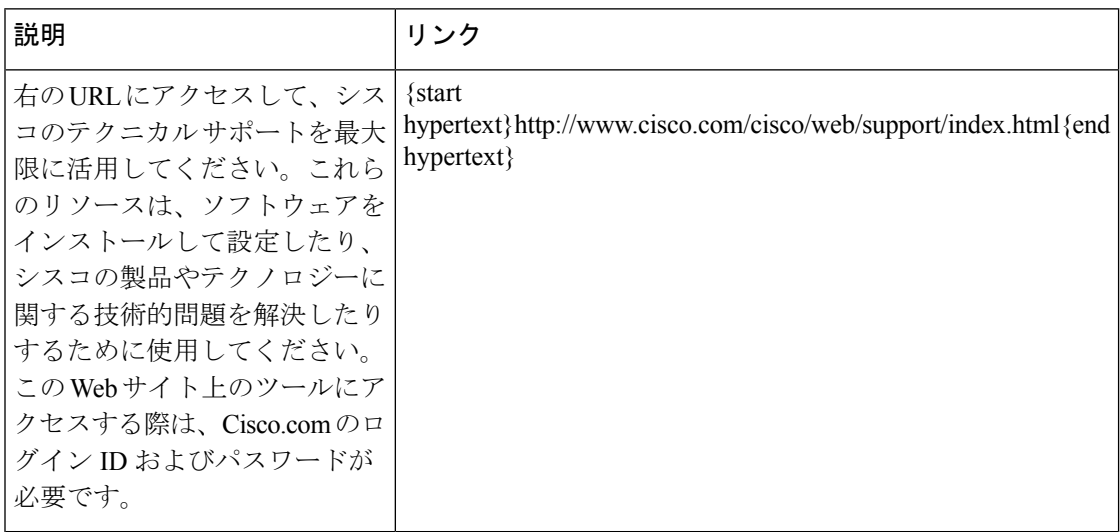

# パケットトレースの機能情報

{start cross reference}表 21-4{end cross reference} に、このモジュールで説明した機能をリスト し、特定の設定情報へのリンクを示します。

プラットフォームのサポートおよびソフトウェアイメージのサポートに関する情報を検索する には、Cisco Feature Navigator を使用します。Cisco Feature Navigator を使用すると、ソフトウェ ア イメージがサポートする特定のソフトウェア リリース、フィーチャ セット、またはプラッ トフォームを確認できます。Cisco Feature Navigator にアクセスするには、{start hypertext} http://www.cisco.com/go/cfn{end hypertext} に進みます。Cisco.com のアカウントは必要ありませ  $h_{\circ}$ 

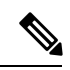

(注)

{start cross reference}表 21-4{end cross reference} には、特定のソフトウェア リリース トレイン で各機能をサポートするソフトウェアリリースだけが示されています。その機能は、特に断り がない限り、それ以降の一連のソフトウェア リリースでもサポートされます。

### 表 **23 :** パケットトレースの機能情報

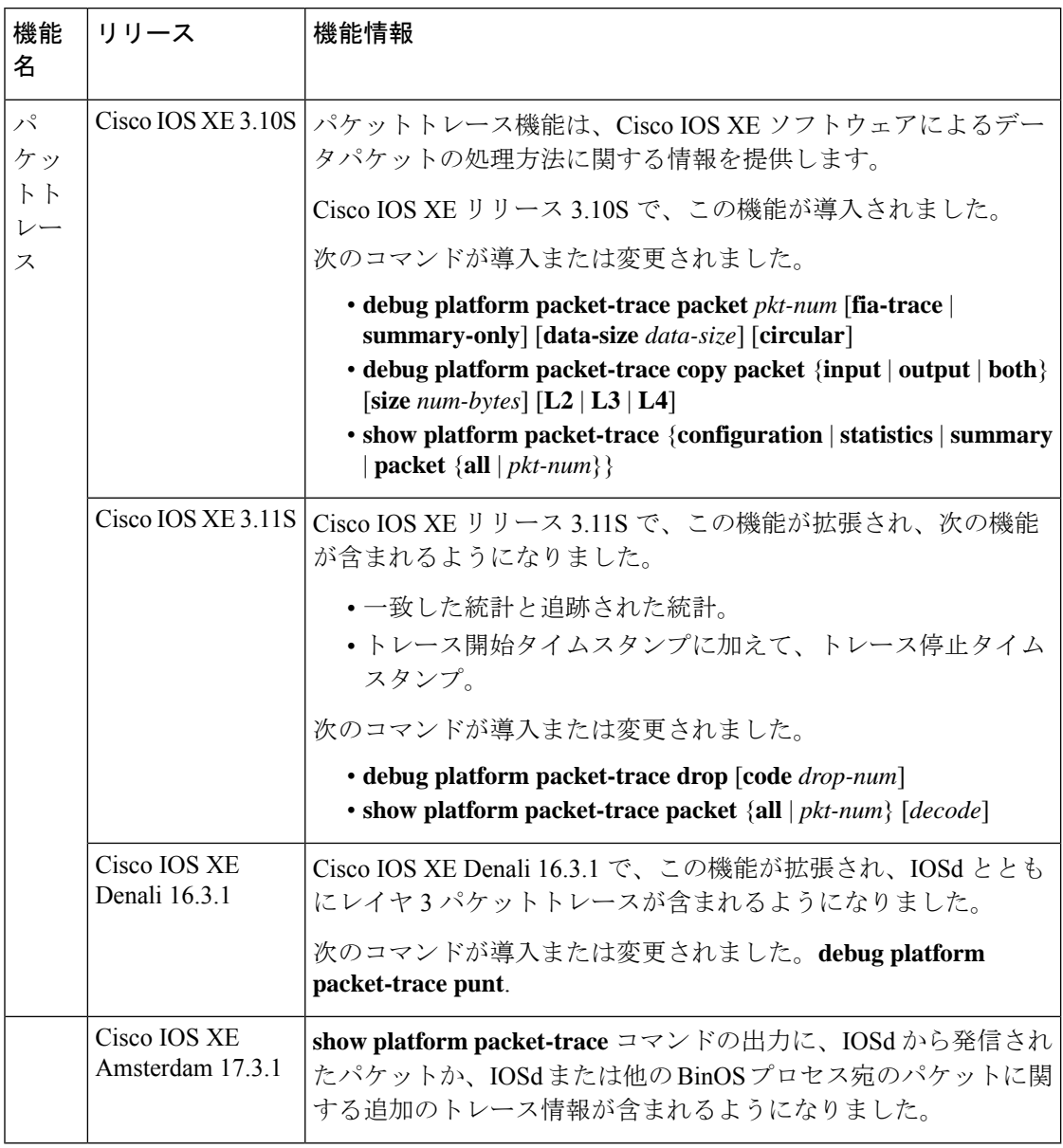

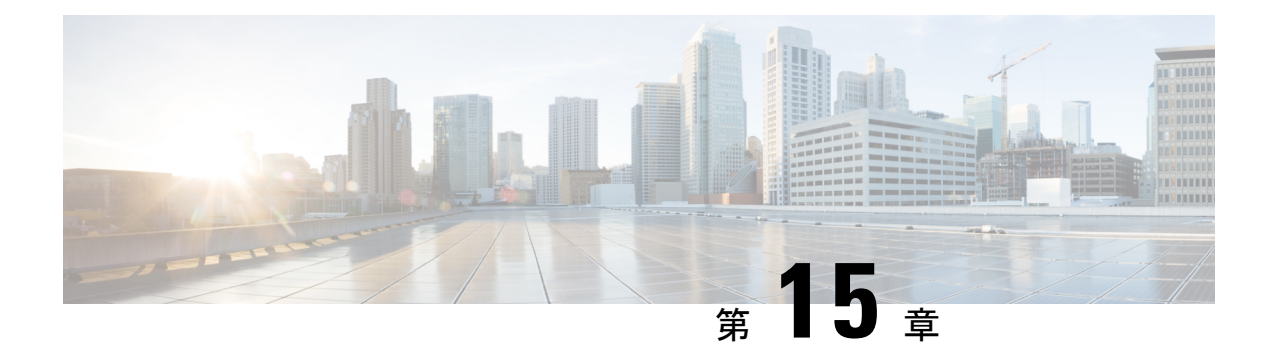

## 環境モニタリングおよび **PoE** 管理

Cisco 4000シリーズサービス統合型ルータには、ルータの環境を定期的に監視するハードウェ アおよびソフトウェア機能があります。詳細については、『Hardware [Installation](http://www.cisco.com/c/en/us/td/docs/routers/access/4400/hardware/installation/guide4400-4300/C4400_isr.html) Guide for the Cisco 4000 Series [Integrated](http://www.cisco.com/c/en/us/td/docs/routers/access/4400/hardware/installation/guide4400-4300/C4400_isr.html) Services Routers』を参照してください。

この章では、ルータの環境モニタリング機能について説明します。この機能により、重大なイ ベントを監視し、さまざまなルータコンポーネントのステータスに関する統計レポートを生成 できます。この章は次の項で構成されています。

- 環境モニタ (217 ページ)
- 環境モニタおよびリポート機能 (218 ページ)
- 電源モードの設定 (233 ページ)
- PoE の管理 (238 ページ)
- その他の参考資料 (244 ページ)

## 環境モニタ

ルータには、システム温度を監視する複数のセンサーを備えた強力な環境モニタシステムがあ ります。重大なイベントが発生すると、マイクロプロセッサは HOST CPU への割り込みを生 成し、定期的なステータスおよび統計情報レポートを生成します。環境モニタシステムの主要 な機能の一部を以下に示します。

- CPU、マザーボード、ミッドプレーンの温度の監視
- ファン回転速度の監視
- 異常なイベントの記録と通知の生成
- 簡易ネットワーク管理プロトコル(SNMP)トラップの監視
- •オンボード障害ロギング (OBFL) データの生成と収集
- Call Home イベント通知の送信
- システム エラー メッセージの記録
- 現在の設定およびステータスの表示

## 環境モニタおよびリポート機能

モニタおよびリポート機能により、環境状態が悪化する前に状態を特定し、解決することがで きるので、システムの正常な稼働を維持できます。

- 環境モニタ機能 (218 ページ)
- 環境レポート機能 (220 ページ)

### 環境モニタ機能

環境モニタ機能では、センサーを使用して、シャーシ内部を流れる冷却空気の温度を監視しま す。

ローカル電源モジュールで監視できるものは、次のとおりです。

- 入出力電流
- 出力電圧
- 入出力電力
- 温度
- ファン回転速度

ルータの環境動作条件は、次を満たしている必要があります。

- •動作温度(公称):0℃ ~ 40℃(32°F ~ 104°F)
- •動作湿度(公称):10% ~ 85% RH (結露しないこと)
- •動作湿度(短期):10% ~ 85% RH (結露しないこと)
- 動作高度:海抜高度 0 m ~ 3000 m (0 ~ 10,000 フィート)
- AC 入力範囲:85 ~ 264 VAC

また、各電源はそれぞれの内部温度と電圧を監視します。電源モジュールの状態は、許容範囲 内(ノーマル)または許容範囲外(クリティカル)のどちらかです。内部電源の温度または電 圧がクリティカル レベルに達すると、電源はシステム プロセッサと相互作用することなく シャットダウンします。

次の表に、環境モニタリング システムで使用されるステータス状態のレベルを示します。

表 **24 :** 環境モニタリング システムで使用されるステータス状態のレベル

| ステータス レベル | 説明                            |
|-----------|-------------------------------|
| 標準        | 監視対象のすべてのパラメータが通常の許容範囲内にあります。 |

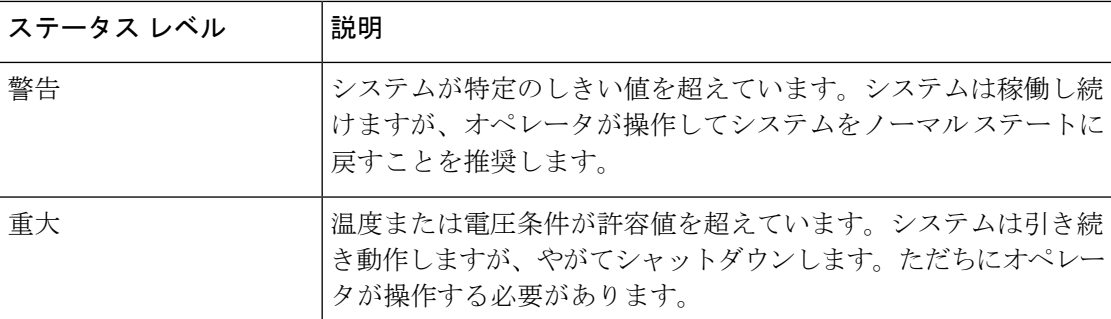

たとえば以下に示す状態が発生した場合、環境モニタリング システムからコンソールにメッ セージが送信されます。

### ファン障害

システム電源がオンである場合、すべてのファンが作動するはずです。1 つのファンに障害が 発生してもシステムは引き続き稼働しますが、次のメッセージが表示されます。 %IOSXE\_PEM-3-FANFAIL: The fan in slot 2/0 is encountering a failure condition

### センサーが許容範囲外

センサーが許容範囲外になると、次のメッセージが表示されます。 %ENVIRONMENTAL-1-ALERT: V: 1.0v PCH, Location: R0, State: Warning, Reading: 1102 mV %ENVIRONMENTAL-1-ALERT: V: PEM Out, Location: P1, State: Warning, Reading: 0 mV %ENVIRONMENTAL-1-ALERT: Temp: Temp 3, Location R0, State : Warning, Reading : 90C

### <u>ファン トレイ(スロット P2</u>)の取り外し

ファン トレイ(スロット P2)が取り外されると、次のメッセージが表示されます。 %IOSXE\_PEM-6-REMPEM\_FM: PEM/FM slot P2 removed

### ファン トレイ (スロット P2)の再挿入

ファントレイ (スロット P2) が再び挿入されると、次のメッセージが表示されます。 %IOSXE\_PEM-6-INSPEM\_FM: PEM/FM slot P2 inserted

### **ファン トレイ (スロット2)が正常稼働している**

スロット 2 のファン トレイが正常に稼働している場合は、次のメッセージが表示されます。 %IOSXE\_PEM-6-PEMOK: The PEM in slot P2 is functioning properly

### スロット2 (ファン トレイ) のファン 0 が動作していない

スロット2のファントレイのファン0が正常に動作していない場合は、次のメッセージが表示 されます。

%IOSXE\_PEM-3-FANFAIL: The fan in slot 2/0 is encountering a failure condition

### スロット2 (ファン トレイ) のファン0が正常に動作しいる

スロット2のファントレイのファン0が正常に動作している場合は、次のメッセージが表示さ れます。

%IOSXE PEM-6-FANOK: The fan in slot 2/0 is functioning properly

### スロット **1** の主電源モジュールがオフになっている

スロット 1 の主電源モジュールに電源がオフになると、次のメッセージが表示されます。

%IOSXE\_PEM-3-PEMFAIL: The PEM in slot 1 is switched off or encountering a failure condition.

### スロット **1** に主電源モジュールが装着された

スロット 1 に主電源モジュールに電源が装着されると、次のメッセージが表示されます。

%IOSXE\_PEM-6-INSPEM\_FM: PEM/FM slot P1 inserted %IOSXE\_PEM-6-PEMOK: The PEM in slot 1 is functioning properly

### 温度および電圧が最大または最小しきい値を超えている

温度または電圧の最大しきい値と最小しきい値を示す警告メッセージを次の例に示します。

```
Warnings :
--------
For all the temperature sensors (name starting with "Temp:") above,
the critical warning threshold is 100C (100C and higher)
the warning threshold is 80C (range from 80C to 99C)
the low warning threshold is 1C (range from -inf to 1C).
For all voltage sensors (names starting with "V:"),
```
the high warning threshold starts at that voltage +10%. (voltage + 10% is warning) the low warning threshold starts at the voltage -10%. (voltage - 10% is warning)

### 環境レポート機能

次のコマンドを使用して、環境ステータス レポートを取得および表示できます。

- **debug environment**
- **debug platform software cman env monitor polling**
- **debug ilpower**
- **debug power** [**inline | main**]
- **show diag all eeprom**
- **show diag slot R0 eeprom detail**
- **show environment**
- **show environment all**
- **show inventory**
- **show platform all**
- **show platform diag**
- **show platform software status control-processor**
- **show version**
- **show power**
- **show power inline**

これらのコマンドは、温度や電圧などのパラメータの現在値を表示します。

環境モニタリング システムにより、これらのパラメータの値が 60 秒ごとに更新されます。こ れらのコマンドの簡単な例を以下に示します。

#### **debug environment**:例

Router# **debug environment location P0** Environmental sensor Temp: Temp 1 P0 debugging is on Environmental sensor Temp: Temp 2 P0 debugging is on Environmental sensor Temp: Temp 3 P0 debugging is on Environmental sensor V: PEM Out P0 debugging is on Environmental sensor I: PEM In P0 debugging is on Environmental sensor I: PEM Out P0 debugging is on Environmental sensor W: In pwr P0 debugging is on Environmental sensor W: Out pwr P0 debugging is on Environmental sensor RPM: fan0 P0 debugging is on \*Sep 12 00:45:13.956: Sensor: Temp: Temp 1 P0, In queue 1 \*Sep 12 00:45:13.956: State=Normal Reading=29 \*Sep 12 00:45:13.956: Rotation count=0 Poll period=60000 \*Sep 12 00:45:13.956: Sensor: Temp: Temp 1 P0 State=Normal Reading=29 \*Sep 12 00:45:13.956: Inserting into queue 1 on spoke 173. \*Sep 12 00:45:13.956: Rotation count=60 Displacement=0 \*Sep 12 00:45:13.956: Sensor: Temp: Temp 2 P0, In queue 1 \*Sep 12 00:45:13.956: State=Normal Reading=33 \*Sep 12 00:45:13.956: Rotation count=0 Poll period=60000 \*Sep 12 00:45:13.956: Sensor: Temp: Temp 2 P0 State=Normal Reading=34 \*Sep 12 00:45:13.956: Inserting into queue 1 on spoke 173. \*Sep 12 00:45:13.956: Rotation count=60 Displacement=0 \*Sep 12 00:45:13.956: Sensor: Temp: Temp 3 P0, In queue 1 \*Sep 12 00:45:13.956: State=Normal Reading=34 \*Sep 12 00:45:13.956: Rotation count=0 Poll period=60000 \*Sep 12 00:45:13.956: Sensor: Temp: Temp 3 P0 State=Normal Reading=35 \*Sep 12 00:45:13.956: Inserting into queue 1 on spoke 173. \*Sep 12 00:45:13.956: Rotation count=60 Displacement=0 \*Sep 12 00:45:13.956: Sensor: V: PEM Out P0, In queue 1 \*Sep 12 00:45:13.956: State=Normal Reading=12709 \*Sep 12 00:45:13.956: Rotation count=0 Poll period=60000 \*Sep 12 00:45:13.956: Sensor: V: PEM Out P0 State=Normal Reading=12724 \*Sep 12 00:45:13.956: Inserting into queue 1 on spoke 173. \*Sep 12 00:45:13.956: Rotation count=60 Displacement=0 \*Sep 12 00:45:13.956: Sensor: I: PEM In P0, In queue 1 \*Sep 12 00:45:13.956: State=Normal Reading=1 \*Sep 12 00:45:13.956: Rotation count=0 Poll period=60000 \*Sep 12 00:45:13.956: Sensor: I: PEM In P0 State=Normal Reading=1 \*Sep 12 00:45:13.956: Inserting into queue 1 on spoke 173. \*Sep 12 00:45:13.956: Rotation count=60 Displacement=0 \*Sep 12 00:45:13.956: Sensor: I: PEM Out P0, In queue 1 \*Sep 12 00:45:13.956: State=Normal Reading=4 \*Sep 12 00:45:13.956: Rotation count=0 Poll period=60000

\*Sep 12 00:45:13.956: Sensor: I: PEM Out P0 State=Normal Reading=4 \*Sep 12 00:45:13.956: Inserting into queue 1 on spoke 173. \*Sep 12 00:45:13.956: Rotation count=60 Displacement=0 \*Sep 12 00:45:13.956: Sensor: W: In pwr P0, In queue 1 \*Sep 12 00:45:13.956: State=Normal Reading=92 \*Sep 12 00:45:13.956: Rotation count=0 Poll period=60000 \*Sep 12 00:45:13.956: Sensor: W: In pwr P0 State=Normal Reading=92 \*Sep 12 00:45:13.956: Inserting into queue 1 on spoke 173. \*Sep 12 00:45:13.956: Rotation count=60 Displacement=0 \*Sep 12 00:45:13.956: Sensor: W: Out pwr P0, In queue 1 \*Sep 12 00:45:13.956: State=Normal Reading=46 \*Sep 12 00:45:13.956: Rotation count=0 Poll period=60000 \*Sep 12 00:45:13.956: Sensor: W: Out pwr P0 State=Normal Reading=46 \*Sep 12 00:45:13.956: Inserting into queue 1 on spoke 173. \*Sep 12 00:45:13.956: Rotation count=60 Displacement=0 \*Sep 12 00:45:13.956: Sensor: RPM: fan0 P0, In queue 1 \*Sep 12 00:45:13.956: State=Normal Reading=3192 \*Sep 12 00:45:13.956: Rotation count=0 Poll period=60000 \*Sep 12 00:45:13.956: Sensor: RPM: fan0 P0 State=Normal Reading=3180 \*Sep 12 00:45:13.956: Inserting into queue 1 on spoke 173. \*Sep 12 00:45:13.956: Rotation count=60 Displacement=0

#### **debug platform software cman env monitor polling**:例

Router# **debug platform software cman env monitor polling** platform software cman env monitor polling debugging is on Router# \*Sep 12 00:46:13.962: IOS-RP-ENVMON: sensor READ callback Temp: Temp 1, P0, 29 \*Sep 12 00:46:13.962: IOS-RP-ENVMON: sensor READ callback Temp: Temp 2, P0, 34 \*Sep 12 00:46:13.962: IOS-RP-ENVMON: sensor READ callback Temp: Temp 3, P0, 35 \*Sep 12 00:46:13.962: IOS-RP-ENVMON: sensor READ callback V: PEM Out, P0, 12709 \*Sep 12 00:46:13.962: IOS-RP-ENVMON: sensor READ callback I: PEM In, P0, 1 \*Sep 12 00:46:13.962: IOS-RP-ENVMON: sensor READ callback I: PEM Out, P0, 4 \*Sep 12 00:46:13.962: IOS-RP-ENVMON: sensor READ callback W: In pwr, P0, 93 \*Sep 12 00:46:13.962: IOS-RP-ENVMON: sensor READ callback W: Out pwr, P0, 48 \*Sep 12 00:46:13.962: IOS-RP-ENVMON: sensor READ callback RPM: fan0, P0, 3192 \*Sep 12 00:46:13.962: IOS-RP-ENVMON: sensor READ callback Temp: Temp 1, P1, 33 \*Sep 12 00:46:13.962: IOS-RP-ENVMON: sensor READ callback Temp: Temp 2, P1, 32 \*Sep 12 00:46:13.962: IOS-RP-ENVMON: sensor READ callback Temp: Temp 3, P1, 36 \*Sep 12 00:46:13.962: IOS-RP-ENVMON: sensor READ callback V: PEM Out, P1, 12666 \*Sep 12 00:46:13.962: IOS-RP-ENVMON: sensor READ callback I: PEM In, P1, 1 \*Sep 12 00:46:13.962: IOS-RP-ENVMON: sensor READ callback I: PEM Out, P1, 4 \*Sep 12 00:46:13.963: IOS-RP-ENVMON: sensor READ callback W: In pwr, P1, 55 \*Sep 12 00:46:13.963: IOS-RP-ENVMON: sensor READ callback W: Out pwr, P1, 46 \*Sep 12 00:46:13.963: IOS-RP-ENVMON: sensor READ callback RPM: fan0, P1, 2892 \*Sep 12 00:46:13.963: IOS-RP-ENVMON: sensor READ callback RPM: fan0, P2, 4894 \*Sep 12 00:46:13.963: IOS-RP-ENVMON: sensor READ callback RPM: fan1, P2, 4790 \*Sep 12 00:46:13.963: IOS-RP-ENVMON: sensor READ callback RPM: fan2, P2, 5025 \*Sep 12 00:46:13.963: IOS-RP-ENVMON: sensor READ callback RPM: fan3, P2, 5001 \*Sep 12 00:46:13.963: IOS-RP-ENVMON: sensor READ callback W: fan pwr, P2, 8 \*Sep 12 00:46:13.963: IOS-RP-ENVMON: sensor READ callback Temp: Inlet 1, R0, 25 \*Sep 12 00:46:13.963: IOS-RP-ENVMON: sensor READ callback Temp: Inlet 2, R0, 28 \*Sep 12 00:46:13.963: IOS-RP-ENVMON: sensor READ callback Temp: Outlet 1, R0, 30 \*Sep 12 00:46:13.963: IOS-RP-ENVMON: sensor READ callback Temp: Outlet 2, R0, 35 \*Sep 12 00:46:13.963: IOS-RP-ENVMON: sensor READ callback V: 12v, R0, 12735 \*Sep 12 00:46:13.963: IOS-RP-ENVMON: sensor READ callback V: 5v, R0, 5125 \*Sep 12 00:46:13.963: IOS-RP-ENVMON: sensor READ callback V: 3.3v, R0, 3352 \*Sep 12 00:46:13.963: IOS-RP-ENVMON: sensor READ callback V: 1.05v, R0, 1052 \*Sep 12 00:46:13.963: IOS-RP-ENVMON: sensor READ callback V: 2.5v, R0, 0 \*Sep 12 00:46:13.963: IOS-RP-ENVMON: sensor READ callback V: 1.8v, R0, 0 \*Sep 12 00:46:13.963: IOS-RP-ENVMON: sensor READ callback V: 1.2v, R0, 0 \*Sep 12 00:46:13.963: IOS-RP-ENVMON: sensor READ callback V: 1.15v, R0, 0

\*Sep 12 00:46:13.963: IOS-RP-ENVMON: sensor READ callback V: 1.1v, R0, 0 \*Sep 12 00:46:13.963: IOS-RP-ENVMON: sensor READ callback V: 1.0v, R0, 0 \*Sep 12 00:46:13.963: IOS-RP-ENVMON: sensor READ callback V: 1.8v PCH, R0, 1787 \*Sep 12 00:46:13.963: IOS-RP-ENVMON: sensor READ callback V: 1.5v PCH, R0, 1516 \*Sep 12 00:46:13.963: IOS-RP-ENVMON: sensor READ callback V: 1.5v CPUC, R0, 1526 \*Sep 12 00:46:13.963: IOS-RP-ENVMON: sensor READ callback V: 1.5v CPUI, R0, 1529 \*Sep 12 00:46:13.963: IOS-RP-ENVMON: sensor READ callback V: 1.0v PCH, R0, 1009 \*Sep 12 00:46:13.963: IOS-RP-ENVMON: sensor READ callback V: 1.5v QLM, R0, 0 \*Sep 12 00:46:13.963: IOS-RP-ENVMON: sensor READ callback V: VCore, R0, 0 \*Sep 12 00:46:13.963: IOS-RP-ENVMON: sensor READ callback V: VTT, R0, 0 \*Sep 12 00:46:13.963: IOS-RP-ENVMON: sensor READ callback V: 0.75v CPUI, R0, 0 \*Sep 12 00:46:13.963: IOS-RP-ENVMON: sensor READ callback V: 0.75v CPUC, R0, 0 \*Sep 12 00:46:13.963: IOS-RP-ENVMON: sensor READ callback I: 12v, R0, 7 \*Sep 12 00:46:13.963: IOS-RP-ENVMON: sensor READ callback W: pwr, R0, 81

### **debug ilpower**:例

Router# **debug ilpower ?** cdp ILPOWER CDP messages controller ILPOWER controller event ILPOWER event ha ILPOWER High-Availability port ILPOWER port management powerman ILPOWER powerman registries ILPOWER registries scp ILPOWER SCP messages

### **debug power [inline|main]**:例

この例では、1 台の 1000 W 電源と 1 台の 450 W 電源があります。インラインパワーお よび主電源の出力を示します。

Router# **debug power ?** inline ILPM inline power related main Main power related  $<$ cr> Router# **debug power** POWER all debug debugging is on

Router# **show debugging | include POWER** POWER: POWER main debugging is on POWER inline debugging is on Router# .. \*Jan 21 01:29:40.786: %ENVIRONMENTAL-6-NOTICE: V: PEM Out, Location: P1, State: Warning, Reading: 0 mV \*Jan 21 01:29:43.968: %IOSXE\_PEM-6-PEMOK: The PEM in slot P1 is functioning properly \*Jan 21 01:29:43.968: %PLATFORM\_POWER-6-MODEMATCH: Main power is in Boost mode \*Jan 21 01:29:43.968: Power M: Received Msg for 12V/Main, total power 1450, Run same as cfg Yes \*Jan 21 01:29:43.968: Power M: Received Msg for POE/ILPM, total power 500, Run same as cfg No \*Jan 21 01:29:43.968: Power I: Updating pool power is 500 watts \*Jan 21 01:29:43.968: Power I: Intimating modules of total power 500 watts \*Jan 21 01:29:46.488: Power M: Received Msg for 12V/Main, total power 1450, Run same as cfg Yes \*Jan 21 01:29:46.488: Power M: Received Msg for POE/ILPM, total power 500, Run same as cfg No \*Jan 21 01:29:46.488: Power I: Updating pool power is 500 watts

\*Jan 21 01:29:46.488: Power I: Intimating modules of total power 500 watts Router#

### **show diag all eeprom**:例

Router# **show diag all eeprom** MIDPLANE EEPROM data:

Product Identifier (PID) : ISR4451/K9 Version Identifier (VID) : V01 PCB Serial Number : FOC15507S9K Hardware Revision : 1.0 Asset ID : P1B-R2C-CP1.0 CLEI Code : TDBTDBTDBT Power/Fan Module P0 EEPROM data:

Product Identifier (PID) : XXX-XXXX-XX Version Identifier (VID) : XXX PCB Serial Number : DCA1547X047 CLEI Code : 0000000000 Power/Fan Module P1 EEPROM data:

Product Identifier (PID) : XXX-XXXX-XX Version Identifier (VID) : XXX PCB Serial Number : DCA1533X022 CLEI Code : 0000000000 Power/Fan Module P2 EEPROM data is not initialized

Internal PoE is not present Slot R0 EEPROM data:

Product Identifier (PID) : ISR4451/K9 Version Identifier (VID) : V01 PCB Serial Number : FOC15507S9K Hardware Revision : 1.0 CLEI Code : TDBTDBTDBT Slot F0 EEPROM data:

Product Identifier (PID) : ISR4451-FP Version Identifier (VID) : V00 PCB Serial Number : FP123456789 Hardware Revision : 4.1 Slot 0 EEPROM data:

Product Identifier (PID) : ISR4451/K9 Version Identifier (VID) : V01 PCB Serial Number : FOC15507S9K Hardware Revision : 1.0 CLEI Code : TDBTDBTDBT Slot 1 EEPROM data:

Product Identifier (PID) : ISR4451/K9 Version Identifier (VID) : V01 PCB Serial Number : FOC15507S9K Hardware Revision : 1.0 CLEI Code : TDBTDBTDBT Slot 2 EEPROM data:

Product Identifier (PID) : ISR4451/K9 Version Identifier (VID) : V01 PCB Serial Number : FOC15507S9K Hardware Revision : 1.0

```
CLEI Code : TDBTDBTDBT
SPA EEPROM data for subslot 0/0:
Product Identifier (PID) : ISR441-4X1GE
Version Identifier (VID) : V01
PCB Serial Number : JAB092709EL
Top Assy. Part Number : 68-2236-01
Top Assy. Revision : A0
Hardware Revision : 2.2
CLEI Code : CNUIAHSAAA
SPA EEPROM data for subslot 0/1 is not available
SPA EEPROM data for subslot 0/2 is not available
SPA EEPROM data for subslot 0/3 is not available
SPA EEPROM data for subslot 0/4 is not available
SPA EEPROM data for subslot 1/0 is not available
SPA EEPROM data for subslot 1/1 is not available
SPA EEPROM data for subslot 1/2 is not available
SPA EEPROM data for subslot 1/3 is not available
SPA EEPROM data for subslot 1/4 is not available
SPA EEPROM data for subslot 2/0 is not available
SPA EEPROM data for subslot 2/1 is not available
SPA EEPROM data for subslot 2/2 is not available
SPA EEPROM data for subslot 2/3 is not available
SPA EEPROM data for subslot 2/4 is not available
```
#### **show environment**:例

この例で、スロット POE0 および POE1 の出力に注目してください。Cisco IOS XE 3.10 以降では、外部 PoE モジュールがサポートされています。

Router# **show environment** Number of Critical alarms: 0 Number of Major alarms: 0 Number of Minor alarms: 0 Slot Sensor Current State Reading ---- ------ ------------- ------- P0 Temp: Temp 1 Normal 28 Celsius P0 Temp: Temp 2 Normal 43 Celsius P0 Temp: Temp 3 Normal 44 Celsius P0 V: PEM Out Normal 12404 mV P0 I: PEM In Normal 1 A P0 I: PEM Out Normal 7 A P0 P: In pwr Normal 106 Watts P0 P: Out pwr Normal 87 Watts P0 RPM: fan0 Normal 2952 RPM P2 RPM: fan0 Normal 4421 RPM P2 RPM: fan1 Normal 4394 RPM

P2 RPM: fan2 Normal 4433 RPM P2 RPM: fan3 Normal 4410 RPM P2 P: pwr Normal 6 Watts POE0 Temp: Temp 1 Normal 44 Celsius POE0 I: 12v In Normal 2 A POE0 V: 12v In Normal 12473 mV POE0 P: In pwr Normal 25 Watts POE1 Temp: Temp 1 Normal 40 Celsius POE1 I: 12v In Normal 2 mA POE1 V: 12v In Normal 12473 mV POE1 P: In pwr Normal 20 Watts R0 Temp: Inlet 1 Normal 24 Celsius R0 Temp: Inlet 2 Normal 26 Celsius R0 Temp: Outlet 1 Normal 33 Celsius R0 Temp: Outlet 2 Normal 32 Celsius R0 Temp: core-B Normal 43 Celsius R0 Temp: core-C Normal 38 Celsius R0 V: 12v Normal 12355 mV R0 V: 5v Normal 5090 mV R0 V: 3.3v Normal 3331 mV R0 V: 3.0v Normal 2998 mV R0 V: 2.5v Normal 2436 mV R0 V: 1.05v Normal 1049 mV R0 V: 1.8v Normal 1798 mV R0 V: 1.2v Normal 1234 mV R0 V: Vcore-C Normal 1155 mV R0 V: 1.1v Normal 1104 mV R0 V: 1.0v Normal 1012 mV R0 V: 1.8v-A Normal 1782 mV R0 V: 1.5v-A Normal 1505 mV R0 V: 1.5v-C1 Normal 1516 mV R0 V: 1.5v-B Normal 1511 mV R0 V: Vcore-A Normal 1099 mV R0 V: 1.5v-C2 Normal 1492 mV R0 V: Vcore-B1 Normal 891 mV R0 V: Vcore-B2 Normal 904 mV R0 V: 0.75v-B Normal 754 mV R0 V: 0.75v-C Normal 759 mV R0 I: 12v Normal 8 A R0 P: pwr Normal 86 Watts 0/1 P: pwr Normal 5 Watts P1 Temp: Temp 1 Normal 30 Celsius P1 Temp: Temp 2 Normal 38 Celsius P1 Temp: Temp 3 Normal 39 Celsius P1 V: PEM Out Normal 12404 mV P1 I: PEM In Normal 1 A P1 I: PEM Out Normal 6 A P1 P: In pwr Normal 86 Watts P1 P: Out pwr Normal 68 Watts P1 RPM: fan0 Normal 2940 RPM

#### **show environment all**:例

Router# **show environment all** Sensor List: Environmental Monitoring Sensor Location State Reading Temp: Temp 1 P0 Normal 29 Celsius Temp: Temp 2 P0 Normal 43 Celsius Temp: Temp 3 P0 Normal 44 Celsius V: PEM Out P0 Normal 12404 mV I: PEM In P0 Normal 1 A
I: PEM Out P0 Normal 8 A P: In pwr P0 Normal 111 Watts P: Out pwr P0 Normal 91 Watts RPM: fan0 P0 Normal 2940 RPM RPM: fan0 P2 Normal 4419 RPM RPM: fan1 P2 Normal 4395 RPM RPM: fan2 P2 Normal 4426 RPM RPM: fan3 P2 Normal 4412 RPM P: pwr P2 Normal 6 Watts Temp: Temp 1 POE0 Normal 44 Celsius I: 12v In POE0 Normal 2 A V: 12v In POE0 Normal 12473 mV P: In pwr POE0 Normal 25 Watts Temp: Temp 1 POE1 Normal 40 Celsius I: 12v In POE1 Normal 2 mA V: 12v In POE1 Normal 12473 mV P: In pwr POE1 Normal 20 Watts Temp: Inlet 1 R0 Normal 24 Celsius Temp: Inlet 2 R0 Normal 27 Celsius Temp: Outlet 1 R0 Normal 33 Celsius Temp: Outlet 2 R0 Normal 32 Celsius Temp: core-B R0 Normal 49 Celsius Temp: core-C R0 Normal 37 Celsius V: 12v R0 Normal 12355 mV V: 5v R0 Normal 5084 mV V: 3.3v R0 Normal 3331 mV V: 3.0v R0 Normal 2998 mV V: 2.5v R0 Normal 2433 mV V: 1.05v R0 Normal 1052 mV V: 1.8v R0 Normal 1798 mV V: 1.2v R0 Normal 1226 mV V: Vcore-C R0 Normal 1155 mV V: 1.1v R0 Normal 1104 mV V: 1.0v R0 Normal 1015 mV V: 1.8v-A R0 Normal 1782 mV V: 1.5v-A R0 Normal 1508 mV V: 1.5v-C1 R0 Normal 1513 mV V: 1.5v-B R0 Normal 1516 mV V: Vcore-A R0 Normal 1099 mV V: 1.5v-C2 R0 Normal 1492 mV V: Vcore-B1 R0 Normal 1031 mV V: Vcore-B2 R0 Normal 901 mV V: 0.75v-B R0 Normal 754 mV V: 0.75v-C R0 Normal 754 mV I: 12v R0 Normal 8 A P: pwr R0 Normal 97 Watts P: pwr 0/1 Normal 5 Watts Temp: Temp 1 P1 Normal 30 Celsius Temp: Temp 2 P1 Normal 39 Celsius Temp: Temp 3 P1 Normal 39 Celsius V: PEM Out P1 Normal 12404 mV I: PEM In P1 Normal 1 A I: PEM Out P1 Normal 6 A P: In pwr P1 Normal 87 Watts P: Out pwr P1 Normal 66 Watts RPM: fan0 P1 Normal 2940 RPM

### **show inventory**:例

Router# **show inventory** NAME: "Chassis", DESCR: "Cisco ISR4451 Chassis" PID: ISR4451/K9 , VID: V01, SN: FGL160110QZ

NAME: "Power Supply Module 0", DESCR: "450W AC Power Supply for Cisco ISR4450" PID: XXX-XXXX-XX , VID: XXX, SN: DCA1547X047

NAME: "Power Supply Module 1", DESCR: "450W AC Power Supply for Cisco ISR4450" PID: XXX-XXXX-XX , VID: XXX, SN: DCA1614Y022

NAME: "Fan Tray", DESCR: "Cisco ISR4450 Fan Assembly" PID: ACS-4450-FANASSY , VID: , SN:

NAME: "POE Module 0", DESCR: "Single POE for Cisco ISR4451" PID: PWR-POE-4400 , VID: , SN: FHH1638P00E

NAME: "POE Module 1", DESCR: "Single POE for Cisco ISR4451" PID: PWR-POE-4400, VID: , SN: FHH1638P00G

NAME: "GE-POE Module", DESCR: "POE Module for On Board GE for Cisco ISR4400" PID: 800G2-POE-2 , VID: V01, SN: FOC151849W9

NAME: "module 0", DESCR: "Cisco ISR4451 Built-In NIM controller" PID: ISR4451/K9 , VID: , SN: NAME: "NIM subslot 0/2", DESCR: " NIM-4MFT-T1/E1 - T1/E1 Serial Module" PID: NIM-4MFT-T1/E1 , VID: V01, SN: FOC16254E6W

NAME: "NIM subslot 0/3", DESCR: "NIM SSD Module" PID: NIM-SSD , VID: V01, SN: FHH16510032

NAME: "NIM subslot 0/0", DESCR: "Front Panel 4 ports Gigabitethernet Module" PID: ISR4451-X-4x1GE , VID: V01, SN: JAB092709EL

NAME: "module 1", DESCR: "Cisco ISR4451 Built-In SM controller" PID: ISR4451/K9 , VID: , SN:

NAME: "SM subslot 1/0", DESCR: "SM-X-1T3/E3 - Clear T3/E3 Serial Module" PID: SM-X-1T3/E3 , VID: V01, SN: FOC164750RG

NAME: "module 2", DESCR: "Cisco ISR4451 Built-In SM controller" PID: ISR4451/K9 , VID: , SN:

NAME: "SM subslot 2/0", DESCR: "SM-ES3X-24-P: EtherSwitch SM L3 + PoEPlus + MACSec + 24 10/100/1000" PID: SM-ES3X-24-P , VID: V01, SN: FHH1629007C

NAME: "module R0", DESCR: "Cisco ISR4451 Route Processor" PID: ISR4451/K9 , VID: V01, SN: FOC15507S95

NAME: "module F0", DESCR: "Cisco ISR4451 Forwarding Processor" PID: ISR4451/K9 , VID: , SN:

(注)

Cisco ISR 4321 では、**show inventory** コマンドで電源およびファントレイのシリアル番 号は表示されません。

### **show platform**:例

Router# **show platform** Chassis type: ISR4451/K9

```
Slot Type State Insert time (ago)
                                           --------- ------------------- --------------------- -----------------
0 ISR4451/K9 ok 3d11h
0/0 ISR4451-X-4x1GE ok 3d11h
0/2 NIM-4MFT-T1/E1 ok 3d11h
0/3 NIM-SSD ok 3d11h
1 ISR4451/K9 ok 3d11h
1/0 SM-X-1T3/E3 ok 3d11h
2 ISR4451/K9 ok 3d11h
2/0 SM-ES3X-24-P ok 3d11h
R0 ISR4451/K9 ok, active 3d11h
F0 ISR4451/K9 ok, active 3d11h
P0 XXX-XXXX-XX ok 3d11h
P1 XXX-XXXX-XX ok 3d11h
P2 ACS-4450-FANASSY ok 3d11h
POE0 PWR-POE-4400 ok 3d11h
POE1 PWR-POE-4400 ok 3d11h
GE-POE 800G2-POE-2 ok 3d11h
```
### **show platform diag**:例

Router# show platform diag Chassis type: ISR4451/K9

Slot: 0, ISR4451/K9 Running state : ok Internal state : online Internal operational state : ok Physical insert detect time : 00:01:04 (3d10h ago) Software declared up time : 00:01:43 (3d10h ago) CPLD version : 12121625 Firmware version : 15.3(1r)S

Sub-slot: 0/0, ISR4451-X-4x1GE Operational status : ok Internal state : inserted Physical insert detect time : 00:03:03 (3d10h ago) Logical insert detect time : 00:03:03 (3d10h ago)

Sub-slot: 0/2, NIM-4MFT-T1/E1 Operational status : ok Internal state : inserted Physical insert detect time : 00:03:03 (3d10h ago) Logical insert detect time : 00:03:03 (3d10h ago)

Sub-slot: 0/3, NIM-SSD Operational status : ok Internal state : inserted Physical insert detect time : 00:03:03 (3d10h ago) Logical insert detect time : 00:03:03 (3d10h ago)

Slot: 1, ISR4451/K9 Running state : ok Internal state : online Internal operational state : ok Physical insert detect time : 00:01:04 (3d10h ago) Software declared up time : 00:01:44 (3d10h ago) CPLD version : 12121625 Firmware version : 15.3(1r)S

Sub-slot: 1/0, SM-X-1T3/E3 Operational status : ok Internal state : inserted Physical insert detect time : 00:03:03 (3d10h ago) Logical insert detect time : 00:03:03 (3d10h ago) Slot: 2, ISR4451/K9 Running state : ok Internal state : online Internal operational state : ok Physical insert detect time : 00:01:04 (3d10h ago) Software declared up time : 00:01:45 (3d10h ago) CPLD version : 12121625 Firmware version : 15.3(1r)S Sub-slot: 2/0, SM-ES3X-24-P Operational status : ok Internal state : inserted Physical insert detect time : 00:03:03 (3d10h ago) Logical insert detect time : 00:03:03 (3d10h ago) Slot: R0, ISR4451/K9 Running state : ok, active Internal state : online Internal operational state : ok Physical insert detect time : 00:01:04 (3d10h ago) Software declared up time : 00:01:04 (3d10h ago) CPLD version : 12121625 Firmware version : 15.3(1r)S Slot: F0, ISR4451/K9 Running state : ok, active Internal state : online Internal operational state : ok Physical insert detect time : 00:01:04 (3d10h ago) Software declared up time : 00:02:39 (3d10h ago) Hardware ready signal time : 00:00:00 (never ago) Packet ready signal time : 00:02:48 (3d10h ago) CPLD version : 12121625 Firmware version : 15.3(1r)S Slot: P0, XXX-XXXX-XX State : ok Physical insert detect time : 00:01:29 (3d10h ago) Slot: P1, XXX-XXXX-XX State : ok Physical insert detect time : 00:01:29 (3d10h ago) Slot: P2, ACS-4450-FANASSY State : ok Physical insert detect time : 00:01:29 (3d10h ago) Slot: POE0, PWR-POE-4451 State : ok Physical insert detect time : 00:01:29 (3d10h ago) Slot: POE1, PWR-POE-4451 State : ok Physical insert detect time : 00:01:29 (3d10h ago)

Slot: GE-POE, 800G2-POE-2 State : ok

Physical insert detect time : 00:01:29 (3d10h ago)

#### **show platform software status control-processor**:例

Router# **show platform software status control-processor** RP0: online, statistics updated 2 seconds ago Load Average: health unknown 1-Min: 0.13, status: health unknown, under 5-Min: 0.07, status: health unknown, under 15-Min: 0.06, status: health unknown, under Memory (kb): healthy Total: 3971244 Used: 2965856 (75%) Free: 1005388 (25%) Committed: 2460492 (62%), status: health unknown, under 0% Per-core Statistics CPU0: CPU Utilization (percentage of time spent) User: 1.00, System: 2.90, Nice: 0.00, Idle: 96.00 IRQ: 0.10, SIRQ: 0.00, IOwait: 0.00 CPU1: CPU Utilization (percentage of time spent) User: 10.71, System: 29.22, Nice: 0.00, Idle: 60.06 IRQ: 0.00, SIRQ: 0.00, IOwait: 0.00 CPU2: CPU Utilization (percentage of time spent) User: 0.80, System: 1.30, Nice: 0.00, Idle: 97.90 IRQ: 0.00, SIRQ: 0.00, IOwait: 0.00 CPU3: CPU Utilization (percentage of time spent) User: 10.61, System: 34.03, Nice: 0.00, Idle: 55.25 IRQ: 0.00, SIRQ: 0.10, IOwait: 0.00 CPU4: CPU Utilization (percentage of time spent) User: 0.60, System: 1.20, Nice: 0.00, Idle: 98.20 IRQ: 0.00, SIRQ: 0.00, IOwait: 0.00 CPU5: CPU Utilization (percentage of time spent) User: 13.18, System: 35.46, Nice: 0.00, Idle: 51.24 IRQ: 0.00, SIRQ: 0.09, IOwait: 0.00 CPU6: CPU Utilization (percentage of time spent) User: 0.80, System: 2.40, Nice: 0.00, Idle: 96.80 IRQ: 0.00, SIRQ: 0.00, IOwait: 0.00 CPU7: CPU Utilization (percentage of time spent) User: 10.41, System: 33.63, Nice: 0.00, Idle: 55.85 IRQ: 0.00, SIRQ: 0.10, IOwait: 0.00

### **show diag slot RO eeprom detail**:例

Router# **show diag slot R0 eeprom detail** Slot R0 EEPROM data:

EEPROM version : 4 Compatible Type : 0xFF PCB Serial Number : FHH153900AU Controller Type : 1902 Hardware Revision : 0.0 PCB Part Number : 73-13854-01 Top Assy. Part Number : 800-36894-01 Board Revision : 01 Deviation Number : 122081 Fab Version : 01 Product Identifier (PID) : CISCO------<0A> Version Identifier (VID) : V01<0A>

Chassis Serial Number : FHH1539P00Q Chassis MAC Address : 0000.0000.0000 MAC Address block size : 96 Asset ID : REV1B<0A> Asset ID :

#### **show version**:例

### Router# **show version** Cisco IOS XE Software, Version 03.13.00.S - Standard Support Release Cisco IOS Software, ISR Software (X86 64 LINUX IOSD-UNIVERSALK9-M), Version 15.4(3)S, RELEASE SOFTWARE (fc2) Technical Support: http://www.cisco.com/techsupport Copyright (c) 1986-2014 by Cisco Systems, Inc. Compiled Tue 27-May-14 05:36 by mcpre

Cisco IOS-XE software, Copyright (c) 2005-2014 by cisco Systems, Inc. All rights reserved. Certain components of Cisco IOS-XE software are licensed under the GNU General Public License ("GPL") Version 2.0. The software code licensed under GPL Version 2.0 is free software that comes with ABSOLUTELY NO WARRANTY. You can redistribute and/or modify such GPL code under the terms of GPL Version 2.0. For more details, see the documentation or "License Notice" file accompanying the IOS-XE software, or the applicable URL provided on the flyer accompanying the IOS-XE software.

ROM: IOS-XE ROMMON

Router uptime is 2 hours, 19 minutes Uptime for this control processor is 2 hours, 22 minutes System returned to ROM by reload System image file is "tftp: isr4400-universalk9.03.13.00.S.154-3.S-std.SPA.bin" Last reload reason: Reload Command

This product contains cryptographic features and is subject to United States and local country laws governing import, export, transfer and use. Delivery of Cisco cryptographic products does not imply third-party authority to import, export, distribute or use encryption. Importers, exporters, distributors and users are responsible for compliance with U.S. and local country laws. By using this product you agree to comply with applicable laws and regulations. If you are unable to comply with U.S. and local laws, return this product immediately.

A summary of U.S. laws governing Cisco cryptographic products may be found at: http://www.cisco.com/wwl/export/crypto/tool/stqrg.html

If you require further assistance please contact us by sending email to export@cisco.com.

Technology Package License Information:

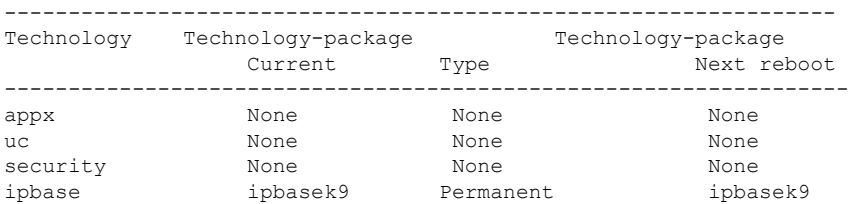

```
cisco 4451 ISR processor with 1213154K/6147K bytes of memory.
Processor board ID FHH1539P00Q
4 Gigabit Ethernet interfaces
32768K bytes of non-volatile configuration memory.
4194304K bytes of physical memory.
3391455K bytes of Compact flash at bootflash:.
```

```
Configuration register is 0x0"
```
# 電源モードの設定

ルータおよび接続している Power over Ethernet (PoE) モジュールの両方の電源を設定できま す。

- ルータの電源モードの設定 (233 ページ)
- 外部 PoE サービス モジュールの電源モードの設定 (233 ページ)
- 電源モードの設定例 (234 ページ)
- 使用可能な PoE 電力 (236 ページ)

### ルータの電源モードの設定

**power main redundant** コマンドを使用して、ルータの主電源を設定します。

- **power main redundant**:主電源を Redundant モードに設定します。
- **no power main redundant**:主電源を Boost モードに設定します。

(注) ルータの電源のデフォルト モードは redundant (冗長) モードです。

## 外部 **PoE** サービス モジュールの電源モードの設定

**power inline redundant** コマンドを使用して、外部 PoE サービスモジュールの電源を次のよう に設定します。

• **power inline redundant**:外部 PoE サービスモジュール電源を redundant モードに設定しま す。

• **no power inline redundant**:外部 PoE サービスモジュール電源を boost モードに設定しま す。

(注) 外部 PoE サービス モジュールの電源のデフォルト モードは redundant (冗長)モードです。

**show power**コマンドは、boostとredundantのどちらのモードが設定されているか、およびその モードがシステムで現在実行中かどうかを示します。

### 電源モードの設定例

### 例:主電源装置および **PoE** モジュールの設定モード:**Boost**

この例では、**show power** コマンドにより、設定済みのモードとして Boost が表示され ます。これは現在のランタイム状態でもあります。Main PSU には、主電源の情報が表 示されます。PoE Module には、インライン/PoE 電源の情報が表示されます。この例で は、主電源の現在のランタイム状態が、設定された状態(Boostモード)と同じになっ ています。

Router# **show power** Main PSU : Configured Mode : Boost Current runtime state same : Yes Total power available : 2000 Watts POE Module : Configured Mode : Boost Current runtime state same : Yes Total power available : 1000 Watts Router#

### 例:主電源装置および **PoE** モジュールの設定モード:**Boost**

この例では、**show power** コマンドにより、デバイスに存在する電源が表示されます。 主電源装置と PoE モジュールは Boost モードに設定されており、これは現在のランタ イム状態と異なります。現在のランタイム状態は Redundant モードです。この理由と して、ルータに存在する主電源が1つのみであることが考えられます。使用可能なPoE 電力 (236 ページ)の「動作モード」表のモード例 4 を参照してください。

**show platform** コマンドを入力すると、デバイスに存在する電源を表示できます。

```
Router# show power
Main PSU :
Configured Mode : Boost
Current runtime state same : No
Total power available : 1000 Watts
POE Module :
Configured Mode : Boost
Current runtime state same : No
Total power available : 500 Watts
Router#
```
### 例:主電源装置および **PoE** モジュールの設定モード:**Redundant**

この例では、**show power** コマンドにより、主電源とインラインパワーの両方に設定さ れたモードとして Redundant が表示されます。システムには 450 W の電源と 100 W の 電源がそれぞれ 1 台ずつあります。

```
Router# show power
Main PSU :
Configured Mode : Redundant
Current runtime state same : Yes
Total power available : 450 Watts
POE Module :
Configured Mode : Redundant
Current runtime state same : No
Total power available : 0 Watts
Router#
```
### 例:主電源の設定モード:**Boost**

この例では、**power main redundant** コマンドの **no** 形式を使用して、主電源が Boost モードになるように設定されます。これにより、主電源は1450 WのBoostモード、イ ンラインパワーは 500 W の Redundant モードに設定されます。

```
Router# configure terminal
Enter configuration commands, one per line. End with CNTL/Z.
Router(config)# no power main redundant
Router(config)#
*Jan 31 03:35:22.284: %PLATFORM_POWER-6-MODEMATCH: Inline power is in Redundant mode
Router(config)#
Router(config)# exit
Router#
*Jan 31 03:36:13.111: %SYS-5-CONFIG_I: Configured from console by console
Router# show power
Main PSU :
Configured Mode : Boost
Current runtime state same : Yes
Total power available : 1450 Watts
POE Module :
Configured Mode : Redundant
Current runtime state same : Yes
Total power available : 500 Watts
Router#
```
### 例:**PoE** 電源の設定モード:**Boost**

この例では、**power inline redundant**コマンドの**no**形式を使用して、インラインパワー をBoostモードに設定しようとしています。インラインパワーのモードは、Boostモー ドには変更されません。Boost モードに変更するには、Redundant モードで使用可能な 総電力として 1000 W が必要となるためです。インラインパワーのモードは Redundant です。これは、PoE モジュールの次の値によって示されます。

- Configured Mode : Boost
- Current runtime state same : No

```
Router# configure terminal
Enter configuration commands, one per line. End with CNTL/Z.
Router(config)# no power inline redundant
Router(config)#
*Jan 31 03:42:40.947: %PLATFORM_POWER-6-MODEMISMATCH: Inline power not in Boost mode
Router(config)#
Router(config)# exit
Router#
*Jan 31 03:36:13.111: %SYS-5-CONFIG_I: Configured from console by console
Router# show power
Main PSU :
Configured Mode : Boost
Current runtime state same : Yes
Total power available : 1450 Watts
POE Module :
Configured Mode : Boost
Current runtime state same : No
Total power available : 500 Watts
Router#
```
### 使用可能な **PoE** 電力

外部 PoE モジュールで PoE 機能を使用可能にするには、電源から供給される総電力が 500 W 以上である必要があります。

外部 PoE モジュールで PoE 機能が動作することを確認するには **show platform** コマンドおよび **show power** コマンドを使用して、ルータの PoE 電力の可用性を検証します。 (注)

外部 PoE サービスモジュール用に十分な PoE 電力があることを判別するには、**show platform** コマンドと **show power** コマンドを使用し、主電源および PoE インバータのワット値に基づい て、使用可能な PoE 電力量を計算します。

P0 および P1 主電源の値を使用して、総電力量(主電源用)を求めます。次に、PoE1 および PoE2 の電源インバータの値を使用して、PoE 総電力量を計算します。

実際の設定に類似していると思われる操作モードの例を、次の表に示します。

接続している PoE サービス モジュールで PoE 機能が動作するためには、表の最終列の「PoE 総電力」の値が 500 W 以上である必要があります。

外部PoEモジュールを挿入する前に、ルータに電源インバーターを追加します。このようにし ないと、PoE総電力量が十分であったとしても、外部PoEモジュールによりPoE電力が使用さ れず、PoE 機能が適切に機能させるためにモジュールをリブートする必要が生じます。 (注)

主電源で電力モードとして Boost または Redundant を設定すると、PoE 総電力量の値に影響が 生じることがあります。

次の表に、総電力量をワット単位で示します。主電源のワット数は、「主電源P0」および「主 電源 P1」列に示されます。PoE インバーターのワット数は、「PoE0」および「PoE1」列に示 されます。

表 **25 :** 動作モード

| モードの<br>例       | 主電源<br>P <sub>0</sub> | 主電源<br><b>P1</b> | 設定モー<br>$\mathsf{R}^*$           | 総電力量<br>(主電<br>源) | PoE <sub>0</sub> | PoE1 | 設定モー PoE 総電<br>$\mathsf{R}^*$    | 力量                |
|-----------------|-----------------------|------------------|----------------------------------|-------------------|------------------|------|----------------------------------|-------------------|
| $\mathbf{1}$    | 450                   | なし               | Redundant<br>または<br><b>Boost</b> | 450               | なし               | 500  | Redundant<br>または<br><b>Boost</b> | 0 $(1)$<br>$\cup$ |
| $\overline{2}$  | 450                   | 450              | <b>BOOST</b>                     | 900               | なし               | 500  | Redundant<br>または<br><b>Boost</b> | 0(7)<br>$\cup$    |
| $\overline{3}$  | 450                   | 450              | 冗長                               | 450               | 500              | なし   | Redundant<br>または<br><b>Boost</b> | 0(7)<br>$\cup$    |
| $\overline{4}$  | 1000                  | なし               | Redundant<br>または<br><b>Boost</b> | 1000              | 500              | なし   | Redundant<br>または<br><b>Boost</b> | 500               |
| 5               | 1000                  | 450              | 冗長                               | 450               | 500              | 500  | Redundant<br>または<br><b>Boost</b> | 0(7)<br>$\cup$    |
| 6               | 1000                  | 450              | <b>BOOST</b>                     | 1450              | 500              | 500  | <b>BOOST</b>                     | 500               |
| $7\phantom{.0}$ | 1000                  | 1000             | 冗長                               | 1000              | 500              | 500  | <b>BOOST</b>                     | 500               |
| 8               | 1000                  | 1000             | <b>BOOST</b>                     | 2000              | 500              | 500  | <b>BOOST</b>                     | 1000              |

上記の表では、500 W以上のPoE総電力量が使用可能になるには、(主電源の)「総電力量」 が 1000 W 以上でなければなりません。 (注)

PoE総電力量が1000 W(上記のモード例8を参照)の場合、1000 Wの主電源(Boostモード) が2台と、PoE インバータ (Boost モード)が2台必要です。

 $\triangle$ 

電源と電源インバータを取り外す際には(特に Boost モードで動作している場合は)注意が必 要です。総消費電力が、1 台の電源だけで供給可能な電力を超えている場合、この状態で電源 を取り外すとハードウェアが損傷する可能性があります。その結果、システムが不安定になっ たり使用できない状態になることがあります。 注意

同様に、サービス モジュールに PoE 電力を供給する PoE インバーターが 1 台だけの場合、こ の状態でPoEインバーターを取り外すと、ハードウェアが損傷し、システムが不安定または使 用不能になることがあります。

## **PoE** の管理

Power Over Ethernet(PoE)機能により、FPGE ポートで電力を管理できます。PoE を使用する と、接続先のPoE対応装置に壁面コンセントから電力を供給する必要がなくなります。これに より、接続先の装置に必要であった追加の電気配線にかかる費用が削減されます。ルータは PoE (802.3af) および PoE+ (802.3at) をサポートします。PoEの最大供給電力は15.4W、PoE+ の最大供給電力は 30 W です。

- FPGE ポートでの PoE サポート (238 ページ)
- 電源の監視 (238 ページ)
- Cisco Discovery Protocol の有効化 (39 ページ)
- FPGE ポートでの PoE の設定 (241 ページ)

### **FPGE** ポートでの **PoE** サポート

PoE モジュールは、gig0/0/0 や gig0/0/1 などの Front Panel Gigabit Ethernet (FPGE) ポートで PoE をサポートします。**power inline** コマンドを使用して、FPGE 向けに PoE サービスモジュール を設定できます。これにより、IEEE 電話やデバイスなどの接続済みデバイスの電源をオンま たはオフにできます。詳細については、FPGE ポートでの PoE の設定 (241 ページ)を参照し てください。

### 電源の監視

ルータで使用可能な総電力バジェットをモニターするには、特権 EXEC モードで **show power inline [GigabitEthernet detail]** コマンドを使用できます。

このコマンドを使用すると、受電デバイスをルータに接続する前に、受電デバイスタイプに対 して十分な電力が使用可能であるかどうかを確認できます。

### 例:**PoE** モジュールがない場合のインライン パワー

この例では、PoE をサポートするモジュールがありません。電力は IP フォンとスイッ チに供給されます。

Router# **show power inline** Available:31.0(w) Used:30.3(w) Remaining:0.7(w)

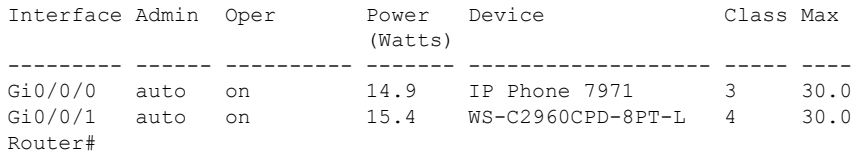

この例では、コマンドに次の情報が含まれています。

Available:31.0(w):使用可能な PoE 電力

Used:30.3(w):ルータのすべてのポートにより使用される PoE 電力

Oper: 接続されている各受電デバイスの PoE 電力状態 (on/off)

Power:接続されている各受電デバイスで使用される PoE 電力

Class:PoE 電力分類

### 例:**1** つの **PoE** モジュールのインライン パワー

この例では、PoE をサポートするモジュールが 1 つあります。Cisco IOS XE 3.10 以降 では、外部 PoE モジュールがサポートされています。

#### Router# **show power inline**

Available:31.0(w) Used:30.3(w) Remaining:0.7(w)

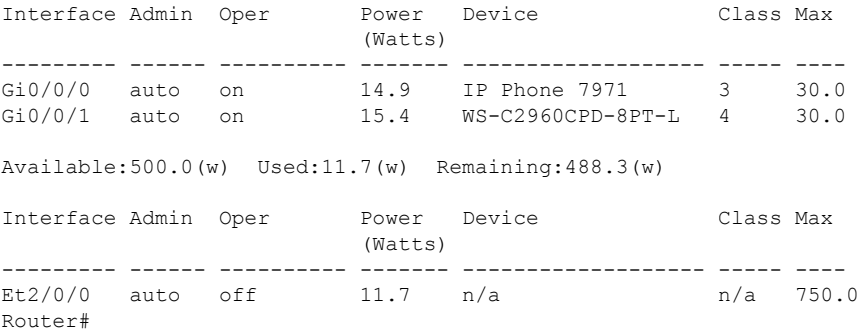

### 例:接続された **IP** フォンへのインライン パワー

Router# **show power inline** Available:31.0(w) Used:30.8(w) Remaining:0.2(w)

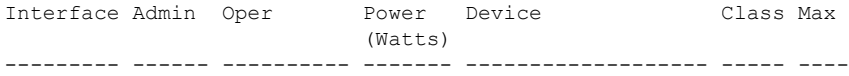

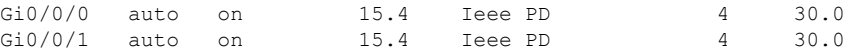

### 例:**1** つのギガビット イーサネット ポートへのインライン パワー

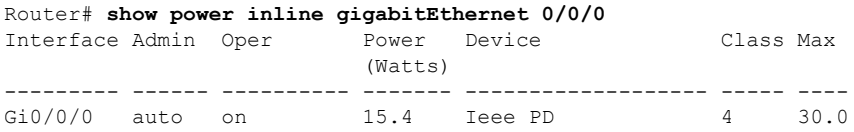

### 例:**1** つのギガビット イーサネット ポートへのインライン パワー(詳細)

Router# **show power inline gigabitEthernet 0/0/0 detail** Interface: Gi0/0/0 Inline Power Mode: auto Operational status: on Device Detected: yes Device Type: Ieee PD IEEE Class: 4 Discovery mechanism used/configured: Ieee Police: off

```
Power Allocated
Admin Value: 30.0
Power drawn from the source: 15.4
Power available to the device: 15.4
```

```
Absent Counter: 0
Over Current Counter: 0
Short Current Counter: 0
Invalid Signature Counter: 0
Power Denied Counter: 0
```
### 例:外部 **PoE** サービスモジュールへのインライン パワー

この例では、Gi0/0/0およびGi0/0/1に関する出力行の後に、外部PoEサービスモジュー ルの出力行があります。Cisco IOS XE 3.10 以降では、外部 PoE モジュールがサポート されています。Et1/0/0 は、1 番目の PoE サービス モジュールの内部ポート(スロット 1/0)を示します。Et2/0/0は、2番目のPoEサービスモジュールの内部ポート(スロッ ト 2/0) を示します。

両方のスロットが 750 W の PoE 電力を消費可能ですが、このデバイスで使用可能な PoE 電力は 500 W だけです。スロット 2/0(Et2/0/0)には PoE 電力 369.6 W が割り当 てられています。

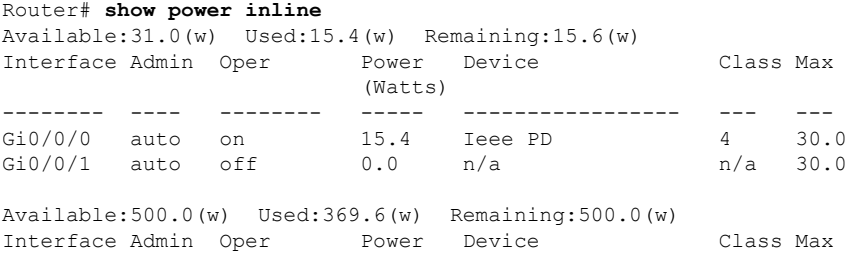

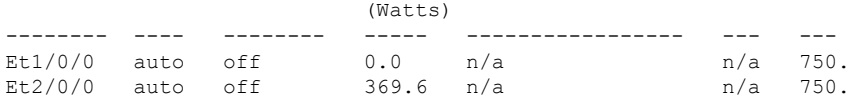

## **Cisco Discovery Protocol** の有効化

ルータでは、Cisco Discovery Protocol (CDP) がデフォルトで有効に設定されています。

# 

(注)

Cisco アグリゲーション サービス ルータまたは Cisco CSR 1000v では、CDP はデフォルトでイ ネーブルに設定されていません。

CDP の使用法の詳細については、『Cisco Discovery Protocol [Configuration](http://www.cisco.com/c/en/us/td/docs/ios-xml/ios/cdp/configuration/xe-3s/cdp-xe-3s-book/nm-cdp-discover-xe.html) Guide, Cisco IOS XE [Release](http://www.cisco.com/c/en/us/td/docs/ios-xml/ios/cdp/configuration/xe-3s/cdp-xe-3s-book/nm-cdp-discover-xe.html) 3S』を参照してください。

## **FPGE** ポートでの **PoE** の設定

### 手順の概要

- **1. enable**
- **2. configure terminal**
- **3. cdp run**
- **4. interface gigabitethernet** *slot/subslot/port*
- **5. cdp enable**
- **6. power inline** {**auto** { **auto** [**max** *milli-watts*] **| never**}
- **7. exit**

### 手順の詳細

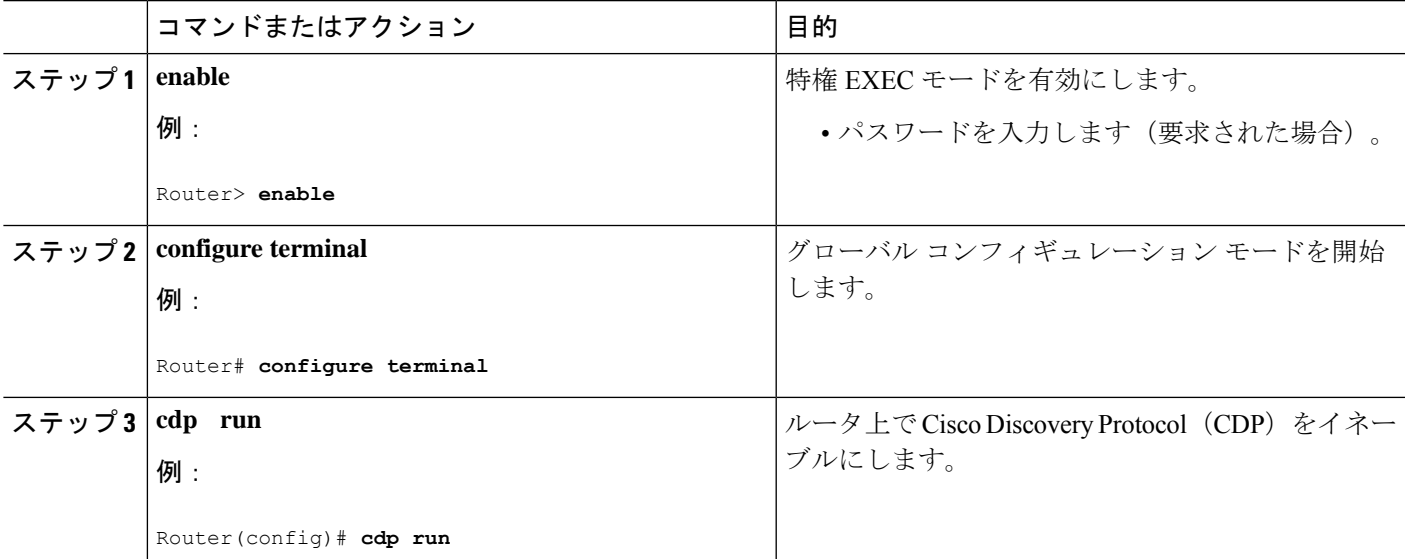

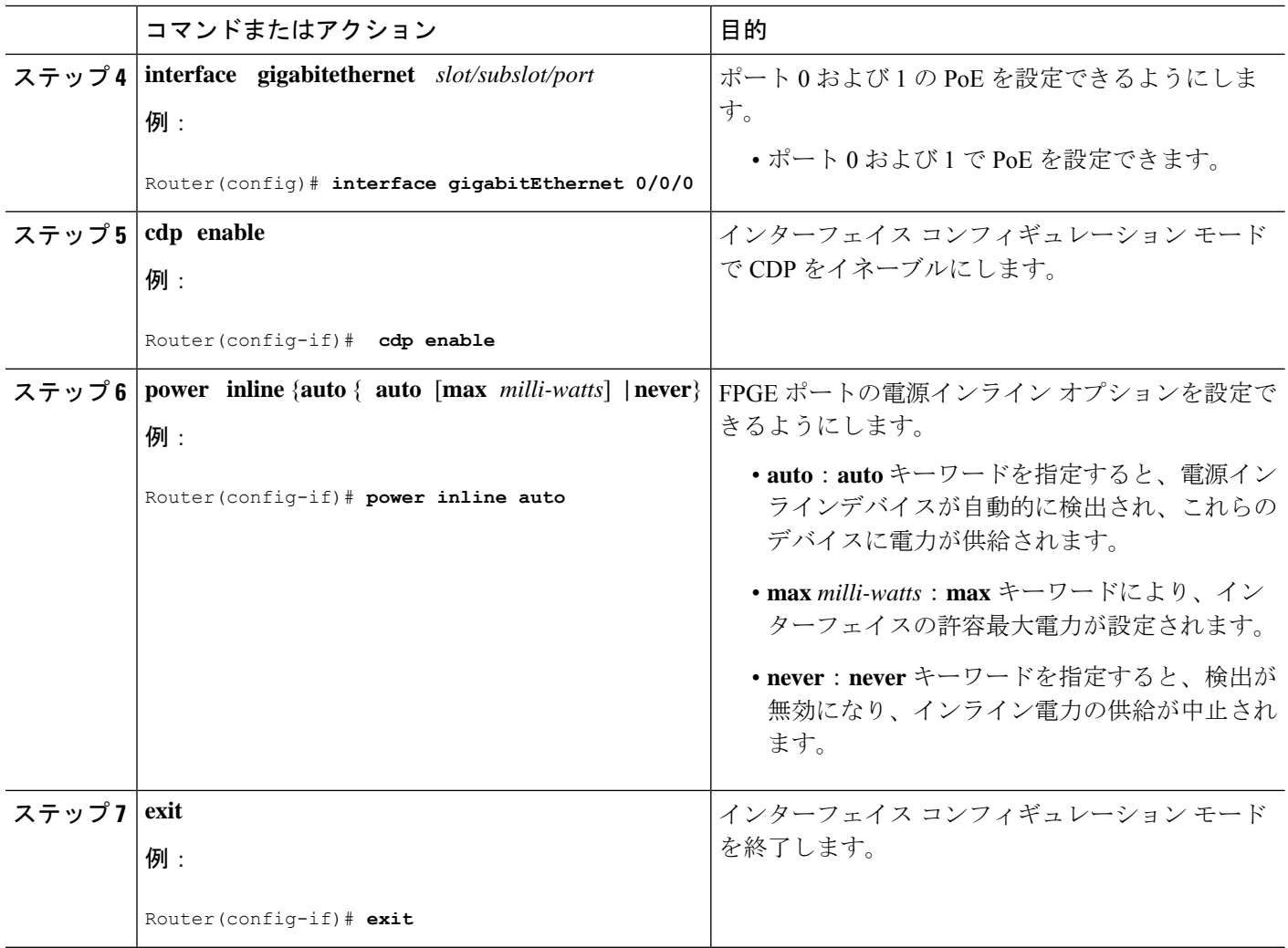

**FPGE** ポートで **PoE** がイネーブルになっているかどうかの確認

### **show platform**:例

### **show diag chassis eeprom**:例

FPGE ポートで PoE がイネーブル状態であるかどうかを確認するには、このポートの 外部 LED を確認します。FPGE ポートの外部 LED には、GE POE というラベルが付い ています。内部PoEモジュールが接続されて適切に動作している場合は、GEPOELED が緑色に点灯します。内部 PoE が接続されているが、適切に動作していない場合は、 GE POE LED が黄色に点灯します。PoE モジュールが接続されていない場合、GE PoE LED は消灯します。LED の詳細については、『Hardware [Installation](http://www.cisco.com/c/en/us/td/docs/routers/access/4400/hardware/installation/guide4400-4300/C4400_isr.html) Guide for the Cisco 4000 Series [Integrated](http://www.cisco.com/c/en/us/td/docs/routers/access/4400/hardware/installation/guide4400-4300/C4400_isr.html) Services Routers』を参照してください。

また、**show platform** コマンドと **show diag** コマンドを使用して PoE を検出することも できます。

詳細については、次の例を参照してください。

Router# **show platform** Chassis type: ISR4451/K9

Chassis type: ISR4451/K9

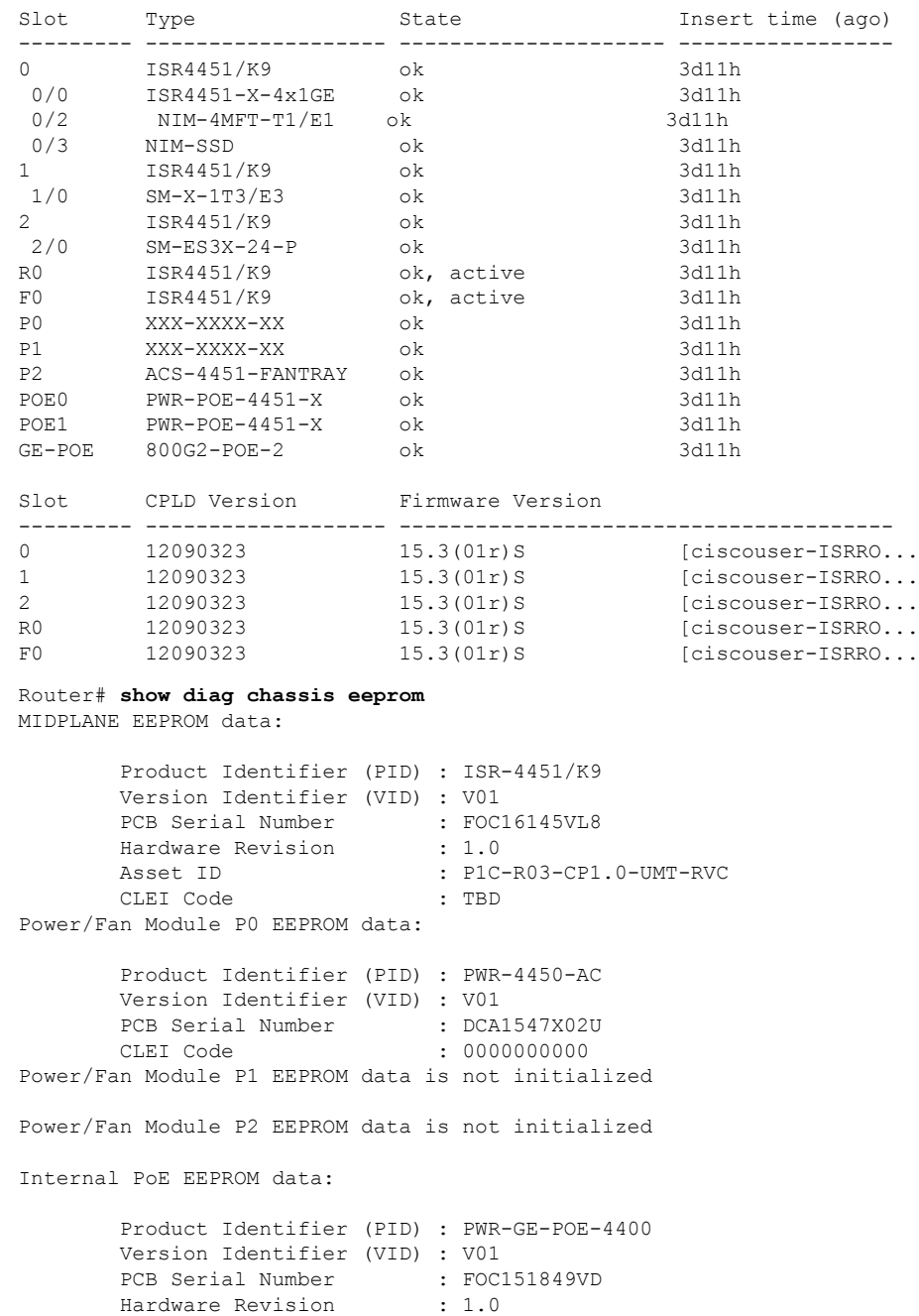

CLEI Code  $\qquad \qquad : \quad 0000000000$ 

# その他の参考資料

以降のセクションで、電力効率管理機能に関連した参考資料について説明します。

**MIB**

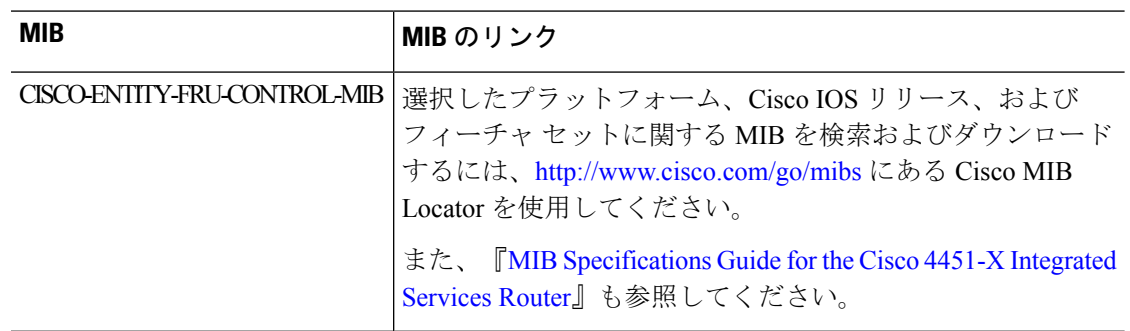

## シスコのテクニカル サポート

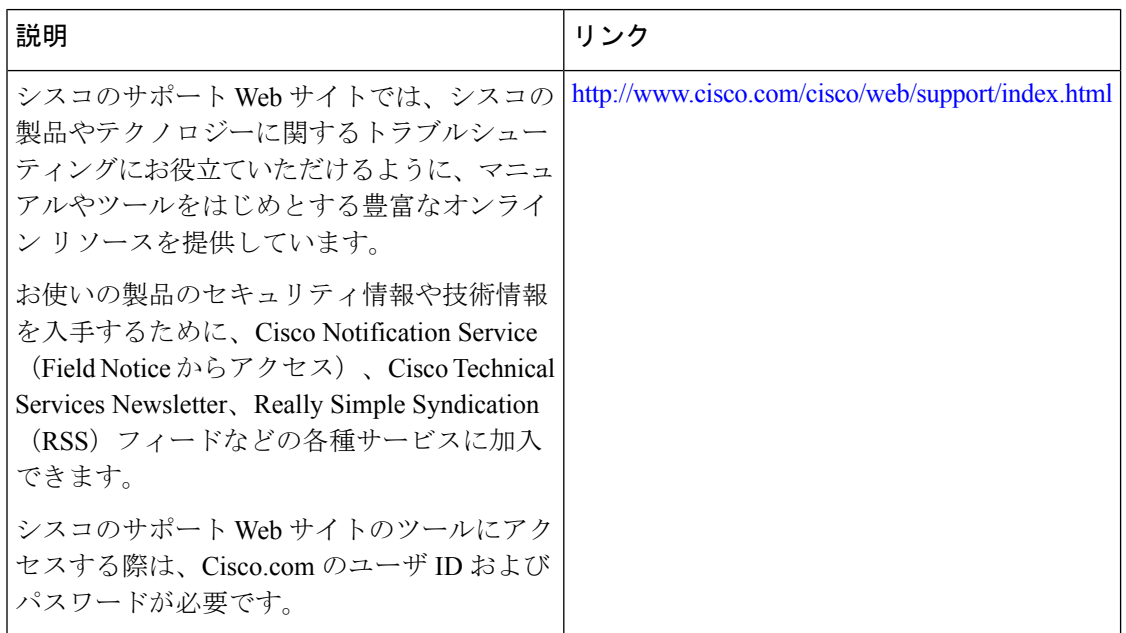

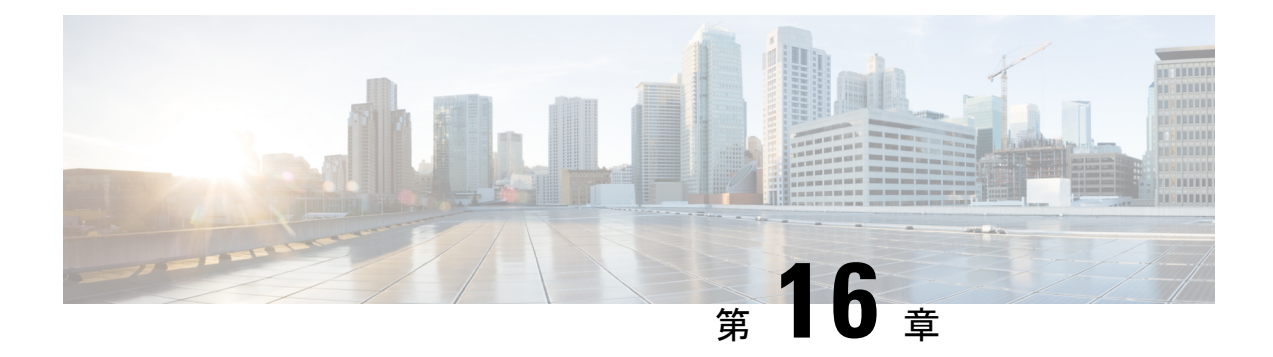

# 初期設定へのリセット

この章では、初期設定へのリセット機能と、この機能を使用してルータを保護状態、または以 前の完全に機能する状態に復元する方法について説明します。

- 初期設定へのリセットに関する機能情報 (245 ページ)
- 初期設定へのリセットに関する情報 (246 ページ)
- 初期設定へのリセット実行の前提条件 (248 ページ)
- 初期設定へのリセット実行の制限事項 (249 ページ)
- 初期設定にリセットする場合 (249 ページ)
- 初期設定へのリセットの実行方法 (249 ページ)
- 初期設定へのリセット後の動作 (251 ページ)

# 初期設定へのリセットに関する機能情報

次の表に、このモジュールで説明した機能に関するリリース情報を示します。この表は、ソフ トウェア リリース トレインで各機能のサポートが導入されたときのソフトウェア リリースだ けを示しています。その機能は、特に断りがない限り、それ以降の一連のソフトウェアリリー スでもサポートされます。

プラットフォームのサポートおよびシスコソフトウェアイメージのサポートに関する情報を検 索するには、Cisco Feature Navigator を使用します。Cisco Feature Navigator にアクセスするに は、[www.cisco.com/go/cfn](http://www.cisco.com/go/cfn) に移動します。Cisco.com のアカウントは必要ありません。

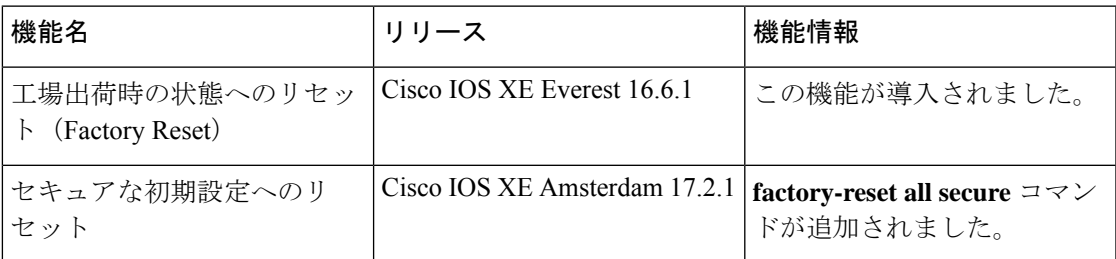

### 表 **26 :** 初期設定へのリセットに関する機能情報

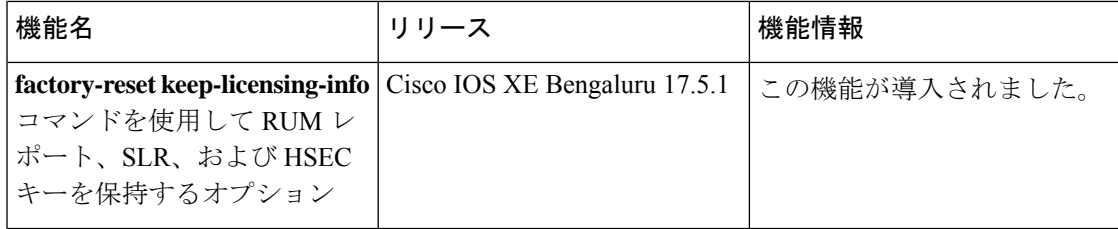

# 初期設定へのリセットに関する情報

初期設定へのリセットは、ルータの現在の実行コンフィギュレーション情報およびスタート アップコンフィギュレーション情報をクリアし、ルータを以前の完全に機能する状態にリセッ トするプロセスです。Cisco IOS XE Amsterdam XE 17.2 以降では、**factory-reset all secure** コマ ンドを使用してルータをリセットし、ブートフラッシュメモリに保存されているファイルを安 全にクリアできます。

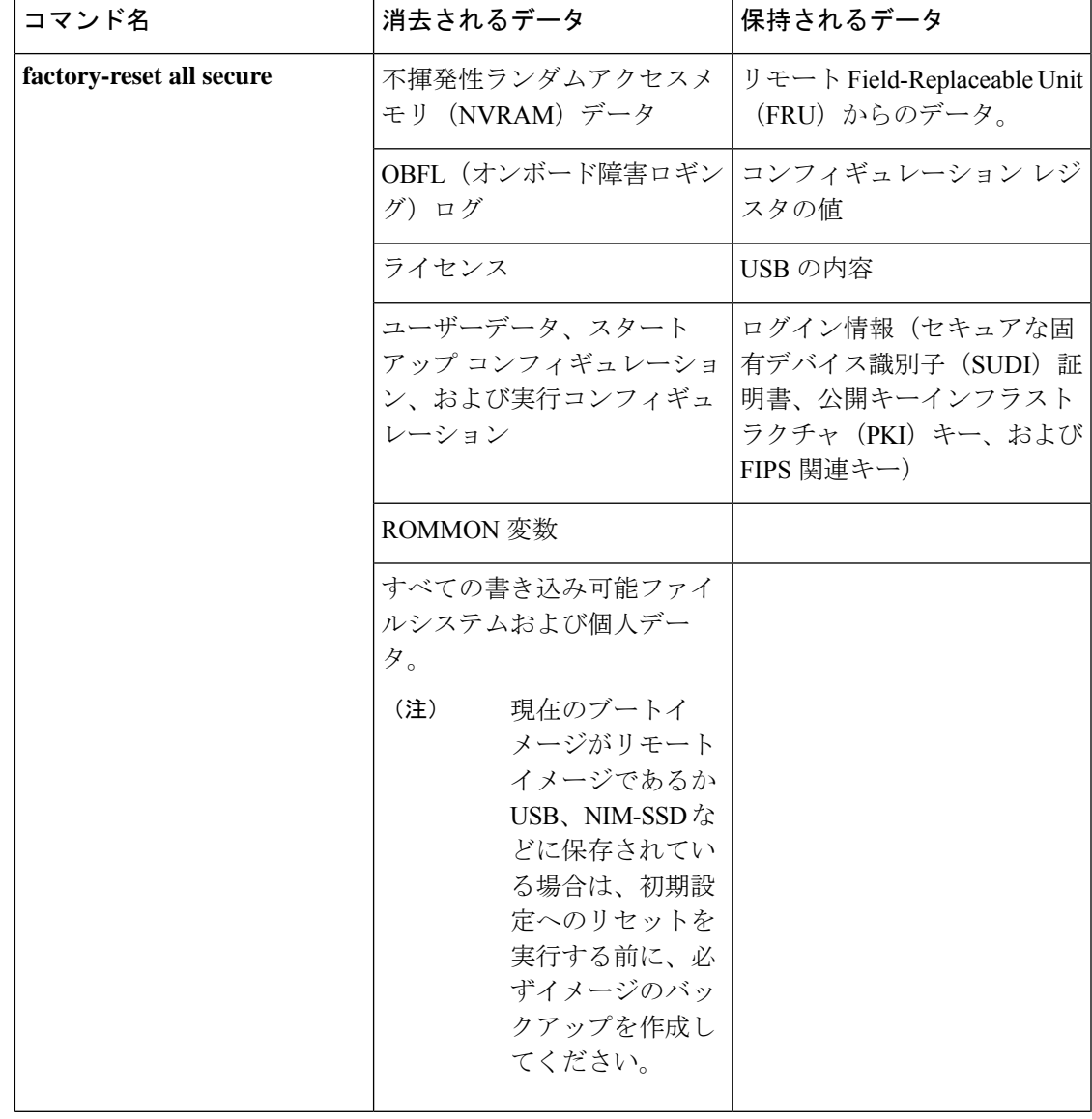

表 **27 :** 初期設定へのリセット時に消去および保持されるデータ

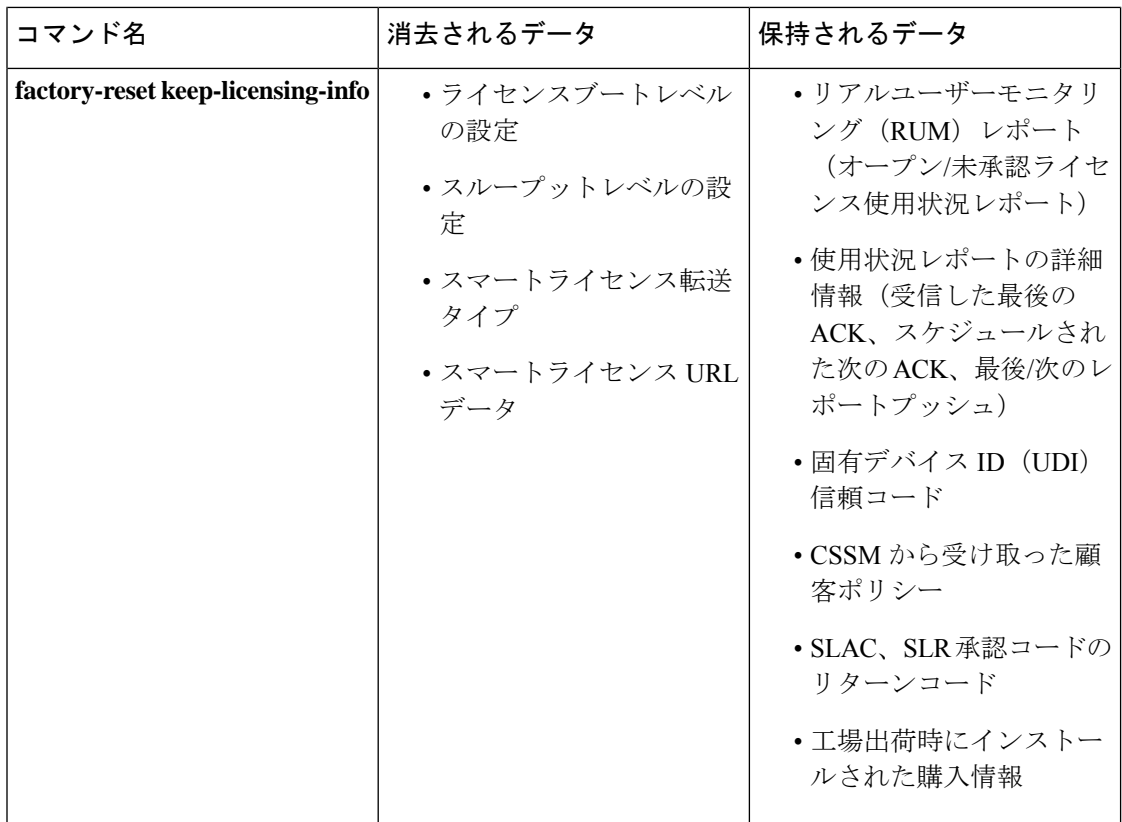

初期設定へのリセットプロセスが完了すると、ルータが再起動してROMMONモードになりま す。ゼロタッチプロビジョニング(ZTP)機能がセットアップされている場合、ルータが初期 設定へのリセット手順を完了すると、ルータは ZTP 設定で再起動します。

# 初期設定へのリセット実行の前提条件

- 初期設定へのリセットを実行する前に、すべてのソフトウェアイメージ、設定、および個 人データがバックアップされていることを確認してください。
- 初期設定へのリセットが進行中の場合は、電源の中断がないことを確認します。
- システムが、ローカル(ブートフラッシュまたはハードディスク)に保存されているイ メージから起動されている場合、初期設定へのリセットプロセスでは、ブートイメージの バックアップが作成されます。現在のブートイメージがリモートイメージであるかUSB、 NIM-SSD などに保存されている場合は、初期設定へのリセットを実行する前に、必ずイ メージのバックアップを作成してください。
- イメージがローカルに保存されている場合でも、**factory-reset all secure** コマンドにより、 ブートイメージを含むすべてのファイルを消去します。現在のブートイメージがリモート イメージであるか USB、NIM-SSD などに保存されている場合は、初期設定へのセキュア なリセットを実行する前に、必ずイメージのバックアップを作成してください。

• 初期設定へのリセットを実行する前に、ISSU/ISSD(In-Service Software Upgrade または In-Service Software Downgrade)が進行中でないことを確認してください。

# 初期設定へのリセット実行の制限事項

- ルータにインストールされているソフトウェアパッチは、初期設定へのリセット操作後に 復元されません。
- 仮想テレタイプ(VTY)セッションを介して factory reset コマンドが発行された場合、初 期設定へのリセットプロセスの完了後にセッションは復元されません。

## 初期設定にリセットする場合

- •返品許可(RMA):RMA のためにルータをシスコに返送する場合、すべての機密情報を 削除することが重要です。
- ルータの侵害:悪意のある攻撃によってルータのデータが侵害された場合、ルータを初期 設定にリセットしてから、今後の使用のためにもう一度設定しなおす必要があります。
- 再利用:ルータを新しいトポロジまたは市場に移動させる必要がある場合、現在のサイト から別のサイトに移動するときにリセットします。

## 初期設定へのリセットの実行方法

### 始める前に

表2を参照して、削除および保持する情報を判断します。必要な情報に基づいて、以下に示す 適切なコマンドを実行してください。

- ステップ **1** Cisco 4000 ISR にログインします。
	- 現在のブートイメージがリモートイメージであるか USB または NIM-SSD に保存されている場 合は、初期設定へのリセットプロセスを開始する前に、必ずイメージのバックアップを作成し てください。 重要
- ステップ **2** この手順は 2 つの部分(a と b)に分かれています。**factory-reset** コマンドの実行中にライセンス情報を保 持する必要がある場合は、手順 2 の a に従います。ライセンス情報を保持する必要がなく、すべてのデー タを消去する場合は、手順 2 の b を実行します。
	- a) **factory-reset keep-licensing-info** コマンドを実行してライセンスデータを保持します。

**factory-reset keep-licensing-info** コマンドを使用すると、次のメッセージが表示されます。

Router# factory-reset keep-licensing-info

The factory reset operation is irreversible for Keeping license usage. Are you sure? [confirm] This operation may take 20 minutes or more. Please do not power cycle.

Dec 1 20:58:38.205: %PMAN-5-EXITACTION: R0/0: pvp: Process manager is exiting: process exit with reload chassis code /bootflash failed to mount Dec 01 20:59:44.264: Factory reset operation completed. Initializing Hardware ...

Current image running: Boot ROM1

Last reset cause: LocalSoft

ISR4331/K9 platform with 4194304 Kbytes of main memory rommon 1

b) **factory-reset all secure 3-pass** コマンドまたは **factory-reset all secure 7-pass** コマンドのいずれかを実行 します。

**factory-reset all secure 3-pass** コマンドを使用すると、次のメッセージが表示されます。

Router# **factory-reset all secure 3-pass**

The factory reset operation is irreversible for securely reset all. Are you sure? [confirm] This operation may take hours. Please do not power cycle.

\*Jun 19 00:53:33.385: %SYS-5-RELOAD: Reload requested by Exec. Reload Reason: Factory Reset.Jun 19 00:53:42.856: %PMAN-5-EXITACTION:

Enabling factory reset for this reload cycle Jun 19 00:54:06.914: Factory reset secure operation. Write 0s. Please do not power cycle. Jun 19 01:18:36.040: Factory reset secure operation. Write 1s. Please do not power cycle. Jun 19 01:43:49.263: Factory reset secure operation. Write random. Please do not power cycle. Jun 19 02:40:29.770: Factory reset secure operation completed. Initializing Hardware ....

**factory-reset all secure 7-pass** コマンドを使用すると、次のメッセージが表示されます。

Router# **factory-reset all secure 7-pass**

The factory reset operation is irreversible for securely reset all. Are you sure? [confirm] This operation may take hours. Please do not power cycle.

\*Apr 25 12:36:29.281: %SYS-5-RELOAD: Reload requested by Exec. Reload Reason: Factory Reset.Apr 25 12:36:59.275: Factory reset secure operation. Write 0s. Apr 25 12:40:48.143: Factory reset secure operation. Write 1s. Apr 25 12:44:54.977: Factory reset secure operation. Write random. Please do not power cycle. Apr 25 13:02:00.424: Factory reset secure operation. Write random. Please do not power cycle. Apr 25 13:19:02.930: Factory reset secure operation. Write 0s. Please do not power cycle. Apr 25 13:22:56.965: Factory reset secure operation. Write 1s. Please do not power cycle. Apr 25 13:27:05.775: Factory reset secure operation. Write random. Please do not power cycle. Apr 25 13:44:11.174: Factory reset secure operation completed. Both copies of Nvram are corrupted.

```
ステップ 3 confirm と入力して初期設定へのリセットを続行します。
```
初期設定へのリセットプロセスの所要時間は、ルータのストレージのサイズによって異なりま す。これは、高可用性セットアップでは、30 分~ 3 時間延長できます。初期設定へのリセット プロセスを終了する場合は、**Escape** キーを押します。 (注)

# 初期設定へのリセット後の動作

初期設定へのリセットが正常に完了すると、ルータが起動します。ただし、初期設定へのリ セットプロセスが開始される前に、コンフィギュレーション レジスタが ROMMON から手動 で起動するように設定されていた場合、ルータは ROMMON で停止します。

スマートライセンスを設定したら、**#show license status** コマンドを実行して、インスタンスで スマートライセンスが有効になっているかどうかをチェックします。

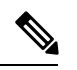

初期設定へのリセットを実行する前に特定ライセンス予約を有効にしていた場合は、同じライ センスを使用し、スマートエージェントから受け取ったライセンスキーを入力します。 (注)

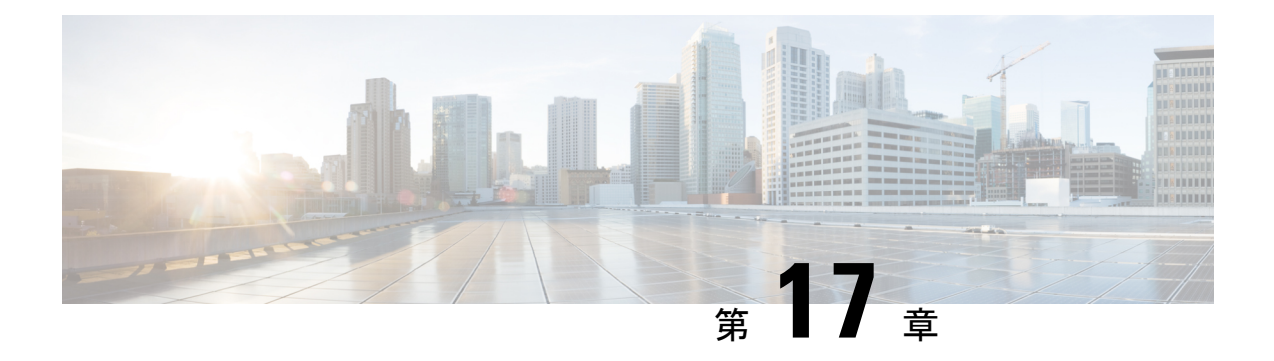

# ハイ アベイラビリティの設定

Ciscoハイアベイラビリティ(HA)テクノロジーにより、ネットワークのどの部分でも発生し 得る中断から迅速にリカバリでき、ネットワーク全体の保護が実現します。ネットワークの ハードウェアとソフトウェアは、Ciscoハイアベイラビリティテクノロジーと連携して、中断 から迅速にリカバリすることに加えて、ユーザとネットワークアプリケーションに対して障害 の透過性を提供します。

ここでは、ルータで Cisco ハイ アベイラビリティ機能を設定する方法について説明します。

- Cisco ハイ アベイラビリティについて (253 ページ)
- シャーシ間ハイ アベイラビリティ (253 ページ)
- 双方向フォワーディング検出 (255 ページ)
- Cisco ハイ アベイラビリティの設定 (255 ページ)
- その他の参考資料 (267 ページ)

# **Cisco** ハイ アベイラビリティについて

ルータ独自のハードウェアおよびソフトウェア アーキテクチャは、あらゆるネットワーク イ ベントの発生時にルータのアップタイムを最大化するように設計されているため、すべての ネットワーク シナリオで最大アップタイムと復元力が実現します。

ここでは、Cisco 4000 シリーズ ルータで使用される Cisco ハイ アベイラビリティのいくつかの 側面について説明します。

- シャーシ間ハイ アベイラビリティ (253 ページ)
- 双方向フォワーディング検出 (255 ページ)

# シャーシ間ハイ アベイラビリティ

シャーシ間ハイ アベイラビリティ(HA)機能は、ボックスツーボックス冗長性機能とも呼ば れます。シャーシ間ハイアベイラビリティを使用すると、相互にバックアップとして動作する ルータのペアを設定できます。いくつかのフェールオーバー条件に基づいてアクティブルータ

を決定するよう、この機能を設定できます。フェールオーバーが発生すると、中断なくスタン バイ ルータが引き継ぎ、コール シグナリングの処理と、メディア転送タスクの実行を開始し ます。

冗長インターフェイスのグループは、冗長グループと呼ばれます。次の図は、アクティブ/ス タンバイデバイスのシナリオを示しています。また、1つの発信インターフェイスを持つルー タのペアについて、冗長グループを設定する方法を示します。

### 図 **2 :** 冗長グループの設定

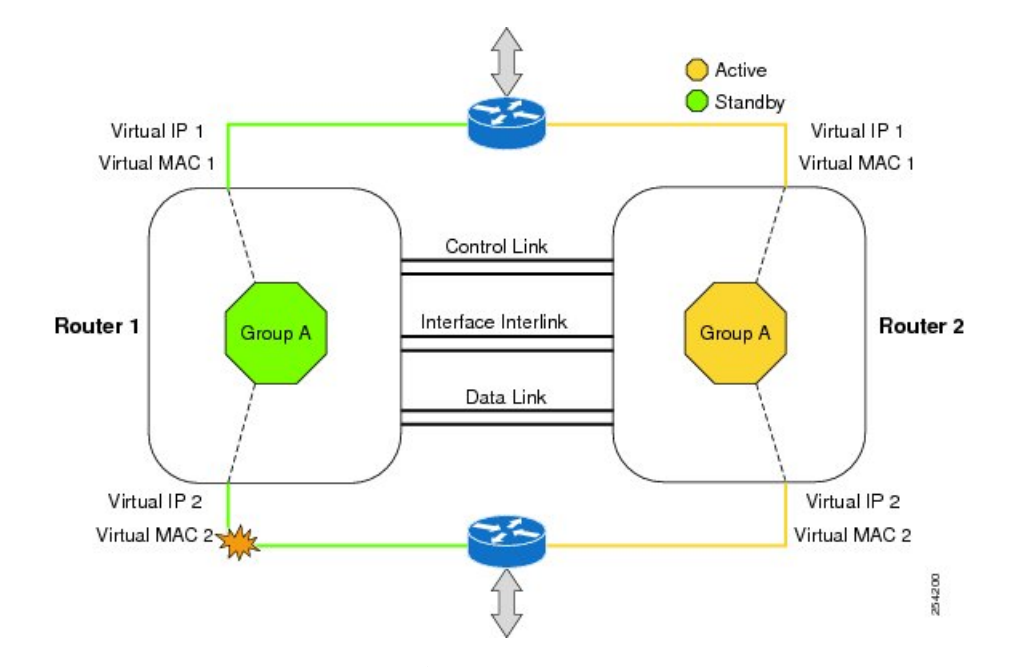

設定可能なコントロールリンクおよびデータ同期リンクによってルータが結合されます。コン トロールリンクは、ルータのステータスを通信するために使用されます。データ同期リンクを 使ってステートフル情報を転送し、コールとメディアフローに関してステートフルデータベー スを同期します。冗長インターフェイスの各ペアは同じ一意のID番号(RIIとも呼びます)で 設定されます。ルータでのシャーシ間HA設定の詳細については、シャーシ間ハイアベイラビ リティの設定 (255 ページ)を参照してください。

### **IPsec** フェールオーバー

IPsec フェールオーバー機能により、IPsec ネットワークの総稼働時間(または可用性)が向上 します。従来の方法として、元の(アクティブ)ルータの他に冗長(スタンバイ)ルータを導 入することで、IPsec ネットワークの可用性が向上します。アクティブ ルータが何らかの理由 で使用不可になるとと、スタンバイ ルータが IKE および IPsec の処理を引き継ぎます。IPsec フェールオーバーは、ステートスレスフェールオーバーおよびステートフルフェールオーバー の 2 種類に分類されます。

ルータでは、ステートレス IPSec フェールオーバーだけがサポートされています。このステー トレス フェールオーバーは、ホット スタンバイ ルータ プロトコル(HSRP)などのプロトコ ルを使用して、プライマリからセカンダリへのカットオーバーを行います。また、アクティブ およびスタンバイの VPN ゲートウェイを許可して、共通の仮想 IP アドレスを共有することが できます。

# 双方向フォワーディング検出

双方向フォワーディング検出(BFD)は、すべてのメディアタイプ、カプセル化、トポロジ、 およびルーティングプロトコルのために短時間での転送パス障害検出を提供するよう設計され た検出プロトコルです。BFDは、転送パス障害を高速で検出するだけでなく、ネットワーク管 理者のために一貫した障害検出方式を提供します。ネットワーク管理者は BFD を使用するこ とで、さまざまなルーティングプロトコルのHELLOメカニズムにより、変動速度ではなく一 定速度で転送パス障害を検出できるため、ネットワークプロファイリングおよびプランニング が容易になります。また、再収束時間の整合性が保たれ、予測可能になります。

BFD の詳細については、『IP Routing BFD [Configuration](http://www.cisco.com/c/en/us/td/docs/ios-xml/ios/iproute_bfd/configuration/xe-3s/irb-xe-3s-book.html) Guide, Cisco IOS XE Release 3S』の 「Bidirectional Forwarding Detection」を参照してください。

## 双方向フォワーディング検出オフロード

双方向フォワーディング検出オフロード機能は、障害検出にかかる時間を短縮するために、 BDF セッション管理をフォワーディング エンジンにオフロードできるようにします。BFD オ フロードにより、ルーティング テーブル再計算のために迅速な障害検出パケット(メッセー ジ)をルーティング プロトコルに送信することで、全体的なネットワーク コンバージェンス 時間が短縮されます。BFD オフロードの設定 (257ページ) を参照してください。

# **Cisco** ハイ アベイラビリティの設定

- シャーシ間ハイ アベイラビリティの設定 (255 ページ)
- 双方向フォワーディングの設定 (257 ページ)
- シャーシ間ハイ アベイラビリティの検証 (257 ページ)
- BFD オフロードの検証 (265 ページ)

## シャーシ間ハイ アベイラビリティの設定

### 前提条件

- アクティブデバイスとスタンバイデバイスは、同じバージョンのCisco IOSXEソフトウェ アを実行する必要があります。
- アクティブ デバイスとスタンバイは、制御パス用の L2 接続を介して接続する必要があり ます。
- •組み込みサービス プロセッサ(ESP)は、アクティブ デバイスとスタンバイ デバイスで 同じである必要があります。また、ルートプロセッサが互いに一致し、類似の物理構成で なければなりません。
- タイムスタンプとコール タイマーが一致するように、両方のデバイスでネットワーク タ イム プロトコル(NTP)を設定するか、クロックを同じに設定する必要があります。
- データの正確な同期のために、アクティブ ルータとスタンバイ ルータで仮想ルータ転送 (VRF)を同じ順序で定義する必要があります。
- 遅延時間は、タイム アウトを防止するため、すべての制御リンクおよびデータ リンクで 最小にする必要があります。
- GigabitEtherChannelなどの物理的に冗長なリンクを、制御パスおよびデータパスに使用す る必要があります。

### 制約事項

- ボックスツーボックスアプリケーションのフェールオーバー時間は、非ボックスツーボッ クス アプリケーションではより高くなります。
- LAN および MESH シナリオはサポートされません。
- VRFはサポートされておらず、ZBFW高可用性データおよび制御インターフェイスでは設 定できません。
- Front Panel Gigabit Ethernet (FPGE) インターフェイスでサポートされる仮想 MAC (およ び VRF)の最大数は、プラットフォームによって異なります。サポートされているイン ターフェイスとモジュールは、「[Interfaces](https://www.cisco.com/c/en/us/products/routers/4000-series-integrated-services-routers-isr/relevant-interfaces-and-modules.html) and Modules」ページに示されています。Cisco 4451 ISR および Cisco 4431 ISR FPGE は、4 つの FPGE インターフェイスすべてで共有でき る 2 つの予約済み MAC と 24 のフィルタをサポートしています。Cisco 4351 ISR、Cisco 4331 ISR、および Cisco 4321 ISR FPGE は、1 つの予約済みフィルタ(BIA)と 15 のフィ ルタによって最大 16 の MAC をサポートしています。NIM-1GE-CU-SFP、 NIM-2GE-CU-SFP、SM-X-6X1G、およびSM-X-4X1G-1X10Gモジュールでは、各ポートが 1023 の MAC フィルタをサポートしています。リストに示されていないモジュールでサ ポートされている MAC フィルタについては、シスコの担当者にお問い合わせください。
- スタンバイルータに複製された設定は、スタートアップコンフィギュレーションにコミッ トされず、実行コンフィギュレーション内に設定されます。アクティブルータから同期さ れた変更を適用するには、スタンバイルータで **write memory** コマンドを実行する必要が あります。

### シャーシ間ハイ アベイラビリティの設定方法

ルータでのシャーシ間ハイアベイラビリティの設定の詳細については、『IP [Addressing:](http://www.cisco.com/c/en/us/td/docs/ios-xml/ios/ipaddr_nat/configuration/xe-3s/nat-xe-3s-book.html) NAT [Configuration](http://www.cisco.com/c/en/us/td/docs/ios-xml/ios/ipaddr_nat/configuration/xe-3s/nat-xe-3s-book.html) Guide, Cisco IOS XE Release 3S』を参照してください。

## 双方向フォワーディングの設定

ご使用のルータでの BFD の設定については、『IP Routing BFD [Configuration](http://www.cisco.com/c/en/us/td/docs/ios-xml/ios/iproute_bfd/configuration/xe-3s/irb-xe-3s-book/irb-bi-fwd-det.html) Guide』を参照し てください。

BFD コマンドについては、『Cisco IOS IP Routing: [Protocol-Independent](http://www.cisco.com/c/en/us/td/docs/ios/iproute_pi/command/reference/iri_book/iri_pi1.html) Command Reference』を 参照してください。

### **BFD** オフロードの設定

### 制約事項

- BFD バージョン 1 のみサポートされます。
- これを設定すると、オフロードされる BFD セッションだけがサポートされ、RP の BFD セッションはサポートされません。
- BFD の非同期モードまたはエコーなしモードだけがサポートされます。
- 511 非同期 BFD セッションがサポートされます。
- BFD ハードウェア オフロードは、エコーなしモードの IPv4 セションでのみサポートされ ます。
- BFD オフロードは、ポート チャネル インターフェイスでのみサポートされます。
- BFD オフロードは、イーサネット インターフェース用にのみサポートされます。
- BFD オフロードは、IPv6 BFD セッションではサポートされません。
- BFD オフロードは、TE/FRR を使用する BFD セッションではサポートされません。

### **BFD** オフロードの設定方法

BFDオフロード機能はデフォルトでイネーブルに設定されています。ルートプロセッサでBFD ハードウェアオフロードを設定できます。詳細については、『[ConfiguringBFD](http://www.cisco.com/c/en/us/td/docs/routers/7600/install_config/ES40_config_guide/es40_sw_config/es40_chap4.html)』と『[IPRouting](http://www.cisco.com/c/en/us/td/docs/ios-xml/ios/iproute_bfd/configuration/xe-3s/irb-xe-3s-book.html) BFD [Configuration](http://www.cisco.com/c/en/us/td/docs/ios-xml/ios/iproute_bfd/configuration/xe-3s/irb-xe-3s-book.html) Guide』を参照してください。

## シャーシ間ハイ アベイラビリティの検証

シャーシ間高可用性を検証するには、次の **show** コマンドを使用します。

シャーシ間ハイアベイラビリティの設定に関する前提条件とマニュアルへのリンクが、シャー シ間ハイ アベイラビリティの設定 (255 ページ)にリストされています。 (注)

- **show redundancy application group [group-id | all]**
- **show redundancy application transport {client | group [group-id]}**
- **show redundancy application control-interface group [group-id]**
- **show redundancy application faults group [group-id]**
- **show redundancy application protocol {protocol-id | group [group-id]}**
- **show redundancy application if-mgr group [group-id]**
- **show redundancy application data-interface group [group-id]**

次の例は、ルータで設定された冗長アプリケーション グループを示します。

**Router# show redundancy application group** Group ID Group Name State -------- ---------- ----- 1 Generic-Redundancy-1 STANDBY 2 Generic-Redundancy2 ACTIVE

次の例は、冗長アプリケーション グループ 1 の詳細を示します。

Router# **show redundancy application group 1** Group ID:1 Group Name:Generic-Redundancy-1

Administrative State: No Shutdown Aggregate operational state : Up My Role: STANDBY Peer Role: ACTIVE Peer Presence: Yes Peer Comm: Yes Peer Progression Started: Yes

RF Domain: btob-one RF state: STANDBY HOT Peer RF state: ACTIVE

次の例は、冗長アプリケーション グループ 2 の詳細を示します。

**Router# show redundancy application group 2** Group ID:2 Group Name:Generic-Redundancy2

Administrative State: No Shutdown Aggregate operational state : Up My Role: ACTIVE Peer Role: STANDBY Peer Presence: Yes Peer Comm: Yes Peer Progression Started: Yes

RF Domain: btob-two RF state: ACTIVE Peer RF state: STANDBY HOT

次の例は、冗長アプリケーション トランスポート クライアントの詳細を示します。

### **Router# show redundancy application transport client**

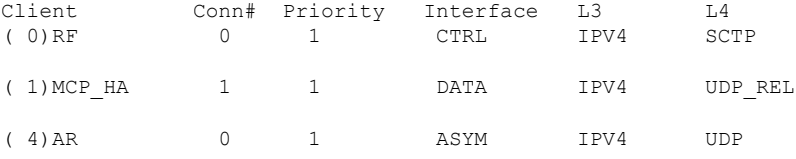

( 5)CF 0 1 DATA IPV4 SCTP

次の例は、冗長アプリケーション トランスポート グループの設定の詳細を示します。

### **Router# show redundancy application transport group**

Transport Information for RG (1)  $C1$ ient =  $\overline{R}F$ 

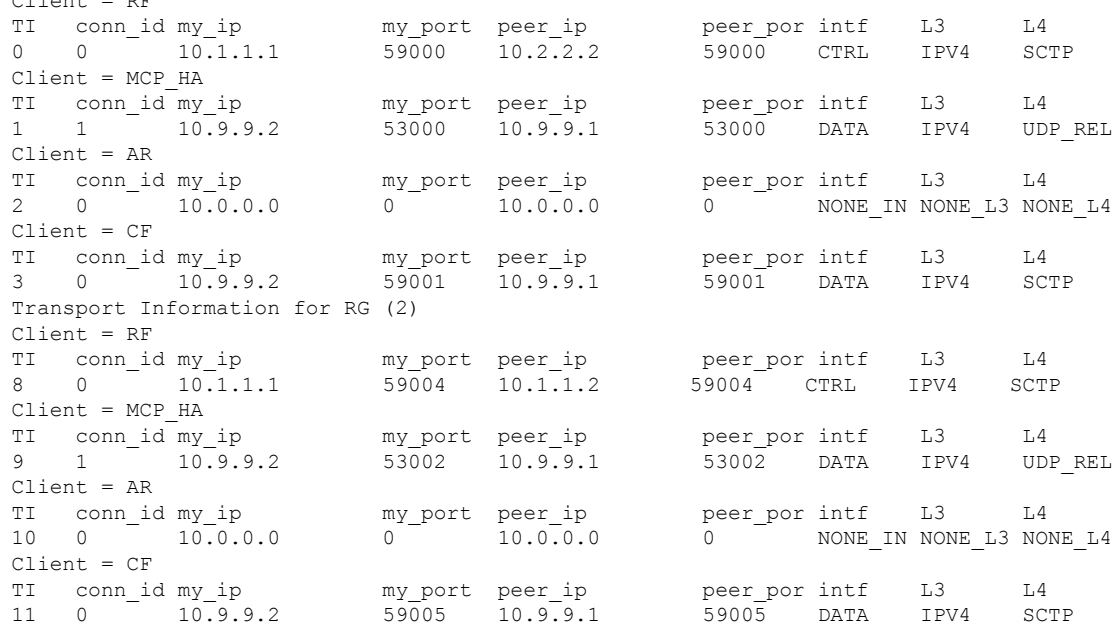

次の例は、冗長アプリケーション トランスポート グループ 1 の設定の詳細を示します。

### **Router# show redundancy application transport group 1**

Transport Information for RG (1) Client = RF

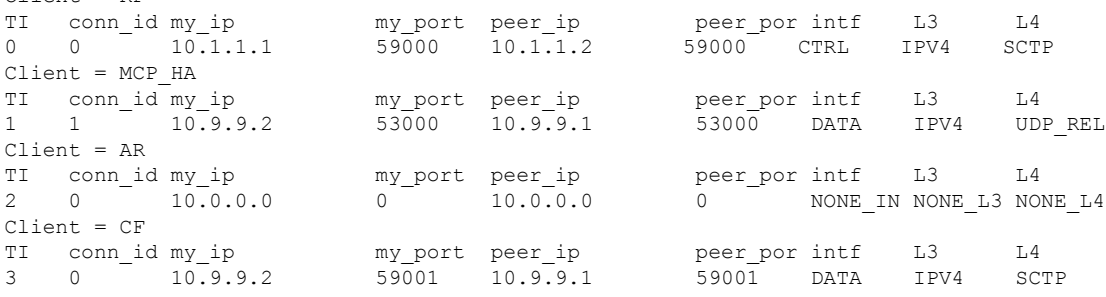

次の例は、冗長アプリケーション トランスポート グループ 2 の設定の詳細を示します。

### **Router# show redundancy application transport group 2**

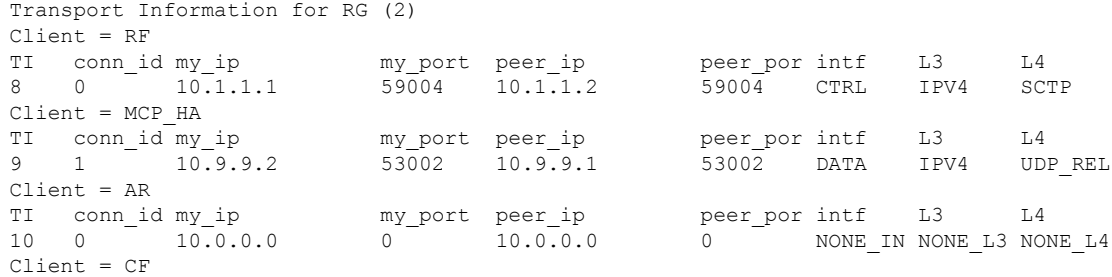

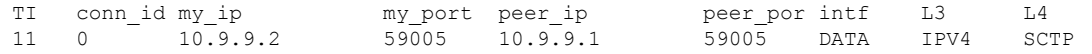

次の例は、冗長アプリケーション コントロール インターフェイス グループの設定の詳細を示 します。

### **Router# show redundancy application control-interface group**

The control interface for rg[1] is GigabitEthernet0/0/0 Interface is Control interface associated with the following protocols: 2 1 BFD Enabled Interface Neighbors: Peer: 10.1.1.2 Active RGs: 1 Standby RGs: 2 BFD handle: 0

The control interface for rg[2] is GigabitEthernet0/0/0 Interface is Control interface associated with the following protocols: 2 1 BFD Enabled Interface Neighbors: Peer: 10.1.1.2 Active RGs: 1 Standby RGs: 2 BFD handle: 0

次の例は、冗長アプリケーション コントロール インターフェイス グループ 1 の設定の詳細を 示します。

### **Router# show redundancy application control-interface group 1**

The control interface for rg[1] is GigabitEthernet0/0/0 Interface is Control interface associated with the following protocols: 2 1 BFD Enabled Interface Neighbors: Peer: 10.1.1.2 Active RGs: 1 Standby RGs: 2 BFD handle: 0

次の例は、冗長アプリケーション コントロール インターフェイス グループ 2 の設定の詳細を 示します。

#### **Router# show redundancy application control-interface group 2**

The control interface for rg[2] is GigabitEthernet0/0/0 Interface is Control interface associated with the following protocols: 2 1 BFD Enabled Interface Neighbors: Peer: 10.1.1.2 Active RGs: 1 Standby RGs: 2 BFD handle: 0

次の例は、冗長アプリケーション フォールト グループの設定の詳細を示します。

#### **Router# show redundancy application faults group**

Faults states Group 1 info: Runtime priority: [50] RG Faults RG State: Up. Total # of switchovers due to faults: 0 Total # of down/up state changes due to faults: 2 Faults states Group 2 info: Runtime priority: [135] RG Faults RG State: Up. Total # of switchovers due to faults: 0 Total # of down/up state changes due to faults: 2

次の例は、冗長アプリケーション フォールト グループ 1 に固有の設定の詳細を示します。

```
Router# show redundancy application faults group 1
Faults states Group 1 info:
Runtime priority: [50]
RG Faults RG State: Up.
Total # of switchovers due to faults: 0
Total # of down/up state changes due to faults: 2
```
次の例は、冗長アプリケーション フォールト グループ 2 に固有の設定の詳細を示します。

```
Router# show redundancy application faults group 2
Faults states Group 2 info:
Runtime priority: [135]
RG Faults RG State: Up.
Total # of switchovers due to faults: 0
Total # of down/up state changes due to faults: 2
```
次の例は、冗長アプリケーション プロトコル グループの設定の詳細を示します。

```
Router# show redundancy application protocol group
```

```
RG Protocol RG 1
------------------
Role: Standby
Negotiation: Enabled
Priority: 50
Protocol state: Standby-hot
Ctrl Intf(s) state: Up
Active Peer: address 10.1.1.2, priority 150, intf Gi0/0/0
Standby Peer: Local
Log counters:
role change to active: 0
role change to standby: 1
disable events: rg down state 1, rg shut 0
ctrl intf events: up 2, down 1, admin_down 1
reload events: local request 0, peer request 0
RG Media Context for RG 1
--------------------------
Ctx State: Standby
Protocol ID: 1
Media type: Default
Control Interface: GigabitEthernet0/0/0
Current Hello timer: 3000
Configured Hello timer: 3000, Hold timer: 10000
Peer Hello timer: 3000, Peer Hold timer: 10000
Stats:
Pkts 117, Bytes 7254, HA Seq 0, Seq Number 117, Pkt Loss 0
Authentication not configured
Authentication Failure: 0
Reload Peer: TX 0, RX 0
Resign: TX 0, RX 0
Active Peer: Present. Hold Timer: 10000
Pkts 115, Bytes 3910, HA Seq 0, Seq Number 1453975, Pkt Loss 0
```

```
RG Protocol RG 2
------------------
Role: Active
Negotiation: Enabled
Priority: 135
Protocol state: Active
Ctrl Intf(s) state: Up
Active Peer: Local
Standby Peer: address 10.1.1.2, priority 130, intf Gi0/0/0
Log counters:
role change to active: 1
role change to standby: 1
disable events: rg down state 1, rg shut 0
ctrl intf events: up 2, down 1, admin_down 1
reload events: local request 0, peer request 0
RG Media Context for RG 2
--------------------------
```

```
Ctx State: Active
```
Protocol ID: 2 Media type: Default Control Interface: GigabitEthernet0/0/0 Current Hello timer: 3000 Configured Hello timer: 3000, Hold timer: 10000 Peer Hello timer: 3000, Peer Hold timer: 10000 Stats: Pkts 118, Bytes 7316, HA Seq 0, Seq Number 118, Pkt Loss 0 Authentication not configured Authentication Failure: 0 Reload Peer: TX 0, RX 0 Resign: TX 0, RX 1 Standby Peer: Present. Hold Timer: 10000 Pkts 102, Bytes 3468, HA Seq 0, Seq Number 1453977, Pkt Loss 0

次の例は、冗長アプリケーション プロトコル グループ 1 の設定の詳細を示します。

### **Router# show redundancy application protocol group 1**

RG Protocol RG 1 ------------------ Role: Standby Negotiation: Enabled Priority: 50 Protocol state: Standby-hot Ctrl Intf(s) state: Up Active Peer: address 10.1.1.2, priority 150, intf Gi0/0/0 Standby Peer: Local Log counters: role change to active: 0 role change to standby: 1 disable events: rg down state 1, rg shut 0 ctrl intf events: up 2, down 1, admin\_down 1 reload events: local request 0, peer request 0

RG Media Context for RG 1 --------------------------

```
Ctx State: Standby
Protocol ID: 1
Media type: Default
Control Interface: GigabitEthernet0/0/0
Current Hello timer: 3000
Configured Hello timer: 3000, Hold timer: 10000
Peer Hello timer: 3000, Peer Hold timer: 10000
Stats:
Pkts 120, Bytes 7440, HA Seq 0, Seq Number 120, Pkt Loss 0
Authentication not configured
Authentication Failure: 0
Reload Peer: TX 0, RX 0
Resign: TX 0, RX 0
Active Peer: Present. Hold Timer: 10000
Pkts 118, Bytes 4012, HA Seq 0, Seq Number 1453978, Pkt Loss 0
```
次の例は、冗長アプリケーション プロトコル グループ 2 の設定の詳細を示します。

#### **Router# show redundancy application protocol group 2**

```
RG Protocol RG 2
------------------
Role: Active
Negotiation: Enabled
Priority: 135
Protocol state: Active
Ctrl Intf(s) state: Up
Active Peer: Local
Standby Peer: address 10.1.1.2, priority 130, intf Gi0/0/0
Log counters:
```
```
role change to active: 1
role change to standby: 1
disable events: rg down state 1, rg shut 0
ctrl intf events: up 2, down 1, admin_down 1
reload events: local request 0, peer request 0
RG Media Context for RG 2
--------------------------
Ctx State: Active
Protocol ID: 2
Media type: Default
Control Interface: GigabitEthernet0/0/0
Current Hello timer: 3000
Configured Hello timer: 3000, Hold timer: 10000
Peer Hello timer: 3000, Peer Hold timer: 10000
Stats:
Pkts 123, Bytes 7626, HA Seq 0, Seq Number 123, Pkt Loss 0
Authentication not configured
Authentication Failure: 0
Reload Peer: TX 0, RX 0
Resign: TX 0, RX 1
Standby Peer: Present. Hold Timer: 10000
Pkts 107, Bytes 3638, HA Seq 0, Seq Number 1453982, Pkt Loss 0
```
次の例は、冗長アプリケーション プロトコル 1 の設定の詳細を示します。

#### **Router# show redundancy application protocol 1**

```
Protocol id: 1, name: rg-protocol-1
BFD: ENABLE
Hello timer in msecs: 3000
Hold timer in msecs: 10000
OVLD-1#show redundancy application protocol 2
Protocol id: 2, name: rg-protocol-2
BFD: ENABLE
Hello timer in msecs: 3000
Hold timer in msecs: 10000
```
次の例は、冗長アプリケーション インターフェイス マネージャ グループの設定の詳細を示し ます。

Router# **show redundancy application if-mgr group** RG ID: 1 ========== interface GigabitEthernet0/0/3.152 --------------------------------------- VMAC 0007.b421.4e21 VIP 10.1.1.255 Shut shut Decrement 10 interface GigabitEthernet0/0/2.152 --------------------------------------- VMAC 0007.b421.5209 VIP 10.1.2.255 Shut shut Decrement 10 RG ID: 2 ========== interface GigabitEthernet0/0/3.166 ---------------------------------------

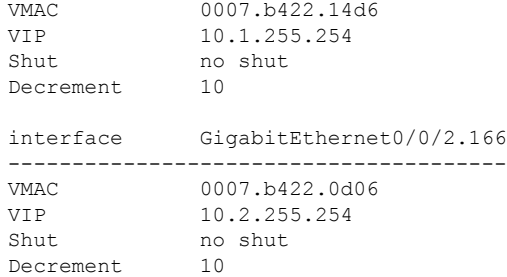

次の例は、冗長アプリケーション インターフェイス マネージャ グループ 1 およびグループ 2 の設定の詳細を示します。

**Router# show redundancy application if-mgr group 1**

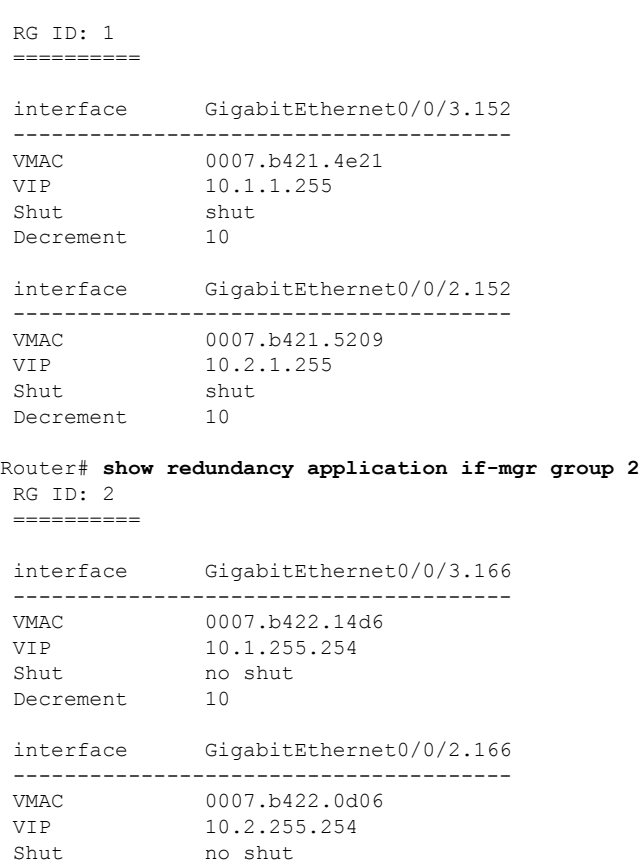

次の例は、冗長アプリケーションデータインターフェイスグループの設定の詳細を示します。

**Router# show redundancy application data-interface group** The data interface for rg[1] is GigabitEthernet0/0/1 The data interface for rg[2] is GigabitEthernet0/0/1

Decrement 10

次の例は、冗長アプリケーション データ インターフェイス グループ 1 およびグループ 2 に固 有の設定の詳細を示します。

**Router# show redundancy application data-interface group 1** The data interface for rg[1] is GigabitEthernet0/0/1

**Router # show redundancy application data-interface group 2** The data interface for rg[2] is GigabitEthernet0/0/1

### **BFD** オフロードの検証

ルータの BFD オフロード機能を検証および監視するには、次のコマンドを使用します。

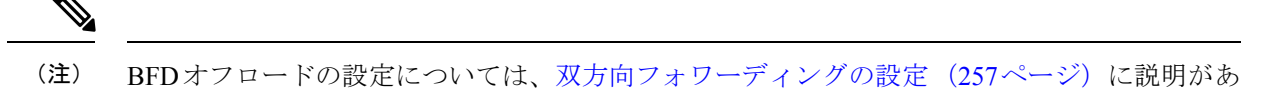

ります。

- **show bfd neighbors [details]**
- **debug bfd [packet | event]**
- **debug bfd event**

**show bfd neighbors** コマンドは、BFD 隣接関係データベースを表示します。

#### **Router# show bfd neighbor**

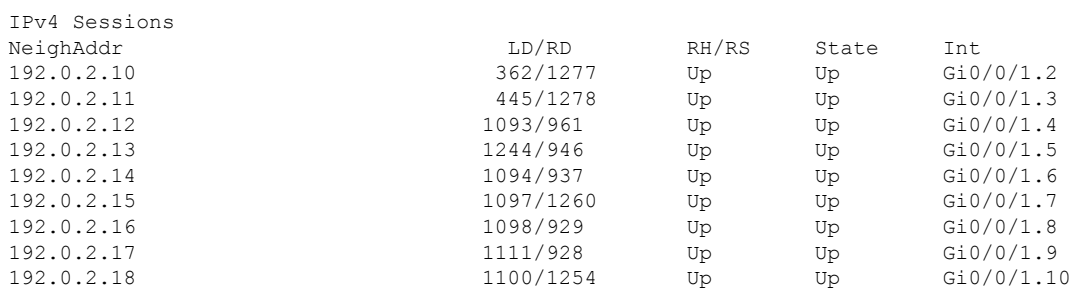

**debug bfd neighbor detail** コマンドは、BFD パケットに関連するデバッグ情報を表示します。

**Router# show bfd neighbor detail**

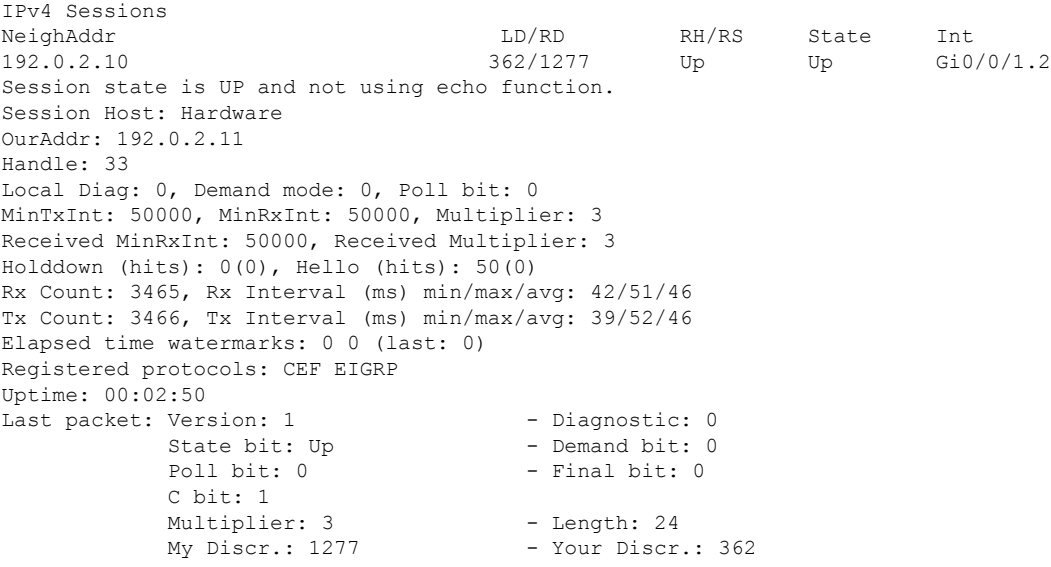

Min tx interval: 50000 - Min rx interval: 50000 Min Echo interval: 0

**show bfd summary** コマンドは、BFD の概要情報を表示します。

**Router# show bfd summary**

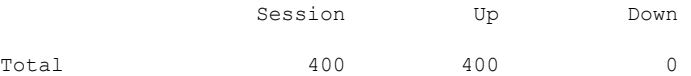

**show bfd drops** コマンドは、BFD でドロップされたパケットの数を表示します。

#### **Router# show bfd drops**

BFD Drop Statistics

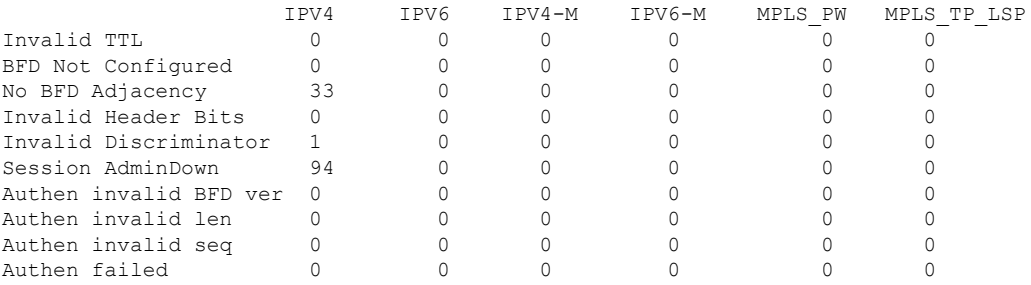

**debug bfd packet** コマンドは、BFD 制御パケットに関するデバッグ情報を表示します。

#### **Router# debug bfd packet**

\*Nov 12 23:08:27.982: BFD-DEBUG Packet: Rx IP:192.0.2.22 ld/rd:1941/0 diag:0(No Diagnostic) Down C cnt:4 ttl:254 (0) \*Nov 12 23:08:27.982: BFD-DEBUG Packet: Tx IP:192.0.2.22 ld/rd:983/1941 diag:3(Neighbor Signaled Session Down) Init C cnt:44 (0) \*Nov 12 23:08:28.007: BFD-DEBUG Packet: Rx IP:192.0.2.22 ld/rd:1941/983 diag:0(No Diagnostic) Up PC cnt:4 ttl:254 (0) \*Nov 12 23:08:28.007: BFD-DEBUG Packet: Tx IP:192.0.2.22 ld/rd:983/1941 diag:0(No Diagnostic) Up F C cnt:0 (0) \*Nov 12 23:08:28.311: BFD-DEBUG Packet: Rx IP:192.0.2.22 ld/rd:1941/983 diag:0(No Diagnostic) Up FC cnt:0 ttl:254 (0) \*Nov 12 23:08:28.311: BFD-DEBUG Packet: Tx IP:192.0.2.22 ld/rd:983/1941 diag:0(No Diagnostic) Up C cnt:0 (0) \*Nov 12 23:08:28.311: BFD-DEBUG Packet: Rx IP:192.0.2.22 ld/rd:1907/0 diag:0(No Diagnostic) Down C cnt:3 ttl:254 (0) \*Nov 12 23:08:28.311: BFD-DEBUG Packet: Tx IP:192.0.2.22 ld/rd:993/1907 diag:3(Neighbor Signaled Session Down) Init C cnt:43 (0) \*Nov 12 23:08:28.311: BFD-DEBUG Packet: Rx IP:192.0.2.22 ld/rd:1941/983 diag:0(No Diagnostic) Up C cnt:0 ttl:254 (0) \*Nov 12 23:08:28.626: BFD-DEBUG Packet: Rx IP:192.0.2.22 ld/rd:1907/993 diag:0(No Diagnostic) Up PC cnt:3 ttl:254 (0) \*Nov 12 23:08:28.626: BFD-DEBUG Packet: Tx IP:192.0.2.22 ld/rd:993/1907 diag:0(No Diagnostic) Up F C cnt:0 (0) \*Nov 12 23:08:28.645: BFD-DEBUG Packet: Rx IP:192.0.2.22 ld/rd:1907/993 diag:0(No Diagnostic) Up C cnt:0 ttl:254 (0) \*Nov 12 23:08:28.700: BFD-DEBUG Packet: Rx IP:192.0.2.22 ld/rd:1907/993 diag:0(No Diagnostic) Up FC cnt:0 ttl:254 (0) \*Nov 12 23:08:28.700: BFD-DEBUG Packet: Tx IP:192.0.2.22 ld/rd:993/1907 diag:0(No Diagnostic) Up C cnt:0 (0) \*Nov 12 23:08:28.993: BFD-DEBUG Packet: Rx IP:192.0.2.22 ld/rd:1907/993 diag:0(No Diagnostic) Up C cnt:0 ttl:254 (0)

**debug bfd event** コマンドは、BFD 状態遷移に関するデバッグ情報を表示します。

**Router# deb bfd event**

\*Nov 12 23:11:29.503: BFD-DEBUG Event: notify client(EIGRP) IP:192.0.2.153, ld:1401, handle:77, event:DOWN adminDown, (0) \*Nov 12 23:11:29.503: BFD-DEBUG Event: notify client(CEF) IP:192.0.2.153, ld:1401, handle:77, event:DOWN adminDown, (0) \*Nov 12 23:11:29.503: BFD-DEBUG Event: notify client(EIGRP) IP:192.0.2.153, ld:1400, handle:39, event:DOWN adminDown, (0) \*Nov 12 23:11:29.503: BFD-DEBUG Event: notify client(CEF) IP:192.0.2.153, ld:1400, handle:39, event:DOWN adminDown, (0) \*Nov 12 23:11:29.503: BFD-DEBUG Event: notify client(EIGRP) IP:192.0.2.153, ld:1399, handle:25, event:DOWN adminDown, (0) \*Nov 12 23:11:29.503: BFD-DEBUG Event: notify client(CEF) IP:192.0.2.153, ld:1399, handle:25, event:DOWN adminDown, (0) \*Nov 12 23:11:29.503: BFD-DEBUG Event: notify client(EIGRP) IP:192.0.2.153, ld:1403, handle:173, event:DOWN adminDown, (0) \*Nov 12 23:11:29.503: BFD-DEBUG Event: notify client(CEF) IP:192.0.2.153, ld:1403, handle:173, event:DOWN adminDown, (0) \*Nov 12 23:11:29.503: BFD-DEBUG Event: notify client(EIGRP) IP:192.0.2.153, ld:1402, handle:95, event:DOWN adminDown, (0) \*Nov 12 23:11:29.503: BFD-DEBUG Event: notify client(CEF) IP:192.0.2.153, ld:1402, handle:95, event:DOWN adminDown, (0) \*Nov 12 23:11:30.639: BFD-HW-API: Handle 1404: Timers: Tx timer 1000000 Detect timer 0 \*Nov 12 23:11:30.639: BFD-HW-API: Handle 1404: Flags: Poll 0 Final 0 \*Nov 12 23:11:30.639: BFD-HW-API: Handle 1404: Buffer: 0x23480318 0x0000057C 0x00000000 0x000F4240 0x000F4240 0x00000000 size 24 \*Nov 12 23:11:30.641: BFD-HW-API: Handle 1405: Timers: Tx timer 1000000 Detect timer 0 \*Nov 12 23:11:30.641: BFD-HW-API: Handle 1405: Flags: Poll 0 Final 0 \*Nov 12 23:11:30.641: BFD-HW-API: Handle 1405: Buffer: 0x23480318 0x0000057D 0x00000000 0x000F4240 0x000F4240 0x00000000 size 24 \*Nov 12 23:11:30.649: BFD-DEBUG Packet: Rx IP:192.0.2.33 ld/rd:1601/1404 diag:7(Administratively Down) AdminDown C cnt:0 ttl:254 (0) \*Nov 12 23:11:30.650: BFD-DEBUG Event: V1 FSM ld:1404 handle:207 event:RX ADMINDOWN state:UP (0) \*Nov 12 23:11:30.650: BFD-DEBUG Event: resetting timestamps ld:1404 handle:207 (0) \*Nov 12 23:11:30.650: BFD-DEBUG Event: notify client(CEF) IP:192.0.2.33, ld:1404, handle:207, event:DOWN adminDown, (0) \*Nov 12 23:11:30.650: BFD-DEBUG Packet: Tx IP:192.0.2.33 ld/rd:1404/0 diag:3(Neighbor Signaled Session Down) Down C cnt:0 (0) \*Nov 12 23:11:30.650: BFD-DEBUG Packet: Rx IP:192.0.2.85 ld/rd:1620/1405 diag:7(Administratively Down) AdminDown C cnt:0 ttl:254 (0) \*Nov 12 23:11:30.650: BFD-DEBUG Event: V1 FSM ld:1405 handle:209 event:RX ADMINDOWN state:UP (0) \*Nov 12 23:11:30.650: BFD-DEBUG Event: resetting timestamps ld:1405 handle:209 (0) \*Nov 12 23:11:30.650: BFD-DEBUG Event: notify client(CEF) IP:192.0.2.85, ld:1405, handle:209, event:DOWN adminDown, (0) \*Nov 12 23:11:30.650: BFD-DEBUG Packet: Tx IP:192.10.85.1 ld/rd:1405/0 diag:3(Neighbor Signaled Session Down) Down C cnt:0 (0) \*Nov 12 23:11:30.650: BFD-DEBUG Event: notify client(EIGRP) IP:192.0.2.33, ld:1404, handle:207, event:DOWN adminDown, (0) \*Nov 12 23:11:30.650: BFD-DEBUG Event: notify client(CEF) IP:192.0.2.33, ld:1404, handle:207, event:DOWN adminDown, (0) \*Nov 12 23:11:30.650: BFD-DEBUG Event: notify client(EIGRP) IP:192.0.2.85, ld:1405, handle:209, event:DOWN adminDown, (0) \*Nov 12 23:11:30.650: BFD-DEBUG Event: notify client(CEF) IP:192.0.2.85, ld:1405, handle:209, event:DOWN adminDown, (0) \*Nov 12 23:11:31.035: %DUAL-5-NBRCHANGE: EIGRP-IPv4 100: Neighbor 192.0.2.191

# その他の参考資料

BFD 機能に関連する情報を収録したマニュアルを以下に示します。

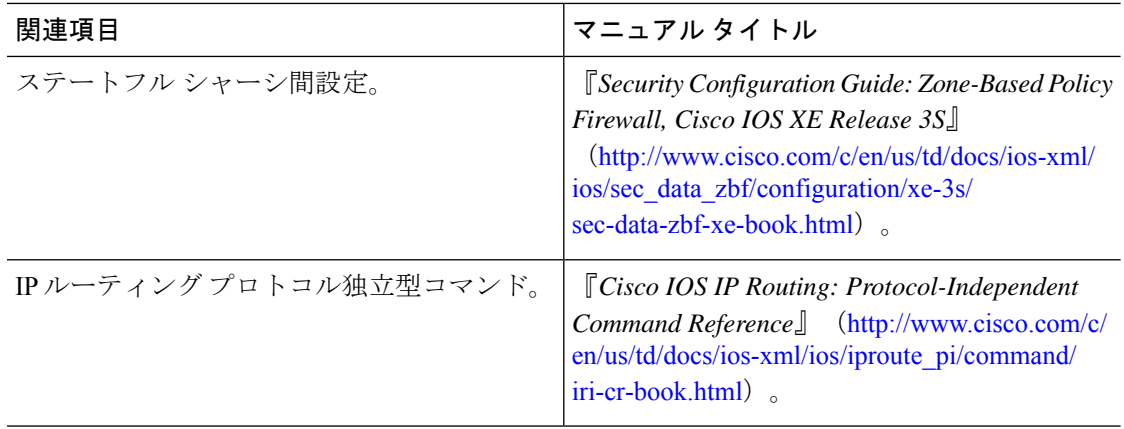

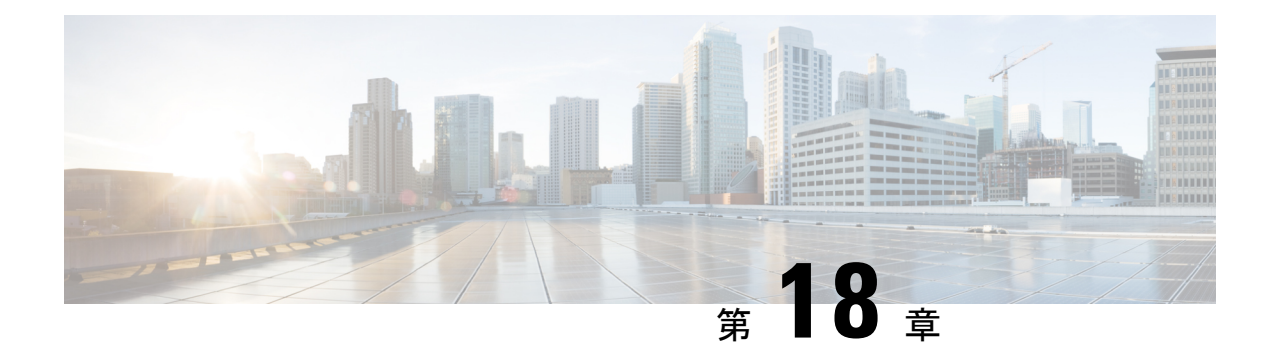

# **Secure Sockets Layer Virtual Private Network** (**SSL VPN**)

Secure Sockets Layer Virtual Private Network (SSL VPN) 機能は Cisco IOS ソフトウェアでサポー トされています。この機能を使用することにより、リモートユーザーはインターネット上のど こからでも企業ネットワークにアクセスできるようになります。リモートアクセスは、Secure Socket Layer 対応 (SSL 対応)の SSL VPN ゲートウェイを介して提供されます。SSL VPN ゲー トウェイによりリモート ユーザはセキュアな VPN トンネルを確立できます。SSL VPN 機能 は、フルトンネルクライアントが初めから備えている HTTP over SSL(HTTPS)ブラウザサ ポートを使用して、幅広い Web リソースおよび Web 対応アプリケーションに簡単にアクセス できる包括的なソリューションを実現します。

- SSL VPN の前提条件 (269 ページ)
- SSL VPN の制約事項 (270 ページ)
- SSL VPN に関する情報 (270 ページ)
- SSL VPN の設定方法 (273 ページ)
- SSL VPN の設定例 (287 ページ)
- SSL VPN のその他の関連資料 (290 ページ)
- SSL VPN の機能情報 (290 ページ)

# **SSL VPN** の前提条件

SSL VPN サービスのリモート ユーザが、SSL VPN ゲートウェイ背後にあるプライベート ネッ トワーク上のリソースに安全にアクセスするには、次が必要です。

- アカウント(ログイン名とパスワード)
- Cisco AnyConnect Client を使用したフルトンネルモードのサポート
- Cisco AnyConnect Client をインストールするための管理者権限

# **SSL VPN** の制約事項

- ACL は DENY ステートメントをサポートしていません。
- Cisco AnyConnect VPNを使用して、高い起動レートでトンネルを作成すると、障害が発生 する可能性があります。多数の VPN SSL セッション (1000 など) を作成する場合は、15 TPS以下の起動レートを使用してください。より高いTPSレートを使用すると、障害が発 生する可能性があります。
- SSL VPN ピア検出 (PD) は、AnyConnect クライアントバージョン 3.x 以降でのみサポー トされています。

# **SSL VPN** に関する情報

### **SSL VPN** の概要

Cisco IOS XE SSL VPNは、データ、音声、およびワイヤレス向け統合型プラットフォームに備 わる業界最先端のセキュリティ機能およびルーティング機能に SSL VPN リモートアクセス接 続機能を統合して提供するルータベースのソリューションです。セキュリティはエンドユー ザーの介入を必要とせず、簡単に管理できます。エンドユーザーは Cisco IOS XE SSL VPN を 使用して、自宅やワイヤレスホットスポットなど、インターネットに接続されている任意の場 所から安全にアクセスすることができます。また、Cisco IOS XE SSL VPNは、機密データを保 護したまま、企業ネットワークへのアクセスを海外のパートナーやコンサルタントに拡張する 場合にも使用できます。Cisco IOS XE SSL VPN と動的にダウンロードされる Cisco AnyConnect VPN Clientを組み合わせて使用することにより、ほぼすべての企業アプリケーションへの完全 なネットワークアクセスをリモートユーザーに提供することができます。

SSL VPN には次の 3 つのアクセス モードがありますが、Cisco IOS XE ソフトウェアでサポー トされているのはトンネル モードのみです。

- クライアントレス:クライアントレスモードでは、プライベートWebリソースおよびWeb コンテンツへのセキュアなアクセスが可能です。このモードは、インターネットアクセ ス、データベース、Webインターフェイスを使用するオンラインツールなど、Webブラウ ザでアクセスするようなほとんどのコンテンツにアクセスする場合に便利です。
- シンクライアント(ポートフォワーディングJavaアプレット):シンクライアントモード では、Webブラウザの暗号化機能が拡張され、Post OfficeProtocolバージョン3(POP3)、 Simple Mail Transfer Protocol (SMTP)、Internet Message Access Protocol (IMAP)、Telnet、 セキュアシェル (SSH) などの TCP ベースアプリケーションにリモートアクセスできま す。
- フルトンネルモード:フルトンネル クライアント モードでは、動的にダウンロードされ る SSL VPN 用 Cisco AnyConnect VPN Client (次世代の SSL VPN Client) を介して幅広いア プリケーションがサポートされます。フルトンネル クライアント モードでは、どのアプ

リケーションにも仮想的にネットワーク層アクセスできる、軽量で中央集約的な設定の、 サポートが簡単な SSL VPN トンネリングクライアントが提供されます。

(注) **ip http secure-server** が有効になっている場合、SSL VPN は機能しません。

この機能は、次のプラットフォームでサポートされます。

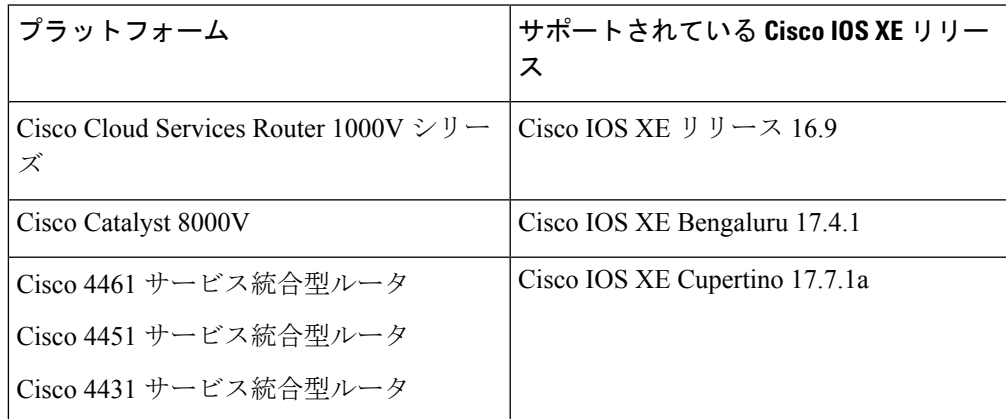

### リモートアクセスのモード

通常のクライアントレス リモート アクセス シナリオでは、リモートユーザーは SSL トンネル を確立してアプリケーション層(WebおよびEメールなど)の内部ネットワーク間のデータを 移動します。トンネル モードでは、リモート ユーザは SSL トンネルを使用してネットワーク (IP)レイヤでデータを移動します。したがって、トンネル モードではほとんどの IP ベース アプリケーションがサポートされます。トンネルモードでは多くの一般的な企業アプリケー ション(Microsoft Outlook、Microsoft Exchange、Lotus Notes E-mail、Telnet など)がサポートさ れています。

フルトンネルモードでサポートされる SSL VPN の機能と利点は次のとおりです。

- クライアントレス IPsec VPN に似た動作
- Java または ActiveX を使用して読み込まれるトンネル クライアント
- アプリケーションにとらわれない:すべての IP ベースアプリケーションのサポート
- スケーラブル
- インストールに必要なローカル管理許可

フルトンネルクライアントモードでは、動的にダウンロードされるSSLVPN用CiscoAnyConnect VPNClient(次世代のSSLVPNClient)を介して幅広いアプリケーションがサポートされます。 フルトンネル クライアント モードでは、どのアプリケーションにも仮想的にネットワーク層 アクセスできる、軽量で中央集約的な設定の、サポートが簡単な SSL VPN トンネリングクラ イアントが提供されます。SSLVPNの利点は、追加デスクトップソフトウェアをインストール

することなく、ほとんどどのインターネット接続されたシステムからもアクセスできる点で す。Cisco SSL AnyConnect VPN を使用すると、リモートユーザーが SSL VPN ゲートウェイ経 由でインターネットから企業ネットワークにアクセスできるようになります。ゲートウェイと の間で SSL VPN 接続を確立する際に、リモートユーザーの機器(ラップトップ、モバイル端 末、PDAなど)にCisco AnyConnect VPN Clientがダウンロードされてインストールされます。 リモートユーザーがSSLVPNゲートウェイにログインすると、トンネル接続が確立されます。 トンネル接続は、グループポリシー設定によって指定されます。デフォルトでは、接続が閉じ ると Cisco AnyConnect VPN Client はクライアント PC から削除されます。ただし、Cisco AnyConnect VPN Client をクライアント機器にインストールしたままにしておくこともできま す。

CiscoSSL AnyConnect VPN を使用すると会社のネットワーク内のサービスに簡単にアクセスす ることができます。また、SSL VPN ゲートウェイでの VPN 設定も簡素化されます。それによ り、システム管理者の負荷が軽減されます。

### **SSL VPN CLI** の構成要素

### **SSL** プロポーザル

SSL プロポーザルでは、サポートする暗号スイートが指定されています。各暗号スイートで は、キー交換アルゴリズム、一括暗号化アルゴリズム、および MAC アルゴリズムが定義され ています。SSLネゴシエーション時に、設定されている暗号スイートのいずれかがクライアン トのプロポーザルから選択されます。クライアントのプロポーザルに含まれるスイートと設定 されているスイートがまったく一致しない場合は、ネゴシエーションが終了します。現在のと ころ、暗号方式はクライアントの優先順位に基づいて選択されます。

SSLプロポーザルは、SSLハンドシェイクプロトコルによる暗号化と復号のネゴシエーション で使用されます。ユーザが定義したプロポーザルが存在しない場合は、デフォルトのSSLプロ ポーザルがSSLポリシーで使用されます。デフォルトのプロポーザルでは、次の順序で暗号方 式が指定されています。

protection rsa-aes256-sha1 rsa-aes128-sha1 rsa-3des-ede-sha1 rsa-3des-ede-sha1

### **SSL** ポリシー

SSLポリシーでは、サポートする暗号スイートと、SSLネゴシエーションで使用するトラスト ポイントが定義されています。SSLポリシーはSSLネゴシエーションで使用されるすべてのパ ラメータのコンテナです。ポリシーの選択は、ポリシーで設定されているパラメータに対して セッションのパラメータを照合することによって行われます。デフォルトのポリシーはありま せん。各ポリシーには、プロポーザルとトラストポイントが関連付けられています。

### **SSL** プロファイル

SSLVPNプロファイルでは、認証およびアカウンティングのリストが定義されています。プロ ファイルの選択は、ポリシーと URL 値によって決定されます。プロファイルには、デフォル トの認可ポリシーを関連付けることもできます。

次のルールが適用されます。

- ポリシーおよび URL は SSL VPN プロファイルごとに一意である必要があります。
- セッションを起動するためには、1 つ以上の認可方式が指定されている必要があります。
- 3 つの認可タイプ(ユーザー、グループ、およびキャッシュ)を同時に使用することもで きます。
- デフォルトの認可タイプはありません。
- 認可の優先順位は、ユーザ認可、キャッシュ認可、グループ認可の順になります。グルー プ認可を優先するように設定されている場合の優先順位は、グループ許可、ユーザー認 可、キャッシュ認可の順になります。

**SSL** 認可ポリシー

SSL認可ポリシーはリモートクライアントにプッシュされる認可パラメータのコンテナです。 プッシュされた認可パラメータは仮想アクセスインターフェイスでローカルに、またはデバイ ス上でグローバルに適用されます。認可ポリシーはSSLVPNプロファイルから参照されます。

### **SSL VPN MIB**

SSL VPN MIB は、SSL VPN を実装するシスコのエンティティに関し、シスコの実装に固有の 属性を表します。この MIB は、SSL VPN、トラップ制御、および通知グループを管理するこ とにより、シスコの SSL VPN 実装における運用情報を提供します。たとえば、SSL VPN MIB は、デバイス上でアクティブな SSL トンネルの数などの情報を提供します。

## **SSL VPN** の設定方法

ここでは、SSL VPN の設定に関連するさまざまなタスクについて説明します。

### **SSL** プロポーザルの設定

手順の概要

- **1. enable**
- **2. configure terminal**
- **3. crypto ssl proposal** *proposal-name*
- **4. protection**
- **5. end**
- **6. show crypto ssl proposal** [*proposal name*]

#### 手順の詳細

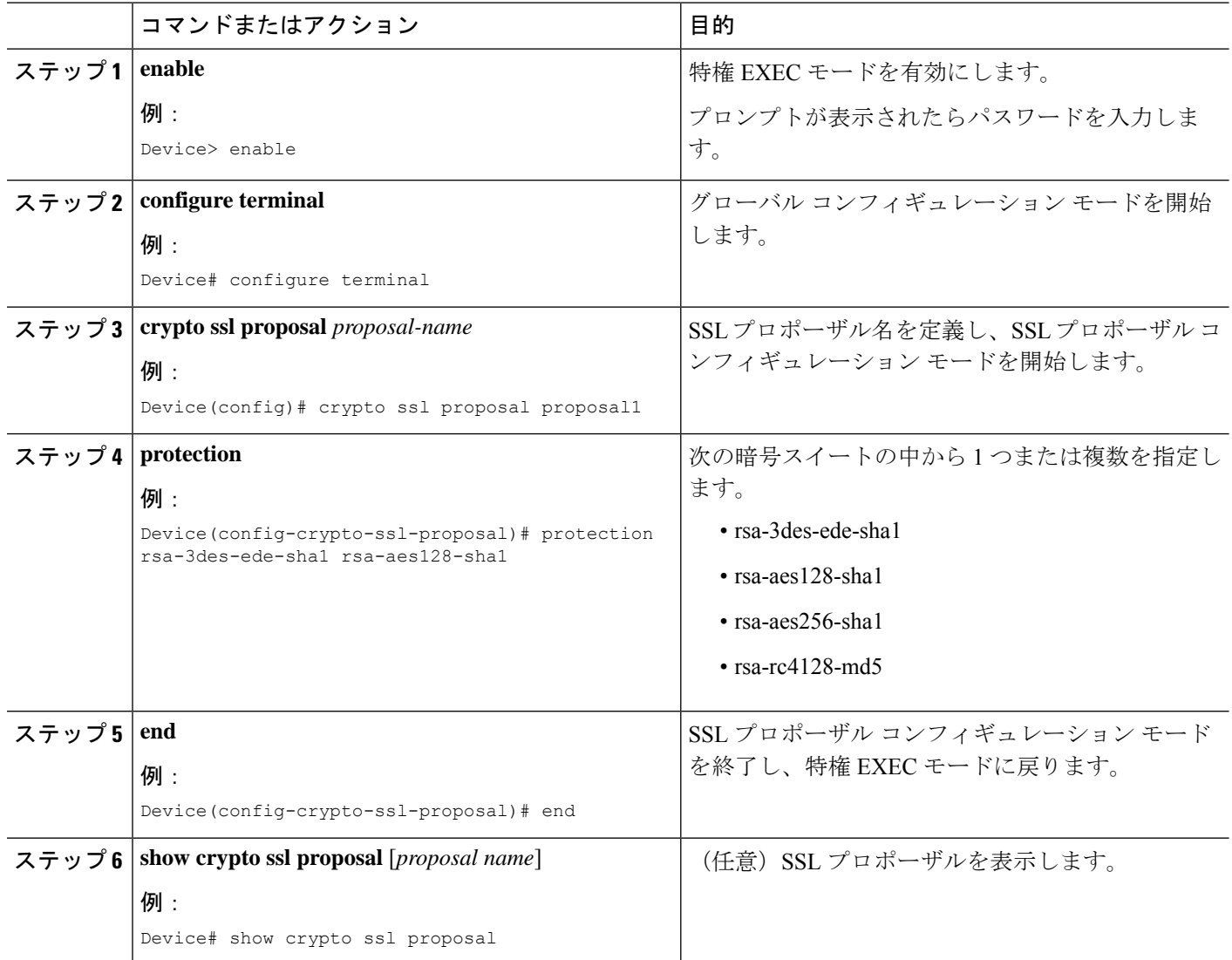

# **SSL** ポリシーの設定

#### 手順の概要

- **1. enable**
- **2. configure terminal**
- **3. crypto ssl policy** *policy-name*
- **4. ip address local** *ip-address* [**vrf** *vrf-name*] [**port** *port-number*] [**standby** *redundancy-name*]
- **5. ip interface local** *interface-name* [**vrf** *vrf-name*] [**port** *port-number*] [**standby** *redundancy-name*]
- **6. pki trustpoint** *trustpoint-name* **sign**
- **7. ssl proposal** *proposal-name*
- **8. no shut**

#### **9. end**

**10. show crypto ssl policy** [*policy-name*]

#### 手順の詳細

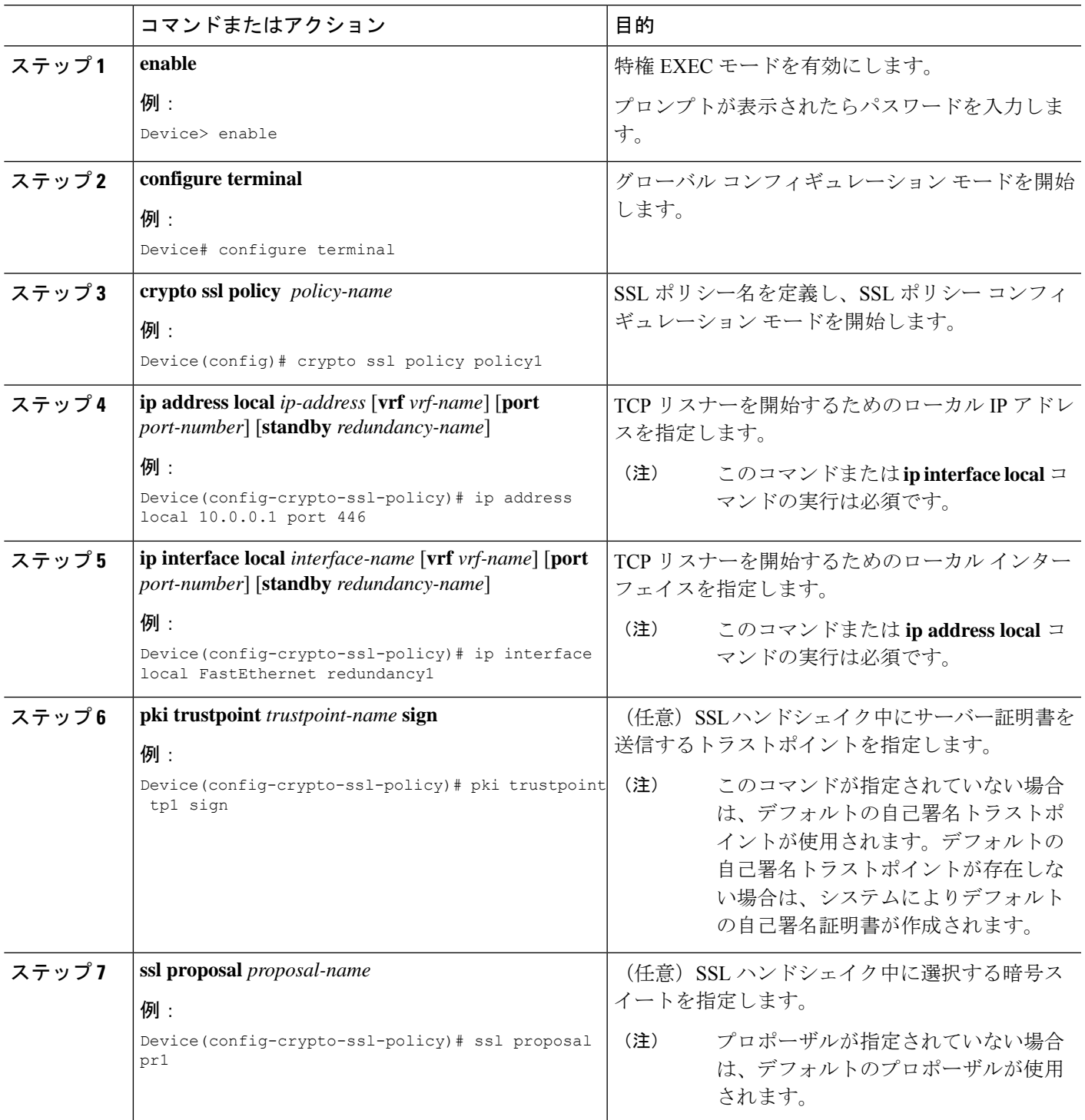

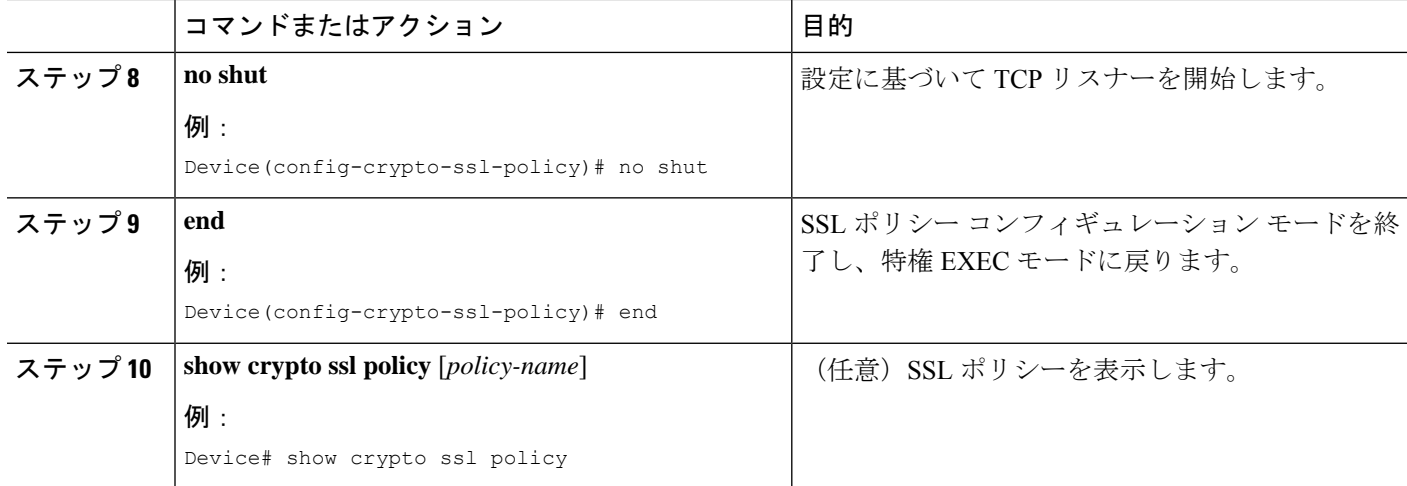

## **SSL** プロファイルの設定

#### 始める前に

AAA 設定の詳細については、『*[Authentication](https://www.cisco.com/c/en/us/td/docs/ios-xml/ios/sec_usr_aaa/configuration/xe-17/sec-usr-aaa-xe-17-book.html) Authorization and Accounting Configuration Guide*』 を参照してください。

#### 手順の概要

- **1. enable**
- **2. configure terminal**
- **3. crypto ssl profile** *profile-name*
- **4. aaa accounting user-pass list** *list-name*
- **5. aaa authentication user-pass list** *list-name*
- **6. aaa authorization group** [**override**] **user-pass list** *aaa-listname aaa-username*
- **7. aaa authorization user user-pass** {**cached** | **list** *aaa-listname aaa-username*}
- **8. match policy** *policy-name*
- **9. match url** *url-name*
- **10. no shut**
- **11. end**
- **12. show crypto ssl profile** [*profile-name*]

#### 手順の詳細

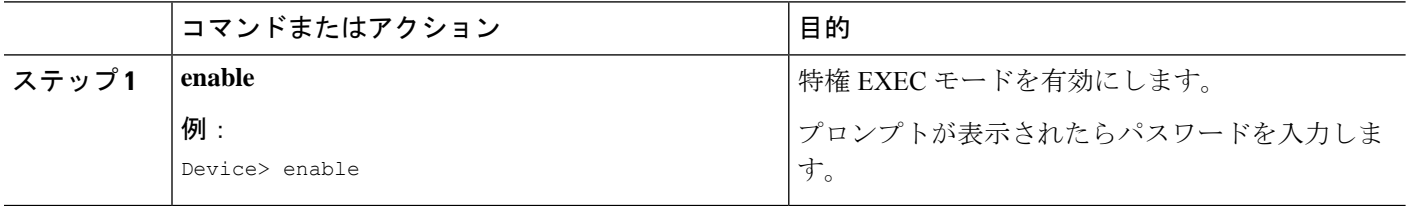

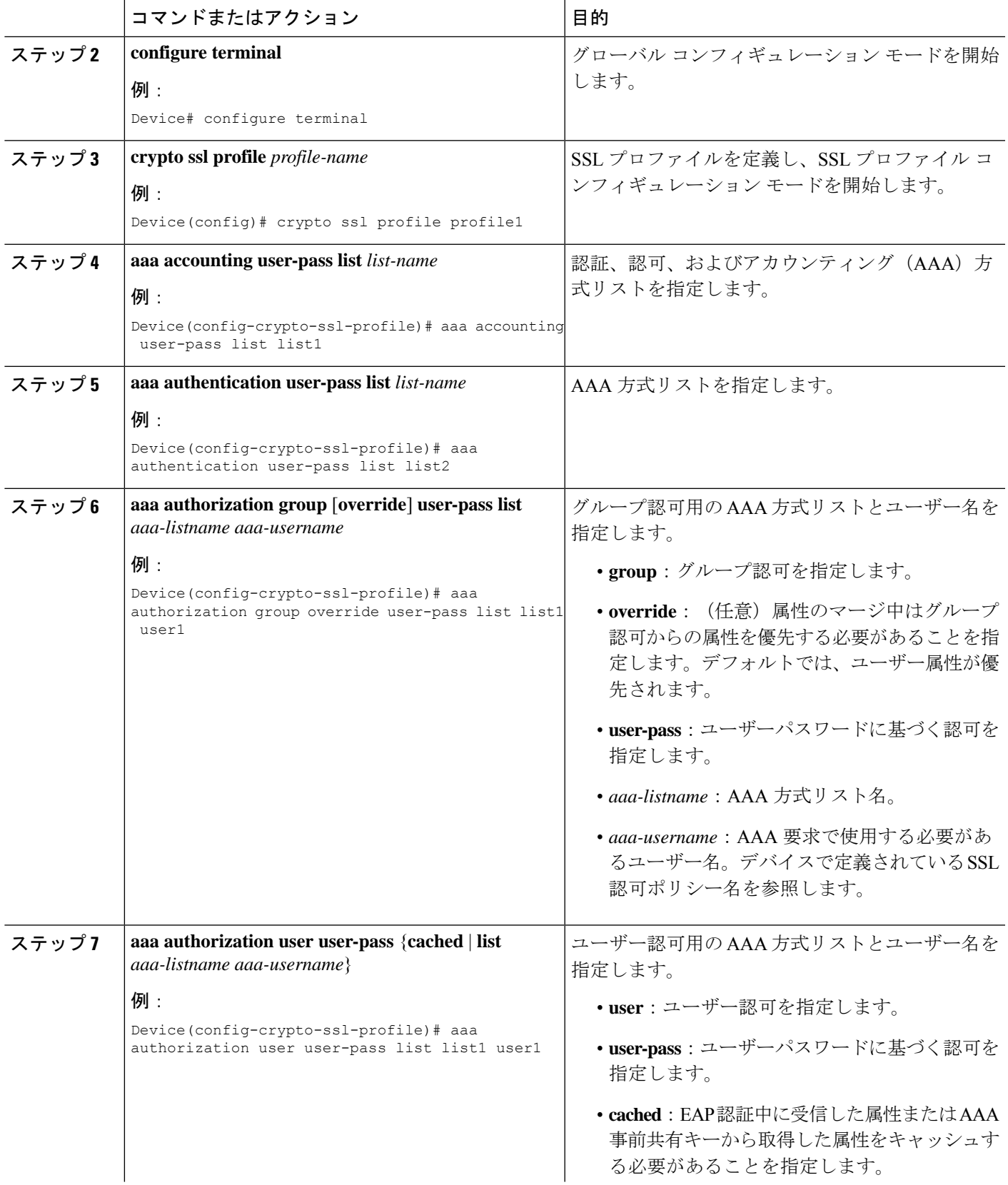

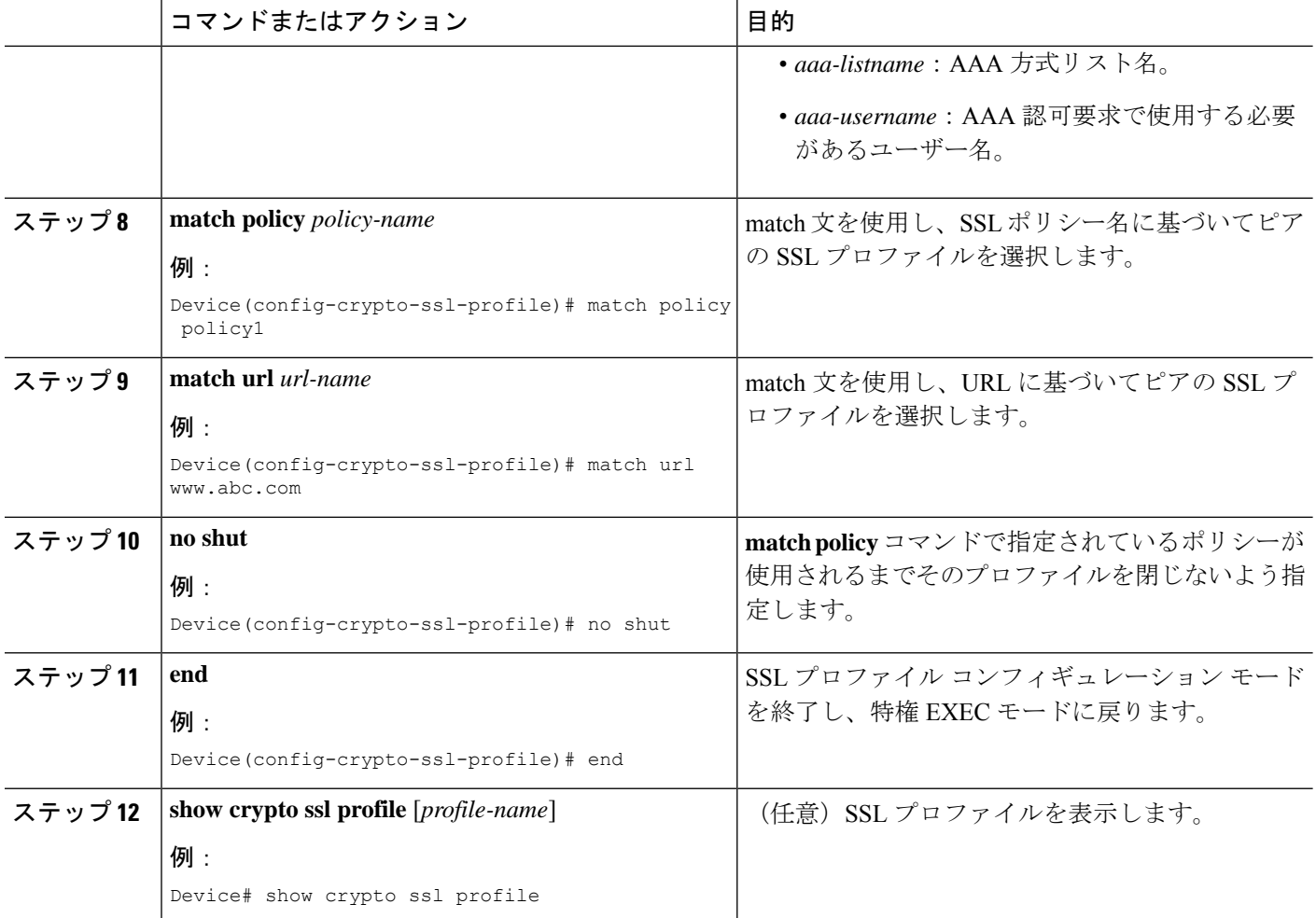

# **SSL** 認可ポリシーの設定

手順の概要

- **1. enable**
- **2. configure terminal**
- **3. crypto ssl authorization policy** *policy-name*
- **4. banner** *banner-text*
- **5. client profile** *profile-name*
- **6. def-domain** *domain-name*
- **7.** 次のコマンドの 1 つを実行します。
	- **dns** *primary-server* [*secondary-server*]
	- または
	- **ipv6 dns** *primary-server* [*secondary-server*]
- **8. dpd-interval** {**client** | **server**} *interval*
- **9. homepage** *homepage-text*
- **10. include-local-lan**
- **11. ipv6 prefix** *prefix*
- **12. keepalive** *seconds*
- **13. module** *module-name*
- **14. msie-proxy exception** *exception-name*
- **15. msie-proxy option** {**auto** | **bypass** | **none**}
- **16. msie-proxy server** {*ip-address* | *dns-name*}
- **17. mtu** *bytes*
- **18. netmask** *mask*
- **19.** 次のコマンドの 1 つを実行します。
	- **pool** *name*
	- または
	- **ipv6 pool** *name*
- **20. rekey time** *seconds*
- **21.** 次のコマンドの 1 つを実行します。
	- **route set access-list** *acl-name*
	- または
	- **ipv6 route set access-list** *access-list-name*
- **22. smartcard-removal-disconnect**
- **23. split-dns** *string*
- **24. timeout** {**disconnect** *seconds* | **idle** *seconds* | **session** *seconds*}
- **25. wins** *primary-server* [*secondary-server*]
- **26. end**
- **27. show crypto ssl authorization policy** [*policy-name*]

#### 手順の詳細

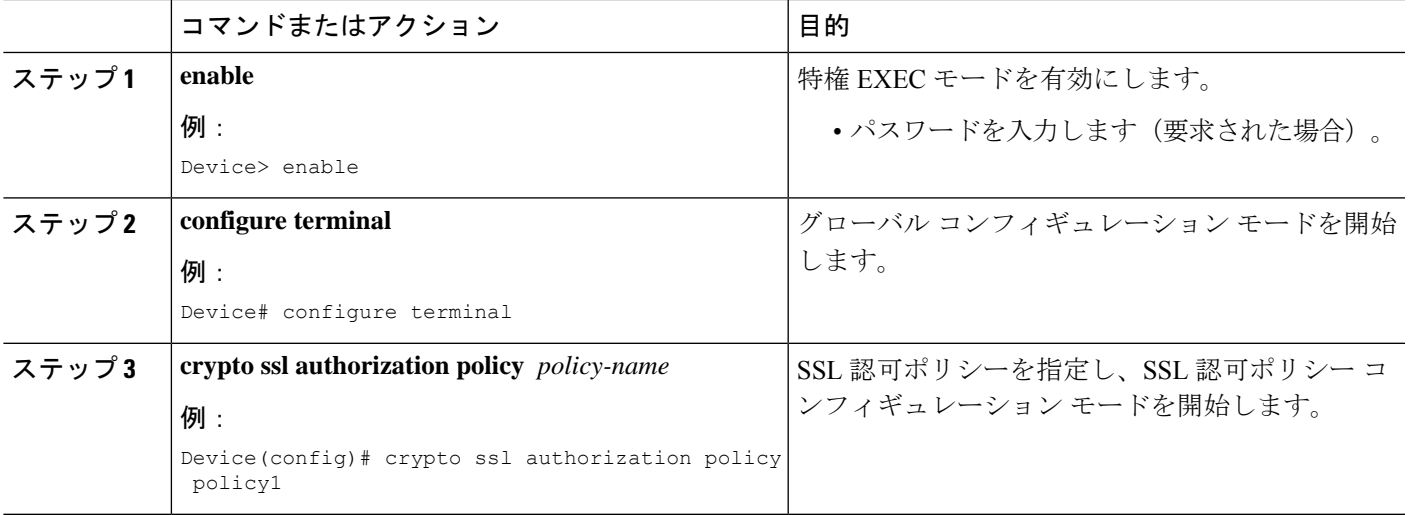

 $\overline{\phantom{a}}$ 

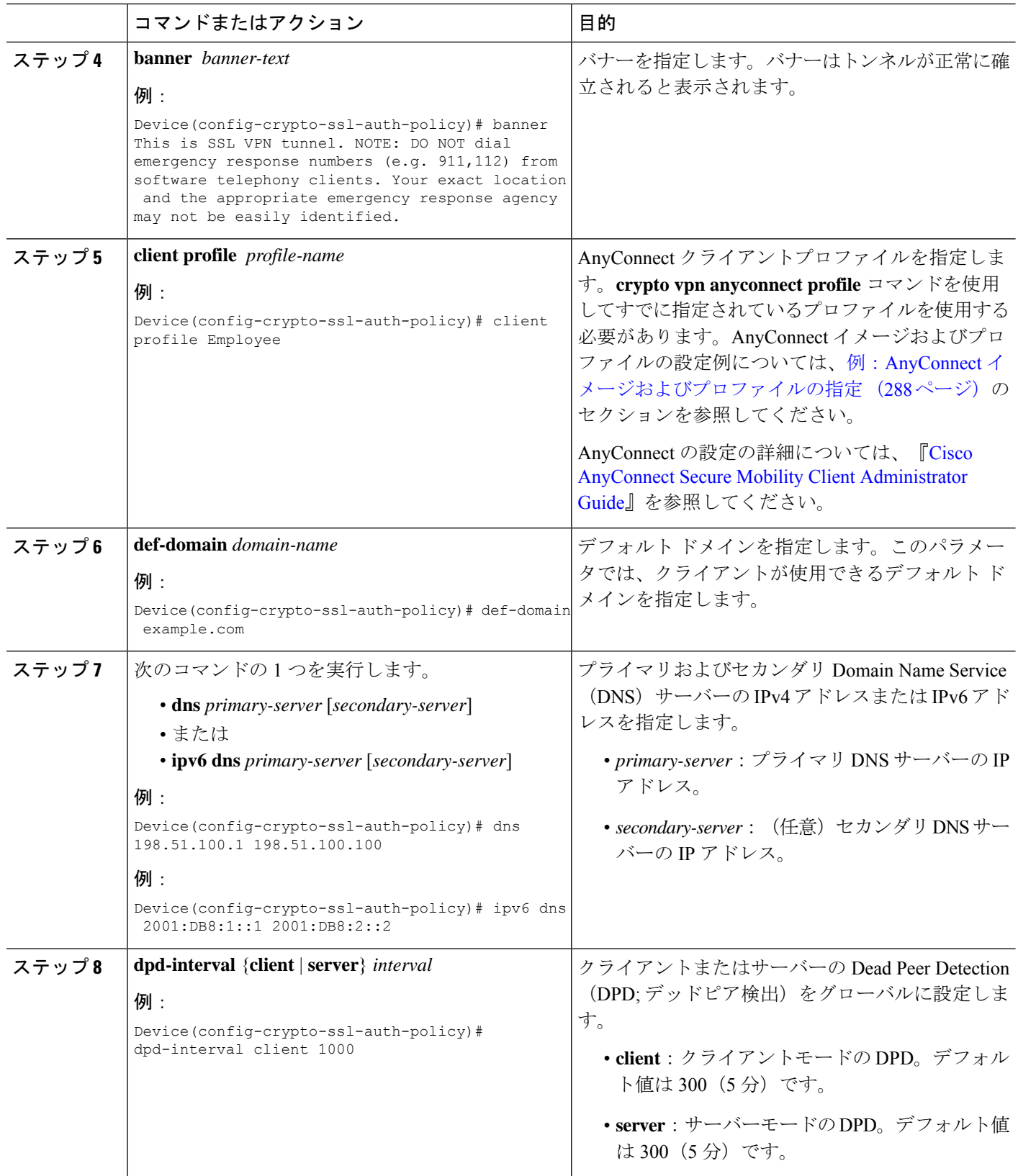

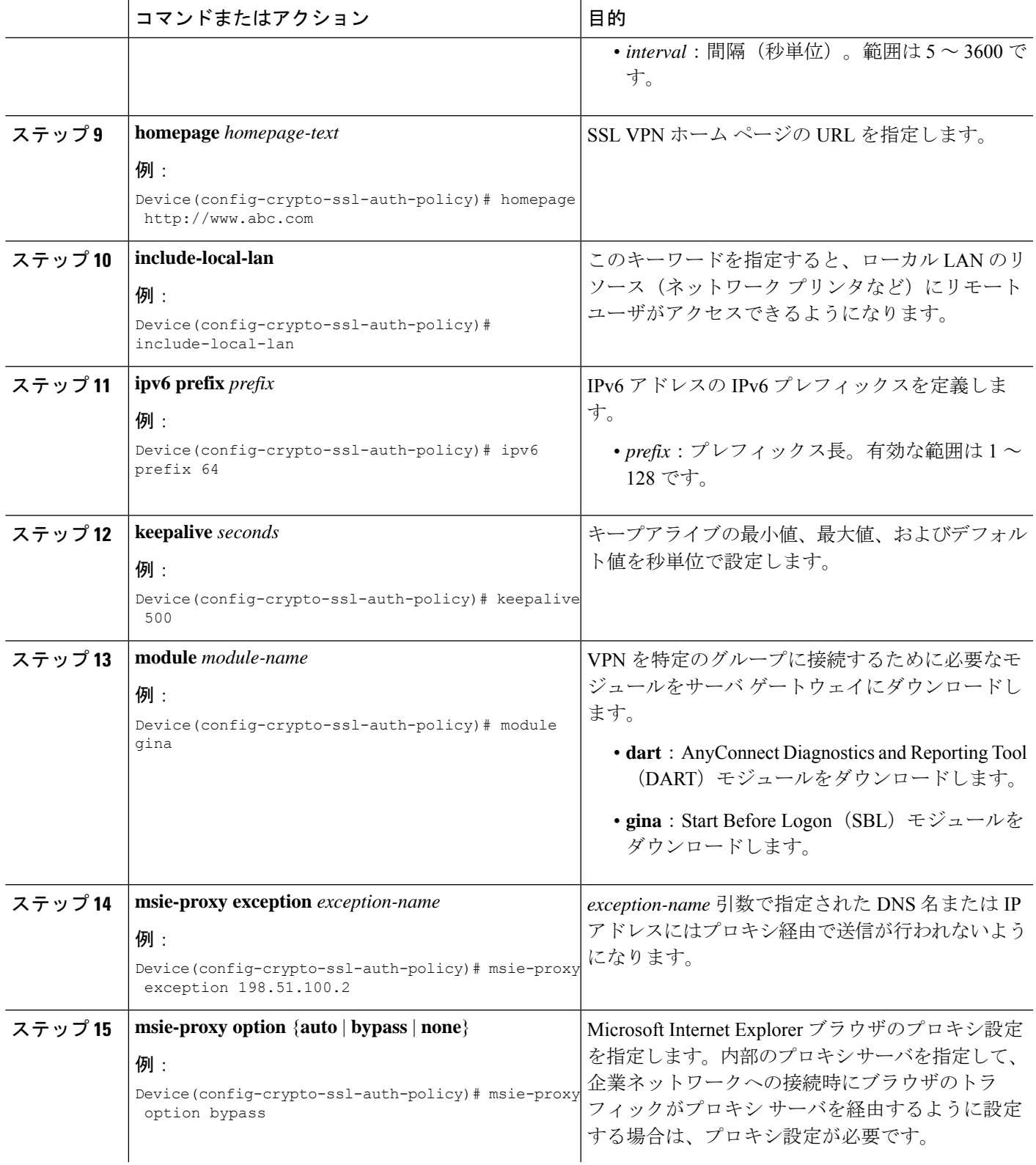

 $\blacksquare$ 

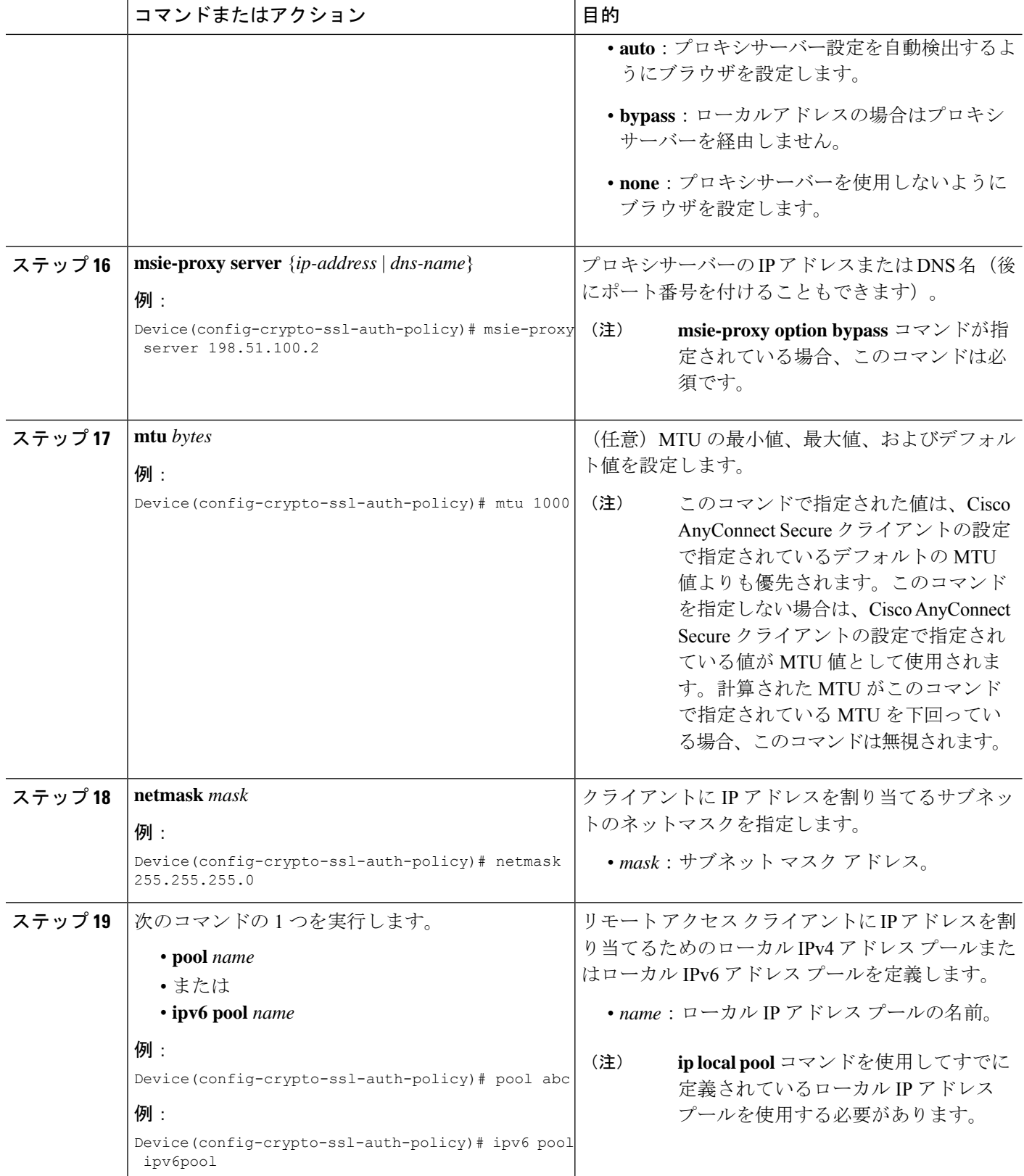

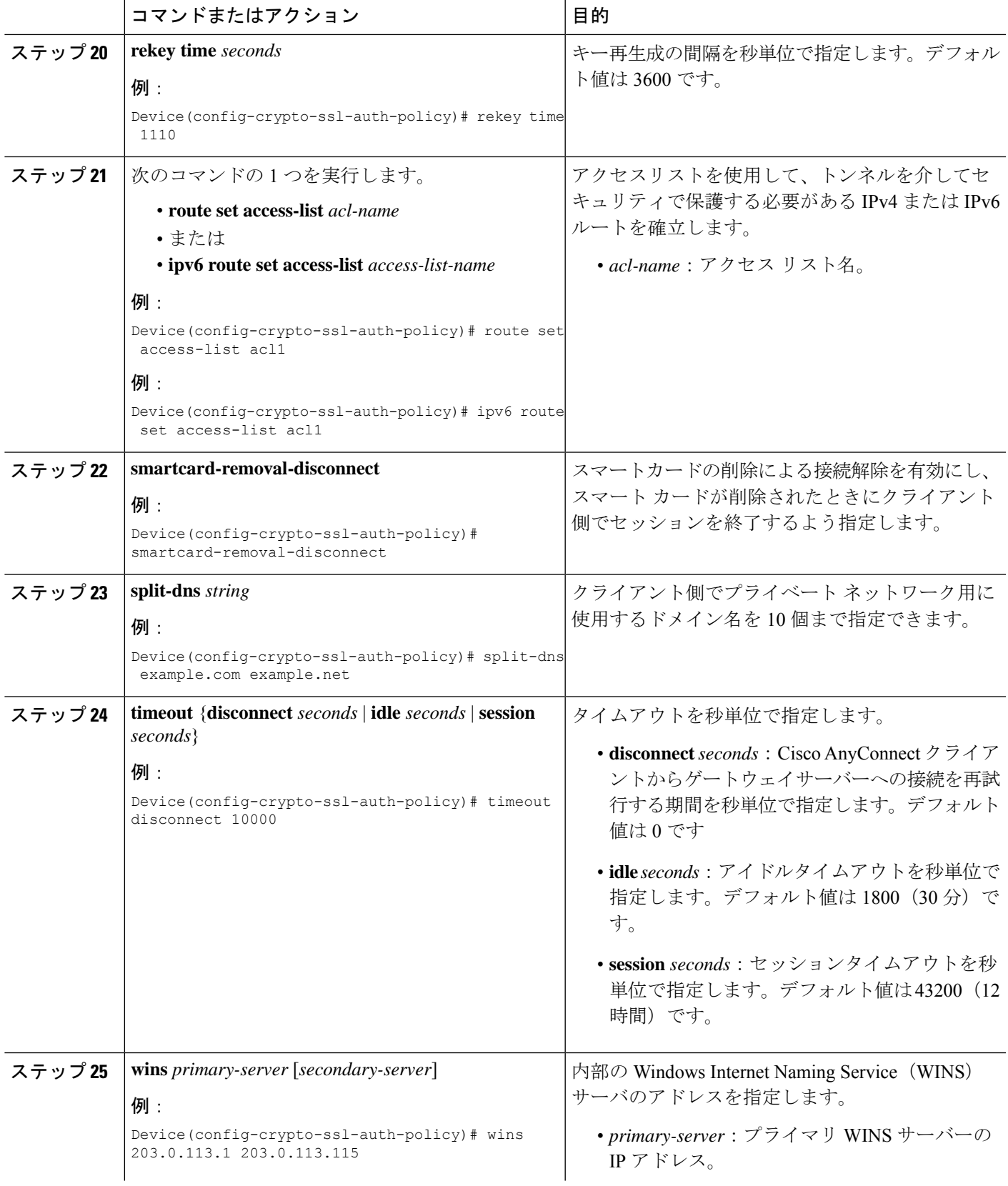

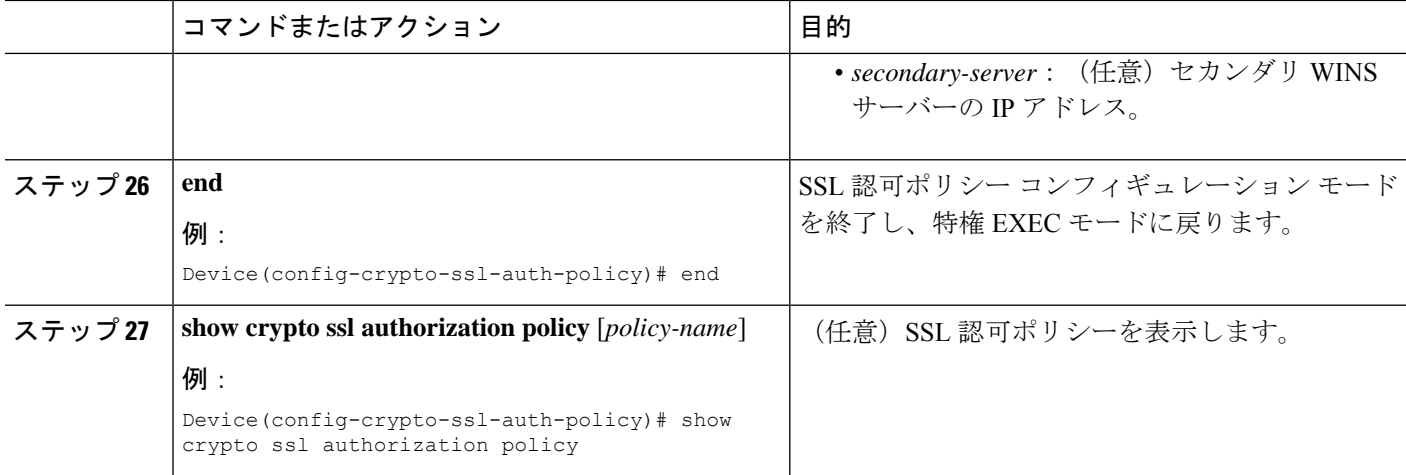

### **SSL VPN** 設定の確認

このセクションでは、**show** コマンドを使用して SSL VPN の設定を確認する方法について説明 します。

#### 手順の概要

- **1. enable**
- **2. show crypto ssl proposal** [*name*]
- **3. show crypto ssl policy** [*name*]
- **4. show crypto ssl profile** [*name*]
- **5. show crypto ssl authorization policy** [*name*]
- **6. show crypto ssl session** {**user** *user-name* | **profile** *profile-name*}
- **7. show crypto ssl stats** [**profile** *profile-name*] [**tunnel**] [**detail**]
- **8. clear crypto ssl session** {**profile** *profile-name*| **user** *user-name*}

#### 手順の詳細

#### ステップ **1 enable**

#### 例:

Device> enable

特権 EXEC モードを有効にします。

プロンプトが表示されたらパスワードを入力します。

#### ステップ **2 show crypto ssl proposal** [*name*]

#### 例:

Device# **show crypto ssl proposal**

SSL Proposal: sslprop Protection: 3DES-SHA1 SSL プロポーザルを表示します。

#### ステップ **3 show crypto ssl policy** [*name*]

#### 例:

Device# **show crypto ssl policy**

```
SSL Policy: sslpolicy
Status : ACTIVE
Proposal : sslprop
IP Address : 10.78.106.23
Port : 443
fvrf : 0
Trust Point: TP-self-signed-1183786860
Redundancy : none
```
SSL ポリシーを表示します。

#### ステップ **4 show crypto ssl profile** [*name*]

#### 例:

Device# **show crypto ssl profile**

```
SSL Profile: sslprofile
Status: ACTIVE
Match Criteria:
  URL: none
  Policy:
   sslpolicy
AAA accounting List : local
AAA authentication List :none
AAA authorization cached :true
AAA authorization user List : default
AAA authorization user name: sslauth
AAA authorization group List :none
AAA authorization group name: none
Authentication Mode : user credentials
Interface : SSLVPN-VIF1
  Status: ENABLE
```
SSL プロファイルを表示します。

#### ステップ **5 show crypto ssl authorization policy** [*name*]

#### 例:

```
Device# show crypto ssl authorization policy
SSL Auth Policy: sslauth
V4 Parameter:
  Address Pool: SVC_POOL
  Netmask: 255.255.0
  Route ACL : split-include
Banner : none
Home Page : none
Idle timeout : 300
Disconnect Timeout : 0<br>Session Timeout : 43200
Session Timeout
Keepalive Interval : 0
DPD Interval : 300
Rekey
  Interval: 0
```

```
Method : none
Split DNS : none
Default domain : none
Proxy Settings
  Server: none
   Option: NULL
  Exception(s): none
Anyconnect Profile Name :
SBL Enabled : NO
MAX MTU : 1406
Smart Card
Removal Disconnect : NO
```
SSL認可ポリシーを表示します。

ステップ **6 show crypto ssl session** {**user** *user-name* | **profile** *profile-name*}

#### 例:

Device# **show crypto ssl session user LAB**

Session Type : Full Tunnel Client User-Agent : AnyConnect Windows 3.0.08057 Username : LAB Num Connection : 1 Public IP : 10.163.209.245 Profile : sslprofile Policy Group : sslauth Last-Used : 00:00:02 Created : \*00:58:44.219 PDT Thu Jul 25 2013 Last-Useu .<br>Session Timeout : 43200 DPD GW Timeout : 300 DPD CL Timeout : 300 Address Pool : sslvpn-pool MTU Size : 1406 Rekey Time : 0 Rekey Method : Lease Duration : 43200 Tunnel IP : 10.1.1.2 Netmask : 255.255.255.0 Rx IP Packets : 0 Tx IP Packets : 125<br>CSTP Started : 00:01:12 Last-Received : 00:00:02 CSTP Started : 00:01:12 Last-Received : 00:00:02 CSTP DPD-Req sent : 0 Virtual Access : 0 Msie-ProxyServer : None Msie-PxyPolicy : Disabled Msie-Exception :<br>Client Ports : 34552 Client Ports

Device# **show crypto ssl session profile sslprofile**

SSL profile name: sslprofile Client\_Login\_Name Client\_IP\_Address No\_of\_Connections Created Last\_Used LAB 10.163.209.245 1 00:00:33 00:00:00 Error receiving show session info from remote cores

SSL VPN セッション情報を表示します。

#### ステップ **7 show crypto ssl stats** [**profile** *profile-name*] [**tunnel**] [**detail**]

#### 例:

Device# **show crypto ssl stats**

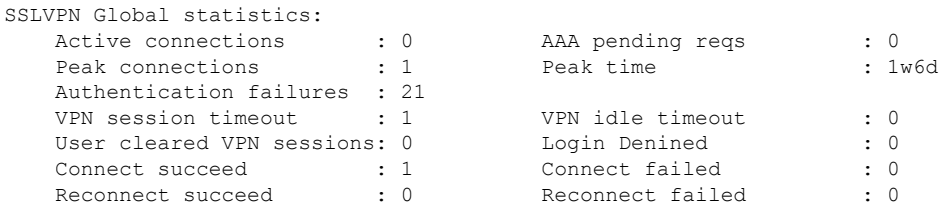

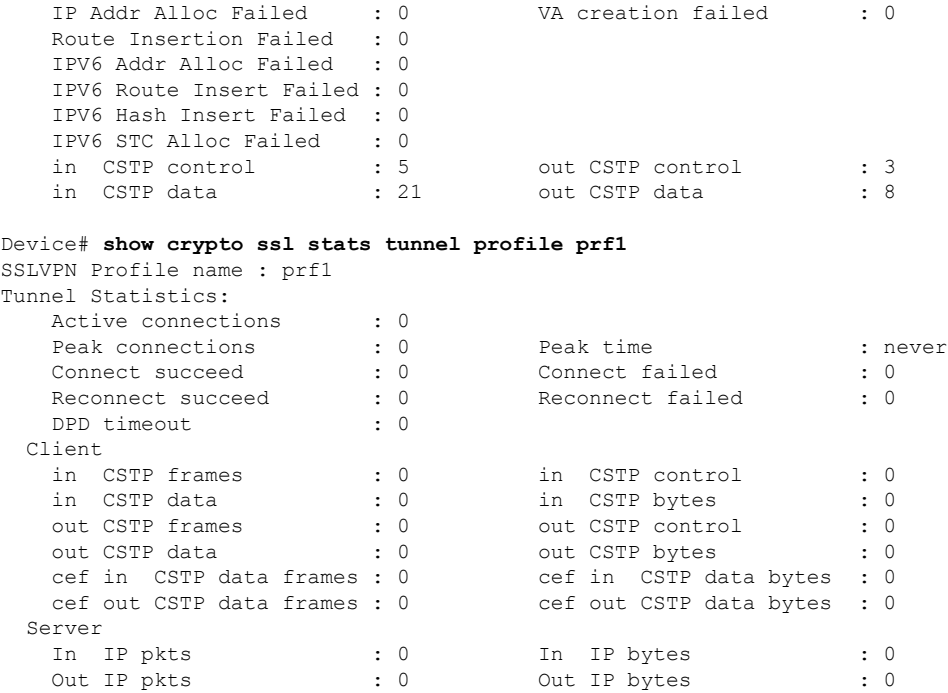

SSL VPN の統計情報を表示します。

ステップ **8 clear crypto ssl session** {**profile** *profile-name*| **user** *user-name*}

#### 例:

Device# clear crypto ssl session sslprofile

SSL VPN セッションをクリアします。

# **SSL VPN** の設定例

### 例:**SSL VPN** の仮想テンプレートの作成

次の例では、SSL VPN のテンプレートを作成する方法を示します。

```
Device> enable
Device# configure terminal
Device(config)# interface virtual-template 1 type vpn
Device(config-if)# ip unnumbered Te0/0/4
Device(config-if)# ip tcp adjust-mss 1300
Device(config-if)# end
```
# 例:**AnyConnect** イメージおよびプロファイルの指定

次の例は、CiscoAnyConnectイメージおよびプロファイルの指定方法を示しています。

```
Device> enable
Device# configure terminal
Device(config)# crypto vpn anyconnect bootflash:/webvpn/anyconnect-win-3.1.04072-k9.pkg
 sequence 1
Device(config)# crypto vpn anyconnect profile Employee bootflash:/Employee.xml
Device(config)# end
```
## 例:**SSL** プロポーザルの設定

次の例は、SSL プロポーザルの設定方法を示しています。

```
Device> enable
Device# configure terminal
Device(config)# crypto ssl proposal proposal1
Device(config-crypto-ssl-proposal)# protection rsa-3des-ede-sha1 rsa-aes128-sha1
Device(config-crypto-ssl-proposal)# end
```
### 例:**SSL** ポリシーの設定

次の例は、SSL ポリシーの設定方法を示しています。

```
Device> enable
Device# configure terminal
Device(config)# crypto ssl policy policy1
Device(config-crypto-ssl-policy)# ip address local 10.0.0.1 port 443
Device(config-crypto-ssl-policy)# pki trustpoint tp1 sign
Device(config-crypto-ssl-policy)# ssl proposal proposal1
Device(config-crypto-ssl-policy)# no shut
Device(config-crypto-ssl-policy)# end
```
### 例:**SSL** プロファイルの設定

次の例は、SSL プロファイルの設定方法を示しています。

```
Device> enable
Device# configure terminal
Device(config)# crypto ssl profile profile1
Device(config-crypto-ssl-profile)# aaa accounting user-pass list list1
Device(config-crypto-ssl-profile)# aaa authentication user-pass list list2
Device(config-crypto-ssl-profile)# aaa authorization group override user-pass list list1
 user1
Device(config-crypto-ssl-profile)# aaa authorization user user-pass list list1 user1
Device(config-crypto-ssl-profile)# match policy policy1
Device(config-crypto-ssl-profile)# match url www.abc.com
Device(config-crypto-ssl-profile)# virtual-template 1
Device(config-crypto-ssl-profile)# no shut
Device(config-crypto-ssl-profile)# end
```
# 例:**SSL** 認可ポリシーの設定

```
次の例は、SSL 認可ポリシーの設定方法を示しています。
Device> enable
Device# configure terminal
Device(config)# crypto ssl authorization policy policy1
Device(config-crypto-ssl-auth-policy)# banner This is SSL VPN tunnel.
Device(config-crypto-ssl-auth-policy)# client profile Employee
Device(config-crypto-ssl-auth-policy)# def-domain cisco
Device(config-crypto-ssl-auth-policy)# dns 198.51.100.1 198.51.100.100
Device(config-crypto-ssl-auth-policy)# dpd client 1000
Device(config-crypto-ssl-auth-policy)# homepage http://www.abc.com
Device(config-crypto-ssl-auth-policy)# include-local-lan
Device(config-crypto-ssl-auth-policy)# keepalive 500
Device(config-crypto-ssl-auth-policy)# module gina
Device(config-crypto-ssl-auth-policy)# msie-proxy exception 198.51.100.2
Device(config-crypto-ssl-auth-policy)# msie-proxy option bypass
Device(config-crypto-ssl-auth-policy)# msie-proxy server 198.51.100.2
Device(config-crypto-ssl-auth-policy)# mtu 1000
Device(config-crypto-ssl-auth-policy)# netmask 255.255.255.0
Device(config-crypto-ssl-auth-policy)# pool abc
Device(config-crypto-ssl-auth-policy)# rekey interval 1110
Device(config-crypto-ssl-auth-policy)# route set access-list acl1
Device(config-crypto-ssl-auth-policy)# smartcard-removal-disconnect
Device(config-crypto-ssl-auth-policy)# split-dns abc1
Device(config-crypto-ssl-auth-policy)# timeout disconnect 10000
Device(config-crypto-ssl-auth-policy)# wins 203.0.113.1 203.0.113.115
Device(config-crypto-ssl-auth-policy)# end
```
次の例は、SSL VPN の IPv6 サポート機能をイネーブルにする方法を示しています。

```
Device> enable
Device# configure terminal
Device(config)# crypto ssl authorization policy policy1
Device(config-crypto-ssl-auth-policy)# banner This is SSL VPN tunnel.
Device(config-crypto-ssl-auth-policy)# client profile profile1
Device(config-crypto-ssl-auth-policy)# def-domain cisco
Device(config-crypto-ssl-auth-policy)# ipv6 dns 2001:DB8:1::1 2001:DB8:2::2
Device(config-crypto-ssl-auth-policy)# dpd client 1000
Device(config-crypto-ssl-auth-policy)# homepage http://www.abc.com
Device(config-crypto-ssl-auth-policy)# include-local-lan
Device(config-crypto-ssl-auth-policy)# ipv6 prefix 64
Device(config-crypto-ssl-auth-policy)# ipv6 route set access-list acl1
Device(config-crypto-ssl-auth-policy)# keepalive 500
Device(config-crypto-ssl-auth-policy)# module gina
Device(config-crypto-ssl-auth-policy)# msie-proxy exception 198.51.100.2
Device(config-crypto-ssl-auth-policy)# msie-proxy option bypass
Device(config-crypto-ssl-auth-policy)# msie-proxy server 198.51.100.2
Device(config-crypto-ssl-auth-policy)# mtu 1000
Device(config-crypto-ssl-auth-policy)# ipv6 pool ipv6pool
Device(config-crypto-ssl-auth-policy)# rekey interval 1110
Device(config-crypto-ssl-auth-policy)# route set access-list acl1
Device(config-crypto-ssl-auth-policy)# smartcard-removal-disconnect
Device(config-crypto-ssl-auth-policy)# split-dns abc1
Device(config-crypto-ssl-auth-policy)# timeout disconnect 10000
Device(config-crypto-ssl-auth-policy)# wins 203.0.113.1 203.0.113.115
Device(config-crypto-ssl-auth-policy)# end
```
# **SSL VPN** のその他の関連資料

#### 関連資料

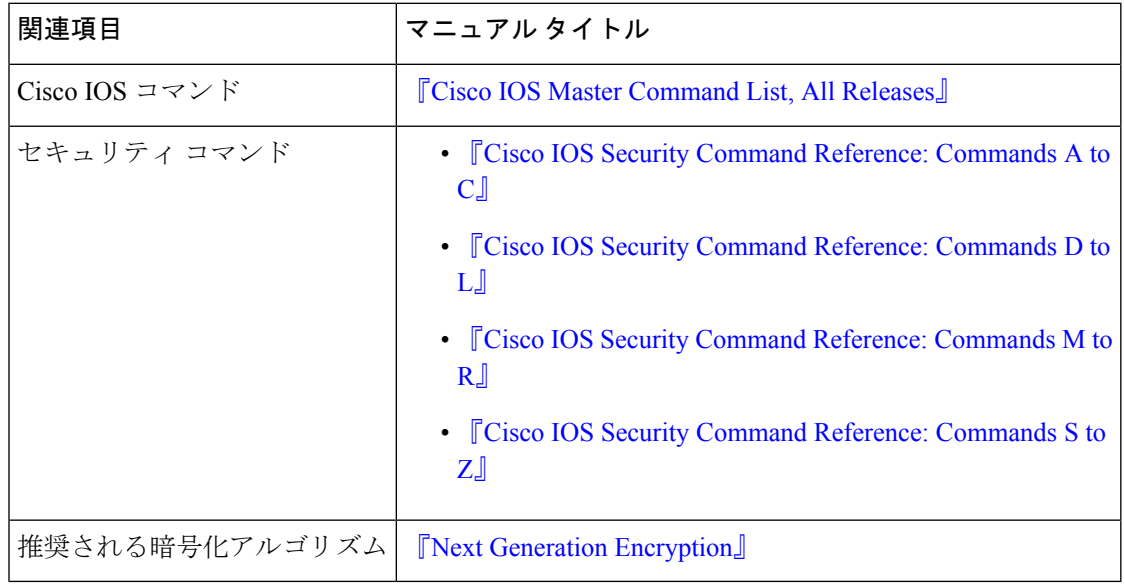

#### シスコのテクニカル サポート

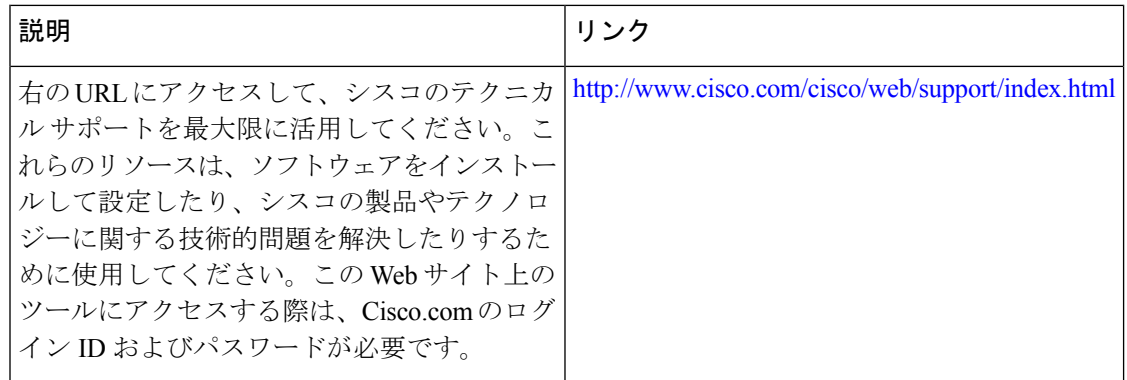

# **SSL VPN** の機能情報

次の表に、このモジュールで説明した機能に関するリリース情報を示します。この表は、ソフ トウェア リリース トレインで各機能のサポートが導入されたときのソフトウェア リリースだ けを示しています。その機能は、特に断りがない限り、それ以降の一連のソフトウェアリリー スでもサポートされます。

プラットフォームのサポートおよびシスコソフトウェアイメージのサポートに関する情報を検 索するには、Cisco Feature Navigator を使用します。Cisco Feature Navigator にアクセスするに は、[www.cisco.com/go/cfn](http://www.cisco.com/go/cfn) に移動します。Cisco.com のアカウントは必要ありません。

#### 表 **28 : SSL VPN** の機能情報

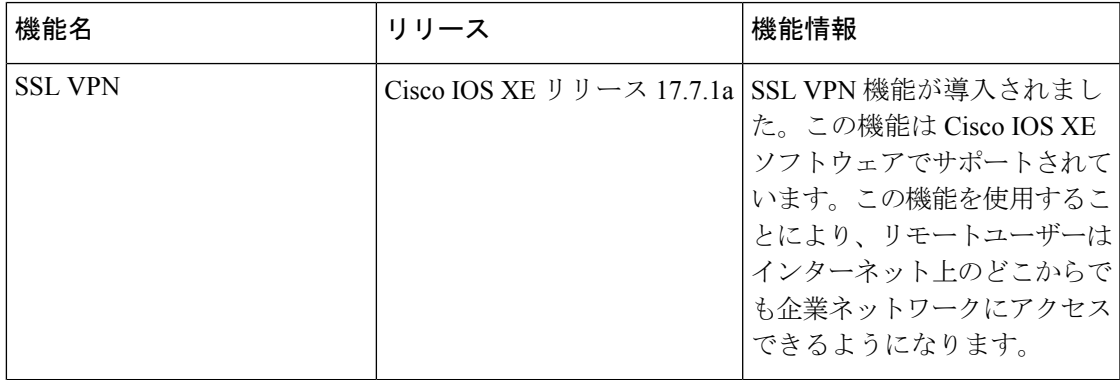

 $\overline{\phantom{a}}$ 

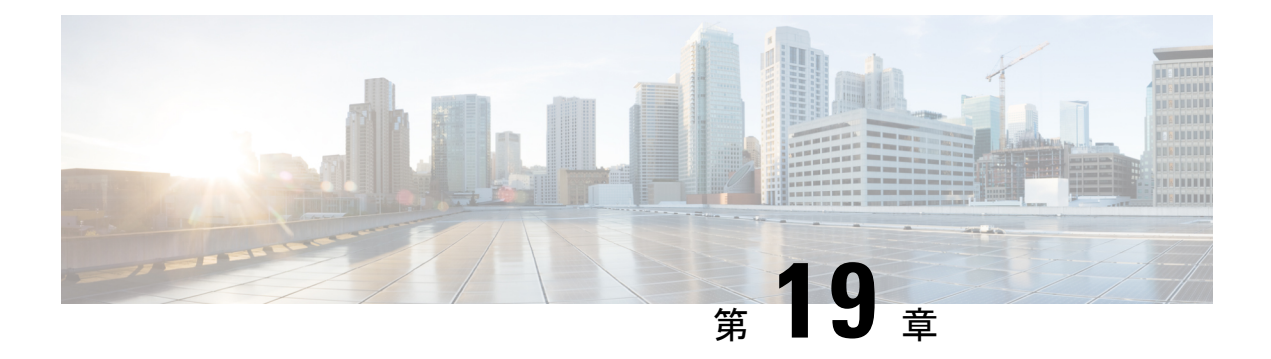

# **Call Home** の設定

Call Home 機能は、クリティカルなシステム イベントを E メールおよび Web 上で通知します。 ポケットベル サービス、通常の電子メール、または XML ベースの自動解析アプリケーション との適切な互換性のために、さまざまなメッセージの形式が使用できます。この機能の一般的 な使用方法としては、ネットワークサポート技術者の直接ページング、ネットワークオペレー ション センターへの E メール通知、サポート Web サイトへの XML 送信、シスコのテクニカ ル サポート(TAC)で事例を直接生成するための Cisco Smart Call Home サービスの使用など があります。

この章では、Cisco ISR 4400 シリーズ ルータ用および Cisco ISR 4300 シリーズ ルータ用の Cisco IOS Release 15.4(3) S 以降のリリースで Call Home 機能を設定する方法について説明します。

この章は、次の項で構成されています。

- 機能情報の確認 (293 ページ)
- Call Home の前提条件 (294 ページ)
- Call Home の概要 (294 ページ)
- Call Home の設定方法 (296 ページ)
- 診断シグニチャの設定 (322 ページ)
- Call Home 設定情報の表示 (331 ページ)
- Call Home のデフォルト設定 (336 ページ)
- アラート グループの起動イベントとコマンド (337 ページ)
- メッセージの内容 (344 ページ)
- その他の参考資料 (354 ページ)

### 機能情報の確認

ご使用のソフトウェアリリースでは、このモジュールで説明されるすべての機能がサポートさ れているとは限りません。最新の機能情報と注意事項については、ご使用のプラットフォーム とソフトウェアリリースに対応したリリースノートを参照してください。

プラットフォームのサポート、および Cisco IOS、Catalyst OS ソフトウェア イメージのサポー トに関する情報を検索するには、Cisco Feature Navigator を使用します。Cisco Feature Navigator にアクセスするには、<http://tools.cisco.com/ITDIT/CFN/>を参照してください。CiscoFeatureNavigator にアクセスするために、シスコのアカウントは必要ありません。

# **Call Home** の前提条件

Call Home を設定するための前提条件を次に示します。

- 受信者が受け取ったメッセージの送信元を判別できるように、連絡先の電子メールアドレ ス(Smart Call Home のフル登録では必須、Call Mode が匿名モードでイネーブルになって いる場合は任意)、電話番号(任意)、住所情報(任意)を設定する必要があります。
- 少なくとも1つの宛先プロファイル(定義済みまたはユーザ定義)を設定する必要があり ます。使用する宛先プロファイルは、受信エンティティがポケットベル、電子メールアド レス、または CiscoSmart Call Home などの自動サービスのいずれであるかによって異なり ます。

宛先プロファイルが E メール メッセージ送信を使用している場合、シンプル メール転送 プロトコル(SMTP)サーバを指定する必要があります。

- ルータは E メール サーバまたは宛先 HTTP サーバに IP 接続されている必要があります。
- Cisco Smart Call Home を使用する場合は、完全な Cisco Smart Call Home サービスを提供す るために、デバイスを対象とした有効なサービス契約が必要です。

### **Call Home** の概要

CallHome機能を使用すると、設定、環境条件、インベントリ、syslog、スナップショット、お よびクラッシュ イベントについての情報を含むアラート メッセージを送信できます。これら のアラート メッセージは、電子メール ベースまたは Web ベースのメッセージとして提供され ます。複数のメッセージ フォーマットから選択できるので、ポケットベル サービス、標準的 な電子メール、または XML ベースの自動解析アプリケーションとの互換性が得られます。こ の機能では、複数の受信者(CallHome宛先プロファイルという)にアラートを送信できます。 宛先プロファイルごとに、メッセージ形式とコンテンツのカテゴリを設定できます。CiscoTAC (callhome@cisco.com)にアラートを送信するための事前定義された宛先プロファイルが用意 されています。また、独自の宛先プロファイルを定義することもできます。

柔軟なメッセージの配信オプションとフォーマットオプションにより、個別のサポート要件を 簡単に統合できます。

- ここでは、次の内容について説明します。
	- Call Home を使用するメリット
	- Smart Call Home サービスの取得

### **Call Home** を使用するメリット

Call Home 機能には次のようなメリットがあります。

- 次のような複数のメッセージ形式オプション:
	- ショート テキスト:ポケットベルまたは印刷形式のレポートに最適。
	- プレーン テキスト:人間が読むのに適した形式に完全整形されたメッセージ情報。
	- XML: XML および Adaptive Markup Language (AML) Document Type Definitions (DTD)を使用するマシンが判読可能な形式です。XML 形式では、シスコ TAC と通 信できます。
- 複数のメッセージ宛先への同時配信が可能。
- 複数のメッセージ カテゴリ(設定、環境条件、インベントリ、syslog、スナップショッ ト、クラッシュ イベントなど)。
- •シビラティ(重大度)とパターンマッチによるメッセージのフィルタリング
- 定期的なメッセージ送信のスケジューリング

### **Smart Call Home** サービスの取得

シスコと直接サービス契約を結んでいる場合は、Smart Call Home サービスに登録できます。 SmartCall Homeは、SmartCall Homeメッセージを分析し、背景説明と推奨措置を提供します。 既知の問題、特にオンライン診断障害については、TAC に Automatic Service Request が作成さ れます。

Smart Call Home には、次の機能があります。

- 継続的なデバイス ヘルス モニタリングとリアルタイムの診断アラート。
- SmartCallHomeメッセージの分析。必要に応じて、自動サービス要求(詳細な診断情報が 含まれる)が作成され、該当する TAC チームにルーティングされるため、問題解決を高 速化できます。
- セキュアなメッセージ転送が、ご使用のデバイスから直接、またはHTTPプロキシサーバ やダウンロード可能な転送ゲートウェイ(TG)を経由して行われます。TG集約ポイント は、複数のデバイスをサポートする場合またはセキュリティ要件によって、デバイスをイ ンターネットに直接接続できない場合に使用できます。
- すべての Smart Call Home デバイスの Smart Call Home メッセージと推奨事項、インベント リ情報、および設定情報に Web アクセスすることにより、関連するフィールド通知、セ キュリティ勧告、およびサポート終了日情報にアクセスできます。

Smart Call Home で次の項目を登録する必要があります。

• ルータの SMARTnet 契約番号

- 電子メール アドレス
- Cisco.com のユーザ名

SmartCall Homeの詳細については、<https://supportforums.cisco.com/community/4816/smart-call-home> を参照してください。

#### **Anonymous Reporting**

Smart Call Home は、多くのシスコ サービス契約に含まれるサービス機能で、顧客が問題をよ り迅速に解決できるように支援することを目的としています。また、クラッシュメッセージか ら取得した情報は、シスコが現場の機器や発生している問題を理解しやすくします。SmartCall Homeを使用しない場合でも、AnonymousReportingをイネーブルにすると、シスコはデバイス から最小限のエラーおよびヘルス情報をセキュアに受信できます。Anonymous Reporting をイ ネーブルにした場合、顧客が誰であるかは匿名のままで、識別情報は送信されません。

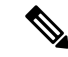

Anonymous Reporting をイネーブルにすると、シスコまたはシスコに代わって業務を行うベン ダーに指定データを転送することに同意することになります(米国以外の国を含む)。シスコ では、すべてのお客様のプライバシーを保護しています。シスコでの個人情報の取り扱いにつ いては、シスコのプライバシー ステートメント([http://www.cisco.com/web/siteassets/legal/](http://www.cisco.com/web/siteassets/legal/privacy.html) [privacy.html](http://www.cisco.com/web/siteassets/legal/privacy.html))参照してください。 (注)

Call Home が匿名で設定されていると、クラッシュ、インベントリ、およびテスト メッセージ だけがシスコに送信されます。顧客の識別情報は送信されません。

これらのメッセージの送信内容の詳細については、アラートグループの起動イベントとコマン ド (337 ページ)を参照してください。

## **Call Home** の設定方法

以下の項では、1 つのコマンドを使用して Call Home を設定する方法について説明します。

- Smart Call Home の設定(単一コマンド) (297 ページ)
- Smart Call Home の設定と有効化 (298 ページ)

以下の項では、詳細な設定およびオプションの設定について説明します。

- Call Home のイネーブル化とディセーブル化 (298 ページ)
- 連絡先情報の設定 (299 ページ)
- 宛先プロファイルの設定 (301 ページ)
- アラート グループへの登録 (305 ページ)
- 一般的な電子メール オプションの設定 (310 ページ)
- Call Home メッセージ送信のレート制限の指定 (313 ページ)
- HTTP プロキシ サーバの指定 (313 ページ)
- Call Home メッセージの IOS コマンドを実行するための AAA 認証の有効化 (314 ページ)
- syslog スロットリングの設定 (315 ページ)
- Call Home データ プライバシーの設定 (315 ページ)
- Call Home 通信の手動送信 (316 ページ)

### **Smart Call Home** の設定(単一コマンド)

1 つのコマンドですべての Call Home の基本設定をイネーブルにするには、次の手順を実行し ます。

#### 手順の概要

- **1. configure terminal**
- **2. call-home reporting** {**anonymous** | **contact-email-addr** *email-address*} [**http-proxy** {*ipv4-address* | *ipv6-address* | *name*} **port** *port-number*]

#### 手順の詳細

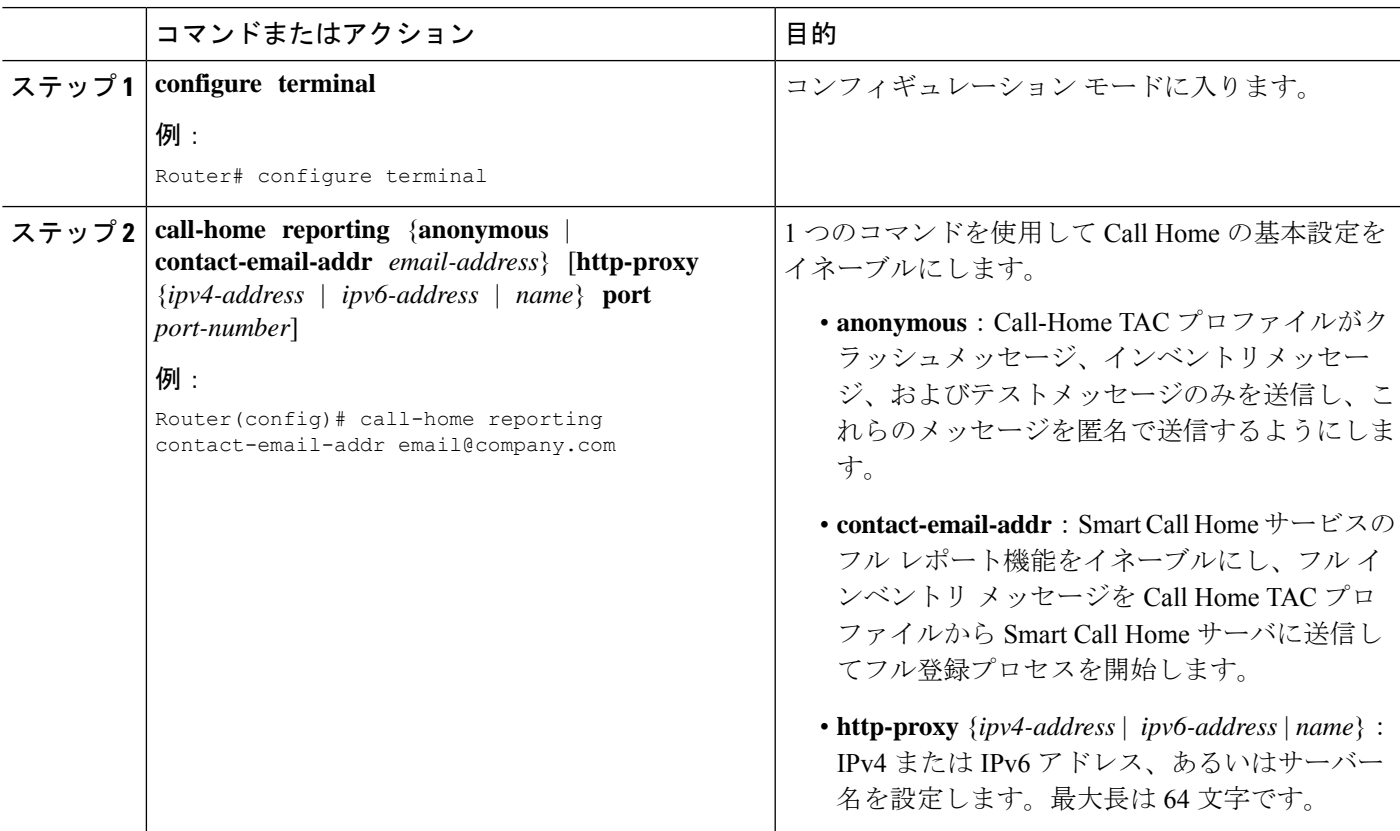

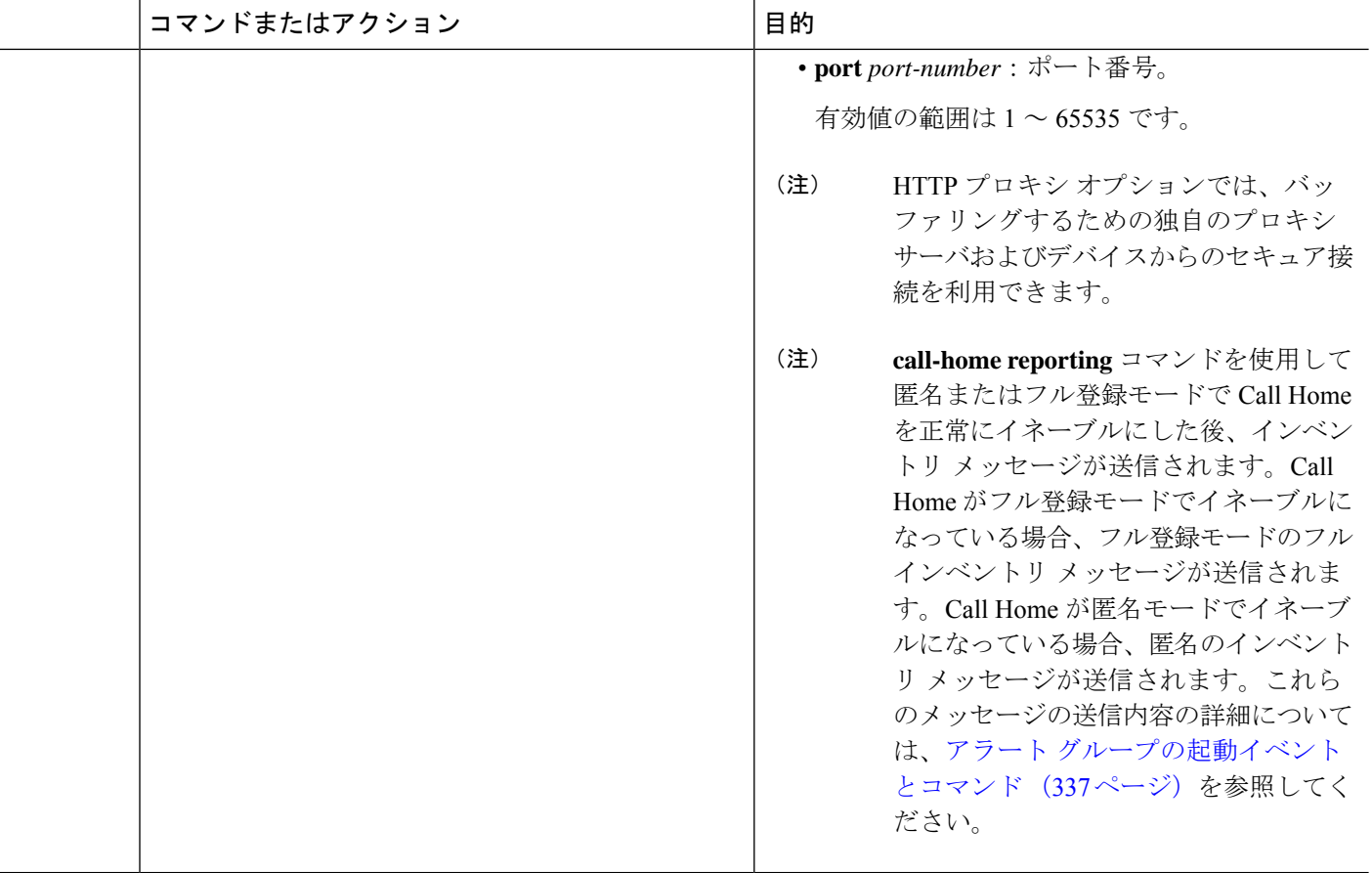

### **Smart Call Home** の設定と有効化

Cisco Smart Call Home サービスのアプリケーションおよび設定に関する情報については、 <https://supportforums.cisco.com/community/4816/smart-call-home> にある『Smart Call Home User Guide』の「Getting Started」の項を参照してください。このマニュアルには、デバイスから直 接、または転送ゲートウェイ(TG)集約ポイントを介して Smart Call Home メッセージを送信 するための設定例が含まれています。

(注)

HTTPS には追加的なペイロード暗号化が含まれているため、セキュリティ上の理由から、 HTTPS 転送オプションを使用することをお勧めします。インターネットへの接続に集約ポイ ントまたはプロキシが必要な場合は、Cisco.com からダウンロード可能な転送ゲートウェイ ソ フトウェアを使用できます。

# **Call Home** のイネーブル化とディセーブル化

Call Home 機能をイネーブルまたはディセーブルにするには、次の手順に従います。
#### 手順の概要

- **1. configure terminal**
- **2. service call-home**
- **3. no service call-home**

#### 手順の詳細

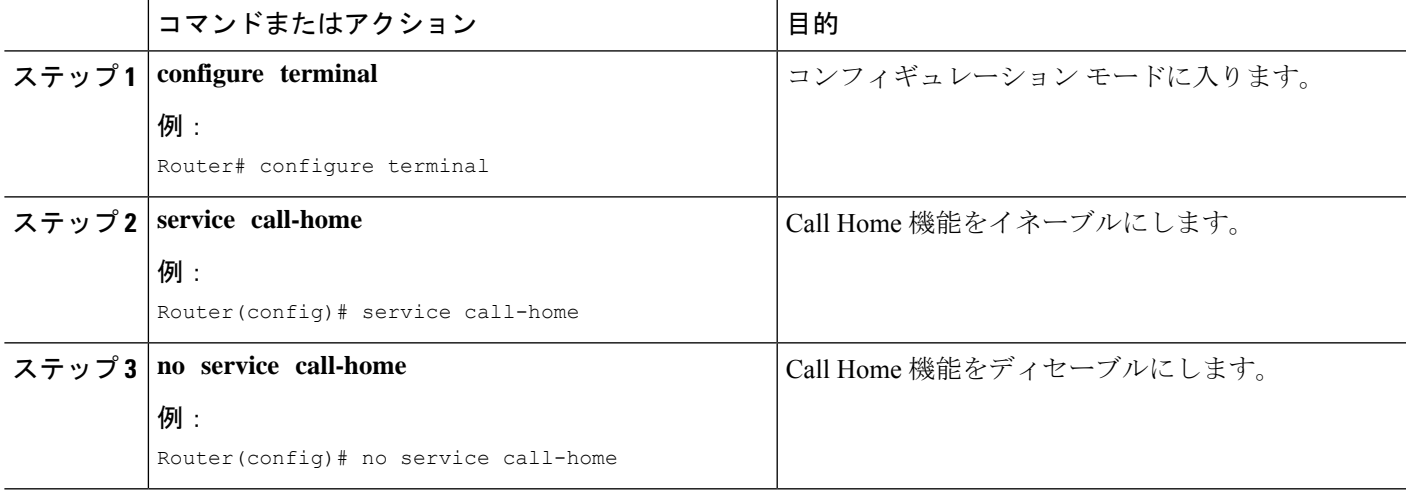

## 連絡先情報の設定

各ルータには、連絡先電子メールアドレスが含まれる必要があります(ただしCall Homeが匿 名モードでイネーブルに設定されている場合を除く)。任意で、電話番号、住所、契約 ID、 カスタマー ID、サイト ID を割り当てることができます。

連絡先情報を割り当てるには、次の手順を実行します。

#### 手順の概要

- **1. configure terminal**
- **2. call-home**
- **3. contact-email-addr** *email-address*
- **4. phone-number +***phone-number*
- **5. street-address** *street-address*
- **6. customer-id** *text*
- **7. site-id** *text*
- **8. contract-id** *text*

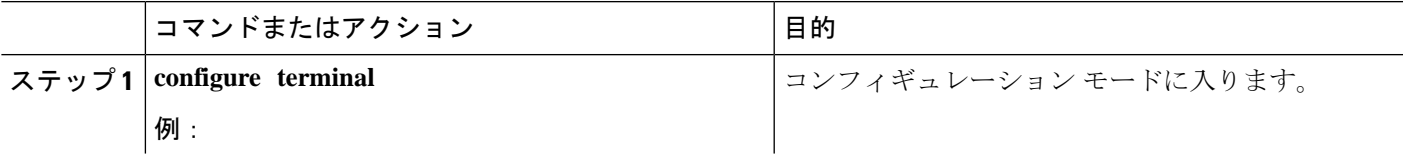

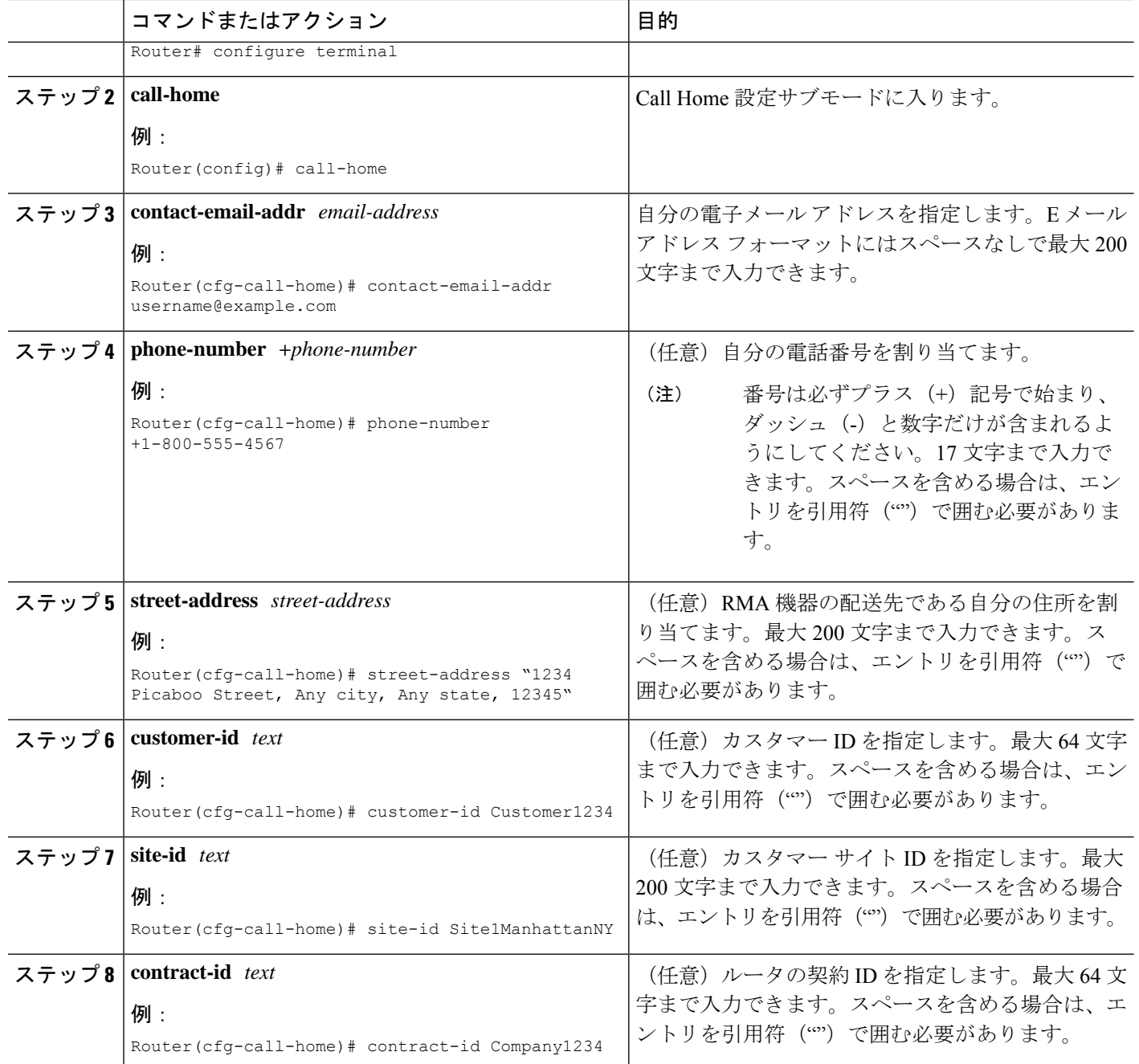

#### 例

次に、連絡先情報を設定する例を示します。

```
Router# configure terminal
Enter configuration commands, one per line. End with CNTL/Z.
Router(config)# call-home
Router(cfg-call-home)# contact-email-addr username@example.com
Router(cfg-call-home)# phone-number +1-800-555-4567
```
Router(cfg-call-home)# **street-address "1234 Picaboo Street, Any city, Any state, 12345"** Router(cfg-call-home)# **customer-id Customer1234** Router(cfg-call-home)# **site-id Site1ManhattanNY** Router(cfg-call-home)# **contract-id Company1234** Router(cfg-call-home)# **exit**

## 宛先プロファイルの設定

宛先プロファイルには、アラート通知に必要な配信情報が入っています。少なくとも1つの宛 先プロファイルが必要です。1 つまたは複数のタイプの複数の宛先プロファイルを設定できま す。

新しい宛先プロファイルを作成して定義することも、定義済みの宛先プロファイルをコピーし て使用することもできます。新しい宛先プロファイルを定義する場合は、プロファイル名を割 り当てる必要があります。

 $\label{eq:1}$ 

Cisco Smart Call Home サービスを使用する場合、宛先プロファイルは XML メッセージ フォー マットでなければなりません。 (注)

次の属性を宛先プロファイルに設定できます。

• プロファイル名:ユーザ定義の宛先プロファイルを一意に識別する文字列。プロファイル 名は 31 文字までで大文字と小文字は区別されません。

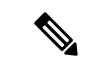

(注) プロファイル名として **all** は使用できません。

- 転送方法:アラートを送信するための転送メカニズム(電子メールまたは HTTP(HTTPS を含む))。
	- ユーザ定義の宛先プロファイルの場合、E メールがデフォルトで、どちらかまたは両 方の転送メカニズムをイネーブルにできます。両方の方法をディセーブルにすると、 E メールがイネーブルになります。
	- あらかじめ定義された Cisco TAC プロファイルの場合、いずれかの転送メカニズムを イネーブルにできますが、同時にはイネーブルにできません。
- 宛先アドレス:アラートを送信する転送方法に関連した実際のアドレス。
- メッセージ形式:アラートの送信に使用するメッセージ形式。ユーザ定義宛先プロファイ ルの形式オプションは、ロングテキスト、ショートテキスト、またはXMLです。デフォ ルトは XML です。定義済みのシスコ TAC プロファイルの場合、XML しか使用できませ  $h_{\rm o}$
- メッセージ サイズ:宛先メッセージの最大サイズ。有効範囲は 50 ~ 3,145,728 バイトで す。デフォルト値は 3,145,728 バイトです。

Anonymous Reporting:顧客 ID を匿名のままにするよう選択できます。これにより、識別 情報が送信されません。

- 関心のあるアラート グループへの登録:各自の関心事項を示すアラート グループに登録 することができます。
- ここでは、次の内容について説明します。
	- 新しい宛先プロファイルの作成 (302 ページ)
	- 宛先プロファイルのコピー (303 ページ)
	- プロファイルの匿名モードの設定 (304 ページ)

### 新しい宛先プロファイルの作成

新しい宛先プロファイルを作成し、設定するには、次の手順に従います。

#### 手順の概要

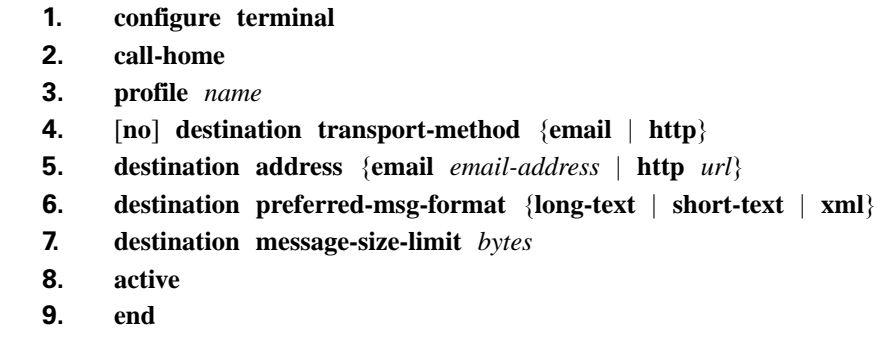

**10. show call-home profile** {*name* | **all**}

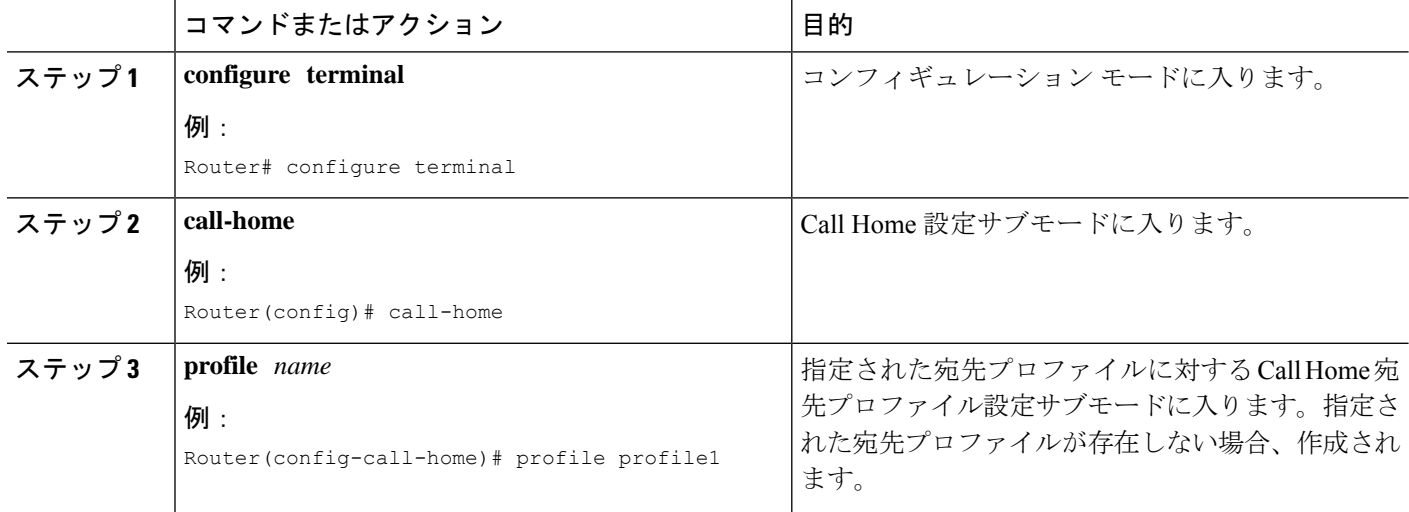

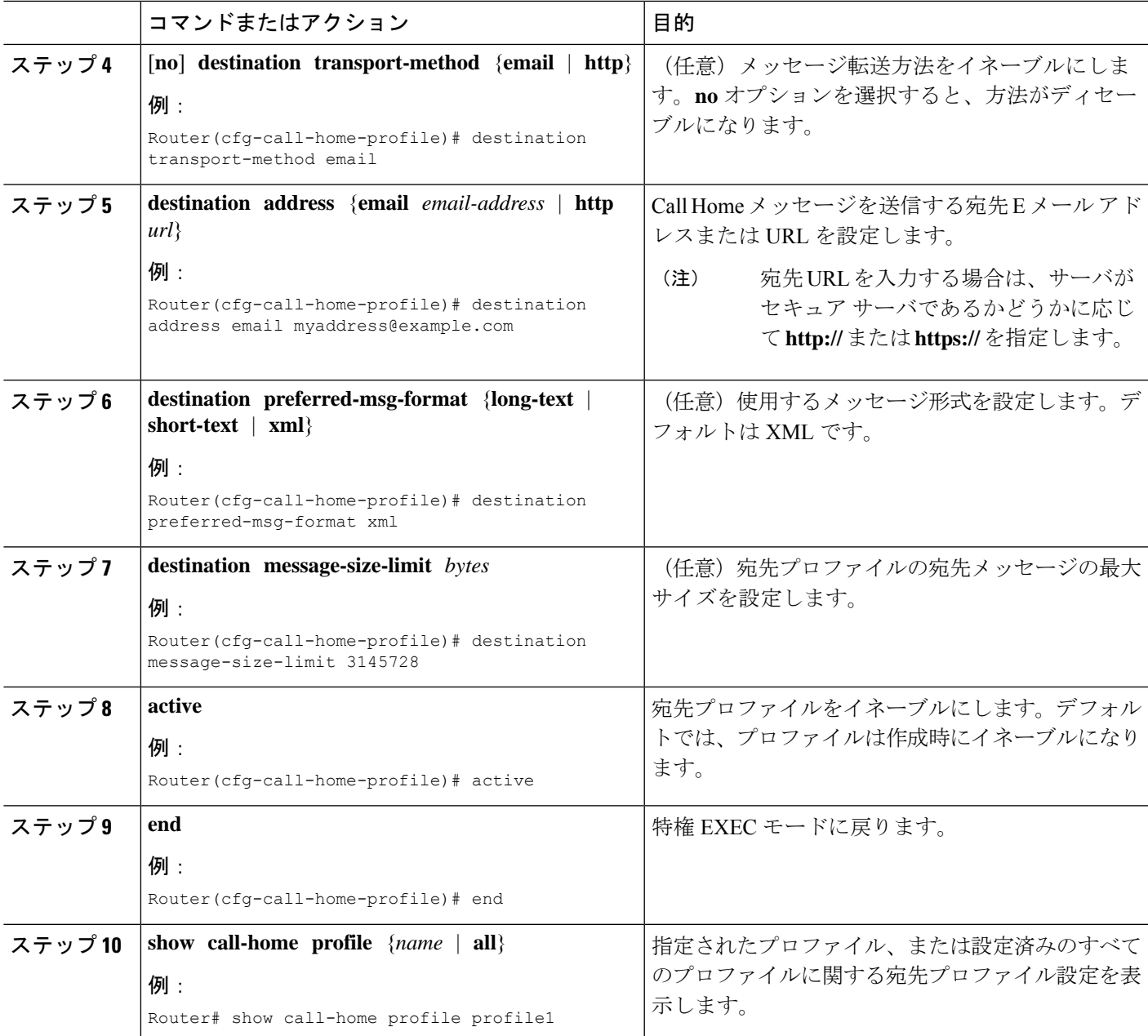

## 宛先プロファイルのコピー

既存のプロファイルをコピーして新しい宛先プロファイルを作成するには、次の手順に従いま す。

手順の概要

- **1. configure terminal**
- **2. call-home**
- **3. copy profile** *source-profile target-profile*

#### 手順の詳細

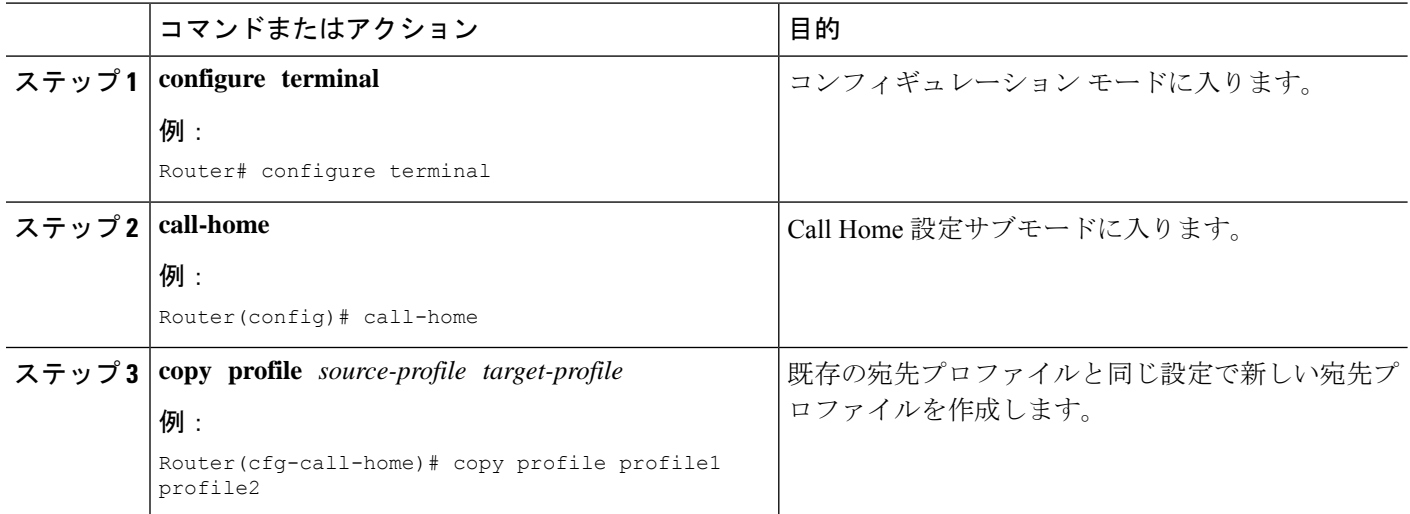

## プロファイルの匿名モードの設定

匿名プロファイルを設定するには、次の手順に従います。

#### 手順の概要

- **1. configure terminal**
- **2. call-home**
- **3. profile** *name*
- **4. anonymous-reporting-only**

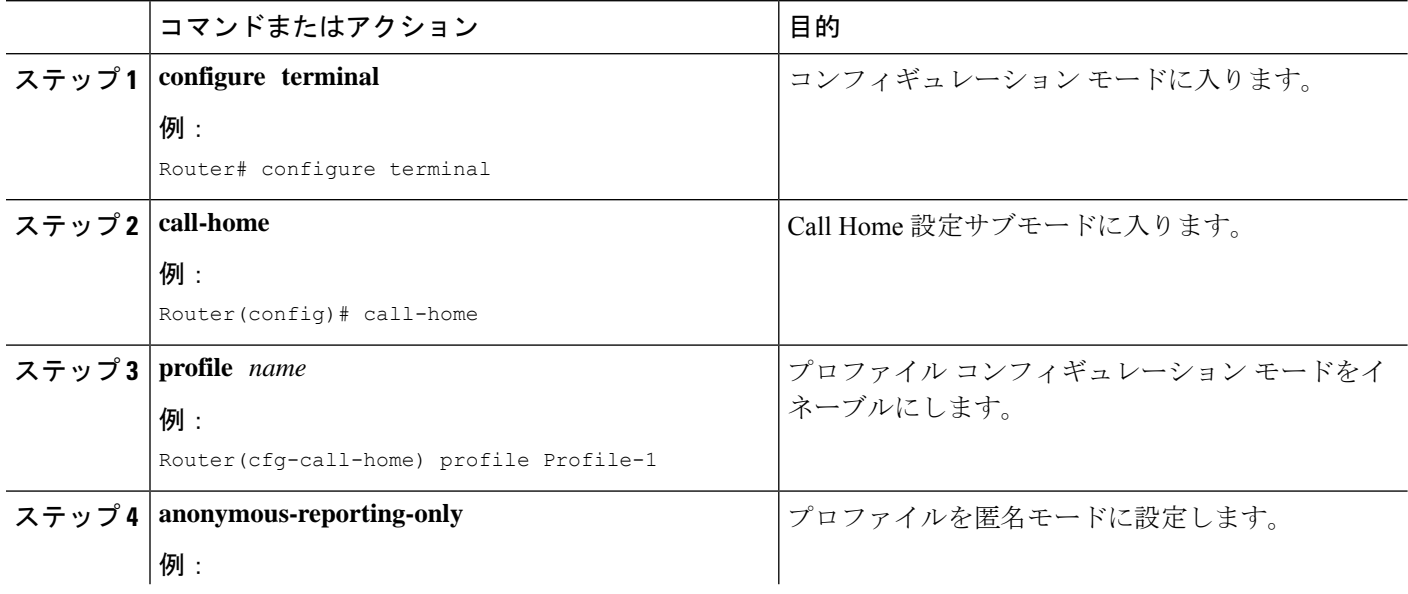

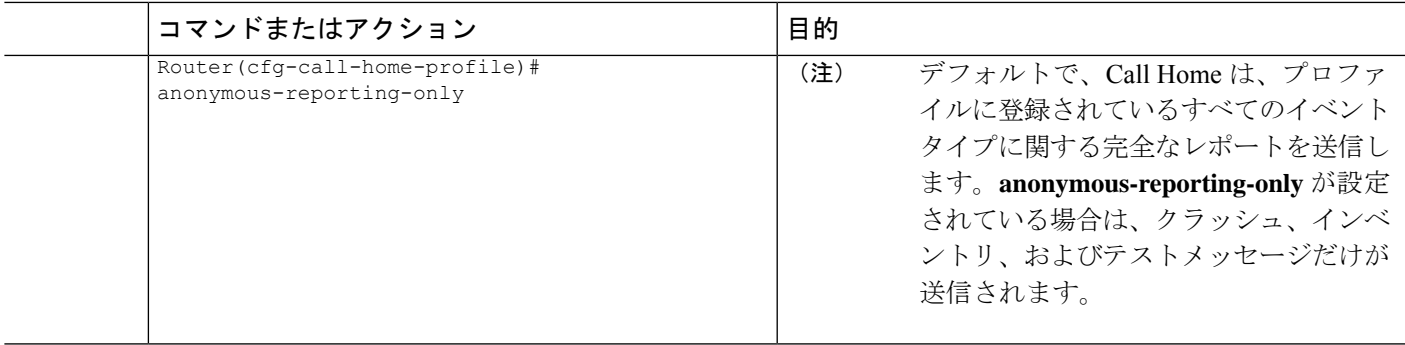

## アラート グループへの登録

アラートグループは、すべてのルータでサポートされているCall Homeアラートをあらかじめ 定義したサブセットです。Call Home アラートはタイプごとに別のアラート グループにグルー プ化されます。次のアラート グループが使用可能です。

- Crash
- 設定
- Environment
- Inventory
- Snapshot
- Syslog

ここでは、次の内容について説明します。

- 定期通知 (308 ページ)
- メッセージシビラティ(重大度)しきい値 (309 ページ)
- スナップショット コマンド リストの設定 (309 ページ)

各アラートグループの起動イベントをアラートグループの起動イベントとコマンド (337ペー ジ)に示します。アラート グループ メッセージの内容を メッセージの内容 (344 ページ)に 示します。

宛先プロファイルごとに受信するアラート グループを 1 つまたは複数選択できます。

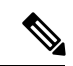

Call Home アラートは、その Call Home アラートが含まれているアラート グループに登録され ている宛先プロファイルにしか送信されません。さらに、アラートグループをイネーブルにす る必要があります。 (注)

宛先プロファイルを1つまたは複数のアラートグループに加入させる場合、次の手順に従いま す。

#### 手順の概要

- **1. configure terminal**
- **2. call-home**
- **3. alert-group** {**all** | **configuration** | **environment** | **inventory** | **syslog** | **crash** | **snapshot**}
- **4. profile** *name*
- **5. subscribe-to-alert-group all**
- **6. subscribe-to-alert-group configuration** [**periodic** {**daily** *hh:mm* | **monthly** *date hh:mm* | **weekly** *day hh:mm*}]
- **7. subscribe-to-alert-group environment** [**severity** {**catastrophic** | **disaster** | **fatal** | **critical** | **major** | **minor** | **warning** | **notification** | **normal** | **debugging**}]
- **8. subscribe-to-alert-group inventory** [**periodic** {**daily** *hh:mm* | **monthly** *date hh:mm* | **weekly** *day hh:mm*}]
- **9. subscribe-to-alert-group syslog** [**severity** {**catastrophic** | **disaster** | **fatal** | **critical** | **major** | **minor** | **warning** | **notification** | **normal** | **debugging**}]
- **10. subscribe-to-alert-group crash**
- **11. subscribe-to-alert-group snapshot periodic** {**daily** *hh:mm* | **hourly** *mm* | **interval** *mm* | **monthly** *date hh:mm* | **weekly** *day hh:mm*}
- **12. exit**

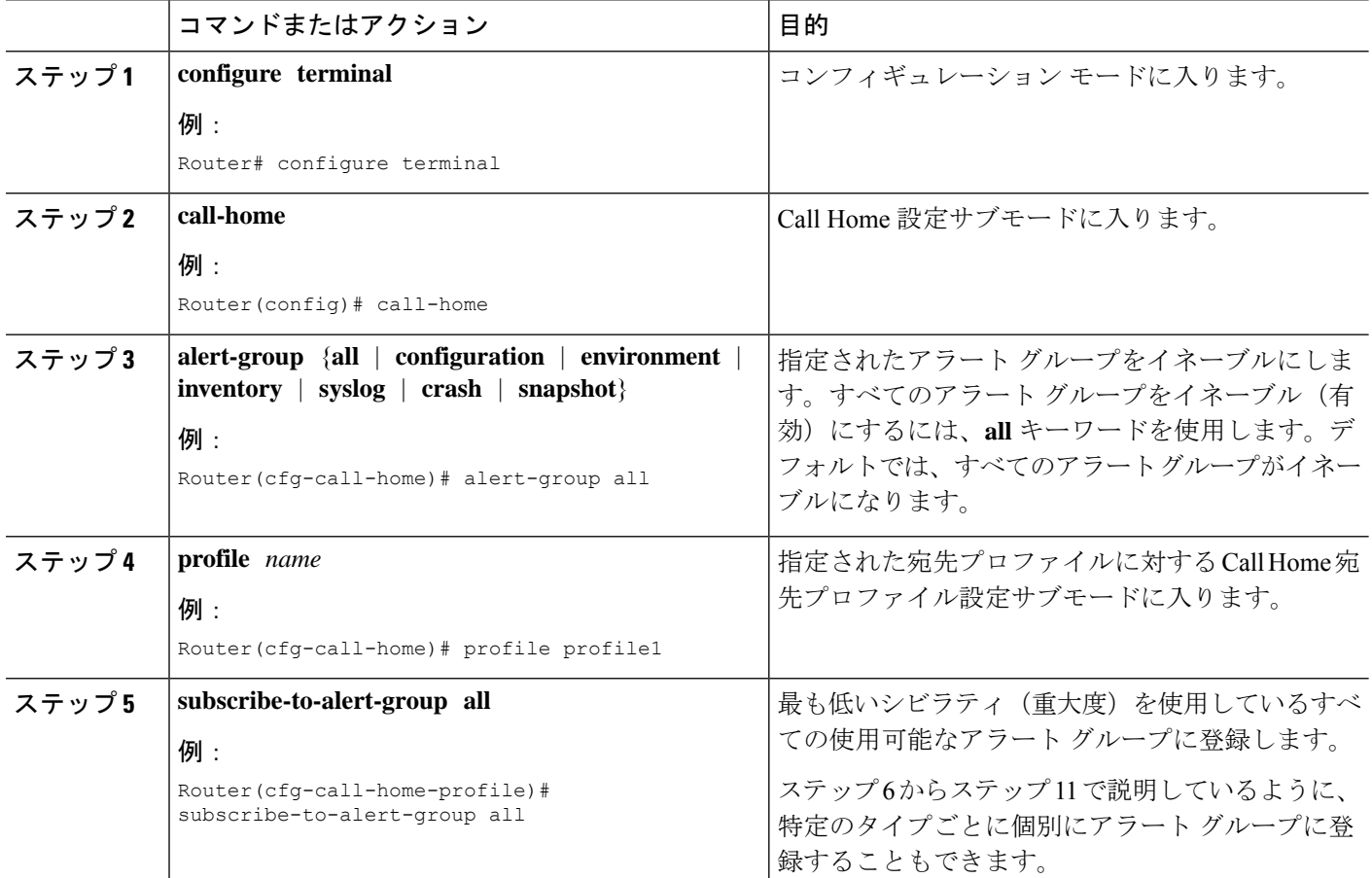

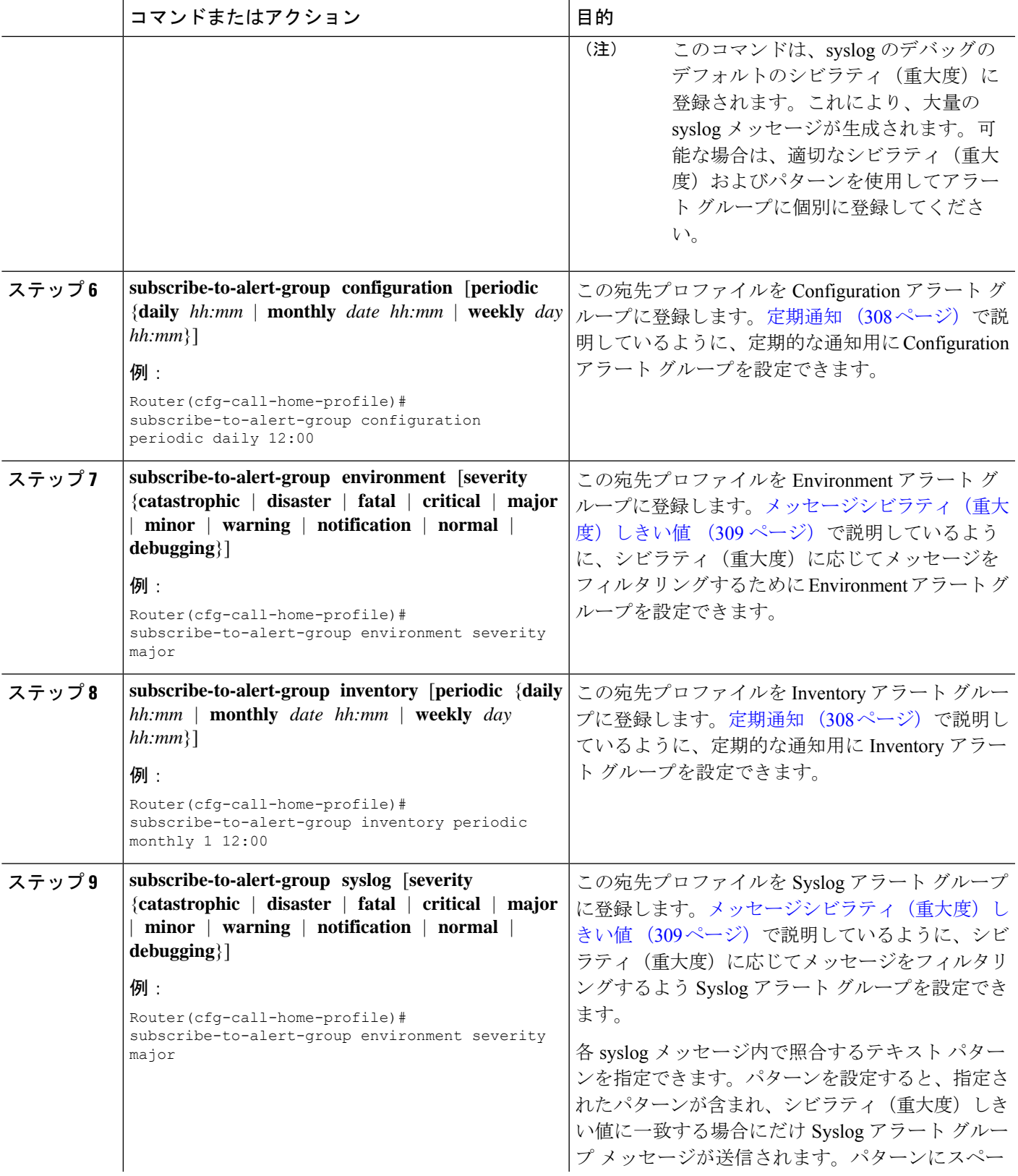

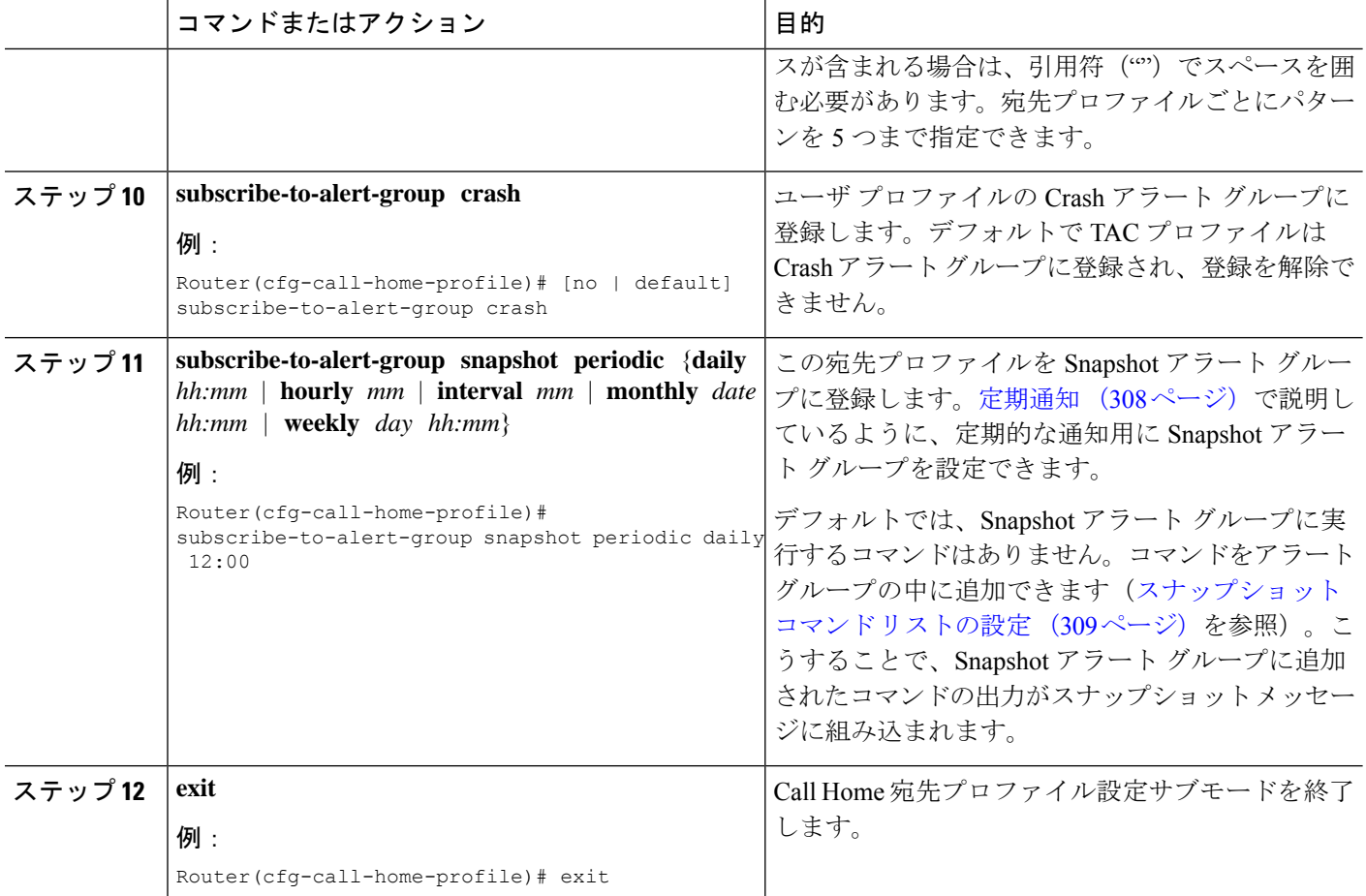

## 定期通知

Configuration、Inventory、または Snapshot アラート グループに宛先プロファイルを登録すると き、アラート グループ メッセージを非同期的に受信するか、または指定の時間に定期的に受 信するかを選択できます。送信期間は、次のいずれかにできます。

- 日次:24 時間表記の時間:分形式(*hh:mm*)で送信する時刻を指定します(例:14:30)。
- 週次:*day hh:mm* の形式で曜日と時刻を指定します。day は曜日を省略せずスペルアウト します(例:Monday)。
- 月次:*date hh:mm* の形式で 1 ~ 31 の日と時刻を指定します。
- 間隔:定期的なメッセージが送信される間隔を 1 ~ 60 分で指定します。
- 毎時: 定期的なメッセージが送信される時刻(分)を0~59分で指定します。

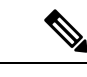

(注) 毎時および間隔による定期通知は、Snapshot アラート グループでのみ使用可能です。

### メッセージシビラティ(重大度)しきい値

宛先プロファイルを Environment、または Syslog アラート グループに登録するとき、メッセー ジシビラティ(重大度)に基づいてアラート グループ メッセージを送信するためのしきい値 を設定できます。宛先プロファイルに指定したしきい値より低い値のメッセージは、宛先に送 信されません。

シビラティ(重大度)しきい値の設定に使用されるキーワードを、次の表に示します。シビラ ティ(重大度)しきい値の範囲は、catastrophic(レベル9、最高緊急度)からdebugging(レベ ル0、最低緊急度)です。SyslogまたはEnvironmentアラートグループのシビラティ(重大度) しきい値が設定されていない場合、デフォルトは debugging (レベル 0)です。Configuration アラートグループおよび Inventory アラートグループではシビラティ (重大度)は設定できま せん。シビラティ(重大度)は常に normal に固定されます。

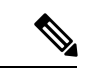

Call Home のシビラティ(重大度)は、システムメッセージロギングのシビラティ(重大度) とは異なります。 (注)

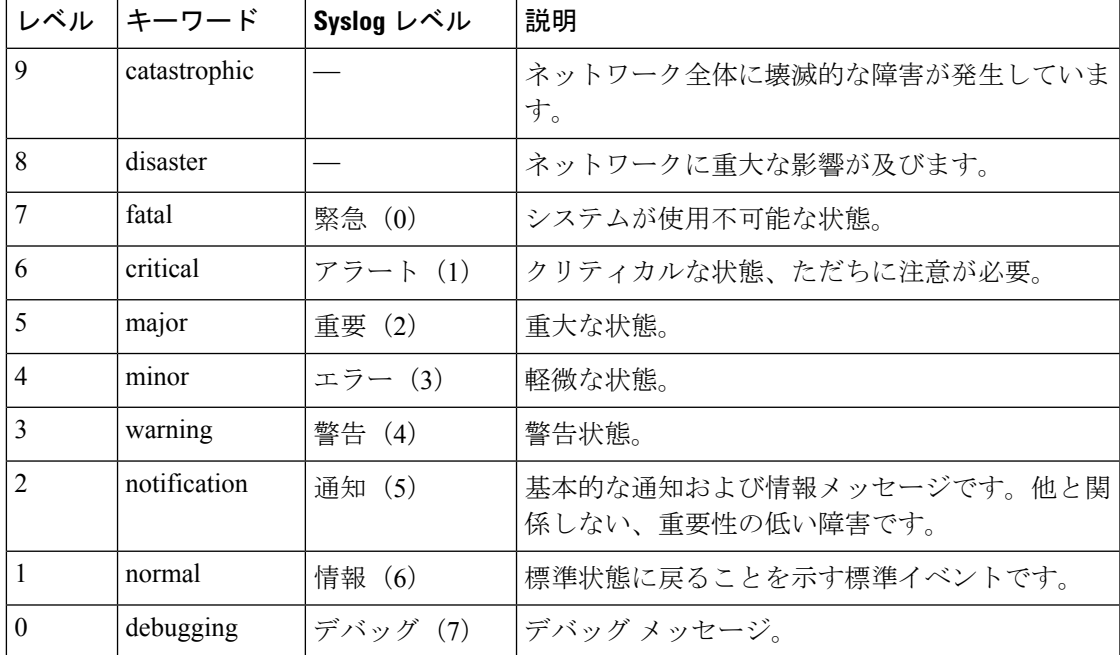

表 **<sup>29</sup> :** シビラティ(重大度)と **syslog** レベルのマッピング

## スナップショット コマンド リストの設定

スナップショット コマンド リストを設定するには、次の手順を実行します。

#### 手順の概要

#### **1. configure terminal**

- **2. call-home**
- **3.** [**no** | **default**] **alert-group-config snapshot**
- **4.** [**no** | **default**] **add-command** *command string*
- **5. exit**

#### 手順の詳細

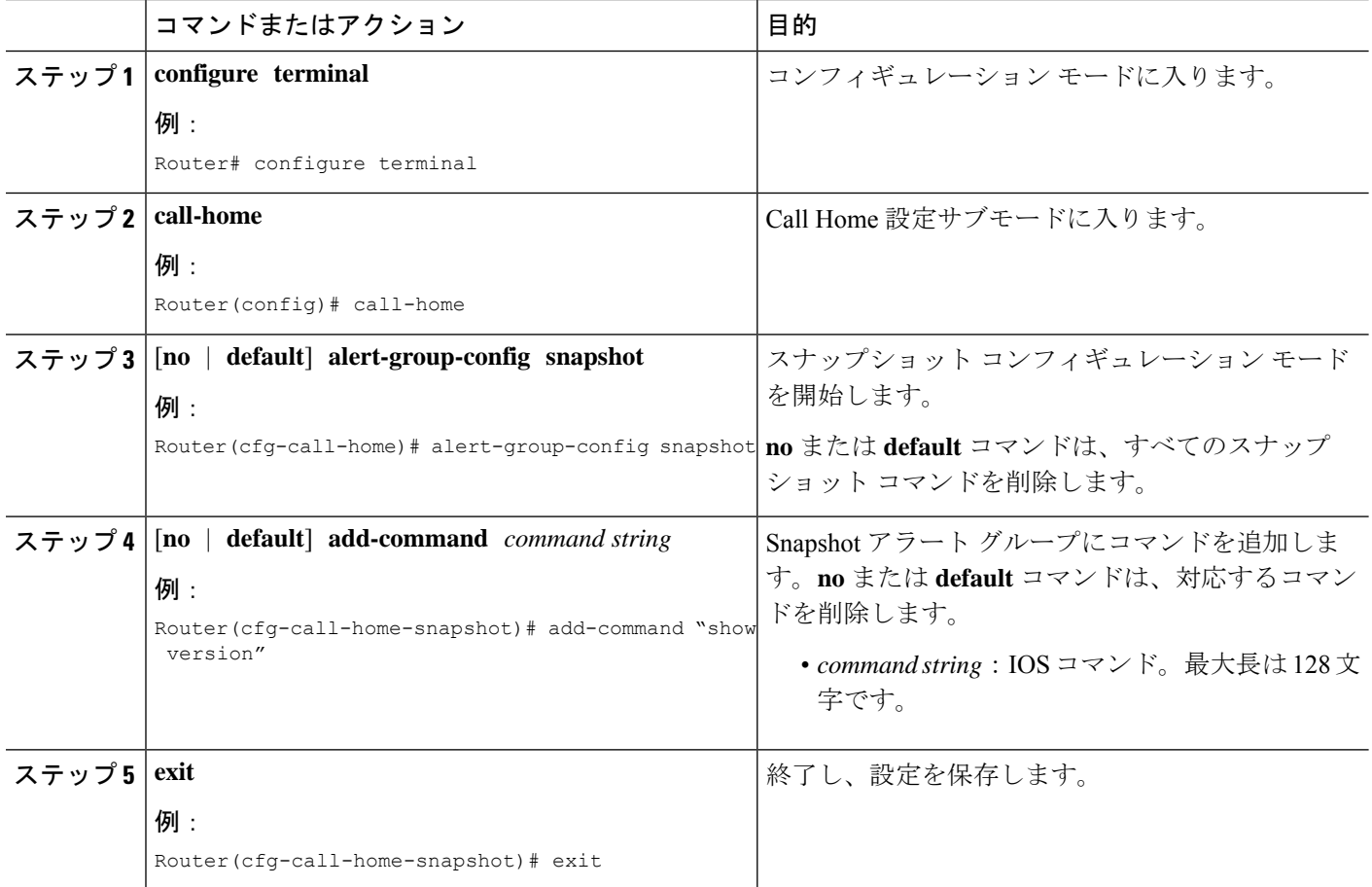

## 一般的な電子メール オプションの設定

Eメールメッセージ転送を使用するには、少なくとも1つのSimpleMailTransferProtocol(SMTP; シンプル メール転送プロトコル) E メール サーバ アドレスを設定する必要があります。発信 元と返信先 E メール アドレスを設定し、バックアップ E メール サーバを 4 つまで指定できま す。

- 一般的な電子メール オプションの設定時には、次の点に注意してください。
	- バックアップ E メール サーバは、異なるプライオリティ番号を使用して、**mail-server** コ マンドを繰り返すと定義できます。
	- **mail-server priority** number パラメータは 1 ~ 100 に設定可能です。プライオリティが最も 高い(プライオリティ番号が最も低い)サーバを最初に試します。

一般的な E メール オプションを設定するには、次の手順に従います。

#### 手順の概要

- **1. configure terminal**
- **2. call-home**
- **3. mail-server** [{*ipv4-address* | *ipv6-address*} | *name*] **priority** *number*
- **4. sender from** *email-address*
- **5. sender reply-to** *email-address*
- **6. source-interface** *interface-name*
- **7. vrf** *vrf-name*

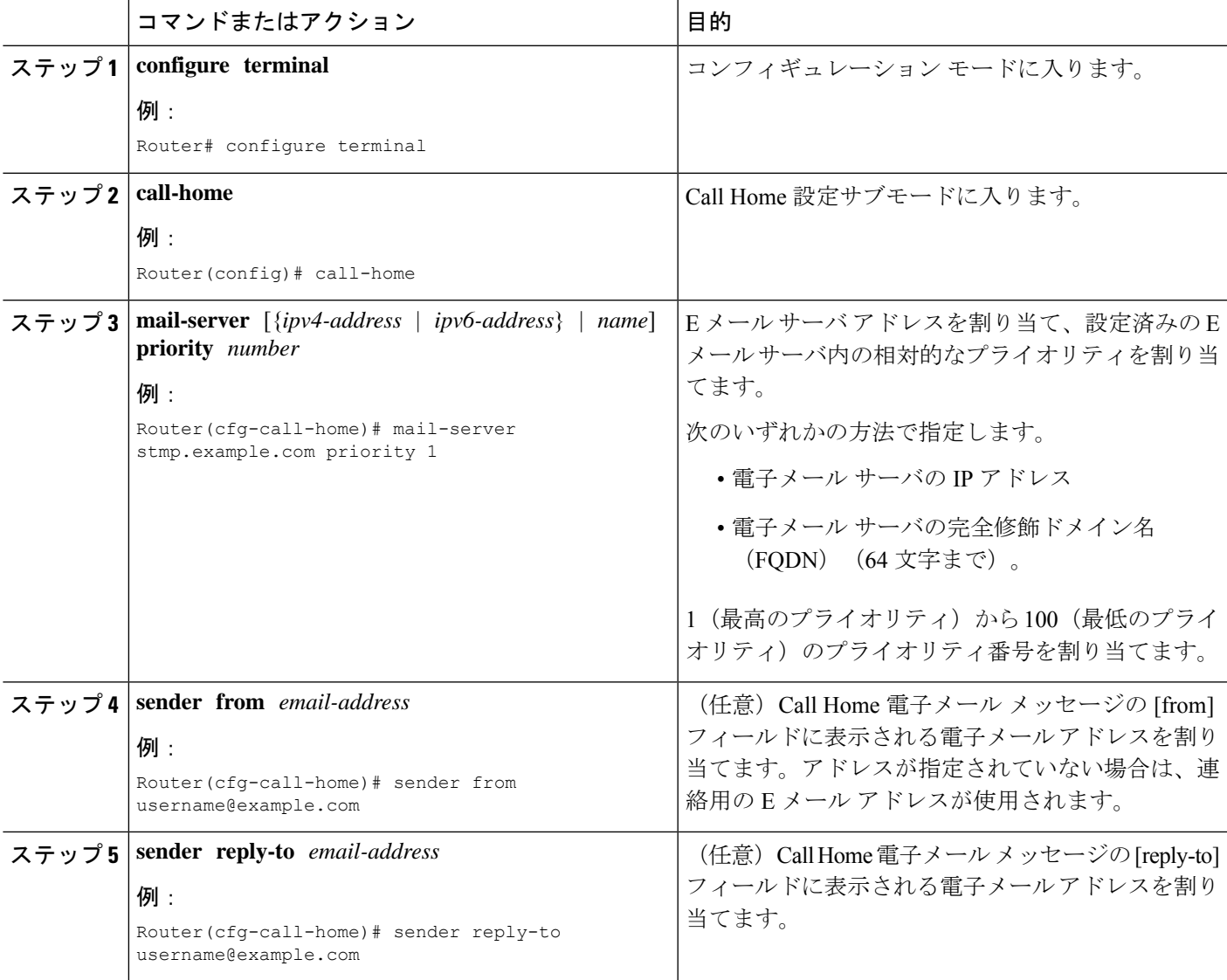

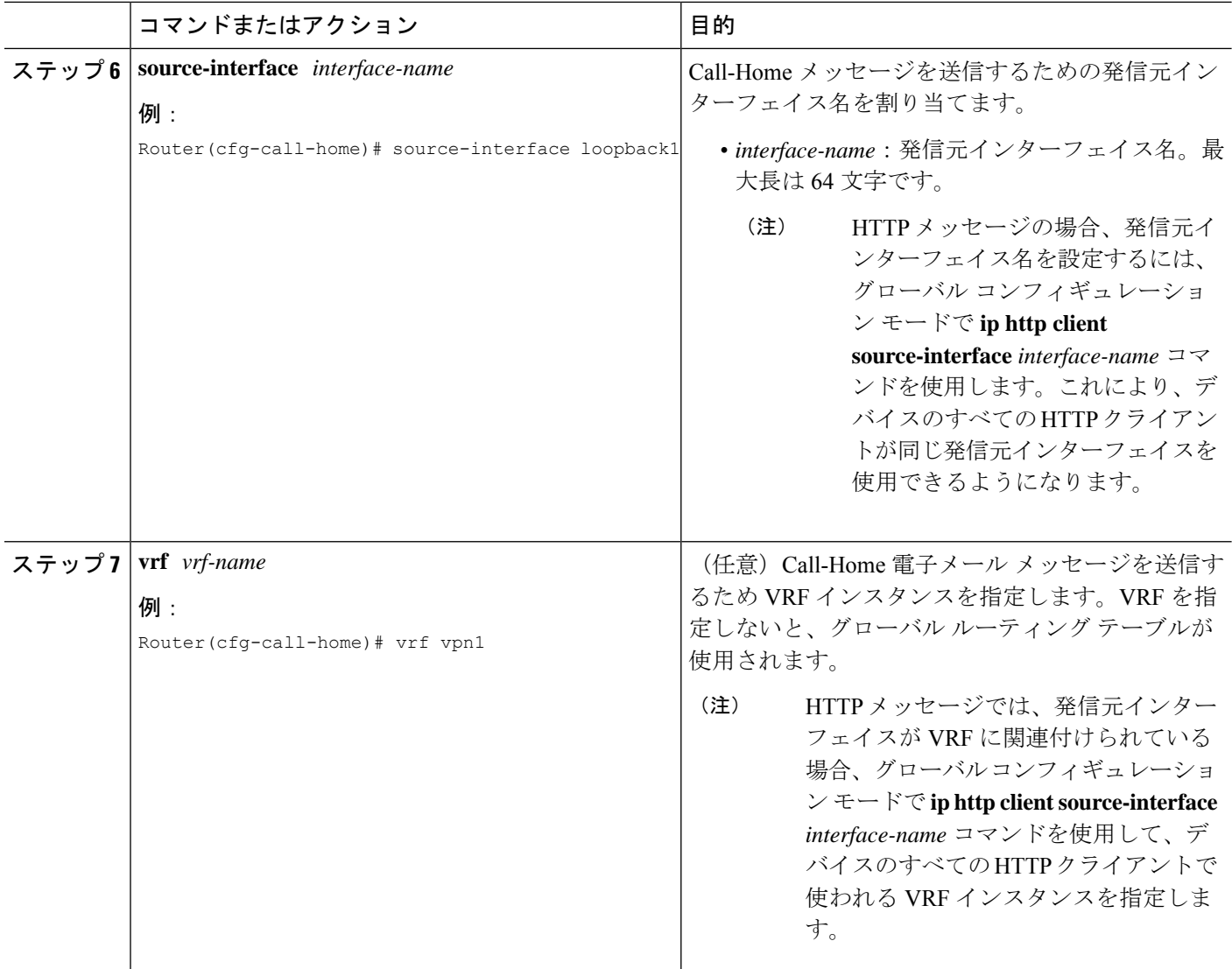

#### 例

次に、プライマリ E メール サーバおよびセカンダリ E メール サーバなど、一般的な E メール パラメータの設定例を示します。

```
Router# configure terminal
Enter configuration commands, one per line. End with CNTL/Z.
Router(config)# call-home
Router(cfg-call-home)# mail-server smtp.example.com priority 1
Router(cfg-call-home)# mail-server 192.168.0.1 priority 2
Router(cfg-call-home)# sender from username@example.com
Router(cfg-call-home)# sender reply-to username@example.com
Router(cfg-call-home)# source-interface loopback1
Router(cfg-call-home)# vrf vpn1
Router(cfg-call-home)# exit
Router(config)#
```
## **Call Home** メッセージ送信のレート制限の指定

Call Home メッセージ送信のレート制限を指定するには、次の手順を実行します。

#### 手順の概要

- **1. configure terminal**
- **2. call-home**
- **3. rate-limit** *number*

#### 手順の詳細

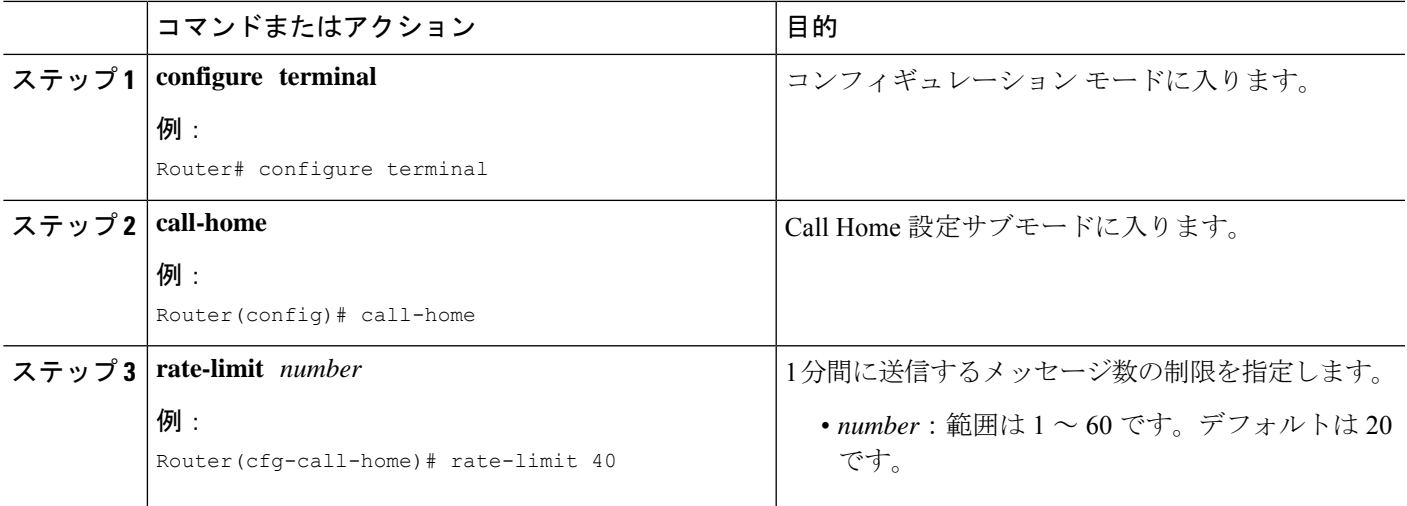

## **HTTP** プロキシ サーバの指定

宛先に Call Home HTTP(S)メッセージを送信するために HTTP プロキシ サーバを指定するに は、次の手順を実行します。

#### 手順の概要

- **1. configure terminal**
- **2. call-home**
- **3. http-proxy** {*ipv4-address* | *ipv6-address* | *name*} **port** *port-number*

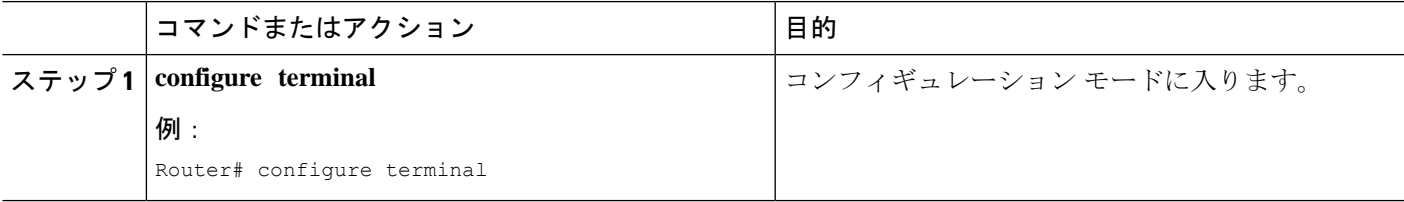

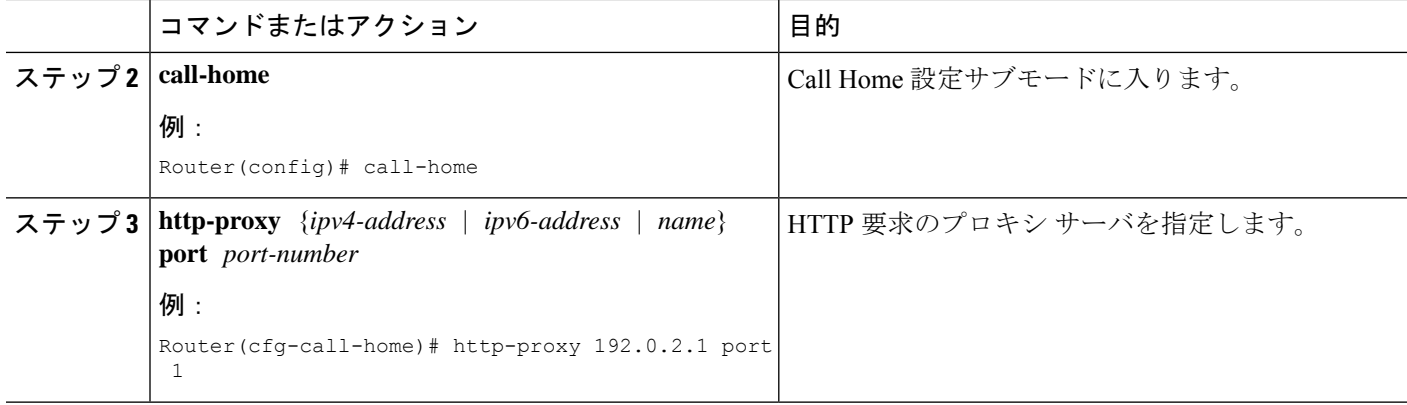

# **Call Home** メッセージの **IOS** コマンドを実行するための **AAA** 認証の有 効化

宛先に Call Home HTTP(S)メッセージを送信するために HTTP プロキシ サーバを指定するに は、次の手順を実行します。

#### 手順の概要

- **1. configure terminal**
- **2. call-home**
- **3. aaa-authorization**
- **4. aaa-authorization** [**username** *username*]

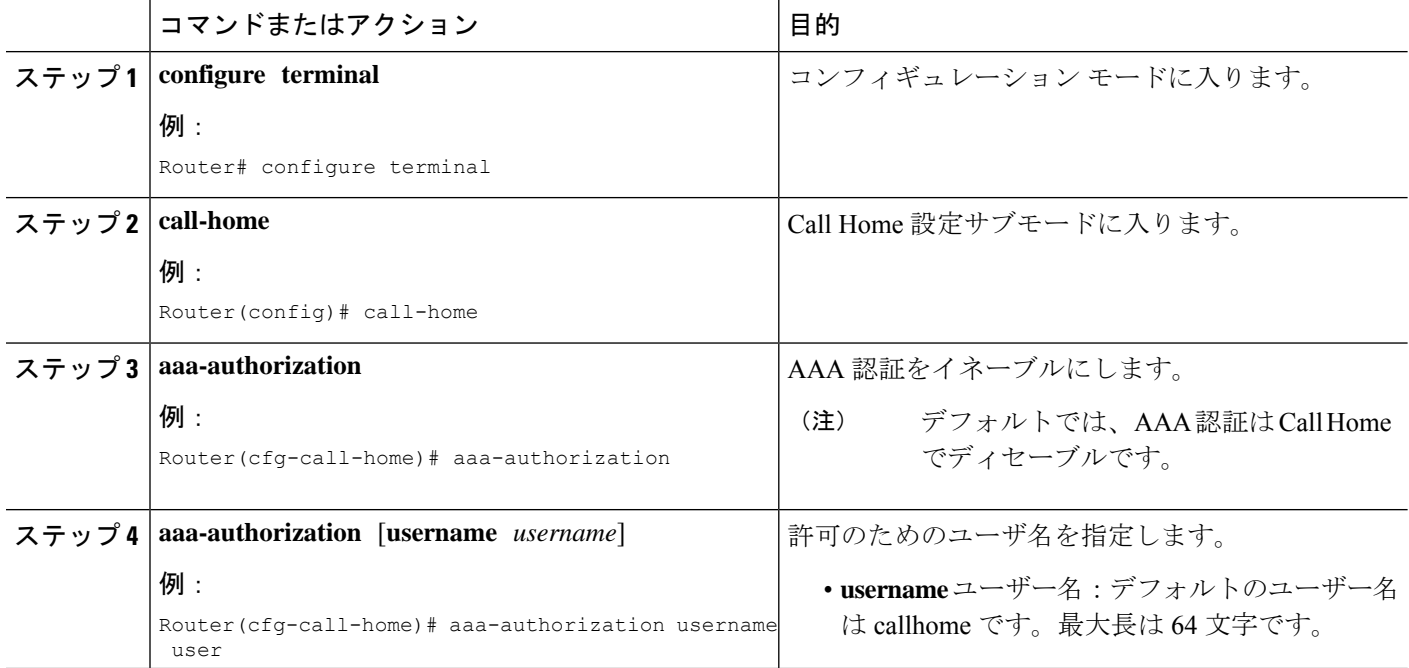

## **syslog** スロットリングの設定

宛先に Call Home HTTP(S)メッセージを送信するために HTTP プロキシ サーバを指定するに は、次の手順を実行します。

#### 手順の概要

- **1. configure terminal**
- **2. call-home**
- **3.** [**no**] **syslog-throttling**

#### 手順の詳細

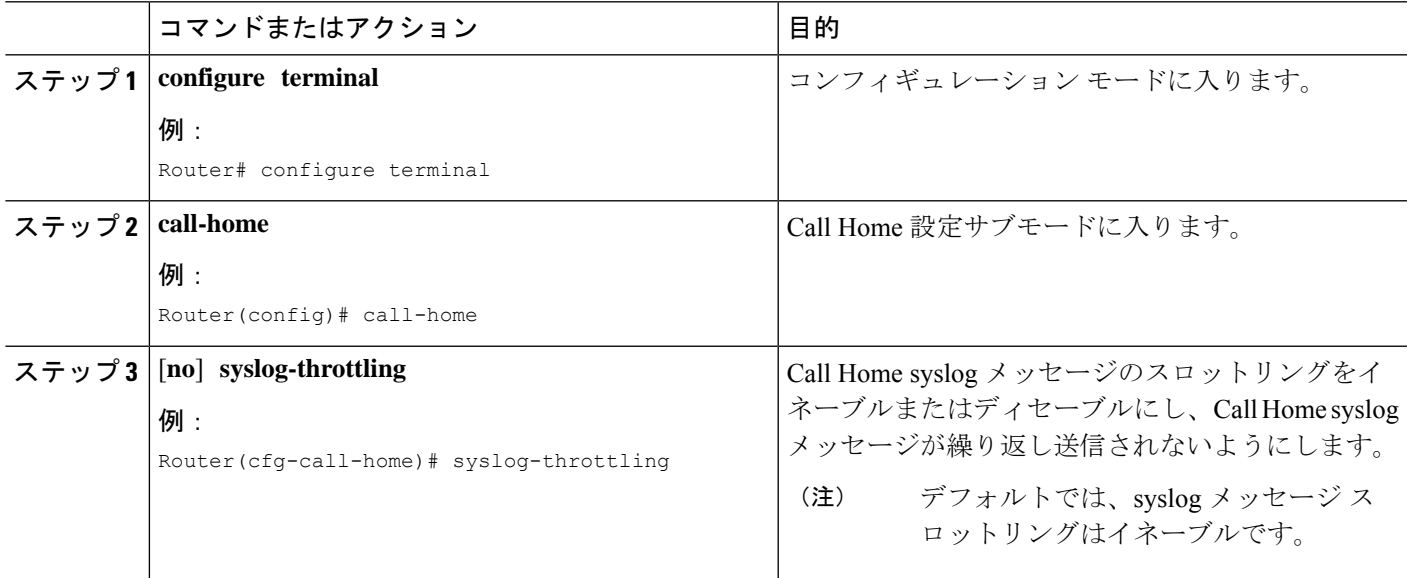

# **Call Home** データ プライバシーの設定

data-privacy コマンドは、顧客のプライバシーを保護するために、IP アドレスなどのデータの スクラビング処理を行います。data-privacyコマンドをイネーブルにすると、大量のデータのス クラビング処理を行ったときに CPU 使用率に影響を及ぼすことがあります。現在、**show running-config all** および **show startup-config data** コマンド出力の中の設定メッセージを除い て、**show** コマンドの出力はスクラビング処理されません。

#### 手順の概要

- **1. configure terminal**
- **2. call-home**
- **3. data-privacy** {**level** {**normal** | **high**} | **hostname**}

#### 手順の詳細

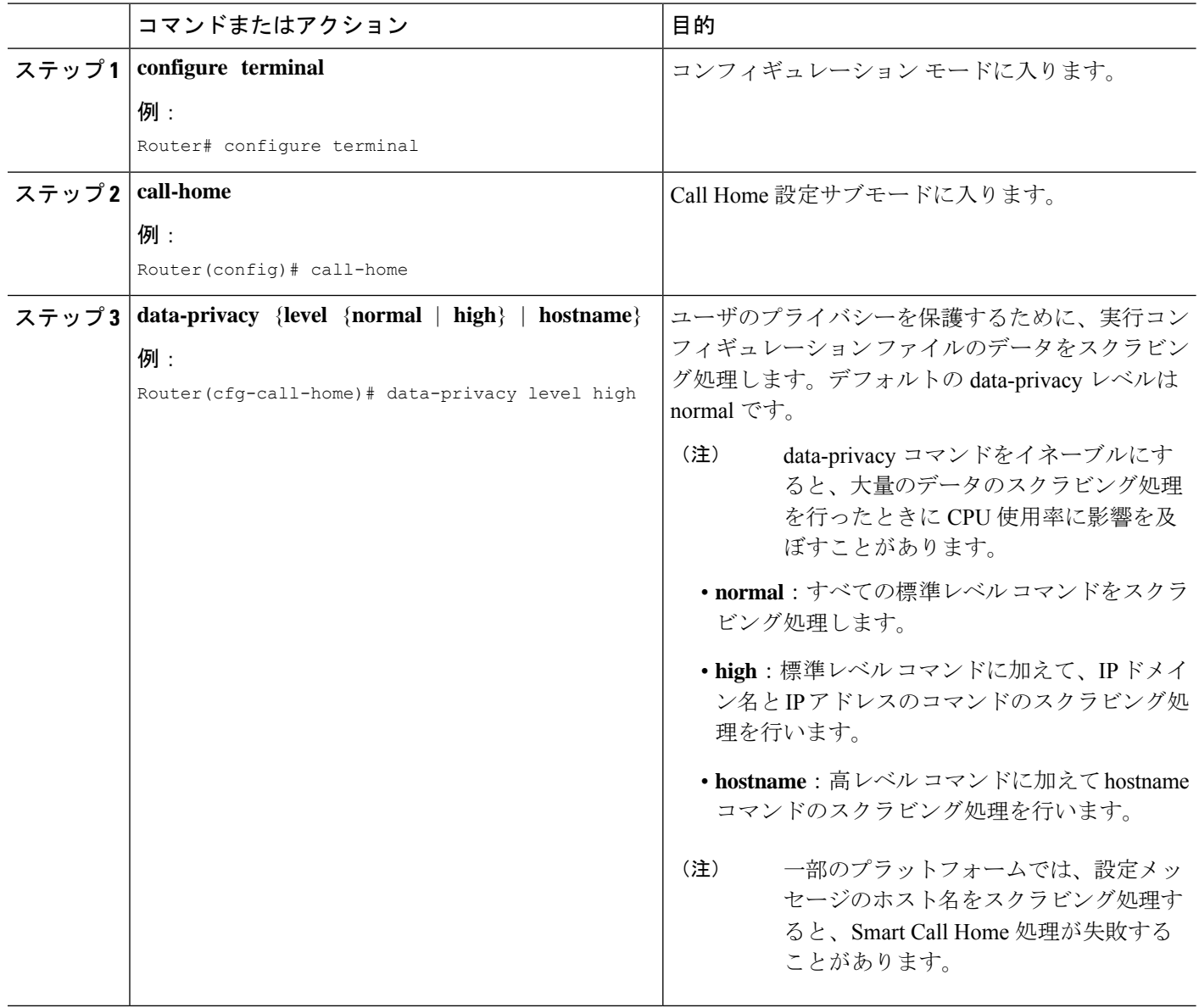

## **Call Home** 通信の手動送信

数種類の Call Home 通信を手動で送信できます。Call Home 通信を送信するには、この項の作 業を実行します。ここでは、次の内容について説明します。

- Call Home テスト メッセージの手動送信 (317 ページ)
- Call Home アラート グループ メッセージの手動送信 (317 ページ)
- Call Home 分析およびレポート要求の送信 (318 ページ)

• 1 つのコマンドまたはコマンド リスト用のコマンド出力メッセージの手動送信 (320 ペー ジ)

## **Call Home** テスト メッセージの手動送信

**call-home test** コマンドを使用して、ユーザー定義の Call Home テストメッセージを送信できま す。

Call Home テスト メッセージを手動で送信するには、次の手順に従います。

#### 手順の概要

**1. call-home test** [*"test-message"*] **profile** *name*

#### 手順の詳細

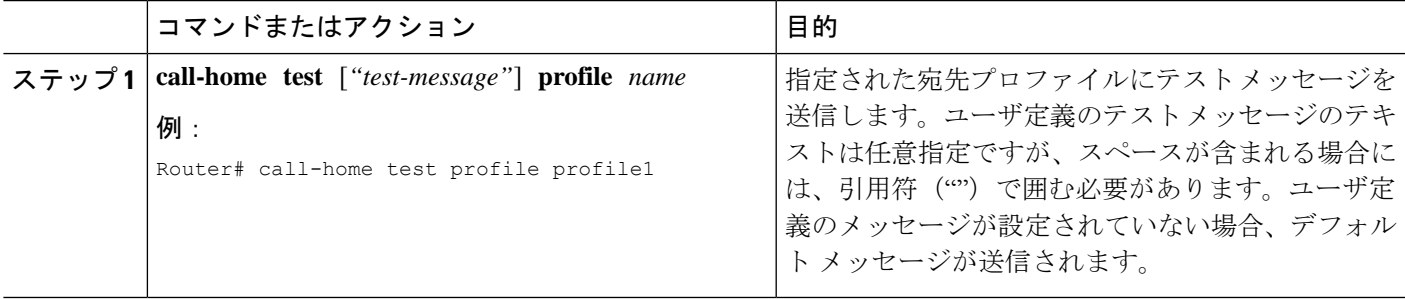

### **Call Home** アラート グループ メッセージの手動送信

**call-home send** コマンドを使用して、特定のアラートグループメッセージを手動で送信できま す。

Call Home アラート グループメッセージを手動で送信する場合は、次の注意事項に従ってくだ さい。

- 手動で送信できるのは、Crash、Snapshot、Configuration、およびInventoryアラートグルー プだけです。
- Crash、Snapshot、Configuration、または Inventory アラート グループ メッセージを手動で トリガーする場合、宛先プロファイル名を指定すると、プロファイルのアクティブステー タス、加入ステータス、またはシビラティ(重大度)設定に関係なく、宛先プロファイル にメッセージが送信されます。
- Crash、Snapshot、Configuration、または Inventory アラート グループ メッセージを手動で トリガーするとき、宛先プロファイル名を指定しないと、normalまたは指定されたアラー トグループへの定期的な登録に指定されたアクティブなプロファイルすべてにメッセージ が送信されます。

Call Home アラート グループ メッセージを手動でトリガーするには、次の手順に従います。

#### 手順の概要

- **1. call-home send alert-group snapshot** [**profile** *name*]
- **2. call-home send alert-group crash** [**profile** *name*]
- **3. call-home send alert-group configuration** [**profile** *name*]
- **4. call-home send alert-group inventory** [**profile** *name*]

#### 手順の詳細

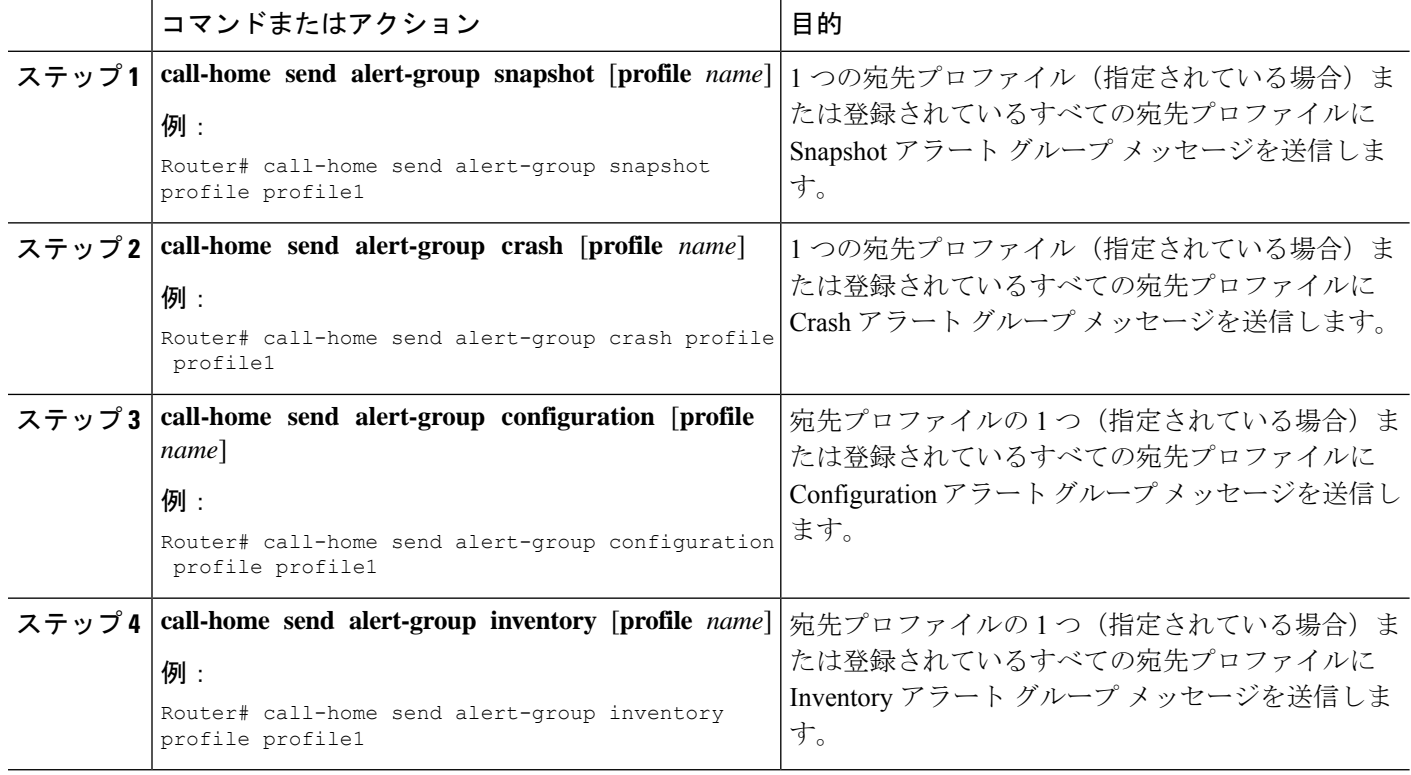

### **Call Home** 分析およびレポート要求の送信

**call-home request** コマンドを使用すると、システムに関する情報を Cisco に送信して、システ ム固有の便利な分析/およびレポート情報を受け取ることができます。セキュリティの警告、 既知のバグ、ベスト プラクティス、コマンド リファレンスなど、さまざまなレポートを要求 できます。

Call Home 分析およびレポート要求を手動で送信する場合、次の注意事項に従ってください。

• **profile** *name* を指定すると、要求はプロファイルに送信されます。プロファイルが指定さ れていない場合、要求は Cisco TAC プロファイルに送信されます。Call Home 要求の受信 者プロファイルをイネーブルにする必要はありません。要求メッセージを Cisco TAC に転 送し、Smart Call Home サービスから返信を受信できるように、Transport Gateway が設定さ れた電子メール アドレスをプロファイルに指定します。

- **ccoid** *user-id* は、Smart Call Home ユーザの登録済み ID です。*user-id* を指定すると、応答 は登録ユーザの E メール アドレスに送信されます。*user-id* を指定しなければ、応答はデ バイスの連絡先電子メール アドレスに送信されます。
- 要求するレポートのタイプを指定するキーワードに基づいて、次の情報が返されます。
	- **config-sanity**:現在の実行コンフィギュレーションに関連するベスト プラクティス情 報。
	- **bugs-list**:実行バージョンおよび現在適用されている機能に関する既知のバグ。
	- **command-reference**:実行コンフィギュレーションのすべてのコマンドに対する参照 リンク。
	- **product-advisory**:ネットワーク内のデバイスに影響する可能性のあるProductSecurity Incident Response Team (PSIRT) 通知、サポート終了 (EOL) または販売終了 (EOS) 通知、あるいは Field Notice(FN)。

Cisco OutputInterpreterツールから分析およびレポート情報の要求を送信するには、次の手順に 従います。

#### 手順の概要

- **1. call-home request output-analysis** *"show-command"* [**profile** *name*] [**ccoid** *user-id*]
- **2. call-home request** {**config-sanity** | **bugs-list** | **command-reference** | **product-advisory**} [**profile** *name*] [**ccoid** *user-id*]

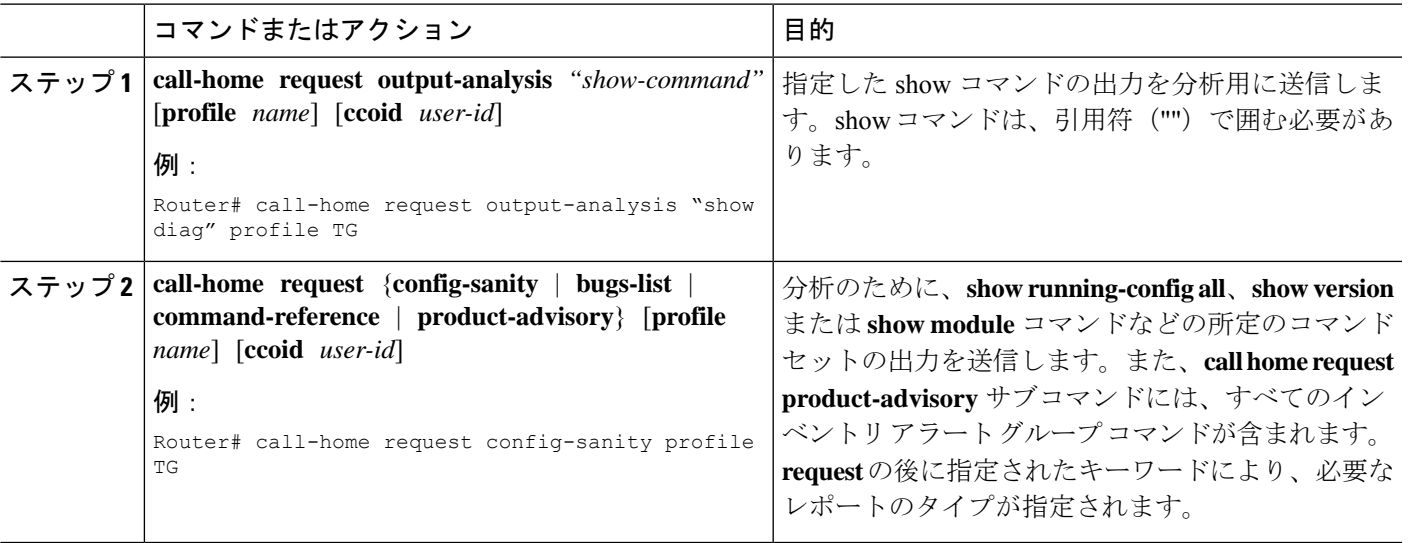

### 手順の詳細

#### 例

次に、ユーザ指定の **show** コマンドの分析要求の例を示します。

Router# **call-home request output-analysis "show diag" profile TG**

### **1** つのコマンドまたはコマンド リスト用のコマンド出力メッセージの手動送信

**call-home send** コマンドを使用して、1 つの IOS コマンドまたは IOS コマンドのリストを実行 し、コマンド出力を HTTP または電子メールプロトコルを介して送信できます。

コマンド出力を送信する場合は、次の注意事項に従ってください。

- IOSコマンドまたはIOSコマンドリストとして、すべてのモジュール用のコマンドを含め て、任意の実行コマンドを指定できます。コマンドは、引用符("")で囲む必要がありま す。
- 「email」キーワードを使って電子メール オプションを選択し、電子メール アドレスを指 定すると、コマンド出力はそのアドレスに送信されます。電子メールオプションもHTTP オプションも指定しない場合、出力は指定のサービス要求番号と共にロングテキスト形式 で Sisco TAC (attach@cisco.com)に送信されます。
- 「email」キーワードも「http」キーワードも指定しない場合、ロングテキスト形式とXML メッセージ形式の両方でサービス要求番号が必要とされ、電子メールの件名行にサービス 要求番号が示されます。
- HTTPオプションを指定している場合、CiscoTac-1プロファイルの宛先HTTPまたはHTTPS URL が宛先として使用されます。Smart Call Home から電子メール アドレスにメッセージ を転送するよう、宛先の電子メールアドレスを指定できます。ユーザは、宛先の電子メー ルアドレスまたは SR番号のいずれかを指定する必要があります(両方を指定することも できます)。

コマンドを実行し、コマンド出力を送信するには、次の手順を実行します。

#### 手順の概要

**1. call-home send** {*cli command* | *cli list*} [**email** *email* **msg-format** {**long-text** | **xml**} | **http** {**destination-email-address** *email*}] [**tac-service-request** *SR#*]

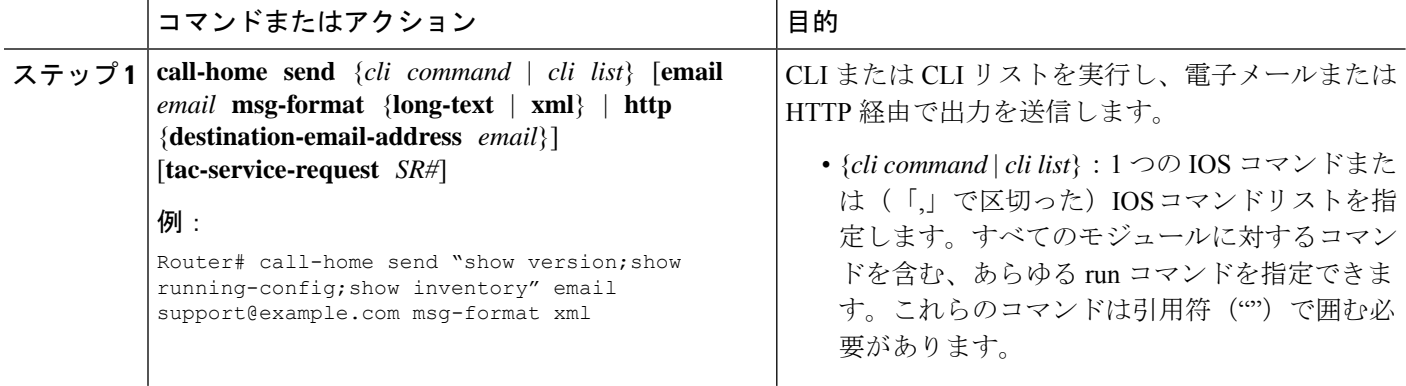

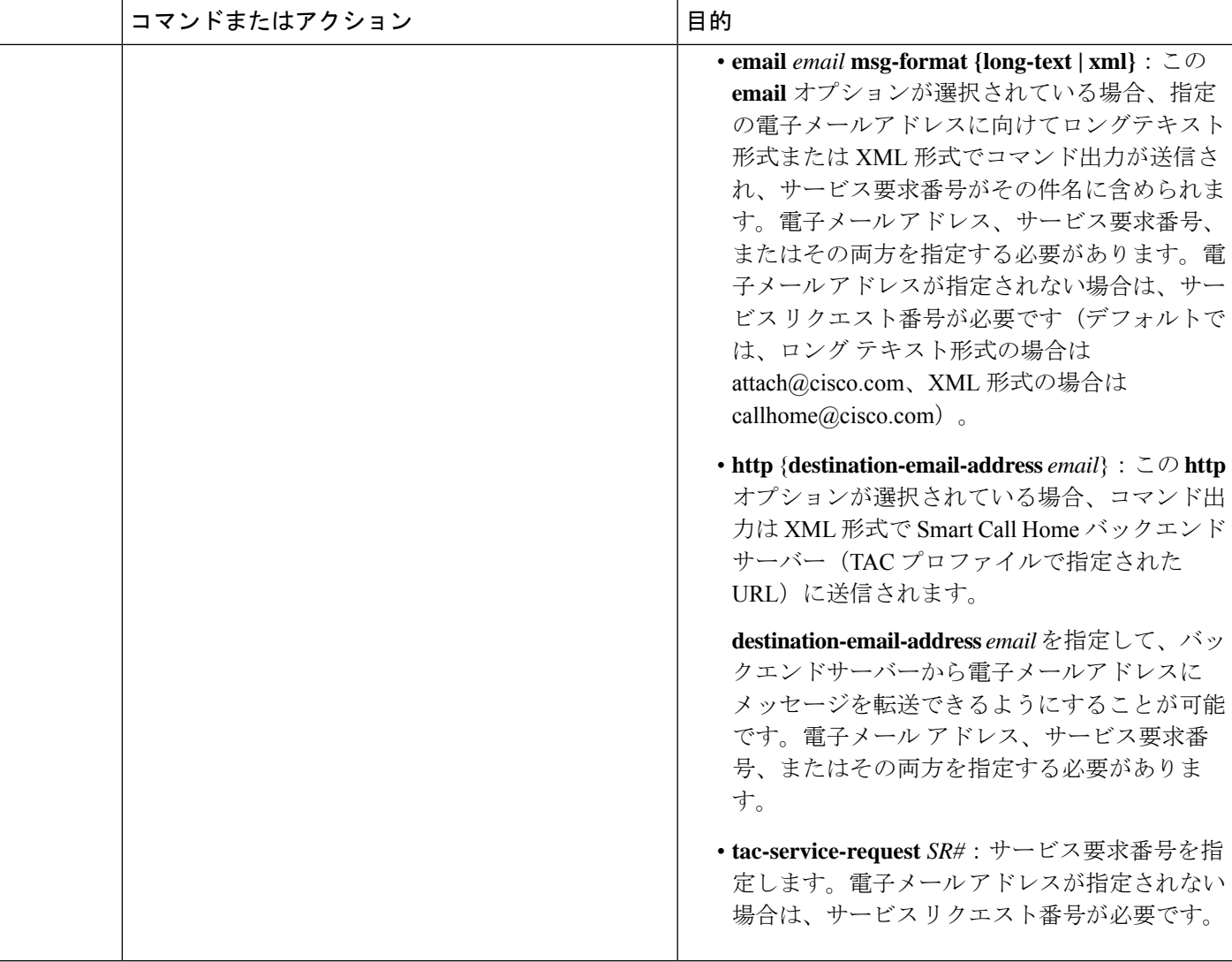

#### 例

次に、コマンドの出力をユーザ指定の電子メールアドレスに送信する例を示します。

Router# **call-home send "show diag" email support@example.com**

次に、SR番号が指定され、ロングテキスト形式でattach@cisco.comに送信されるコマ ンド出力の例を示します。

Router# **call-home send "show version; show run" tac-service-request 123456**

次に、XMLメッセージ形式でcallhome@cisco.comに送信されるコマンド出力の例を示 します。

Router# **call-home send "show version; show run" email callhome@cisco.com msg-format xml**

次に、SR 番号が指定され、XML メッセージ形式で Cisco TAC バックエンド サーバへ 送信されたコマンド出力の例を示します。

Router# **call-home send "show version; show run" http tac-service-request 123456**

次に、Cisco TAC バックエンド サーバに HTTP プロトコルを使用して送信され、ユー ザが指定した電子メール アドレスに転送されたコマンド出力の例を示します。

Router# **call-home send "show version; show run" http destination-email-address user@company.com**

# 診断シグニチャの設定

診断シグニチャ機能は、デジタル署名されたシグニチャをデバイスにダウンロードします。診 断シグニチャ(DS)ファイルは、診断イベントの情報を含んでいるフォーマット済みファイ ルです。これにより、シスコソフトウェアをアップグレードすることなくトラブルシューティ ングを実行できます。DS の目的は、お客様のネットワークで発生している既知の問題を解決 するために使用可能なトラブルシューティング情報を検出/収集できる、柔軟性の高いインテ リジェンスを提供することです。

## 診断シグニチャについて

- 診断シグニチャの概要 (322 ページ)
- 診断シグニチャの前提条件 (323 ページ)
- 診断シグニチャのダウンロード (324 ページ)
- 診断シグニチャのワークフロー (324 ページ)
- 診断シグニチャのイベントとアクション (325 ページ)
- 診断シグニチャのイベント検出 (325 ページ)
- 診断シグニチャのアクション (326 ページ)
- 診断シグニチャの変数 (326 ページ)

### 診断シグニチャの概要

Call Home システムの診断シグニチャ(DS)に備わっている柔軟なフレームワークにより、新 しいイベントおよび対応する CLI を定義できます。これらの CLI を使用すると、シスコ ソフ トウェアをアップグレードせずにこれらのイベントを分析できます。

DS により、標準の Call Home 機能でサポートされていないイベント タイプとトリガー タイプ を追加的に定義できます。DS サブシステムは、ファイルをデバイスにダウンロードして処理 し、診断シグニチャ イベントのコールバックを処理します。

診断シグニチャ機能は、ファイルの形式のデジタル署名シグニチャをデバイスにダウンロード します。DS ファイルは、診断イベントの情報を照合し、これらのイベントのトラブルシュー ティング手段を提供する、フォーマット済みファイルです。

DS ファイルには、イベントの説明を指定する XML データと、必要なアクションを実行する CLIコマンドまたはスクリプトが含まれています。これらのファイルは、整合性、信頼性、セ キュリティを証明するために、シスコまたはサード パーティによりデジタル署名されていま す。

DS ファイルの構造は、次のいずれかです。

- イベントタイプを指定する、メタデータに基づく単純な署名。また、イベントの照合やア クションの実行(たとえばCLIを使用した情報の収集)に使用できるその他の情報もこれ に含まれます。さらに、この署名は、特定のバグに対する回避策としてデバイスの設定を 変更することもできます。
- •組み込みイベントマネージャ (EEM) Tool Command Language (Tcl) スクリプトに基づく 署名。これはイベント レジスタ行で新しいイベントを指定し、Tcl スクリプトで追加のア クションを指定します。
- 上記の両方の形式の組み合わせ。

DS ファイルには次の基本情報が含まれています。

- **ID**(一意の番号):DS の検索に使用できる DS ファイルを表す一意のキー。
- 名前(**ShortDescription**):選択用リストで使用できる、DS ファイルに関する一意の記 述。
- 説明:署名に関する詳細な記述。
- リビジョン:バージョン番号。DS の内容が更新されると大きくなります。
- **•イベントおよびアクション**:検出対象のイベントと、イベントの発生後に実行すべきアク ションを定義します。

#### 診断シグニチャの前提条件

デバイスに診断シグニチャ(DS)をダウンロードして設定する前に、次の条件を満たしてい ることを確認します。

- デバイスに 1 つ以上の DS を割り当てる必要があります。デバイスへの DS の割り当ての 詳細については、診断シグニチャのダウンロード (324 ページ)を参照してください。
- DSファイルをダウンロードするためにはHTTP/Secure HTTP(HTTPS)トランスポートが 必要です。宛先 HTTPS サーバの認証をイネーブルにするには、認証局(CA)証明書をイ ンストールする必要があります。

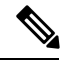

(注) トラストプール機能を設定する場合は、CA 証明書は不要です。

### 診断シグニチャのダウンロード

診断シグニチャ(DS)ファイルをダウンロードするには、セキュアHTTP(HTTPS)プロトコ ルが必要です。デバイスにファイルをダウンロードする方式として電子メール転送方式をすで に設定している場合、DS をダウンロードして使用するには、割り当て済みプロファイル転送 方式を HTTPS に変更する必要があります。

Ciscoソフトウェアは既知の証明機関 (CA) からの証明書プールをプロビジョニング、保存、 および管理する方式を作成するためにPKIトラストプール管理機能を使用します。デバイスで はこの機能がデフォルトでイネーブルに設定されています。トラストプール機能により、CA 証明書が自動的にインストールされます。CA 証明書は、宛先 HTTPS サーバの認証に必要で す。

DSファイルをダウンロードするためのDS更新要求には、標準ダウンロードと強制ダウンロー ドの 2 種類があります。標準ダウンロードは、最近更新された DS ファイルを要求します。標 準ダウンロード要求をトリガーするには、定期的な設定を使用するか、またはオンデマンドで CLI を開始します。標準ダウンロード更新は、要求された DS バージョンがデバイス上の DS バージョンと異なる場合にのみ実行されます。定期的なダウンロードは、DS Web ポータルか らデバイスにすでに割り当てられた DS が存在する場合にのみ開始されます。割り当てが行わ れた後、同じデバイスからの定期インベントリメッセージへの応答の中に、定期的なDSのダ ウンロードおよび更新を開始するようデバイスに通知するフィールドが含まれます。DS 更新 要求メッセージには、DS のステータスとリビジョン番号が含まれます。これにより、最新リ ビジョン番号の DS だけがダウンロードされます。

強制ダウンロードでは、特定の 1 つの DS または一連の DS がダウンロードされます。強制ダ ウンロード更新要求をトリガーする唯一の方法は、オンデマンドでCLIを開始することです。 強制ダウンロード更新要求では、デバイス上の現在の DS ファイルのバージョンに関係なく、 最新バージョンの DS ファイルがダウンロードされます。

DS ファイルにはデジタル署名が付いています。ダウンロードされるすべての DS ファイルに 対して署名の検証が実行され、ファイルが信頼できるソースからのものであることが確認され ます。

#### 診断シグニチャのワークフロー

Cisco ソフトウェアでは診断シグニチャ(DS)機能がデフォルトでイネーブルに設定されてい ます。診断シグニチャを使用する際のワークフローを次に示します。

- ダウンロードする DS を見つけて、それらをデバイスに割り当てます。このステップは、 標準の定期ダウンロードでは必須ですが、強制ダウンロードでは必要ではありません。
- デバイスは、標準の定期ダウンロードまたはオンデマンドの強制ダウンロードで、割り当 てられているすべての DS または特定の 1 つの DS をダウンロードします。
- デバイスはすべての DS のデジタル署名を検証します。検証に合格すると、デバイスは ブートフラッシュやハードディスクなどの固定型ディスクにDSファイルを保存します。 これにより、デバイスのリロード後に DS ファイルを読み取ることができます。ルータで は、DS ファイルが bootflash:/call home ディレクトリに保存されます。
- デバイスは DS の最新リビジョンを取得してデバイス内の古いリビジョンを置き換えるた めに、標準の定期 DS ダウンロード要求を送信し続けます。
- デバイスはイベントを監視し、イベントが発生すると、DS ファイルに定義されているア クションを実行します。

## 診断シグニチャのイベントとアクション

イベントセクションとアクションセクションは、診断シグニチャで使用される主な領域です。 イベントセクションでは、イベント検出に使用されるすべてのイベントの属性を定義します。 アクションセクションでは、イベント発生後に実行する必要があるすべてのアクション(たと えば show コマンド出力を収集して解析のために Smart Call Home に送信)がリストされます。

### 診断シグニチャのイベント検出

診断シグニチャ(DS)のイベント検出の方法として、単一イベント検出と複数イベント検出 の 2 つが定義されています。

#### 単一イベント検出

単一イベント検出では、DS 内で 1 つのイベント ディテクタだけが定義されます。イベントの 指定形式は、次の 2 種類のいずれかです。

- DS イベント指定タイプ:サポートされているイベント タイプは、syslog、定期、設定、 即時活性挿抜(OIR)、および Call Home です。「即時」とは、このタイプの DS はイベ ントを検出せず、ダウンロードされると直ちにそのアクションが実行されることを示して います。Call-Home タイプは、既存のアラート グループに関して定義されている現在の CLI コマンドを変更します。
- •組み込みイベント マネージャ (EEM) 指定タイプ: Cisco ソフトウェアを変更することな く、すべての新しい EEM イベント ディテクタをサポートします。

EEMを使用したイベント検出以外では、ToolCommand Language(Tcl)スクリプトを使っ てイベント検出タイプが指定されると、DS がトリガーされます。

#### 複数イベント検出

複数イベント検出では、複数のイベントディテクタ、対応する複数の追跡対象オブジェクト状 態、およびイベント発生期間を定義します。複数イベント検出の指定形式には、追跡対象イベ ントディテクタに関する複合イベント相関を含めることができます。たとえば、3つのイベン トディテクタ(syslog、OIR、IPSLA)が、DS ファイルの作成時に定義されます。これらのイ ベント ディテクタに関して指定される相関は、syslog イベントおよび OIR イベントが同時に トリガーされるか、または IPSLA が単独でトリガーされる場合に、DS がアクションを実行す ることを示します。

### 診断シグニチャのアクション

診断シグニチャ(DS)ファイルは、イベントの発生時に開始すべきさまざまなアクションで 構成されます。アクションタイプは、特定のイベントに対応して開始されるアクションの種類 を示します。

変数は、ファイルをカスタマイズするために使用される DS 内の要素です。

DS アクションは、次の 4 つのタイプに分類されます。

- call-home
- command
- emailto
- script

DS アクション タイプ call-home および emailto はイベント データを収集し、Call-Home サーバ または定義済み電子メール アドレスにメッセージを送信します。このメッセージでは、メッ セージ タイプとして「diagnostic-signature」、メッセージ サブタイプとして DS ID が使用され ます。

DSアクションタイプに関して定義されているコマンドは、デバイスの設定の変更、showコマ ンド出力の収集、またはデバイスでの任意のEXECコマンドの実行を行うCLIコマンドを開始 します。DS アクション タイプ script は、Tcl スクリプトを実行します。

#### 診断シグニチャの変数

変数は診断シグニチャ (DS) 内で参照され、DS ファイルをカスタマイズするために使用され ます。DS変数を他の変数と区別するために、すべてのDS変数名にはプレフィックスds\_が付 いています。サポートされる DS 変数のタイプを以下に示します。

- システム変数:設定を変更することなく、デバイスにより自動的に割り当てられる変数。 診断シグニチャ機能では、ds\_hostname および ds\_signature\_id の 2 つのシステム変数がサ ポートされています。
- 環境変数:call-home diagnostic-signature コンフィギュレーション モードで **environment** *variable-name variable-value* コマンドを使って手動で割り当てられる値。すべての DS 環境 変数の名前と値を表示するには、**show call-home diagnostic-signature** コマンドを使用しま す。未解決の環境変数が DS ファイルに含まれている場合、変数が解決されるまで、この DS は保留状態のままになります。
- プロンプト変数:特権 EXEC モードで **call-home diagnostic-signature install** *ds-id* コマンド を使って手動で割り当てられる値。この値を設定しない場合、DS のステータスは保留中 になります。
- 正規表現変数:事前定義されたCLIコマンド出力との、正規表現を使用したパターンマッ チによって割り当てられる値。この値は DS の実行中に割り当てられます。
- syslog イベント変数:DS ファイルでの syslog イベント検出中に割り当てられる値。この 変数は、syslog イベント検出に関してのみ有効です。

## 診断シグニチャの設定方法

- 診断シグニチャの Call Home サービスの設定 (327 ページ)
- 診断シグニチャの設定 (329 ページ)

### 診断シグニチャの **Call Home** サービスの設定

診断シグニチャ(DS)に関連する通知の送信先である連絡先の電子メール アドレスや、DS ファイルのダウンロード元である HTTP/secure HTTP(HTTPS) URL などの属性を設定するた めに、Call Home サービス機能を設定します。

また、新しいユーザプロファイルを作成し、正しい属性を設定し、そのプロファイルをDSプ ロファイルとして割り当てることもできます。定期的なダウンロードの場合、フルインベント リ メッセージの直後に要求が送信されます。インベントリの定期設定を変更すると、DS の定 期ダウンロードも再スケジュールされます。

デフォルトでは、事前定義された Cisco TAC-1 プロファイルが DS プロファイルとしてイネー ブルに設定されます。これを使用することをお勧めします。これを使用する場合、必要となる 設定は、宛先転送方式の設定を **http** に変更することだけです。 (注)

手順の概要

- **1. configure terminal**
- **2. service call-home**
- **3. call-home**
- **4. contact-email-addr** *email-address*
- **5. mail-server** {*ipv4-addr* | *name*} **priority** *number*
- **6. profile** *profile-name*
- **7. destination transport-method** {**email** | **http**}
- **8. destination address** {**email** *address* | **http** *url*}
- **9. subscribe-to-alert-group inventory** [**periodic** {**daily** *hh:mm* | **monthly** *day hh:mm* | **weekly** *day hh:mm*}]
- **10. exit**

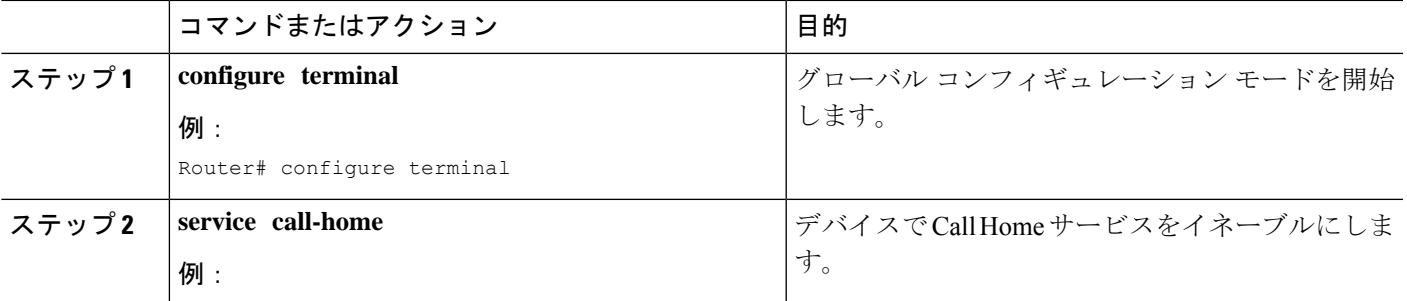

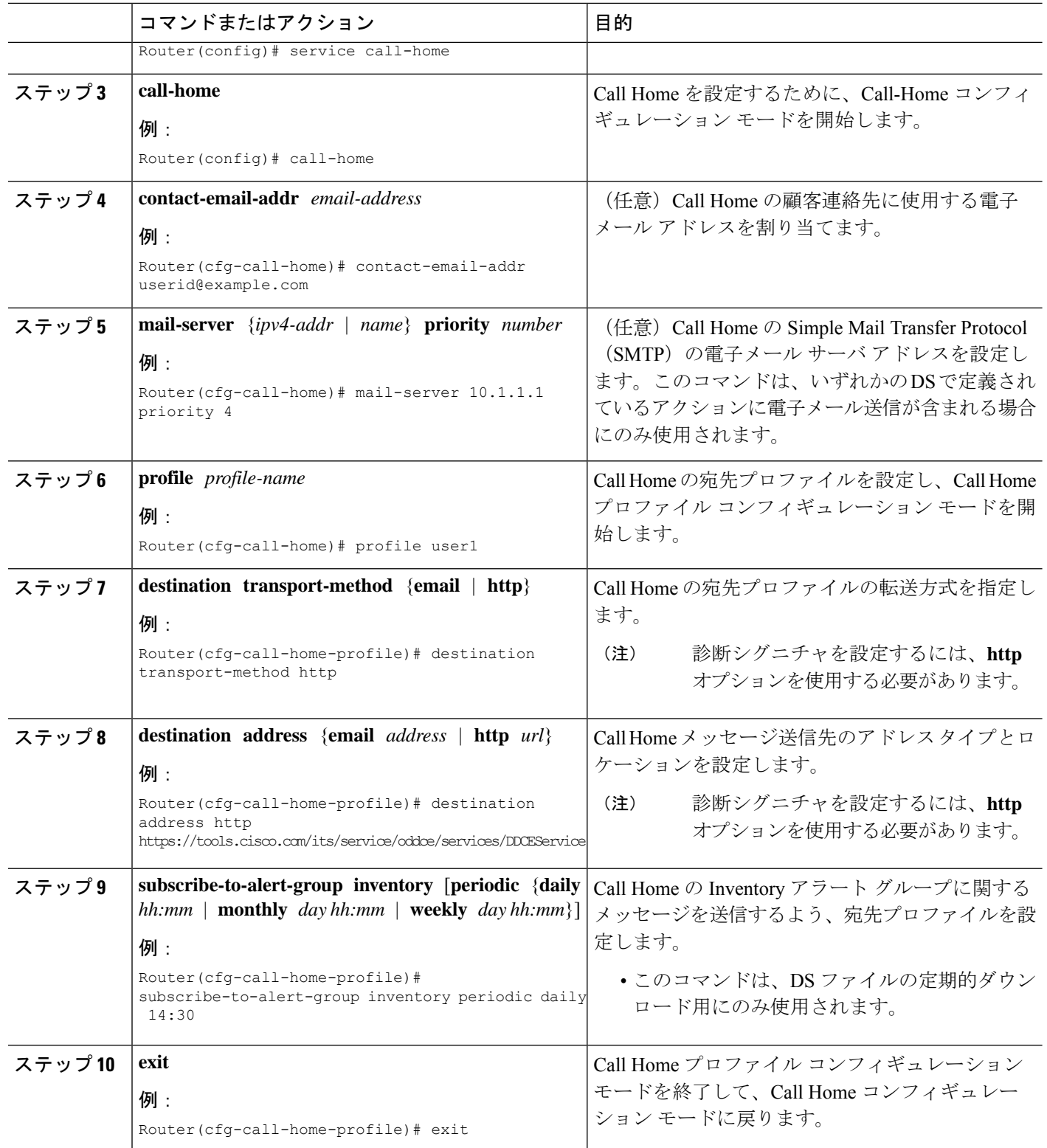

#### 次のタスク

前述の手順で設定したプロファイルを DS プロファイルとして設定し、その他の DS パラメー タを設定します。

## 診断シグニチャの設定

#### 始める前に

Call Home 機能を設定して、Call Home プロファイルの属性を設定します。デフォルトの Cisco TAC-1 プロファイルを使用するか、新しく作成したユーザ プロファイルを使用できます。

#### 手順の概要

- **1. call-home**
- **2. diagnostic-signature**
- **3. profile** *ds-profile-name*
- **4. environment** *ds\_env-var-name ds-env-var-value*
- **5. end**
- **6. call-home diagnostic-signature** [{**deinstall** | **download**} {*ds-id* | **all**} | **install** *ds-id*]
- **7. show call-home diagnostic-signature** [*ds-id* {**actions** | **events** | **prerequisite** | **prompt** | **variables** | **failure** | **statistics** | **download**}]

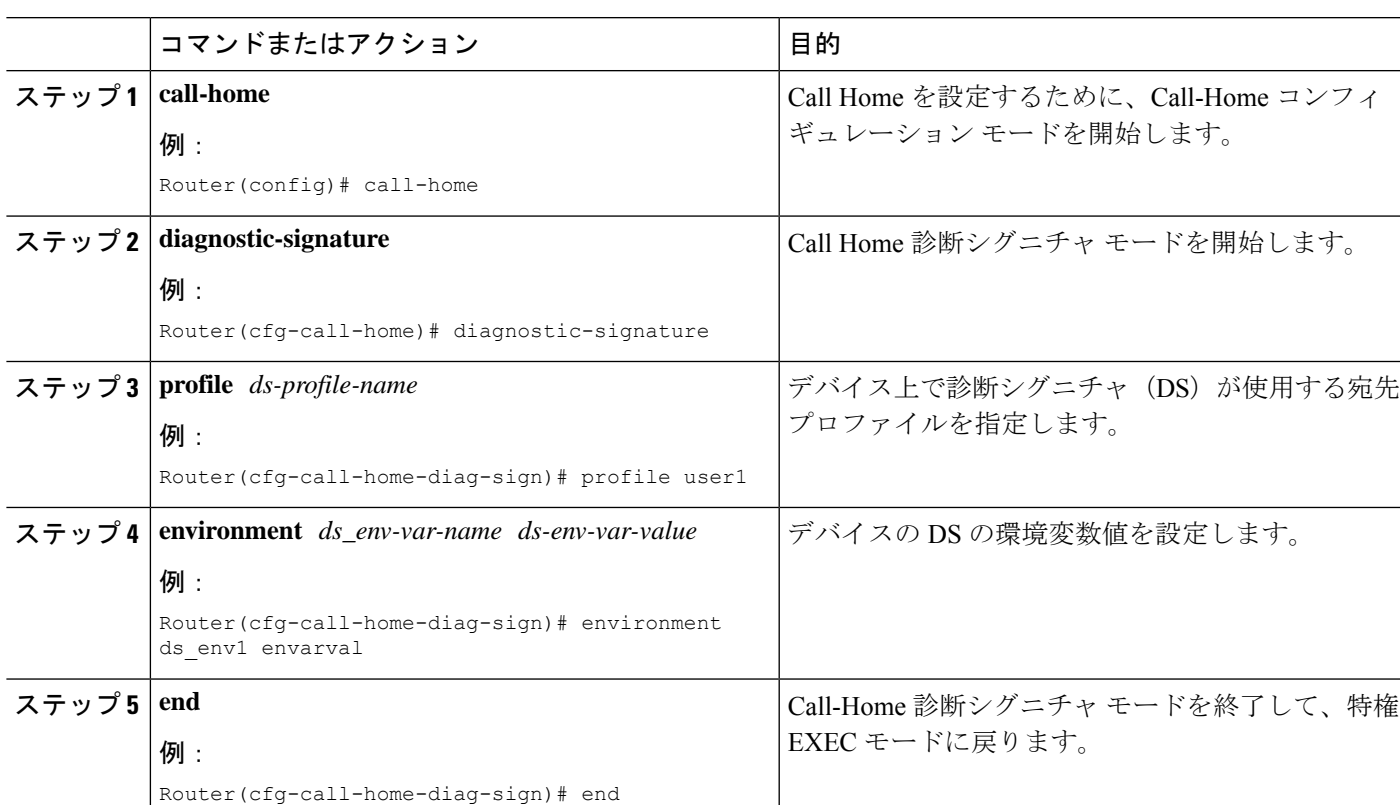

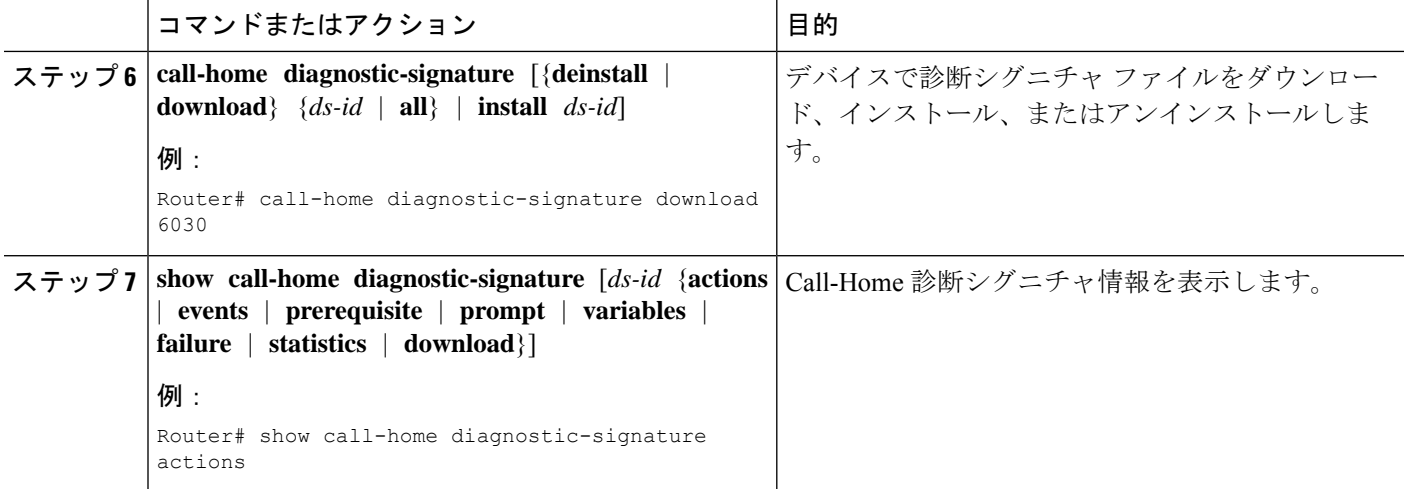

#### 診断シグニチャの設定例

次に、診断シグニチャ (DS) ファイルの定期的なダウンロード要求をイネーブルにす る例を示します。この設定では、毎日午後 2:30 にサービス Call-Home サーバに向けて ダウンロード要求が送信され、DSファイルのチェックをします。転送方法はHTTPに 設定されます。

```
Router> enable
Router# configure terminal
Router(config)# service call-home
Router(config)# call-home
Router(cfg-call-home)# contact-email-addr userid@example.com
Router(cfg-call-home)# mail-server 10.1.1.1 priority 4
Router(cfg-call-home)# profile user-1
Router(cfg-call-home-profile)# destination transport-method http
Router(cfg-call-home-profile)# destination address http
https://tools.cisco.com/its/service/oddce/services/DDCEService
Router(cfg-call-home-profile)# subscribe-to-alert-group inventory periodic daily 14:30
Router(cfg-call-home-profile)# exit
Router(cfg-call-home)# diagnostic-signature
Router(cfg-call-home-diag-sign)# profile user1
Router(cfg-call-home-diag-sign)# environment ds_env1 envarval
Router(cfg-call-home-diag-sign)# end
```
次に、前述の構成での **show call-home diagnostic-signature** コマンドの出力例を示しま す。

outer# **show call-home diagnostic-signature**

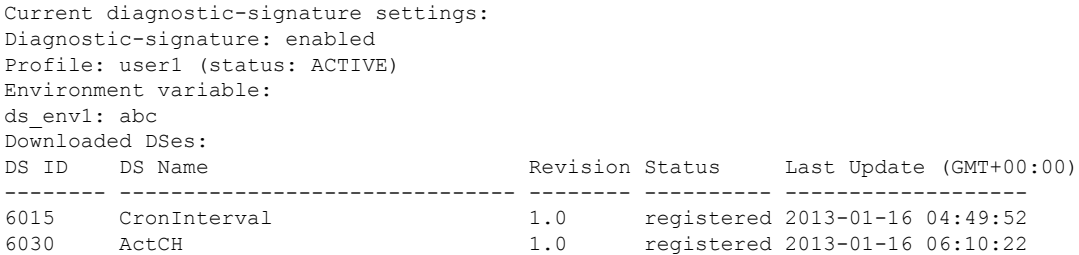

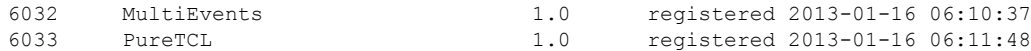

# **Call Home** 設定情報の表示

**show call-home** コマンドをさまざまな形式で使用して、Call Home 設定情報を表示できます。 設定済み Call Home 情報を表示するには、次の手順に従います。

#### 手順の概要

- **1. show call-home**
- **2. show call-home detail**
- **3. show call-home alert-group**
- **4. show call-home mail-server status**
- **5. show call-home profile** {**all** | *name*}
- **6. show call-home statistics** [**detail** | **profile** *profile\_name*]

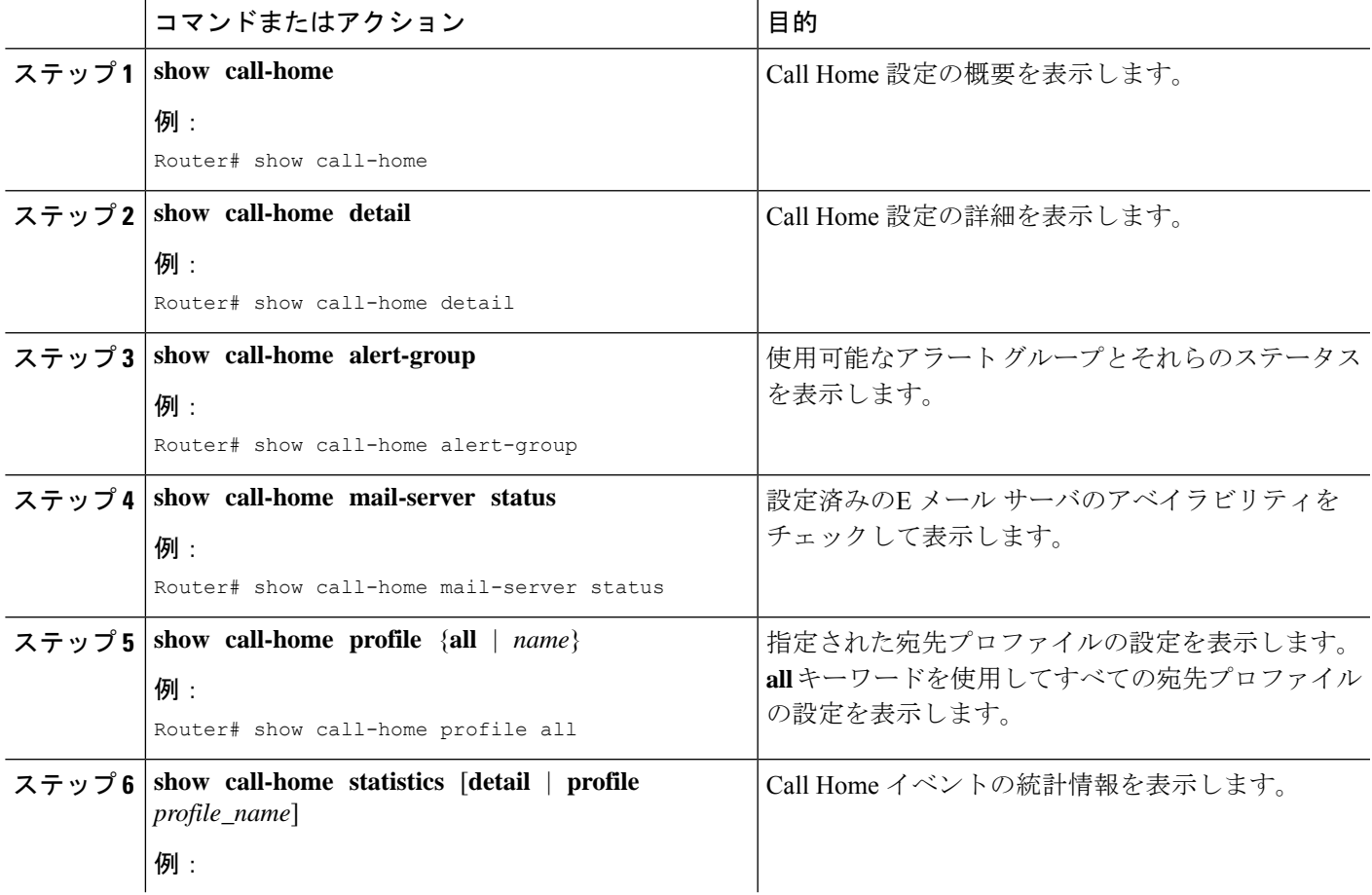

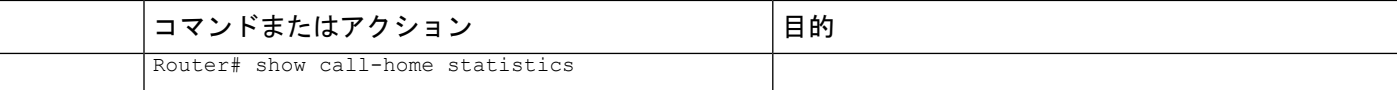

例

**Call Home** 情報の要約

**Call Home** 情報の詳細

使用可能な **Call Home** アラート グループ

**E** メール サーバのステータス情報

すべての宛先プロファイルの情報

ユーザ定義宛先プロファイルの情報

#### **Call Home** の統計情報

次に、**show call-home** コマンドの異なるオプションを使用した場合の出力例を示しま す。

```
Router# show call-home
Current call home settings:
    call home feature : enable
    call home message's from address: router@example.com
   call home message's reply-to address: support@example.com
   vrf for call-home messages: Not yet set up
   contact person's email address: technical@example.com
   contact person's phone number: +1-408-555-1234
   street address: 1234 Picaboo Street, Any city, Any state, 12345
   customer ID: ExampleCorp
    contract ID: X123456789
    site ID: SantaClara
   source ip address: Not yet set up
    source interface: GigabitEthernet0/0
   Mail-server[1]: Address: 192.0.2.2 Priority: 1
   Mail-server[2]: Address: 203.0.113.1 Priority: 2
   http proxy: 192.0.2.1:80
    aaa-authorization: disable
    aaa-authorization username: callhome (default)
    data-privacy: normal
    syslog throttling: enable
   Rate-limit: 20 message(s) per minute
    Snapshot command[0]: show version
```

```
Available alert groups:
   Keyword State Description
        ------------------------ ------- -------------------------------
   configuration Enable configuration info
   crash Enable crash and traceback info
   environment Enable environmental info
   inventory Enable inventory info
   snapshot Enable snapshot info
   syslog Enable syslog info
Profiles:
   Profile Name: campus-noc
   Profile Name: CiscoTAC-1
Router#
Router# show call-home detail
Current call home settings:
   call home feature : enable
   call home message's from address: router@example.com
   call home message's reply-to address: support@example.com
   vrf for call-home messages: Not yet set up
   contact person's email address: technical@example.com
   contact person's phone number: +1-408-555-1234
   street address: 1234 Picaboo Street, Any city, Any state, 12345
   customer ID: ExampleCorp
   contract ID: X123456789
   site ID: SantaClara
   source ip address: Not yet set up
   source interface: GigabitEthernet0/0
   Mail-server[1]: Address: 192.0.2.2 Priority: 1
   Mail-server[2]: Address: 203.0.113.1 Priority: 2
   http proxy: 192.0.2.1:80
   aaa-authorization: disable
   aaa-authorization username: callhome (default)
   data-privacy: normal
   syslog throttling: enable
   Rate-limit: 20 message(s) per minute
   Snapshot command[0]: show version
   Snapshot command[1]: show clock
Available alert groups:
   Keyword State Description
   ------------------------ ------- -------------------------------
                         configuration Enable configuration info
    crash Enable crash and traceback info
    environment Enable environmental info
   inventory Enable inventory info
   snapshot Enable snapshot info
   syslog Enable syslog info
Profiles:
Profile Name: campus-noc
   Profile status: ACTIVE
   Preferred Message Format: xml
   Message Size Limit: 3145728 Bytes
   Transport Method: email
   Email address(es): noc@example.com
```

```
HTTP address(es): Not yet set up
   Alert-group Severity
   ------------------------ ------------
   configuration
   crash normal
   environment debug
   inventory normal
   Syslog-Pattern Severity
   ------------------------ ------------
 .*CALL_LOOP.* debug
Profile Name: CiscoTAC-1
   Profile status: INACTIVE
   Profile mode: Full Reporting
   Preferred Message Format: xml
   Message Size Limit: 3145728 Bytes
   Transport Method: email
   Email address(es): callhome@cisco.com
   HTTP address(es): https://tools.cisco.com/its/service/oddce/services/DDCEService
   Periodic configuration info message is scheduled every 14 day of the month at 11:12
   Periodic inventory info message is scheduled every 14 day of the month at 10:57
   Alert-group Severity
    ------------------------ ------------
   crash normal
   environment minor
   Syslog-Pattern Severity
   ------------------------ ------------
 .*CALL_LOOP.* debug
Router#
Router# show call-home alert-group
Available alert groups:
   Keyword State Description
   ------------------------ ------- -------------------------------
   configuration Enable configuration info
   crash Enable crash and traceback info
   environment Enable environmental info
   inventory Enable inventory info
   snapshot Enable snapshot info
   syslog Enable syslog info
Router#
Router# show call-home mail-server status
Please wait. Checking for mail server status ...
   Mail-server[1]: Address: 192.0.2.2 Priority: 1 [Not Available]
   Mail-server[2]: Address: 203.0.113.1 Priority: 2 [Available]
Router#
Router# show call-home profile all
Profile Name: campus-noc
   Profile status: ACTIVE
   Preferred Message Format: xml
   Message Size Limit: 3145728 Bytes
   Transport Method: email
   Email address(es): noc@example.com
   HTTP address(es): Not yet set up
```
Alert-group Severity ------------------------ ----------- configuration crash normal environment debug inventory normal Syslog-Pattern Severity ------------------------ ------------ .\*CALL\_LOOP.\* debug Profile Name: CiscoTAC-1 Profile status: INACTIVE Profile mode: Full Reporting Preferred Message Format: xml Message Size Limit: 3145728 Bytes Transport Method: email Email address(es): callhome@cisco.com HTTP address(es): https://tools.cisco.com/its/service/oddce/services/DDCEService Periodic configuration info message is scheduled every 14 day of the month at 11:12 Periodic inventory info message is scheduled every 14 day of the month at 10:57 Alert-group Severity ------------------------ ----------- crash normal environment minor Syslog-Pattern Severity ------------------------ ------------ .\*CALL\_LOOP.\* debug Router# Router# **show call-home profile campus-noc** Profile Name: campus-noc Profile status: ACTIVE Preferred Message Format: xml Message Size Limit: 3145728 Bytes Transport Method: email Email address(es): noc@example.com HTTP address(es): Not yet set up Alert-group Severity ------------------------ ----------- configuration crash normal environment debug inventory normal Syslog-Pattern Severity ------------------------ ------------ .\*CALL\_LOOP.\* debug Router# Router# show call-home statistics Message Types Total **Email** Email HTTP ------------- -------------------- -------------------- ------------------ Total Success 3 3 3 0  $Config$  3 3 0 Crash 0 0 0 Environment 0 0 0 Inventory 0 Snapshot 0 0 0

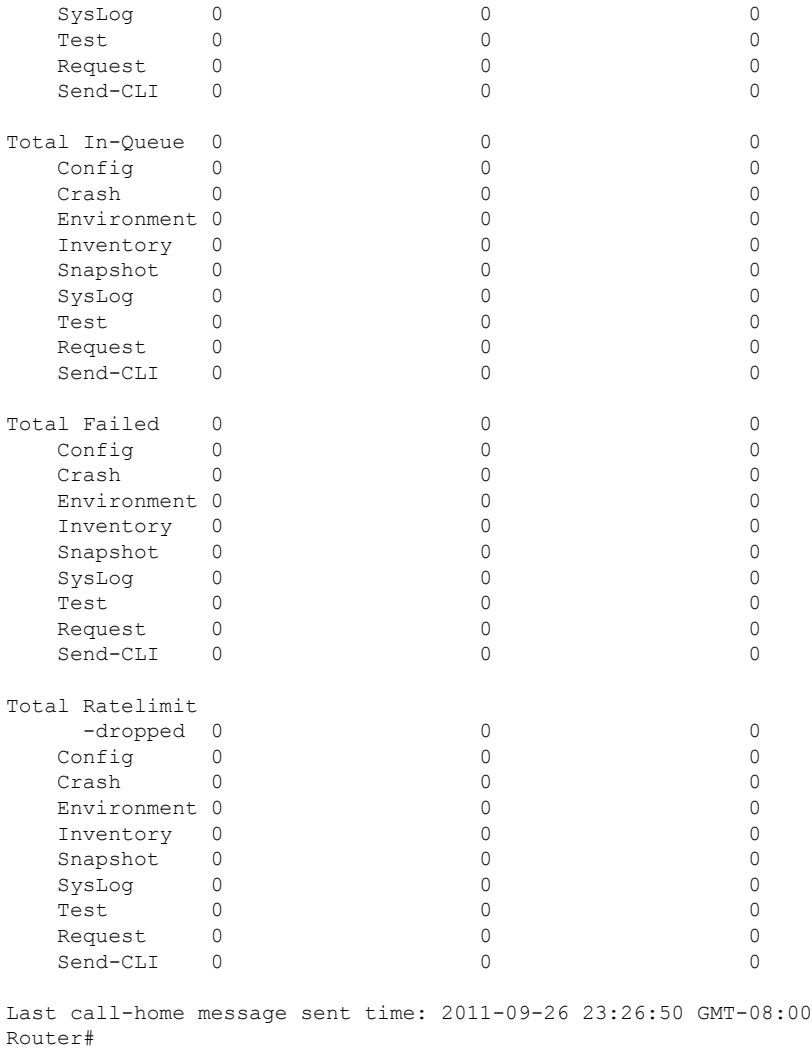

# **Call Home** のデフォルト設定

次の表に、Call Home のデフォルト設定を示します。

表 **30 : Call Home** のデフォルト設定

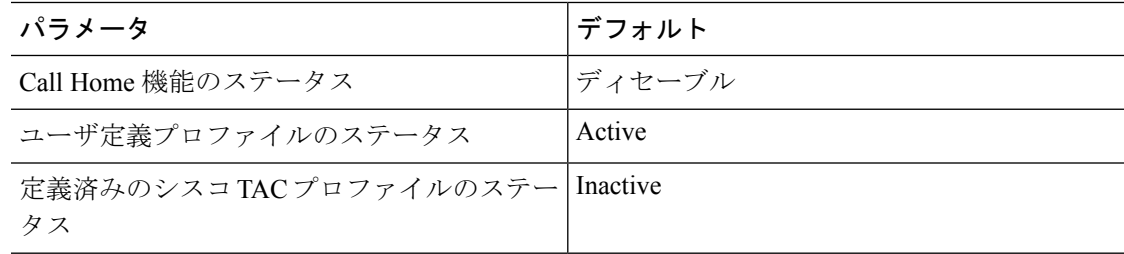

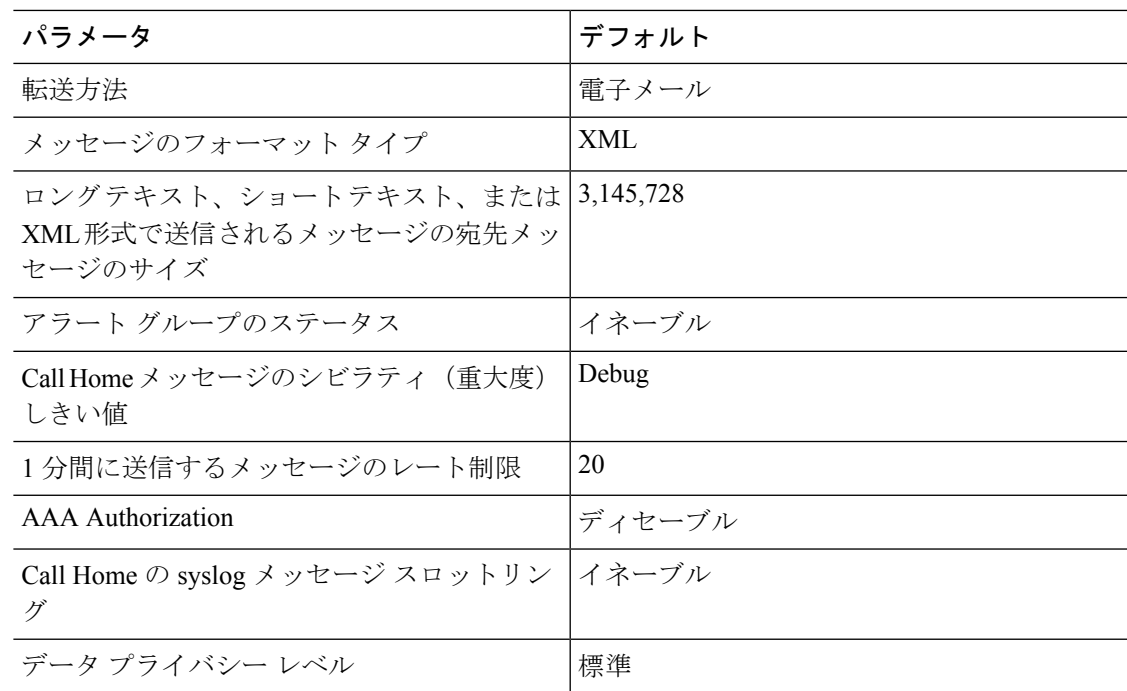

# アラート グループの起動イベントとコマンド

Call Home起動イベントはアラートグループに分類され、各アラートグループには、イベント 発生時に実行されるコマンドが割り当てられます。転送されるメッセージにはコマンド出力が 含まれます。次の表では、各アラートグループに含まれる起動イベントを示します。アラート グループの各イベントのシビラティ(重大度)と、実行されるコマンドも示します。

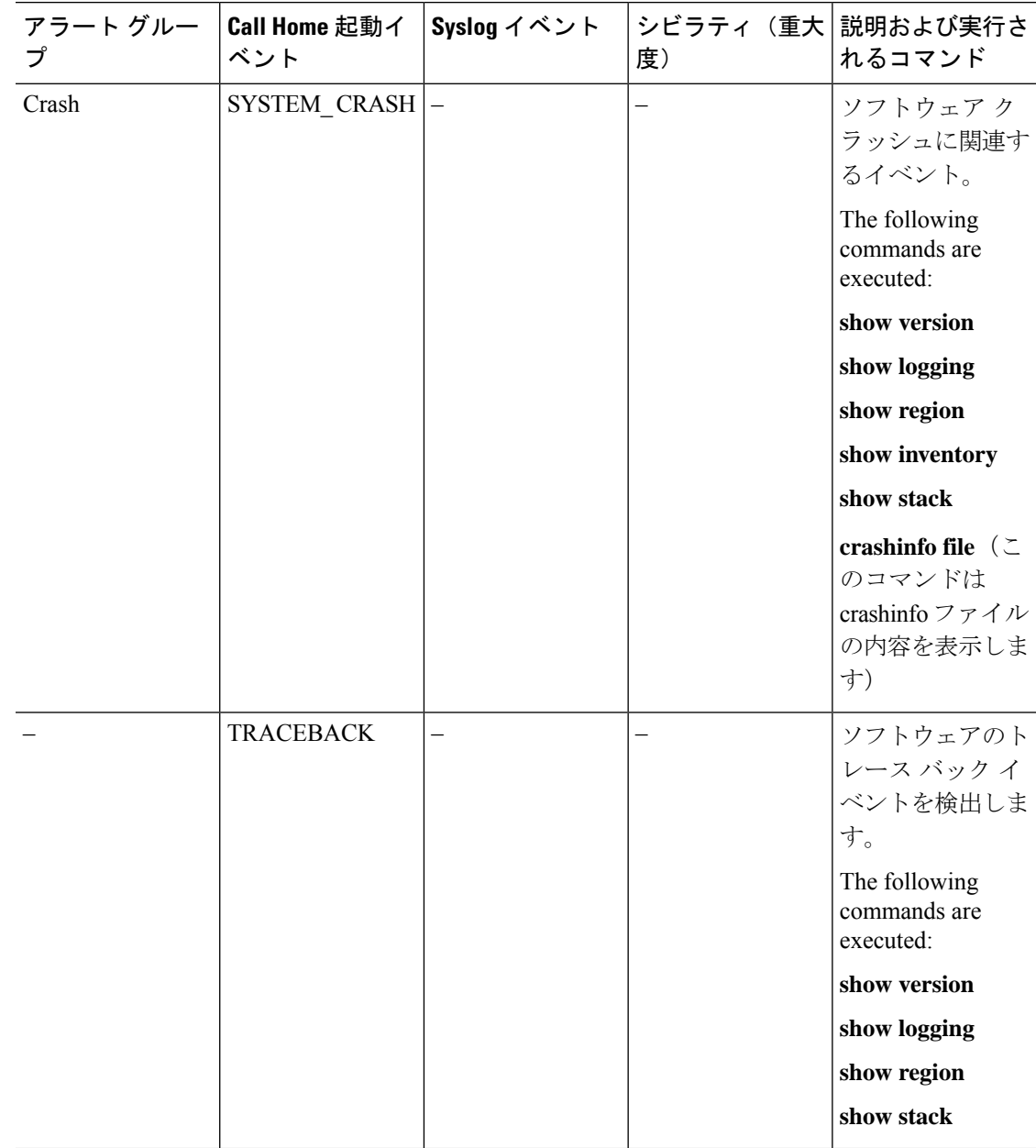

表 **31 : Call Home** アラート グループ、イベント、および動作

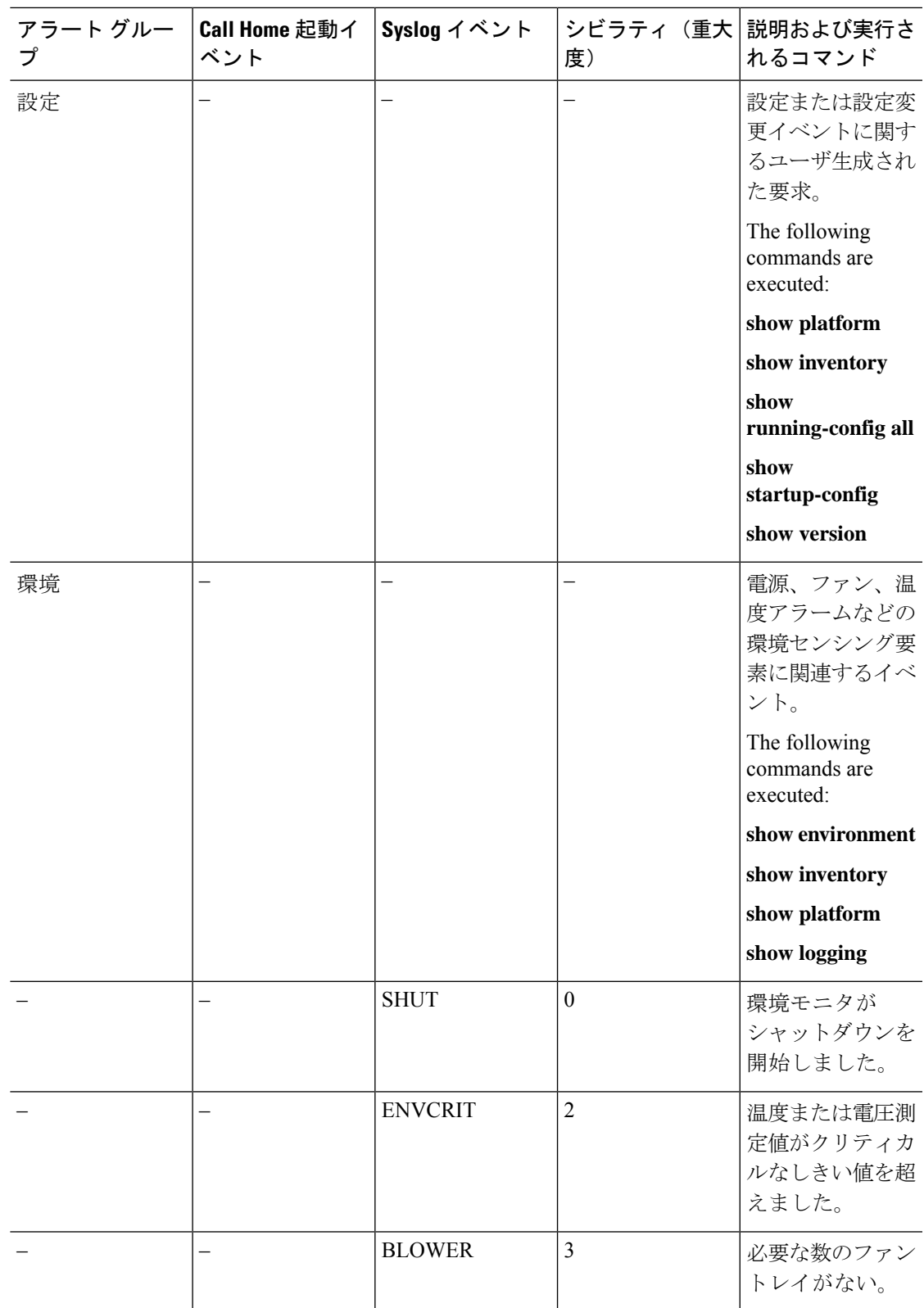

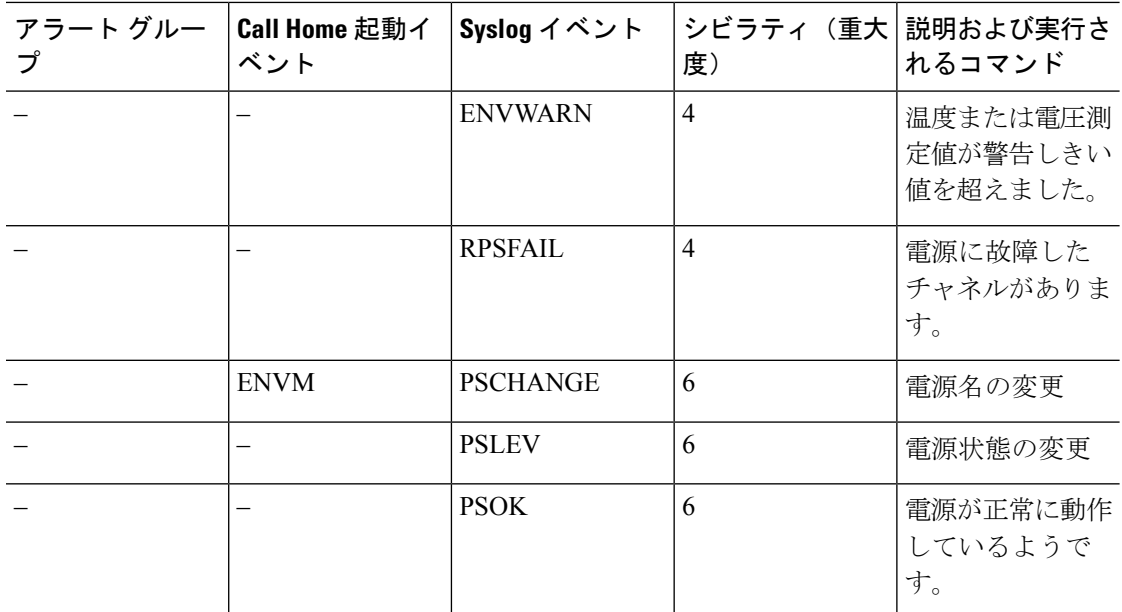

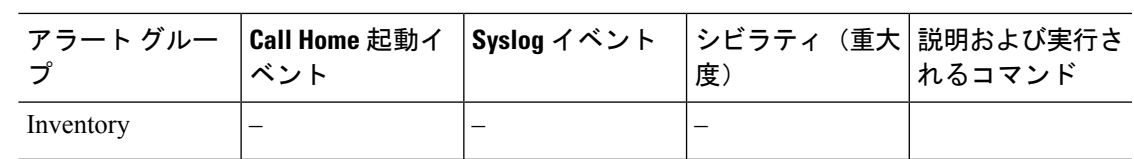

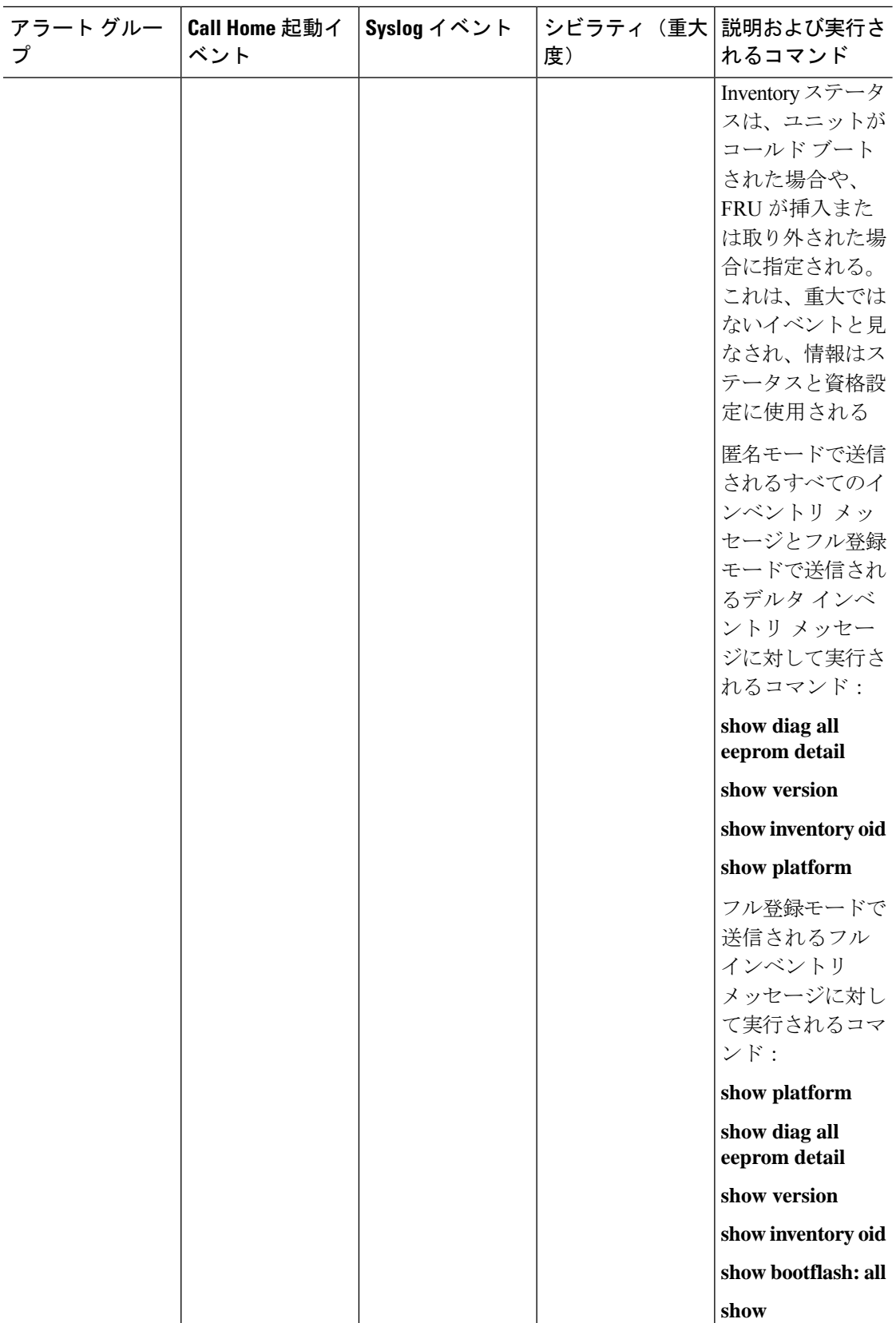

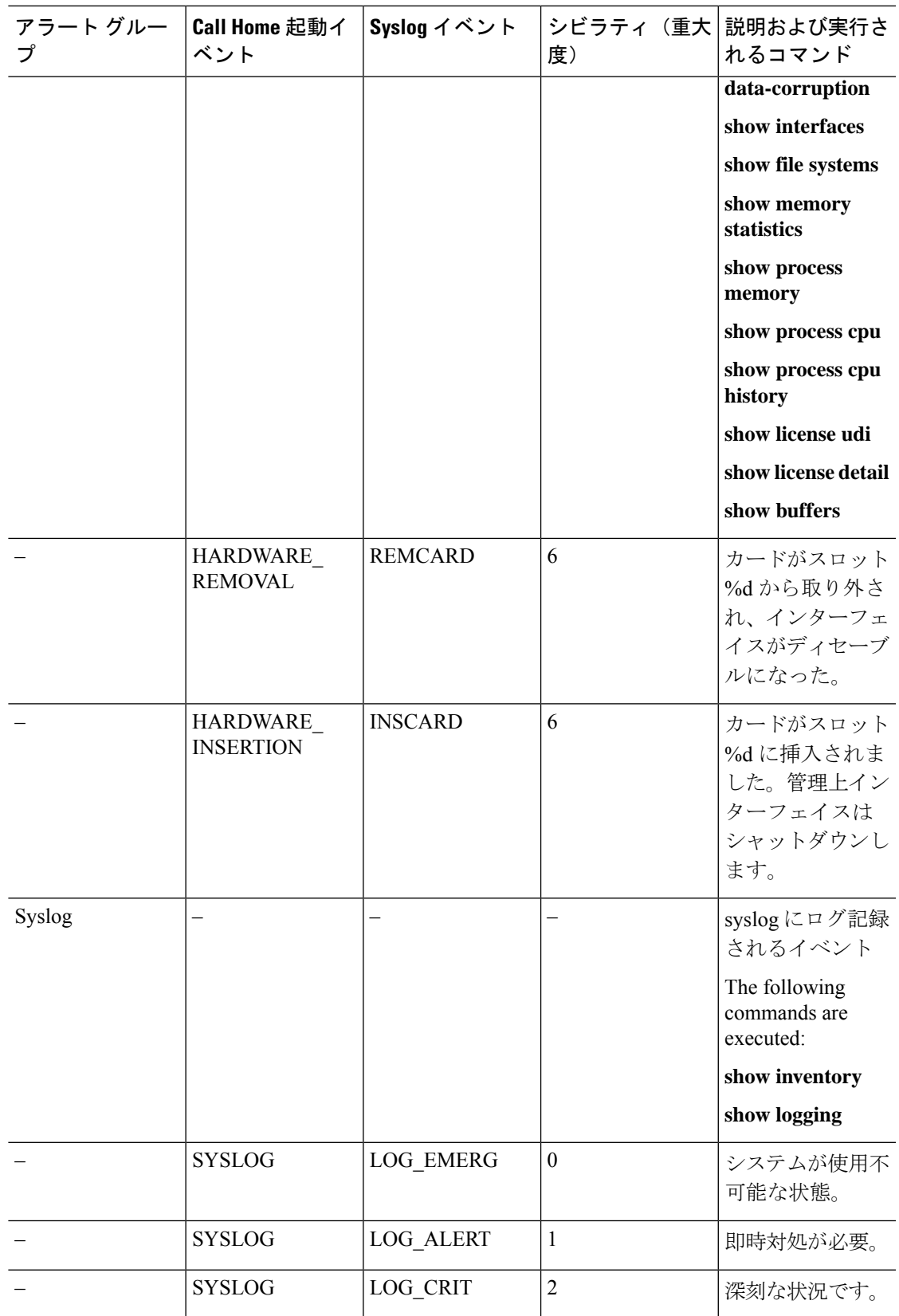

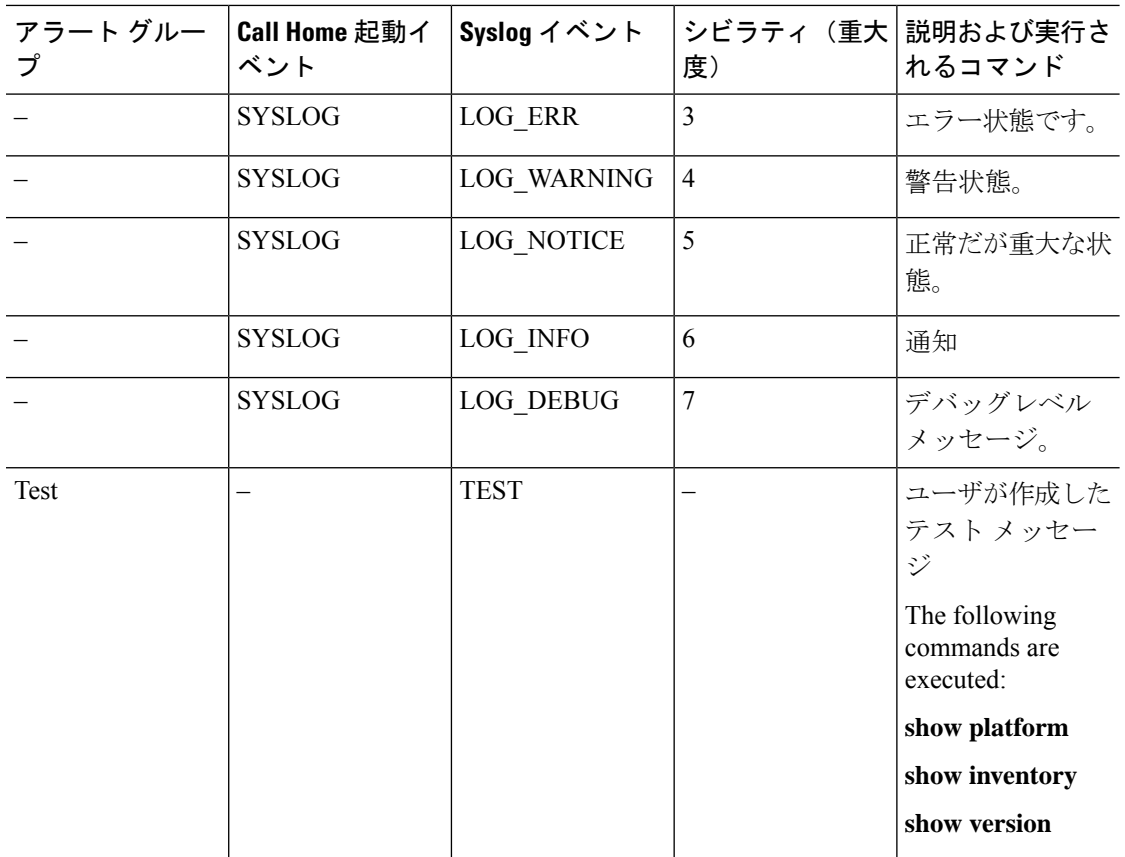

Cisco ISR 4321 は、**show inventory** コマンドにより、電源およびファントレイのシリアル番号 が表示されません。 (注)

# メッセージの内容

ここでは、アラート グループ メッセージの内容の形式を示すいくつかの表を示します。

このセクションには、サンプルメッセージを記載した次のサブセクションも含まれています。

- ロング テキスト形式での Syslog アラート通知の例 (350 ページ)
- XML 形式での syslog アラート通知の例 (351 ページ)

次の表に、ショート テキスト メッセージの内容フィールドを示します。

表 **32 :** ショート テキスト メッセージの形式

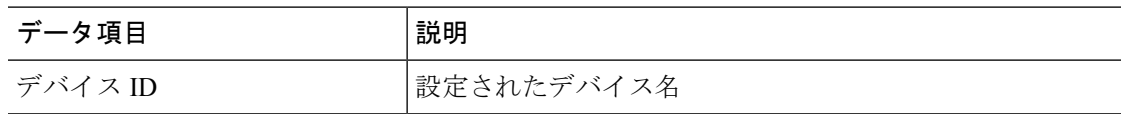

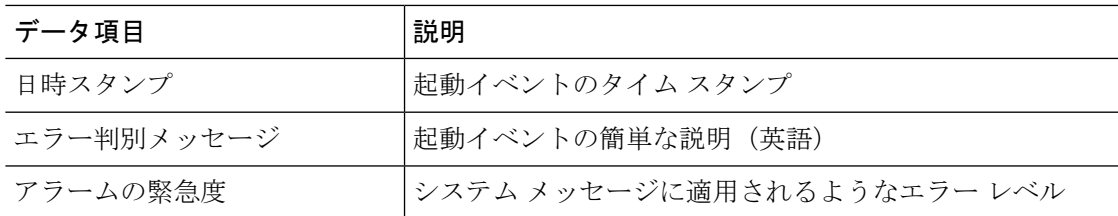

次の表に、すべてのロングテキストメッセージとXMLメッセージに共通する内容フィールド を示します。特定のアラート グループ メッセージに固有のフィールドは、共通フィールドの 間に挿入されます。挿入ポイントは表に示しています。

表 **33 :** ロング テキスト メッセージと **XML** メッセージすべてに共通のフィールド

| データ項目(プレーン テキス<br>トおよび XML) | 説明(プレーン テキストおよ<br>び XML)                                                              | Call-Home メッセージタグ<br>$(XML$ $\varpi \rightarrow$ |
|-----------------------------|---------------------------------------------------------------------------------------|--------------------------------------------------|
| Time stamp                  | ISO 時刻表記 (YYYY-MM-DD<br>HH:MM:SS GMT+HH:MM) に<br>よるイベントの日付とタイム<br>スタンプ。               | CallHome/EventTime                               |
| メッセージ名                      | メッセージの名前。具体的な<br>イベント名のリストはアラー  の場合のみ<br>トグループの起動イベントと<br>コマンド (337ページ) に示さ<br>れています。 | ショートテキストメッセージ                                    |
| メッセージ タイプ                   | 「Call Home」を指定。                                                                       | CallHome/Event/Type                              |
| Message subtype             | 特定のメッセージ タイプ:<br>full, delta, test                                                    | CallHome/Event/SubType                           |
| メッセージ グループ                  | 「reactive」を指定。デフォル Long-text メッセージ専用<br>トは「reactive」であるため、<br>任意。                     |                                                  |
| シビラティ (重大度)                 | メッセージのシビラティ(重<br>大度) (メッセージシビラ<br>ティ (重大度) しきい値 (309<br>ページ) を参照)。                    | Body/Block/Severity                              |
| 送信元 ID                      | ワークフロー エンジンから経   Long-text メッセージ専用<br>路指定する製品タイプ。一般<br>に製品ファミリ名です。                    |                                                  |

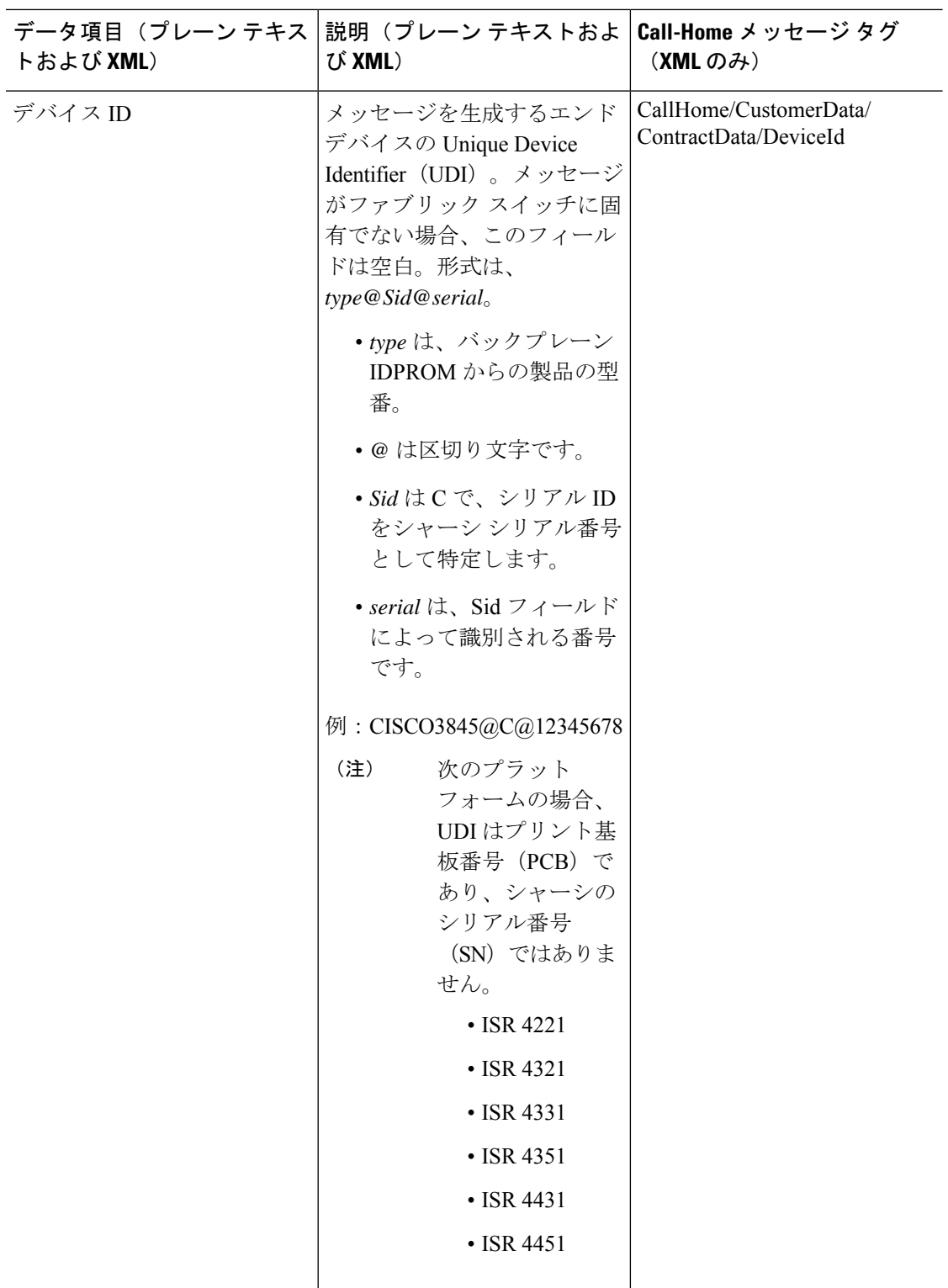

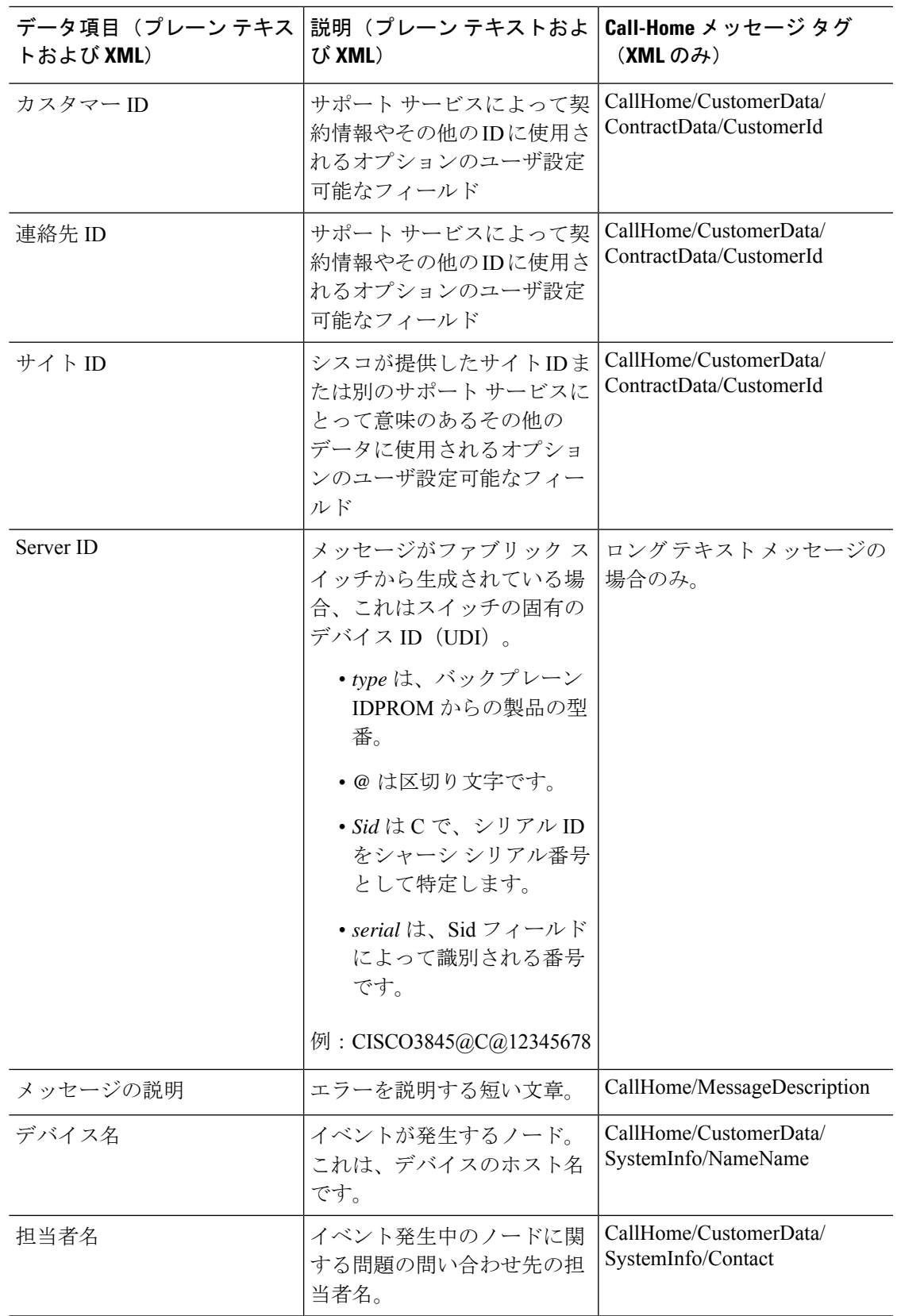

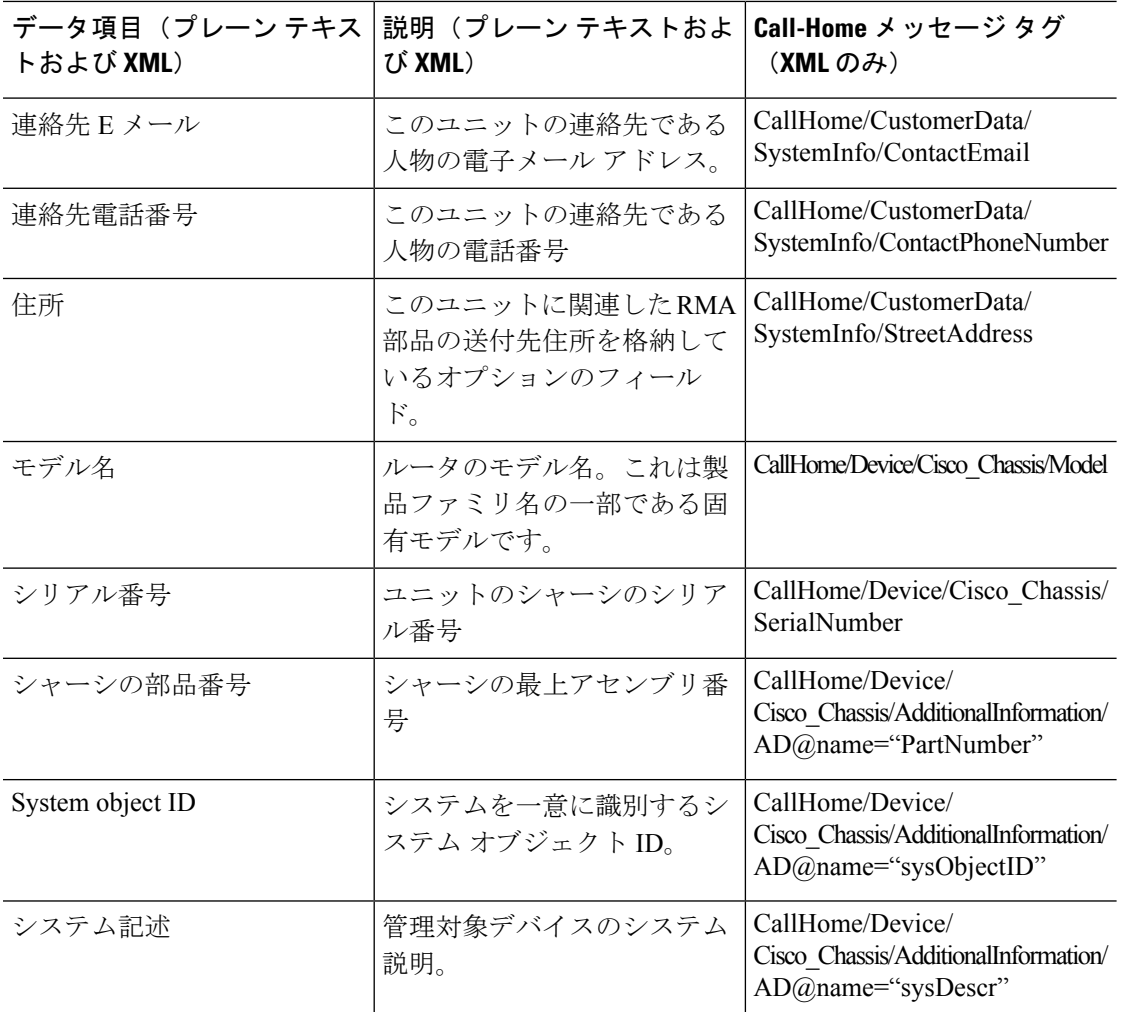

次の表に、特定のアラート グループ メッセージに固有の挿入フィールドを示します。

(注)

このアラートグループに対して複数のコマンドが実行されると、次のフィールドが繰り返され る場合があります。

表 **34 :** 特定のアラート グループ メッセージに固有の挿入フィールド

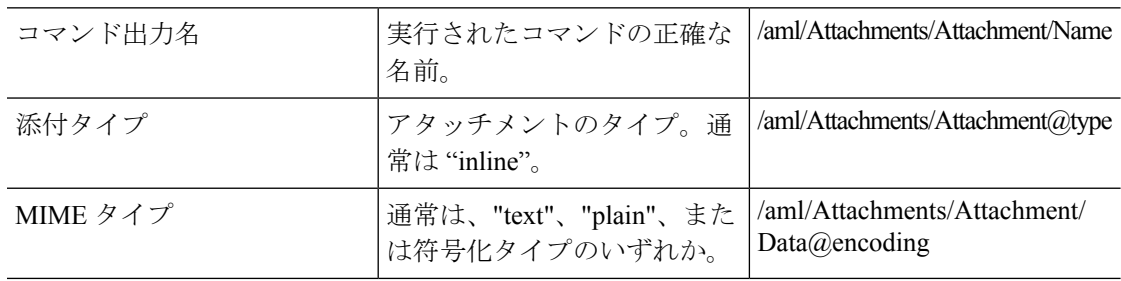

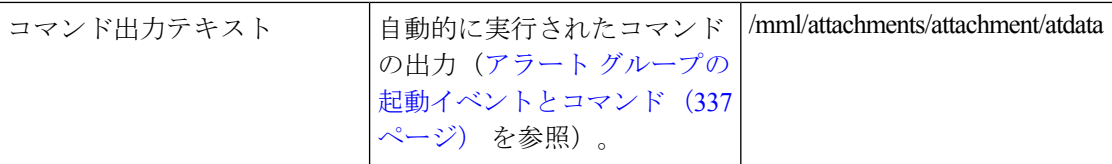

次の表に、対処的メッセージ (TAC ケースを必要とするシステム障害)と予防的メッセージ (システムパフォーマンスの低下を引き起こす可能性のある問題)に挿入される内容フィール ドを示します。

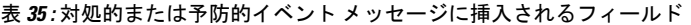

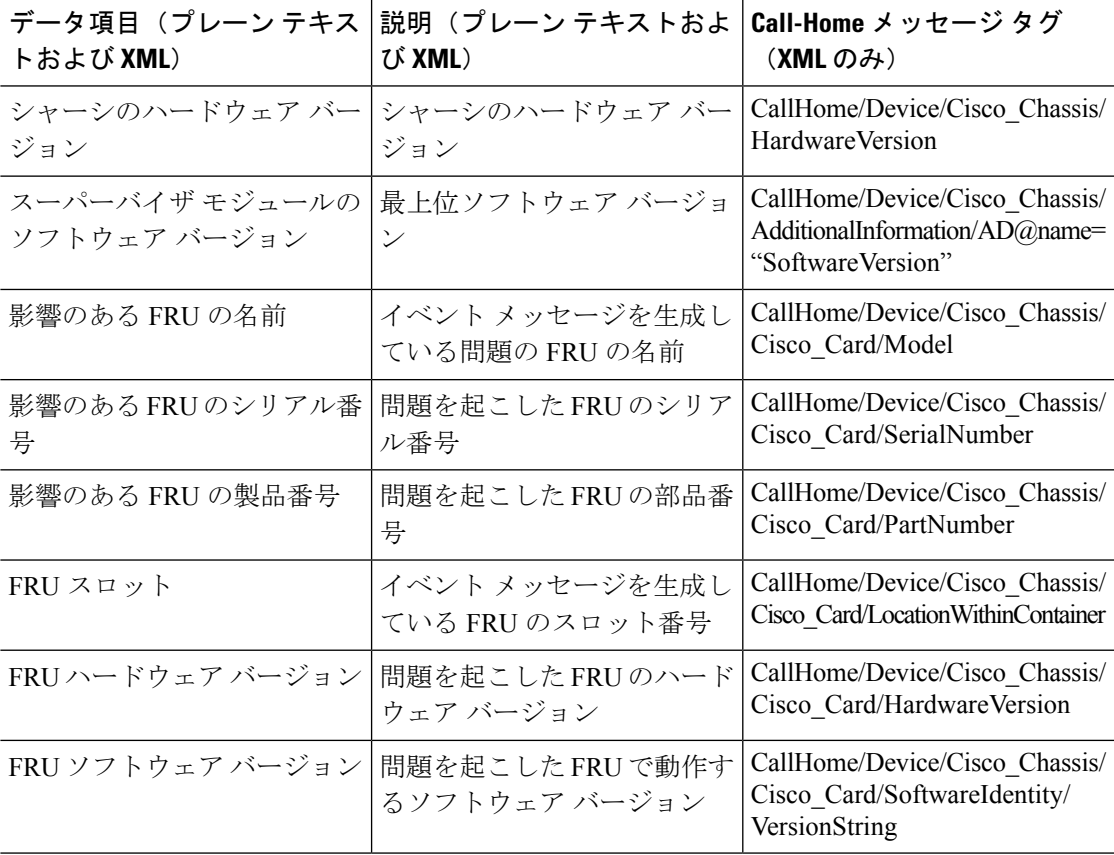

次の表に、インベントリ メッセージに挿入される内容フィールドを示します。

表 **36 :** コンポーネント イベント メッセージの挿入フィールド

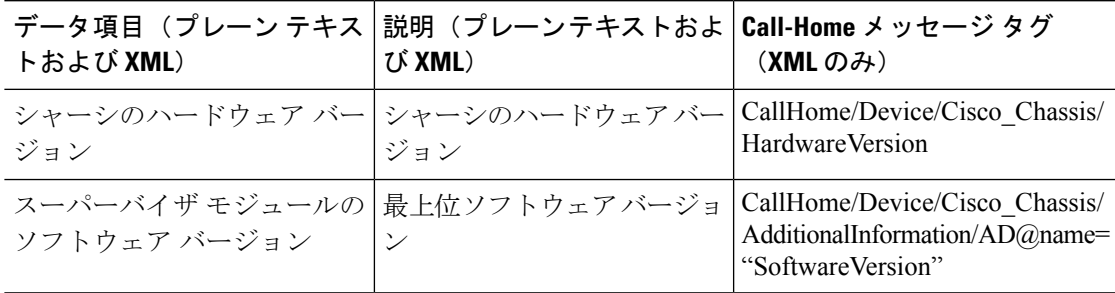

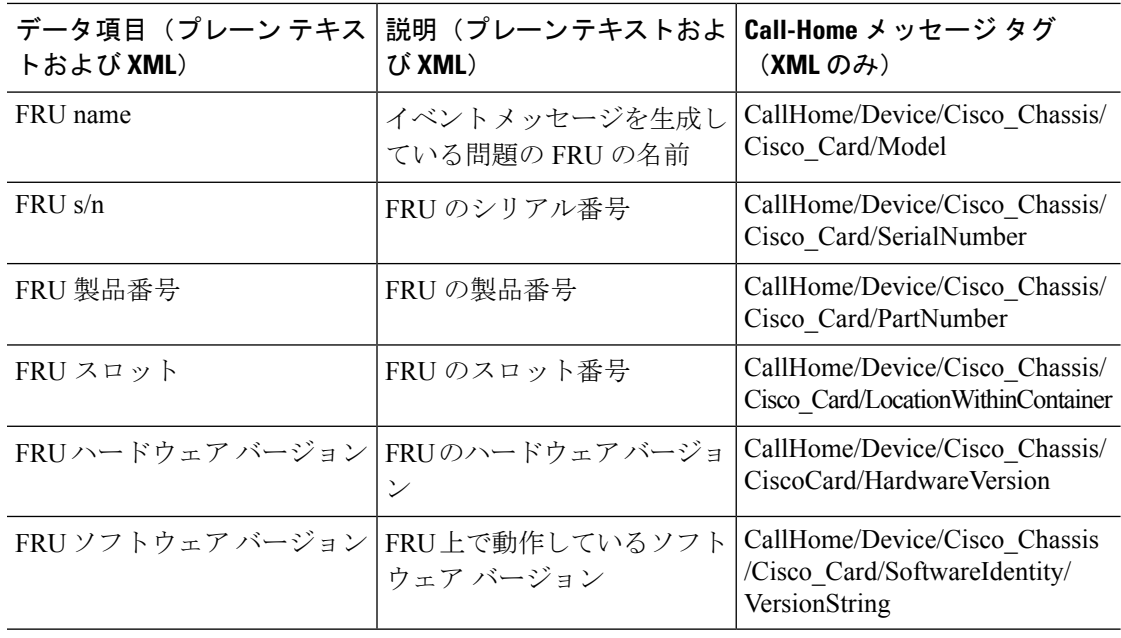

### ロング テキスト形式での **Syslog** アラート通知の例

次に、long-text 形式での Syslog アラート通知の例を示します。

```
TimeStamp : 2014-08-13 21:41 GMT+00:00
Message Name : syslog
Message Type : Call Home
Message Group : reactive
Severity Level : 2
Source ID : ISR 4400
Device ID : ISR4451-X/K9@C@FTX1830AKF9
Customer ID :
Contract ID :
Site ID :
Server ID : ISR4451-X/K9@C@FTX1830AKF9
Event Description : *Aug 13 21:41:35.835: %CLEAR-5-COUNTERS: Clear counter on all
interfaces by console
System Name : Router
Contact Email : admin@yourdomain.com
Contact Phone :
Street Address :
Affected Chassis : ISR4451-X/K9
Affected Chassis Serial Number : FTX1830AKF9
Affected Chassis Part No : 800-36894-03
Affected Chassis Hardware Version : 1.0
Supervisor Software Version : 15.4(20140812:034256)
Command Output Name : show logging
Attachment Type : command output
MIME Type : text/plain
Command Output Text : show logging
Syslog logging: enabled (0 messages dropped, 4 messages rate-limited, 0 flushes, 0
overruns, xml disabled, filtering disabled)
```

```
No Active Message Discriminator.
```
No Inactive Message Discriminator. Console logging: level debugging, 71 messages logged, xml disabled, filtering disabled Monitor logging: level debugging, 0 messages logged, xml disabled, filtering disabled Buffer logging: level debugging, 73 messages logged, xml disabled, filtering disabled Exception Logging: size (4096 bytes) Count and timestamp logging messages: disabled Persistent logging: disabled No active filter modules. Trap logging: level informational, 70 message lines logged Logging Source-Interface: VRF Name: Log Buffer (4096 bytes): \*Aug 13 21:38:04.994: %CLEAR-5-COUNTERS: Clear counter on all interfaces by console \*Aug 13 21:40:55.706: %CLEAR-5-COUNTERS: Clear counter on all interfaces by console \*Aug 13 21:41:27.042: %SYS-5-CONFIG\_I: Configured from console by console Router# Command Output Name : show inventory Attachment Type : command output MIME Type : text/plain Command Output Text : show inventory NAME: "Chassis", DESCR: "Cisco ISR4451 Chassis" PID: ISR4451-X/K9 , VID: V03, SN: FTX1830AKF9 NAME: "Power Supply Module 0", DESCR: "450W AC Power Supply for Cisco ISR4450, ISR4350" PID: PWR-4450-AC , VID: V01, SN: DCA1822X0G4 NAME: "Fan Tray", DESCR: "Cisco ISR4450, ISR4350 Fan Assembly" PID: ACS-4450-FANASSY , VID: , SN: NAME: "module 0", DESCR: "Cisco ISR4451 Built-In NIM controller" PID: ISR4451-X/K9 , VID: , SN: NAME: "NIM subslot 0/0", DESCR: "Front Panel 4 ports Gigabitethernet Module" PID: ISR4451-X-4x1GE , VID: V01, SN: JAB092709EL NAME: "module 1", DESCR: "Cisco ISR4451 Built-In SM controller" PID: ISR4451-X/K9 , VID: , SN: NAME: "module 2", DESCR: "Cisco ISR4451 Built-In SM controller" PID: ISR4451-X/K9 , VID: , SN: NAME: "module R0", DESCR: "Cisco ISR4451 Route Processor" PID: ISR4451-X/K9 , VID: V03, SN: FOC18271QLX NAME: "module F0", DESCR: "Cisco ISR4451 Forwarding Processor" PID: ISR4451-X/K9 , VID: , SN:

#### Router#

### **XML** 形式での **syslog** アラート通知の例

次に、XML 形式での Syslog アラート通知の例を示します。

```
<?xml version="1.0" encoding="UTF-8"?>
<soap-env:Envelope xmlns:soap-env="http://www.w3.org/2003/05/soap-envelope">
<soap-env:Header>
<aml-session:Session xmlns:aml-session="http://www.cisco.com/2004/01/aml-session"
soap-env:mustUnderstand="true"
soap-env:role="http://www.w3.org/2003/05/soap-envelope/role/next">
<aml-session:To>http://tools.cisco.com/neddce/services/DDCEService</aml-session:To>
<aml-session:Path>
<aml-session:Via>http://www.cisco.com/appliance/uri</aml-session:Via>
</aml-session:Path>
<aml-session:From>http://www.cisco.com/appliance/uri</aml-session:From>
<aml-session:MessageId>M4:FTX1830AKF9:53EBDBDA</aml-session:MessageId>
</aml-session:Session>
</soap-env:Header>
<soap-env:Body>
<aml-block:Block xmlns:aml-block="http://www.cisco.com/2004/01/aml-block">
<aml-block:Header>
<aml-block:Type>http://www.cisco.com/2005/05/callhome/syslog</aml-block:Type>
<aml-block:CreationDate>2014-08-13 21:42:50 GMT+00:00</aml-block:CreationDate>
<aml-block:Builder>
<aml-block:Name>ISR 4400</aml-block:Name>
<aml-block:Version>2.0</aml-block:Version>
</aml-block:Builder>
<aml-block:BlockGroup>
<aml-block:GroupId>G5:FTX1830AKF9:53EBDBDA</aml-block:GroupId>
<aml-block:Number>0</aml-block:Number>
<aml-block:IsLast>true</aml-block:IsLast>
<aml-block:IsPrimary>true</aml-block:IsPrimary>
<aml-block:WaitForPrimary>false</aml-block:WaitForPrimary>
</aml-block:BlockGroup>
<aml-block:Severity>2</aml-block:Severity>
</aml-block:Header>
<aml-block:Content>
<ch:CallHome xmlns:ch="http://www.cisco.com/2005/05/callhome" version="1.0">
<ch:EventTime>2014-08-13 21:42:49 GMT+00:00</ch:EventTime>
<ch:MessageDescription>*Aug 13 21:42:49.406: %CLEAR-5-COUNTERS: Clear counter on all
interfaces by console</ch:MessageDescription>
<ch:Event>
<ch:Type>syslog</ch:Type>
<ch:SubType></ch:SubType>
<ch:Brand>Cisco Systems</ch:Brand>
<ch:Series>ISR XE Series Routers</ch:Series>
</ch:Event>
<ch:CustomerData>
<ch:UserData>
<ch:Email>admin@yourdomain.com</ch:Email>
</ch:UserData>
<ch:ContractData>
<ch:CustomerId></ch:CustomerId>
<ch:SiteId></ch:SiteId>
<ch:ContractId></ch:ContractId>
<ch:DeviceId>ISR4451-X/K9@C@FTX1830AKF9</ch:DeviceId>
</ch:ContractData>
<ch:SystemInfo>
<ch:Name>Router</ch:Name>
<ch:Contact></ch:Contact>
<ch:ContactEmail>admin@yourdomain.com</ch:ContactEmail>
<ch:ContactPhoneNumber></ch:ContactPhoneNumber>
<ch:StreetAddress></ch:StreetAddress>
</ch:SystemInfo>
<ch:CCOID></ch:CCOID>
</ch:CustomerData>
<ch:Device>
<rme:Chassis xmlns:rme="http://www.cisco.com/rme/4.0">
```

```
<rme:Model>ISR4451-X/K9</rme:Model>
<rme:HardwareVersion>1.0</rme:HardwareVersion>
<rme:SerialNumber>FTX1830AKF9</rme:SerialNumber>
<rme:AdditionalInformation>
<rme:AD name="PartNumber" value="800-36894-03" />
<rme:AD name="SoftwareVersion" value="15.4(20140812:034256)" />
<rme:AD name="SystemObjectId" value="1.3.6.1.4.1.9.1.1707" />
<rme:AD name="SystemDescription" value="Cisco IOS Software, ISR Software
(X86_64_LINUX_IOSD-UNIVERSALK9-M), Experimental Version 15.4(20140812:034256)
[v154_3_s_xe313_throttle-BLD-BLD_V154_3_S_XE313_THROTTLE_LATEST_20140812_020034-ios 150]
Copyright (c) 1986-2014 by Cisco Systems, Inc.
Compiled Tue 12-Aug-14 00:13 by mcpre" />
<rme:AD name="ServiceNumber" value="" />
<rme:AD name="ForwardAddress" value="" />
</rme:AdditionalInformation>
\langle/rme:Chassis>
</ch:Device>
</ch:CallHome>
</aml-block:Content>
<aml-block:Attachments>
<aml-block:Attachment type="inline">
<aml-block:Name>show logging</aml-block:Name>
<aml-block:Data encoding="plain">
<![CDATA[show logging
Syslog logging: enabled (0 messages dropped, 4 messages rate-limited, 0 flushes, 0
overruns, xml disabled, filtering disabled)
No Active Message Discriminator.
No Inactive Message Discriminator.
    Console logging: level debugging, 75 messages logged, xml disabled,
                     filtering disabled
    Monitor logging: level debugging, 0 messages logged, xml disabled,
                     filtering disabled
    Buffer logging: level debugging, 77 messages logged, xml disabled,
                    filtering disabled
    Exception Logging: size (4096 bytes)
    Count and timestamp logging messages: disabled
    Persistent logging: disabled
No active filter modules.
    Trap logging: level informational, 74 message lines logged
        Logging Source-Interface: VRF Name:
Log Buffer (4096 bytes):
*Aug 13 21:42:20.187: %CLEAR-5-COUNTERS: Clear counter on all interfaces by console
*Aug 13 21:42:23.364: %SYS-5-CONFIG_I: Configured from console by console
Router#]]></aml-block:Data>
</aml-block:Attachment>
<aml-block:Attachment type="inline">
<aml-block:Name>show inventory</aml-block:Name>
<aml-block:Data encoding="plain">
<![CDATA[show inventory
NAME: "Chassis", DESCR: "Cisco ISR4451 Chassis"
PID: ISR4451-X/K9 , VID: V03, SN: FTX1830AKF9
NAME: "Power Supply Module 0", DESCR: "450W AC Power Supply for Cisco ISR4450, ISR4350"
PID: PWR-4450-AC , VID: V01, SN: DCA1822X0G4
NAME: "Fan Tray", DESCR: "Cisco ISR4450, ISR4350 Fan Assembly"
PID: ACS-4450-FANASSY , VID: , SN:
```

```
NAME: "module 0", DESCR: "Cisco ISR4451 Built-In NIM controller"
PID: ISR4451-X/K9 , VID: , SN:
NAME: "NIM subslot 0/0", DESCR: "Front Panel 4 ports Gigabitethernet Module"
PID: ISR4451-X-4x1GE , VID: V01, SN: JAB092709EL
NAME: "module 1", DESCR: "Cisco ISR4451 Built-In SM controller"
PID: ISR4451-X/K9 , VID: , SN:
NAME: "module 2", DESCR: "Cisco ISR4451 Built-In SM controller"
PID: ISR4451-X/K9 , VID: , SN:
NAME: "module R0", DESCR: "Cisco ISR4451 Route Processor"
PID: ISR4451-X/K9 , VID: V03, SN: FOC18271QLX
NAME: "module F0", DESCR: "Cisco ISR4451 Forwarding Processor"
PID: ISR4451-X/K9 , VID: , SN:
Router#]]></aml-block:Data>
</aml-block:Attachment>
</aml-block:Attachments>
</aml-block:Block>
</soap-env:Body>
</soap-env:Envelope>
```
# その他の参考資料

この章では、Call Home 機能に関連する参考資料を説明します。

#### 関連資料

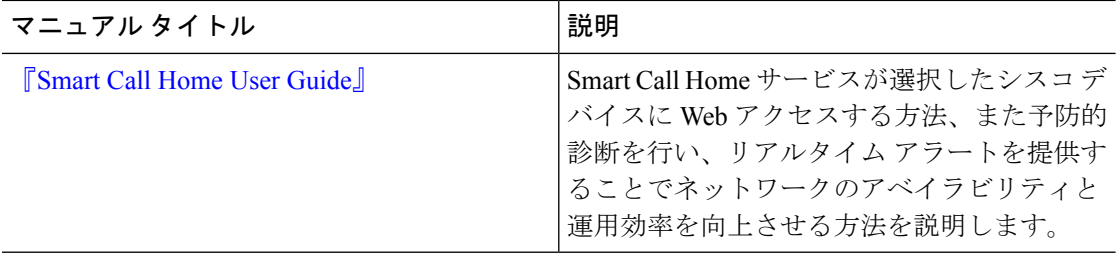

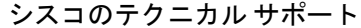

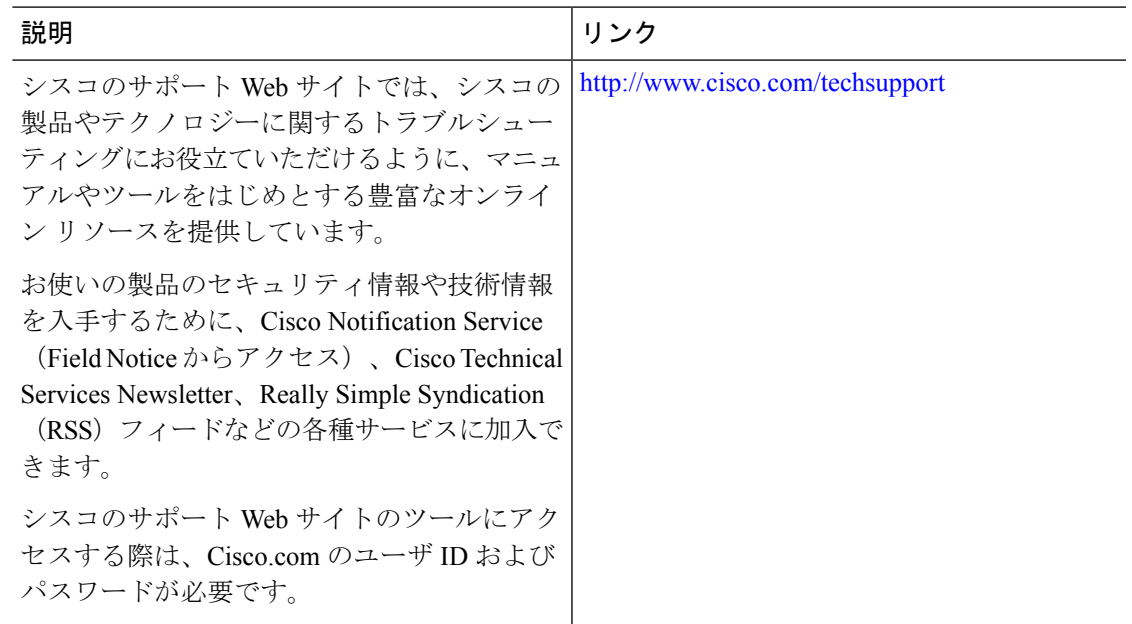

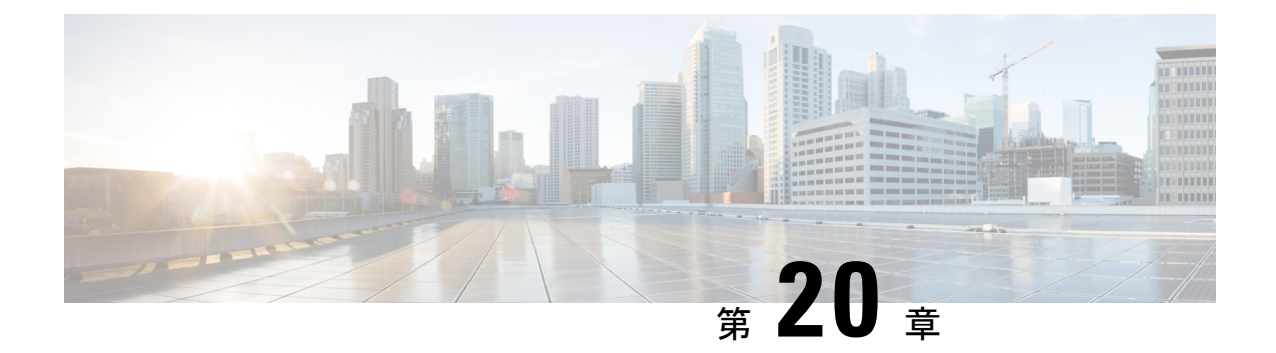

# ブリッジ ドメイン インターフェイスの設 定

Cisco 4000 シリーズ ISR デバイスは、レイヤ 3 IP アドレスにレイヤ 2 イーサネットセグメント をパッケージングするためのブリッジドメインのインターフェイス(BDI)機能をサポートし ます。

- ブリッジ ドメイン インターフェイスの制約事項 (357 ページ)
- ブリッジ ドメイン インターフェイスに関する情報 (358 ページ)
- ブリッジドメイン仮想 IP インターフェイスの設定 (368 ページ)
- その他の参考資料 (374 ページ)
- ブリッジ ドメイン インターフェイスの機能情報 (375 ページ)

# ブリッジ ドメイン インターフェイスの制約事項

ブリッジ ドメイン インターフェイスに関連する制約事項は次のとおりです。

- システムごとにサポートされるブリッジ ドメイン インターフェイスは 4096 のみです。
- •ブリッジドメインインターフェイスの場合、最大伝送単位 (MTU) サイズは1500および 9216 バイトの間で設定できます。
- ブリッジ ドメイン インターフェイスは次の機能のみをサポートします。
	- IPv4 マルチキャスト
	- QoSマーキングとポリシング。シェーピングとキューイングはサポートされません。
	- IPv4 VRF
	- IPv6 ユニキャスト転送
	- BGP、OSPF、EIGRP、RIP、IS-IS、STATIC などのダイナミックルーティング
	- IOS XE 3.8.0 以降の Hot Standby Router Protocol (HSRP)
	- IOS XE 3.8.0 以降の Virtual Router Redundancy Protocol (VRRP)

• Flexible NetFlow

Flexible NetFlow は、Cisco IOS XE 17.7.1a 以降のリリースでサポー トされています。 (注)

- ブリッジ ドメイン インターフェイスは次の機能をサポートしません。
	- PPP over Ethernet (PPPoE)
	- 双方向フォワーディング検出 (BFD) プロトコル

 $\cdot$  OoS

• Network-Based Application Recognition (NBAR) または Advanced Video Coding (AVC)

# ブリッジ ドメイン インターフェイスに関する情報

ブリッジ ドメイン インターフェイスは、レイヤ 2 ブリッジ型ネットワークとレイヤ 3 のルー テッド ネットワーク トラフィック間のトラフィックの双方向フローを許可する論理インター フェイスです。ブリッジ ドメイン インターフェイスは、ブリッジ ドメインと同じインデック スによって識別されます。各ブリッジ ドメインは、レイヤ 2 ブロードキャスト ドメインを表 します。ブリッジドメインに関連付けることができるブリッジドメインインターフェイスは、 1 つだけです。

ブリッジ ドメイン インターフェイスは次の機能をサポートします。

- IP 終了
- レイヤ 3 VPN の終了
- アドレス解決プロトコル(ARP)、G-ARP および P-ARP の処理

• MAC アドレスの割り当て

ブリッジ ドメイン インターフェイスを設定する前に、次の概念を理解しておく必要がありま す:

- イーサネット仮想回線の概要
- ブリッジ ドメイン インターフェイスのカプセル化
- MAC アドレスの割り当て
- IP プロトコルのサポート
- IP 転送のサポート
- パケット転送

• ブリッジ ドメイン インターフェイスの統計情報

#### イーサネット仮想回線の概要

イーサネット仮想回線(EVC)は、プロバイダーが提供しているレイヤ2サービスの単一イン スタンスのエンドツーエンド表現です。さまざまなパラメータが統合されて、サービスが提供 されます。シスコ EVC フレームワークでは、ブリッジ ドメインは、サービス インスタンスと 呼ばれているレイヤ 2 インターフェイス(1 つまたは複数)で構成されます。サービス インス タンスは、あるルータ上のあるポート上で EVC をインスタンス化したものです。サービス イ ンスタンスは、設定に基づいてブリッジ ドメインに関連付けられます。

着信フレームは、次の基準に基づいてサービス インスタンスとして分類できます。

- シングル 802.1Q VLAN タグ、優先度タグ付き、または 802.1ad VLAN タグ
- 両 QinQ(内部および外部)VLAN タグ、または 802.1ad S-VLAN と C-VLAN タグの両方
- 外部 802.1p CoS ビット、内部 802.1p CoS ビット、またはその両方
- ペイロード イーサネット タイプ(5 つの選択肢をサポート:IPv4、IPv6、PPPoE-all、 PPoE-discovery、PPPoE-session)

サービス インスタンスは、他のマッピング基準もサポートします。

- [Untagged]:802.1Q または 802.1ad ヘッダがないすべてのフレームにマッピングします。
- [Default]:すべてのフレームにマッピングします。

EVCアーキテクチャの詳細については、『Carrier [EthernetConfiguration](https://www.cisco.com/c/en/us/td/docs/ios-xml/ios/cether/configuration/xe-17-1/ce-xe-17-1-book.html) Guide』の「*Configuring Ethernet Virtual Connections on the Cisco ASR 1000 Router*」のセクションを参照してください。

### ブリッジ ドメイン インターフェイスのカプセル化

セキュリティグループの分類には、送信先グループや宛先グループが含まれます。これは送信 元の SGT と DGT で指定します。SGT ベースの PBR 機能では、SGT/DGT ベースのパケット分 類のために PBR ルートマップの match 句を使用できます。SGT ベースの PBR 機能では設定で きるタグの数に制限はありませんが、プラットフォームで使用できるメモリに基づいてタグを 設定することをお勧めします。

EVC はブリッジ ドメインに存在する各イーサネット フロー ポイント(EFP)で様々なカプセ ル化を使用する機能を提供します。パケットは異なるカプセル化を設定した1つまたは複数の EFPから出力されている可能性があるため、BDI出力ポイントは出力パケットのカプセル化を 認識しないことがあります。

ブリッジ ドメインでは、すべての EFP で異なるカプセル化がある場合、BDI のタグ付けを解 除する必要があります(802.1Q タグなしを使用)。EFP でブリッジ ドメインのすべてのトラ フィック(ポップまたはプッシュ)をカプセル化します。ブリッジドメインのトラフィックの カプセル化を可能にするためには、各 EFP で rewrite を設定します。

ブリッジドメインでは、すべてのEFPで同じカプセル化がある場合は、encapsulationコマンド を使用してBDI上にカプセル化を設定します。BDIでのカプセル化をイネーブルにすると、タ グのプッシングまたはポッピングが有効になり、それにより EFP で rewrite コマンドを設定す る必要がなくなります。BDI でのカプセル化の設定の詳細については、「ブリッジ ドメイン インターフェイスの設定方法」を参照してください。

#### **MAC** アドレスの割り当て

Cisco 4000 シリーズ ISR シャーシ上のすべてのブリッジドメインは、同じ MAC アドレスを共 有します。最初のブリッジドメインインターフェイスにMACアドレスが割り当てられます。 その後、同じ MAC アドレスが、そのブリッジ ドメインで作成されたすべてのブリッジ ドメ イン インターフェイスに割り当てられます。

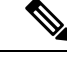

<sup>(</sup>注)

**mac-address** コマンドを使用して、ブリッジ ドメイン インターフェイスにスタティック MAC アドレスを設定できます。

### **IP** プロトコルのサポート

ブリッジ ドメイン インターフェイスは、Cisco 4000 シリーズ ISR デバイスを有効にし、次の IP 関連プロトコルのレイヤ 2 ブリッジドメインのレイヤ 3 のエンドポイントとして機能しま す。

- ARP
- DHCP
- HTTP
- ICMP
- NTP
- RARP
- SNMP
- TCP
- Telnet
- TFTP
- UDP

**IP** 転送のサポート

ブリッジ ドメイン インターフェイスは次の IP 転送機能をサポートします。

• IPv4 の入力および出力アクセス コントロール リスト (ACL)

- IPv4 の入力および出力 QoS ポリシー。ブリッジ ドメイン インターフェイスの入力および 出力サービス ポリシーでサポートされる動作は次のとおりです。
	- 分類
	- マーキング
	- ポリシング
- IPv4 L3 VRF

### パケット転送

ブリッジ ドメイン インターフェイスはレイヤ 2 およびレイヤ 3 ネットワーク インフラ間のブ リッジングおよび転送サービスを提供します。

#### レイヤ **2** から **3**

レイヤ2ネットワークからレイヤ3ネットワークへのパケットフローの間に、着信パケットの 宛先 MAC アドレスがブリッジ ドメイン インターフェイスの MAC アドレスと一致するか、宛 先 MAC アドレスがマルチキャスト アドレスの場合、パケットまたはパケットのコピーがブ リッジ ドメイン インターフェイスに転送されます。

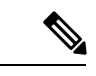

(注) MAC アドレス ラーニングは、ブリッジ ドメイン上のインターフェイスで実行できません。

#### レイヤ **3** からレイヤ **2**

パケットがルータの物理インターフェイスのレイヤ3に到達すると、ルート検索アクションが 実行されます。ルート検索がブリッジ ドメイン インターフェイスに向かうと、ブリッジ ドメ イン インターフェイスはレイヤ 2 カプセル化を追加し、対応するブリッジ ドメインにフレー ムを転送します。バイト カウンタが更新されます。

ブリッジドメインインターフェイスが属するブリッジドメインでのレイヤ2検索中に、ブリッ ジ ドメインは、宛先 MAC アドレスに基づいて適切なサービス インスタンスにパケットを転 送します。

### ブリッジ ドメインとブリッジ ドメイン インターフェイスのステート をリンクする

ブリッジ ドメイン インターフェイスはレイヤ 3 のルーティング可能な IOS インターフェイス およびブリッジ ドメインのポートとして機能します。ブリッジ ドメイン インターフェイスと ブリッジ ドメインのいずれも、個々の管理状態で動作します。

ブリッジ ドメイン インターフェイスをシャットダウンすると、レイヤ 3 データ サービスは停 止しますが、関連するブリッジ ドメインの状態は上書きされず、影響を受けません。

ブリッジ ドメインをシャットダウンすると、サービス インスタンスやブリッジ ドメイン イン ターフェイスを含むすべての関連メンバへのレイヤ2転送が停止します。関連するサービスイ ンスタンスはブリッジドメインの動作状態に影響を与えます。ブリッジドメインインターフェ イスは、関連するサービスインスタンスの 1 つが起動しない限り、動作することはできませ  $h_{\circ}$ 

$$
\mathscr{A}
$$

ブリッジ ドメイン インターフェイスは内部インターフェイスであるため、ブリッジ ドメイン インターフェイスの動作状態はブリッジ ドメインの動作状態には影響しません。 (注)

#### **BDI** の初期状態

BDI 最初の管理ステートは、BDI の作成方法によって異なります。スタートアップ コンフィ ギュレーションで起動時にBDIを作成すると、BDIのデフォルトの管理状態がアップになりま す。スタートアップ コンフィギュレーションに shutdown コマンドが含まれていない限り、こ の状態のままになります。この動作は、他のすべてのインターフェイスと一致します。コマン ドプロンプトで BDI を動的に作成すると、デフォルトの管理状態はダウンになります。

#### **BDI** のリンク状態

BDI は、管理上のダウン状態、動作上のダウン状態、アップ状態の 3 種類のステートからなる リンク状態を維持します。BDIのリンク状態は、対応するユーザーによって設定されたBDI管 理状態セットおよびインターフェイスステートの下位レベルの障害表示の状態の2つの独立す る入力から得られます。BDI のリンク状態は、2 つの入力の状態に基づいて定義されます。

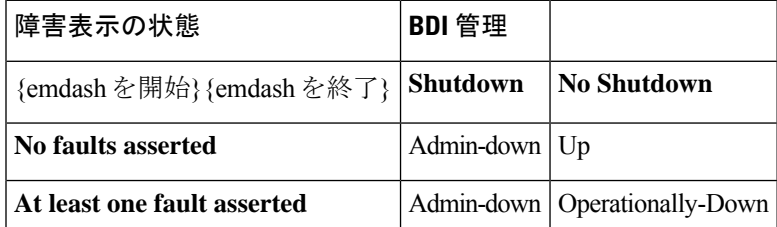

### ブリッジ ドメイン インターフェイスの統計情報

ブリッジ ドメイン インターフェイスなどの仮想インターフェイスの場合は、プロトコル カウ ンタは QFP から定期的に検索されます。

パケットがレイヤ 2 ブリッジ ドメイン ネットワークからドメインのインターフェイスを介し てレイヤ 3 のルーティング ネットワークに流れると、パケットはブリッジ ドメイン インター フェイスの入力パケットおよびバイトとして処理されます。パケットがレイヤ3インターフェ イスに到達し、ブリッジ ドメイン インターフェイスを介してレイヤ 2 ブリッジ ドメインに転 送されると、パケットは出力パケットおよびバイトとして処理され、カウンタが適宜更新され ます。

BDI はすべての Cisco IOS インターフェイスで、ケースとしてレイヤ 3 パケット カウンタの標 準セットを維持します。レイヤ 3 のパケット カウンタを表示するには、show interface コマン ドを使用します。

カウンタの表記法は、レイヤ 3 クラウドに関連しています。たとえば、input はレイヤ 2 BD か らレイヤ 3 クラウドに入るトラフィックを示し、output はレイヤ 3 クラウドからレイヤ 2 BD に向かうトラフィックを示します。

BDIステータスの統計情報を表示するには、**showinterfaces accounting**コマンドを使用します。 送受信されるパケットおよびバイト全体のカウントを表示するには、**show interface** *<if-name>* コマンドを使用します。

### ブリッジ ドメイン インターフェイスの作成または削除

Cisco IOS ルータのインターフェイスまたはサブインターフェイスを定義する場合は、名前を 付け、どのように IP アドレスに割り当てられるかを指定します。システムにブリッジドメイ ンを追加する前にブリッジ ドメイン インターフェイスを作成できます。この新しいブリッジ ドメインインターフェイスは、関連するブリッジドメインの設定後にアクティブになります。

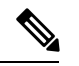

(注)

ブリッジ ドメイン インターフェイスが作成されると、ブリッジ ドメインが自動的に作成され ます。

ブリッジ ドメイン インターフェイスとブリッジドメインを作成すると、システムは、ブリッ ジドメインとブリッジ ドメイン インターフェイスのペアをマッピングするために必要なアソ シエーションを保持します。

ブリッジ ドメインとブリッジ ドメイン インターフェイスのマッピングはシステムに保持され ます。ブリッジドメインインターフェイスは、アソシエーションを示すために関連するブリッ ジ ドメインのインデックスを使用されます。

### ブリッジ ドメイン インターフェイスのスケーラビリティ

次の表に、Cisco 4000 シリーズ ISR デバイスのフォワーディングプロセッサ (FP) のタイプに 基づいた、ブリッジ ドメイン インターフェイスのスケーラビリティの数値を示します。

表 **37 : Cisco 4000** シリーズ **ISR** デバイスのフォワーディングプロセッサのタイプに基づいた、ブリッジ ドメイン イン ターフェイスのスケーラビリティの数値

説明 **0**

ルータごとのブリッジ ドメイン インターフェイスの最大数

### ブリッジドメイン仮想 **IP** インターフェイス

仮想 IP インターフェイス(VIF)機能は、複数の BDI インターフェイスを BD インスタンスに 関連付けるのに役立ちます。BD-VIF インターフェイスは、IOS 論理 IP インターフェイスの既 存のすべての L3 機能を継承します。

すべての BD-VIF インターフェイスに一意の MAC アドレスを設定する必要があり、異なる VRF に属している必要があります。 (注)

仮想 IP インターフェイス(VIF)機能には、次の制限事項があります。

- BD-VIF インターフェイスは IP マルチキャストをサポートしていません。
- 自動生成された MAC アドレスを持つ BD-VIF インターフェイスの数は、プラットフォー ムによって異なります。
- BD-VIF インターフェイスは MPLS をサポートしていません。
- ブリッジドメインごとの BD-VIF インターフェイスの最大数と、システムごとの BD-VIF インターフェイスの総数は、プラットフォームのタイプによって異なります。

サポートされる BD-VIF の最大数は、プラットフォームによって異なります。

- ASR 1000 は、ブリッジドメインに対して最大 100 の BD-VIF をサポートします。
- CSR 1000v は、ブリッジドメインに対して最大 16 の BD-VIF をサポートします。
- ISR 4000 は、ブリッジドメインに対して最大 16 の BD-VIF をサポートします。

Cisco IOS XE 17.7.1a リリースから、BD-VIF は Flexible [Netflow](https://www.cisco.com/c/en/us/td/docs/ios-xml/ios/fnetflow/configuration/xe-17/fnf-xe-17-book.html)(FnF)をサポートします。

### ブリッジ ドメイン インターフェイスの設定方法

ブリッジ ドメイン インターフェイスを設定するには、次の手順を実行します。

#### 手順の概要

- **1. enable**
- **2. configure terminal**
- **3. interface BDI** *{interface number}*
- **4. encapsulation** *encapsulation dot1q <first-tag> [second-dot1q <second-tag>]*
- **5.** 次のいずれかを実行します。
- **6. match security-group destination tag** *sgt-number*
- **7. mac address** *{mac-address}*
- **8. no shut**
- **9. shut**

#### 手順の詳細

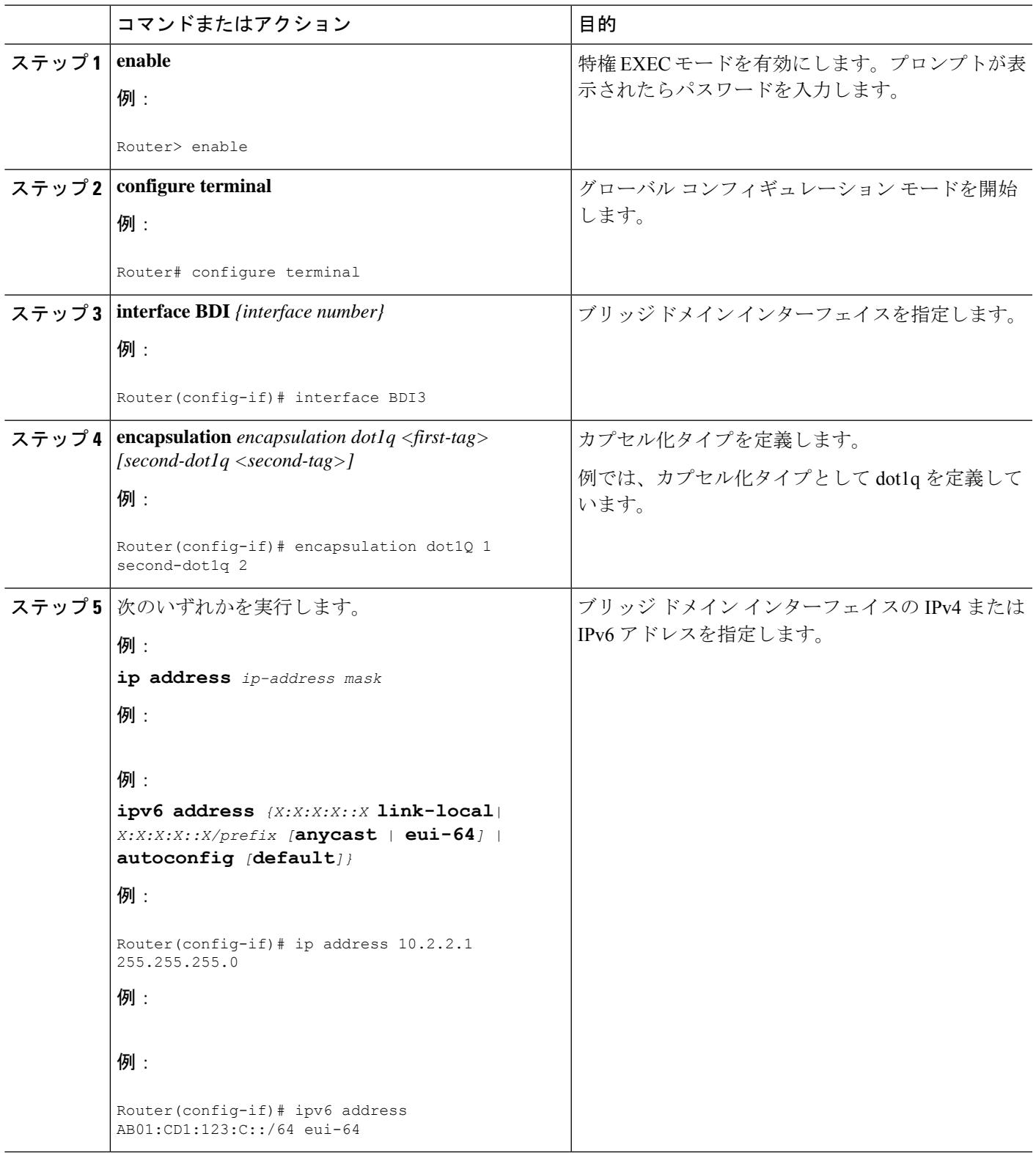

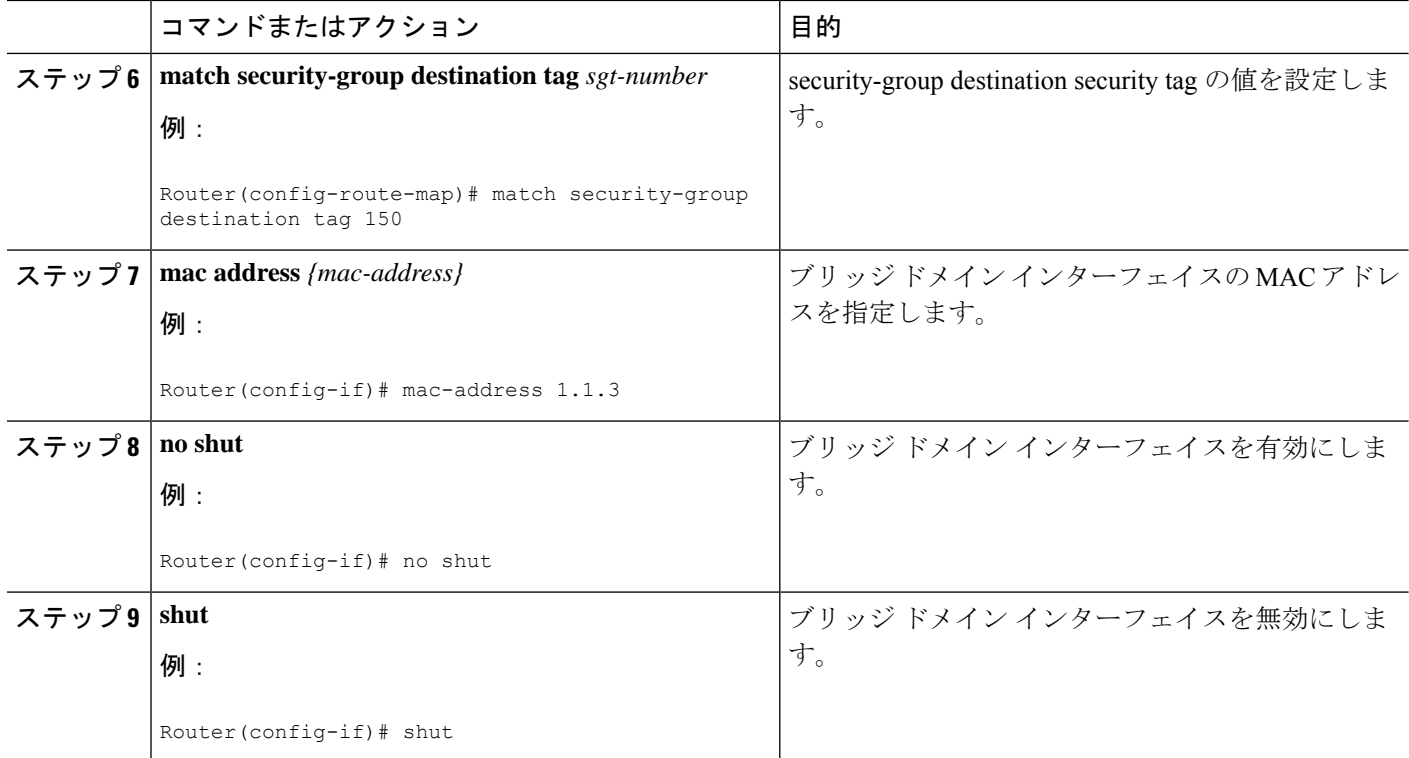

#### 例

次に、IP アドレス 10.2.2.1 255.255.255.0 でブリッジ ドメイン インターフェイスを設定する例 を示します。

```
Router# configure terminal
Router(config)# interface BDI3
Router(config-if)# encapsulation dot1Q 1 second-dot1q 2
Router(config-if)# ip address 10.2.2.1 255.255.255.0
Router(config-if)# mac-address 1.1.3
Router(config-if)# no shut
Router(config-if)# exit
```
# ブリッジ ドメイン インターフェイス設定の表示と確認

#### 手順の概要

- **1. enable**
- **2. show interfaces bdi**
- **3. show platform software interface fp active name**
- **4. show platform hardware qfp active interface if-name**
- **5. debug platform hardware qfp feature**
- **6. platform trace runtime process forwarding-manager module**
- **7. platform trace boottime process forwarding-manager module interfaces**

手順の詳細

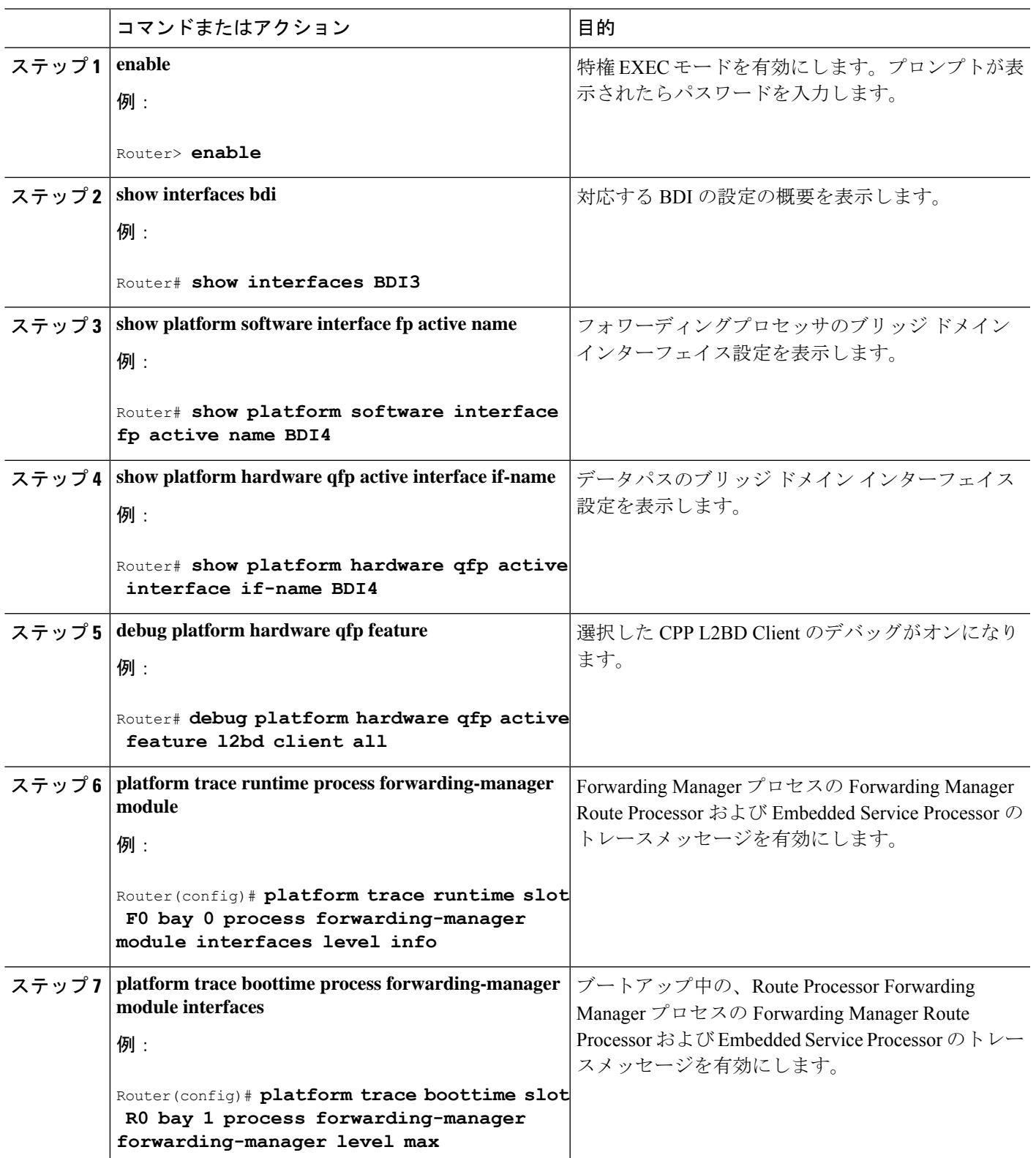

#### 次のタスク

各コマンドに使用できるコマンドおよびオプションの詳細については、『[CiscoIOSConfiguration](https://www.cisco.com/c/en/us/td/docs/ios/fundamentals/command/reference/cf_book.html) [Fundamentals](https://www.cisco.com/c/en/us/td/docs/ios/fundamentals/command/reference/cf_book.html) Command Reference Guide』を参照してください。

# ブリッジドメイン仮想 **IP** インターフェイスの設定

```
enable
configure terminal
[no] interface BD-VIF interface-number
  [ [no] vrf forwarding vrf-name]
  [ [no] mac address mac-address]
 [ [no] ip address ip-address mask]
  [ [no] ipv6 address {X:X:X:X::X link-local| X:X:X:X::X/prefix [anycast | eui-64] |
autoconfig [default]}]
```
#### exit

BD-VIF インターフェイスを削除するには、このコマンドの 'no' 形式を使用します。

## **VIF** インターフェイスのブリッジ ドメインへの関連付け

```
enable
configure terminal
bridge-domain bridge-domain number
[no] member BD-VIF interface-number
exit
```
VIFインターフェイスの関連付けを解除するには、このコマンドの「no」形式を使用します。

### ブリッジドメイン仮想 **IP** インターフェイスの確認

インターフェイスおよび IP インターフェイスの既存のすべての show コマンドは、BD-VIF イ ンターフェイスに使用できます。

show interface bd-vif *bd-vif-id*

show ip interface bd-vif *bd-vif-id*

show bd-vif interfaces in fman-fp

show pla sof inter fp ac brief | i BD\_VIF

### ブリッジドメイン仮想 **IP** インターフェイスの設定例

```
Detail sample:
```

```
interface Port-channel1
mtu 9000
no ip address
 !Ethernet service endpoint one per neutron network
service instance 1756 ethernet
 description 4e8e5957-649f-477b-9e5b-f1f75b21c03c
  encapsulation dot1q 1756
```

```
rewrite ingress tag pop 1 symmetric
  bridge-domain 1756
!
interface BD-VIF5001
no shutdown
vrf forwarding vrf5001
ip address 10.0.0.1 255.255.255.0
interface BD-VIF5002
no shutdown
vrf forwarding vrf5002
ip address 10.0.0.2 255.255.255.0
```

```
bridge-domain 1756
member Port-channel1 service-instance 1756
member bd-vif5001
member bd-vif5002
```
## ブリッジドメイン仮想 **IP** インターフェイスを介した **Flexible NetFlow** の設定

#### 手順の概要

- **1. enable**
- **2. configure terminal**
- **3. interface** *type number*
- **4.** {**ip | ipv6**}**flow monitor** *monitor-name* [**sampler** *sampler-name*] {**input | output**}
- **5. exit**

#### 手順の詳細

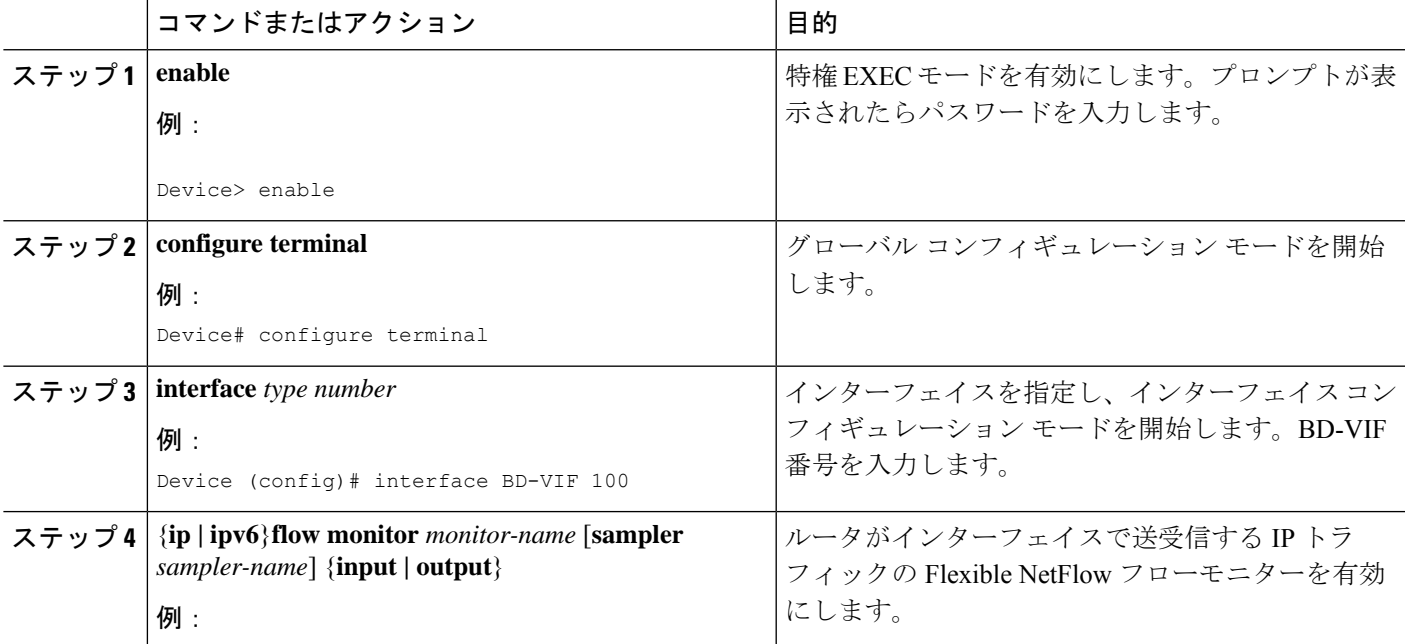

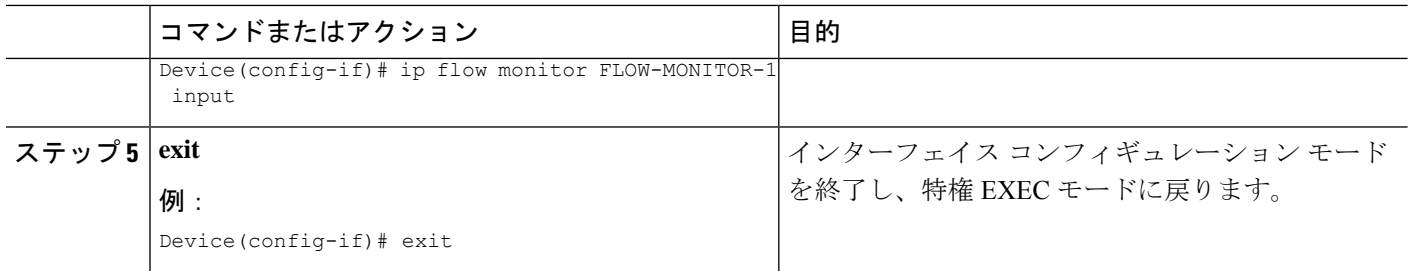

### 例:ブリッジドメイン仮想 **IP** インターフェイスを介した **Flexible NetFlow**

次に、フローモニターの QFP 情報およびフロー方向を表示する **show platform hardware qfp active interface if-name** コマンドの出力例を示します。次の表に、CLI出力のキーを示します。

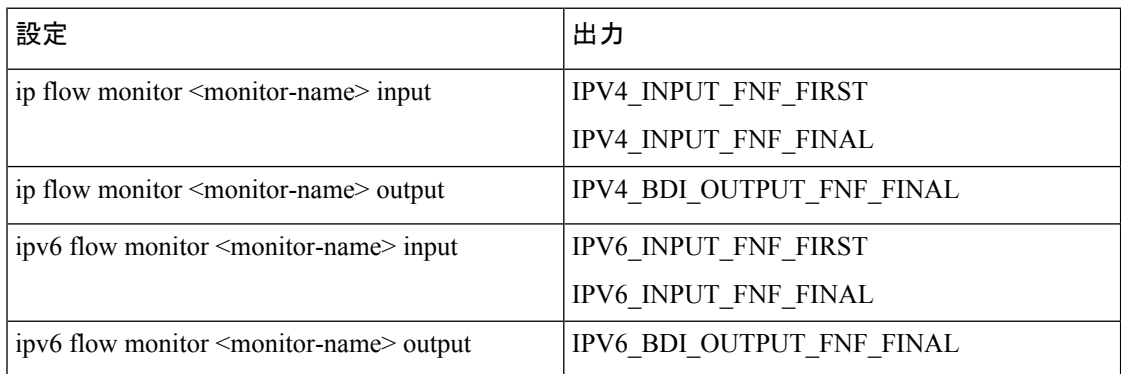

```
Device# show run interface bd-vif2
Building configuration...
```

```
Current configuration: 227 bytes
!
interface BD-VIF2
vrf forwarding vrf1
ip flow monitor test1 input
ip flow monitor test1 output
ip address 10.11.11.11 255.255.255.0
ipv6 flow monitor test2 input
ipv6 flow monitor test2 output
ipv6 address 2001:DB8::1/32
end
Device# show platform hardware qfp active interface if-name BD-VIF 2
General interface information
  Interface Name: BD-VIF2
  Interface state: VALID
 Platform interface handle: 20
 QFP interface handle: 17
 Rx uidb: 262138
 Tx uidb: 262127
  Channel: 0
Interface Relationships
BGPPA/QPPB interface configuration information
 Ingress: BGPPA/QPPB not configured. flags: 0000
```
Egress: BGPPA not configured. flags: 0000 ipv4\_input enabled. ipv4\_output enabled. ipv6\_input enabled. ipv6\_output enabled. layer2\_input enabled. layer2\_output enabled. ess ac input enabled. Features Bound to Interface: 2 GIC FIA state 66 PUNT INJECT DB 70 cpp\_l2bd\_svr 43 icmp\_svr 45 ipfrag\_svr 46 ipreass\_svr 47 ipv6reass\_svr 44 icmp6\_svr 58 stile Protocol 0 - ipv4\_input FIA handle - CP:0x55a7f59df038 DP:0x3fff1000 IPV4\_INPUT\_DST\_LOOKUP\_ISSUE (M) IPV4\_INPUT\_ARL\_SANITY (M) IPV4\_INPUT\_SRC\_LOOKUP\_ISSUE IPV4\_INPUT\_DST\_LOOKUP\_CONSUME (M) IPV4\_INPUT\_SRC\_LOOKUP\_CONSUME IPV4\_INPUT\_FOR\_US\_MARTIAN (M) IPV4\_INPUT\_STILE\_LEGACY IPV4\_INPUT\_FNF\_FIRST IPV4\_INPUT\_LOOKUP\_PROCESS (M) IPV4\_INPUT\_FNF\_FINAL IPV4\_INPUT\_IPOPTIONS\_PROCESS (M) IPV4\_INPUT\_GOTO\_OUTPUT\_FEATURE (M) Protocol 1 - ipv4\_output FIA handle - CP:0x55a7f59df0d8 DP:0x3ffeff00 IPV4\_VFR\_REFRAG (M) IPV4\_OUTPUT\_SRC\_LOOKUP\_ISSUE IPV4\_OUTPUT\_L2\_REWRITE (M) IPV4\_OUTPUT\_SRC\_LOOKUP\_CONSUME IPV4\_OUTPUT\_STILE\_LEGACY IPV4\_OUTPUT\_FRAG (M) IPV4\_BDI\_OUTPUT\_FNF\_FINAL. BDI\_VLAN\_TAG\_ATTACH\_AND\_LAYER2\_LOOKUP\_GOTO LAYER2\_BRIDGE BDI\_OUTPUT\_GOTO\_OUTPUT\_FEATURE IPV4\_OUTPUT\_DROP\_POLICY (M) DEF\_IF\_DROP\_FIA (M) Protocol 6 - ipv6\_input FIA handle - CP:0x55a7f59dee58 DP:0x3fff4300 IPV6\_INPUT\_SANITY\_CHECK (M) IPV6\_INPUT\_DST\_LOOKUP\_ISSUE (M) IPV6\_INPUT\_SRC\_LOOKUP\_ISSUE IPV6\_INPUT\_ARL (M) IPV6\_INPUT\_DST\_LOOKUP\_CONT (M) IPV6\_INPUT\_SRC\_LOOKUP\_CONT IPV6\_INPUT\_DST\_LOOKUP\_CONSUME (M) IPV6\_INPUT\_SRC\_LOOKUP\_CONSUME IPV6\_INPUT\_STILE\_LEGACY IPV6\_INPUT\_FNF\_FIRST IPV6\_INPUT\_FOR\_US (M) IPV6\_INPUT\_LOOKUP\_PROCESS (M) IPV6\_INPUT\_FNF\_FINAL IPV6\_INPUT\_LINK\_LOCAL\_CHECK (M)

```
IPV6_INPUT_GOTO_OUTPUT_FEATURE (M)
Protocol 7 - ipv6 output
FIA handle - CP:0x55a7f59dee08 DP:0x3fff4b80
 IPV6_VFR_REFRAG (M)
 IPV6_OUTPUT_SRC_LOOKUP_ISSUE
  IPV6_OUTPUT_SRC_LOOKUP_CONT
 IPV6_OUTPUT_SRC_LOOKUP_CONSUME
 IPV6_OUTPUT_L2_REWRITE (M)
 IPV6_OUTPUT_STILE_LEGACY
 IPV6_OUTPUT_FRAG (M)
 IPV6_BDI_OUTPUT_FNF_FINAL
 BDI_VLAN_TAG_ATTACH_AND_LAYER2_LOOKUP_GOTO
 LAYER2_BRIDGE
 BDI_OUTPUT_GOTO_OUTPUT_FEATURE
 IPV6_OUTPUT_DROP_POLICY (M)
  DEF IF DROP_FIA (M)
```

```
\Box
```
次に、キャッシュ出力をレコード形式で表示する**show flow monitor** [[**name**][**cache** [**format** {**csv** | **record** | **table**}]] [**statistics**]] コマンドの出力例を示します。

Device# show flow monitor name FLOW-MONITOR-1 cache format record

```
Cache type: Normal
Cache size: 1000
Current entries: 4
High Watermark: 4
Flows added: 101
Flows aged: 97
- Active timeout (1800 secs) 3
- Inactive timeout (15 secs) 94
- Event aged 0
- Watermark aged 0
- Emergency aged
IPV4 DESTINATION ADDRESS:
198.51.100.1 0
ipv4 source address: 10.10.11.1
trns source port: 25
trns destination port: 25
counter bytes: 72840
counter packets: 1821
IPV4 DESTINATION ADDRESS: 198.51.100.2
ipv4 source address: 10.10.10.2
trns source port: 20
trns destination port: 20
counter bytes: 3913860
counter packets: 7326
IPV4 DESTINATION ADDRESS: 198.51.100.200
ipv4 source address: 192.168.67.6
trns source port: 0
trns destination port: 3073
counter bytes: 51072
counter packets: 1824
Device# show flow monitor name FLOW-MONITOR-2 cache format record
Cache type: Normal
```
Cache size: 1000 Current entries: 2 High Watermark: 3 Flows added: 95 Flows aged: 93 - Active timeout (1800 secs) 0

```
- Inactive timeout (15 secs) 93
- Event aged 0
- Watermark aged 0
- Emergency aged 0
IPV6 DESTINATION ADDRESS: 2001:DB8:0:ABCD::1
ipv6 source address: 2001:DB8:0:ABCD::2
trns source port: 33572
trns destination port: 23
counter bytes: 19140
counter packets: 349
IPV6 DESTINATION ADDRESS: FF02::9
ipv6 source address: 2001:DB8::A8AA:BBFF:FEBB
trns source port: 521
trns destination port: 521
counter bytes: 92
counter packets: 1
次に、インターフェイスのフローステータスを表示する show flow interface コマンドの出力例
を示します。
Device# show flow interface BD-VIF2001
Interface GigabitEthernet0/0/0
FNF: monitor: FLOW-MONITOR-1
direction: Input
traffic(ip): on
FNF: monitor: FLOW-MONITOR-2
direction: Input traffic(ipv6): on
Device# show flow interface BD-VIF2002
Interface GigabitEthernet1/0/0
```

```
FNF: monitor: FLOW-MONITOR-1
direction: Output
traffic(ip): on
FNF: monitor: FLOW-MONITOR-2
direction: Input traffic(ipv6): on
```
次に、Flexible NetFlow 設定のフローモニターの QFP 情報およびフロー方向を表示する **show platform hardware qfp active interface if-name** | **in FNF** コマンドの出力例を示します。次の表 に、CLI 出力のキーを示します。

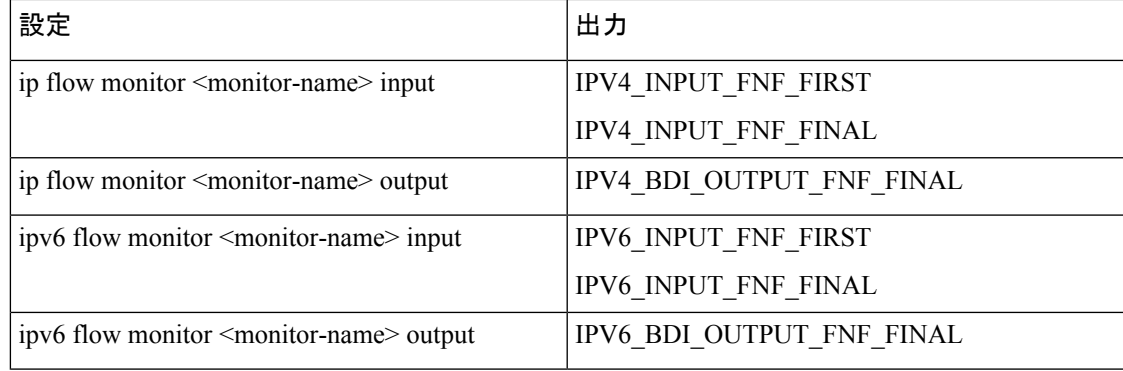

Device# show run interface bd-vif2 Building configuration...

```
Current configuration : 227 bytes
!
interface BD-VIF2
```

```
vrf forwarding vrf1
ip flow monitor test1 input
ip flow monitor test1 output
ip address 10.11.11.11 255.255.255.0
ipv6 flow monitor test2 input
ipv6 flow monitor test2 output
ipv6 address 2001::8/64
end
Device# show platform hardware qfp active interface if-name BD-VIF 2 | in FNF
 IPV4_INPUT_FNF_FIRST
 IPV4_INPUT_FNF_FINAL
 IPV4_BDI_OUTPUT_FNF_FINAL.
 IPV6_INPUT_FNF_FIRST
  IPV6_INPUT_FNF_FINAL
  IPV6_BDI_OUTPUT_FNF_FINAL
```
**clear flow monitor name** *monitor-name* [**cache** [**force-export**] | **force-export** | **statistics**] コマンドを 使用すると、Flexible NetFlow フローモニター、フローモニターキャッシュ、またはフローモ ニター統計情報がクリアされ、フローモニターキャッシュ内のデータを強制的にエクスポート できます。

Flexible NetFlow の設定の詳細については、『Flexible NetFlow [Configuration](https://www.cisco.com/c/en/us/td/docs/ios-xml/ios/fnetflow/configuration/xe-17/fnf-xe-17-book/fnf-fnetflow.html) Guide, Cisco IOS XE [17](https://www.cisco.com/c/en/us/td/docs/ios-xml/ios/fnetflow/configuration/xe-17/fnf-xe-17-book/fnf-fnetflow.html)』を参照してください。

# その他の参考資料

#### 関連資料

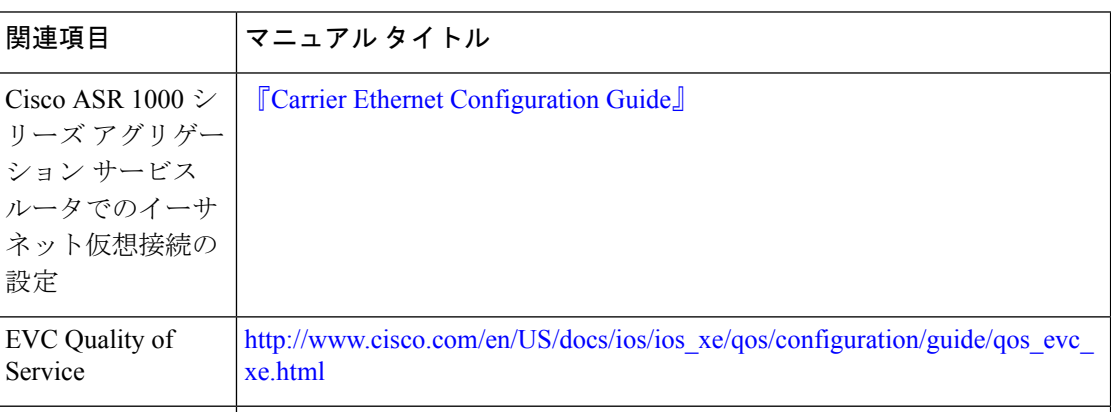

#### **MIB**

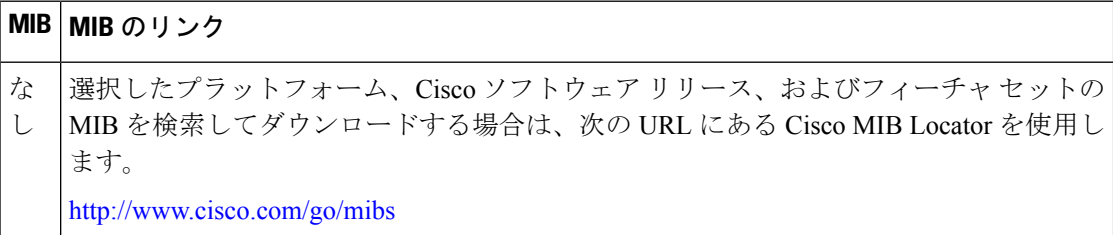

シスコのテクニカル サポート

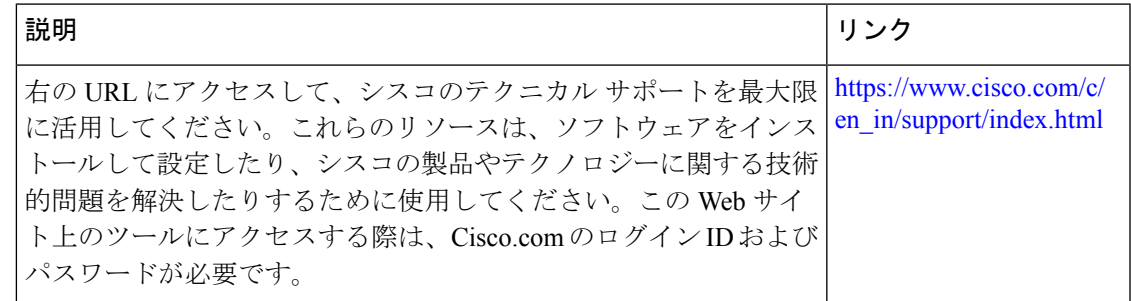

# ブリッジ ドメイン インターフェイスの機能情報

次の表に、このモジュールで説明した機能をリストし、特定の設定情報へのリンクを示しま す。

プラットフォームのサポートおよびソフトウェアイメージのサポートに関する情報を検索する には、Cisco Feature Navigator を使用します。Cisco Feature Navigator を使用すると、ソフトウェ ア イメージがサポートする特定のソフトウェア リリース、フィーチャ セット、またはプラッ トフォームを確認できます。CiscoFeature Navigatorにアクセスするには、[www.cisco.com/go/cfn](http://www.cisco.com/go/cfn) に移動します。Cisco.com のアカウントは必要ありません。

次の表は、特定のソフトウェア リリース トレインで各機能のサポートが導入されたときのソ フトウェアリリースのみを示しています。その機能は、特に断りがない限り、それ以降の一連 のソフトウェア リリースでもサポートされます。 (注)

#### 表 **38 :** ブリッジ ドメイン インターフェイスの機能情報

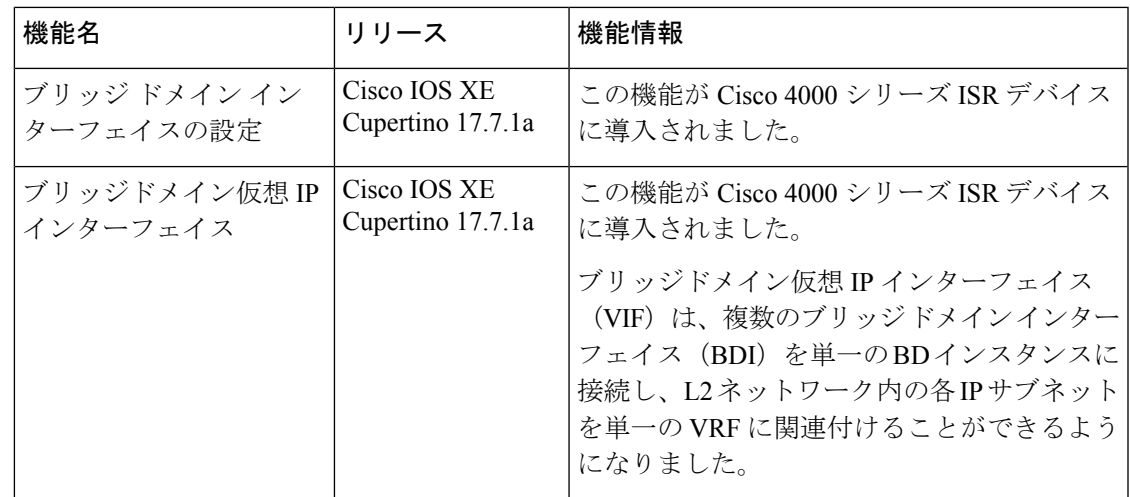

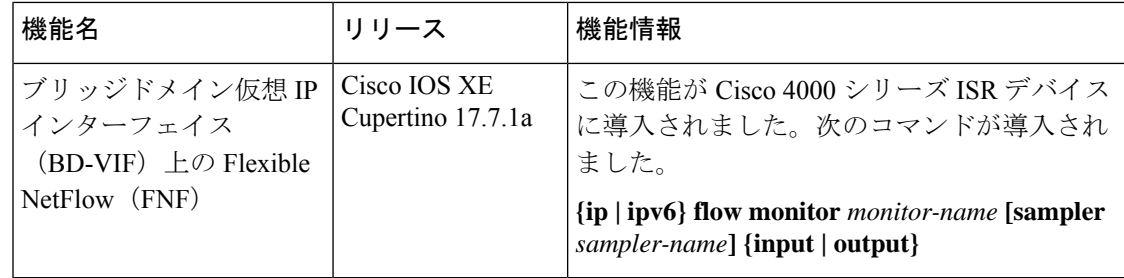

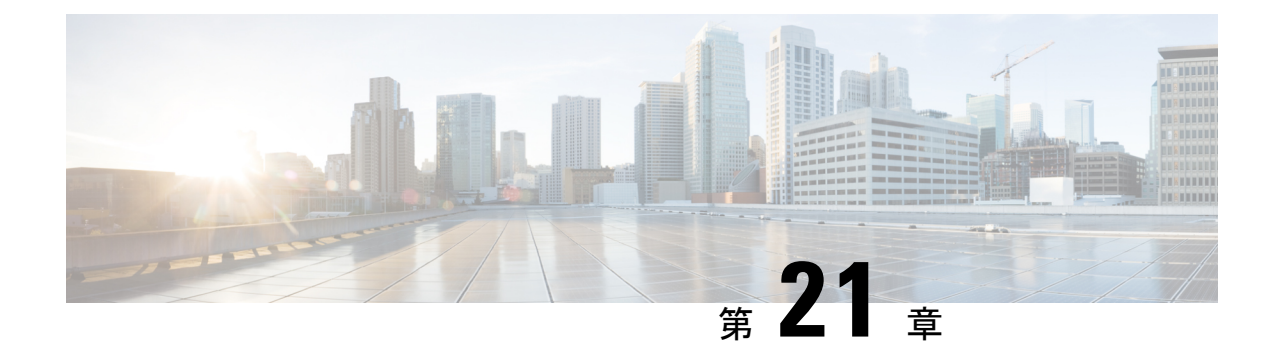

# **Cisco**拡張サービスモジュールおよびネッ トワーク インターフェイス モジュールの 管理

ルータは Cisco 拡張サービス モジュールおよび Cisco ネットワーク インターフェイス モジュー ル(NIM)をサポートしています。これらのモジュールは、アダプタ(キャリアカード)を使 用して、ルータのさまざまなスロットに装着されます。詳細については、『Hardware [Installation](http://www.cisco.com/c/en/us/td/docs/routers/access/4400/hardware/installation/guide4400-4300/C4400_isr.html) Guide for the Cisco 4000 Series [Integrated](http://www.cisco.com/c/en/us/td/docs/routers/access/4400/hardware/installation/guide4400-4300/C4400_isr.html) Services Routers』を参照してください。

この章で説明する内容は、次のとおりです。

- Cisco拡張サービスモジュールおよびネットワークインターフェイスモジュールについて (377 ページ)
- サポートされるモジュール (378 ページ)
- ネットワーク インターフェイス モジュール (378 ページ)
- 拡張サービス モジュール (381 ページ)
- ルータでの SM および NIM の実装 (382 ページ)
- モジュールおよびインターフェイスの管理 (391 ページ)
- モジュールおよびインターフェイスの監視とトラブルシューティング (396 ページ)
- 設定例 (403 ページ)

# **Cisco** 拡張サービス モジュールおよびネットワーク イン ターフェイス モジュールについて

ルータは、アーキテクチャに組み込まれているモジュール管理機能を使用して、サポートされ ている Cisco 拡張サービス モジュール (SM) とネットワーク インターフェイス モジュール (NIM)を設定、管理、制御します。この新しい一元化されたモジュール管理機能により、シ ステムのすべてのモジュールを、そのタイプや用途とは無関係に共通の方法で制御および監視 できます。ルータでサポートされるすべての Cisco 拡張サービス モジュールとネットワーク インターフェイス モジュールは、標準 IP プロトコルを使用してホスト ルータと通信します。 Cisco IOS ソフトウェアは、モジュール間の切り替えに異種データ パス統合を使用します。

- サポートされるモジュール (378 ページ)
- ネットワーク インターフェイス モジュール (378 ページ)
- 拡張サービス モジュール (381 ページ)

# サポートされるモジュール

Cisco ISR4400シリーズおよびCisco ISR4300シリーズのルータでサポートされるインターフェ イスとモジュールについては、[http://www.cisco.com/c/en/us/products/routers/](http://www.cisco.com/c/en/us/products/routers/4000-series-integrated-services-routers-isr/relevant-interfaces-and-modules.html) [4000-series-integrated-services-routers-isr/relevant-interfaces-and-modules.html](http://www.cisco.com/c/en/us/products/routers/4000-series-integrated-services-routers-isr/relevant-interfaces-and-modules.html)を参照してください。

# ネットワーク インターフェイス モジュール

サポートされるネットワーク インターフェイス プロトコルは、次のとおりです。

- Cisco 第 4 世代 LTE ネットワーク インターフェイス モジュール (378 ページ)
- Cisco 4 ポートおよび 8 ポート レイヤ 2 ギガビット EtherSwitch ネットワーク インターフェ イス モジュール (378 ページ)
- Cisco 第 4 世代 T1/E1 音声および WAN ネットワーク インターフェイス モジュール (379 ページ)
- Cisco SSD/HDD キャリア カード NIM (379 ページ)
- HDD または SSD のファームウェアのアップグレード (380 ページ)
- エラー モニタリング (381 ページ)

## **Cisco** 第 **4** 世代 **LTE** ネットワーク インターフェイス モジュール

Cisco 4G LTE NIM は、Cisco 4000 シリーズ ISR でのモジュラ 4G LTE セルラー接続に対応しま す。これは、ISR 製品ラインの最初のワイヤレスモジュールではありませんが、最初のワイヤ レス NIM です。Cisco 4G LTE NIM に最も近いモジュラカードは、単一の LTE モデムを搭載で きる Cisco EHWIC 4G LTE です。Cisco 4G LTE NIM は、Cisco EHWIC 4G LTE と機能互換性が あります。詳細については、『Cisco [Fourth-Generation](http://www.cisco.com/c/en/us/td/docs/routers/access/interfaces/NIM/software/configuration/guide/4GLTENIM_SW.html) LTE Network Interface Module Software [Configuration](http://www.cisco.com/c/en/us/td/docs/routers/access/interfaces/NIM/software/configuration/guide/4GLTENIM_SW.html) Guide』を参照してください。

# **Cisco 4** ポートおよび **8** ポート レイヤ **2** ギガビット **EtherSwitch** ネット ワーク インターフェイス モジュール

Cisco 4 ポートおよび 8 ポート レイヤ 2 ギガビット EtherSwitch ネットワーク インターフェイス モジュール (NIM) は、レイヤ2機能を統合し、モジュール間通信用にマルチギガビットファ ブリック (MGF) への 1 Gbps の接続を提供します。Cisco 4 ポートおよび 8 ポートレイヤ 2 ギ ガビット EtherSwitch NIM の設定の詳細については、[http://www.cisco.com/c/en/us/td/docs/routers/](http://www.cisco.com/c/en/us/td/docs/routers/access/interfaces/NIM/software/configuration/guide/4_8PortGENIM.html.) [access/interfaces/NIM/software/configuration/guide/4\\_8PortGENIM.html.](http://www.cisco.com/c/en/us/td/docs/routers/access/interfaces/NIM/software/configuration/guide/4_8PortGENIM.html.)を参照してください。

# **Cisco** 第 **4** 世代 **T1/E1** 音声および **WAN** ネットワーク インターフェイス モジュール

Cisco 第 4 世代 T1/E1 音声および WAN ネットワーク インターフェイス モジュール(NIM) は、ルータのスロットに装着され、T1/E1 トランクのデータおよび音声をサポートします。音 声関連およびその他の DSP 機能をサポートするには、Cisco PVDM4(Cisco パケット音声デジ タル信号プロセッサモジュール)もまた必要です。詳細については、次のマニュアルを参照し てください。

- Installing the Cisco [Fourth-Generation](http://www.cisco.com/c/en/us/td/docs/routers/access/interfaces/NIM/hardware/installation/guide/InstT1E1NIM.html) T1/E1 Voice and WAN Network Interface Module
- **『Configuring the Cisco [Fourth-Generation](http://www.cisco.com/c/en/us/td/docs/routers/access/interfaces/NIM/software/configuration/guide/ConfT1E1NIM.html) T1/E1 Voice and WAN Network Interface Module』**
- **Thatalling the Cisco PVDM4**

## **Cisco SSD/HDD** キャリア カード **NIM**

ルータでは、単一の Cisco HDD および SSD キャリア カード NIM がサポートされます。スロッ ト 0 およびサブスロット 1、2、または 3 にこれを装着する必要があります。

Cisco SSD/HDD キャリア カード NIM は次のいずれかです。

- Cisco SSD キャリア カード NIM : 1 ~ 2 台のソリッド ステート ドライブ (SSD) をサポー ト。
- Cisco HDD キャリア カード NIM: 1 台のハード ディスク ドライブ (HDD) をサポート。

# 

ISR-WAAS が動作している場合は、NIM-SSD および NIM-HDD の活性挿抜 (OIR) を実行しな いでください。 (注)

SSD/HDD キャリアカード NIM のハードウェア特性の詳細については、『Hardware [Installation](http://www.cisco.com/c/en/us/td/docs/routers/access/4400/hardware/installation/guide/C4400_isr.html) Guide for the Cisco 4000 Series [Integrated](http://www.cisco.com/c/en/us/td/docs/routers/access/4400/hardware/installation/guide/C4400_isr.html) Services Routers』を参照してください。

SSD/HDDキャリアカードNIMの非アクティブ化または再アクティブ化のの詳細については、 SSD/HDD キャリア カード NIM の非アクティブ化および再アクティブ化 (386ページ)を参照 してください。

# **Cisco 1** ポート、**2** ポート、および **4** ポート シリアル **NIM**

Cisco 1 ポート、2 ポート、および 4 ポート シリアル NIM は、Cisco 4400 シリーズ ISR でサポー トされているマルチプロトコル同期シリアルネットワークインターフェイスモジュール(NIM)

です。Cisco 1 ポート、2 ポート、および 4 ポート シリアル NIM はルータ機能を拡張し、高速 ハイレベルデータリンク制御用の8 Mbpsまでのデータレートを含む、さまざまなアプリケー ションでの同期インターフェイスの接続性を提供します。これらの機能は、ポイントツーポイ ント Cisco HDLC WAN インターフェイスまたはフレーム リレー インターフェイスとして使用 できます。Cisco 1 ポート、2 ポート、および 4 ポート シリアル NIM は、独自のシリアル通信 コントローラ(SCC)を持ち、ホスト ルータの SCC には依存しません。この NIM の設定の詳 細については、「[Configuring](http://www.cisco.com/c/en/us/td/docs/routers/access/interfaces/S_NIM/software/configuration/guide/snim_config.html) the Cisco 1-, 2-, and 4-port Serial Network Interface Modules for the Cisco 4400 [Series](http://www.cisco.com/c/en/us/td/docs/routers/access/interfaces/S_NIM/software/configuration/guide/snim_config.html) ISRs」を参照してください。

# **HDD** または **SSD** のファームウェアのアップグレード

SSD または HDD のファームウェアをアップグレードするには、**upgrade hw-programmable module filename bootflash:***filename slot/sub-slot* コマンドを使用できます。

*filename* の標準形式は *nim\_ssd\_manufacturer\_firmware-version-number.bin* です。

ファームウェアは、**bootflash:** 以外の場所でも使用できます。

- たとえば、**bootflash:***filename* の代わりに以下のいずれかの場所を指定できます。
	- **flash:***filename*
	- **harddisk:***filename*
	- **usb1:***filename*

(注)

Cisco SSD キャリア カード NIM または Cisco HDD キャリア カード NIM の場合、スロット 0 と、サブスロット 1、2、3 のいずれか 1 つだけを使用する必要があります。

次に、**upgrade hw-programmable module filename bootflash:***filename slot/sub-slot* コマンドを使 用して Micron P400m ディスクをファームウェアリビジョン 200 にアップグレードする例を示 します。

```
Router# upgrade hw-programmable module filename bootflash:nim_ssd_Micr nP400m_E200.bin
Info: Trying to upgrade Module in 0/3 with nim_ssd_MicronP400m_E200.bin
Info: Current NIM-SSD disk config.
Info: Disk1: rev: 0200 model: MicronP400m-MTFDDAK200MAN
Info: Disk2: rev: 0200 model: MicronP400m-MTFDDAK200MAN
/dev/sde:
fwdownload: xfer_mode=3 min=1 max=255 size=512
............................................................................................................
 Done.
/dev/sdf:
fwdownload: xfer_mode=3 min=1 max=255 size=512
.............................................................................................................
 Done.
Info: Performing post upgrade check ......
Info: Upgrade to Firmware version E200 on disk1 successful.
Info: Upgrade to Firmware version E200 on disk2 successful.
Info: Current NIM-SSD disk config.
Info: Disk1: rev: E200 model: MicronP400m
```
## エラー モニタリング

シスコ SDD/HDD キャリア カード NIM のドライブでは、SMART エラーが発生しているかど うかが監視されます。SMARTエラーが発生すると、次の例に示すようにCisco IOSエラーメッ セージが表示されます。

%IOSXE-5-PLATFORM:logger: INFO:/dev/sde:SMART error present:please do 'more bootflash:/tracelogs/smart\_errors.log'.

エラー ログ (bootflash: /tracelogs/smart\_errors.log) で追加情報を確認できます。

# 拡張サービス モジュール

次のサービス モジュールがルータでサポートされています。

- Cisco SM-1 T3/E3 サービス モジュール (381 ページ)
- Cisco UCS E シリーズ サーバ (381 ページ)
- Cisco SM-X レイヤ 2/3 EtherSwitch サービス モジュール (381 ページ)
- Cisco 6 ポート GE SFP サービス モジュール (382 ページ)

## **Cisco SM-1 T3/E3** サービス モジュール

詳細については、『Cisco SM-1T3/E3 Enhanced Service Module [Configuration](http://www.cisco.com/c/en/us/td/docs/routers/access/interfaces/sm/software/configuration/guide/configt3e3.html) Guide』を参照して ください。

## **Cisco UCS E** シリーズ サーバ

詳細については、「Cisco UCS E-Series Server Roadmap」に記載されているマニュアルを参照し てください。

## **Cisco SM-X** レイヤ **2/3 EtherSwitch** サービス モジュール

このモジュールには次の機能があります。

- レイヤ 2 スイッチ機能とレイヤ 3 スイッチ機能の統合、およびルータが Cisco SM-X レイ ヤ2/3ESM(16ポートおよび24ポート)を独立レイヤ3スイッチとして使用できる機能。
- ルータの CPU に大きな負荷をかけずにモジュール間通信を可能にする、マルチギガビッ ト ファブリック(MGF)への 1 Gbps 接続。
- 堅牢な Power over Ethernet Plus (PoE+) 機能と、IEEE 802.3AE Media Access Control Security (MACSec)ポート ベースの hop-to-hop 暗号化および Cisco TrustSec による、ポートあた り最大 30 W の供給電力。

詳細については、次のマニュアルを参照してください。

- Cisco SM-X Layer 2/3 EtherSwitch Service Module [Configuration](http://www.cisco.com/c/en/us/td/docs/routers/access/interfaces/eesm/software/configuration/guide/4451_config.html) Guide for Cisco 4451-X ISR
- Connecting Cisco SM-X Layer 2/3 [EtherSwitch](http://www.cisco.com/c/en/us/td/docs/routers/access/interfaces/eesm/hardware/installation/guide/eesm_HIG.html) Service Module to the Network

# **Cisco 6** ポート **GE SFP** サービス モジュール

Cisco 6 ポート GE SFP モジュールは、ルータの SM スロットに装着可能なギガビット イーサ ネット モジュールであり、ルーティング可能な外部インターフェイスでのギガビット イーサ ネット機能を提供します。このサービスモジュールの設定の詳細については、『[Software](http://www.cisco.com/en/US/docs/routers/access/interfaces/sm/software/configuration/guide/cfg-6-10ge.html) [Configuration](http://www.cisco.com/en/US/docs/routers/access/interfaces/sm/software/configuration/guide/cfg-6-10ge.html) Guide for the Cisco 6-port GE SFP Service Module』を参照してください。

## **Cisco 4** ポート **GE SFP** および **1** ポート **10 GE SFP** サービス モジュール

Cisco 4 ポート GE SFP および 1 ポート 10 GE SFP サービス モジュール (SM X 4x1GE-1x10GE) は、Cisco ISR 4400 シリーズ ルータ用の、ソフトウェアによる設定が可能な高速接続ルーティ ングポートサービスモジュールです。このサービスモジュールにより、Cisco ISR4400シリー ズ ルータのイーサネット インターフェイスの密度が向上します。このサービスモジュールの 設定の詳細については、『Software [Configuration](http://www.cisco.com/c/en/us/td/docs/routers/access/interfaces/sm/software/configuration/guide/cfg-6-10ge.html) Guide for the Cisco 6-port GE SFP Service Module and Cisco 4-port GE SFP and 1-port 10 GE SFP Service [Module](http://www.cisco.com/c/en/us/td/docs/routers/access/interfaces/sm/software/configuration/guide/cfg-6-10ge.html)』を参照してください。

# **Cisco 1GE-CU-SFP** および **2GE-CU-SFP** ネットワーク インターフェイス モジュール

Cisco 1GE-CU-SFP および 2GE-CU-SFP ネットワーク インターフェイス モジュール(NIM) は、Cisco 4000 および Cisco ISR 4300 シリーズ サービス統合型ルータ (ISR) 用のソフトウェ ア設定可能な高速接続ルーティング ポート ネットワーク インターフェイス モジュールです。 これらのネットワーク インターフェイス モジュールは、Cisco 4000 ISR のイーサネット イン ターフェイスの密度を高めます。この NIM の設定の詳細については、『[Configuring](http://www.cisco.com/c/en/us/td/docs/routers/access/interfaces/NIM/software/configuration/guide/cfgGENIMs.html) the Cisco [1GE-CU-SFP](http://www.cisco.com/c/en/us/td/docs/routers/access/interfaces/NIM/software/configuration/guide/cfgGENIMs.html) and 2GE-CU-SFP Network Interface Modules in Cisco 4000 Series Integrated Services [Routers](http://www.cisco.com/c/en/us/td/docs/routers/access/interfaces/NIM/software/configuration/guide/cfgGENIMs.html)』を参照してください。

Cisco 4221 ISR は、2GE-CU-SFP ネットワーク インターフェイス モジュールをサポートしてい ません。 (注)

# ルータでの **SM** および **NIM** の実装

- モジュール ファームウェアのダウンロード (383 ページ)
- SM と NIM のインストール (383 ページ)
- コンソール接続または Telnet 経由でのモジュールへのアクセス (383 ページ)
- 活性挿抜 (OIR) (384 ページ)

## モジュール ファームウェアのダウンロード

サービスモジュールを使用できるようにするには、ルータにモジュールファームウェアをロー ドする必要があります。詳細については、ファームウェアサブパッケージのインストール (138 ページ)を参照してください。

ファームウェアをダウンロードするために、モジュールは内部eth0インターフェイスを介して RP に接続します。最初に、モジュールは BOOTP を介して自身の IP アドレスを取得します。 また、BOOTP はイメージのダウンロードに使われる TFTP サーバのアドレスも提供します。 イメージがロードされ、モジュールが起動された後、モジュールはDHCPを介して実行中のイ メージの IP アドレスを提供します。

## **SM** と **NIM** のインストール

詳細については、『Hardware Installation Guide for the Cisco 4000 Series Integrated Services Routers』 の「Installing and Removing NIMs and SMs」を参照してください。

## コンソール接続または **Telnet** 経由でのモジュールへのアクセス

モジュールにアクセスするには、その前にルータ コンソールまたは Telnet 経由でホスト ルー タに接続する必要があります。ルータに接続したら、モジュールに接続されているギガビット イーサネット インターフェイスで IP アドレスを設定する必要があります。ルータ上で特権 EXEC モードで **hw-module session** コマンドを使用して、モジュールへのセッションを開始し ます。

モジュールへの接続を確立するには、Telnet またはセキュアシェル(SSH)を使用してルータ コンソールに接続し、ルータ上で特権 EXEC モードで **hw-module session** *slot/subslot* コマンド を使用して、スイッチへのセッションを開始します。

次の設定例を使用して、接続を確立します。

• 次に、**hw-module session**コマンドを使用してルータからセッションを開始する例を示しま す。

```
Router# hw-module session slot/card
Router# hw-module session 0/1 endpoint 0
```
Establishing session connect to subslot 0/1

• 次に、キーボードで **Ctrl-A** を押した後に **Ctrl-Q** を押して、ルータからセッションを終了 する例を示します。

**type ^a^q** picocom v1.4 port is : /dev/ttyDASH2

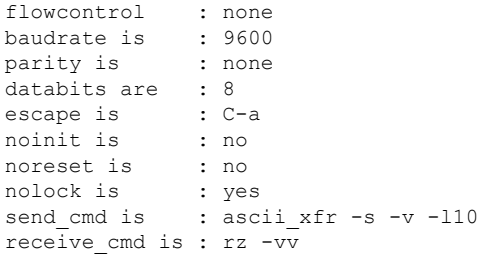

## 活性挿抜(**OIR**)

ルータは Cisco 拡張サービス モジュールおよび Cisco ネットワーク インターフェイス モジュー ルの活性挿抜(OIR)をサポートしています。OIR機能を使用して、次の作業を実行できます。

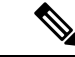

(注) ISR-WAAS が動作している場合は、活性挿抜(OIR)を実行しないでください。

- モジュールの活性挿抜の準備 (384 ページ)
- モジュールの非アクティブ化 (384 ページ)
- いくつかのコマンドモードでのモジュールおよびインターフェイスの非アクティブ化(385 ページ)
- SSD/HDD キャリア カード NIM の非アクティブ化および再アクティブ化 (386 ページ)
- モジュールの再アクティブ化 (388 ページ)
- モジュールの非アクティブ化およびアクティブ化の確認 (388 ページ)

#### モジュールの活性挿抜の準備

ルータでは、装着されている別のモジュールの取り外しに関係なく、モジュールの活性挿抜 (OIR) がサポートされています。つまり、アクティブなモジュールをルータに装着したまま で、別のモジュールをいずれかのサブスロットから取り外すことができます。モジュールを直 ちに交換する予定がない場合は、サブスロットにブランク フィラー プレートを必ず取り付け てください。

#### モジュールの非アクティブ化

先にモジュールを非アクティブ化することなく、ルータからモジュールを取り外すことができ ます。ただし、モジュールを取り外す前に、モジュールを正しく非アクティブにすること(ま たはグレースフルに電源をオフにすること)を推奨します。正常に非アクティブにするには、 EXEC モードで **hw-module subslot** *slot/subslot* **stop** コマンドを実行します。

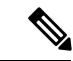

モジュールのOIRを準備しているときには、モジュールを非アクティブ化する前に各インター フェイスを個別にシャット ダウンする必要はありません。EXEC モードで **hw-module subslot** *slot/subslot* **stop** コマンドを実行すると、インターフェイスのトラフィックが自動的に停止し、 OIR に備えてモジュールと共にこれらのインターフェイスが非アクティブ化されます。同様 に、OIR の後にモジュールのインターフェイスを個別に再起動する必要はありません。 (注)

次の例では、**show facility-alarm status**コマンドを使用して、モジュールがシステムから取り外 された時点でクリティカルアラームが生成されるかどうかを確認します。

```
Router# show facility-alarm status
System Totals Critical: 5 Major: 1 Minor: 0
Source Severity Description [Index]
------ -------- -------------------
Power Supply Bay 1 CRITICAL Power Supply/FAN Module Missing [0]
GigabitEthernet0/0/0 CRITICAL Physical Port Link Down [1]
GigabitEthernet0/0/1 CRITICAL Physical Port Link Down [1]
GigabitEthernet0/0/2 CRITICAL Physical Port Link Down [1]
GigabitEthernet0/0/3 CRITICAL Physical Port Link Down [1]
xcvr container 0/0/0 INFO Transceiver Missing [0]
xcvr container 0/0/1 INFO Transceiver Missing [0]
xcvr container 0/0/2 INFO Transceiver Missing [0]<br>xcvr container 0/0/3 INFO Transceiver Missing [0]
                     TNFO Transceiver Missing [0]
V: 1.0v PCH R0/18 MAJOR Volt Above Normal [3]
```
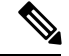

正しい非アクティブ化の後にモジュールを取り外した場合でも、クリティカルアラーム(Active Card Removed OIR Alarm)が生成されます。 (注)

#### いくつかのコマンド モードでのモジュールおよびインターフェイスの非アクティブ化

次のいずれかのモードで **hw-module subslot** コマンドを使用して、モジュールとそのインター フェイスを非アクティブにすることができます。

- グローバル コンフィギュレーション モードで **hw-module subslot** *slot/subslot* **shutdown unpowered**コマンドを実行してモジュールとそのインターフェイスを非アクティブにする 場合は、ルータを何度リブートしてもモジュールがブートしないように設定を変更するこ とができます。リモート場所に設置されているモジュールをシャットダウンする必要があ る場合、ルータのリブート時にモジュールが自動的にブートしないようにするには、この コマンドが役立ちます。
- EXEC モードで **hw-module subslot***slot/subslot***stop** コマンドを使用すると、モジュールが正 常にシャットダウンされます。**hw-module subslot***slot/subslot***start**コマンドを実行すると、 モジュールがリブートされます。

モジュールを取り外す前に、モジュールとそのインターフェイスをすべて非アクティブにする には、グローバル コンフィギュレーション モードで次のいずれかのコマンドを使用します。

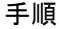

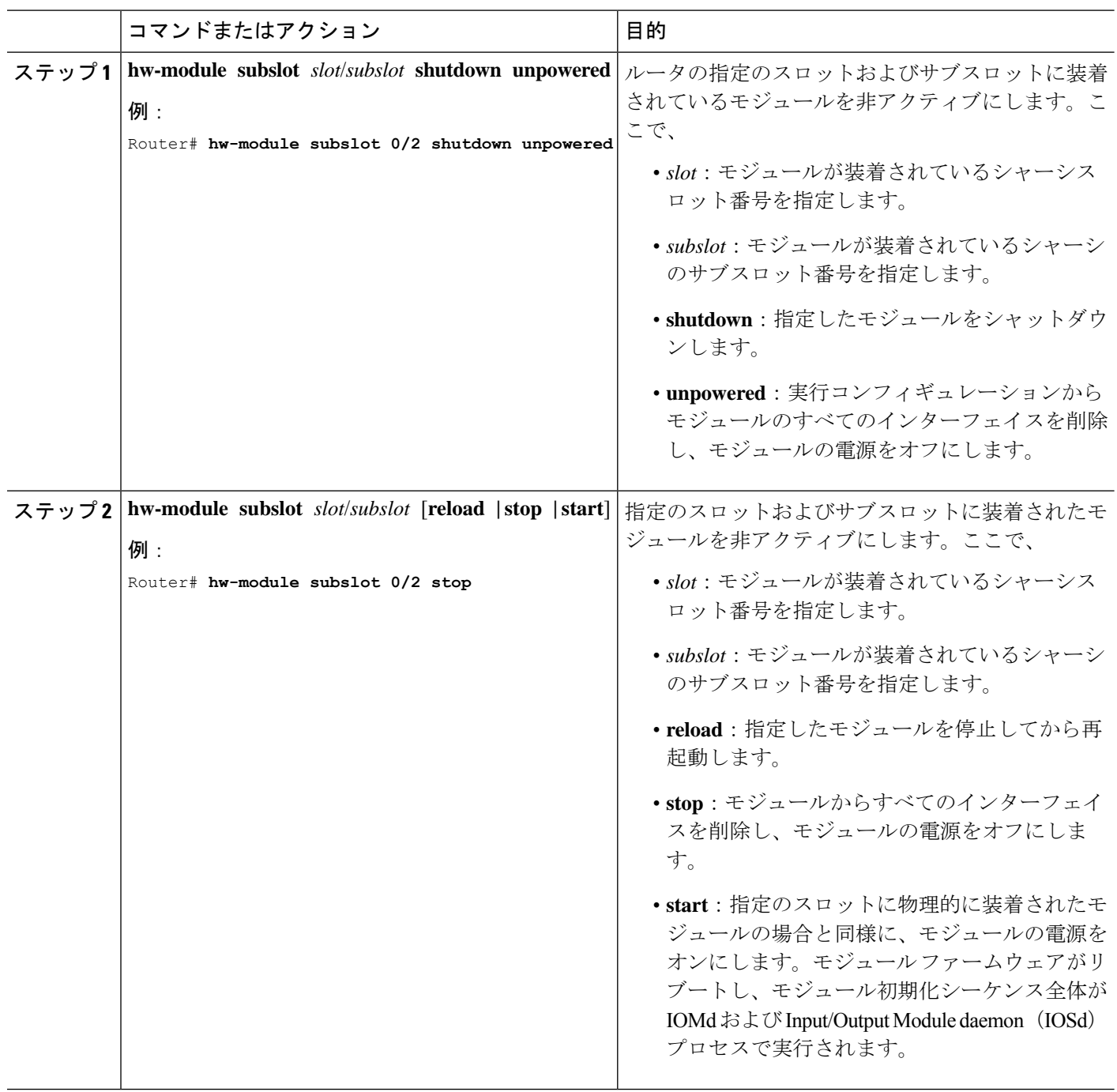

### **SSD/HDD** キャリア カード **NIM** の非アクティブ化および再アクティブ化

次の制約事項が適用されます。

• HDD または SSD ディスクのない状態で SSD/HDD キャリア カード NIM を非アクティブ化 または再アクティブ化する操作はサポートされていません。

• 1つの(SSDまたはHDD)キャリアカードNIMだけをベイに装着できます。追加の(SSD またはHDD)キャリアカードNIMを別のベイに接続すると、モジュールの電源がオフに なり、カーネル メッセージ、ログ メッセージ、またはエラー メッセージが Cisco IOS コ ンソールに表示されます。追加のドライブでファイルシステムが破損することが稀にあり ます。

 $\bigwedge$ 

注意 SSD/HDDキャリアカードNIMを非アクティブ化すると、データが失われることがあります。

SSD/HDD キャリア カード NIM を非アクティブ化するには、次の手順を実行します。

手順

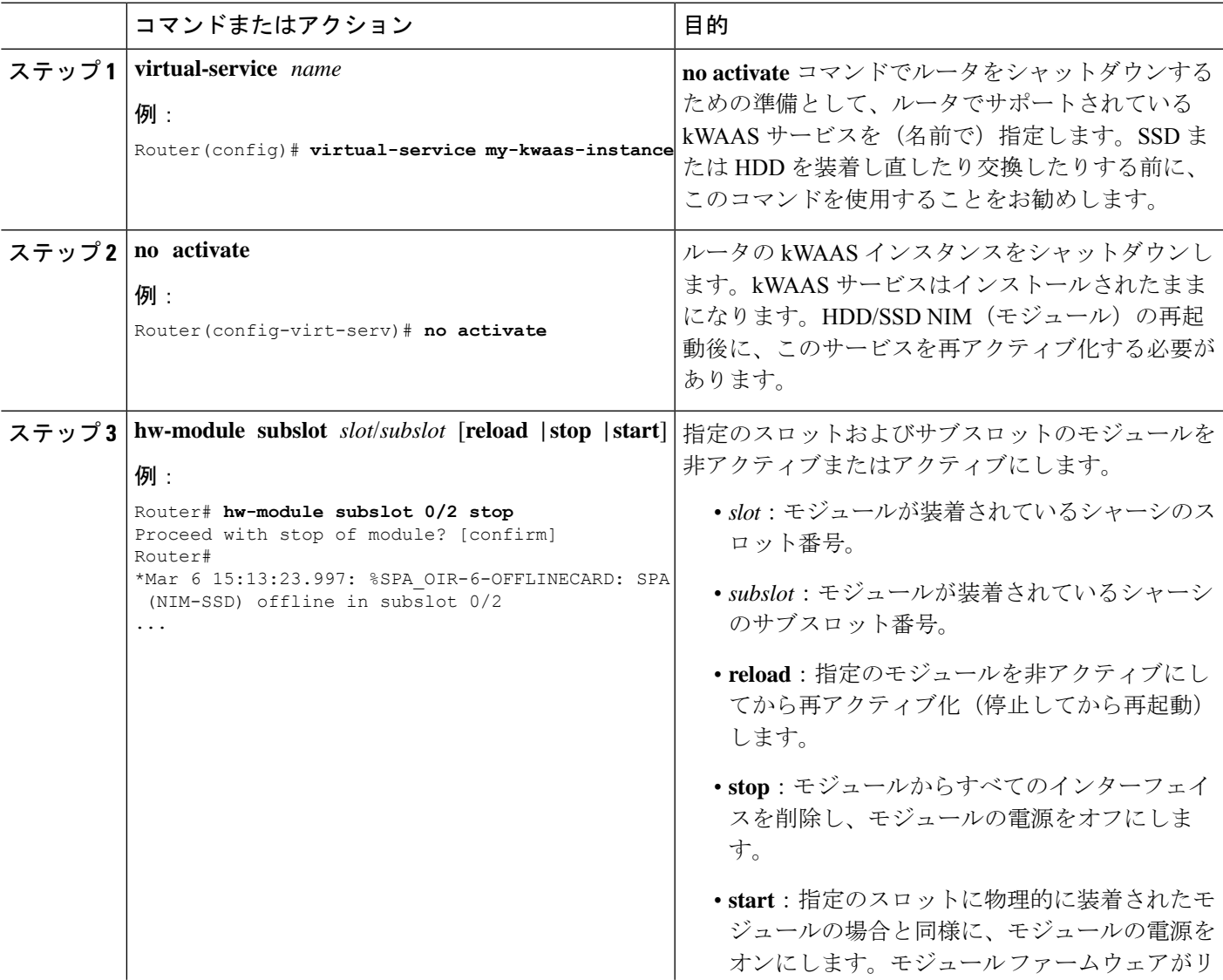

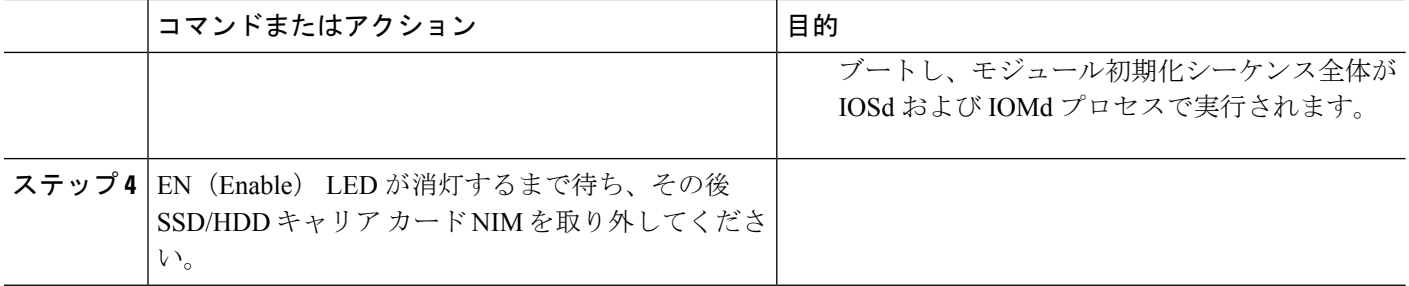

### モジュールの再アクティブ化

**hw-module subslot***slot/subslot***stop**コマンドを使用してモジュールを非アクティブにした後に、 OIR を実行せずにモジュールを再アクティブ化するには、次のいずれかのコマンドを(特権 EXEC モードで)使用します。

- **hw-module subslot** *slot/subslot* **start**
- **hw-module subslot** *slot/subslot* **reload**

### モジュールの非アクティブ化およびアクティブ化の確認

モジュールを非アクティブにすると、対応するインターフェイスも非アクティブになります。 そのため、これらのインターフェイスは **show interface** コマンドの出力に表示されなくなりま す。

**1.** モジュールが非アクティブになったかどうかを確認するには、特権 EXEC コンフィギュ レーション モードで **show hw-module subslot all oir** コマンドを入力します。

確認するモジュールに対応した [Operational Status] フィールドを調べます。次の例では、 ルータのサブスロット 1 に装着されているモジュールが管理上、ダウン状態になっていま す。

Router# **show hw-module subslot all oir**

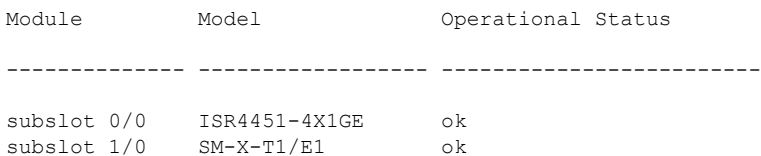

**2.** モジュールがアクティブ化されて適切に動作していることを確認するには、**showhw-module subslot all oir** コマンドを入力して、次の例のように [OperationalStatus] フィールドに「ok」 と表示されるかどうかを調べます。

Router# **show hw-module subslot all oir**

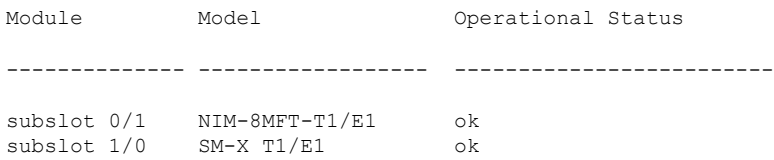

Router# **show platform hardware backplaneswitch-manager R0 status**

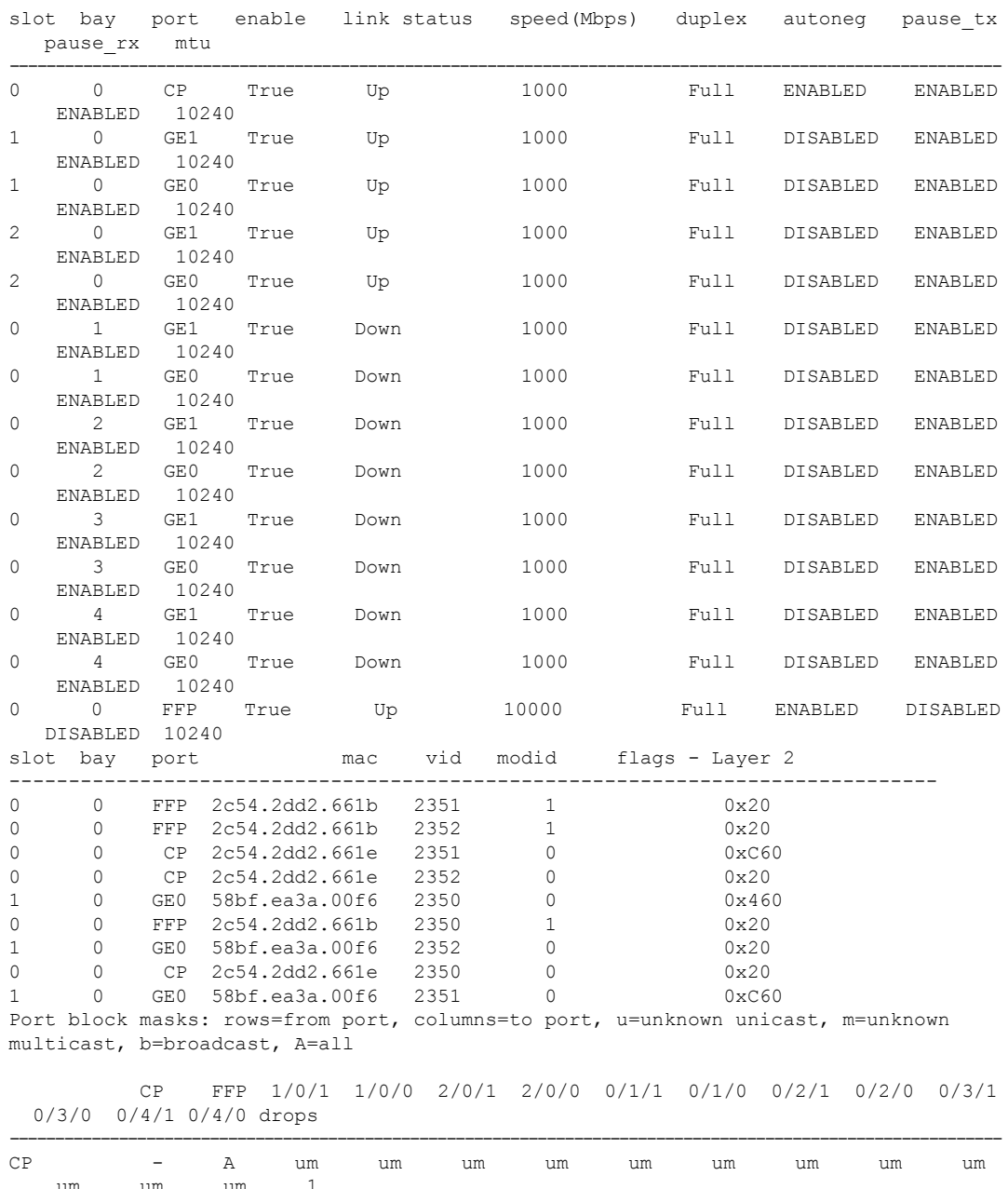

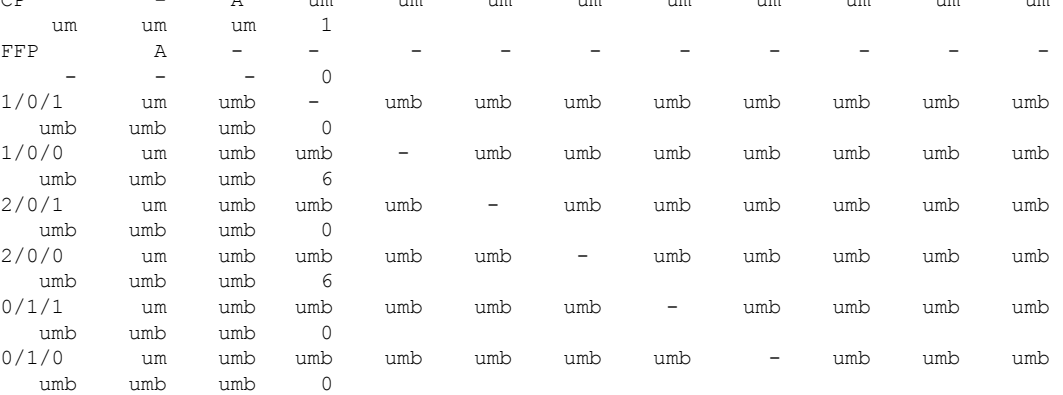

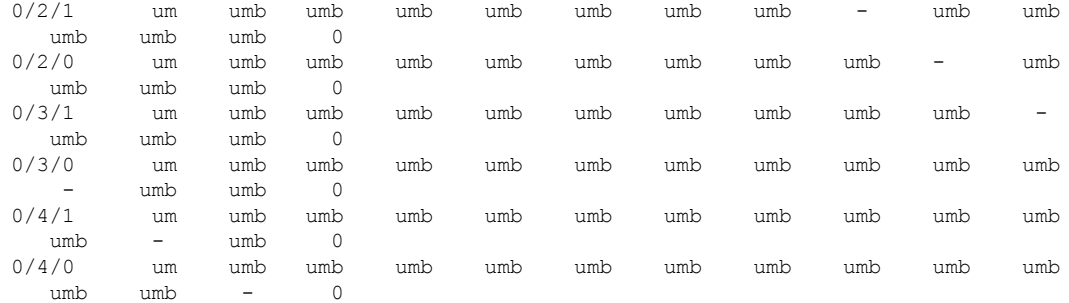

Port VLAN membership: [untagged vlan] U=untagged T=tagged <VLAN range begin>-<VLAN range end>

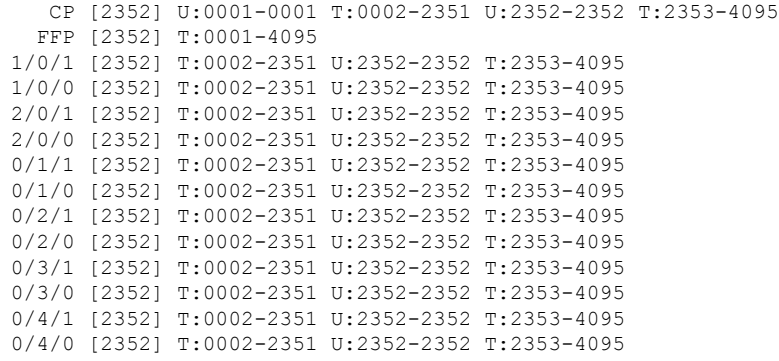

#### **show platform hardware backplaneswitch-manager rp active ffp statistics**:例

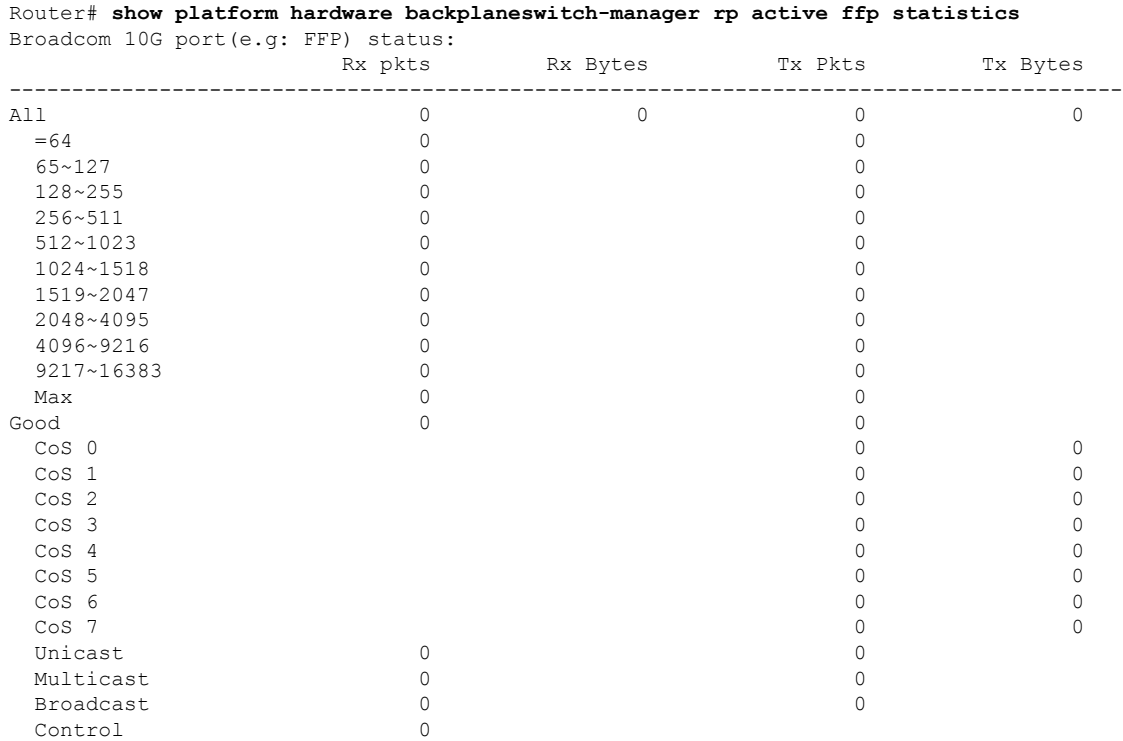

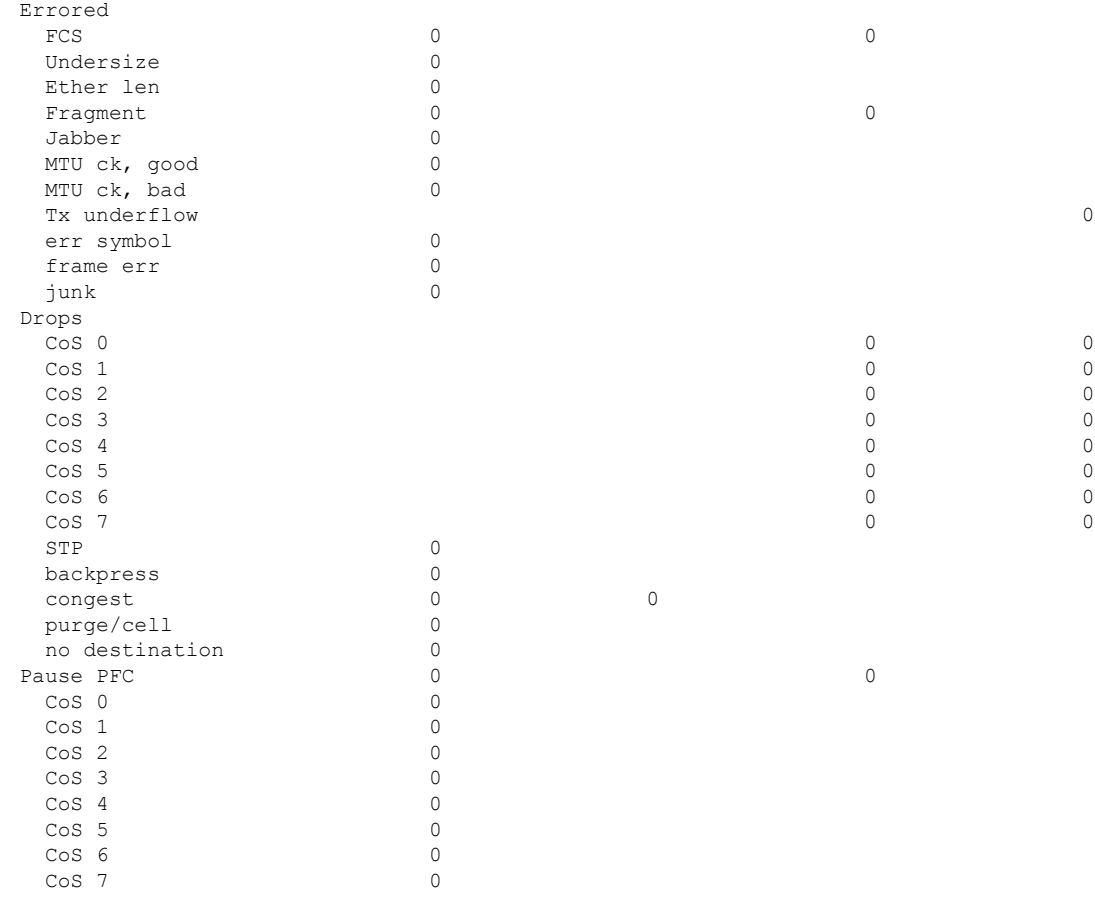

# モジュールおよびインターフェイスの管理

ルータはさまざまなモジュールをサポートしています。サポートされるモジュールの一覧につ いては、サポートされるモジュール(378ページ)を参照してください。モジュール管理プロ セスでは、モジュールのリソースを利用できるよう、モジュールを起動する操作が行われま す。このプロセスは、モジュールの検出、認証、クライアントによる設定、ステータス の報 告、リカバリなどのタスクから成ります。モジュール設定の詳細については、『[Documentation](http://www.cisco.com/c/en/us/td/docs/routers/access/4400/roadmap/isr4400roadmap.html) Roadmap for the Cisco 4000 Series [Integrated](http://www.cisco.com/c/en/us/td/docs/routers/access/4400/roadmap/isr4400roadmap.html) Services Routers』に記載されているモジュールのマ ニュアルを参照してください。

ルータでサポートされる Small Form-Factor Pluggable(SFP) モジュールの一覧については、 『Hardware [Installation](http://www.cisco.com/c/en/us/td/docs/routers/access/4400/hardware/installation/guide4400-4300/C4400_isr.html) Guide for the Cisco 4000 Series Integrated Services Routers』の「Installing and Upgrading Internal Modules and FRUs」の項を参照してください。

ここでは、モジュールとインターフェイスの管理に関する追加情報を示します。

- モジュール インターフェイスの管理 (392 ページ)
- バックプレーンスイッチを使用したモジュールとインターフェイスの管理 (392ページ)

## モジュール インターフェイスの管理

モジュールの稼動後に、そのモジュール インターフェイスを制御および監視できます。イン ターフェイス管理には、**shut** または **no shut** コマンドを使用したクライアントの設定や、イン ターフェイスの状態およびインターフェイスレベルの統計情報のレポートが含まれます。

モジュールおよびインターフェイスの監視とトラブルシューティング (396ページ)にしリスト されている **show** コマンドを使用して、モジュールの状態や他の統計情報を監視します。

# バックプレーンスイッチを使用したモジュールとインターフェイスの 管理

- バックプレーン イーサネット スイッチ (392 ページ)
- ルータ上のモジュールおよびインターフェイス カード ステータスの表示 (393 ページ)
- バックプレーン スイッチ統計情報の表示 (393 ページ)
- バックプレーン スイッチ ポート統計情報の表示 (394 ページ)
- スロット割り当ての表示 (395 ページ)

#### バックプレーン イーサネット スイッチ

ルータのバックプレーンイーサネットスイッチにより、拡張サービスモジュールとネットワー ク インターフェイス モジュール(NIM)を接続できます。バックプレーン イーサネット ス イッチは、ホスト ルータとその着脱可能モジュールの間のすべてのパケット転送を促進しま す。

バックプレーン イーサネット スイッチはホスト ルータの管理機能として動作し、モジュール を制御し、モジュールとの間で論理フロー制御情報を交換します。これにより、ルータ機能に 正確なフィードバックが提供されます。詳細については、「モジュールおよびインターフェイ スの管理 (391ページ)」を参照してください。また、バックプレーンイーサネットスイッチ は、ホスト ルータからモジュールへの制御プレーン トラフィック フローも促進します。バッ クプレーン スイッチはモジュールおよびインターフェイス カードを管理し、モジュールとの 通信に使用されます。パケット フローと制御トラフィック バッファリングを設定するため、 モジュール ドライバがバックプレーン スイッチと統合されます。

バックプレーンスイッチに対して設定タスクを実行する必要はありません。モジュールから、 すべての設定を行います。この設定によりバックプレーンスイッチが変更されることも、変更 されないこともあります。アダプタの装着の詳細については、『Hardware [Installation](http://www.cisco.com/c/en/us/td/docs/routers/access/4400/hardware/installation/guide4400-4300/C4400_isr.html) Guide for the Cisco ISR 4000 Series [Integrated](http://www.cisco.com/c/en/us/td/docs/routers/access/4400/hardware/installation/guide4400-4300/C4400_isr.html) Services Routers』を参照してください。

IEEE 802.1D Spanning Tree Protocol (STP) などのレイヤ2プロトコルは、バックプレーンイー サネット スイッチではサポートされません。 (注)

## ルータ上のモジュールおよびインターフェイス カード ステータスの表示

特権 EXEC モードで **show platform** コマンドを使用して、モジュールおよびインターフェイス カードの詳細を表示できます。

次の例は、**show platform** コマンドの出力例です。

Router# **show platform** Chassis type: ISR4451/K9

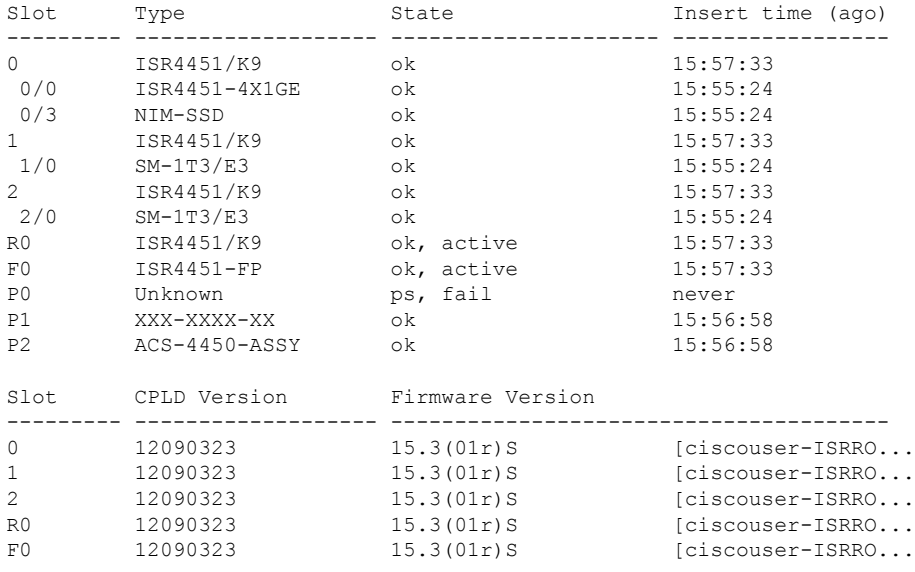

## バックプレーン スイッチ統計情報の表示

各スロットの統計情報レポートには、着信および発信されたパケット数またはバイト数が示さ れます。この情報を使用して、バックプレーンスイッチのさまざまなポートでのトラフィック フローを調べることができます。次に、**show platform hardware backplaneswitch-manager rp active summary** コマンドの出力例を示します。

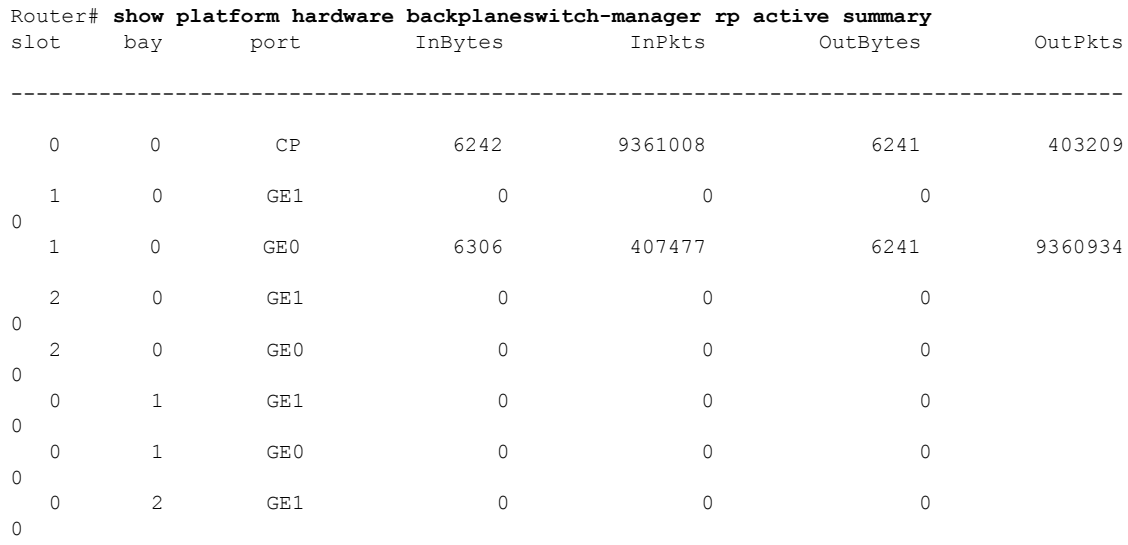

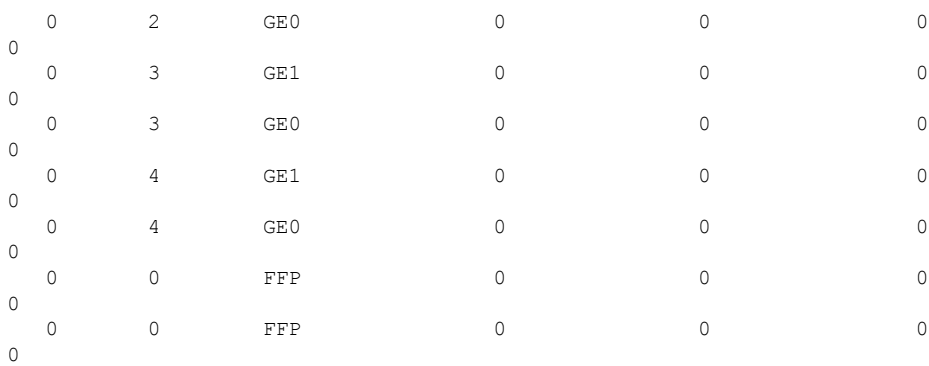

## バックプレーン スイッチ ポート統計情報の表示

バックプレーンスイッチに接続しているポートに関連する統計情報を表示するには、**show platform hardware backplaneswitch-manager rp active subslot GEO statistics** コマンドを使用で きます。次の例は、バックプレーンスイッチと、このスイッチに接続しているポートに関連す る統計情報を表示します。

Router# **show platform hardware backplaneswitch-manager rp active subslot 1/0 GE0 statistics** Broadcom 1G port(e.g: NIM, ESM, CP) status:

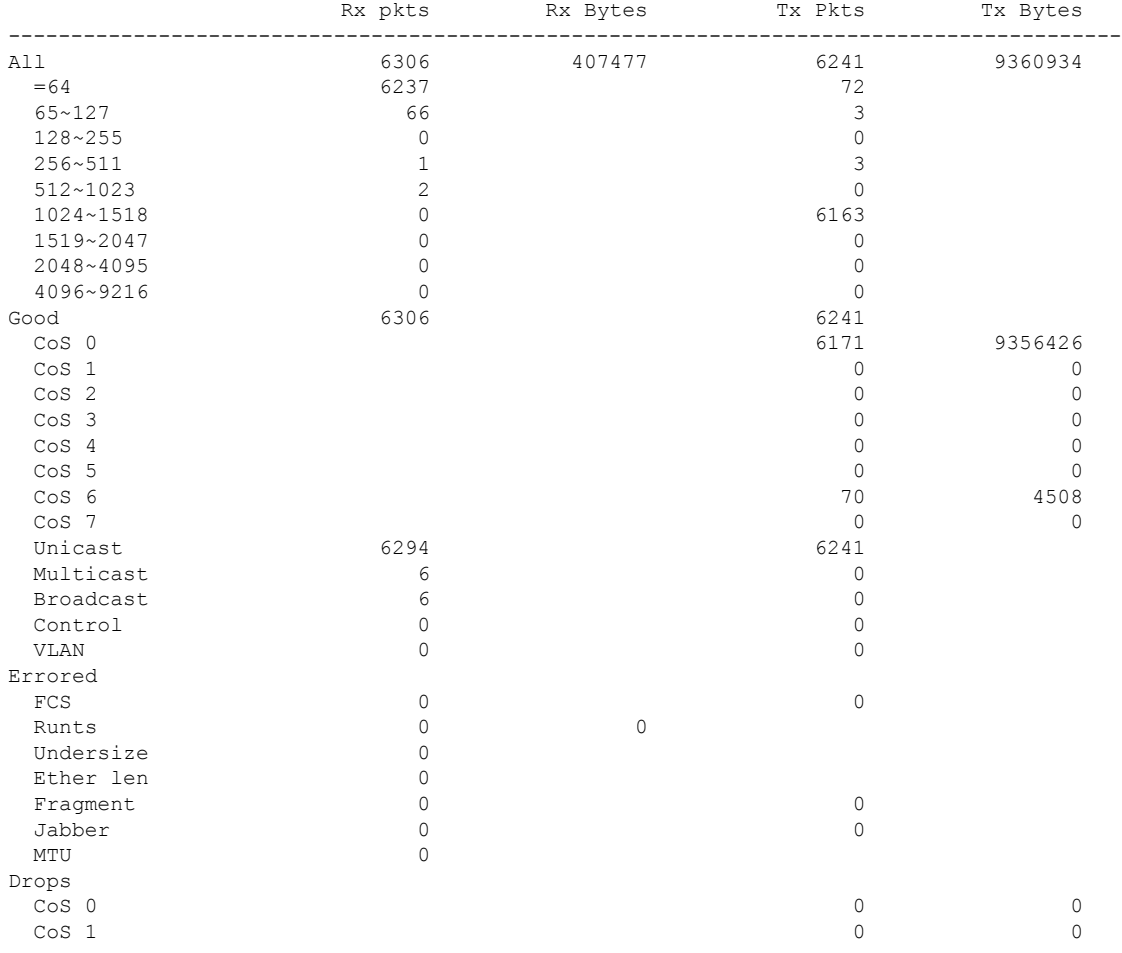

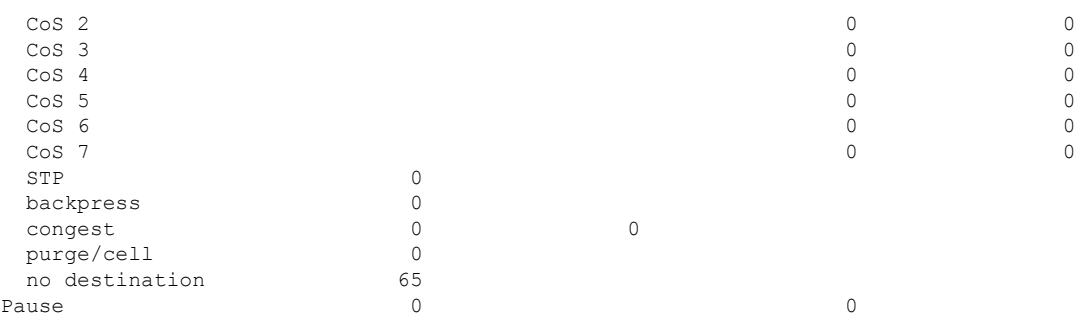

#### スロット割り当ての表示

スロット割り当てを表示するには、次の例に示すように特権 EXEC モードで **show inventory** コ マンドを使用します。

```
Router# show inventory
NAME: "Chassis", DESCR: "Cisco ISR4451 Chassis"
PID: ISR4451/K9 , VID: V01, SN: FGL163910CM
NAME: "Power Supply Module 1", DESCR: "Cisco 4451-X ISR 450W AC Power Supply"
PID: XXX-XXXX-XX , VID: XXX, SN: DCA1623X05N
NAME: "Fan Tray", DESCR: "Cisco 4451-X ISR Fan tray"
PID: ACS-4450-FANASSY , VID: , SN:
NAME: "module 0", DESCR: "Cisco ISR4451 Built-In NIM controller"<br>PID: ISR4451/K9 , VID: , SN:
PID: ISR4451/K9 , VID: , SN:
NAME: "NIM subslot 0/1", DESCR: " NIM-1MFT-T1/E1 - T1/E1 Serial Module"
PID: NIM-1MFT-T1/E1 , VID: V01, SN: FOC16254E71
NAME: "subslot 0/1 db module 0", DESCR: "PVDM4-TDM-280 Voice DSP Module"
PID: PVDM4-TDM-280 , VID: V01, SN: FOC16290GRT
NAME: "NIM subslot 0/0", DESCR: "Front Panel 4 ports Gigabitethernet Module"
PID: ISR4451-X-4x1GE , VID: V01, SN: JAB092709EL
NAME: "module 1", DESCR: "Cisco ISR4451 Built-In SM controller"
PID: ISR4451/K9 , VID: , SN:
NAME: "module 2", DESCR: "Cisco ISR4451 Built-In SM controller"
PID: ISR4451/K9 , VID: , SN:
NAME: "SM subslot 2/0", DESCR: "SM-X-1T3/E3 - Clear T3/E3 Serial Module"
PID: SM-1T3/E3 , VID: V01, SN: FOC15495HSE
NAME: "module R0", DESCR: "Cisco ISR 4451-X Route Processor"
PID: ISR4451/K9 , VID: V01, SN: FOC163679GH
NAME: "module F0", DESCR: "Cisco ISR4451-X Forwarding Processor"
PID: ISR4451/K9 , VID: , SN:
```
(注)

Cisco ISR 4321 は、**show inventory** コマンドにより、電源およびファントレイのシリアル番号 が表示されません。

# モジュールおよびインターフェイスの監視とトラブル シューティング

モジュールおよびインターフェイスの監視とトラブルシューティングを行うには、グローバル コンフィギュレーション モードで次のコマンドを使用します。

- **show platform**
- **show platform software backplaneswitch-manager RP [active [detail]]**
- **show platform hardware backplaneswitch-manager RPactive CP statistics**
- **show platform hardware backplaneswitch-manager RP active summary**
- **show platform hardware backplaneswitch-manager [R0 [status] | RP]**
- **show diag all eeprom details**

#### **show platform**

Router# **show platform** Chassis type: ISR4451/K9

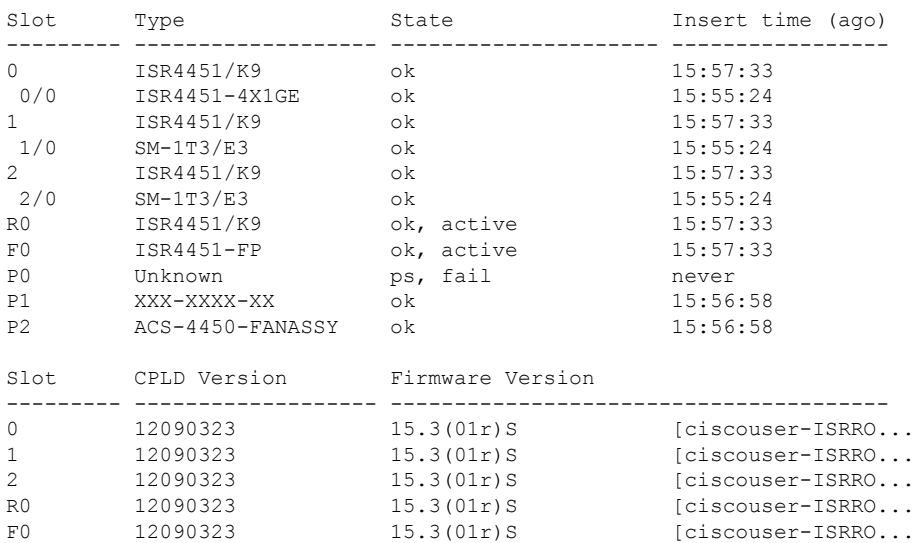

#### 表 **<sup>39</sup> : show platform** のフィールドの説明

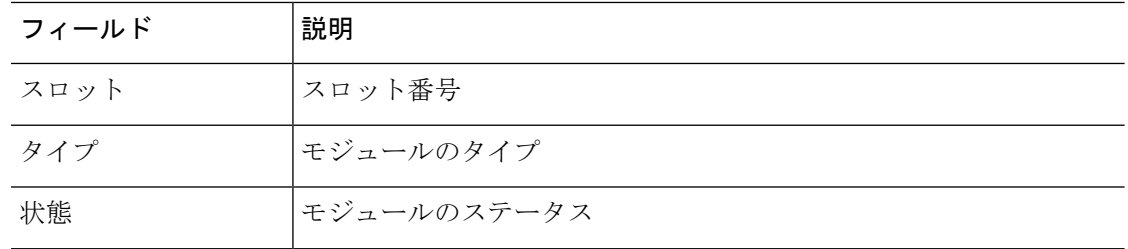

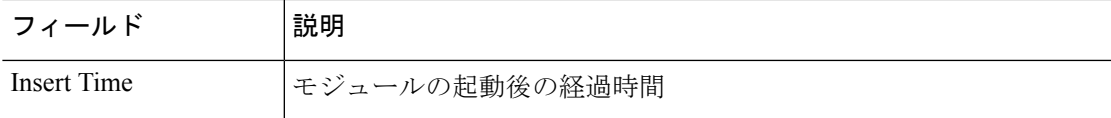

#### **show platform software backplaneswitch-manager RP [active [detail]]**

Router# **show platform software backplaneswitch-manager RP active detail** BSM Software Display

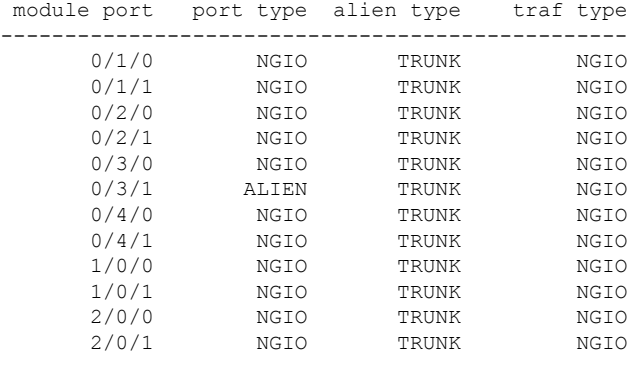

#### **show platform hardware backplaneswitch-manager RPactive CP statistics**

Router# **show platform hardware backplaneswitch-manager RP active CP statistics**

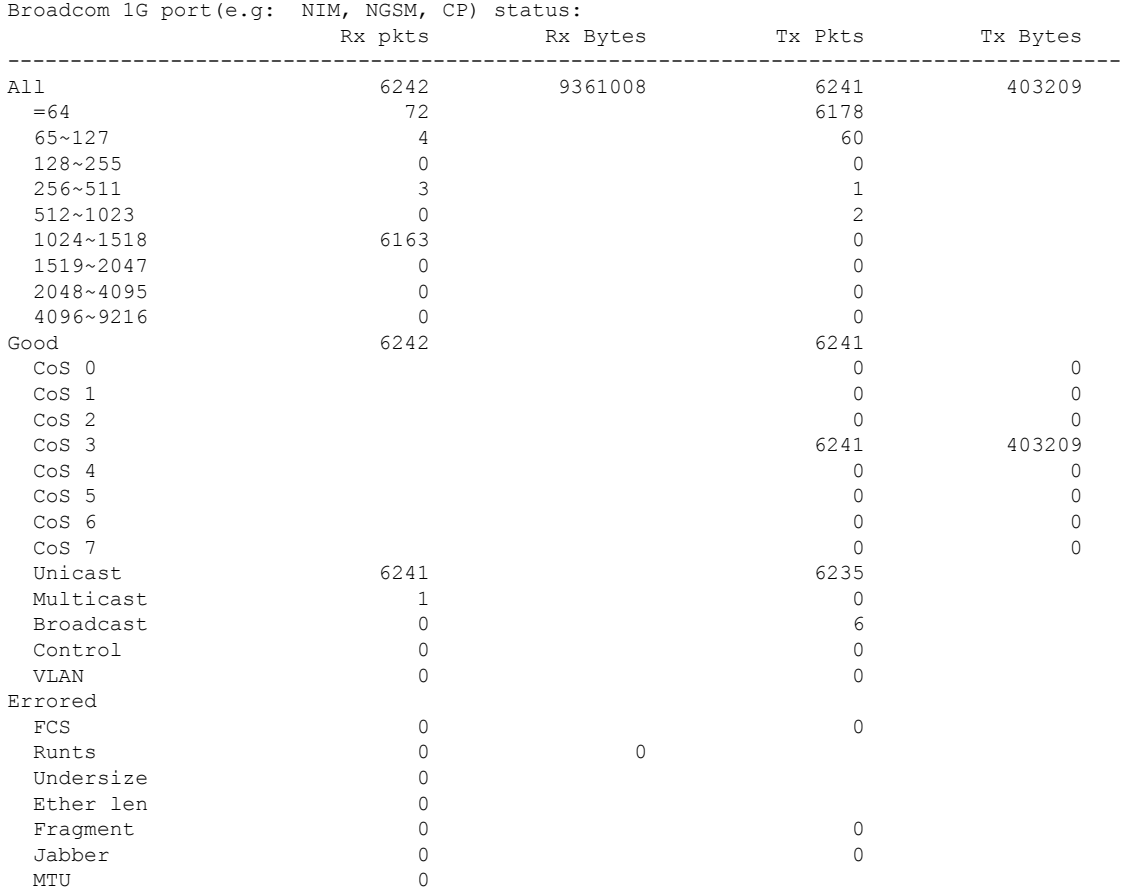

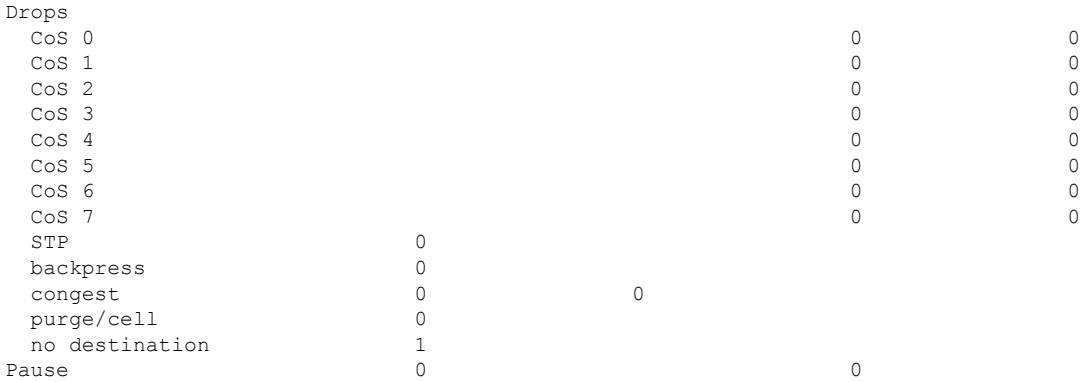

#### **show platform hardware backplaneswitch-manager RP active summary**

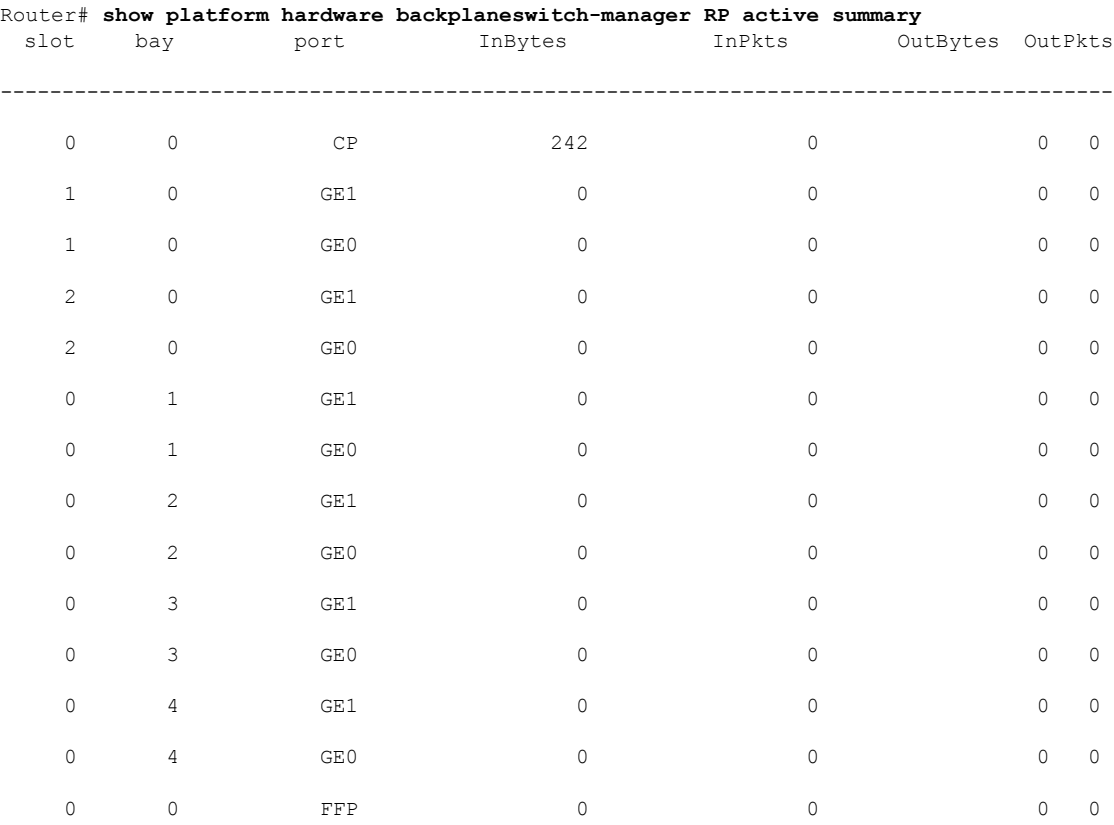

#### **show platform hardware backplaneswitch-manager [R0 [status] | RP]**

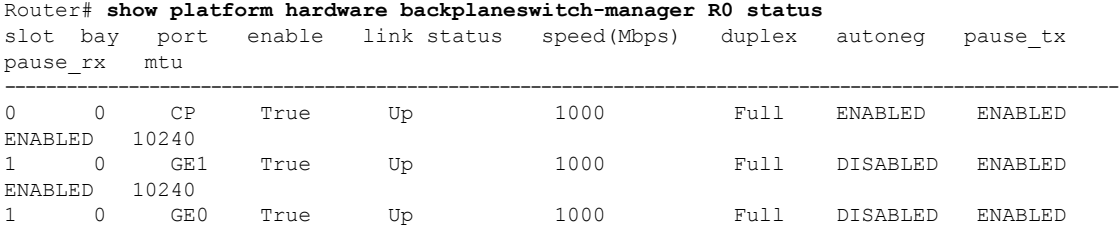

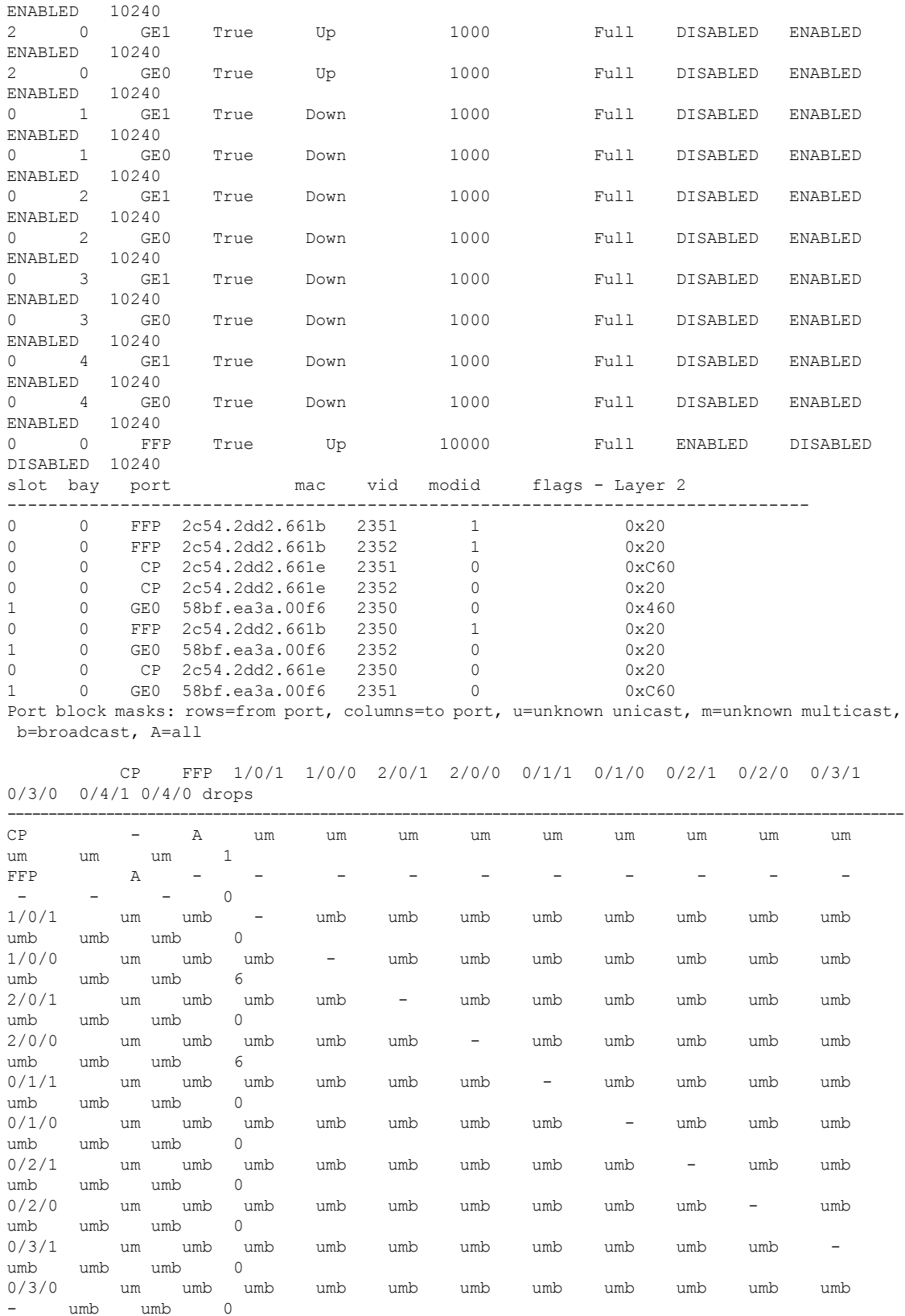

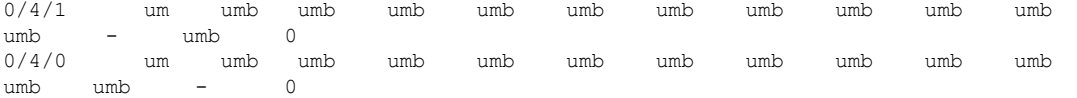

Port VLAN membership: [untagged vlan] U=untagged T=tagged <VLAN range begin>-<VLAN range end>

CP [2352] U:0001-0001 T:0002-2351 U:2352-2352 T:2353-4095 FFP [2352] T:0001-4095 1/0/1 [2352] T:0002-2351 U:2352-2352 T:2353-4095 1/0/0 [2352] T:0002-2351 U:2352-2352 T:2353-4095 2/0/1 [2352] T:0002-2351 U:2352-2352 T:2353-4095 2/0/0 [2352] T:0002-2351 U:2352-2352 T:2353-4095 0/1/1 [2352] T:0002-2351 U:2352-2352 T:2353-4095 0/1/0 [2352] T:0002-2351 U:2352-2352 T:2353-4095 0/2/1 [2352] T:0002-2351 U:2352-2352 T:2353-4095 0/2/0 [2352] T:0002-2351 U:2352-2352 T:2353-4095 0/3/1 [2352] T:0002-2351 U:2352-2352 T:2353-4095 0/3/0 [2352] T:0002-2351 U:2352-2352 T:2353-4095 0/4/1 [2352] T:0002-2351 U:2352-2352 T:2353-4095 0/4/0 [2352] T:0002-2351 U:2352-2352 T:2353-4095

#### **show diag all eeprom details**

Router# **show diag all eeprom details** MIDPLANE EEPROM data:

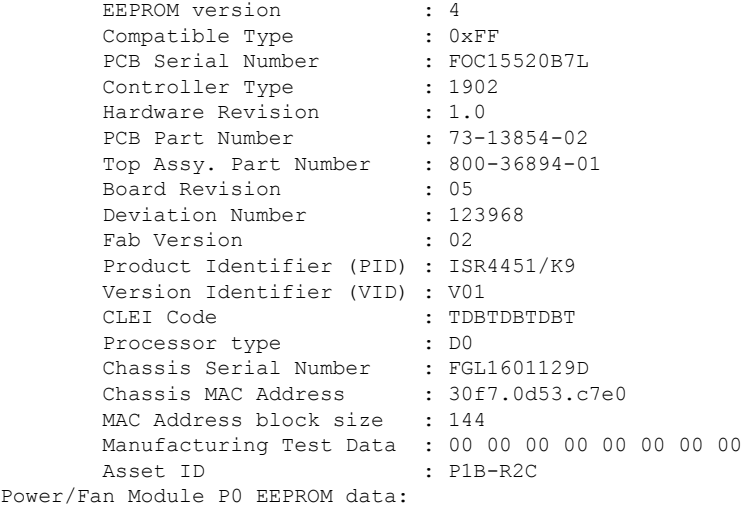

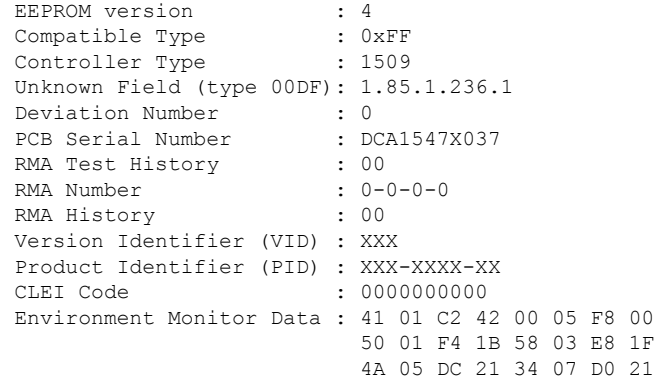

FC 09 C4 22 60 0B B8 22 92 0D AC 22 D8 0F A0 22 F8 11 94 22 F6 13 88 23 3C 15 7C 23 28 17 70 23 00 19 64 22 D8 1B 58 22 C4 1D 4C 22 BA 1F 40 22 A6 21 34 22 9C 23 28 22 92 25 1C 22 88 27 10 22  $\begin{array}{c} 60 \\ 30 \end{array}$ 

Board Revision Power/Fan Module P1 EEPROM data is not initialized

Power/Fan Module P2 EEPROM data is not initialized

Slot R0 EEPROM data:

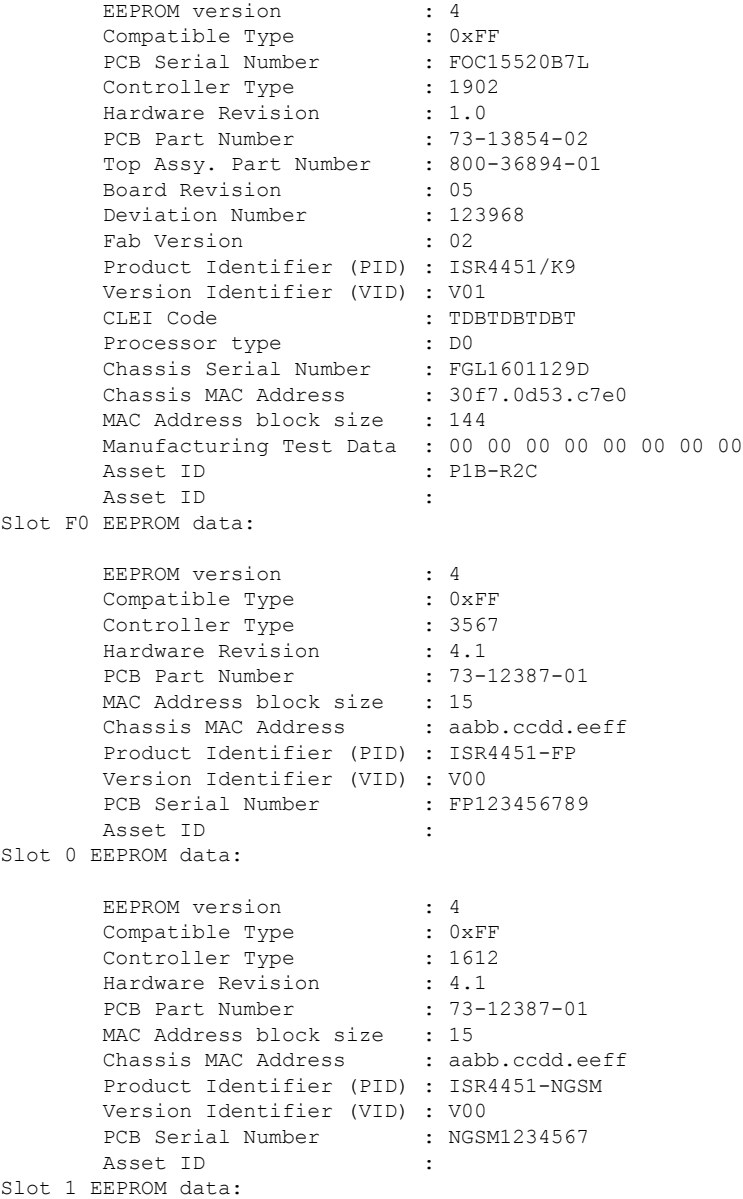

EEPROM version : 4 Compatible Type : 0xFF Controller Type : 1612<br>Hardware Revision : 4.1 Hardware Revision : 4.1 PCB Part Number : 73-12387-01 MAC Address block size : 15 Chassis MAC Address : aabb.ccdd.eeff Product Identifier (PID) : ISR4451-NGSM Version Identifier (VID) : V00 PCB Serial Number : NGSM1234567 Asset ID : Slot 2 EEPROM data: EEPROM version : 4<br>Compatible Type : 0xFF Compatible Type : 0xFF<br>Controller Type : 1612 Controller Type : 1612<br>Hardware Revision : 4.1 Hardware Revision : 4.1<br>PCB Part Number : 73-12387-01 PCB Part Number MAC Address block size : 15 Chassis MAC Address : aabb.ccdd.eeff Product Identifier (PID) : ISR4451-NGSM Version Identifier (VID) : V00 PCB Serial Number : NGSM1234567 Asset ID : SPA EEPROM data for subslot 0/0: EEPROM version : 5 Compatible Type : 0xFF<br>Controller Type : 1902 Controller Type Hardware Revision : 2.2 Boot Timeout : 400 msecs PCB Serial Number : JAB092709EL<br>PCB Part Number : 73-8700-01 PCB Part Number PCB Revision : A0 Fab Version : 01 RMA Test History : 00 RMA Number : 0-0-0-0<br>
RMA History : 00<br>
Deviation Y : RMA History Deviation Number : 78409 Product Identifier (PID) : ISR4451-4X1GE Version Identifier (VID) : V01 Top Assy. Part Number : 68-2236-01 Top Assy. Revision : A0 IDPROM Format Revision : 36 System Clock Frequency : 00 00 00 00 00 00 00 00 00 00 00 00 00 00 00 00 00 00 00 00 00 00 CLEI Code : CNUIAHSAAA Base MAC Address : 00 00 00 00 00 00 MAC Address block size : 0 Manufacturing Test Data : 00 00 00 00 00 00 00 00 Field Diagnostics Data : 00 00 00 00 00 00 00 00 Calibration Data : Minimum: 0 dBmV, Maximum: 0 dBmV Calibration values : Power Consumption : 13100 mWatts (Maximum) Environment Monitor Data : 03 30 0C E4 46 32 09 C4 46 32 05 DC 46 32 05 DC 46 32 00 00 00 00 00 00 00 00 00 00 00 00 00 00 00 00 00 00 00 00 00 00 00 00 00 00 00 00 00 00 00 00 FE 02 F9 6E Processor Label : 00 00 00 00 00 00 00 Platform features : 00 00 00 00 00 00 00 00

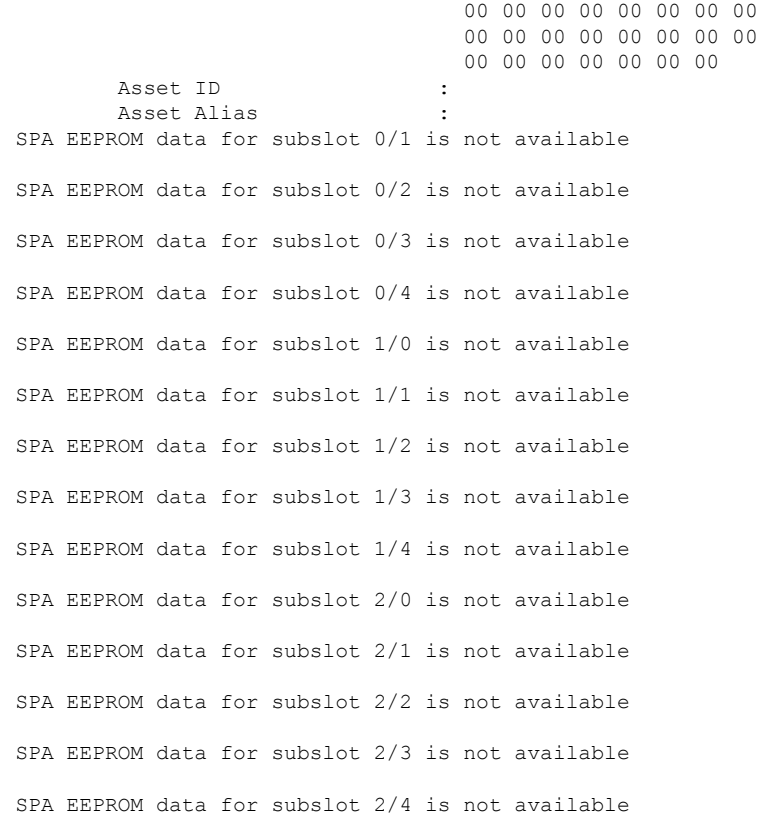

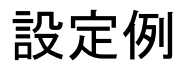

ここでは、モジュールを非アクティブおよびアクティブにする例を示します。

#### モジュール設定の非アクティブ化:例

モジュールを非アクティブにして、そのモジュールのOIRを実行できます。次に、モジュール (およびそのインターフェイス)を非アクティブにしてモジュールの電源を切断する例を示し ます。この例では、モジュールはルータのサブスロット 0 に装着されています。

Router(config)# **hw-module slot 1 subslot 1/0 shutdown unpowered**

#### モジュール設定のアクティブ化:例

以前にモジュールを非アクティブにした場合は、そのモジュールをアクティブ化できます。 OIR実行中にモジュールとそのインターフェイスを非アクティブにしなかった場合は、ルータ を再アクティブ化するとモジュールが自動的に再アクティブ化されます。

次に、モジュールをアクティブにする例を示します。この例では、ルータのスロット1にある サブスロット 0 にモジュールが装着されています。

Router(config)# **hw-module slot 1 subslot 1/0 start**

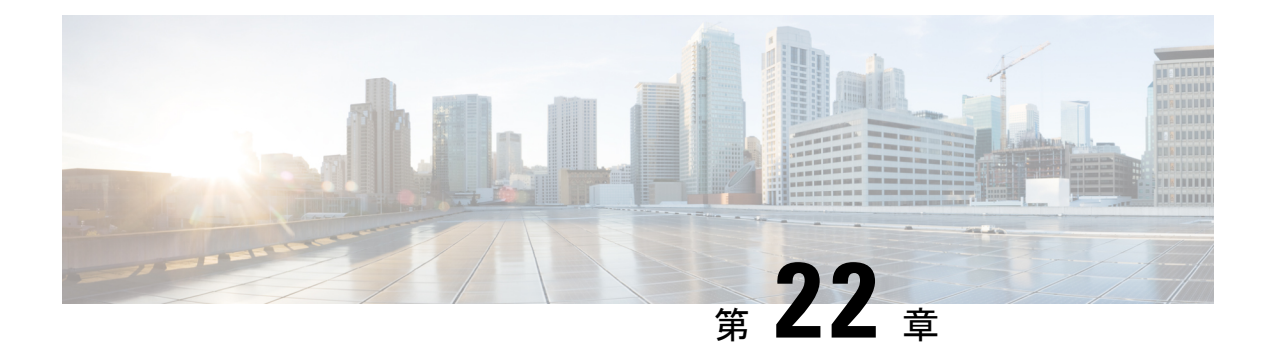

# **SFP Auto-Detect** および **Auto-Failover**

Cisco 4000 シリーズ サービス統合型ルータ (ISR) には、銅線ケーブルとファイバ ケーブルの 同時接続をサポートするFrontPanelGigabitEthernet(FPGE)ポートがあります。ネットワーク がダウンした場合に、フェールオーバー冗長性を保つようメディアを設定できます。この機能 は、Cisco ISR プラットフォームでのみサポートされます。

この章は、次の項で構成されています。

• Auto-Detect のイネーブル化 (405 ページ)

# **Auto-Detect** のイネーブル化

メディア タイプが設定されていない場合、デフォルトで Auto-Detect 機能がイネーブルになり ます。Auto-Detect機能は、接続されているメディアを自動的に検出してリンクアップします。 両方のメディアが接続されている場合、最初に起動したメディアがリンクされます。デフォル トでは、FPGE ポートのメディア タイプは auto-select に設定されます。ユーザーは FPGE イン ターフェイスで **media-type rj45/sfp** コマンドを使用して、メディアタイプ設定を RJ-45 または SFPに上書きできます。また、**no media-type**コマンドが設定されると、メディアタイプ設定が 「Auto-select」モードに戻ります。Auto-Detect 機能をイネーブルにするには、インターフェイ ス コンフィギュレーション モードで **no media-type** コマンドを使用できます。

## **Auto-Detect** の設定

Auto-Detect機能は、前面パネルのGigeポートでデフォルトでイネーブルに設定されています。 「media-type auto-select」または「no media-type」を設定することで、これがイネーブルになり ます。Auto-Detect を設定するには、次の手順を実行します。

#### 手順の概要

- **1. configure terminal**
- **2. interface gigabitethernet** {**slot** | **bay**| **port**}
- **3. media-type auto-select**
- **4. End**

#### 手順の詳細

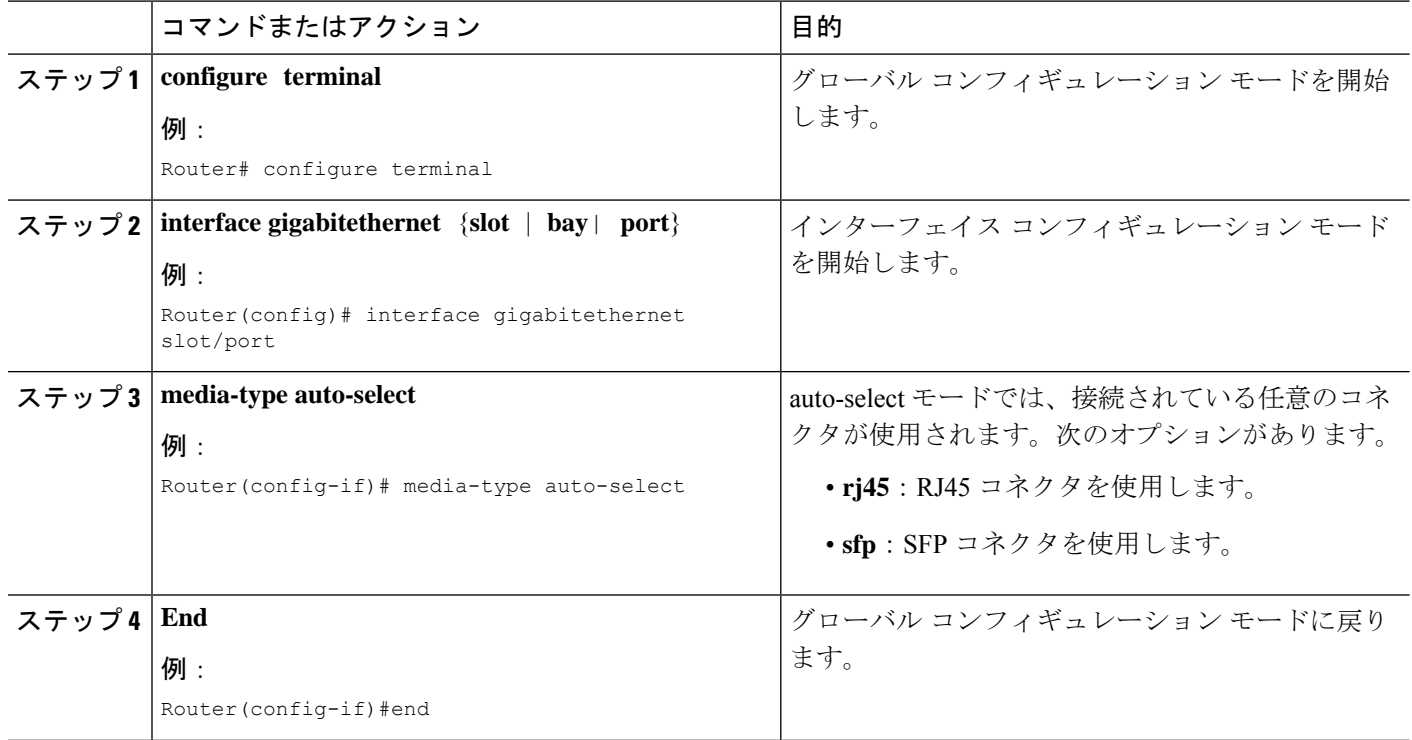

#### 例

次に、デフォルトの設定の例を示します。「no media-type」が選択されている場合は show running configuration によりメディア タイプが表示されません。

```
Router(config)# show running interface gigabitethernet 0/0/0
Building configuration...
Current configuration : 71 bytes
!
interface GigabitEthernet0/0/0
```

```
no ip address
negotiation auto
end
```
# プライマリおよびセカンダリ メディアの設定

プライマリ メディアがダウンしていることを示す通知をルータが受け取ると、セカンダリ フェールオーバーメディアがイネーブルになります。スイッチオーバー後にプライマリメディ アが復旧しても、それはプライマリ メディアに切り替わりません。**shut** コマンドまたは **no shut**コマンドを使用するか、またはモジュールをリロードして、メディアタイプをプライマリ (優先)メディアに戻す必要があります。
GE-SFPポートでプライマリまたはセカンダリフェールオーバーメディアを割り当てるには、 次の手順を実行します。

### 手順の概要

- **1. configure terminal**
- **2. interface gigabitethernet** {**slot** | **port**}
- **3. media-type rj45 autofailover**
- **4. End**

### 手順の詳細

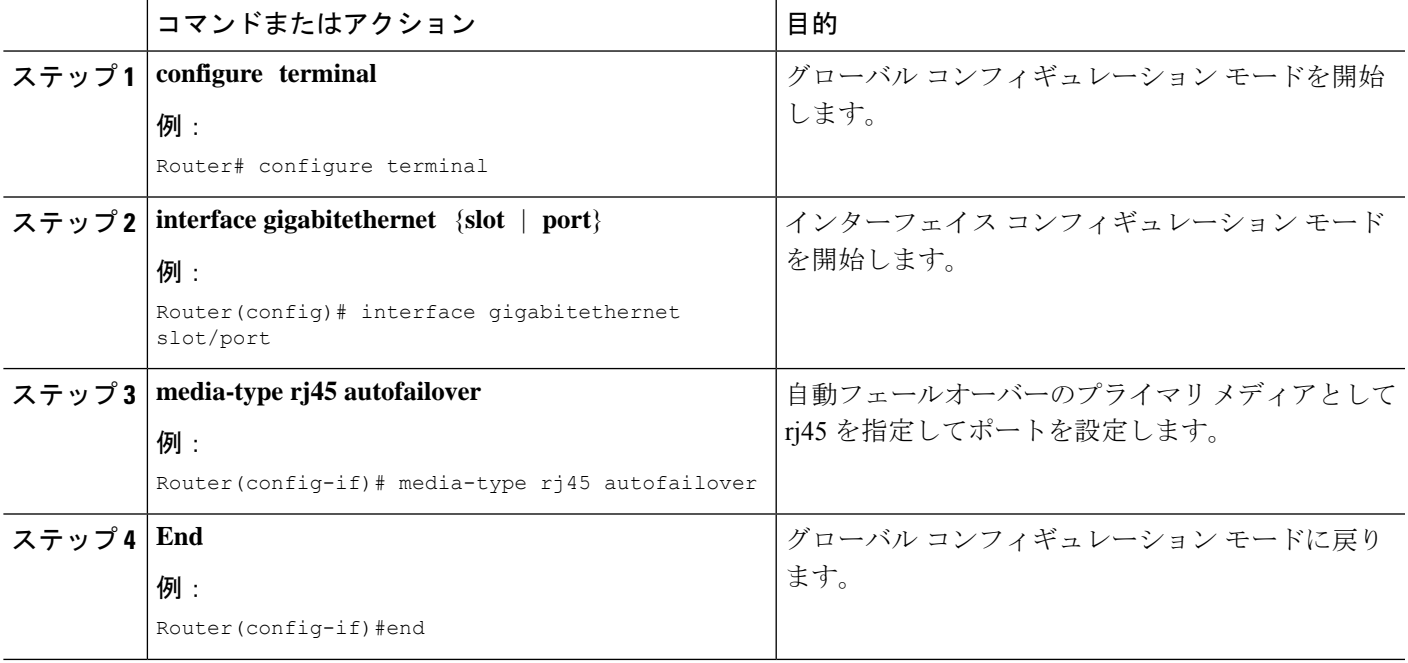

### 例

次に、プライマリ設定の例を示します。

Router(config)# **show running interface gigabitethernet 0/0/0** Building configuration...

```
Current configuration : 102 bytes
!
interface GigabitEthernet0/0/0
no ip address
media-type rj45 auto-failover
negotiation auto
end
```
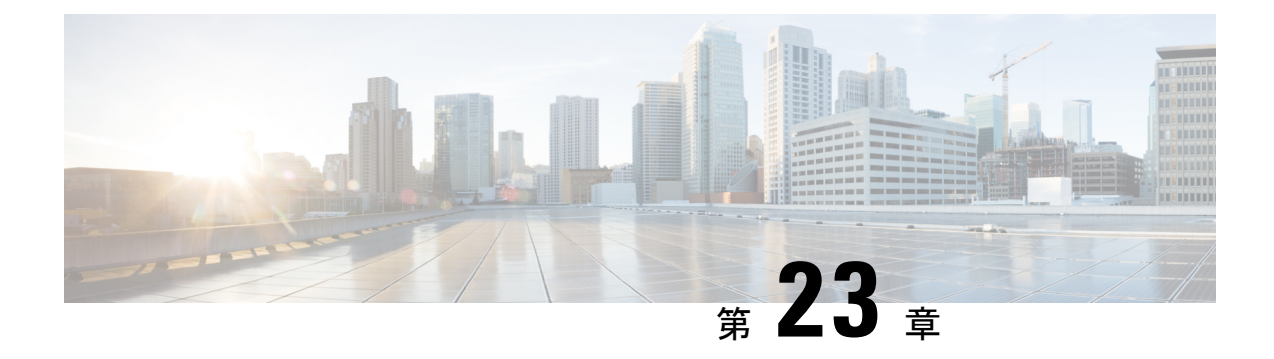

# セルラー **IPv6** アドレス

この章では、IPv6 アドレスの概要と、Cisco 4000 シリーズ ISR でセルラー IPv6 アドレスを設 定する方法について説明します。

この章は、次の項で構成されています。

• セルラー IPv6 アドレス (409 ページ)

# セルラー **IPv6** アドレス

IPv6 アドレスは、x:x:x:x:x:x:x:x のようにコロン(:)で区切られた一連の 16 ビットの 16 進 フィールドで表されます。次に、IPv6 アドレスの例を 2 つ示します。

- 2001:CDBA:0000:0000:0000:0000:3257:9652
- 2001:CDBA::3257:9652 (ゼロは省略可能)

IPv6 アドレスには通常、連続する 16 進数のゼロのフィールドが含まれています。IPv6 アドレ スの先頭、中間、または末尾にある連続した16進数のゼロのフィールドを圧縮するために、2 つのコロン(::)が使用されることがあります(このコロンは連続した16進数のゼロのフィー ルドを表します)。次の表に、圧縮された IPv6 アドレスの形式を示します。

IPv6 アドレス プレフィックスは、ipv6-prefix/prefix-length の形式で、アドレス空間全体のビッ ト連続ブロックを表すために使用できます。ipv6-prefixは、RFC2373に記載された形式で指定 する必要があります。この形式では、アドレスは、16進数値を16ビット単位でコロンで区切っ て指定します。プレフィックス長は、アドレスの高次の連続ビットのうち、何個がプレフィッ クス(アドレスのネットワーク部分)を構成しているかを指定する10進数値です。たとえば、 2001:cdba::3257:9652 /64 は有効な IPv6 プレフィックスです。

## **IPv6** ユニキャスト ルーティング

IPv6ユニキャストアドレスは、単一ノード上の単一インターフェイスの識別子です。ユニキャ スト アドレスに送信されたパケットは、そのアドレスが示すインターフェイスに配信されま す。

Cisco 4000 シリーズ ISR は、次のアドレスタイプをサポートしています。

- リンクロックアドレス (410 ページ)
- グローバル アドレス (410 ページ)

### リンクロックアドレス

リンクローカル アドレスは、リンクローカル プレフィックス FE80::/10 (1111 1110 10) と変更 された EUI-64 形式のインターフェイス識別子を使用するすべてのインターフェイスを自動的 に設定できる IPv6 ユニキャスト アドレスです。IPv6 アドレスが有効になっている場合、リン クローカル アドレスはセルラーイ ンターフェイスで自動的に設定されます。

データ コールが確立されると、セルラー インターフェイスのリンクローカル アドレスは、ホ ストによって生成されたリンクローカル アドレス(リンクローカル プレフィックス FF80::/10 (1111 1110 10) と USB ハードウェア アドレスから自動生成されたインターフェイス識別子で構 成)で更新されます。次の図は、以下のリンク ローカル アドレスの構造を示しています。

### グローバル アドレス

グローバル IPv6 ユニキャスト アドレスは、グローバル ルーティング プレフィックス、サブ ネットID、およびインターフェイスIDで定義されます。ルーティングプレフィックスはPGW から取得されます。インターフェイス識別子は、修正された EUI-64 形式のインターフェイス 識別子を使用して、USB ハードウェア アドレスから自動的に生成されます。ルータのリロー ド後に、USB ハードウェア アドレスが変更されます。

### セルラー **IPv6** アドレスの設定

セルラー IPv6 アドレスを設定するには、次の手順を実行します。

### 手順の概要

- **1. configure terminal**
- **2. interface Cellular** {**type**|**number**}
- **3.** ip address negotiated
- **4.** encapsulation slip
- **5.** load-interval*seonds*
- **6.** dialer in-band
- **7.** dialer idle-timeout *seonds*
- **8.** dialer string **string**
- **9.** dialer-group**group-number**
- **10.** no peer default ip address
- **11.** ipv6 address autoconfig
- **12.** async mode interactive
- **13.** routing dynamic
- **14. dialer-listdialer-groupprotocolprotocol-name** {**permit** |deny|**list** |*access-list-number* | *access-group* }
- **15. ipv6 route** *ipv6-prefix/prefix-length 128*
- **16. End**

### 手順の詳細

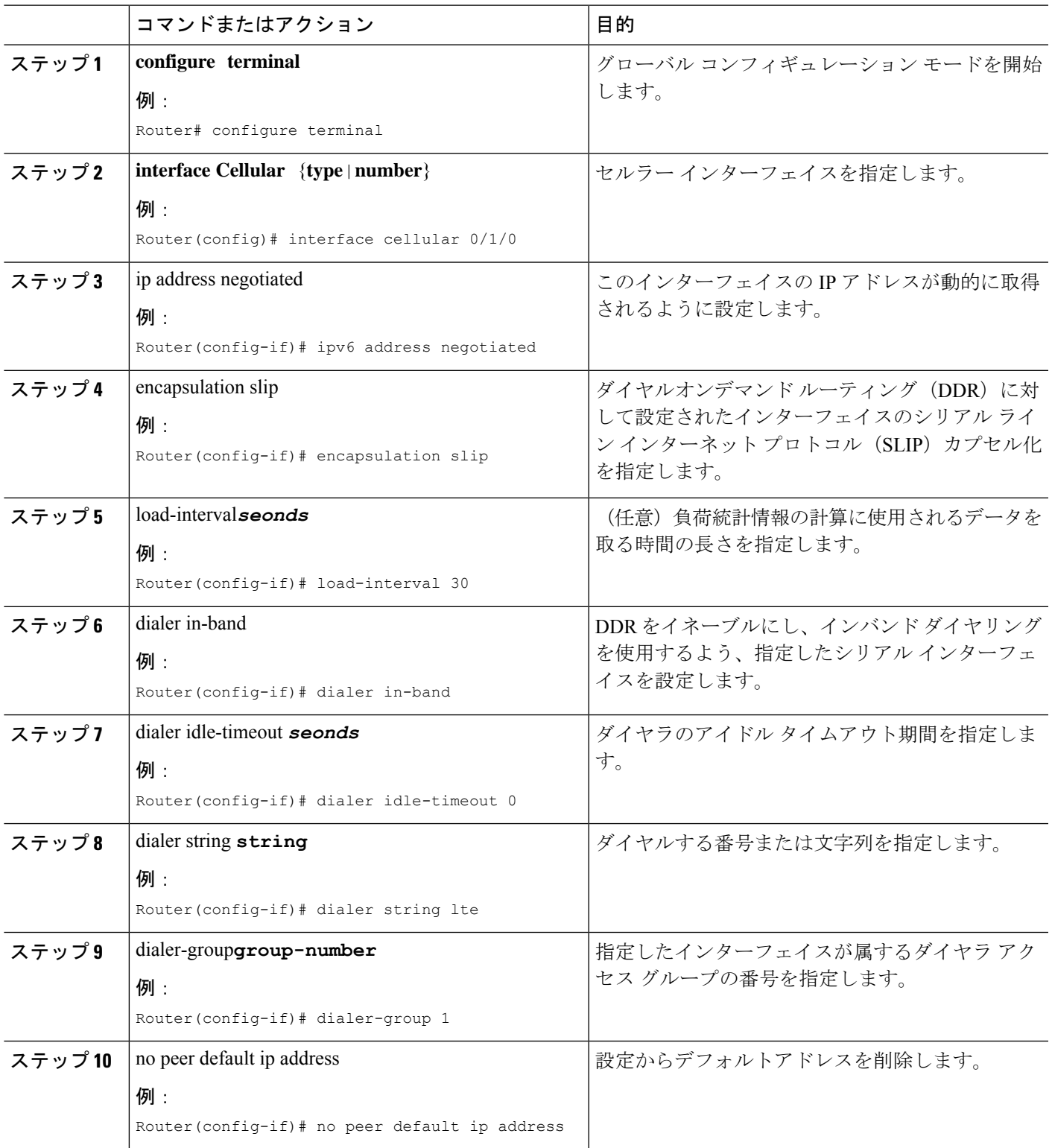

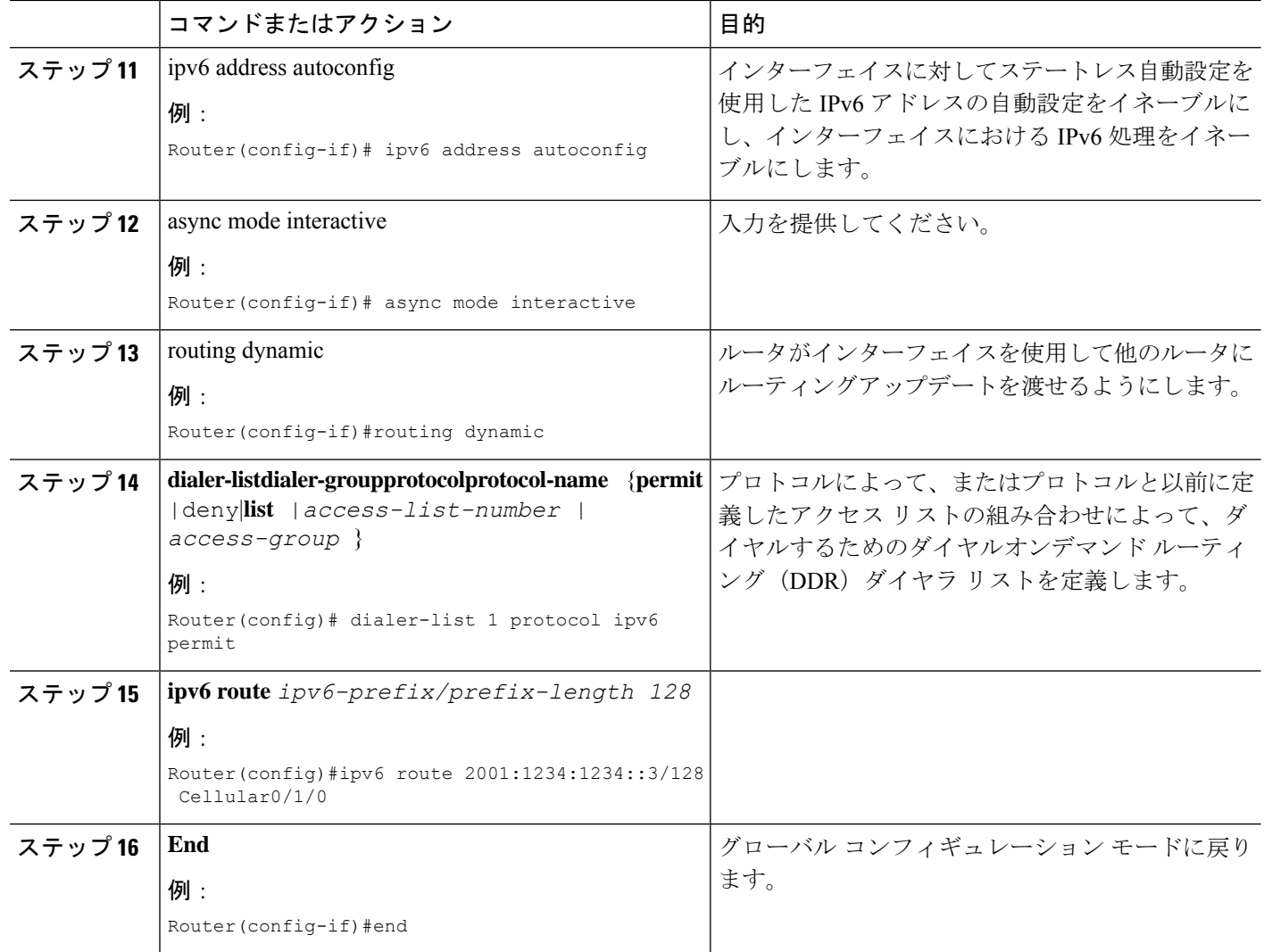

### 例

次の例は、セルラー IPv6 の設定を示しています。

```
Router(config)# interface Cellular0/0/0
ip address negotiated
encapsulation slip
load-interval 30
dialer in-band
dialer idle-timeout 0
dialer string lte
dialer-group 1
no peer default ip address
ipv6 address autoconfig
async mode interactive
routing dynamic
!
interface Cellular0/1/0
ip address negotiated
encapsulation slip
```
load-interval 30 dialer in-band dialer idle-timeout 0 dialer string lte dialer-group 1 no peer default ip address ipv6 address autoconfig async mode interactive routing dynamic

dialer-list 1 protocol ipv6 permit ipv6 route 2001:1234:1234::/64 Cellular0/1/0 ipv6 route 2001:4321:4321::5/128 Cellular0/1/1

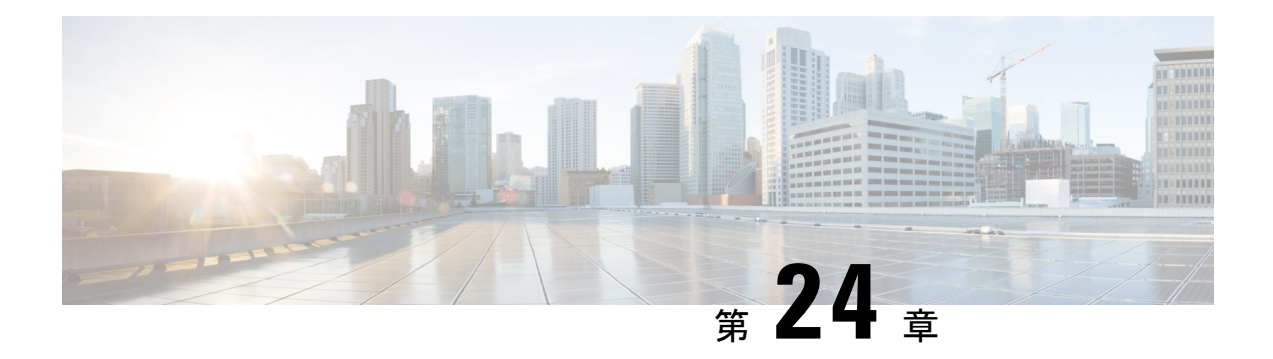

# 無線対応ルーティング

無線対応ルーティング(RAR)は、無線がルーティングプロトコルOSPFv3と情報を交換し、 1 ホップルーティングネイバーのアピアランス、ディスアピアランス、およびリンク状態につ いて信号で伝えるメカニズムです。

大規模なモバイルネットワークでは、ルーティングネイバーへの接続が距離と無線障害により 中断されることがよくあります。該当する信号がルーティングプロトコルに到達しない場合、 プロトコルタイマーを使用してネイバーのステータスが更新されます。ルーティングプロトコ ルには期間の長いタイマーがありますが、モバイルネットワークでは推奨されません。

RAR 機能は、Cisco ISR G2 および G3 シリーズ ルータ、Cisco ISR 4000 シリーズ ルータでサ ポートされています。

PPPoE 拡張は、Cisco 4000 シリーズ ISR でサポートされる RAR プロトコルです。集約による PPPoE 拡張のサポートは、Cisco IOS XE Fuji 16.7 リリースから導入されています。OSPFv3 お よび EIGRP は、サポートされているルーティングプロトコルです。

- 無線対応ルーティングの利点 (415 ページ)
- 制約事項と制限 (416 ページ)
- ライセンス要件 (416 ページ)
- システム コンポーネント (416 ページ)
- PPPoE 拡張セッションでの QoS プロビジョニング (417ページ)
- 例:バイパスモードでの RAR 機能の設定 (418 ページ)
- 例:集約モードでの RAR 機能の設定 (419 ページ)
- RAR セッションの詳細の確認 (421 ページ)
- 無線対応ルーティングのトラブルシューティング (427 ページ)

# 無線対応ルーティングの利点

無線対応ルーティング機能には次のようなメリットがあります。

- 変更を即座に認識することで、ネットワーク コンバージェンスを高速化します。
- 障害の発生している、または減衰している無線リンクのルーティングを有効にします。
- ラインオブサイトパスと非ラインオブサイトパス間のルーティングを容易にします。
- 高速コンバージェンスと最適なルート選択が可能になるため、音声やビデオなど遅延の影 響を受けやすいトラフィックが中断されません。
- 無線リソースと帯域幅の効率的な使用が可能になります。
- ルータで輻輳制御を実行することにより、無線リンクへの影響を軽減します。
- 無線電力の節減に基づくルート選択が可能になります。
- ルーティング機能と無線機能の分離を有効にします。
- RFC 5578、R2CP、および DLEP に準拠した無線へのシンプルなイーサネット接続を実現 します。

## 制約事項と制限

無線対応ルーティング機能には次の制約事項と制限があります。

- DLEPおよびR2CPプロトコルは、Cisco 4000シリーズISRではサポートされていません。
- マルチキャストトラフィックは、集約モードではサポートされていません。
- •高可用性(HA)はサポートされていません。

## ライセンス要件

この機能は、AX ライセンスで使用できます。

# システム コンポーネント

無線対応ルーティング(RAR)機能は、PPPoE、仮想マルチポイント インターフェイス (VMI)、QoS、ルーティング プロトコル インターフェイス、RAR プロトコルなどのさまざ まなコンポーネントで構成される MANET (モバイル アドホック ネットワーク)インフラス トラクチャを使用して導入されます。

### **Point-to-Point Protocol over Ethernet**(**PPPoE**)

PPPoE は、クライアントとサーバーの間の明確に定義された通信メカニズムです。RAR の導 入では、無線が PPPoE クライアントの役割を果たし、ルータが PPPoE サーバーの役割を果た します。その結果、明確に定義された予測可能な通信メカニズムを提供しながら、無線とルー タを疎結合することが可能になります。

PPPoEはセッションまたは接続指向プロトコルであるため、外部無線からIOSルータへのポイ ントツーポイント無線周波数(RF)リンクを拡張します。

### **PPPoE** 拡張

PPPoE 拡張は、ルータが無線と通信するときに使用されます。PPPoE の Cisco IOS 導入では、 個々のセッションは仮想アクセスインターフェイス(無線ネイバーへの接続)で表され、これ らの PPPoE 拡張を使用して QoS を適用できます。

RFC5578 は、信頼ベースのフロー制御とセッションベースのリアルタイム リンク メトリック をサポートするための PPPoE の拡張を実現します。この拡張は、可変帯域幅および制限付き バッファリング機能(無線リンクなど)を使用した接続に非常に役立ちます。

### 仮想マルチポイント インターフェイス(**VMI**)

PPPoE拡張によってルータと無線間で通信するためのセットアップの大部分が実現しますが、 VMIは、上位レイヤ(ルーティングプロトコルなど)が消費するイベントを管理および変換す る必要に対処します。また、VMI はバイパスモードで動作します。

バイパスモードでは、無線ネイバーを表すすべての仮想アクセスインターフェイス (VAI) が ルーティングプロトコル OSPFv3 および EIGRP に明示されるため、ルーティングプロトコル は、ユニキャストとマルチキャスト両方のルーティング プロトコル トラフィックに関してそ れぞれの VAI と直接通信します。

集約モードでは、VMI がルーティングプロトコル (OSPF) に明示されるため、ルーティング プロトコルは VMI を活用して効率を最適化できます。ネットワークネイバーが、VMI でのブ ロードキャストおよびマルチキャスト機能を備えたポイントツーマルチポイント リンク上の ネットワークの集合と見なされる場合、VMIは、PPPoEから作成された複数の仮想アクセスイ ンターフェイスの集約に役立ちます。VMIは、単一のマルチアクセスレイヤ2ブロードキャス ト対応インターフェイスを提供します。VMI レイヤは、ユニキャスト ルーティング プロトコ ル トラフィックを適切な P2P リンク(仮想アクセスインターフェイス)にリダイレクトし、 フローする必要があるすべてのマルチキャスト/ブロードキャストトラフィックを複製します。 ルーティングプロトコルは単一のインターフェイスと通信するため、ネットワークの完全性に 影響を与えることなく、トポロジデータベースのサイズが縮小されます。

# **PPPoE** 拡張セッションでの **QoS** プロビジョニング

次の例では、PPPoE 拡張セッションでの QoS プロビジョニングについて説明します。

```
policy-map rar_policer
class class-default
 police 10000 2000 1000 conform-action transmit exceed-action drop violate-action
drop
policy-map rar_shaper
class class-default
 shape average percent 1
interface Virtual-Template2
ip address 10.92.2.1 255.255.255.0
no peer default ip address
no keepalive
service-policy input rar policer
end
```
# 例:バイパスモードでの **RAR** 機能の設定

次に、バイパスモードにおける RAR のエンドツーエンド設定の例を示します。

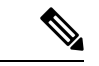

RAR を設定する前に、まず **subscriber authorization enable** コマンドを設定して RAR セッションを起動する必要があります。認証され有効になっていないと、ポイントツー ポイントプロトコルはこれをRARセッションとして認識せず、PPPoE Active Discovery Initiate (PADI) の提示の際に manet\_radio をタグ付けしない場合があります。デフォ ルトでは、設定にバイパスモードが表示されません。モードがバイパスとして設定さ れている場合にのみ表示されます。 (注)

### **RAR** のサービスの設定

```
policy-map type service rar-lab
pppoe service manet radio //note: Enter the pppoe service policy name as manet radio
!
```
### ブロードバンドの設定

```
bba-group pppoe VMI2
virtual-template 2
service profile rar-lab
!
interface GigabitEthernet0/0/0
description Connected to Client1
 negotiation auto
 pppoe enable group VMI2
!
```
### **RAR** のサービスの設定

```
policy-map type service rar-lab
pppoe service manet radio //note: Enter the pppoe service policy name as manet radio
!
```
バイパスモードの設定

• 仮想テンプレートで明示的に設定された IP アドレス

```
interface Virtual-Template2
ip address 192.0.2.3 255.255.255.0
no ip redirects
peer default ip address pool PPPoEpool2
ipv6 enable
ospfv3 1 network manet
ospfv3 1 ipv4 area 0
ospfv3 1 ipv6 area 0
no keepalive
```

```
service-policy input rar policer Or/And
service-policy output rar_shaper
```
• 仮想テンプレートで設定された番号なしの VMI

```
interface Virtual-Template2
ip unnumbered vmi2
no ip redirects
peer default ip address pool PPPoEpool2
ipv6 enable
ospfv3 1 network manet
ospfv3 1 ipv4 area 0
ospfv3 1 ipv6 area 0
no keepalive
service-policy input rar policer Or/And
service-policy output rar shaper
```
### バイパスモードでの仮想マルチポイント インターフェイスの設定

```
interface vmi2 //configure the virtual multi interface
ip address 192.0.2.1 255.255.255.0
physical-interface GigabitEthernet0/0/0
mode bypass
interface vmi3//configure the virtual multi interface
ip address 192.0.2.3 255.255.255.0
physical-interface GigabitEthernet0/0/1
mode bypass
```
### **OSPF** ルーティングの設定

```
router ospfv3 1
router-id 192.0.2.1
!
address-family ipv4 unicast
 redistribute connected metric 1 metric-type 1
  log-adjacency-changes
 exit-address-family
 !
 address-family ipv6 unicast
 redistribute connected metric-type 1
  log-adjacency-changes
 exit-address-family
!
ip local pool PPPoEpool2 198.51.100.1 198.51.100.254
```
# 例:集約モードでの **RAR** 機能の設定

次に、集約モードにおける RAR のエンドツーエンド設定の例を示します。

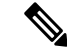

RAR を設定する前に、まず **subscriber authorization enable** コマンドを設定して RAR セッションを起動する必要があります。許可を有効にしないと、ポイントツーポイン ト プロトコルはこれを RAR セッションとして認識せず、PADI で *manet\_radio* がタグ 付けされない場合があります。 (注)

### **RAR** のサービスの設定

```
policy-map type service rar-lab
pppoe service manet radio //note: Enter the pppoe service policy name as manet radio
!
```
### ブロードバンドの設定

```
bba-group pppoe VMI2
virtual-template 2
service profile rar-lab
!
interface GigabitEthernet0/0/0
 description Connected to Client1
 negotiation auto
 pppoe enable group VMI2
```

```
!
```
### **RAR** のサービスの設定

```
policy-map type service rar-lab
pppoe service manet_radio //note: Enter the pppoe service policy name as manet_radio
!
```
集約モードでの設定

```
interface Virtual-Template2
ip unnumbered vmi2
no ip redirects
no peer default ip address
ipv6 enable
no keepalive
service-policy input rar policer Or/And
service-policy output rar shaper
```
### 集約モードでの仮想マルチポイント インターフェイスの設定

```
interface vmi2 //configure the virtual multi interface
ip address 192.0.2.1 255.255.255.0
physical-interface GigabitEthernet0/0/0
mode aggregate
interface vmi3//configure the virtual multi interface
 ip address 192.0.2.3 255.255.255.0
no ip redirects
```

```
no ip split-horizon eigrp 1
physical-interface GigabitEthernet0/0/1
mode aggregate
```
Router#**show pppoe session packets all**

### **OSPF** ルーティングの設定

```
router ospfv3 1
router-id 192.0.2.1
!
address-family ipv4 unicast
  redistribute connected metric 1 metric-type 1
  log-adjacency-changes
 exit-address-family
 !
address-family ipv6 unicast
 redistribute connected metric-type 1
  log-adjacency-changes
exit-address-family
!
ip local pool PPPoEpool2 198.51.100.1 198.51.100.254
ip local pool PPPoEpool3 203.0.113.1 203.0.113.254
```
# **RAR** セッションの詳細の確認

RAR セッションの詳細を取得するには、次の show コマンドを使用します。

```
Total PPPoE sessions 2
session id: 9
local MAC address: 006b.f10e.a5e0, remote MAC address: 0050.56bc.424a
virtual access interface: Vi2.1, outgoing interface: Gi0/0/0
    1646 packets sent, 2439363 received
   176216 bytes sent, 117250290 received
PPPoE Flow Control Stats
Local Credits: 65535 Peer Credits: 65535 Local Scaling Value 64 bytes
Credit Grant Threshold: 28000 Max Credits per grant: 65535
Credit Starved Packets: 0
PADG xmit Seq Num: 32928 PADG Timer index: 0
PADG last rcvd Seq Num: 17313
PADG last nonzero Seq Num: 17306
 PADG last nonzero rcvd amount: 2
PADG Timers: (ms) [0]-1000 [1]-2000 [2]-3000 [3]-4000 [4]-5000
PADG xmit: 33308 rcvd: 17313
PADC xmit: 17313 rcvd: 19709
 In-band credit pkt xmit: 7 rcvd: 2434422
Last credit packet snapshot
 PADG xmit: seq num = 32928, fcn = 0, bcn = 65535
 PADC rcvd: seq num = 32928, fcn = 65535, bcn = 65535
 PADG rcvd: seq num = 17313, fcn = 0, bcn = 65535
 PADC xmit: seq_num = 17313, fcn = 65535, bcn = 65535
  In-band credit pkt xmit: fcn = 61, bcn = 65533
  In-band credit pkt rcvd: fcn = 0, bcn = 65534
    === PADO Statistics ===PADQ xmit: 0 rcvd: 0
```

```
session id: 10
local MAC address: 006b.f10e.a5e1, remote MAC address: 0050.56bc.7dcb
virtual access interface: Vi2.2, outgoing interface: Gi0/0/1
   1389302 packets sent, 1852 received
   77869522 bytes sent, 142156 received
PPPoE Flow Control Stats
Local Credits: 65535 Peer Credits: 65535 Local Scaling Value 64 bytes
Credit Grant Threshold: 28000 Max Credits per grant: 65535
Credit Starved Packets: 0
PADG xmit Seq Num: 18787 PADG Timer index: 0
PADG last rcvd Seq Num: 18784
PADG last nonzero Seq Num: 18768
PADG last nonzero rcvd amount: 2
PADG Timers: (ms) [0]-1000 [1]-2000 [2]-3000 [3]-4000 [4]-5000
PADG xmit: 18787 rcvd: 18784
PADC xmit: 18784 rcvd: 18787
 In-band credit pkt xmit: 1387764 rcvd: 956
Last credit packet snapshot
 PADG xmit: seq\_num = 18787, fcn = 0, bcn = 65535
 PADC rcvd: seq num = 18787, fcn = 65535, bcn = 65535
 PADG rcvd: seq\_num = 18784, fcn = 0, bcn = 65535
 PADC xmit: seq num = 18784, fcn = 65535, bcn = 65535
 In-band credit pkt xmit: fcn = 0, bcn = 64222
 In-band credit pkt rcvd: fcn = 0, bcn = 65534
   ==== PADQ Statistics ====
    PADQ xmit: 0 rcvd: 1
```
#### Router#**show pppoe session packets** Total PPPoE sessions 2

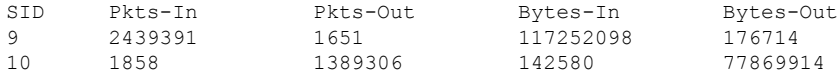

### Router#**show vmi counters**

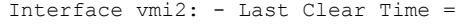

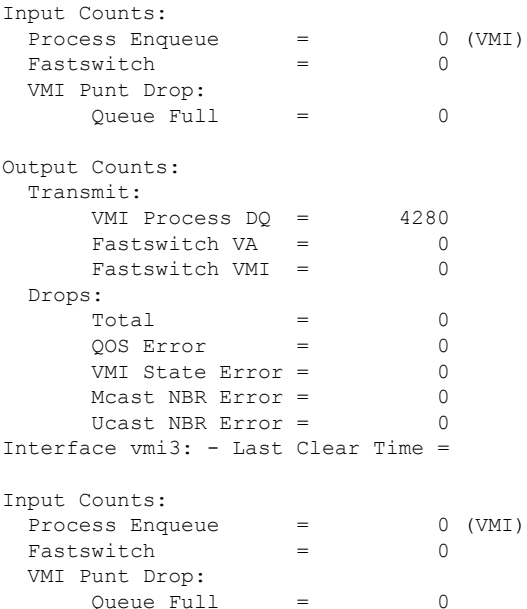

Output Counts: Transmit: VMI Process DQ = 2956 Fastswitch VA = 0 Fastswitch VMI = 0 Drops:  $Total = 0$ QOS Error = 0 VMI State Error = 0 Mcast NBR Error = 0 Ucast NBR Error = 0 Interface vmi4: - Last Clear Time = Input Counts: Process Enqueue = 0 (VMI)  $Fastswitch$  = 0 VMI Punt Drop:  $Queue$   $Full$  = 0 Output Counts: Transmit: VMI Process DQ = 0 Fastswitch VA = 0 Fastswitch VMI = 0 Drops:  $Total = 0$ QOS Error = 0 VMI State Error = 0 Mcast NBR  $Error = 0$ Ucast NBR Error = 0 Router# Router#**show vmi neighbor details** 1 vmi2 Neighbors 1 vmi3 Neighbors 0 vmi4 Neighbors 2 Total Neighbors vmi2 IPV6 Address=FE80::21E:E6FF:FE43:F500 IPV6 Global Addr=:: IPV4 Address=192.0.2.2, Uptime=05:15:01 Output pkts=89, Input pkts=0 No Session Metrics have been received for this neighbor. Transport PPPoE, Session ID=9 INTERFACE STATS: VMI Interface=vmi2, Input qcount=0, drops=0, Output qcount=0, drops=0 V-Access intf=Virtual-Access2.1, Input qcount=0, drops=0, Output qcount=0, drops=0 Physical intf=GigabitEthernet0/0/0, Input qcount=0, drops=0, Output qcount=0, drops=0 PPPoE Flow Control Stats Local Credits: 65535 Peer Credits: 65535 Local Scaling Value 64 bytes Credit Grant Threshold: 28000 Max Credits per grant: 65535 Credit Starved Packets: 0 PADG xmit Seq Num: 33038 PADG Timer index: 0 PADG last rcvd Seq Num: 17423 PADG last nonzero Seq Num: 17420 PADG last nonzero rcvd amount: 2<br>PADG Timers: (ms) [0]-1000 [1]-2000 [2]-3000 PADG Timers: (ms) [0]-1000 [1]-2000 [2]-3000 [3]-4000 [4]-5000 PADG xmit: 33418 rcvd: 17423

```
PADC xmit: 17423 rcvd: 19819
 In-band credit pkt xmit: 7 rcvd: 2434446
Last credit packet snapshot
 PADG xmit: seq num = 33038, fcn = 0, bcn = 65535
  PADC rcvd: seq_num = 33038, fcn = 65535, bcn = 65535
  PADG rcvd: seq\_num = 17423, fcn = 0, bcn = 65535
  PADC xmit: seq num = 17423, fcn = 65535, bcn = 65535
  In-band credit pkt xmit: fcn = 61, bcn = 65533In-band credit pkt rcvd: fcn = 0, bcn = 65534
    ==== PADQ Statistics ====
    PADQ xmit: 0 rcvd: 0
vmi3 IPV6 Address=FE80::21E:7AFF:FE68:6100
      IPV6 Global Addr=::
       IPV4 Address=192.0.2.4, Uptime=05:14:55
       Output pkts=6, Input pkts=0
      METRIC DATA: Total rcvd=1, Avg arrival rate (ms)=0
         CURRENT: MDR=128000 bps, CDR=128000 bps
                  Lat=0 ms, Res=100, RLQ=100, load=0
         MDR Max=128000 bps, Min=128000 bps, Avg=128000 bps
         CDR Max=128000 bps, Min=128000 bps, Avg=128000 bps
         Latency Max=0, Min=0, Avg=0 (ms)
         Resource Max=100%, Min=100%, Avg=100%
         RLQ Max=100, Min=100, Avg=100
         Load Max=0%, Min=0%, Avg=0%
       Transport PPPoE, Session ID=10
       INTERFACE STATS:
         VMI Interface=vmi3,
            Input qcount=0, drops=0, Output qcount=0, drops=0
         V-Access intf=Virtual-Access2.2,
            Input qcount=0, drops=0, Output qcount=0, drops=0
          Physical intf=GigabitEthernet0/0/1,
             Input qcount=0, drops=0, Output qcount=0, drops=0
PPPoE Flow Control Stats
Local Credits: 65535 Peer Credits: 65535 Local Scaling Value 64 bytes
Credit Grant Threshold: 28000 Max Credits per grant: 65535
Credit Starved Packets: 0
 PADG xmit Seq Num: 18896 PADG Timer index: 0
PADG last rcvd Seq Num: 18894
PADG last nonzero Seq Num: 18884
PADG last nonzero rcvd amount: 2
PADG Timers: (ms) [0]-1000 [1]-2000 [2]-3000 [3]-4000 [4]-5000
 PADG xmit: 18896 rcvd: 18894
PADC xmit: 18894 rcvd: 18896
 In-band credit pkt xmit: 1387764 rcvd: 961
 Last credit packet snapshot
 PADG xmit: seq_num = 18896, fcn = 0, bcn = 65535
  PADC rcvd: seq_num = 18896, fcn = 65535, bcn = 65535
  PADG rcvd: seq num = 18894, fcn = 0, bcn = 65535
  PADC xmit: seq num = 18894, fcn = 65535, bcn = 65535
  In-band credit pkt xmit: fcn = 0, bcn = 64222
  In-band credit pkt rcvd: fcn = 0, bcn = 65534
    ==== PADQ Statistics ====
     PADQ xmit: 0 rcvd: 1
Router#show vmi neighbor details vmi 2
             1 vmi2 Neighbors
vmi2 IPV6 Address=FE80::21E:E6FF:FE43:F500
       IPV6 Global Addr=::
       IPV4 Address=192.0.2.2, Uptime=05:16:03
```

```
Output pkts=89, Input pkts=0
      No Session Metrics have been received for this neighbor.
      Transport PPPoE, Session ID=9
      INTERFACE STATS:
         VMI Interface=vmi2,
            Input qcount=0, drops=0, Output qcount=0, drops=0
         V-Access intf=Virtual-Access2.1,
            Input qcount=0, drops=0, Output qcount=0, drops=0
          Physical intf=GigabitEthernet0/0/0,
            Input qcount=0, drops=0, Output qcount=0, drops=0
PPPoE Flow Control Stats
Local Credits: 65535 Peer Credits: 65535 Local Scaling Value 64 bytes
Credit Grant Threshold: 28000 Max Credits per grant: 65535
Credit Starved Packets: 0
PADG xmit Seq Num: 33100 PADG Timer index: 0
PADG last rcvd Seq Num: 17485
PADG last nonzero Seq Num: 17449
PADG last nonzero rcvd amount: 2
PADG Timers: (ms) [0]-1000 [1]-2000 [2]-3000 [3]-4000 [4]-5000
PADG xmit: 33480 rcvd: 17485
PADC xmit: 17485 rcvd: 19881
 In-band credit pkt xmit: 7 rcvd: 2434460
Last credit packet snapshot
 PADG xmit: seq num = 33100, fcn = 0, bcn = 65535
 PADC rcvd: seq num = 33100, fcn = 65535, bcn = 65535
 PADG rcvd: seq_num = 17485, fcn = 0, bcn = 65535
  PADC xmit: seq_num = 17485, fcn = 65535, bcn = 65535
  In-band credit pkt xmit: fcn = 61, bcn = 65533In-band credit pkt rcvd: fcn = 0, bcn = 65534
    ==== PADQ Statistics ====
    PADQ xmit: 0 rcvd: 0
```
#### Router#**show platform hardware qfp active feature ess session**

Current number sessions: 2 Current number TC flow: 0 Feature Type: A=Accounting D=Policing(DRL) F=FFR M=DSCP Marking L=L4redirect P=Portbundle  $T=TC$ 

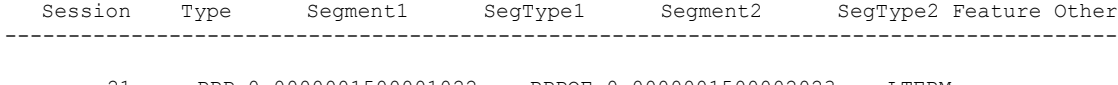

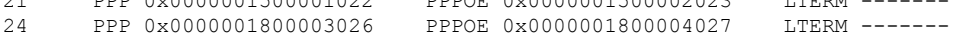

#### Router#**show platform software subscriber pppoe\_fctl evsi 21**

PPPoE Flow Control Stats Local Credits: 65535 Peer Credits: 65535 Local Scaling Value 64 bytes Credit Grant Threshold: 28000 Max Credits per grant: 65535 Credit Starved Packets: 0 PADG xmit Seq Num: 33215 PADG Timer index: 0 PADG last rcvd Seq Num: 17600 PADG last nonzero Seq Num: 17554 PADG last nonzero rcvd amount: 2 PADG Timers: (ms) [0]-1000 [1]-2000 [2]-3000 [3]-4000 [4]-5000 PADG xmit: 33595 rcvd: 17600 PADC xmit: 17600 rcvd: 19996 In-band credit pkt xmit: 7 rcvd: 2434485 Last credit packet snapshot PADG xmit: seq num = 33215, fcn = 0, bcn = 65535 PADC rcvd: seq num = 33215, fcn = 65535, bcn = 65535 PADG rcvd: seq num = 17600, fcn = 0, bcn = 65535

```
PADC xmit: seq num = 17600, fcn = 65535, bcn = 65535
  In-band credit pkt xmit: fcn = 61, bcn = 65533In-band credit pkt rcvd: fcn = 0, bcn = 65534
BQS buffer statistics
Current packets in BQS buffer: 0
 Total en-queue packets: 0 de-queue packets: 0
Total dropped packets: 0
```
Internal flags: 0x0

Router#**show platform hardware qfp active feature ess session id 21** Session ID: 21

```
EVSI type: PPP
SIP Segment ID: 0x1500001022
SIP Segment type: PPPOE
FSP Segment ID: 0x1500002023
FSP Segment type: LTERM
QFP if handle: 16
QFP interface name: EVSI21
SIP TX Seq num: 0
SIP RX Seq num: 0
FSP TX Seq num: 0
FSP RX Seq num: 0
Condition Debug: 0x00000000
 session
```
Router#**show ospfv3 neighbor**

OSPFv3 1 address-family ipv4 (router-id 10.3.3.3)

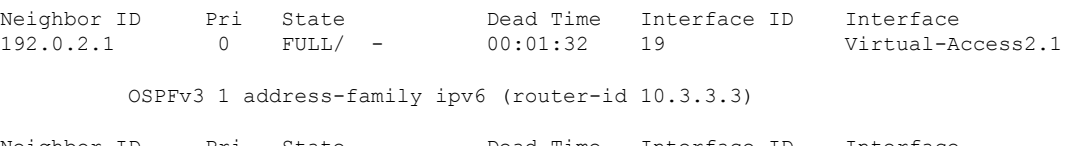

Neighbor ID Pri State Dead Time Interface ID Interface 192.0.2.1 0 FULL/ - 00:01:52 19 Virtual-Access2.1 Router#

#### Router#**sh ip route**

Codes: L - local, C - connected, S - static, R - RIP, M - mobile, B - BGP D - EIGRP, EX - EIGRP external, O - OSPF, IA - OSPF inter area N1 - OSPF NSSA external type 1, N2 - OSPF NSSA external type 2 E1 - OSPF external type 1, E2 - OSPF external type 2 i - IS-IS, su - IS-IS summary, L1 - IS-IS level-1, L2 - IS-IS level-2 ia - IS-IS inter area, \* - candidate default, U - per-user static route o - ODR, P - periodic downloaded static route, H - NHRP, l - LISP a - application route + - replicated route, % - next hop override, p - overrides from PfR

Gateway of last resort is not set

10.0.0.0/8 is variably subnetted, 3 subnets, 2 masks C 10.90.90.0/24 is directly connected, Virtual-Access2.1 O 10.90.90.4/32 [110/1] via 192.0.2.4, 00:00:03, Virtual-Access2.1 L 10.90.90.5/32 is directly connected, Virtual-Access2.1

10.92.90.0/32 is subnetted, 1 subnets C 10.92.2.21 is directly connected, Virtual-Access2.1

# 無線対応ルーティングのトラブルシューティング

RAR をトラブルシューティングするには、次の debug コマンドを使用します。

- **debug pppoe errors**
- **debug pppoe events**
- **debug ppp error**
- **debug vmi error**
- **debug vmi neighbor**
- **debug vmi packet**
- **debug vmi pppoe**
- **debug vmi registries**
- **debug vmi multicast**
- **debug vtemplate cloning**
- **debug vtemplate event**
- **debug vtemplate error**
- **debug plat hard qfp ac feature subscriber datapath pppoe detail**

無線対応ルーティングのトラブルシューティング

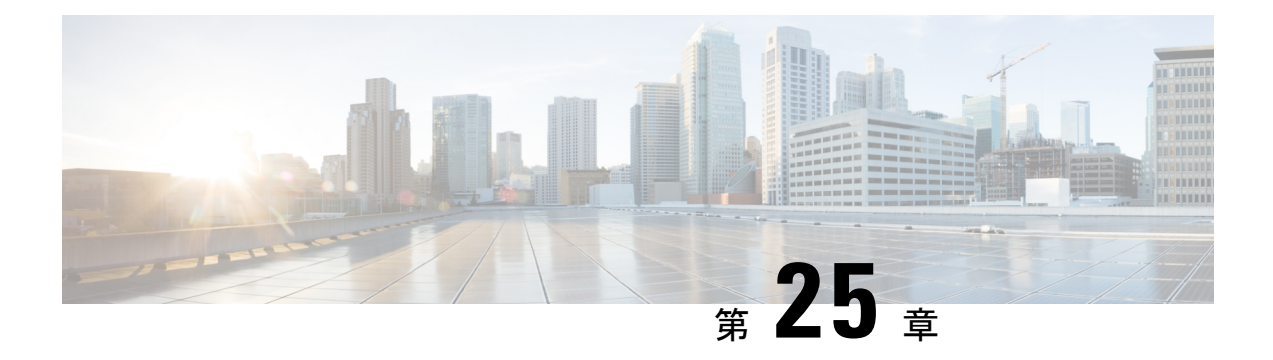

# **Session Initiation Protocol** トリガー **VPN**

Session Initiation Protocol トリガー VPN (SIP トリガー VPN または VPN SIP) は、サービス プ ロバイダーが提供するサービスで、Session InitiationProtocol(SIP)を使用して、オンデマンド メディアやピア間のアプリケーション共有に必要な VPN が設定されます。VPN SIP 機能は、2 つのSIPユーザエージェントが相互のIPアドレスを解決し、自己署名証明書、サードパーティ 証明書、または事前共有キーのフィンガープリントを安全に交換して、IPsec ベース VPN の確 立に同意するプロセスを定義します(訳注:NTT東日本及び西日本の提供する「ひかり電話 データコネクト」サービスに接続するための機能です)。

サービス プロバイダーは、銀行の ATM や支店など、SIP ベースのサービスを必要とする顧客 に VPN SIP サービスを提供します。この VPN SIP サービスは、バックアップ ネットワーク機 能の ISDN 接続に代わるものです。プライマリのブロードバンド サービス リンクがダウンし た場合、これらの銀行の ATM や支店は VPN SIP サービスを介して中央ヘッドエンドまたは データ センターに接続します。

サービス プロバイダーの SIP サーバは、VPN SIP サービスの調整に加えて、サービスの使用時 間を基にしたサービス料金の請求にも使用されます。

- VPN SIP の情報 (430 ページ)
- VPN SIP の前提条件 (435 ページ)
- VPN SIP の制約事項 (435 ページ)
- VPN SIP の設定方法 (436 ページ)
- VPN SIP の設定例 (445 ページ)
- VPN SIP のトラブルシューティング (446 ページ)
- VPN SIP に関する追加情報 (454 ページ)
- VPN SIP の機能情報 (454 ページ)

## **VPN SIP** の情報

## **VPN SIP** ソリューションのコンポーネント

VPN SIP は、IPSec 静的仮想トンネル インターフェイス(SVTI)を使用します。IPSec SVTI は、IPSec セキュリティアソシエーション(SA)がトンネル インターフェイスと SVTI ピア間 でまったく確立されていない場合でも、アクティブ (UP) な状態のままになります。

VPN SIP ソリューションの 3 つのコンポーネントを次に示します。

- SIP
- VPN SIP
- •暗号(IP Security(IPsec)、インターネットキーエクスチェンジ(IKE)、トンネル保護 (TP)、暗号内の Public Key Infrastructure(PKI)モジュール)

### **Session Initiation Protocol**

SIP は、IKE セッションを開始するための名前解決メカニズムとして使用されます。VPN SIP は、SIP サービスを使用して、固定 IP アドレスを持たないホーム ルータまたはスモール ビジ ネス ルータに VPN 接続を確立します。この接続は、自己署名証明書か事前共有キーを使用し て実現されます。SIP は、Session Description Protocol(SDP)オファー/アンサー モデルでのメ ディア セッションに必要な IKE の使用をネゴシエートします。

SIPは静的に設定されています。リモートSIP番号それぞれに対して、1つのトンネルインター フェイスを設定する必要があります。

SIP は、VPN SIP サービスの使用料を SIP 番号に基づいて顧客に請求する課金機能もサービス プロバイダーに提供します。SIP番号に基づく請求は、サービスプロバイダーネットワーク内 で発生するものであり、Cisco VPN SIP ルータのようなエンド デバイスとは無関係です。

## **VPN SIP** のソリューション

VPN SIP は、SIP モジュールと暗号モジュールを連携し、両者の間を抽象化する中央ブロック です。

SIP 番号の背後にあるリモート ネットワークへ向けられたトラフィックがトンネル インター フェイスにルーティングされると、そのピアには IPSEC SA が設定されていないため、IPSec コントロール プレーンはパケット スイッチング パスからのトリガーを受け取ります。このト ンネルは VPN SIP 用に設定されているため、IPsec コントロール プレーンは VPN SIP にトリ ガーを渡します。

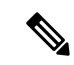

その SIP 番号のリモート ネットワークの静的ルートは、このトンネル インターフェイスを指 すように設定される必要があります。 (注)

VPN SIP サービスがトリガーされると、SIP は SIP 電話番号のペアを使用してコールを設定し ます。SIP は VPN SIP に着信コールの詳細も渡し、ローカルの自己署名証明書または事前共有 キーのローカル アドレスとフィンガープリント情報を使用して、IKE メディア セッションを ネゴシエートします。SIP は VPN SIP にリモート アドレスとフィンガープリント情報も渡しま す。

VPNSIPサービスはトンネルステータスの更新をリッスンし、SIPを呼び出して、SIPセッショ ンを切断します。VPN SIPサービスは、現在のアクティブなセッションを表示する手段も提供 します。

## 機能一覧

次に、VPN SIP 機能の概略を示します。

- IP SLA は、ルート トラッキングを使用してプライマリ リンクをモニタリングします。プ ライマリ リンクが失敗すると、IP SLA はこの障害を検出します。
- プライマリ パスが失敗すると、IP SLA はルーターに設定されているメトリックがさらに 高いルートにデフォルト ルートを切り替えます。
- 関連するトラフィックがセカンダリ リンクを使用してフローを試みると、SIP は SIP サー バに招待メッセージを送信し、VPN ピア情報を取得します。
- ルータは VPN ピア情報(IP アドレス、ローカル SIP 番号とリモート SIP 番号、IKE ポー ト、およびフィンガープリント)を受け取って、VPN SIP トンネルを確立します。
- プライマリ パスが復帰すると、IP SLA はプライマリ パスを検出し、ルートが元のパスに 戻ります。アイドル タイマーの有効期限が切れると、IPSec は破棄され、SIP コールは切 断されます。
- 次に、VPN SIP ソリューションのトポロジを示します。

### 図 **3 : VPN SIP** のトポロジ

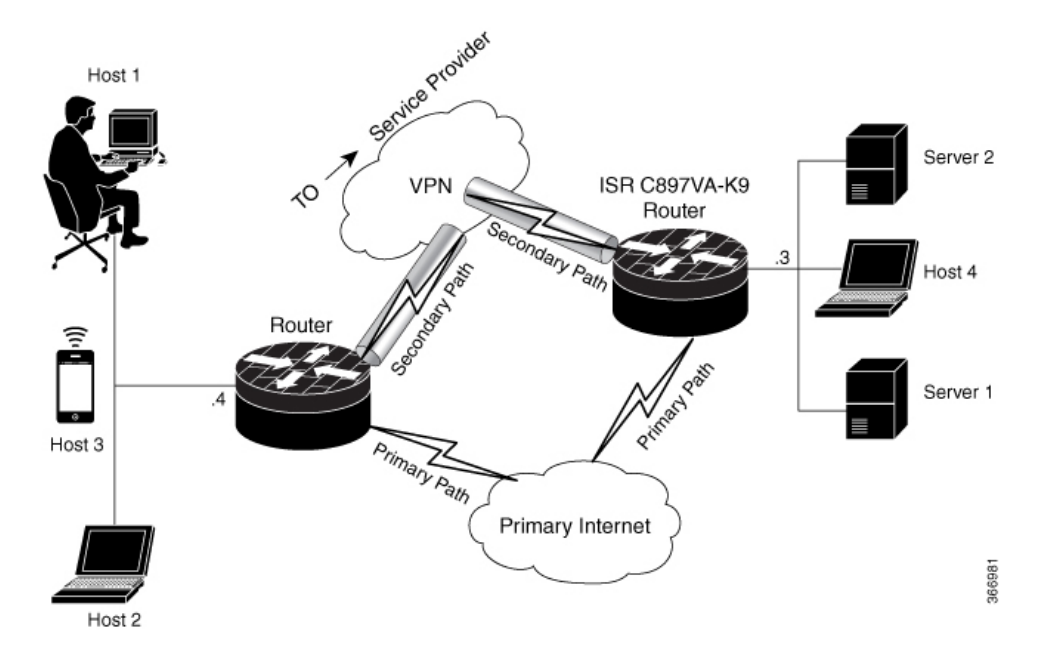

### **SIP** コール フロー

SIPコールフローは、ローカルピアでの開始とリモートピアでのコールの受信に分かれます。

### **SIP** コールの開始

データ プレーン内の SVTI インターフェイスにパケットがルーティングされると、そのアドレ スを解決するためにピア SIP 番号に対して SIP コールを発呼する必要があります。これによ り、VPN トンネルがアクティブになります。

- ローカル認証タイプがPSKの場合、IKEv2はピアSIP番号と一致するキーを検索します。 IKEv2 キーリングは、各 SIP ピアの SIP 番号として id key\_id 型(文字列)で設定する必 要があります。IKEv2 は検索されたキーのフィンガープリントを計算し、VPN SIP に渡し ます。
- ローカル認証タイプが自己署名証明書やサード パーティ証明書の場合、IKEv2 は IKEv2 プロファイルに設定されているローカルの証明書のフィンガープリントを計算し、VPN SIP に渡します。

VPN SIP モジュールは、ピアに SIP コールを設定するために SIP と対話します。コールが成功 すると、VPN SIP は解決された IP アドレスを SVTI のトンネル接続先として設定し、SVTI に 対して VPN トンネルを開始するように要求します。

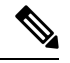

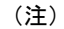

ワイルドカード キーが必要な場合は、IKEv2 プロファイルで、authentication local pre-share key コマンドと authentication remote pre-share key コマンドを使用します。

### リモート ピアでの **SIP** コールの受信

ピアからSIPコールを受信すると、さまざまな暗号モジュールが以下のように相関して動作し ます。

- トンネル保護は、VPN SIP モジュールによるトンネルの宛先アドレスの設定に協力しま す。
- IKEv2は、ローカル認証タイプ (PSKまたはPKI) とローカルフィンガープリントをVPN SIP モジュールに返します。ローカル認証タイプが PSK の場合、IKEv2 は対応する SIP 番 号と一致するキーを検索します。

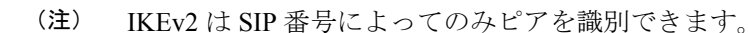

ピア間で SIP コール ネゴシエーションが行われている間に、各ピアは SDP 上で交換される一 意のローカルIKEv2ポート番号を選択する必要があります。セッションごとに異なるポート番 号をサポートするため、VPN SIP モジュールは IP ポート アドレス変換(PAT)をプログラム により自動的に設定します。PATは、IKEv2 ポート(4500)と、SDP 上で交換されるポート番 号との変換を担います。変換には、セカンダリ リンク上に IP NAT が設定され、ループバック インターフェイスがVPNSIPトンネルの送信元として設定される必要があります。変換の有効 期間は、VPN SIP セッションの有効期間で決まります。

### **SDP** オファーとアンサー

RFC 6193 で定義されている、SIP コールでネゴシエートされる SDP オファーとアンサーの例 を次に示します。

offer SDP

...

```
m=application 50001 udp ike-esp-udpencap
c=IN IP4 10.6.6.49
a=ike-setup:active
a=fingerprint:SHA-1 \
b=AS:512
4A:AD:B9:B1:3F:82:18:3B:54:02:12:DF:3E:5D:49:6B:19:E5:7C:AB
...
```
answer SDP

```
...
m=application 50002 udp ike-esp-udpencap
c=IN IP4 10.6.6.50
a=ike-setup:passive
a=fingerprint:SHA-1 \
h=AS:512D2:9F:6F:1E:CD:D3:09:E8:70:65:1A:51:7C:9D:30:4F:21:E4:4A:8E
```
SDP ネゴシエーションの一環として、両方のピアが「b=AS :number」という SDP 属性を使用 し、VPN SIPセッションの最大帯域幅のレートをネゴシエートします。SDPに表示されるピア 双方の帯域幅が異なる場合、小さい方の値が最大帯域幅として使用される必要があります。

「b=AS :number」SDP 属性がオファーかアンサーに含まれていない場合、SIP コールは正常に 設定されていません。

ネゴシエートされた最大帯域幅は、プログラムによって設定される出力方向の QoS ポリシー を介して SVTI トンネル インターフェイスに適用されます。静的に設定されたポリシーが既に 存在する場合は、プログラムによって設定される QoS ポリシーは適用されず、セッションは 失敗します。

SIP コールが完了し、ピアのアドレスが解決されると、VPN SIP は SVTI のトンネル接続先を 設定し、トンネルを開始する要求を送信します。

## **IKEv2** ネゴシエーション

次に、IKEv2 セキュリティ セッション (SA) ネゴシエーションのプロセスを示します。

- セッションの開始前に、IKEv2 は VPN SIP を使用して、そのセッションが VPN SIP セッ ションであるかどうかを確認します。
- セッションが VPN SIP セッションで、ローカル認証タイプが PSK の場合、IKEv2 はピア の IP アドレスの代わりにピアの SIP 番号を使用して、PSK キー ペアを検索します。
- 自己署名証明書を検証する場合、IKEv2 はその証明書が自己署名されたものかを確認し て、証明書を検証します。
	- IKEv2 プロトコルの一部である既存の AUTH ペイロード検証に加えて、IKEv2 は受信 した証明書または検索されたPSKのハッシュを計算して、IKEv2がVPNSIPモジュー ルからクエリする SIP ネゴシエーションのフィンガープリントと比較します。フィン ガープリントが一致する場合のみ、IKEv2はピアの認証が有効であると見なします。 一致しない場合、IKEv2はそのピアが認証に失敗したことを宣言し、VPNセッション を終了します。

VPN SIP ソリューションは、バックアップ VPN でトラフィックをルーティングする必要がな くなったことを、IPSEC アイドル タイマーに基づいて検出します。トラフィックがない時に セッションが切断されるようにするには、IPSec プロファイルにアイドル時間を設定する必要 があります。推奨設定は 120 秒です。

VPN SIP と SIP は、連係して SIP コールを切断します。

IPsec アイドル時間の有効期限が切れると、VPN SIP モジュールは IPsec トンネルをダウンする ように IKEv2 に通知します。VPN SIP は、SIP モジュールに対して、IKEv2 からの確認を待機 せずに SIP コールを切断するように要求します。

SIP コールの切断をピアから受信すると、VPN SIP モジュールは IPsec トンネルをダウンする ように IKEv2 に通知し、SIP に対して SIP コールの切断を許可します。

## サポートされるプラットフォーム

VPN SIP 機能は次のプラットフォームでサポートされています。

# **VPN SIP** の前提条件

- セキュリティ K9 ライセンスをルータで有効にする必要があります。
- ルータには最低 1 GB のメモリが必要です。
- SIP ユーザ エージェントの SIP 登録要求が成功するには、VPN SIP ルータが SIP レジスト ラを使用できる必要があります。
- DHCP サーバは、SIP サーバ アドレスを取得するためにオプション 120 と 125 をサポート する必要があります。SIP サーバ アドレスは、SIP セッションの登録と確立に必要になり ます。
- プライマリ パスがダウンしたときにバックアップ WAN パスが使用される ようにするに は、ルーティングを適切に設定しておく必要があります。
- トンネル インターフェイスの最大伝送ユニット(MTU)は、セカンダリ WAN インター フェイスの MTU よりも小さくなければなりません。
- IKEv2 認証に自己署名証明書やサード パーティ証明書を使用する場合は、IP 層のフラグ メンテーションを避けるために、VPN SIPルータにIKEv2フラグメンテーションを設定し ます。
- NAT SIP ALG は無効にする必要があります。
- 発信者ID通知サービス(訳注:「ナンバー・ディスプレイ」)が該当の加入者契約におい て、ネットワーク側で設定されている必要があります。

# **VPN SIP** の制約事項

- VPNSIPとCUBE/SIPゲートウェイを同一デバイス上で設定することはできません。CUBE ライセンスがデバイス上でアクティブな場合、CUBE のみが有効になります。
- トランスポートとメディア(SIP 登録、SIP シグナリング、および IPv4 トランスポートを 介して暗号化された IPv4 パケットの IPv4 トランスポート)では、IPv4 のみがサポートさ れています。
- NAT の背後にあるピア デバイスを使用した SIP シグナリングはサポートされていません (ICE および STUN はサポートされていません)。
- SIP ネゴシエーションは、グローバル VRF でのみサポートされています。
- プライベート アドレスの割り当て、設定モード交換(CP ペイロード)、ルート交換など のリモート アクセス VPN 機能はサポートされていません。
- VPN SIP セッションでのルーティング プロトコルはサポートされていません。
- Rivest-Shamir-Addleman(RSA)サーバ自己署名証明書のみがサポートされています。
- 認証、認可、およびアカウンティング(AAA)を使用した事前共有キーの検索機能は、サ ポートされていません。
- IPSec アイドル タイマーは、ipsec-profile コマンドを使用して IPSec プロファイルごとに設 定します。アイドル時間は、特定の IPSec プロファイルを使用するすべての VPN SIP セッ ションで同じです。
- IPSLA のモニタリングに使用されるトラック オブジェクトは、Cisco IOS ソフトウェアで 最大 1000 オブジェクトまでに制限されています。1 つのトラック オブジェクトを使用し て 1 台のピア ルーターを追跡する場合、1 台の IOS デバイスが処理できる VPN SIP セッ ションの最大数は、トラック オブジェクトの最大数で決まります。
- Cisco IOS ソフトウェアでは、ローカル SIP 番号は 1 つのみサポートされています。
- 静的に設定されたポリシーが既に存在する場合は、プログラムによって設定される QoS ポリシーは適用されず、セッションは失敗します。SVTI インターフェイス上に静的に設 定された QoS ポリシーは、すべて削除してください。
- すべての Cisco ISR 1100 シリーズルータでは、VPN-SIP 機能がサポートされる対象は 300 セッションまでです。
- シスコ以外のベンダーによって実装されたVPNSIPとの相互運用性は、サポートされてい ません。
- VPN-SIP トンネルに付加されたポリシーマップに含まれるクラスポリシーについては、プラ イオリティキューイングとクラスベース重み付け均等化キューイング (CBWFQ)のみが サポートされます。
- CBWFQ の設定でサポートされているのは、bandwidth percent *percent* コマンドのみで す。VPN-SIP セッションの帯域幅はピアルータとのネゴシエーションによって変わるた め、bandwidth *bandwidth* コマンドはサポートされていません。

# **VPN SIP** の設定方法

## **VPN SIP** の設定

VPN SIP を設定する手順は次のとおりです。

- **1.** サードパーティ証明書、自己署名証明書、または事前共有キーを使用してトンネル認証 を設定します。
	- **1.** 証明書を使用するトンネル認証

顧客のネットワーク内にある証明機関(CA)サーバから証明書を取得するためのト ラストポイントを設定します。これはトンネル認証で必要です。次の設定を使用し ます。

peer1(config)# crypto pki trustpoint CA enrollment url http://10.45.18.132/

```
serial-number none
 subject-name CN=peer2
 revocation-check crl
rsakeypair peer2
peer2(config)# crypto pki authenticate CA
Certificate has the following attributes:
       Fingerprint MD5: F38A9B4C 2D80490C F8E7581B BABE7CBD
      Fingerprint SHA1: 4907CC36 B1957258 5DFE23B2 649E7DDA 99BDB7C3
% Do you accept this certificate? [yes/no]: yes
Trustpoint CA certificate accepted.
peer2(config)#crypto pki enroll CA
%
% Start certificate enrollment ..
% Create a challenge password. You will need to verbally provide this
  password to the CA Administrator in order to revoke your certificate.
   For security reasons your password will not be saved in the configuration.
  Please make a note of it.
Password:
Re-enter password:
% The subject name in the certificate will include: CN=peer2
% The subject name in the certificate will include: peer2
% Include an IP address in the subject name? [no]:
Request certificate from CA? [yes/no]: yes
% Certificate request sent to Certificate Authority
% The 'show crypto pki certificate verbose CA' command will show the fingerprint.
Certificate map for Trustpoint
crypto pki certificate map data 1
issuer-name co cn = orange
```
**2.** 自己署名証明書を使用するトンネル認証

自己署名証明書を使用して認証を行う場合、そのデバイス上に自己署名証明書を生 成する PKI トラストポイントを設定します。次の設定を使用します。

```
peer4(config)#crypto pki trustpoint Self
   enrollment selfsigned
   revocation-check none
   rsakeypair myRSA
    exit
crypto pki enroll Self
```
Do you want to continue generating a new Self Signed Certificate? [yes/no]: yes % Include the router serial number in the subject name? [yes/no]: yes % Include an IP address in the subject name? [no]: no Generate Self Signed Router Certificate? [yes/no]: yes

Router Self Signed Certificate successfully created

### **3.** 事前共有キーを使用してトンネル認証を設定します。

crypto ikev2 keyring keys peer peer1 identity key-id 1234 pre-shared-key key123

### **2.** • 証明書の IKEv2 プロファイルを設定します。

crypto ikev2 profile IPROF match certificate data identity local key-id 5678 authentication remote rsa-sig authentication local rsa-sig

```
keyring local keys
 pki trustpoint self
 nat force-encap
• 事前共有キーの IKEv2 プロファイルを設定します。
 crypto ikev2 profile IPROF
 match identity remote any
 identity local key-id 5678
 authentication remote pre-share
 authentication local pre-share
 keyring local keys
 nat force-encap
```
IKEv2SAを設定するには、両方のピアで**natforce-encap**コマンドを設定する必要があります。 UDP のカプセル化が SDP でネゴシエートされるので、IKEv2 はポート 4500 で開始し続行され る必要があります。 (注)

```
3. IPsec プロファイルを設定します。
```
crypto ipsec profile IPROF set security-association idle-time 2000

**4.** LAN 側インタ フェースを設定します。

```
interface Vlan101
         ip address 192.0.2.3 255.255.255.0
         no shutdown
!
     interface GigabitEthernet2
         switchport access vlan 101
        no ip address
```
**5.** ループバック インターフェイスを設定します。

ループバック インターフェイスは、セカンダリ VPN トンネルの送信元インターフェイ スとして使用されます。

interface loopback 1 ip address 192.0.2.1 255.0.0.0 ip nat inside

**6.** セカンダリ インターフェイスを設定します。

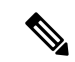

セカンダリ インターフェイスは、IP アドレス、SIP サーバ アドレス、およびベンダー固有の 情報を DHCP 経由で受信するように設定する必要があります。 (注)

```
interface GigabitEthernet8
    ip dhcp client request sip-server-address
     ip dhcp client request vendor-identifying-specific
    ip address dhcp
   ip nat outside
```
**7.** トンネル インターフェイスを設定します。

interface Tunnel1 ip address 192.0.2.1 255.255.255.255 load-interval 30 tunnel source Loopback1 tunnel mode ipsec ipv4 tunnel destination dynamic tunnel protection ipsec profile IPROF ikev2-profile IPROF vpn-sip local-number 5678 remote-number 1234 bandwidth 1000

**vpn-sip local-number** *local-number* **remote-number** *remote-number* **bandwidth** *bw-number* コ マンドを使用して、SVTI インターフェイスに VPN-SIP を設定します。帯域幅とは、こ のピアとネゴシエートされる必要のある最大データ伝送速度のことで、ネゴシエートさ れた値がトンネル インターフェイスに設定されます。使用できる値は 64 Kbps、128 Kbps、256 Kbps、512 Kbps、および 1000 Kbps です。(訳注:128および256 Kbpsが設定 可能なのは IOS XE 17.10以降です。)

VPN SIP 用に SVTI を設定した後で、トンネル モード、トンネルの接続先、トンネルの 送信元、およびトンネル保護を変更することはできません。モード、送信元、接続先、 またはトンネル保護を変更するには、その SVTI インターフェイスから VPN SIP 設定を 削除する必要があります。

**8.** 接続先ネットワークにスタティックルートを追加します。

メトリックが高いセカンダリ ルートを追加します。

ip route 192.0.2.168 255.255.255.0 Tunnel0 track 1 ip route 192.0.2.168 255.255.255.0 Tunnel1 254

**9.** IP SLA を設定します。

```
ip sla 1
         icmp-echo 192.0.2.11
        threshold 500
        timeout 500
        frequency 2
        ip sla schedule 1 life forever start-time now
```
**10.** ルート トラッキングを設定します。

track 1 ip sla 1 reachability

**11.** VPN SIP を有効化します。

```
vpn-sip enable
vpn-sip local-number 5678 address ipv4 GigabitEthernet8
vpn-sip tunnel source Loopback1
vpn-sip logging
```
VPN SIP を設定するには、ローカルの SIP 番号とローカル アドレスを設定する必要があ ります。**vpn-sip local-number** *SIP-number* **address ipv4** *WAN-interface-name* コマンドを使 用して、SIP コールに使用するローカル SIP 番号と、関連づけられた IPv4 アドレスを設 定します。

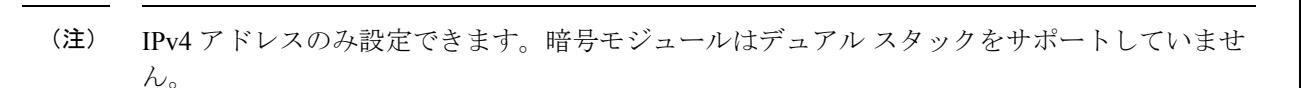

• バックアップ WAN インターフェイスのアドレスは、DHCP 割り当てに基づいて変わるこ とがあります。

プライマリ WAN インタ フェースが機能している場合、VPN SIP トンネルの接続先は バックアップ WAN インターフェイスに設定され、トンネル インターフェイスが有効に なります。トラフィックがトンネルインターフェイスにルーティングされる場合、接続 先は SIP ネゴシエーションの SDP から学習されるピアの IP アドレスに設定されます。 プライマリ WAN インターフェイスが失敗した場合、バック ルートがアクティブ化され ていれば、パケットはバックアップを介して sVTI にルーティングされます。

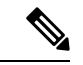

(注)

ループバックインターフェイスのアドレスにはルーティング不可能な未使用のアドレスを使用 し、そのループバックインターフェイスは他のいかなる目的にも使用しないようにお勧めしま す。ループバックインターフェイスを設定すると、VPNSIPはこのインターフェイスに対する すべての更新プログラムをリッスンし、それらをブロックします。**vpn-sip logging** コマンドに より、セッションの開始、終了、障害発生などのイベントに関する VPN-SIP モジュールのシ ステムロギングが有効になります。

## ローカル ルータの **VPN SIP** の確認

### 登録スターテスの確認

Peer1# show vpn-sip registration-status SIP registration of local number 0388881001 : registered 10.6.6.50

### **SIP** レジストラの確認

Peer1#show vpn-sip sip registrar

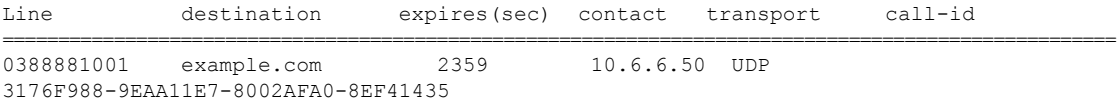

### **VPN SIP** ステータスの確認

Peer1#show vpn-sip session detail VPN-SIP session current status Interface: Tunnel1 Session status: SESSION UP (I) Uptime : 00:00:42 Remote number : 0388881001 =====> This is the Remote Router's SIP number Local number : 0388882001 =====> Local router's SIP number

```
Remote address:port: 10.6.6.49:50002
Local address:port : 10.6.6.50:50001
Crypto conn handle: 0x8000017D
SIP Handle : 0x800000C7
SIP callID : 1554
Configured/Negotiated bandwidth: 64/64 kbps
```
### 暗号化セッションの確認

```
Peer1# show crypto session detail
Crypto session current status
Code: C - IKE Configuration mode, D - Dead Peer Detection
K - Keepalives, N - NAT-traversal, T - cTCP encapsulation
X - IKE Extended Authentication, F - IKE Fragmentation
R - IKE Auto Reconnect, U - IKE Dynamic Route Update
S - SIP Vpn-sip
Interface: Tunnel1
Profile: IPROF
Uptime: 00:03:53
Session status: UP-ACTIVE
Peer: 10.6.6.49 port 4500 fvrf: (none) ivrf: (none)
     Phase1_id: 10.6.6.49
     Desc: (none)
  Session ID: 43
  IKEv2 SA: local 10.11.1.1/4500 remote 10.6.6.49/50002 Active
         Capabilities:S connid:1 lifetime:23:56:07 ====> Capabilities:S indicates this
 is a SIP VPN_SIP Session
  IPSEC FLOW: permit ip 0.0.0.0/0.0.0.0 0.0.0.0/0.0.0.0
        Active SAs: 2, origin: crypto map
        Inbound: #pkts dec'ed 6 drop 0 life (KB/Sec) 4222536/3366
        Outbound: #pkts enc'ed 4 drop 0 life (KB/Sec) 4222537/3366
```
### **IP NAT** 変換の確認

Peer1#sh ip nat translations Pro Inside global Inside local Outside local Outside global udp 2.2.2.2:4500 10.6.6.50:50001 10.6.6.49:50002 10.6.6.49:50002

#### **DHCP SIP** 設定の確認

Peer9#show vpn-sip sip dhcp SIP DHCP Info

SIP-DHCP interface: GigabitEthernet8

SIP server address: Domain name: dns:example.com

## リモート ルータの **VPN SIP** の確認

### リモート ルータの **VPN SIP** 登録ステータスの確認

Peer2# show vpn-sip registration-status SIP registration of local number 0388882001 : registered 10.6.6.49

### リモート ルータの **VPN SIP** レジストラの確認

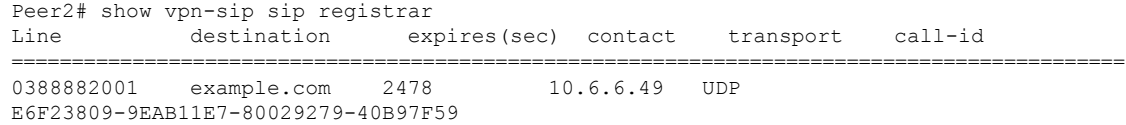

### リモート ルータの **VPN SIP** セッションに関する詳細の確認

```
Peer2# show vpn-sip session detail
VPN-SIP session current status
Interface: Tunnel1
  Session status: SESSION UP (R)
  Uptime : 00:00:21
  Remote number : 0388882001 =====> This is the Peer1 Router's SIP number
  Local number : 0388881001 =====> Local router's SIP number
  Remote address:port: 10.6.6.50:50001
  Local address:port : 10.6.6.49:50002
  Crypto conn handle: 0x8000017E
  SIP Handle : 0x800000BE
  SIP callID : 1556
  Configured/Negotiated bandwidth: 1000/64 kbps
```
### リモート ルータの暗号化セッションに関する詳細の確認

```
Peer2 #show crypto session detail
Crypto session current status
Code: C - IKE Configuration mode, D - Dead Peer Detection
K - Keepalives, N - NAT-traversal, T - cTCP encapsulation
X - IKE Extended Authentication, F - IKE Fragmentation
R - IKE Auto Reconnect, U - IKE Dynamic Route Update
S - SIP VPN-SIP
Interface: Tunnel1
Profile: IPROF
Uptime: 00:02:32
Session status: UP-ACTIVE
Peer: 10.6.6.50 port 50001 fvrf: (none) ivrf: (none)
      Phase1_id: 10.6.6.50
      Desc: (none)
  Session ID: 147
  IKEv2 SA: local 10.17.1.1/4500 remote 10.6.6.50/50001 Active
         Capabilities:S connid:1 lifetime:23:57:28 ====> Capabilities:S indicates this
 is a SIP VPN-SIP Session
  IPSEC FLOW: permit ip 0.0.0.0/0.0.0.0 0.0.0.0/0.0.0.0
        Active SAs: 2, origin: crypto map
        Inbound: #pkts dec'ed 4 drop 0 life (KB/Sec) 4293728/3448
        Outbound: #pkts enc'ed 6 drop 0 life (KB/Sec) 4293728/3448
```
### リモート ルータの **IP NAT** 変換の確認

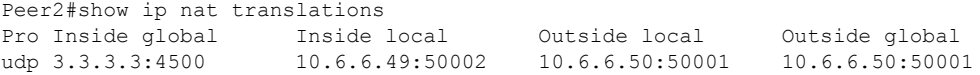
### **VPN-SIP** 用 **QoS** の設定

必要に応じて、Quality of Service (QoS) ポリシーを VPN-SIP に適用できます。QoS ポリシー を設定することで、特定のタイプのトラフィックに対して安全で予測/測定が可能なサービス、 場合によっては保証されたサービスを提供することができます。

**1.** 適切なポリシーマップを設定します。

```
Device(config)#class-map match-all UDP
match protocol ip
!
policy-map CBWFQ
 class UDP
 bandwidth percent 60
  queue-limit 12 packets
```
**2.** ポリシーマップを VPN-SIP に付加します。

```
Device(config)#interface Tunnel1
```
. vpn-sip local-number *5678* remote-number *1234* bandwidth *1000* service-policy *CBWFQ*

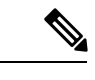

. .

VPN-SIPセッションが正常にネゴシエートされて開かれると、暗黙的なサービスポリシーがト ンネルインターフェイスに自動的に適用されます。このインターフェイスに対して show running-configコマンドを実行しても、暗黙的なサービスポリシーは表示されません。デバイ スで作成したポリシーマップは、この暗黙的サービスポリシーの子ポリシーとなります。 (注)

### **VPN-SIP** の **QoS** の確認

#### ポリシーマップ適用の確認

```
Peer1#sh policy-map int tun1
Tunnel1
  Service-policy output: VPN-SIP-Tunnel1-Bandwidth
   Class-map: class-default (match-any)
     0 packets, 0 bytes
     5 minute offered rate 0000 bps, drop rate 0000 bps
     Match: any
     Queueing
     queue limit 64 packets
      (queue depth/total drops/no-buffer drops) 0/0/0
      (pkts output/bytes output) 0/0
     QoS Set
       dscp cs4
          Packets marked 0
      shape (average) cir 1000000, bc 4000, be 4000
      target shape rate 1000000
     Service-policy : CBWFQ
```
Class-map: UDP (match-all) 0 packets, 0 bytes 5 minute offered rate 0000 bps, drop rate 0000 bps Match: protocol ip Queueing queue limit 12 packets (queue depth/total drops/no-buffer drops) 0/0/0 (pkts output/bytes output) 0/0 bandwidth 60% (600 kbps) Class-map: class-default (match-any) 0 packets, 0 bytes 5 minute offered rate 0000 bps, drop rate 0000 bps Match: any queue limit 64 packets (queue depth/total drops/no-buffer drops) 0/0/0 (pkts output/bytes output) 0/0 Peer1#sh vpn-sip session detail VPN-SIP session current status Interface: Tunnel1 Session status: SESSION UP (R) Uptime :  $00:00:1\overline{5}$ Remote number : 5678 Local number : 1234 Remote address:port: 6.6.6.40:51878 Local address:port : 6.6.6.89:50010 Crypto conn handle: 0x40000017 SIP Handle : 0x4000000B SIP callID : 2288 Configured/Negotiated bandwidth: 1000/1000 kbps Applied service policy: CBWFQ

#### トラフィックフローの確認

ポリシーを適用する方向に UDP トラフィックを送信した後、次のようにトラフィックフロー を確認します。

```
Peer1#sh policy-map int tun1
Tunnel1
  Service-policy output: VPN-SIP-Tunnel1-Bandwidth
   Class-map: class-default (match-any)
     105782 packets, 4865972 bytes
      5 minute offered rate 130000 bps, drop rate 0000 bps
     Match: any
     Queueing
      queue limit 64 packets
      (queue depth/total drops/no-buffer drops) 0/98707/0
      (pkts output/bytes output) 7068/890568
     QoS Set
       dscp cs4
         Packets marked 105782
      shape (average) cir 1000000, bc 4000, be 4000
      target shape rate 1000000
     Service-policy : CBWFQ
       Class-map: UDP (match-all)
          105775 packets, 4865650 bytes
```

```
5 minute offered rate 130000 bps, drop rate 331000 bps
 Match: protocol ip
 Queueing
  queue limit 12 packets
  (queue depth/total drops/no-buffer drops) 11/98707/0
  (pkts output/bytes output) 7068/890568
 bandwidth 60% (600 kbps)
Class-map: class-default (match-any)
  0 packets, 0 bytes
  5 minute offered rate 0000 bps, drop rate 0000 bps
 Match: any
 queue limit 64 packets
  (queue depth/total drops/no-buffer drops) 0/0/0
  (pkts output/bytes output) 0/0
```
## **VPN SIP** の設定例

#### 認証用自己署名証明書の使用

認証用の自己署名証明書を使用して VPN SIP を設定する例を次に示します。VPN SIP では、イニシエータとレスポンダのロールに違いはありません。ピアノード上の設定 は、変更されたローカルの SIP 番号と同一になります。

```
// Self-signed certificate
crypto pki trustpoint selfCert
  rsakeypair myRSA
  enrollment selfsigned
  revocation-check none
!
crypto ikev2 profile vpn-sip-profile
match identity remote any
authentication local rsa-sig
authentication remote rsa-sig
pki trustpoint selfCert // Use same self-signed trustpoint for sign and verify
nat force-encap
!
crypto ipsec profile vpn-sip-ipsec
set security-association idle-time 120
!
vpn-sip enable
vpn-sip local-number 0388883001 address ipv4 GigabitEthernet1
vpn-sip tunnel source Loopback11
vpn-sip logging
!
// one tunnel per peer – configuration is for peer with a SIP-number of 0388884001
int tunnel0
 ip unnumbered loopback 0
tunnel source loopback11
tunnel mode ipsec ipv4
tunnel destination dynamic
tunnel protection ipsec profile vpn-sip-ipsec ikev2-profile vpn-sip-profile
vpn-sip local-number 0388883001 remote-number 0388884001 bandwidth 1000
!
// ip unnumbered of tunnel interfaces
int loopback 0
  ip address 10.21.1.1 255.255.255.255
```

```
!
int loopback11
ip address 10.9.9.9 255.255.255.255
ip nat inside
!
// one tunnel per peer – this is for peer with SIP-number 0388885001
int tunnel1
ip unnumbered loopback 0
tunnel source loopback11
tunnel mode ipsec ipv4
tunnel destination dynamic
 tunnel protection ipsec profile vpn-sip-ipsec ikev2-profile iprof
vpn-sip sip-local 0388883001 sip-remote 0388885001 bandwidth 1000
!
interface GigabitEthernet8
ip dhcp client request sip-server-address
ip dhcp client request vendor-identifying-specific
ip address dhcp
ip nat outside
```
// backup routes configured with higher AD so that these routes will be activated only when primary path goes down. AD need to be chosen to be greater than that of primary route. ip route 10.0.0.0 255.0.0.0 tunnel 0 250 ip route 10.1.0.0 255.0.0.0 tunnel 0 250

ip route 10.2.0.0 255.0.0.0 tunnel 0 250 ip route 10.3.0.0 255.0.0.0 tunnel 0 250

# **VPN SIP** のトラブルシューティング

**show** コマンドの出力にトンネル インターフェイスを表示する

症状

Show VPN-SIP セッションにトンネルインタ フェースの情報が表示されません。次の例では、 トンネル インターフェイスである tunnel1 の情報が表示されていません。

```
Peer5-F#show vpn-sip session
VPN-SIP session current status
Interface: Tunnel2
   Session status: READY TO CONNECT
   Remote number : 0334563333
   Local number : 0623458888
   Remote address:port: 10.10.0.0:0
   Local address:port : 192.0.2.22:0
Interface: Tunnel3
   Session status: READY_TO_CONNECT
   Remote number : 0323452222
   Local number : 0623458888
   Remote address:port: 10.10.0.0:0
   Local address:port : 192.0.2.22:0
Interface: Tunnel4
   Session status: READY TO CONNECT
   Remote number : 0612349999
   Local number : 0623458888
```

```
Remote address:port: 10.10.0.0:0
  Local address:port : 192.0.2.22:0
Interface: Tunnel6
  Session status: READY TO CONNECT
  Remote number : 0634567777
  Local number : 0623458888
  Remote address:port: 10.10.0.0:0
  Local address:port : 172.30.18.22:0
考えられる原因
そのトンネル インターフェイスに VPN SIP が設定されていません。
Peer5-F#sh run int tun1
Building configuration...
Current configuration : 201 bytes
!
interface Tunnel1
ip address 10.5.5.5 255.255.255.0
tunnel source Loopback11
tunnel mode ipsec ipv4
tunnel destination dynamic
tunnel protection ipsec profile test-prof ikev2-profile test
end
推奨処置
そのトンネル インターフェイスに VPN SIP を設定します。
:
Peer5-F#show running interface tunnel 1
Building configuration...
Current configuration : 278 bytes
!
interface Tunnel1
ip address 10.5.5.5 255.255.255.255
tunnel source Loopback11
tunnel mode ipsec ipv4
tunnel destination dynamic
tunnel protection ipsec profile test-prof ikev2-profile test
vpn-sip local-number 0623458888 remote-number 0312341111 bandwidth 1000
end
次に、上記のシナリオを実行した出力を示します。
Peer5-F#show vpn-sip session detail
VPN-SIP session current status
Interface: Tunnel1
  Session status: READY TO CONNECT
  Remote number : 0312341111
  Local number : 0623458888
  Remote address:port: 10.0.0.0:0
  Local address:port : 172.30.18.22:0
  Crypto conn handle: 0x8000002C
  SIP Handle : 0 \times 0SIP callID
  Configured/Negotiated bandwidth: 1000/0 kbps
```

```
Interface: Tunnel2
  Session status: READY TO CONNECT
  Remote number : 0334563333
  Local number : 0623458888
  Remote address:port: 10.0.0.0:0
  Local address:port : 172.30.18.22:0
  Crypto conn handle: 0x80000012
  SIP Handle : 0 \times 0SIP callID : --
  Configured/Negotiated bandwidth: 512/0 kbps
Interface: Tunnel3
  Session status: READY_TO_CONNECT
  Remote number : 0323452222
  Local number : 0623458888
  Remote address:port: 10.0.0.0:0
  Local address:port : 172.30.18.22:0
  Crypto conn handle: 0x80000031<br>SIP Handle : 0x0
  SIP Handle
  SIP callID : --
  Configured/Negotiated bandwidth: 512/0 kbps
Interface: Tunnel4
  Session status: READY TO CONNECT
  Remote number : 0612349999
  Local number : 0623458888
  Remote address:port: 10.0.0.0:0
  Local address:port : 172.30.18.22:0
  Crypto conn handle: 0x8000002F
  SIP Handle : 0 \times 0SIP callID : --
  Configured/Negotiated bandwidth: 1000/0 kbps
Interface: Tunnel6
  Session status: READY TO CONNECT
  Remote number : 0634567777
  Local number : 0623458888
  Remote address:port: 10.0.0.0:0
  Local address:port : 172.30.18.22:0
  Crypto conn handle: 0x80000026
  SIP Handle : 0 \times 0SIP callID : --
  Configured/Negotiated bandwidth: 1000/0 kbps
```
#### **SIP** 登録ステータスのトラブルシューティング

症状

SIP 登録ステータスが登録されていません。

Peer5#show vpn-sip sip registrar Line destination expires(sec) contact transport call-id ============================================================

Peer5-F#show vpn-sip registration-status

SIP registration of local number 0623458888 : not registered

考えられる原因

その WAN インターフェイスに IP アドレスが設定されていません。

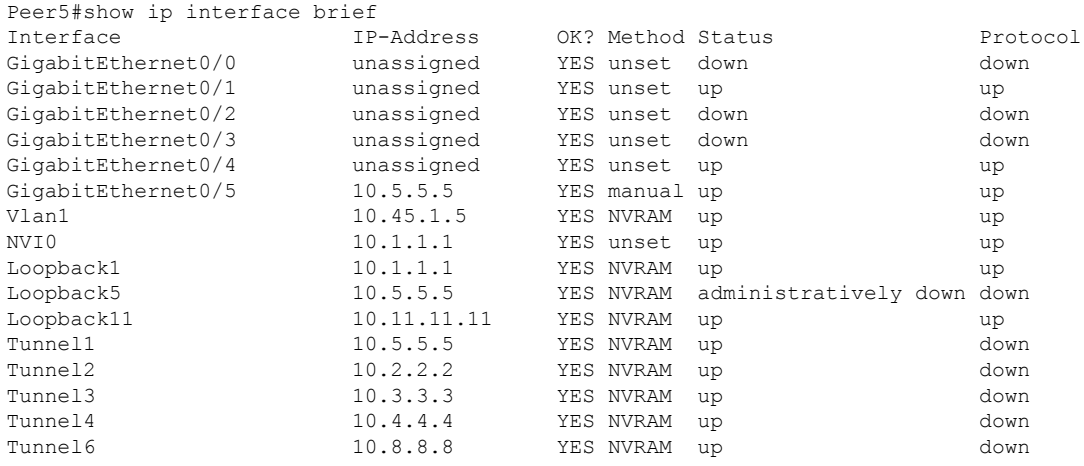

```
Peer5-F#show run interface gigabitEthernet 0/4
Building configuration...
```

```
Current configuration : 213 bytes
!
interface GigabitEthernet0/4
ip dhcp client request sip-server-address
ip dhcp client request vendor-identifying-specific
no ip address ====> no IP address
ip nat outside
ip virtual-reassembly in
duplex auto
speed auto
end
```
推奨処置

#### **ip address dhcp** コマンドを使用してインターフェイスの IP アドレスを設定する。

```
Peer5-F#show running-config interface gigabitEthernet 0/4
Building configuration...
```

```
Current configuration : 215 bytes
!
interface GigabitEthernet0/4
ip dhcp client request sip-server-address
ip dhcp client request vendor-identifying-specific
ip address dhcp ====> configure IP address DHCP
ip nat outside
ip virtual-reassembly in
duplex auto
speed auto
end
```
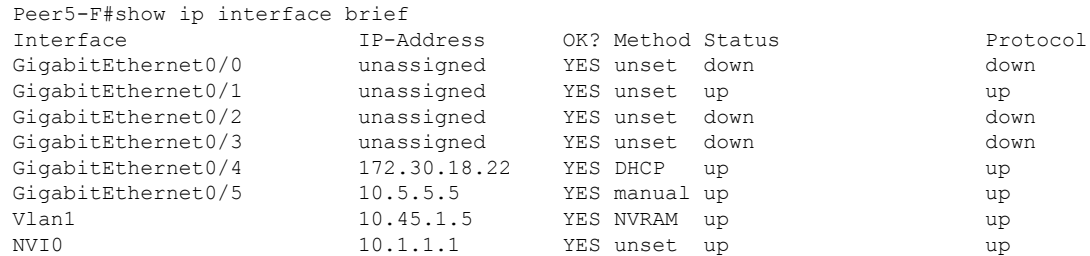

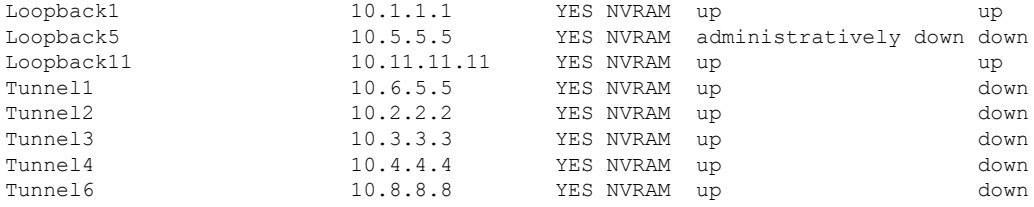

Peer5-F#show vpn-sip sip registrar Line destination expires(sec) contact transport call-id ============================================================ 0623458888 example.com 2863 UDP 1E83ECF0-AF0611E7-802B8FCF-594EB9E7@10.50.18.22

Peer5-F#show vpn-sip registration-status

SIP registration of local number 0623458888 : registered 172.30.18.22

#### **Negotiating IKE** 状態でのセッション停止

症状

Negotiating IKE 状態で VPN SIP セッションが停止します。

Peer5#show vpn-sip session remote-number 0612349999 detail VPN-SIP session current status

```
Interface: Tunnel4
  Session status: NEGOTIATING IKE (R)
  Uptime : 00:00:58
  Remote number : 0612349999
  Local number : 0623458888
  Remote address:port: 72.30.168.3:24825
  Local address:port : 72.30.168.22:50012
  Crypto conn handle: 0x8000002E
  SIP Handle : 0x8000000C
  SIP callID : 16
  Configured/Negotiated bandwidth: 1000/1000 kbps
```
考えられる原因

IKEv2 関連の設定が不適切です。

次の例では、キーリングで設定されているキー ID が、リモート ピアの SIP 番号と一致してい ません。

```
Peer5-F#show running-config interface tunnel 4
Building configuration...
Current configuration : 276 bytes
!
interface Tunnel4
ip address 10.4.4.4 255.255.255.0
tunnel source Loopback11
tunnel mode ipsec ipv4
 tunnel destination dynamic
```
tunnel protection ipsec profile test-prof ikev2-profile test VPN-SIP local-number 0623458888 remote-number 0612349999 bandwidth 1000 ====> Remote number mentioned here doesn't match the remote number in the keyring end

```
IKEv2 Keyring configs:
!
crypto ikev2 keyring keys
peer peer1
 identity key-id 0312341111
 pre-shared-key psk1
 !
peer abc
 identity key-id 0345674444
 pre-shared-key psk1
 !
peer peer2
 identity key-id 0334563333
 pre-shared-key psk10337101690
 !
peer peer6
 identity key-id 0634567777
 pre-shared-key cisco123
 !
peer peer3
 identity key-id 0323452222
 pre-shared-key cisco123
 !
peer peer4
 identity key-id 0645676666
 pre-shared-key psk1
 !
peer NONID
 identity fqdn example.com
 pre-shared-key psk1
 !
!
!
crypto ikev2 profile test
match identity remote any
identity local key-id 0623458888
authentication remote pre-share
 authentication local pre-share
keyring local keys
dpd 10 6 periodic
nat force-encap
推奨処置
```
キーリングの設定を修正します。

```
rypto ikev2 keyring keys
peer peer1
 identity key-id 0312341111
 pre-shared-key psk1
 !
peer abc
 identity key-id 0345674444
 pre-shared-key psk1
 !
peer peer2
 identity key-id 0334563333
 pre-shared-key psk1
 !
peer peer6
 identity key-id 0634567777
 pre-shared-key psk1
 !
peer peer3
```

```
identity key-id 0323452222
 pre-shared-key psk1
 !
peer peer4
 identity key-id 0612349999
 pre-shared-key psk1
 !
peer NONID
 identity fqdn example.com
 pre-shared-key psk1
 !
!
!
crypto ikev2 profile test
match identity remote any
identity local key-id 0623458888
authentication remote pre-share
authentication local pre-share
keyring local keys
dpd 10 6 periodic
nat force-encap
!
Peer5-F#show vpn-sip session remote-number 0612349999 detail
VPN-SIP session current status
Interface: Tunnel4
  Session status: SESSION UP (R)
  Uptime : 00:02:04
  Remote number : 0612349999
  Local number : 0623458888
  Remote address:port: 198.51.100.3:24845
  Local address:port : 198.51.100.22:50020
  Crypto conn handle: 0x8000004E
  SIP Handle : 0x80000014
  SIP callID : 24
  Configured/Negotiated bandwidth: 1000/1000 kbps
```
#### セッション開始のトラブルシューティング

#### 症状

セッションが開始せず、Negotiating IKE 状態で停止します。

#### 考えられる原因

大きな PKI 証明書が IKE 認証メッセージに含まれている状況で、IKE パケットがフラグメン テーションを起こしています。

#### 推奨処置

ルータに IKEv2 フラグメンテーションを設定します。

#### **debug** コマンド

次のデバッグ コマンドを VPN SIP 設定のデバッグに使用できます。

#### 表 **40 :** デバッグ コマンド

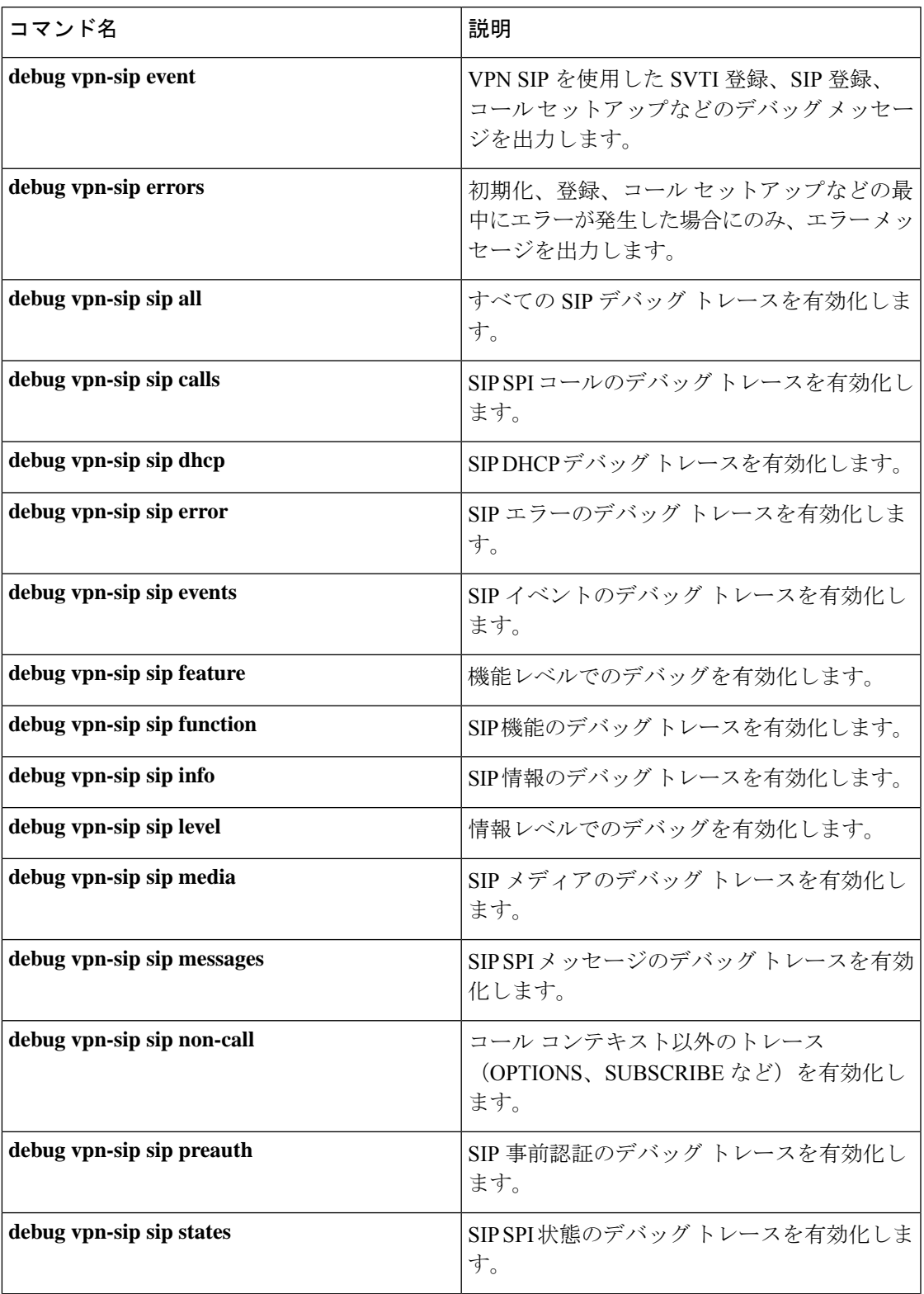

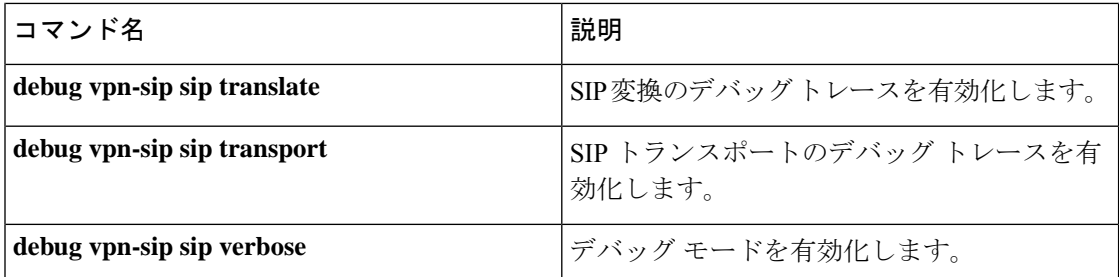

# **VPN SIP** に関する追加情報

#### 標準および **RFC**

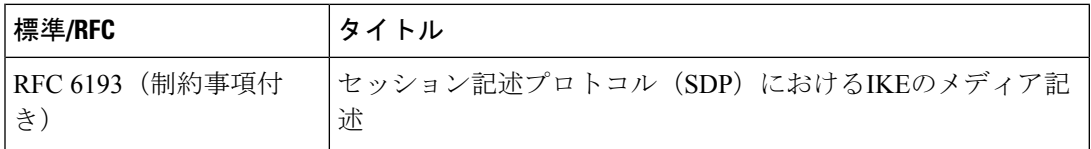

# **VPN SIP** の機能情報

#### 表 **<sup>41</sup> : VPN SIP** の機能情報

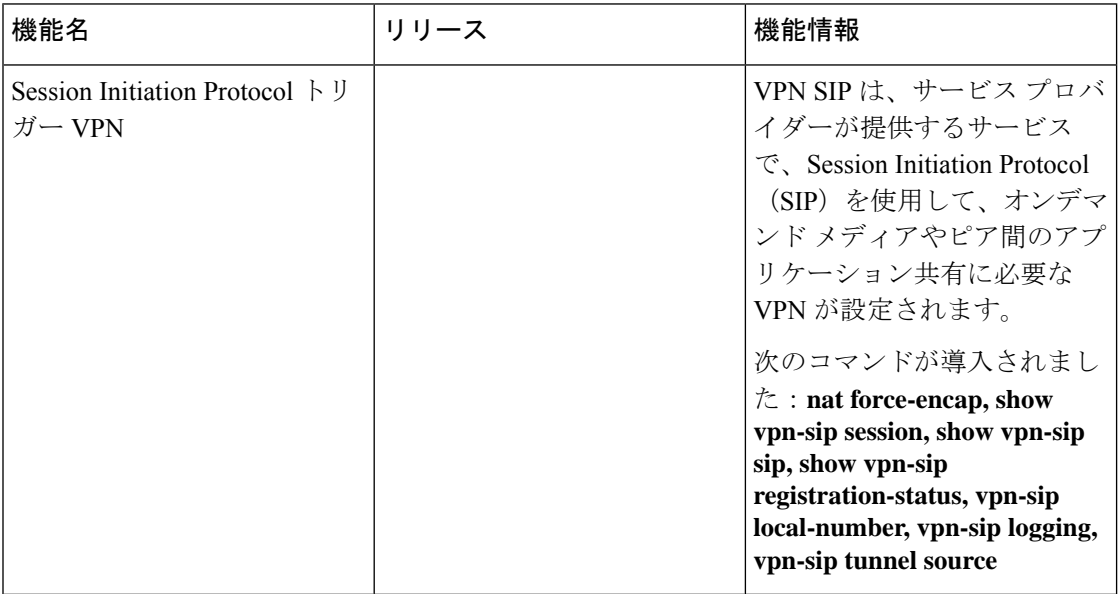

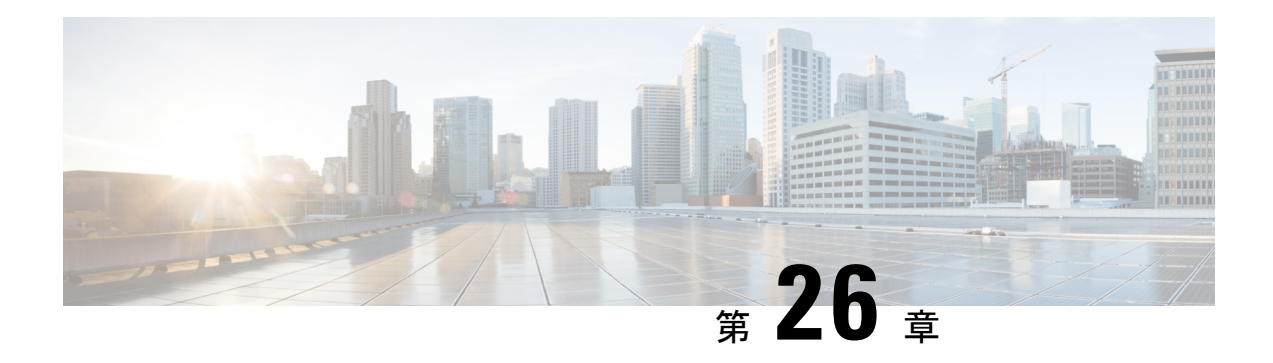

# 音声機能の設定

この章では、Cisco 4000 シリーズ サービス統合型ルータ (ISR) での音声機能の設定について 説明します。

この章の内容は、次のとおりです。

- コール ウェイティング (455 ページ)
- E1 R2 シグナリングの設定 (456 ページ)
- 機能グループ D の設定 (462 ページ)
- メディア認証およびシグナリング認証と暗号化 (464 ページ)
- マルチキャスト保留音 (464 ページ)
- SCCP ゲートウェイでの TLS 1.2 のサポート (465 ページ)

## コール ウェイティング

コール待機機能を使用すると、別のコールでの通話中に、別のコールを受信できます。別の コールが着信すると、コール ウェイティング トーン (300 ms 間のトーン) が聞こえます。発 信者IDがサポートされる電話機には、発信者IDが表示されます。フックフラッシュを使用し て、待ち状態のコールに応答し、アクティブだったコールを保留状態にできます。フックフ ラッシュを使用すると、アクティブコールと保留中のコールとの間を入れ替えることができま す。コールウェイティング機能がディセーブルの場合に、現在のコールを終了した場合、2つ 目のコールではビジー トーンが聞こえます。コールウェイティングの詳細については、 http://www.cisco.com/c/en/us/td/docs/ios/voice/sip/configuration/guide/15\_0/sip\_15\_0\_book/sip [cg-hookflash.html#wp999028](http://www.cisco.com/c/en/us/td/docs/ios/voice/sip/configuration/guide/15_0/sip_15_0_book/sip_cg-hookflash.html#wp999028)を参照してください。

### 着信転送

コール転送は、2 つ目のコールが 2 人のユーザ間で確立される間に、アクティブ コールが保留 状態にされることです。2つ目のコールを確立して、アクティブコールを終了した後に、保留 中のコールでは、リングバックが聞こえます。コール転送機能によって、ブラインド、準在 席、在席の、コール転送の3つのタイプすべてがサポートされます。コール転送の詳細につい ては、[http://www.cisco.com/c/en/us/td/docs/ios/voice/sip/configuration/guide/15\\_0/sip\\_15\\_0\\_book/sip\\_](http://www.cisco.com/c/en/us/td/docs/ios/voice/sip/configuration/guide/15_0/sip_15_0_book/sip_cg-hookflash.html#wp999084) [cg-hookflash.html#wp999084](http://www.cisco.com/c/en/us/td/docs/ios/voice/sip/configuration/guide/15_0/sip_15_0_book/sip_cg-hookflash.html#wp999084)を参照してください。

## **E1 R2** シグナリングの設定

E1 R2 を設定するには、次の手順に従います。

#### 始める前に

- この設定を開始する前に、次の前提条件が満たされていることを確認してください。
	- R2 シグナリングは、E1 コントローラにのみ適用されます。
	- R2 シグナリングを Cisco 4000 シリーズ ISR 上で実行するには、次のハードウェアが必要 です。
	- NIM-MFT-1T1/E1またはNIM-2MFT-T1/E1またはNIM-4MFT-T1/E1またはNIM-8MFT-T1/E1 または NIM-1CE1T1-PRI または NIM-2CE1T1-PRI または NIM-8CE1T1-PRI
	- Cisco 4000 シリーズ ISR の E1 コントローラで ds0-group コマンドを定義します。
	- Cisco IOS XE ソフトウェアリリース 15.5 (2)

#### 手順の概要

- **1.** コントローラ E1 を、自動構内交換式(PBX)またはスイッチに接続するように設定しま す。
- **2.** E1 フレーミングの場合は、**CRC** または **non-CRC** のいずれかを選択します。
- **3.** E1 ラインコーディングの場合は、**HDB3** または **AMI** のいずれかを選択します。
- **4.** E1 クロックソースの場合は、internal または line のいずれかを選択します。クロックソー スではさまざまな PBX にそれぞれの要件があることに注意してください。
- **5.** 回線シグナリングを設定します。
- **6.** レジスタ間シグナリングを設定します。
- **7.** cas-custom を使用して、設定をカスタマイズします。

#### 手順の詳細

ステップ **1** コントローラ E1 を、自動構内交換式(PBX)またはスイッチに接続するように設定します。

E1 のフレーミングとラインコーディングが正しく設定されていることを確認します。

- ステップ **2** E1 フレーミングの場合は、**CRC** または **non-CRC** のいずれかを選択します。
- ステップ **3** E1 ラインコーディングの場合は、**HDB3** または **AMI** のいずれかを選択します。
- ステップ **4** E1クロックソースの場合は、internalまたはlineのいずれかを選択します。クロックソースではさまざまな PBX にそれぞれの要件があることに注意してください。
- ステップ **5** 回線シグナリングを設定します。

(config)# **controller E1 0/2/0**

(config-controller)#**ds0-group 1 timeslots 1 type ?** ... r2-analog R2 ITU Q411 r2-digital R2 ITU Q421 r2-pulse R2 ITU Supplement 7 ...

ステップ **6** レジスタ間シグナリングを設定します。

```
(config)# controller E1 0/2/0
```

```
eefje(config)# controller E1 0/2/0
eefje(config-controller)#ds0-group 1 timeslots 1 type r2-digital ?
dtmf DTMF tone signaling
r2-compelled R2 Compelled Register Signaling
r2-non-compelled R2 Non Compelled Register Signaling
r2-semi-compelled R2 Semi Compelled Register Signaling
```
...

シスコ実装のR2シグナリングには、デフォルトで有効になっている着信番号識別サービス (DNIS) サポー トがあります。自動番号識別 (ANI) オプションを有効にしても、DNIS情報の収集は引き続き実行されま す。ANI オプションを指定しても、DNIS 収集は無効になりません。DNIS は着信側の番号、ANI は発信側 の番号です。たとえば、A というルータで B というルータを呼び出すように設定する場合、DNIS 番号は ルータ B に割り当てられ、ANI 番号はルータ A に割り当てられます。ANI は発信者 ID と似ています。

```
ステップ 7 cas-custom を使用して、設定をカスタマイズします。
```

```
(config)# controller E1 0/2/0
```

```
(config-controller)#ds0-group 1 timeslots 1 type r2-digital r2-compelled ani
cas-custom 1
 country brazil
 metering
 answer-signal group-b 1
voice-port 0/2/0:1
!
dial-peer voice 200 pots
destination-pattern 43200
direct-inward-dial
port 0/2/0:1
dial-peer voice 3925 voip
destination-pattern 39...
session target ipv4:10.5.25.41
...
```
#### **R2** の設定

このドキュメントの論点となっている情報のみが表示されるように、設定は変更され ています。

**Configured for R2 Digital Non-Compelled**

```
hostname eefje
!
```

```
controller E1 0
 clock source line primary
 dso-group 1 timeslots 1-15 type r2-digital r2-non-compelled
 cas-custom 1
!--- For more information on these commands
!--- refer to
ds0-group
and
cas-custom.
!
voice-port 0:1
cptone BE
!--- The cptone command is country specific. For more
!--- information on this command, refer to
cptone
.
!
dial-peer voice 123 pots
destination-pattern 123
direct-inward-dial
port 0:1
prefix 123
!
dial-peer voice 567 voip
destination-pattern 567
 session target ipv4:10.0.0.2
Configured for R2 Digital Semi-Compelled
hostname eefje
!
controller E1 0
clock source line primary
 ds0-group 1 timeslots 1-15 type r2-digital r2-semi-compelled
 cas-custom 1
!--- For more information on these commands
!--- refer to
ds0-group
and
cas-custom
.
!
voice-port 0:1
cptone BE
!--- The cptone command is country specific. For more
!--- information on this command, refer to
cptone
.
dial-peer voice 123 pots
 destination-pattern 123
 direct-inward-dial
port 0:1
prefix 123
!
dial-peer voice 567 voip
 destination-pattern 567
 session target ipv4:10.0.0.2
```
#### **Configured for R2 Digital Compelled ANI** hostname eefje ! controller E1 0 clock source line primary ds0-group 1 timeslots 1-15 type r2-digital r2-compelled ani cas-custom 1 !--- For more information on these commands !--- refer to ds0-group and cas-custom . voice-port 0:1 cptone BE !--- The cptone command is country specific. For more !--- information on this command, refer to cptone . dial-peer voice 123 pots destination-pattern 123 direct-inward-dial port 0:1 prefix 123 ! dial-peer voice 567 voip destination-pattern 567 session target ipv4:10.0.0.2 **Sample Debug Command Output** This example shows the output for the **debug vpm sig** command. (config-controller)#**debug vpm sig** Syslog logging: enabled (0 messages dropped, 9 messages rate-limited, 1 flushes, 0 overruns, xml disabled, filtering disabled) No Active Message Discriminator. No Inactive Message Discriminator. Console logging: disabled Monitor logging: level debugging, 0 messages logged, xml disabled, filtering disabled Buffer logging: level debugging, 163274 messages logged, xml disabled,filtering disabled Exception Logging: size (4096 bytes) Count and timestamp logging messages: disabled Persistent logging: disabledNo active filter modules. Trap logging: level informational, 172 message lines logged Logging Source-Interface: VRF Name:Log Buffer (4096 bytes):0): DSX (E1 0/2/0:0): STATE: R2\_IN\_COLLECT\_DNIS R2 Got Event 1 \*Jan 29 21:32:22.258:r2\_reg\_generate\_digits(0/2/0:1(1)): Tx digit '1' \*Jan 29 21:32:22.369: htsp digit ready( $0/2/0:1(1)$ ): Rx digit='#' \*Jan 29 21:32:22.369: R2 Incoming Voice(0/0): DSX (E1 0/2/0:0):STATE: R2\_IN\_COLLECT\_DNIS R2 Got Event R2 TONE OFF \*Jan 29 21:32:22.369: r2 reg generate digits( $0/2/0:1(1)$ ): Tx digit '#' \*Jan 29 21:32:22.569: htsp\_dialing\_done(0/2/0:1(1)) \*Jan 29 21:32:25.258: R2 Incoming Voice(0/0): DSX (E1 0/2/0:0):STATE: R2\_IN\_COLLECT\_DNIS R2 Got Event R2\_TONE\_TIMER \*Jan 29 21:32:25.258: r2\_reg\_generate\_digits(0/2/0:1(1)): Tx digit '3#' \*Jan 29 21:32:25.520: htsp digit ready up(0/2/0:1(1)): Rx digit='1' \*Jan 29 21:32:25.520: R2 Incoming Voice(0/0): DSX (E1 0/2/0:0): STATE: R2\_IN\_CATEGORY R2 Got Event 1 \*Jan 29 21:32:25.520: Enter r2\_comp\_category \*Jan 29 21:32:25.520: R2 Event : 1 \*Jan 29 21:32:25.520: ####### collect call enable = 0 \*Jan 29 21:32:25.520: ######## Not Sending B7 ################## \*Jan 29 21:32:25.520: r2\_reg\_event\_proc(0/2/0:1(1)) ADDR\_INFO\_COLLECTED (DNIS=39001,

```
ANI=39700)
*Jan 29 21:32:25.520: r2_reg_process_event: [0/2/0:1(1), R2_REG_COLLECTING,
E_R2_REG_ADDR_COLLECTED(89)]
*Jan 29 21:32:25.520: r2 reg ic addr collected(0/2/0:1(1))htsp switch ind
*Jan 29 21:32:25.521: htsp process event: [0/2/0:1(1), R2 Q421 IC WAIT ANSWER,
E HTSP SETUP ACK]
*Jan 29 21:32:25.521: r2_q421_ic_setup_ack(0/2/0:1(1)) E_HTSP_SETUP_ACK
*Jan 29 21:32:25.521: r2r = r switch(0/2/0:1(1))
*Jan 29 21:32:25.521: r2_reg_process_event: [0/2/0:1(1), R2 REG_WAIT_FOR_SWITCH,
E_R2_REG_SWITCH(96)]
*Jan 29 21:32:25.521: r2_reg_ic_switched(0/2/0:1(1))
*Jan 29 21:32:25.522: htsp_process_event: [0/2/0:1(1), R2_Q421_IC_WAIT_ANSWER,
E HTSP PROCEEDING]
*Jan 29 21:32:25.530:htsp_call_bridged invoked
*Jan 29 21:32:25.530: r2 reg event proc(0/2/0:1(1)) ALERTING RECEIVED
*Jan 29 21:32:25.530: R2 Incoming Voice(0/0): DSX (E1 0/2/0:0): STATE:
R2_IN_WAIT_REMOTE_ALERT R2_Got Event R2_ALERTING
*Jan 29 21:32:25.530:rx R2_ALERTING in r2_comp_wait_remote_alert
*Jan 29 21:32:25.530: r2_reg_generate_digits(0\overline{}/2/0:\overline{1}(1)): Tx digit '1'htsp alert notify
*Jan 29 21:32:25.531:r2 reg event proc(0/2/0:1(1)) ALERTING RECEIVED
*Jan 29 21:32:25.531: R2 Incoming Voice(0/0): DSX (E1 0/2/0:0): STATE: R2_IN_COMPLETE
R2 Got Event R2_ALERTING
*Jan 29 21:32:25.540: htsp dsp message: RESP SIG STATUS: state=0x0 timestamp=0
systime=80352360
*Jan 29 21:32:25.540:htsp_process_event: [0/2/0:1(1), R2_Q421_IC_WAIT_ANSWER,
E_DSP_SIG_0000]
*Jan 29 21:32:25.651: htsp_dialing_done(0/2/0:1(1))
*Jan 29 21:32:25.751: htsp digit ready(0/2/0:1(1)): Rx digit='#'
*Jan 29 21:32:25.751: R2 Incoming Voice(0/0): DSX (E1 0/2/0:0): STATE: R2_IN_COMPLETE
R2 Got Event R2_TONE_OFF
*Jan 29 21:32:25.751: r2_reg_generate_digits(0/2/0:1(1)): Tx digit '#'
*Jan 29 21:32:25.961: htsp_dialing_done(0/2/0:1(1))
*Jan 29 21:32:26.752: R2 Incoming Voice(0/0): DSX (E1 0/2/0:0): STATE: R2_IN_WAIT_GUARD
R2 Got Event R2_TONE_TIMER
*Jan 29 21:32:26.752: R2_IN_CONNECT: call end dial
*Jan 29 21:32:26.752: r2 reg end dial(0/2/0:1(1))htsp call service msghtsp call service msg
not EFXS (11) htsp call service msghtsp call service msg not EFXS (11)
*Jan 29 21:32:26.754: htsp_process_event: [0/2/0:1(1), R2_Q421_IC_WAIT_ANSWER,
E HTSP VOICE CUT THROUGH]
*Jan 29 21:32:26.754: htsp process event: [0/2/0:1(1), R2 Q421 IC WAIT ANSWER,
E HTSP VOICE CUT THROUGH]
*Jan 29 21:32:26.754: htsp_process_event: [0/2/0:1(1), R2_Q421_IC_WAIT_ANSWER,
E HTSP VOICE CUT THROUGH]
*Jan 29 21:32:51.909: htsp_process_event: [0/2/0:1(1), R2_Q421_IC_WAIT_ANSWER,
E_HTSP_CONNECT]
*Jan 29 21:32:51.909: r2_q421_ic_answer(0/2/0:1(1)) E_HTSP_CONNECT
*Jan 29 21:32:51.909: r2_q421_ic_answer(0/2/0:1(1)) Tx ANSWER seizure: delay 0 ms,elapsed
32419 msvnm dsp set sig state: [R2 Q.421 0/2/0:1(1)] set signal state = 0x4
*Jan 29 21:32:51.910: r2_reg_channel_connected(0/2/0:1(1))
*Jan 29 21:32:51.910: r2_reg_process_event: [0/2/0:1(1), R2_REG_WAIT_FOR_CONNECT,
E_R2_REG_CONNECT(90)]
*Jan 29 21:32:51.910: r2_reg_connect(0/2/0:1(1))htsp_call_service_msghtsp_call_service_msg
not EFXS (11)
This example shows the output for the debug vtsp all command.
(config-controller)#debug vtsp all
Log Buffer (4096 bytes)::S_R2_DIALING_COMP, event:E_VTSP_DIGIT_END]
*Jan 29 21:56:33.690: //213/85E8EDFC81D1/VTSP:(0/2/0:1):0:1:1/dc_digit:
*Jan 29 21:56:33.690: //213/85E8EDFC81D1/VTSP:(0/2/0:1):0:1:1/vtsp_process_event:
[state:S_R2_DIALING_COMP, event:E_TSP_R2_DIAL]
*Jan 29 21:56:33.690: //213/85E8EDFC81D1/VTSP:(0/2/0:1):0:1:1/dc_dial:
*Jan 29 21:56:33.690: //213/85E8EDFC81D1/VTSP:(0/2/0:1):0:1:1/vtsp_dial_nopush:
```
\*Jan 29 21:56:33.690: //213/85E8EDFC81D1/VTSP:(0/2/0:1):0:1:1/ds\_do\_dial: Digits To

Dial=# \*Jan 29 21:56:33.901: //213/85E8EDFC81D1/VTSP:(0/2/0:1):0:1:1/vtsp\_dsm\_dial\_done\_cb: \*Jan 29 21:56:33.901: //213/85E8EDFC81D1/VTSP:(0/2/0:1):0:1:1/vtsp\_process\_event: [state:S\_R2\_DIALING\_COMP, event:E\_VTSP\_DSM\_DIALING\_COMPLETE] \*Jan 29 21:56:33.901: //213/85E8EDFC81D1/VTSP:(0/2/0:1):0:1:1/dc\_dialing\_done: \*Jan 29 21:56:34.690: //213/85E8EDFC81D1/VTSP:(0/2/0:1):0:1:1/vtsp\_process\_event: [state:S\_R2\_DIALING\_COMP, event:E\_TSP\_R2\_END\_DIAL] \*Jan 29 21:56:34.691: //213/85E8EDFC81D1/VTSP:(0/2/0:1):0:1:1/ds\_end\_dial: \*Jan 29 21:56:34.691: //213/85E8EDFC81D1/VTSP:(0/2/0:1):0:1:1/vtsp\_digit\_pop: \*Jan 29 21:56:34.691: //213/85E8EDFC81D1/VTSP:(0/2/0:1):0:1:1/vtsp\_digit\_pop: Digit Reporting=FALSE \*Jan 29 21:56:34.691: //213/85E8EDFC81D1/VTSP:(0/2/0:1):0:1:1/act\_alert\_dial\_complete: \*Jan 29 21:56:34.691: //213/85E8EDFC81D1/VTSP:(0/2/0:1):0:1:1/act\_service\_msg\_down: \*Jan 29 21:56:34.691: //213/85E8EDFC81D1/VTSP:(0/2/0:1):0:1:1/vtsp\_timer\_stop: Timer Stop Time=80497275 \*Jan 29 21:56:34.691: //213/85E8EDFC81D1/VTSP:(0/2/0:1):0:1:1/vtsp\_dsm\_peer\_event\_cb: Event=E\_DSM\_CC\_CAPS\_ACK \*Jan 29 21:56:34.691: //213/85E8EDFC81D1/VTSP:(0/2/0:1):0:1:1/act\_service\_msg\_down: \*Jan 29 21:56:34.691: //213/85E8EDFC81D1/VTSP:(0/2/0:1):0:1:1/vtsp\_timer\_stop: Timer Stop Time=80497275 \*Jan 29 21:56:34.691: //213/85E8EDFC81D1/VTSP:(0/2/0:1):0:1:1/vtsp\_dsm\_peer\_event\_cb: Event=E\_DSM\_CC\_CAPS\_ACK \*Jan 29 21:56:34.691: //213/85E8EDFC81D1/VTSP:(0/2/0:1):0:1:1/vtsp\_dsm\_peer\_event\_cb: Event=E\_DSM\_CC\_CAPS\_ACK \*Jan 29 21:56:34.692: //213/85E8EDFC81D1/VTSP:(0/2/0:1):0:1:1/vtsp\_dsm\_feature\_notify\_cb: Feature ID=0, Feature Status=1 \*Jan 29 21:56:34.692: //213/85E8EDFC81D1/VTSP:(0/2/0:1):0:1:1/vtsp\_dsm\_reactivate\_ringback: \*Jan 29 21:56:34.692: //213/85E8EDFC81D1/VTSP:(0/2/0:1):0:1:1/vtsp\_dsm\_reactivate\_ringback:exit@1299 \*Jan 29 21:56:34.693: //213/85E8EDFC81D1/VTSP:(0/2/0:1):0:1:1/vtsp\_dsm\_feature\_notify\_cb: Feature ID=0, Feature Status=1 \*Jan 29 21:56:34.693: //213/85E8EDFC81D1/VTSP:(0/2/0:1):0:1:1/vtsp\_dsm\_reactivate\_ringback: \*Jan 29 21:56:34.693: //213/85E8EDFC81D1/VTSP:(0/2/0:1):0:1:1/vtsp\_dsm\_reactivate\_ringback:exit@1299 \*Jan 29 21:56:34.693: //213/85E8EDFC81D1/VTSP:(0/2/0:1):0:1:1/vtsp\_dsm\_feature\_notify\_cb: Feature ID=0, Feature Status=1 \*Jan 29 21:56:34.693: //213/85E8EDFC81D1/VTSP:(0/2/0:1):0:1:1/vtsp\_dsm\_reactivate\_ringback: \*Jan 29 21:56:34.693: //213/85E8EDFC81D1/VTSP:(0/2/0:1):0:1:1/vtsp\_dsm\_reactivate\_ringback:exit@1299 \*Jan 29 21:56:58.140: //213/85E8EDFC81D1/VTSP:(0/2/0:1):0:1:1/vtsp\_call\_connect: Connected Name \*Jan 29 21:56:58.140: //213/85E8EDFC81D1/VTSP:(0/2/0:1):0:1:1/vtsp\_call\_connect: Connected Number 39701 \*Jan 29 21:56:58.140: //213/85E8EDFC81D1/VTSP:(0/2/0:1):0:1:1/vtsp\_call\_connect: Connected oct3a 30 \*Jan 29 21:56:58.140: //213/85E8EDFC81D1/VTSP:(0/2/0:1):0:1:1/vtsp\_process\_event: [state:S\_ALERTING, event:E\_CC\_CONNECT] \*Jan 29 21:56:58.140: //213/85E8EDFC81D1/VTSP:(0/2/0:1):0:1:1/act\_alert\_connect: Progress Indication=2 \*Jan 29 21:56:58.140: //213/85E8EDFC81D1/VTSP:(0/2/0:1):0:1:1/vtsp\_ring\_noan\_timer\_stop: Timer Stop Time=80499620 \*Jan 29 21:56:58.142: //213/85E8EDFC81D1/VTSP:(0/2/0:1):0:1:1/vtsp\_process\_event: [state:S\_CONNECT, event:E\_CC\_SERVICE\_MSG] \*Jan 29 21:56:58.142: //213/85E8EDFC81D1/VTSP:(0/2/0:1):0:1:1/act\_service\_msg\_down: \*Jan 29 21:56:58.142: //213/85E8EDFC81D1/VTSP:(0/2/0:1):0:1:1/vtsp\_timer\_stop: Timer Stop Time=80499620 \*Jan 29 21:56:58.144: //213/85E8EDFC81D1/VTSP:(0/2/0:1):0:1:1/vtsp\_dsm\_fpi\_event\_cb: Event=E\_DSMP\_FPI\_ENABLE\_TDM\_RTCP

# 機能グループ **D** の設定

機能グループ D シグナリングを設定するには、次の手順を実行します。

#### 始める前に

機能グループ D シグナリングは、IOS XE リリース 15.5 (2) 以降、Cisco 4000 シリーズ サービ ス統合型ルータでサポートされています。機能グループ D サービスは、電話の顧客が長距離 ネットワークを選択し、使用するキャリアに関係なく同じ桁数の番号を使用できるトランク側 接続です。ルータは、キャリア環境内の音声トラフィックをサポートするために、機能グルー プ D を使用して長距離通信事業者とインターフェイス接続します。

この設定を開始する前に、次の前提条件が満たされていることを確認してください。

- プラットフォームでは、デジタル T1/E1 パケット音声トランク ネットワーク モジュール が使用されている必要があります。
- デジタルT1/E1パケット音声トランクネットワークモジュールには、音声/WANインター フェイスネットワークモジュール(NIM)用のスロットを1つまたは2つ搭載できます。 NIM は 1 〜 8 個のポートをサポートします。デジタル E1 パケット音声トランク ネット ワーク モジュールでは、デュアルモード (音声/WAN) マルチトランクカードのみがサ ポートされ、古い VIC はサポートされません。
- ドロップアンドインサート機能は、複数の同じカード上の2つのポート間でのみサポート されます。

#### 手順の概要

- **1. configure terminal** {*ip-address* | *interface-type interface-number* [*ip-address*]}
- **2. voice-card slot/subslot**
- **3. controller T1/E1 slot/subslot/port**
- **4. framing** {*sf* | *esf* }
- **5. linecode** {*b8zs* | *ami*}
- **6. ds0-group** *ds0-group-no***timeslots** *timeslot-list type*{*e&m-fgd* | *fgd-eana*}
- **7. no shutdown**
- **8. exit**

#### 手順の詳細

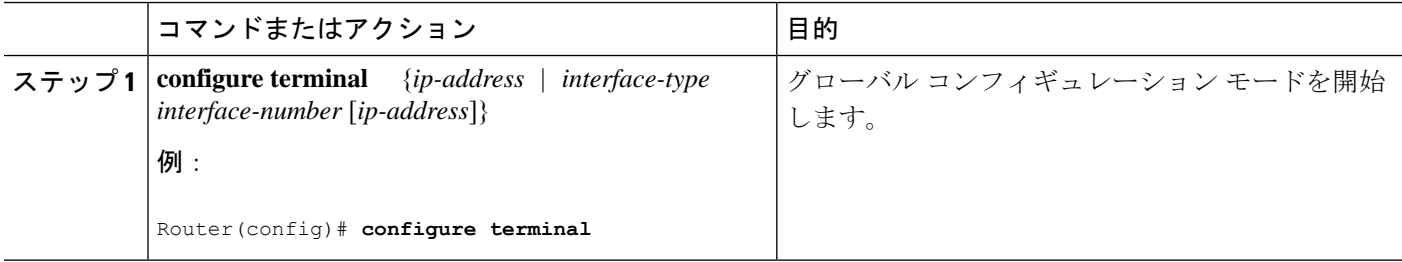

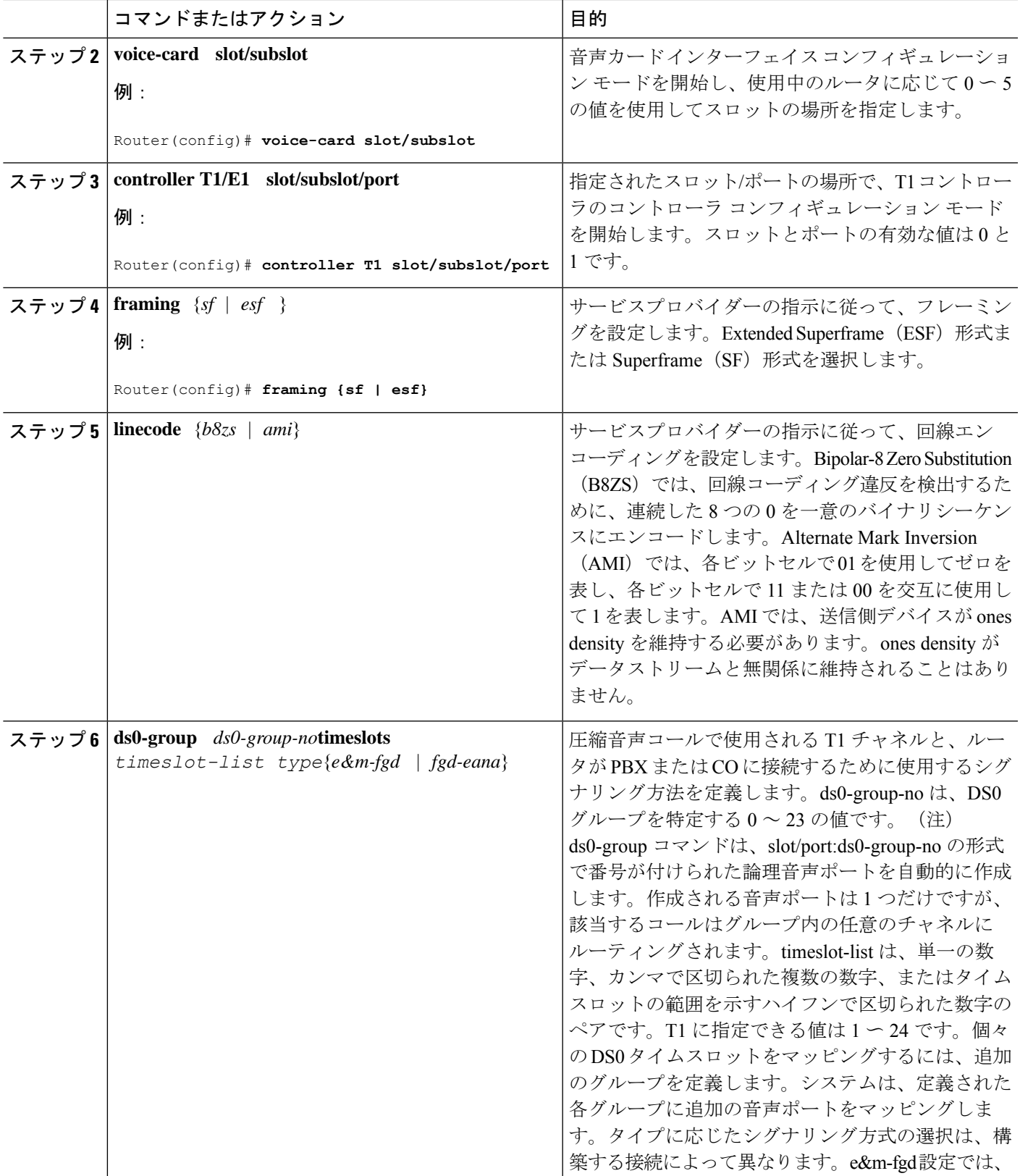

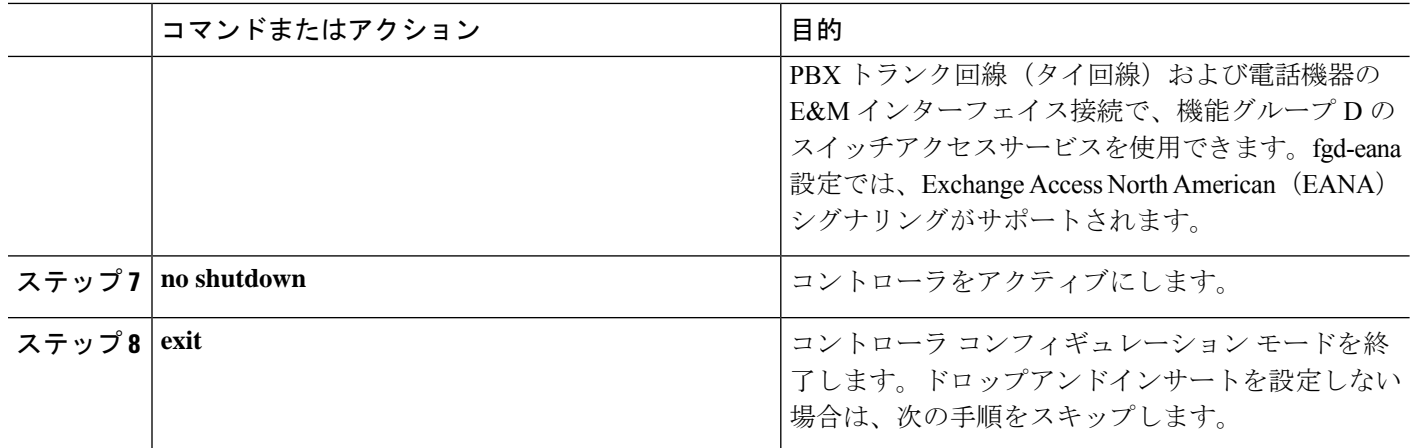

## メディア認証およびシグナリング認証と暗号化

Cisco IOS MGCP ゲートウェイのメディアおよびシグナリング認証および暗号化機能により、 MGCPゲートウェイでのメディアおよびシグナリング暗号化に加えて、シグナリング認証を含 む音声セキュリティ機能が導入されます。メディアおよびシグナリング認証および暗号化機能 の詳細については、[http://www.cisco.com/c/en/us/td/docs/ios-xml/ios/voice/mgcp/configuration/15-mt/](http://www.cisco.com/c/en/us/td/docs/ios-xml/ios/voice/mgcp/configuration/15-mt/vm-15-mt-book/vm-gw-med-sig.html) [vm-15-mt-book/vm-gw-med-sig.html](http://www.cisco.com/c/en/us/td/docs/ios-xml/ios/voice/mgcp/configuration/15-mt/vm-15-mt-book/vm-gw-med-sig.html) を参照してください。

## マルチキャスト保留音

保留音(MOH)機能を使用すると、Cisco IOS MGCP 音声ゲートウェイを使用しているとき に、音楽ストリーミングサービスに登録できます。MOH サーバーから、保留になっているオ ンネットおよびオフネットの発信者の音声インターフェイスに音楽がストリーミングされま す。Cisco Communications Manager は、ストリーミング マルチキャスト MOH サーバーから提 供される音楽を保留中のコールの発信者に再生する機能をサポートしています。

Cisco Unified Communications Manager またはゲートウェイに事前設定されたマルチキャストア ドレスを使用することで、ゲートウェイは、ネットワークのデフォルトルータからブロード キャストされる Real-Time Transport Protocol (RTP) パケットを「リッスン」し、ネットワーク 内の指定された音声インターフェイスにパケットをリレーできます。保留中のコールを開始で きます。ただし、MGCP制御アナログ電話機で保留音を開始することはできません。着信側が 発信側を保留にするたびに、Cisco Communications Manager は、事前設定されたマルチキャス トアドレスを介して RTP パケットを「保留」になっているインターフェイスにストリーミン グするように MOHサーバーに要求します。このようにして、RTP パケットは、適切に設定さ れた保留状態の音声インターフェイスにリレーされます。ゲートウェイでマルチキャストアド レスを設定すると、ゲートウェイは、デフォルトルータにインターネットゲートウェイ管理プ ロトコル(IGMP)「join」メッセージを送信し、RTPマルチキャストパケットを受信する準備 ができたことを示します。

複数の MOH サーバーが同じネットワークに存在する可能性がありますが、各サーバーには異 なるクラスD IPアドレスが必要であり、そのアドレスはCiscoCommunications ManagerとMGCP

音声ゲートウェイで設定する必要があります。MOH の設定の詳細については、 [http://www.cisco.com/c/en/us/td/docs/ios-xml/ios/voice/cminterop/configuration/15-0m/vc-15-0m-book/](http://www.cisco.com/c/en/us/td/docs/ios-xml/ios/voice/cminterop/configuration/15-0m/vc-15-0m-book/vc-ucm-mgcp-gw.html#GUID-A3461142-2F05-4420-AEE6-032FCA3B7952) [vc-ucm-mgcp-gw.html#GUID-A3461142-2F05-4420-AEE6-032FCA3B7952](http://www.cisco.com/c/en/us/td/docs/ios-xml/ios/voice/cminterop/configuration/15-0m/vc-15-0m-book/vc-ucm-mgcp-gw.html#GUID-A3461142-2F05-4420-AEE6-032FCA3B7952) を参照してください。

## **SCCP** ゲートウェイでの **TLS 1.2** のサポート

「SCCP ゲートウェイでの TLS 1.2 サポート」では、ユニキャスト会議ブリッジを含むデジタ ルシグナルプロセッサ(DSP)ファームの SCCP プロトコルでの TLS 1.2 設定について詳しく 説明します。

(CFB)、メディア ターミネーション ポイント(MTP)、および SCCP テレフォニー制御 (STC)アプリケーション(STCAPP)。

ゲートウェイ上の DSP は、変換またはトランスコーディングのメディアリソースとして使用 できます。各メディアリソースは、Secure Skinny Client Control Protocol(SCCP)を使用して Cisco Unified Communications Manager と通信します。現在、TLS 1.0 と同等の SSL 3.1 がセキュ アな信号の送信に使用されています。この機能により、TLS 1.2 のサポートが強化されます。 Cisco IOS XE Cupertino 17.7.1a 以降、TLS 1.2 が拡張され、次世代暗号化 (NGE) 暗号スイート をサポートするようになりました。

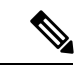

Cisco Unified Communications Manager(CUCM)バージョン 14SU2 は、AA:22:BB:44:55 または AA22BB4455 のように、コロン付きまたはコロンなしのサブジェクト名フィールド(CN 名) を持つセキュアな SCCP ゲートウェイをサポートするように拡張されました。 (注)

CUCM は、SCCP ゲートウェイからの着信証明書の CN フィールドを確認し、このゲートウェ イの CUCM に設定された DeviceName と照合して確認します。DeviceName には、ゲートウェ イの MAC アドレスが含まれています。CUCM は、DeviceName の MAC アドレスをコロン付き の MAC アドレスに変換し(AA:22:BB:44:55 など)、ゲートウェイの証明書の CN 名で検証し ます。したがって、CUCMでは、ゲートウェイが証明書内のCNフィールド、つまりサブジェ クト名にコロン付きの MAC アドレスの使用が求められています。

国防情報システム局 (DISA) の新しいガイドラインにより、サブジェクト名フィールドCNに はコロンを使用しないことが要件となっています。たとえば、AA22BB4455 です。

#### **SCCP TLS** 接続

CiscoSSL は OpenSSL に基づいています。SCCP は CiscoSSL を使用して通信信号を保護しま す。

リソースがセキュアモードで設定されている場合、SCCPアプリケーションは、TransportLayer Security(TLS)ハンドシェイクを完了するプロセスを開始します。ハンドシェイクの際、サー バーは、サポートされている TLS バージョンと暗号スイートに関する情報を CiscoSSL に送信 します。以前は、SCCP セキュアシグナリングでは SSL 3.1 のみがサポートされていました。 SSL 3.1 は TLS 1.0 と同等です。TLS 1.2 サポート機能は、SCCP セキュアシグナリングに TLS 1.2 サポートを導入します。

TLS ハンドシェイクが完了すると、SCCP に通知され、SCCP はプロセスを強制終了します。

ハンドシェイクが正常に完了すると、REGISTER メッセージがセキュアトンネル経由で Cisco UnifiedCommunications Managerに送信されます。ハンドシェイクが失敗し、再試行が必要な場 合は、新しいプロセスが開始されます。

SCCP ベースのシグナリングでは、TLS\_RSA\_WITH\_AES\_128\_CBC\_SHA 暗号スイートのみが サポートされます。 (注)

#### 暗号スイート

SCCPベースのシグナリングでは、TLS RSA\_WITH\_AES\_128\_CBC\_SHA暗号スイートがサポー トされます。

Cisco IOS XE Cupertino 17.7.1a 以降、次の NGE 暗号スイートもサポートされます。

- ECDHE-RSA-AES128-GCM-SHA256
- ECDHE-RSA-AES256-GCM-SHA384

これらの暗号スイートにより、STCAPP アナログ電話と SCCP DSPFarm 会議サービスの両方で セキュアな音声シグナリングが可能になります。暗号スイートの選択は、ゲートウェイとCUCM の間でネゴシエートされます。

NGE 暗号スイートを使用するには、次の前提条件が適用されます。

- TLS 1.2 を設定します。詳細については、STC アプリケーションの TLS バージョンの設定 (467ページ) を参照してください。
- CUCM リリース 14.1SU1 以降、および TLS1.2 をサポートする音声ゲートウェイまたはプ ラットフォームを使用します。
- CUCM Web UI から、[Cipher Management] に移動し、[CIPHER switch] を [NGE] として設 定します。詳細については、「[暗号管理」](https://www.cisco.com/c/en/us/td/docs/voice_ip_comm/cucm/security/14_SU1/cucm_b_security-guide-release-14su1/cucm_m_cipher-management_reorg.html)を参照してください。

暗号スイートの確認の詳細については、TLSバージョンと暗号スイートの確認 (467ページ) を参照してください。

SRTP で暗号化されたメディアの場合、より高度な暗号スイート(AEAD-AES-128-GCM また は AEAD-AES-256-GCM)を使用できます。これらの暗号スイートの選択は、セキュアなアナ ログ音声とハードウェア会議ブリッジ音声メディアの両方について、GW と CUCM との間で 自動的にネゴシエートされます。Authenticated Encryption with Associated Data (AEAD) 暗号 は、メッセージの完全性を検証する組み込みの SHA アルゴリズムを使用せずに機密性、完全 性、および信頼性を同時に実現します。

#### サポートされるプラットフォーム

SCCP ゲートウェイ機能での TLS 1.2 サポートは、次のプラットフォームで使用できます。

• Cisco 4321 サービス統合型ルータ

- Cisco 4331 サービス統合型ルータ
- Cisco 4351 サービス統合型ルータ
- Cisco 4431 サービス統合型ルータ
- Cisco 4451-X サービス統合型ルータ
- Cisco 4461 サービス統合型ルータ
- Cisco Catalyst 8200 および 8300 シリーズ エッジ プラットフォーム
- Cisco VG400、VG420、および VG450 アナログ音声ゲートウェイ

#### **STC** アプリケーションの **TLS** バージョンの設定

STC アプリケーションの TLS バージョンを設定するには、次のタスクを実行します。

```
enable
configure terminal
stcapp security tls-version v1.2
exit
```
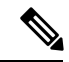

stcapp security tls コマンドは、TLS バージョンをv.1.0、v1.1、または v1.2 のみに設定します。 明示的に設定されない場合は、デフォルトで TLS v1.0 が選択されます。 (注)

#### **DSP** ファームプロファイルに対するセキュアモードでの **TLS** バージョンの設定

DSP ファームプロファイルの TLS バージョンをセキュアモードで設定するには、次のタスク を実行します。

```
enable
configure terminal
dspfarm profile 7 conference security
  tls-version v1.2
  exit
```
(注) 注意: **tls** コマンドは、セキュリティモードでのみ設定できます。

#### **TLS** バージョンと暗号スイートの確認

TLS バージョンと暗号スイートを確認するには、次のタスクを実行します。

```
# show dspfarm profile 100
Dspfarm Profile Configuration
 Profile ID = 100, Service = CONFERENCING, Resource ID = 2
Profile Service Mode : secure
Trustpoint : Overlord_DSPFarm_GW
TLS Version : v1.2
TLS Cipher : ECDHE-RSA-AES256-GCM-SHA384
 Profile Admin State : UP
```

```
Profile Operation State : ACTIVE
Application : SCCP Status : ASSOCIATED
Resource Provider : FLEX_DSPRM Status : UP
Total Number of Resources Configured : 10
Total Number of Resources Available : 10
Total Number of Resources Out of Service : 0
Total Number of Resources Active : 0
Maximum conference participants : 8
Codec Configuration: num_of_codecs:6
Codec : g711ulaw, Maximum Packetization Period : 30 , Transcoder: Not Required
Codec : g711alaw, Maximum Packetization Period : 30 , Transcoder: Not Required
Codec : g729ar8, Maximum Packetization Period : 60 , Transcoder: Not Required
Codec : g729abr8, Maximum Packetization Period : 60 , Transcoder: Not Required
Codec : g729r8, Maximum Packetization Period : 60 , Transcoder: Not Required
Codec : g729br8, Maximum Packetization Period : 60 , Transcoder: Not Required
```
#### **STCAPP** アプリケーションの **TLS** バージョンの確認

STCAPP アプリケーションの TLS バージョンを確認するには、次のタスクを実行します。

```
Device# show call application voice stcapp
App Status: Active
CCM Status: UP
CCM Group: 120
Registration Mode: CCM
Total Devices: 0
Total Calls in Progress: 0
Total Call Legs in Use: 0
ROH Timeout: 45
TLS Version: v1.2
# show stcapp dev voice 0/1/0
Port Identifier: 0/1/0
Device Type: ALG
Device Id: 585
Device Name: ANB3176C85F0080
Device Security Mode : Encrypted
 TLS version : TLS version 1.2
 TLS cipher : ECDHE-RSA-AES256-GCM-SHA384
Modem Capability: None
Device State: IS
Diagnostic: None
Directory Number: 80010
Dial Peer(s): 100
Dialtone after remote onhook feature: activated
Busytone after remote onhook feature: not activated
Last Event: STCAPP_CC_EV_CALL_MODIFY_DONE
Line State: ACTIVE
Line Mode: CALL CONF
Hook State: OFFHOOK
mwi: DISABLE
vmwi: OFF
mwi config: Both
Privacy: Not configured
HG Status: Unknown
PLAR: DISABLE
Callback State: DISABLED
CWT Repetition Interval: 0 second(s) (no repetition)
Number of CCBs: 1
Global call info:
   Total CCB count = 3Total call leg count = 6
```
Call State for Connection 2 (ACTIVE): TsConnected Connected Call Info: Call Reference: 33535871 Call ID (DSP): 187 Local IP Addr: 172.19.155.8 Local IP Port: 8234 Remote IP Addr: 172.19.155.61 Remote IP Port: 8154 Calling Number: 80010 Called Number: Codec:  $q711$ ulaw **SRTP: on RX Cipher: AEAD\_AES\_256\_GCM TX Cipher: AEAD\_AES\_256\_GCM**

DSPfarm 接続の sRTP 暗号スイートを確認するには、次のタスクを実行します。

#### # **show sccp connection detail**

bridge-info(bid, cid) - Normal bridge information(Bridge id, Calleg id) mmbridge-info(bid, cid) - Mixed mode bridge information(Bridge id, Calleg id)

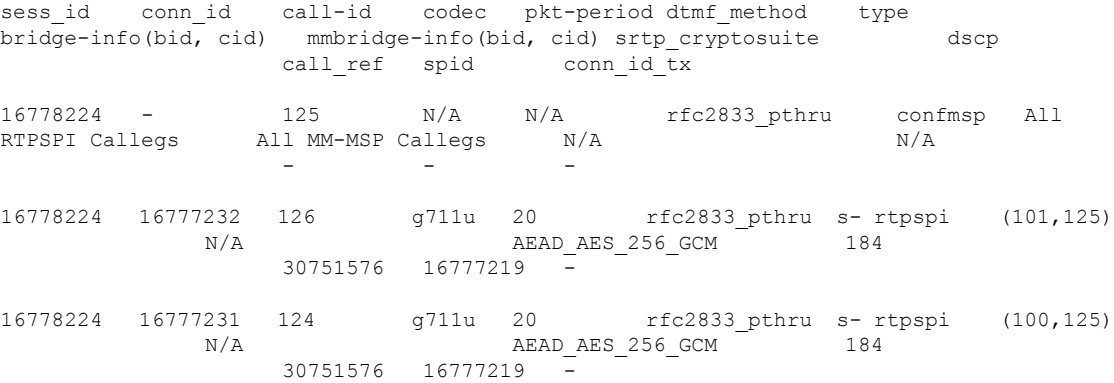

Total number of active session(s) 1, connection(s) 2, and callegs 3

#### コール情報の確認

フォワーディング プレーン インターフェイス (FPI) に保存されている TDM コールと IVR コールのコール情報を表示するには、**showvoipfpi calls** コマンドを使用します。コール ID を選 択し、**show voip fpi calls confID** *call\_id\_number* コマンドを使用して暗号スイートを確認できま す。次の例では、暗号スイート 6 は AES\_256\_GCM です。

#### #**show voip fpi calls**

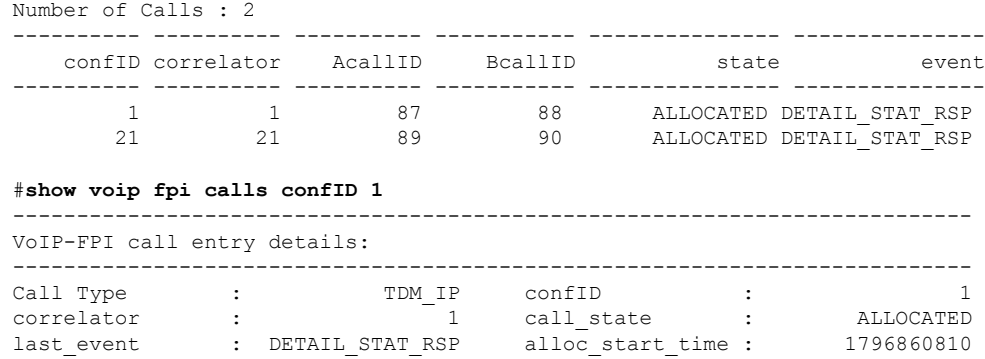

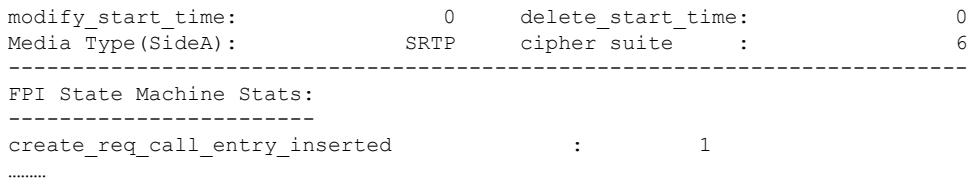

#### その他の参考資料

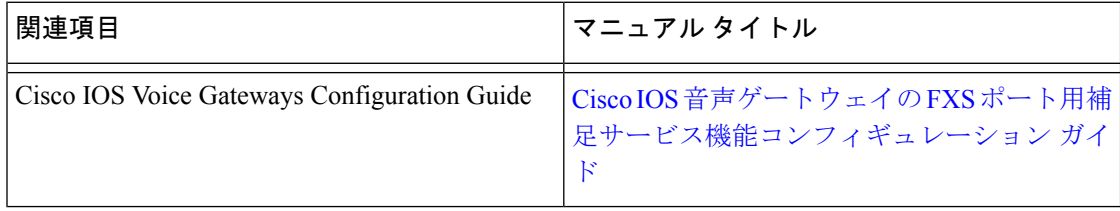

#### **SCCP** ゲートウェイでの **TLS 1.2** サポートの機能情報

#### 表 **42 : SCCP** ゲートウェイでの **TLS 1.2** サポートの機能情報

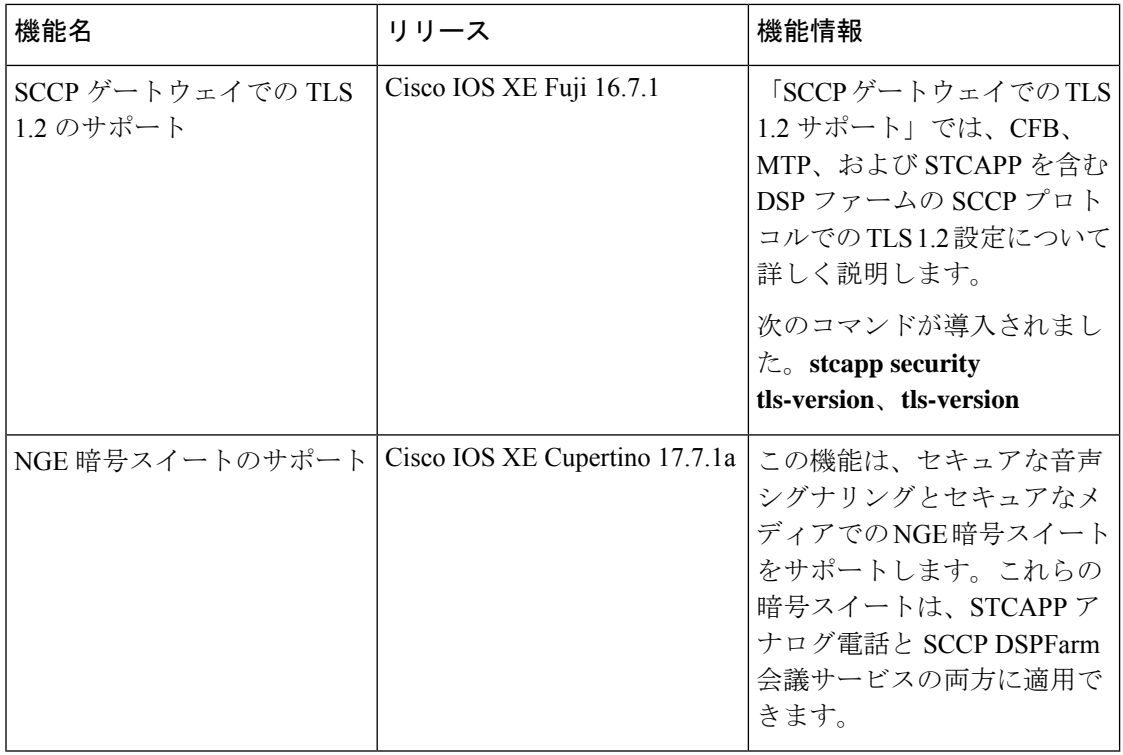

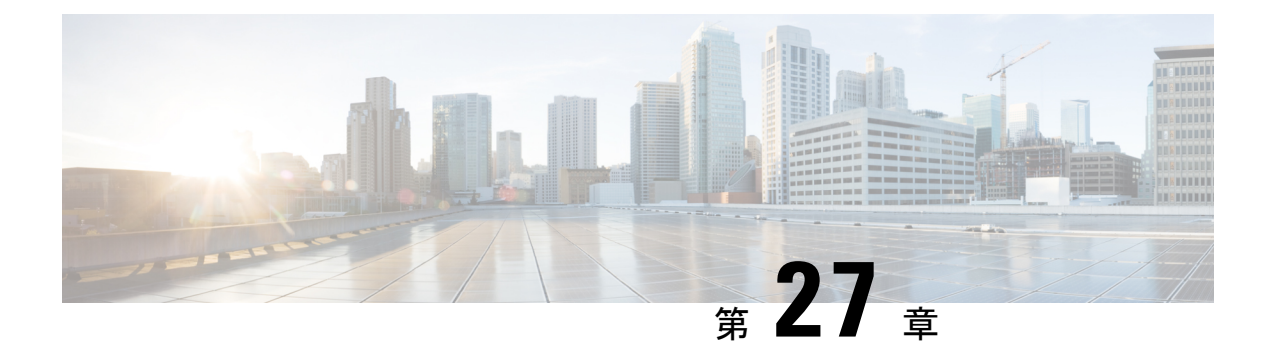

# **SNMP**、**Syslog**、およびイーサネット **OAM** を使用した **Dying Gasp**

Dying Gasp:次のいずれかの回復不能な状態が発生します。

- システム リロード
- インターフェイスのシャットダウン
- 電源障害(特定のプラットフォームでサポート)

このタイプの状況はベンダー固有です。状況に関するイーサネット運用、管理、保守 (OAM) 通知がただちに送信される場合があります。

- Dying Gasp サポートの前提条件 (471 ページ)
- Dying Gasp サポートの制約事項 (471 ページ)
- SNMP、Syslog、およびイーサネット OAM を使用した Dying Gasp についての情報 (472 ページ)
- SNMP、Syslog、およびイーサネット OAM を使用した Dying Gasp の設定方法 (472 ペー ジ)
- SNMP、Syslog、およびイーサネットOAMを使用した Dying Gaspの設定例 (474ページ)
- Dying Gasp サポートの機能情報 (475 ページ)

## **Dying Gasp** サポートの前提条件

Dying Gasp 用の Simple Network Management Protocol(SNMP)を設定する前に、イーサネット OAMを有効にする必要があります。詳細については、『[Enabling](http://www.cisco.com/c/en/us/td/docs/routers/asr920/configuration/guide/ce/b_ce_xe-313s-asr920-book/b_ce_xe-313s-asr920-book_chapter_01000.html#GUID-50F2AEFA-6038-4FA4-B870-F1757EB5ECE9) Ethernet OAM on an Interface』 を参照してください。

# **Dying Gasp** サポートの制約事項

• Cisco ISR 4000 プラットフォームのネイティブ ギガビット イーサネット インターフェイ スは、次のシナリオでの Dying Gasp SNMP トラップの生成をサポートしていません。

- 電源装置 (PSU) を取り外すと、ルータがダウンします。
- 電源ケーブルを取り外すと、ルーターがダウンします。
- Dying Gasp サポート機能は、CLI を使用して設定できません。SNMP を使用してホストを 設定するには、以下の SNMP ホストの設定例を参照してください。
- Cisco IOS-XE Everest リリース 16.6.2 を実行している Cisco 4000 シリーズ ISR および Cisco 1100 シリーズ ISR でシステムのリロードまたはインターフェイスのシャットダウンが発 生すると、DyingGaspパケットがピアルータに送信されます。ただし、システム状態はシ ステムログ(syslog)または SNMP トラップでキャプチャされません。

# **SNMP**、**Syslog**、およびイーサネット **OAM** を使用した **Dying Gasp** についての情報

### **Dying Gasp**

IEEE 802.3ah で定義されている OAM 機能の 1 つにリモート障害表示があります。これは、品 質の低下が原因で発生するイーサネット接続の障害の検出に役立ちます。イーサネット OAM は、OAM エンティティが、このような障害状態を OAM PDU の特定のフラグによってピアに 伝達するメカニズムを提供します。障害状態について伝える方法の1つは、インターフェイス がシャットダウンされた場合など、回復不能な状態が発生したことを示す Dying Gasp です。 このタイプの状況はベンダー固有です。障害状態に関する通知は、即座に、継続的に送信する ことができます。

# **SNMP**、**Syslog**、およびイーサネット **OAM** を使用した **Dying Gasp** の設定方法

さまざまな**SNMP**サーバーのホスト**/**ポート設定に対する**DyingGasp**ト ラップのサポート

最大 5 つの別個の SNMP サーバーホスト/ポートを設定できます。

ネットワーク管理サーバーでの環境設定

setenv SR\_TRAP\_TEST\_PORT=UDP port

```
setenv SR_UTIL_COMMUNITY=public
setenv SR_UTIL_SNMP_VERSION=v2c
setenv SR_MGR_CONF_DIR=Path to the executable snmpinfo.DAT file
次に、ホストでの SNMP トラップ設定の例を示します。
Router# configure terminal
Enter configuration commands, one per line. End with CNTL/Z.
Router(config)#
Router(config)# snmp-server host 10.0.0.149 vrf Mgmt-intf version 2c public udp-port
6264
Router(config)#
Router(config)# ^Z
Router#
電源の再投入を実行すると、ルータコンソールに次の出力が表示されます。
Router#
System Bootstrap, Version 16.6(2r), RELEASE SOFTWARE (fc1)
Technical Support: http://www.cisco.com/techsupport
Copyright (c) 1994-2017 by cisco Systems, Inc.
Current image running: Boot ROM0
Last reset cause: LocalSoft
C1111-8PLTELA platform with 4194304 Kbytes of main memory
rommon 1 >
=======================================
Dying Gasp Trap Received for the Power failure event:
-----------------------------------------------------
 Trap on the Host
++++++++++++++
snmp-server host = 10.0.0.149 (nms1-lnx) and SR_TRAP_TEST_PORT=6264
/auto/sw/packages/snmpr/15.4.1.9/bin> /auto/sw/packages/snmpr/15.4.1.9/bin/traprcv
Waiting for traps.
Received SNMPv2c Trap:
Community: public
From: 10.29.25.101
snmpTrapOID.0 = ciscoMgmt.305.1.3.5.0.2
ciscoMgmt.305.1.3.6 = Dying Gasp - Shutdown due to power loss
```
## **Dying Gasp** 通知の受信時にピアルータに表示されるメッセージ

001689: \*May 30 14:16:47.746 IST: %ETHERNET OAM-6-RFI: The client on interface Gi0/0/0 has received a remote failure indication from its remote peer(failure reason = remote client power failure action = )

## **Dying Gasp** 通知の受信に関する **SNMP** 設定の表示

show running-config コマンドを使用して、Dying Gasp 通知を受信するための SNMP 設定を表示 します。

Router# show running-config | i snmp snmp-server community public RW snmp-server host 10.0.0.149 vrf Mgmt-intf version 2c public udp-port 6264 Router#

# **SNMP**、**Syslog**、およびイーサネット **OAM** を使用した **Dying Gasp** の設定例

## 例:ルータでの **SNMP** コミュニティストリングの設定

SNMP へのアクセスを許可するコミュニティ アクセス ストリングを設定します。

Router> enable Router# configure terminal Router(config)# snmp-server community public RW Router(config)# exit

コマンドシンタックスと使用例の詳細については、『Cisco IOS Network Management Command Reference』を参照してください。

### 例:ルータコンソールにおける **SNMP** サーバーホストの詳細の設定

SNMP 通知動作の受信者を指定します。

Router> enable Router# configure terminal Router(config)# snmp-server host X.X.X.XXX vrf mgmt-intf version 2c public udp-port 9800 Router(config)# exit

コマンドシンタックスと使用例の詳細については、『Cisco IOS Network Management Command Reference』を参照してください。

# **Dying Gasp** サポートの機能情報

次の表に、このモジュールで説明した機能に関するリリース情報を示します。この表は、ソフ トウェア リリース トレインで各機能のサポートが導入されたときのソフトウェア リリースだ けを示しています。その機能は、特に断りがない限り、それ以降の一連のソフトウェアリリー スでもサポートされます。

プラットフォームのサポートおよびシスコソフトウェアイメージのサポートに関する情報を検 索するには、Cisco Feature Navigator を使用します。Cisco Feature Navigator にアクセスするに は、[www.cisco.com/go/cfn](http://www.cisco.com/go/cfn) に移動します。Cisco.com のアカウントは必要ありません。

| 機能名           | リリース                                  | 機能情報                                                                                                    |
|---------------|---------------------------------------|----------------------------------------------------------------------------------------------------|
| Dying<br>Gasp | Cisco IOS XE <sup>J</sup><br>リース 1662 | イーサネットOAMは、OAMエンティティが障害状態をOAM<br>PDUの特定のフラグによってピアに伝達するメカニズムを提<br>供します。障害状態について伝える方法の1つは、インター<br>フェイスがシャットダウンされた場合など、回復不能な状態<br>が発生したことを示す Dying Gasp です。このタイプの状況は<br>ベンダー固有です。障害状態に関する通知は、即座に、継続<br>的に送信することができます。 |

表 **<sup>43</sup> : Dying Gasp** サポートの機能情報

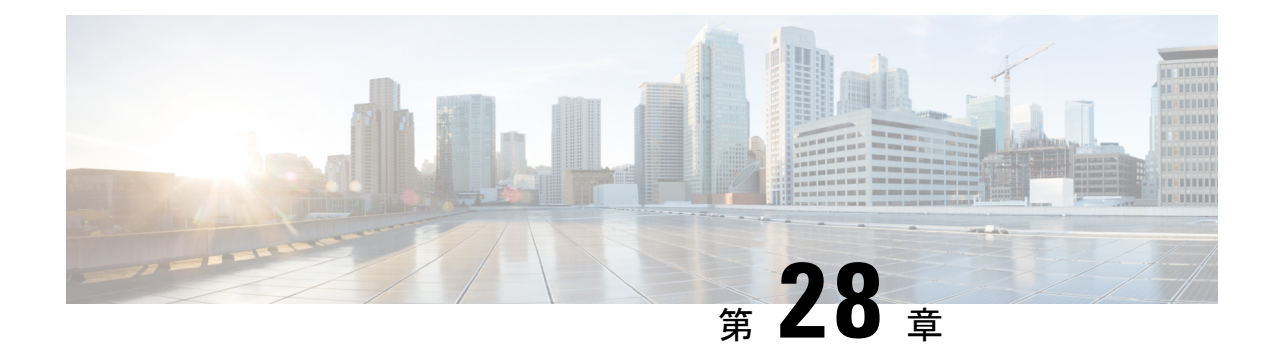

# ソフトウェア メディア ターミネーション ポイントのサポート

ソフトウェア メディア ターミネーション ポイント(MTP)のサポート機能は、2 つの接続間 のメディアストリームをブリッジして、Cisco Unified Communications Manager (CUCM) が SIP またはH.323エンドポイントを介してルーティングされたコールをSkinnyClientControlProtocol (SCCP)コマンドでリレーできるようにします。これらのコマンドにより、CUCM はコール シグナリング用の MTP を確立できます。

- 機能情報の確認 (477 ページ)
- ソフトウェアメディアターミネーションポイントのサポートに関する情報 (478ページ)
- ソフトウェア メディア ターミネーション ポイントのサポートの設定 (479 ページ)
- ソフトウェア メディア ターミネーション ポイントの設定の確認 (484 ページ)
- ソフトウェアメディアターミネーションポイントのサポートに関する機能情報 (486ペー ジ)

## 機能情報の確認

ご使用のソフトウェアリリースでは、このモジュールで説明されるすべての機能がサポートさ れているとは限りません。最新の機能情報および警告については、「Bug [Search](https://bst.cloudapps.cisco.com/bugsearch) Tool」および ご使用のプラットフォームおよびソフトウェア リリースのリリース ノートを参照してくださ い。このモジュールに記載されている機能の詳細を検索し、各機能がサポートされているリ リースのリストを確認する場合は、このモジュールの最後にある機能情報の表を参照してくだ さい。

プラットフォームのサポートおよびシスコソフトウェアイメージのサポートに関する情報を検 索するには、Cisco Feature Navigator を使用します。Cisco Feature Navigator にアクセスするに は、<https://cfnng.cisco.com/>に進みます。Cisco.com のアカウントは必要ありません。

# ソフトウェア メディア ターミネーション ポイントのサ ポートに関する情報

この機能は、ソフトウェア MTP サポートを Cisco Unified Border Element (Enterprise) に拡張し ます。ソフトウェア MTP は、Cisco UCM の大規模展開に不可欠なコンポーネントです。この 機能により、新しい機能が有効になり、Cisco UBE が SIP トランキングに移行する大規模な展 開でエンタープライズエッジのシスコ セッション ボーダー コントローラとして機能できるよ うになります。

### ソフトウェア メディア ターミネーション ポイントの前提条件

• ソフトウェア MTP が適切に機能するには、着信コールレッグと発信コールレッグの両方 に同じ方法でコーデックとパケット化を設定する必要があります。

### ソフトウェア メディア ターミネーション ポイントの制約事項

- RSVP エージェントはソフトウェア MTP ではサポートされていません。
- 再パケット化のためのソフトウェア MTP はサポートされていません。
- コールしきい値は、スタンドアロンのソフトウェア MTP ではサポートされていません。
- コールごとのデバッグはサポートされていません。
- 同じ宛先 IP とポートを持つ複数の同時同期ソース(SSRC)はサポートされていません。

### **SRTP-DTMF** インターワーキング

Cisco IOS XE 17.10.1a 以降、Secure Real-time Transport Protocol(SRTP)デュアルトーン多重周 波数(DTMF)インターワーキングは、パススルーモードのソフトウェア MTP でサポートさ れています。SMTP は非セキュアコールの DTMF インターワーキングをサポートします。ま た、この機能はさらにセキュアコールの SRTP DTMF インターワーキングをサポートします。

この機能の CUCM サポートは、今後のリリースで実装される予定です。

#### **SRTP-DTMF** インターワーキングの制約事項

- SRTP-DTMF インターワーキング機能は、コーデックパススルー形式のみをサポートしま す。
- SRTP-DTMFインターワーキング機能は、同じ宛先IPとポートを持つ複数の同時同期ソー ス(SSRC)をサポートしていません。
• SRTP-DTMF インターワーキングをサポートするコールは、非セキュア DTMF インター ワーキングでサポートされるコールと比較すると、パフォーマンスにわずかな影響を与え る可能性があります。

### サポートされる **SRTP-DTMF** インターワーキングのプラットフォーム

Cisco IOS XE 17.10.1a 以降、次のプラットフォームは SMTP との SRTP DTMF インターワーキ ングをサポートしています。

- Cisco 4461 サービス統合型ルータ (ISR)
- Cisco Catalyst 8200 Edge シリーズ プラットフォーム
- Cisco Catalyst 8300 Edge シリーズ プラットフォーム
- Cisco Catalyst 8000V Edge ソフトウェア

# ソフトウェア メディア ターミネーション ポイントのサ ポートの設定

ソフトウェアメディアターミネーションポイントのサポート機能を有効にして設定するには、 次のタスクを実行します。

### 手順の概要

- **1. enable**
- **2. configure terminal**
- **3. sccp local** *interface-type interface-number* [**port** *port-number*]
- **4. sccp ccm** {*ipv4-address* | *ipv6-address* | *dns*} **identifier** *identifier-number* [**port** *port-number*] **version** *version-number*
- **5. sccp**
- **6. sccp ccm group** *group-number*
- **7. associate ccm** *identifier-number* **priority** *number*
- **8. associate profile** *profile-identifier* **register** *device-name*
- **9. dspfarm profile** *profile-identifier* {**conference** | **mtp** | **transcode**} [**security**]
- **10. trustpoint** *trustpoint-label*
- **11. codec** *codec*
- **12. maximum sessions** {**hardware** | **software**} *number*
- **13. associate application sccp**
- **14. no shutdown**

### 手順の詳細

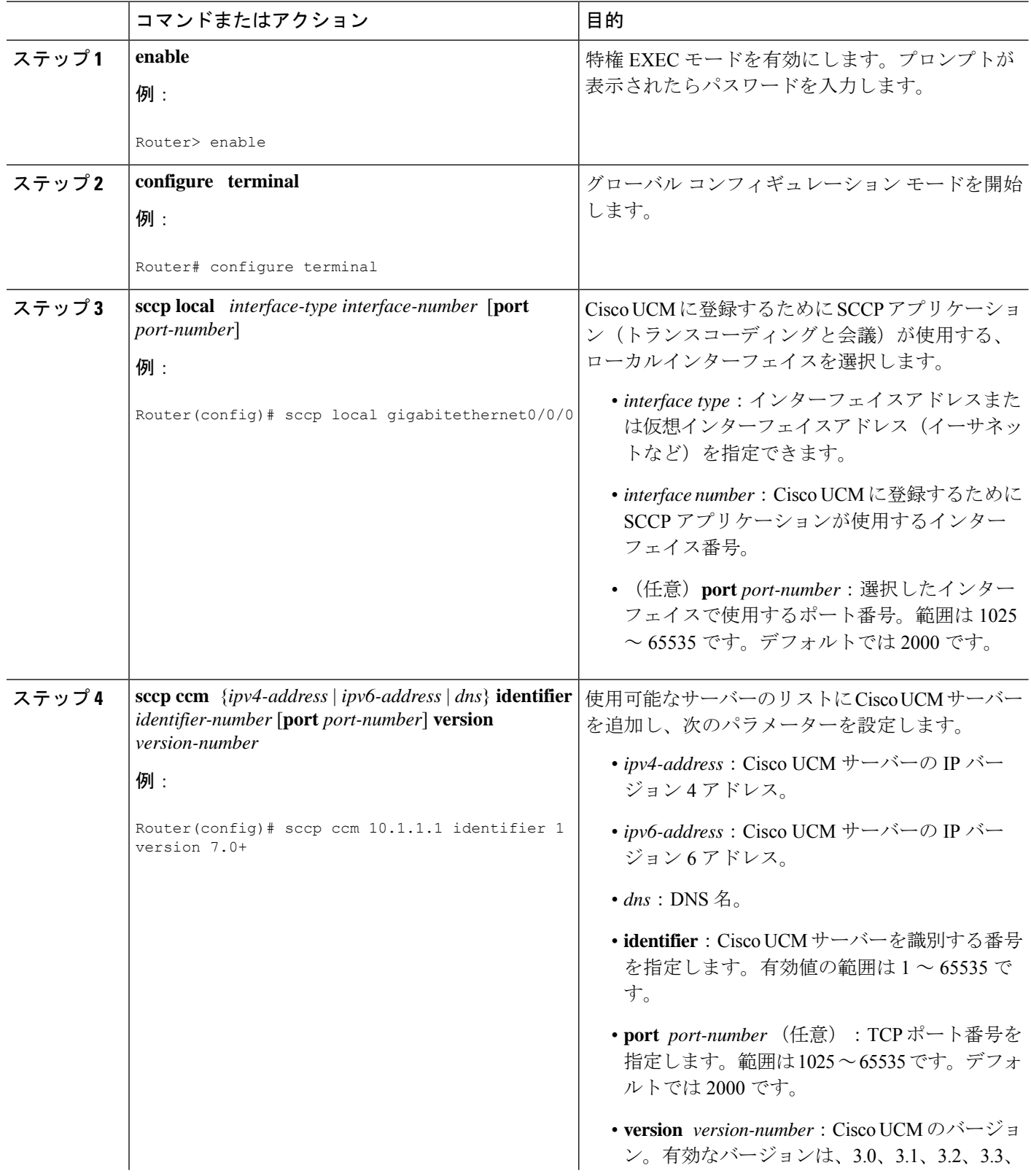

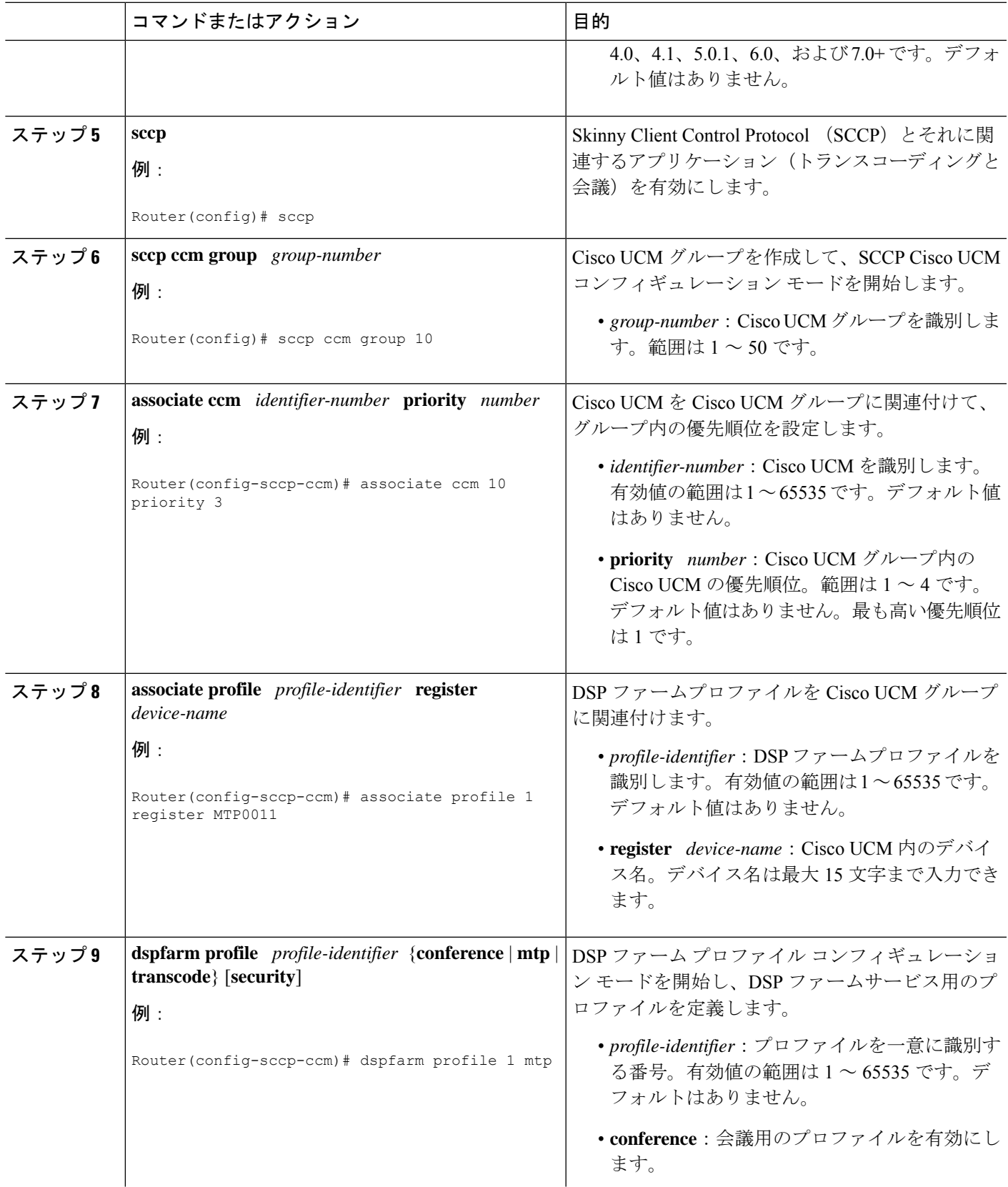

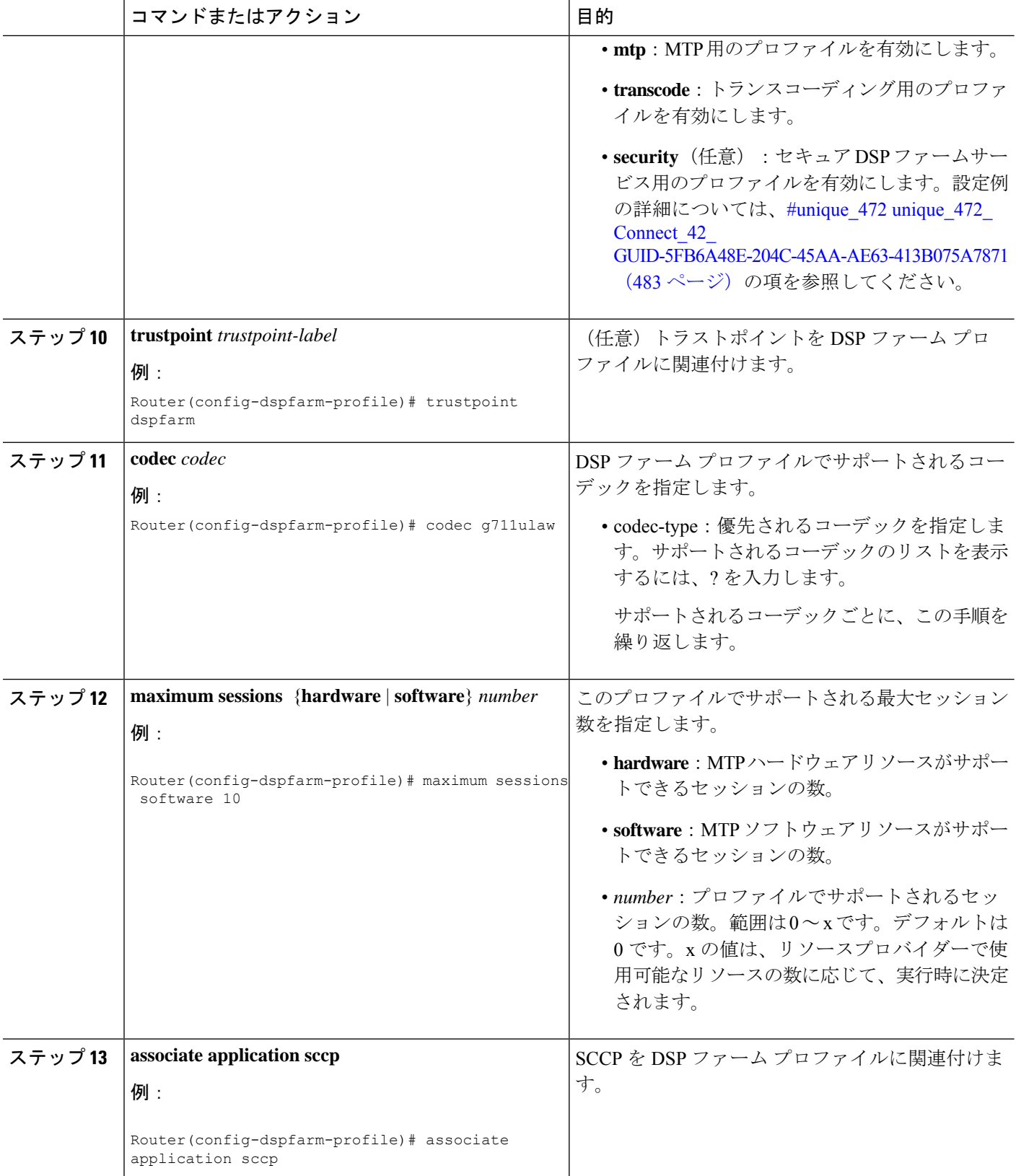

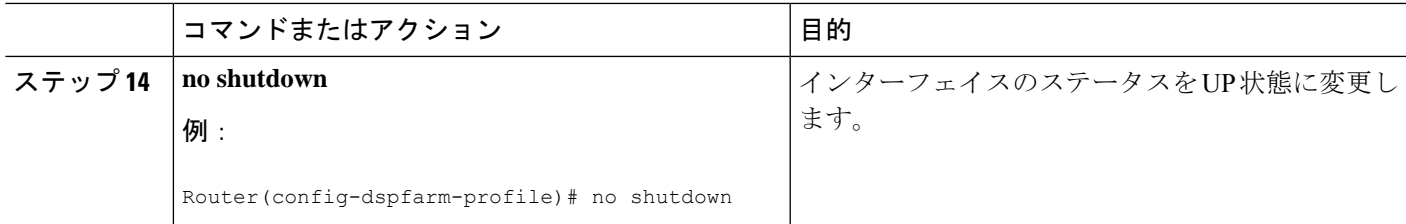

### 例:ソフトウェア メディア ターミネーション ポイントのサポート

次に、ソフトウェアメディアターミネーションポイントのサポート機能の設定例を示します。

```
sccp local GigabitEthernet0/0/1
sccp ccm 10.13.40.148 identifier 1 version 6.0
sccp
!
sccp ccm group 1
bind interface GigabitEthernet0/0/1
associate ccm 1 priority 1
associate profile 6 register RR_RLS6
!
dspfarm profile 6 mtp
codec g711ulaw
maximum sessions software 100
associate application SCCP
!
!
gateway
media-inactivity-criteria all
timer receive-rtp 400
次に、セキュアな dspfarm プロファイルを使用した SRTP-DTMF インターワーキング機能の設
定例を示します。
sccp local GigabitEthernet0/0/0
sccp ccm 172.18.151.125 identifier 1 version 7.0
sccp
!
sccp ccm group 1
bind interface GigabitEthernet0/0/0
associate ccm 1 priority 1
associate profile 1 register Router
!
dspfarm profile 1 mtp security
trustpoint IOSCA
codec g711ulaw
codec pass-through
 tls-version v1.2
maximum sessions software 5000
 associate application SCCP
```
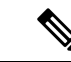

dspfarm プロファイルがコーデックパススルーでプロビジョニングされていて、TLS およびセ キュリティ関連の設定がない場合、SR-TP トラフィックは SMTP リソースを通過できます。 SRTP-DTMFインターワーキングのサポートを必要とするトラフィックフローの場合は、SMTP dspfarm プロファイルには **security** キーワードと TLS およびコーデックパススルー設定を含め る必要があります。この dspfarm リソースプロファイルは、SRTP-DTMF インターワーキング サポートに関係なく、SRTP トラフィックを通過させることもできます。 (注)

## ソフトウェア メディア ターミネーション ポイントの設 定の確認

この機能を確認し、トラブルシューティングを行うには、次の **show** コマンドを使用します。

• SCCP に関する情報を確認するには、**show sccp** コマンドを使用します。

### Router# **show sccp**

```
SCCP Admin State: UP
Gateway IP Address: 10.13.40.157, Port Number: 2000
IP Precedence: 5
User Masked Codec list: None
Call Manager: 10.13.40.148, Port Number: 2000
                Priority: N/A, Version: 6.0, Identifier: 1
                Trustpoint: N/A
```
• DSPfarm プロファイルに関する情報を確認するには、**show dspfarm profile** コマンドを使 用します。

Router# **show dspfarm profile 6**

```
Dspfarm Profile Configuration
Profile ID = 6, Service = MTP, Resource ID = 1
Profile Description :
Profile Service Mode : Non Secure
Profile Admin State : UP
Profile Operation State : ACTIVE
Application : SCCP Status : ASSOCIATED
Resource Provider : NONE Status : NONE
Number of Resource Configured : 100
Number of Resource Available : 100
Hardware Configured Resources : 0
Hardware Available Resources : 0
Software Resources : 100
Codec Configuration
Codec : g711ulaw, Maximum Packetization Period : 30
```
• セキュアDSPfarmプロファイルのステータスに関する情報を確認するには、**show dspfarm profile** コマンドを使用して、セキュアサービスモードが設定されていることを確認しま す。

```
Router# show dspfarm profile 2
Dspfarm Profile Configuration
Profile ID = 2, Service = MTP, Resource ID = 2
Profile Service Mode : secure
Trustpoint : IOSCA
TLS Version : v1.2
TLS Cipher : AES128-SHA
Profile Admin State : UP
Profile Operation State : ACTIVE
Application : SCCP Status : ASSOCIATED
Resource Provider : NONE Status : NONE
Total Number of Resources Configured : 8000
Total Number of Resources Available : 8000
Total Number of Resources Out of Service : 0
Total Number of Resources Active : 0
Hardware Configured Resources : 0
Hardware Resources Out of Service: 0
Software Configured Resources : 8000
Number of Hardware Resources Active : 0
Number of Software Resources Active : 0
Codec Configuration: num_of_codecs:2
Codec : pass-through, Maximum Packetization Period : 0
Codec : g711ulaw, Maximum Packetization Period : 30
```
• SCCP 接続の統計を表示するには、**show sccp connections** コマンドを使用します。

### Router# **show sccp connections**

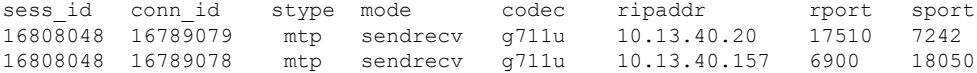

SMTPセキュアDTMFの場合、**show sccpconnections**コマンドはコーデックタイプ(pass-th)、 S タイプ (s-mtp)、および DTMF メソッド (rfc2833\_pthru) に関する情報を表示します。

#### Router# **show sccp connections**

sess id conn id stype mode codec sport rport ripaddr conn id tx dtmf\_method 16791234 16777308 s-mtp sendrecv pass\_th 8006 24610 172.18.153.37 rfc2833\_pthru 16791234 16777306 s-mtp sendrecv pass\_th 8004 17576 172.18.154.2 rfc2833\_report

Total number of active session(s) 1, and connection(s) 2

• RTP 接続に関する情報を表示するには、**show rtpspi call** コマンドを使用します。

### Router# **show rtpspi call**

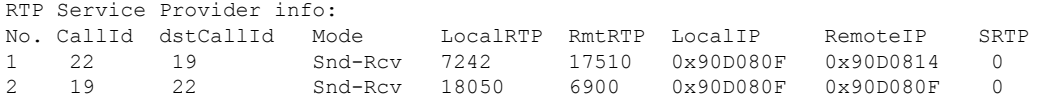

SRTP DTMF インターワーキングがアクティブになっている場合、SRTP フィールドにはゼロ 以外の値が表示されます。

### Router# **show rtpspi call**

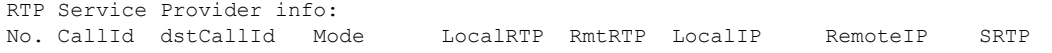

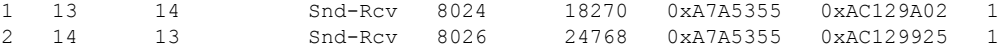

• VoIP RTP 接続に関する情報を表示するには、 **show voip rtp connections** コマンドを使用し ます。

### Router# **show voip rtp connections** VoIP RTP Port Usage Information Max Ports Available: 30000, Ports Reserved: 100, Ports in Use: 102 Port range not configured, Min: 5500, Max: 65499 VoIP RTP active connections : No. CallId dstCallId LocalRTP RmtRTP LocalIP RemoteIP 1 114 117 19822 24556 10.13.40.157 10.13.40.157 2 115 116 24556 19822 10.13.40.157 10.13.40.157 3 116 115 19176 52625 10.13.40.157 10.13.40.20 4 117 114 16526 52624 10.13.40.157 10.13.40.20

- 具体的には、次のような **show** コマンドを使用できます。
	- **show sccp connection callid**
	- **show sccp connection connid**
	- **show sccp connection sessionid**
	- **show rtpspi call callid**
	- **show rtpspi stat callid**
	- **show voip rtp connection callid**
	- **show voip rtp connection type**
	- **show platform hardware qfp active feature sbc global**
- 特定の問題を切り分けるには、**debug sccp** コマンドを使用します。
	- **debug sccp** [**all** | **config** | **errors** | **events** | **keepalive** | **messages** | **packets** | **parser** | **tls**]

# ソフトウェア メディア ターミネーション ポイントのサ ポートに関する機能情報

次の表に、このモジュールで説明した機能に関するリリース情報を示します。この表は、ソフ トウェア リリース トレインで各機能のサポートが導入されたときのソフトウェア リリースだ けを示しています。その機能は、特に断りがない限り、それ以降の一連のソフトウェアリリー スでもサポートされます。

プラットフォームのサポートおよびシスコソフトウェアイメージのサポートに関する情報を検 索するには、Cisco Feature Navigator を使用します。Cisco Feature Navigator にアクセスするに は、[www.cisco.com/go/cfn](http://www.cisco.com/go/cfn) に移動します。Cisco.com のアカウントは必要ありません。

| 機能名                                                                                         | リリース                                | 機能情報                                                                                                    |
|---------------------------------------------------------------------------------------------|-------------------------------------|----------------------------------------------------------------------------------------------------|
| ソフトウェア メディア ター  <br>ミネーションポイントのサ<br>ポート                                                     | Cisco IOS XE <sup>J</sup><br>リース268 | ソフトウェア メディア ターミネーション ポイ<br>$\nu \upharpoonright (MTP)$ $\upharpoonright$ , Cisco Unified Communications<br>Manager (Cisco UCM) $\hat{\psi}$ Skinny Client Control<br>Protocol (SCCP) コマンドを介して音声ゲート<br>ウェイと対話する機能を提供します。これらの<br>コマンドにより、Cisco UCMはコールシグナリ<br>ング用の MTP を確立できます。 |
| Secure Real-time Transport<br>Protocol (SRTP) デュアル<br>トーン多重周波数<br>(DTMF) インターワーキ<br>ングのサポート | Cisco IOS XE<br>Dublin 17.10.1a     | Secure Real-time Transport Protocol (SRTP) $\vec{\tau}$ =<br>アルトーン多重周波数 (DTMF) 機能は、パス<br>スルーモードのみでの Secure Software MTP と<br>CUCM との間の DTMF インターワーキングを<br>サポートします。                                                                                                    |

表 **<sup>44</sup> :** ソフトウェア メディア ターミネーション ポイントのサポートに関する機能情報

ソフトウェア メディア ターミネーション ポイントのサポートに関する機能情報

 $\overline{\phantom{a}}$ 

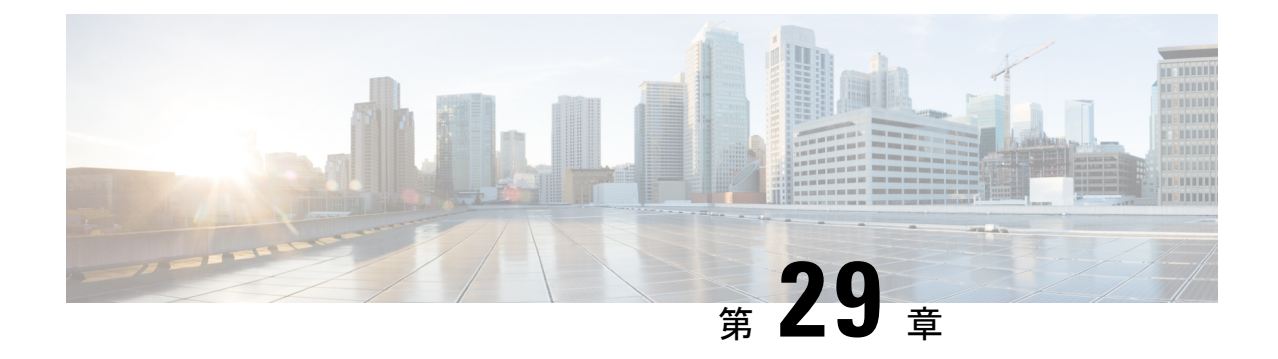

# **Cisco 4000** シリーズ サービス統合型ルータ での **LTE** のサポート

この章では、Cisco 4000 シリーズ サービス統合型ルータ (ISR)での LTE のサポートについて 説明します。

- 機能情報の確認 (489 ページ)
- セルラー モデム リンク リカバリの設定 (489 ページ)
- セルラー モデムのリンク リカバリ設定の確認 (492 ページ)

### 機能情報の確認

ご使用のソフトウェアリリースでは、このモジュールで説明されるすべての機能がサポートさ れているとは限りません。最新の機能情報と注意事項については、ご使用のプラットフォーム とソフトウェアリリースに対応したリリースノートを参照してください。

プラットフォームのサポートおよびシスコ ソフトウェア イメージのサポートに関する情報を 検索するには、Cisco Feature Navigator を使用します。Cisco Feature Navigator には、 <http://www.cisco.com/go/cfn> からアクセスします。Cisco.com のアカウントは必要ありません。

## セルラー モデム リンク リカバリの設定

セルラー モデム リンク リカバリ機能はデフォルトでは無効になっているため、リンク リカバ リ機能を有効にすることを推奨します。

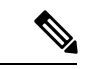

Cisco IOS XE 17.11.1 以降では、リンクリカバリ機能により、セルラーモデムの RSRP(基準の 受信信号強度)パラメータと RSRQ(基準の受信信号品質)パラメータが有効になります。 (注)

セルラー モデム リンク リカバリ機能を有効ルまたは無効にするには、次の手順に従います。

### 手順の概要

### **1. configure terminal**

- **2. controller cellular** *unit*
- **3.** LTEモデムの場合、RSRP(基準の受信信号強度)とRSRQ(基準の受信信号品質)が信号 品質の推奨指標となります。リンクリカバリのモニタリングパラメータとして RSRP また は RSRQ を設定し、有効にするには、**lte modem link-recovery rsrp onset-threshold** コマン ド(RSRP)および **lte modem link-recovery rsrq onset-threshold** コマンド(RSRQ)を使用 します。リンクリカバリ機能を無効にするには、{**lte**} **modem link-recovery disable** | **no lte** | **modem link-recoverydisable**} コマンドを使用します。
- **4. end**

### 手順の詳細

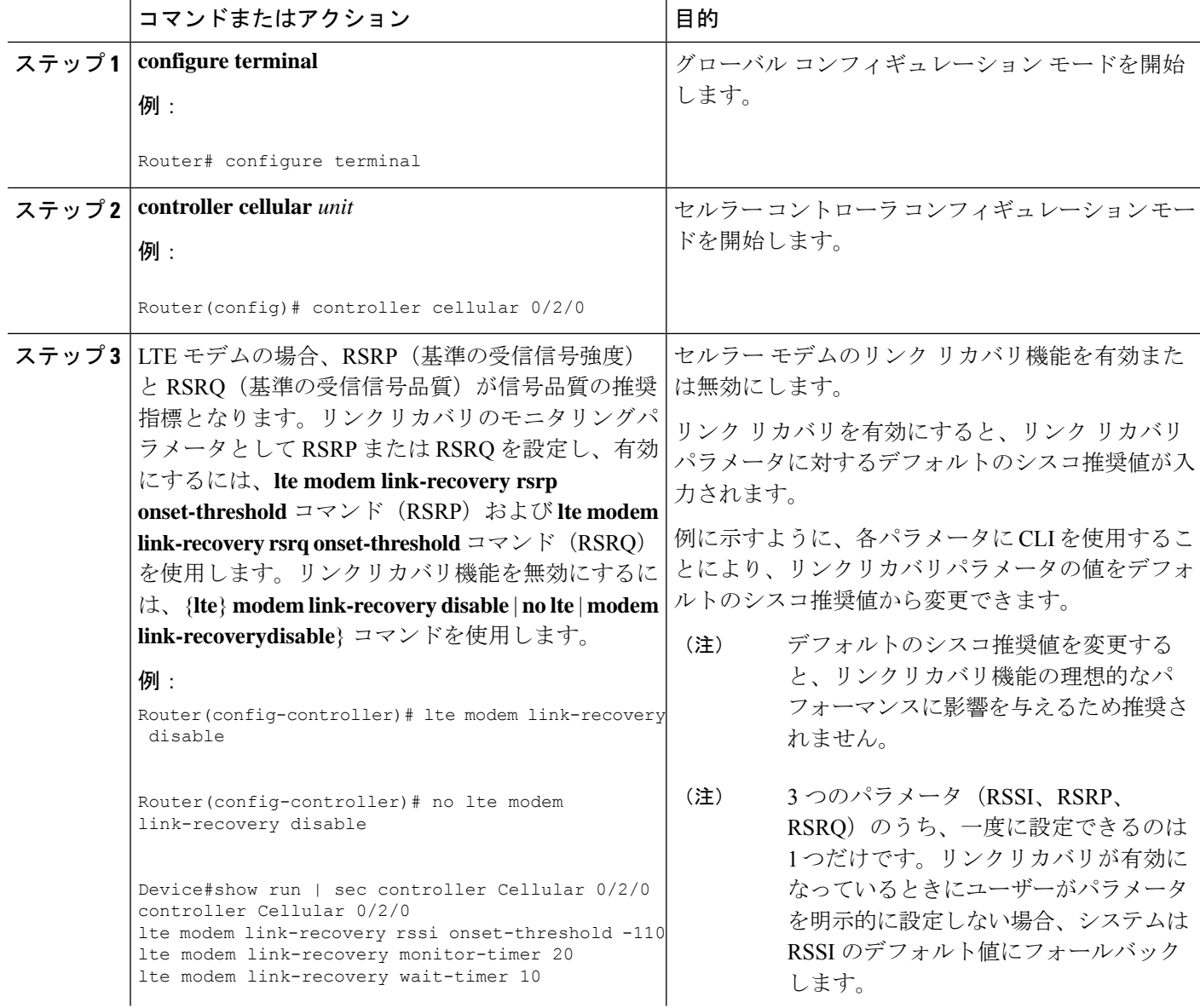

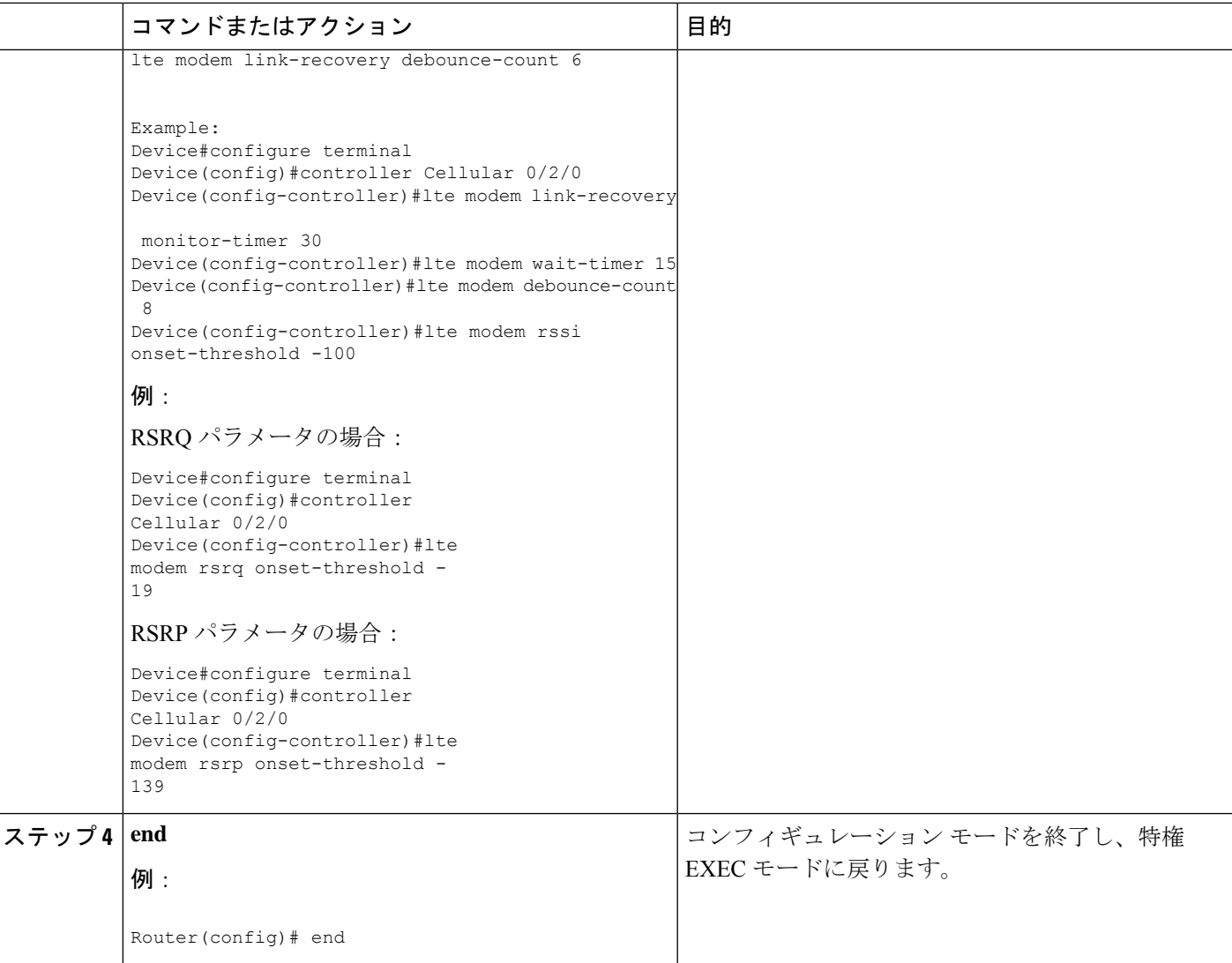

### セルラー モデム リンク リカバリ パラメータ

セルラーリンクリカバリの動作を調整するために、設定可能なパラメータが3つあります。デ フォルト値は、機能の最高のパフォーマンスのために最適化されているため、シスコが提言し た場合を除き、変更は推奨されません。

次の表は、リンク リカバリ パラメータについて説明します。

### 表 **45 :** リンク リカバリ パラメータ

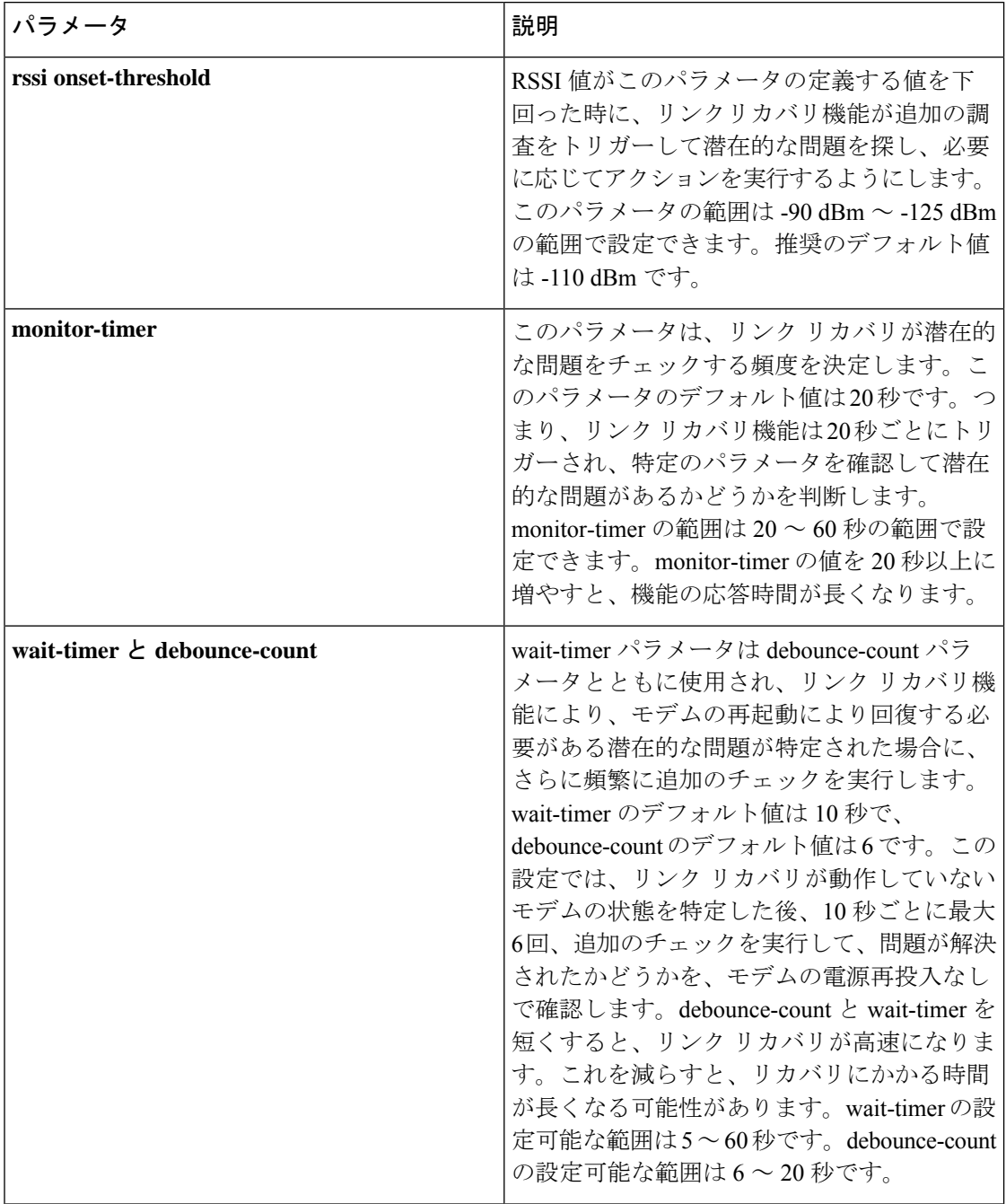

## セルラー モデムのリンク リカバリ設定の確認

セルラーモデムのリンクリカバリが有効になっているかどうかを確認するには、**showcontroller cellularunit** コマンドを使用します。この例では、セルラー モデムのリンクリカバリ機能に関 連する情報が強調表示されています。

```
Router# show controller cellular 0/2/0Interface Cellular0/2/0
LTE Module - Multimode LTE/DC-HSPA+/HSPA+/HSPA/UMTS/EDGE/GPRS unit 2
Cellular Modem Configuration
 ==============================
Modem is recognized as valid
Power save mode is OFF
manufacture id = 0x00001199 product id = 0x000068C0Sierra Wireless unknown modem
Modem Uplink Speed = 50000 kbit.
Modem Downlink Speed = 300000 kbit.
GPS Feature = enabled
GPS Status = NMEA Disabled
GPS Mode = not configured
Cellular Dual SIM details:
---------------------------
SIM 0 is present
SIM 1 is not present
SIM 0 is active SIM
Module Reload Statistics
 -------------------------
Soft OIR reloads = 0
Hard OIR reloads = 0
 -------------------------
Modem Management Statistics
 ---------------------------
Modem resets = 1
Modem timeouts = 0
Link recovery is ON
Registration check is ON
```

```
RSSI threshold value is -110 dBm
Monitor Timer value is 20 seconds
Wait Timer value is 10 seconds
Debounce Count value is 6
```

```
Link recovery count is 0
```
セルラー モデムのリンク リカバリが発生し、モデムの電源が再投入されると、コンソール ロ グに %CELLWAN-2-MODEM\_DOWN メッセージが表示されます。さらに、セルラー モデムの リンク リカバリ機能によってアクションが実行されたことを示す %CELLWAN-2-LINK\_RECOVERY メッセージが表示されます。

セルラー モデムのリンク リカバリが発生するたびに、show controller cellular unit コマンド出力 の「モデムの管理統計情報」セクションにあるモデムタイムアウトカウンタが更新されます。 最後のタイムアウト セクションのモデム パラメータには、リンクリカバリの引き金となった 問題の原因を特定するのに役立つ情報が含まれています。

次のログの例では、メッセージ、モデムのタイムアウトカウンタ、および最後のタイムアウト 時のモデムのパラメータが強調表示されています。

### **\*Jul 19 17:15:18.980 PDT: %CELLWAN-2-LINK\_RECOVERY: Cellular0/1/0: Cellular Modem has been power cycled**

```
Device#show controller Cellular 0/2/0
Interface Cellular0/2/0
LTE Module - Multimode LTE/DC-HSPA+/HSPA+/HSPA/UMTS/EDGE/GPRS unit 2
```

```
Cellular Modem Configuration
==================================
Modem is recognized as valid
Power save mode is OFF
manufacture id = 0x00001199 product id = 0x000068C0Sierra Wireless unknown modem
Modem Uplink Speed = 50000 kbit.
Modem Downlink Speed = 300000 kbit.
GPS Feature = enabled
GPS Status = NMEA Disabled
GPS Mode = not configured
Cellular Dual SIM details:
---------------------------
SIM 0 is present
SIM 1 is not present
SIM 0 is active SIM
Module Reload Statistics
 -------------------------
Soft OIR reloads = 0
Hard OIR reloads = 0
-------------------------
Modem Management Statistics
---------------------------
Modem resets = 1
Modem user initiated resets = 0
Modem user initiated power-cycles = 0
Modem timeouts = 1
Modem parameters at the last timeout:
         LTE first time attach State was No
         Radio Interface Technology Mode was AUTO
         Operating Mode was Online
        RSSI was -0 dBm
        Packet switch domain status was Not Attached
         Registration state(EMM) was Not Registered
         Downlink traffic was not present
Link recovery is ON
Registration check is ON
RSSI threshold value is -110 dBm
Monitor Timer value is 20 seconds
Wait Timer value is 10 seconds
Debounce Count value is 6
```
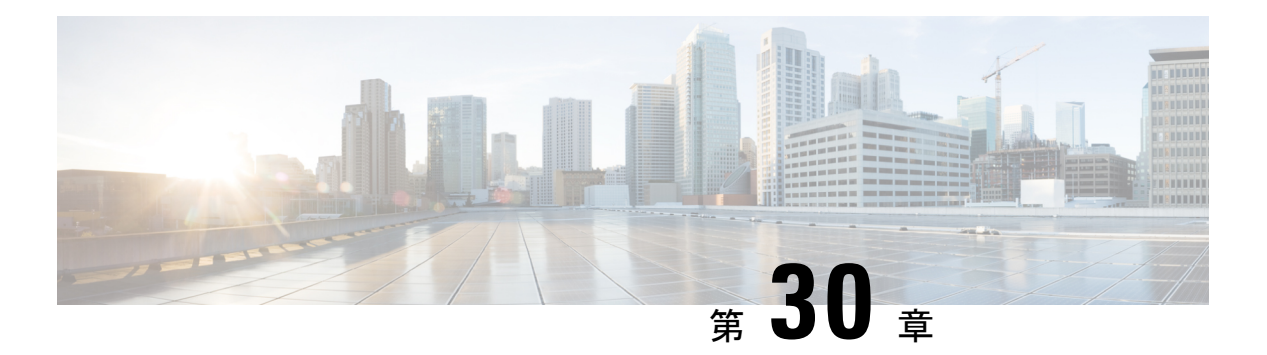

### 設定例

この章では、ルータでの一般的なネットワーキングタスクを設定する例を示します。この章に 示されている例は、単なる説明用です。これらの例の背景情報はほとんど(またはまったく) 提供されません。詳細については、ソフトウェアのインストール (103ページ)を参照してく ださい。

さらに、この項を読む際には、ネットワークに関する設定は複雑であり、何通りにも設定でき ることに留意してください。この項の例は、ある設定を実現する1つの方法を示しているだけ です。

この章には、次の例が記載されています。

- TFTP サーバからルータに統合パッケージをコピーする例 (495 ページ)
- ルータに保存されている統合パッケージを使用してブートするようにルータを設定する例 (496 ページ)
- 統合パッケージから同じファイル システムにサブパッケージを抽出する (499 ページ)
- 統合パッケージから別のファイル システムにサブパッケージを抽出する (500 ページ)
- サブパッケージを使用してブートするようルータを設定する (501 ページ)
- コンフィギュレーション ファイルのバックアップ (507 ページ)
- デジタル署名付き Cisco ソフトウェア署名情報の表示 (509 ページ)
- モジュールまたは統合パッケージの説明を取得する (512 ページ)

## **TFTP**サーバからルータに統合パッケージをコピーする例

次に、TFTP サーバからルータに統合パッケージをコピーする例を示します。

### Router# **dir bootflash:**

Directory of bootflash:/

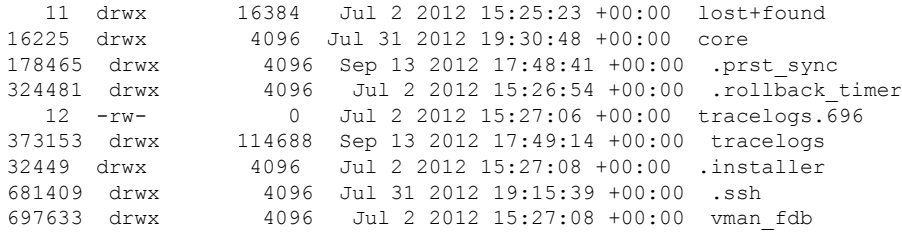

```
7451738112 bytes total (7015186432 bytes free)
Router# copy tftp bootflash:
Address or name of remote host []? 10.81.116.4
Source filename []? rtp-isr4400-54/isr4400.bin
Destination filename [isr4400.bin]?
Accessing tftp://10.81.116.4/rtp-isr4400-54/isr4400.bin...
Loading rtp-isr4400-54/isr4400.bin from 10.81.116.4 (via GigabitEthernet0): !!!!!!
!!!!!!!!!!!!!!!!!!!!!!!!!!!!!!!!!!!!!!!!!!!!!!!!!!!!!!!!!!!!!!!!!!!!!!!!!!!!!!!!!!!!
[OK - 424317088 bytes]
```

```
424317088 bytes copied in 371.118 secs (1143348 bytes/sec)
Router# dir bootflash:
Directory of bootflash:/
```
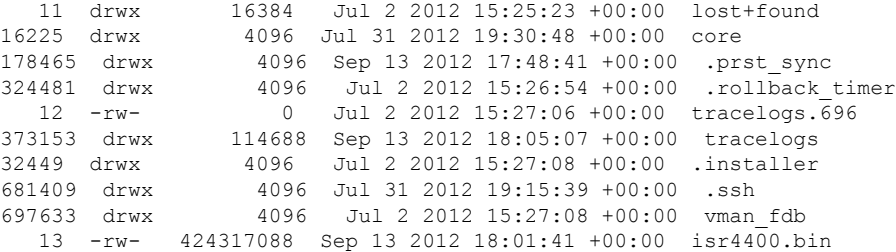

7451738112 bytes total (6590910464 bytes free)

# ルータに保存されている統合パッケージを使用してブー トするようにルータを設定する例

次に、ルータに保存されている統合パッケージを使用してブートするようルータを設定する例 を示します。

#### Router# **dir bootflash:**

Directory of bootflash:/

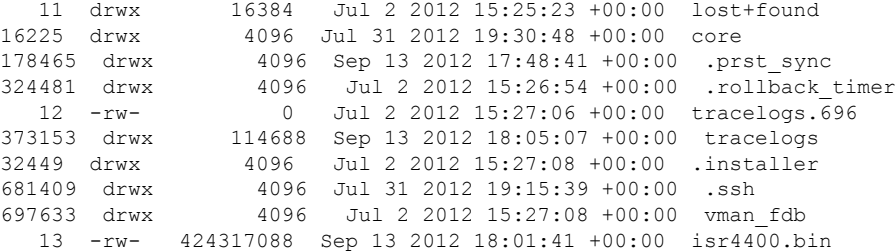

7451738112 bytes total (6590910464 bytes free)

```
Router# configure terminal
Enter configuration commands, one per line. End with CNTL/Z.
Router(config)# boot system bootflash:isr4400.bin
Router(config)# config-register 0x2102
Router(config)# exit
Router# show run | include boot
boot-start-marker
boot system bootflash:isr4400.bin
```

```
boot-end-marker
license boot level adventerprise
Router# copy running-config startup-config
Destination filename [startup-config]?
Building configuration...
[OK]Router# reload
Proceed with reload? [confirm]
Sep 13 18:08:36.311 R0/0: %PMAN-5-EXITACTION: Process manager is exiting: process exit
with reload chassis code
Initializing Hardware ...
System integrity status: c0000600
Failures detected:
Boot FPGA corrupt
Key Sectors:(Primary,GOOD),(Backup,GOOD),(Revocation,GOOD)
Size of Primary = 2288 Backup = 2288 Revocation = 300ROM:RSA Self Test Passed
ROM:Sha512 Self Test Passed
Self Tests Latency: 58 msec
System Bootstrap, Version 12.2(20120618:163328) [username-ESGROM_20120618_GAMMA 101],
DEVELOPMENT SOFTWARE
Copyright (c) 1994-2012 by cisco Systems, Inc.
Compiled Mon 06/18/2012 12:39:32.05 by username
Current image running: Boot ROM0
Last reset cause: LocalSoft
Cisco ISR 4400 platform with 4194304 Kbytes of main memory
File size is 0x194a90a0
Located isr4400.bin
Image size 424317088 inode num 13, bks cnt 103594 blk size 8*512
############################################################################################
Boot image size = 424317088 (0x194a90a0) bytes
ROM:RSA Self Test Passed
ROM:Sha512 Self Test Passed
Self Tests Latency: 58 msec
Package header rev 1 structure detected
Calculating SHA-1 hash...done
validate package: SHA-1 hash:
calculated 7294dffc:892a6c35:a7a133df:18c032fc:0670b303
expected 7294dffc:892a6c35:a7a133df:18c032fc:0670b303
Signed Header Version Based Image Detected
Using FLASH based Keys of type = PRIMARY KEY STORAGE
Using FLASH based Keys of type = ROLLOVER KEY STORAGE
RSA Signed DEVELOPMENT Image Signature Verification Successful.
Package Load Test Latency : 5133 msec
Image validated
%IOSXEBOOT-4-BOOT ACTIVITY LONG TIME: (local/local): load modules took: 2 seconds,
expected
max time 2 seconds
```
Restricted Rights Legend

Use, duplication, or disclosure by the Government is subject to restrictions as set forth in subparagraph (c) of the Commercial Computer Software - Restricted Rights clause at FAR sec. 52.227-19 and subparagraph (c) (1) (ii) of the Rights in Technical Data and Computer Software clause at DFARS sec. 252.227-7013.

> cisco Systems, Inc. 170 West Tasman Drive San Jose, California 95134-1706

Cisco IOS Software, IOS-XE Software (X86\_64\_LINUX\_IOSD-UNIVERSALK9-M), Experimental Version 15.3(20120910:013018) [mcp\_dev-BLD-BLD\_MCP\_DEV\_LATEST\_20120910\_000023-ios 153] Copyright (c) 1986-2012 by Cisco Systems, Inc. Compiled Sun 09-Sep-12 21:28 by mcpre

Cisco IOS-XE software, Copyright (c) 2005-2012 by cisco Systems, Inc. All rights reserved. Certain components of Cisco IOS-XE software are licensed under the GNU General Public License ("GPL") Version 2.0. The software code licensed under GPL Version 2.0 is free software that comes with ABSOLUTELY NO WARRANTY. You can redistribute and/or modify such GPL code under the terms of GPL Version 2.0. For more details, see the documentation or "License Notice" file accompanying the IOS-XE software, or the applicable URL provided on the flyer accompanying the IOS-XE software.

This product contains cryptographic features and is subject to United States and local country laws governing import, export, transfer and use. Delivery of Cisco cryptographic products does not imply third-party authority to import, export, distribute or use encryption. Importers, exporters, distributors and users are responsible for compliance with U.S. and local country laws. By using this product you agree to comply with applicable laws and regulations. If you are unable to comply with U.S. and local laws, return this product immediately.

A summary of U.S. laws governing Cisco cryptographic products may be found at: http://www.cisco.com/wwl/export/crypto/tool/stqrg.html

If you require further assistance please contact us by sending email to export@cisco.com.

Warning: the compile-time code checksum does not appear to be present. cisco ISR4451/K9 (2RU) processor with 1133589K/6147K bytes of memory. Processor board ID FGL1619100P 4 Gigabit Ethernet interfaces 32768K bytes of non-volatile configuration memory. 4194304K bytes of physical memory. 7393215K bytes of Compact flash at bootflash:. 7816688K bytes of USB flash at usb0:.

Press RETURN to get started!

# 統合パッケージから同じファイル システムにサブパッ ケージを抽出する

次に、統合パッケージから同じファイルシステムにサブパッケージを抽出する例を示します。

**request platform software package expand file bootflash:isr4400.bin** コマンド(**to** オプションが 使用されていない点に注意)を入力すると、統合パッケージのサブパッケージが **bootflash:** に 解凍されます。

Router> **enable** Router# **dir bootflash:** Directory of bootflash:/

 drwx 16384 Jul 2 2012 15:25:23 +00:00 lost+found drwx 4096 Jul 31 2012 19:30:48 +00:00 core drwx 4096 Sep 13 2012 18:12:58 +00:00 .prst\_sync drwx 4096 Jul 2 2012 15:26:54 +00:00 .rollback\_timer 12 -rw- 0 Jul 2 2012 15:27:06 +00:00 tracelogs.696<br>373153 drwx 114688 Sep 13 2012 18:13:31 +00:00 tracelogs drwx 114688 Sep 13 2012 18:13:31 +00:00 tracelogs drwx 4096 Jul 2 2012 15:27:08 +00:00 .installer drwx 4096 Jul 31 2012 19:15:39 +00:00 .ssh drwx 4096 Jul 2 2012 15:27:08 +00:00 vman\_fdb -rw- 424317088 Sep 13 2012 18:01:41 +00:00 isr4400.bin

7451738112 bytes total (6590029824 bytes free) Router# **request platform software package expand file bootflash:isr4400.bin** Verifying parameters Validating package type Copying package files SUCCESS: Finished expanding all-in-one software package. Router# **dir bootflash:** Directory of bootflash:/

11 drwx 16384 Jul 2 2012 15:25:23 +00:00 lost+found 16225 drwx 4096 Jul 31 2012 19:30:48 +00:00 core 178465 drwx 4096 Sep 13 2012 18:12:58 +00:00 .prst\_sync 324481 drwx 4096 Jul 2 2012 15:26:54 +00:00 .rollback\_timer 12 -rw- 0 Jul 2 2012 15:27:06 +00:00 tracelogs.696 373153 drwx 114688 Sep 13 2012 18:16:49 +00:00 tracelogs 32449 drwx 4096 Jul 2 2012 15:27:08 +00:00 .installer 4096 Jul 31 2012 19:15:39 +00:00 .ssh 697633 drwx 4096 Jul 2 2012 15:27:08 +00:00 vman\_fdb 13 -rw- 424317088 Sep 13 2012 18:01:41 +00:00 isr4400.bin 112911096 Sep 13 2012 18:15:49 +00:00 isr4400-espbase.BLD\_MCP\_DEV\_LATEST\_20120910\_000023.SSA.pkg 778757 -rw- 2220784 Sep 13 2012 18:15:49 +00:00 isr4400-firmware\_dsp\_sp2700.BLD\_MCP\_DEV\_LATEST\_20120910\_000023.SSA.pkg 778758 -rw- 371440 Sep 13 2012 18:15:49 +00:00 isr4400-firmware\_fpge.BLD\_MCP\_DEV\_LATEST\_20120910\_000023.SSA.pkg 778759 -rw- 8080112 Sep 13 2012 18:15:49 +00:00 isr4400-firmware\_nim\_t1e1.BLD\_MCP\_DEV\_LATEST\_20120910\_000023.SSA.pkg 778760 -rw- 9331440 Sep 13 2012 18:15:49 +00:00 isr4400-firmware\_sm\_1t3e3.BLD\_MCP\_DEV\_LATEST\_20120910\_000023.SSA.pkg<br>778761 -rw- 379632 Sep 13 2012 18:15:49 +00:00 379632 Sep 13 2012 18:15:49 +00:00 isr4400-firmware\_ucse.BLD\_MCP\_DEV\_LATEST\_20120910\_000023.SSA.pkg --More-- 778754 -rw- 10540 Sep 13 2012 18:15:48 +00:00 isr4400-packages-universalk9.BLD\_MCP\_DEV\_LATEST\_20120910\_000023.conf

778762 -rw- 27218680 Sep 13 2012 18:15:50 +00:00 isr4400-rpaccess.BLD\_MCP\_DEV\_LATEST\_20120910\_000023.SSA.pkg 778763 -rw- 78938264 Sep 13 2012 18:15:50 +00:00 isr4400-rpbase.BLD\_MCP\_DEV\_LATEST\_20120910\_000023.SSA.pkg 778764 -rw- 45177592 Sep 13 2012 18:15:50 +00:00 isr4400-rpcontrol.BLD\_MCP\_DEV\_LATEST\_20120910\_000023.SSA.pkg 778765 -rw- 114662144 Sep 13 2012 18:16:01 +00:00 isr4400-rpios-universalk9.BLD\_MCP\_DEV\_LATEST\_20120910\_000023.SSA.pkg 778766 -rw- 26360568 Sep 13 2012 18:16:03 +00:00 isr4400-sipbase.BLD\_MCP\_DEV\_LATEST\_20120910\_000023.SSA.pkg 778767 -rw- 13091576 Sep 13 2012 18:16:06 +00:00 isr4400-sipspa.BLD\_MCP\_DEV\_LATEST\_20120910\_000023.SSA.pkg 778755 -rw- 11349 Sep 13 2012 18:16:06 +00:00 packages.conf

7451738112 bytes total (6150725632 bytes free)

# 統合パッケージから別のファイル システムにサブパッ ケージを抽出する

次に、統合パッケージから別のファイルシステムにサブパッケージを抽出する例を示します。

最初の **dir usb0:** コマンドは、**bootflash:** ディレクトリ内にサブパッケージがないことを示して います。

**request platform software package expand file usb0:isr4400.bin to bootflash:** コマンドの入力後 に、**bootflash:**ディレクトリにサブパッケージが表示されます。isr4400.bin統合パッケージファ イルは **usb0:** ディレクトリの中にあります。

Router# **dir usb0:** Directory of usb0:/ 121 -rwx 424317088 Sep 13 2012 18:27:50 +00:00 isr4400.bin

7988666368 bytes total (7564341248 bytes free)

#### Router# **dir bootflash:** Directory of bootflash:/

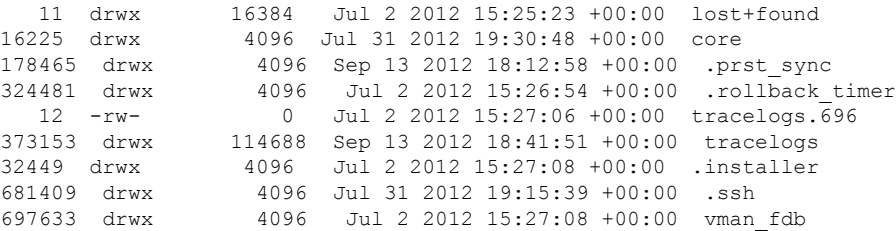

7451738112 bytes total (6590418944 bytes free) Router# **request platform software package expand file usb0:isr4400.bin to bootflash:** Verifying parameters Validating package type Copying package files SUCCESS: Finished expanding all-in-one software package. Router# **dir bootflash:** Directory of bootflash:/ 11 drwx 16384 Jul 2 2012 15:25:23 +00:00 lost+found<br>16225 drwx 4096 Jul 31 2012 19:30:48 +00:00 core 16225 drwx 4096 Jul 31 2012 19:30:48 +00:00 core

設定例

178465 drwx 4096 Sep 13 2012 18:12:58 +00:00 .prst\_sync 324481 drwx 4096 Jul 2 2012 15:26:54 +00:00 .rollback\_timer 12 -rw- 0 Jul 2 2012 15:27:06 +00:00 tracelogs.696 373153 drwx 114688 Sep 13 2012 18:46:52 +00:00 tracelogs 32449 drwx 4096 Jul 2 2012 15:27:08 +00:00 .installer 681409 drwx 4096 Jul 31 2012 19:15:39 +00:00 .ssh 4096 Jul 2 2012 15:27:08 +00:00 vman fdb 454276 -rw- 112911096 Sep 13 2012 18:46:05 +00:00 isr4400-espbase.BLD\_MCP\_DEV\_LATEST\_20120910\_000023.SSA.pkg 454277 -rw- 2220784 Sep 13 2012 18:46:05 +00:00 isr4400-firmware\_dsp\_sp2700.BLD\_MCP\_DEV\_LATEST\_20120910\_000023.SSA.pkg 454278 -rw- 371440 Sep 13 2012 18:46:05 +00:00 isr4400-firmware\_fpge.BLD\_MCP\_DEV\_LATEST\_20120910\_000023.SSA.pkg 454279 -rw- 8080112 Sep 13 2012 18:46:05 +00:00 isr4400-firmware\_nim\_t1e1.BLD\_MCP\_DEV\_LATEST\_20120910\_000023.SSA.pkg 454280 -rw- 9331440 Sep 13 2012 18:46:06 +00:00 isr4400-firmware\_sm\_1t3e3.BLD\_MCP\_DEV\_LATEST\_20120910\_000023.SSA.pkg 454281 -rw- 379632 Sep 13 2012 18:46:06 +00:00 isr4400-firmware\_ucse.BLD\_MCP\_DEV\_LATEST\_20120910\_000023.SSA.pkg --More-- 454274 -rw- 10540 Sep 13 2012 18:46:05 +00:00 isr4400-packages-universalk9.BLD\_MCP\_DEV\_LATEST\_20120910\_000023.conf 454282 -rw- 27218680 Sep 13 2012 18:46:06 +00:00 isr4400-rpaccess.BLD\_MCP\_DEV\_LATEST\_20120910\_000023.SSA.pkg 454283 -rw- 78938264 Sep 13 2012 18:46:06 +00:00 isr4400-rpbase.BLD\_MCP\_DEV\_LATEST\_20120910\_000023.SSA.pkg 454284 -rw- 45177592 Sep 13 2012 18:46:06 +00:00 isr4400-rpcontrol.BLD\_MCP\_DEV\_LATEST\_20120910\_000023.SSA.pkg 454285 -rw- 114662144 Sep 13 2012 18:46:16 +00:00 isr4400-rpios-universalk9.BLD\_MCP\_DEV\_LATEST\_20120910\_000023.SSA.pkg 454286 -rw- 26360568 Sep 13 2012 18:46:19 +00:00 isr4400-sipbase.BLD\_MCP\_DEV\_LATEST\_20120910\_000023.SSA.pkg 454287 -rw- 13091576 Sep 13 2012 18:46:21 +00:00 isr4400-sipspa.BLD\_MCP\_DEV\_LATEST\_20120910\_000023.SSA.pkg 454275 -rw- 11349 Sep 13 2012 18:46:21 +00:00 packages.conf

7451738112 bytes total (6575869952 bytes free)

# サブパッケージを使用してブートするようルータを設定 する

プロビジョニング ファイルとサブパッケージ ファイルをディレクトリに格納して、ルータを 起動した後には、これらのファイルの名前変更、削除、変更を行わないようにしてください。 ファイルの名前変更、削除、またはその他の変更を行うと、ルータで予期せぬ問題および動作 が発生する可能性があります。統合パッケージの各バージョンには、たとえば次の表に示すよ うなサブパッケージが含まれています。ただし、統合パッケージの各バージョンには、各サブ パッケージの異なるバージョンが含まれていることがあります。

### 表 **46 :** サブパッケージ

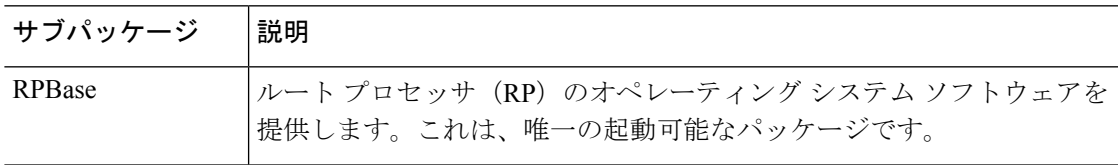

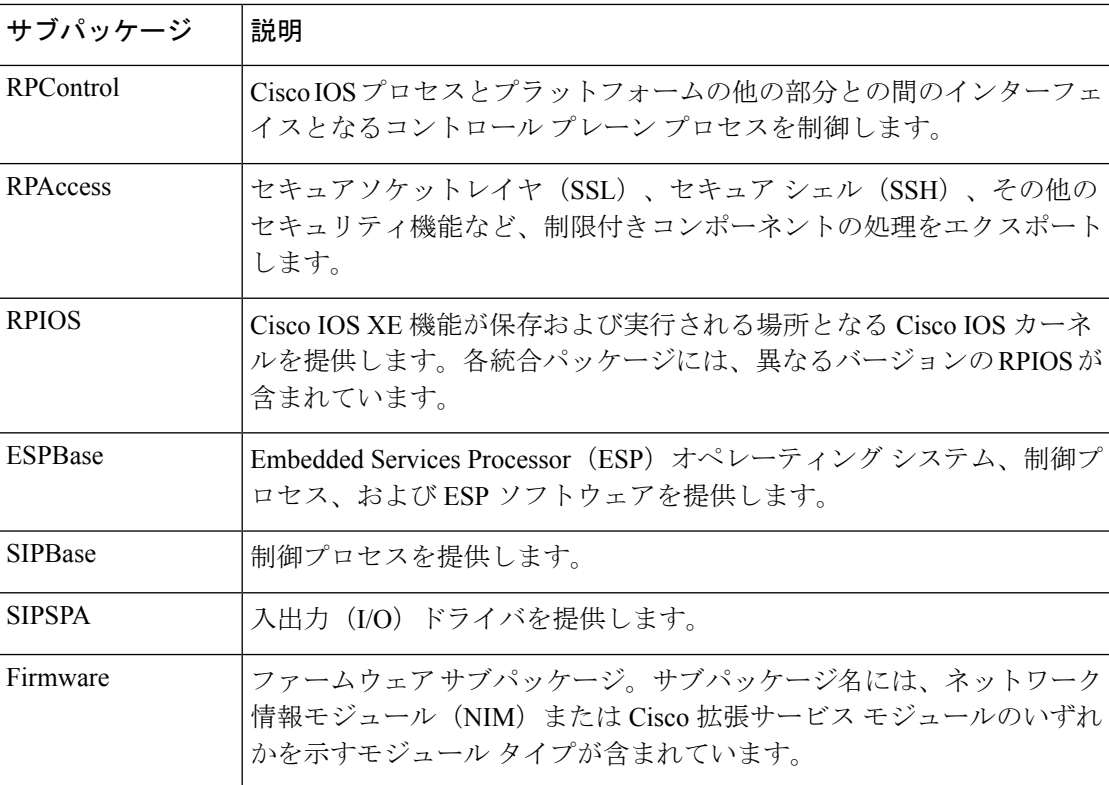

次の例は、サブパッケージを使って起動するようルータを設定する方法を示しています。

次の例に示すように、**dirbootflash:**コマンドにより、すべてのサブパッケージとプロビジョニ ングファイルが確実に同じファイルシステムに存在するようになります。

#### Router# **dir bootflash:**

Directory of bootflash:/

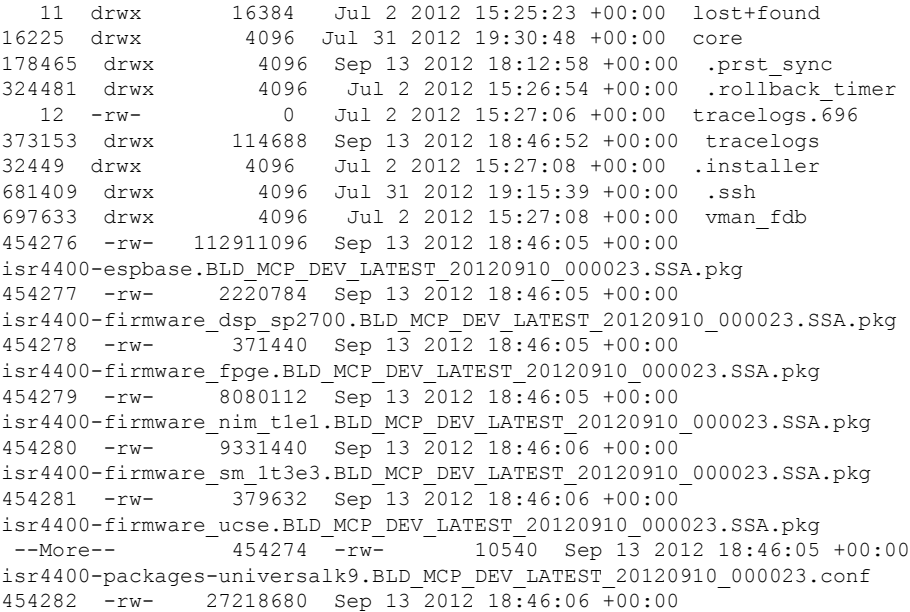

isr4400-rpaccess.BLD\_MCP\_DEV\_LATEST\_20120910\_000023.SSA.pkg 454283 -rw- 78938264 Sep 13 2012 18:46:06 +00:00 isr4400-rpbase.BLD\_MCP\_DEV\_LATEST\_20120910\_000023.SSA.pkg 454284 -rw- 45177592 Sep 13 2012 18:46:06 +00:00 isr4400-rpcontrol.BLD\_MCP\_DEV\_LATEST\_20120910\_000023.SSA.pkg 454285 -rw- 114662144 Sep 13 2012 18:46:16 +00:00 isr4400-rpios-universalk9.BLD\_MCP\_DEV\_LATEST\_20120910\_000023.SSA.pkg 454286 -rw- 26360568 Sep 13 2012 18:46:19 +00:00 isr4400-sipbase.BLD\_MCP\_DEV\_LATEST\_20120910\_000023.SSA.pkg 454287 -rw- 13091576 Sep 13 2012 18:46:21 +00:00 isr4400-sipspa.BLD\_MCP\_DEV\_LATEST\_20120910\_000023.SSA.pkg 454275 -rw- 11349 Sep 13 2012 18:46:21 +00:00 packages.conf 7451738112 bytes total (6575869952 bytes free) Router# **show running | include boot** boot-start-marker boot-end-marker license boot level adventerprise Router# **configure terminal** Enter configuration commands, one per line. End with CNTL/Z. Router(config)# **boot system bootflash:packages.conf** Router(config)# **config-register 0x2102** Router(config)# **exit** Router# **show running | include boot** boot-start-marker boot system bootflash:packages.conf boot-end-marker license boot level adventerprise Router# **copy run start** Destination filename [startup-config]? Building configuration... [OK] Router# **reload** Proceed with reload? [confirm] Sep 13 18:49:39.720 R0/0: %PMAN-5-EXITACTION: Process manager is exiting: process exit with reload chassis code Initializing Hardware ... System integrity status: c0000600 Failures detected: Boot FPGA corrupt Key Sectors:(Primary,GOOD),(Backup,GOOD),(Revocation,GOOD) Size of Primary = 2288 Backup = 2288 Revocation = 300 ROM:RSA Self Test Passed ROM:Sha512 Self Test Passed Self Tests Latency: 58 msec System Bootstrap, Version 12.2(20120618:163328) [username-ESGROM\_20120618\_GAMMA 101], DEVELOPMENT SOFTWARE Copyright (c) 1994-2012 by cisco Systems, Inc. Compiled Mon 06/18/2012 12:39:32.05 by username Current image running: Boot ROM0 Last reset cause: LocalSoft Cisco ISR 4400 platform with 4194304 Kbytes of main memory

File size is 0x00002c55

Located packages.conf Image size 11349 inode num 454275, bks cnt 3 blk size 8\*512 # File size is 0x04b48098 Located isr4400-rpbase.BLD\_MCP\_DEV\_LATEST\_20120910\_000023.SSA.pkg Image size 78938264 inode num 454283, bks cnt 19273 blk size 8\*512 ###################################################################################################################################################################################################################################### Boot image size = 78938264 (0x4b48098) bytes ROM:RSA Self Test Passed ROM:Sha512 Self Test Passed Self Tests Latency: 58 msec Package header rev 1 structure detected Calculating SHA-1 hash...done validate package: SHA-1 hash: calculated dbe960a6:d239245c:76d93622:d6c31a41:40e9e420

expected dbe960a6:d239245c:76d93622:d6c31a41:40e9e420 Signed Header Version Based Image Detected

Using FLASH based Keys of type = PRIMARY KEY STORAGE Using FLASH based Keys of type = ROLLOVER KEY STORAGE RSA Signed DEVELOPMENT Image Signature Verification Successful. Package Load Test Latency : 1159 msec Image validated

#### Restricted Rights Legend

Use, duplication, or disclosure by the Government is subject to restrictions as set forth in subparagraph (c) of the Commercial Computer Software - Restricted Rights clause at FAR sec. 52.227-19 and subparagraph (c) (1) (ii) of the Rights in Technical Data and Computer Software clause at DFARS sec. 252.227-7013.

> cisco Systems, Inc. 170 West Tasman Drive San Jose, California 95134-1706

Cisco IOS Software, IOS-XE Software (X86\_64\_LINUX\_IOSD-UNIVERSALK9-M), Experimental Version 15.3(20120910:013018) [mcp\_dev-BLD-BLD\_MCP\_DEV\_LATEST\_20120910\_000023-ios 153] Copyright (c) 1986-2012 by Cisco Systems, Inc. Compiled Sun 09-Sep-12 21:28 by mcpre

Cisco IOS-XE software, Copyright (c) 2005-2012 by cisco Systems, Inc. All rights reserved. Certain components of Cisco IOS-XE software are licensed under the GNU General Public License ("GPL") Version 2.0. The software code licensed under GPL Version 2.0 is free software that comes with ABSOLUTELY NO WARRANTY. You can redistribute and/or modify such GPL code under the terms of GPL Version 2.0. For more details, see the documentation or "License Notice" file accompanying the IOS-XE software, or the applicable URL provided on the flyer accompanying the IOS-XE software.

This product contains cryptographic features and is subject to United States and local country laws governing import, export, transfer and

use. Delivery of Cisco cryptographic products does not imply third-party authority to import, export, distribute or use encryption. Importers, exporters, distributors and users are responsible for compliance with U.S. and local country laws. By using this product you agree to comply with applicable laws and regulations. If you are unable to comply with U.S. and local laws, return this product immediately.

A summary of U.S. laws governing Cisco cryptographic products may be found at: http://www.cisco.com/wwl/export/crypto/tool/stqrg.html

If you require further assistance please contact us by sending email to export@cisco.com.

Warning: the compile-time code checksum does not appear to be present. cisco ISR4451/K9 (2RU) processor with 1133589K/6147K bytes of memory. Processor board ID FGL1619100P 4 Gigabit Ethernet interfaces 32768K bytes of non-volatile configuration memory. 4194304K bytes of physical memory. 7393215K bytes of Compact flash at bootflash:. 7816688K bytes of USB flash at usb0:.

Press RETURN to get started!

Router> Router> **en** Router# **show version** Cisco IOS XE Software, Version BLD V154 3 S XE313 THROTTLE LATEST 20140527 070027-ext Cisco IOS Software, ISR Software (X86 64 LINUX IOSD-UNIVERSALK9-M), Experimental Version 15.4(20140527:095327) [v154\_3\_s\_xe313\_throttle-BLD-BLD\_V154\_3\_S\_XE313\_THROTTLE\_LATEST\_20140527\_070027-ios 156]

IOS XE Version: BLD\_V154\_3\_S\_XE313\_THROTTLE\_LATEST

Cisco IOS-XE software, Copyright (c) 2005-2014 by cisco Systems, Inc. All rights reserved. Certain components of Cisco IOS-XE software are licensed under the GNU General Public License ("GPL") Version 2.0. The software code licensed under GPL Version 2.0 is free software that comes with ABSOLUTELY NO WARRANTY. You can redistribute and/or modify such GPL code under the terms of GPL Version 2.0. For more details, see the documentation or "License Notice" file accompanying the IOS-XE software, or the applicable URL provided on the flyer accompanying the IOS-XE software.

ROM: IOS-XE ROMMON

Router uptime is 1 minute Uptime for this control processor is 4 minutes --More-- System returned to ROM by reload System image file is "bootflash:packages.conf" Last reload reason: Reload Command

This product contains cryptographic features and is subject to United States and local country laws governing import, export, transfer and use. Delivery of Cisco cryptographic products does not imply third-party authority to import, export, distribute or use encryption. Importers, exporters, distributors and users are responsible for compliance with U.S. and local country laws. By using this product you agree to comply with applicable laws and regulations. If you are unable to comply with U.S. and local laws, return this product immediately.

A summary of U.S. laws governing Cisco cryptographic products may be found at:

http://www.cisco.com/wwl/export/crypto/tool/stqrg.html

If you require further assistance please contact us by sending email to export@cisco.com.

License Level: adventerprise License Type: EvalRightToUse --More-- Next reload license Level: adventerprise

cisco ISR4451/K9 (2RU) processor with 1133589K/6147K bytes of memory. Processor board ID FGL1619100P 4 Gigabit Ethernet interfaces 32768K bytes of non-volatile configuration memory. 4194304K bytes of physical memory. 7393215K bytes of Compact flash at bootflash:. 7816688K bytes of USB flash at usb0:.

Configuration register is 0x2102

Router# **dir bootflash:** Directory of bootflash:/

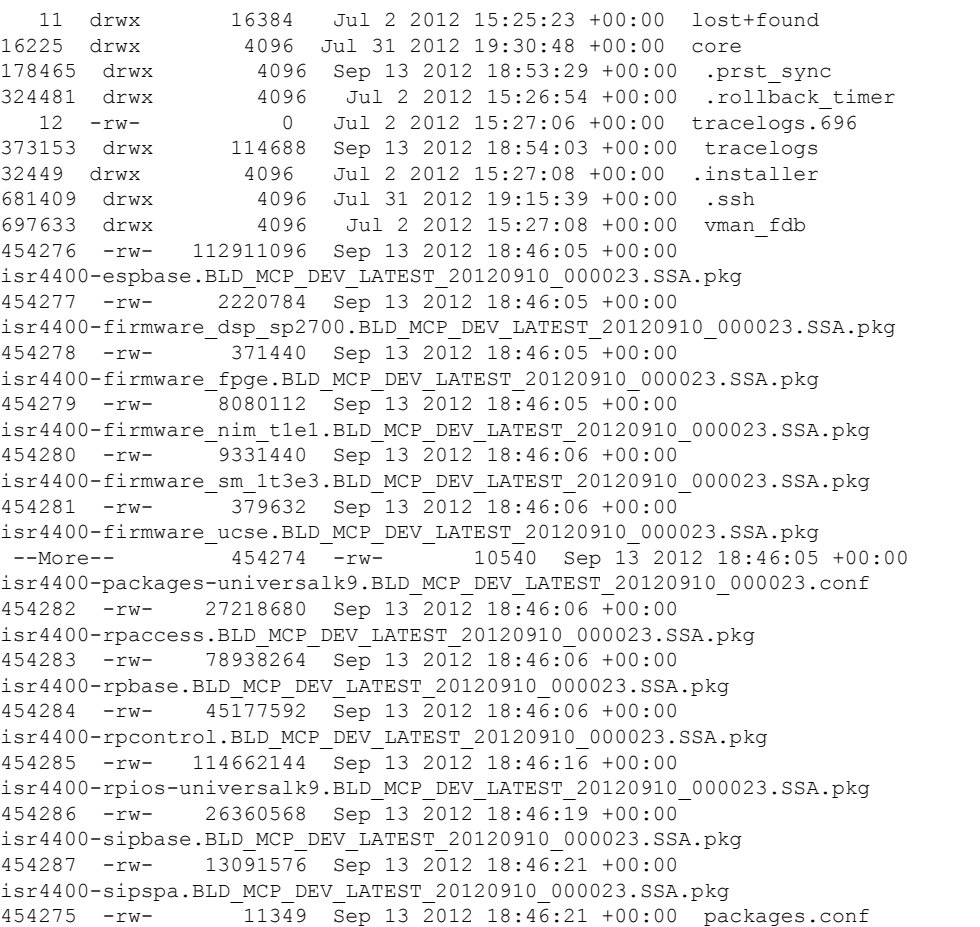

7451738112 bytes total (6574940160 bytes free)

#### Router# **del isr4400\***

Delete filename [isr4400\*]? Delete bootflash:/isr4400-espbase.BLD\_MCP\_DEV\_LATEST\_20120910\_000023.SSA.pkg? [confirm] Delete bootflash:/isr4400-firmware dsp\_sp2700.BLD\_MCP\_DEV\_LATEST\_20120910\_000023.SSA.pkg? [confirm]

Delete bootflash:/isr4400-firmware\_fpge.BLD\_MCP\_DEV\_LATEST\_20120910\_000023.SSA.pkg? [confirm]

Delete bootflash:/isr4400-firmware\_nim\_t1e1.BLD\_MCP\_DEV\_LATEST\_20120910\_000023.SSA.pkg? [confirm]

Delete bootflash:/isr4400-firmware\_sm\_1t3e3.BLD\_MCP\_DEV\_LATEST\_20120910\_000023.SSA.pkg? [confirm]

Delete bootflash:/isr4400-firmware\_ucse.BLD\_MCP\_DEV\_LATEST\_20120910\_000023.SSA.pkg? [confirm]

Delete bootflash:/isr4400-packages-universalk9.BLD\_MCP\_DEV\_LATEST\_20120910\_000023.conf? [confirm]

Delete bootflash:/isr4400-rpaccess.BLD\_MCP\_DEV\_LATEST\_20120910\_000023.SSA.pkg? [confirm] Delete bootflash:/isr4400-rpbase.BLD\_MCP\_DEV\_LATEST\_20120910\_000023.SSA.pkg? [confirm] Delete bootflash:/isr4400-rpcontrol.BLD\_MCP\_DEV\_LATEST\_20120910\_000023.SSA.pkg? [confirm] Delete bootflash:/isr4400-rpios-universalk9.BLD\_MCP\_DEV\_LATEST\_20120910\_000023.SSA.pkg? [confirm]

Delete bootflash:/isr4400-sipbase.BLD\_MCP\_DEV\_LATEST\_20120910\_000023.SSA.pkg? [confirm] Delete bootflash:/isr4400-sipspa.BLD\_MCP\_DEV\_LATEST\_20120910\_000023.SSA.pkg? [confirm] Router# **dir bootflash:**

Directory of bootflash:/

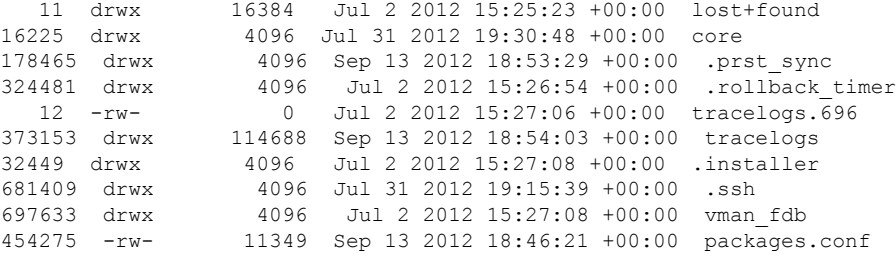

7451738112 bytes total (6574952448 bytes free) Router# **del packages.conf**

Delete filename [packages.conf]? Delete bootflash:/packages.conf? [confirm] Router# **copy tftp bootflash:** Address or name of remote host []? 10.81.116.4 Source filename []? rtp-isr4400-54/isr4400.bin Destination filename [isr4400.bin]? Accessing tftp://10.81.116.4/rtp-isr4400-54/isr4400.bin... Loading rtp-isr4400-54/isr4400.bin from 10.81.116.4 (via GigabitEthernet0): !!!!!!!!!!!!!!!!!!!!!!!!!!!!!!!!!!!!!!!! !!!!!!!!!!!!!!!!!!!!!!!!!!!!!!!!!!!!!!!!!!!!!!!!!!!!!!!!!!!!!!!!!!!!!!!!!!!!!!!!!!!!!!!!!!!!! [OK - 424317088 bytes]

424317088 bytes copied in 351.758 secs (1206276 bytes/sec)

## コンフィギュレーション ファイルのバックアップ

ここで紹介する例は、次のとおりです。

- スタートアップコンフィギュレーションファイルをブートフラッシュにコピーする(508 ページ)
- スタートアップコンフィギュレーションファイルをUSBフラッシュドライブにコピーす る (509 ページ)

• スタートアップ コンフィギュレーション ファイルを TFTP サーバにコピーする例 (509 ページ)

### スタートアップコンフィギュレーションファイルをブートフラッシュ にコピーする

Router# **dir bootflash:** Directory of bootflash:/

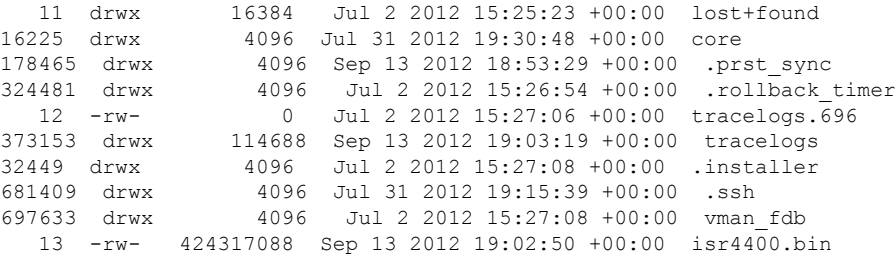

7451738112 bytes total (6150721536 bytes free) Router# copy nvram:startup-config bootflash: Destination filename [startup-config]? 1367 bytes copied in 0.116 secs (11784 bytes/sec) Router# **dir bootflash:** Directory of bootflash:/

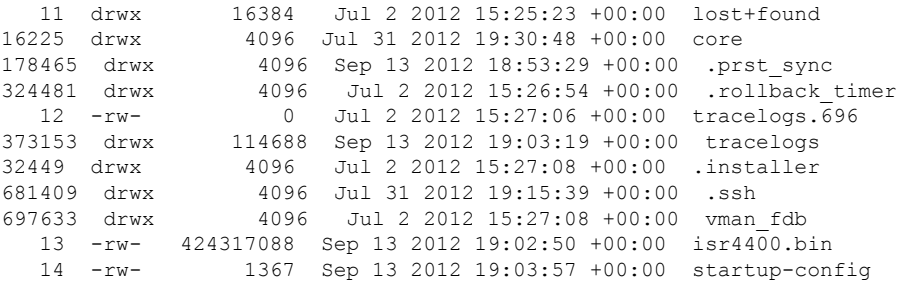

7451738112 bytes total (6150717440 bytes free) Router# **copy bootflash:startup-config tftp:** Address or name of remote host []? 172.18.40.33 Destination filename [router-confg]? startup-config !! 1367 bytes copied in 0.040 secs (34175 bytes/sec) Router# **exit**

Router con0 is now available

Press RETURN to get started.

### スタートアップ コンフィギュレーション ファイルを **USB** フラッシュ ドライブにコピーする

Router# **dir usb0:** Directory of usb0:/

No files in directory

```
4094840832 bytes total (4094836736 bytes free)
Router# copy nvram:startup-config usb0:
Destination filename [startup-config]?
1644 bytes copied in 0.248 secs (6629 bytes/sec)
Router# dir usb0:
Directory of usb0:/
```
3097\_\_-rwx\_\_\_\_\_\_\_\_1644\_\_ Oct 3 2012 14:53:50 +00:00\_\_startup-config

4094840832 bytes total (4094832640 bytes free) Router#

### スタートアップ コンフィギュレーション ファイルを **TFTP** サーバにコ ピーする例

Router# **copy nvram:startup-config tftp:** Address or name of remote host []? 172.18.40.4 Destination filename [router-confg]? !! 3274 bytes copied in 0.039 secs (83949 bytes/sec) Router#

## デジタル署名付き **Cisco** ソフトウェア署名情報の表示

次の例では、統合パッケージの真正性の詳細が画面に表示されています。

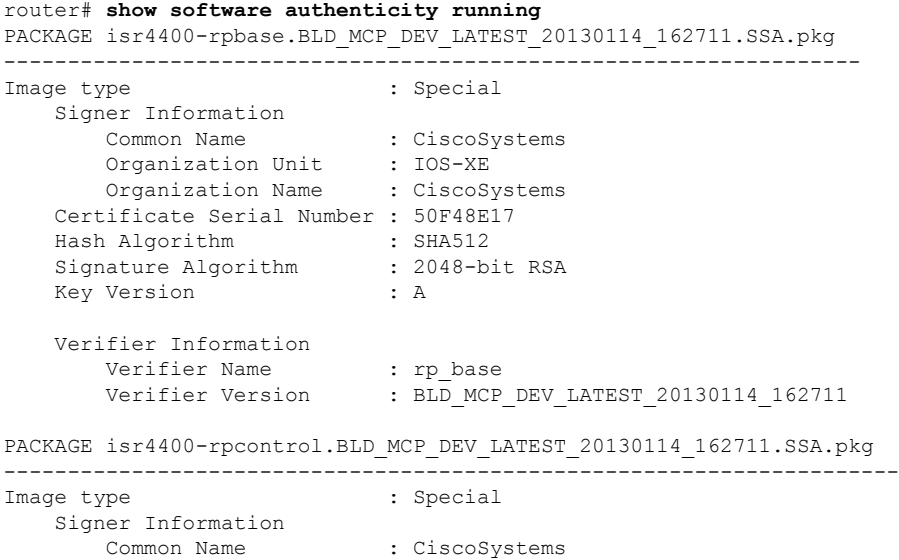

```
Organization Unit : IOS-XE
       Organization Name : CiscoSystems
   Certificate Serial Number : 50F48DA3
   Hash Algorithm : SHA512
   Signature Algorithm : 2048-bit RSA
   Key Version : A
   Verifier Information
       Verifier Name : rp base
       Verifier Version : BLD_MCP_DEV_LATEST_20130114_162711
PACKAGE isr4400-rpios-universalk9.BLD_MCP_DEV_LATEST_20130114_162711.SSA.pkg
------------------------------------------------------------------------------
Image type : Special
   Signer Information
      Common Name : CiscoSystems
       Organization Unit : IOS-XE
       Organization Name : CiscoSystems
   Certificate Serial Number : 50F48E98
   Hash Algorithm : SHA512<br>Signature Algorithm : 2048-bit RSA
   Signature Algorithm
   Key Version : A
   Verifier Information
       Verifier Name : rp base
       Verifier Version : BLD_MCP_DEV_LATEST_20130114_162711
PACKAGE isr4400-rpaccess.BLD_MCP_DEV_LATEST_20130114_162711.SSA.pkg
---------------------------------------------------------------------
Image type \qquad \qquad : Special
    Signer Information
      Common Name : CiscoSystems
       Organization Unit : IOS-XE
       Organization Name : CiscoSystems
   Certificate Serial Number : 50F48DB4
   Hash Algorithm : SHA512
   Signature Algorithm : 2048-bit RSA
   Key Version : A
   Verifier Information
      Verifier Name : rp_base<br>Verifier Version : BLD MCP
                          : BLD MCP DEV LATEST 20130114 162711
PACKAGE isr4400-firmware_dsp_sp2700.BLD_MCP_DEV_LATEST_20130114_162711.SSA.pkg
--------------------------------------------------------------------------------
Image type : Special
   Signer Information
       Common Name : CiscoSystems
       Organization Unit : IOS-XE
       Organization Name : CiscoSystems
   Certificate Serial Number : 50F48DBE
   Hash Algorithm : SHA512<br>Signature Algorithm : 2048-bit RSA
   Signature Algorithm
   Key Version : A
   Verifier Information
       Verifier Name : rp base
       Verifier Version : BLD_MCP_DEV_LATEST_20130114_162711
PACKAGE isr4400-firmware_sm_1t3e3.BLD_MCP_DEV_LATEST_20130114_162711.SSA.pkg
------------------------------------------------------------------------------
Image type : Special
   Signer Information
      Common Name : CiscoSystems
```

```
Organization Unit : IOS-XE
       Organization Name : CiscoSystems
   Certificate Serial Number : 50F48DC7
   Hash Algorithm : SHA512
   Signature Algorithm : 2048-bit RSA
   Key Version : A
   Verifier Information
       Verifier Name : rp base
       Verifier Version : BLD_MCP_DEV_LATEST_20130114_162711
PACKAGE isr4400-firmware nim t1e1.BLD_MCP_DEV_LATEST_20130114_162711.SSA.pkg
--------------------------------------------------------------------------------
Image type : Special
   Signer Information
      Common Name : CiscoSystems
       Organization Unit : IOS-XE
       Organization Name : CiscoSystems
   Certificate Serial Number : 50F48D74
   Hash Algorithm : SHA512<br>Signature Algorithm : 2048-bit RSA
   Signature Algorithm
   Key Version : A
   Verifier Information
       Verifier Name : rp base
       Verifier Version : BLD_MCP_DEV_LATEST_20130114_162711
PACKAGE isr4400-espbase.BLD_MCP_DEV_LATEST_20130114_162711.SSA.pkg
--------------------------------------------------------------------
Image type \qquad \qquad : Special
    Signer Information
       Common Name : CiscoSystems
       Organization Unit : IOS-XE
       Organization Name : CiscoSystems
   Certificate Serial Number : 50F48D64
   Hash Algorithm : SHA512
   Signature Algorithm : 2048-bit RSA
   Key Version : A
   Verifier Information
       Verifier Name : rp base
       Verifier Version : BLD MCP DEV LATEST 20130114 162711
PACKAGE isr4400-sipbase.BLD_MCP_DEV_LATEST_20130114_162711.SSA.pkg
--------------------------------------------------------------------
Image type \qquad \qquad : Special
   Signer Information
       Common Name : CiscoSystems
       Organization Unit : IOS-XE
       Organization Name : CiscoSystems
   Certificate Serial Number : 50F48D94
   Hash Algorithm : SHA512<br>Signature Algorithm : 2048-bit RSA
   Signature Algorithm
   Key Version : A
   Verifier Information
       Verifier Name : rp base
       Verifier Version : BLD_MCP_DEV_LATEST_20130114_162711
PACKAGE isr4400-sipspa.BLD_MCP_DEV_LATEST_20130114_162711.SSA.pkg
 -------------------------------------------------------------------
Image type : Special
   Signer Information
       Common Name : CiscoSystems
```

```
Organization Unit : IOS-XE
        Organization Name : CiscoSystems
   Certificate Serial Number : 50F48D7F
   Hash Algorithm : SHA512<br>Signature Algorithm : 2048-bit RSA
   Signature Algorithm
   Key Version : A
   Verifier Information
       Verifier Name : rp base
       Verifier Version : BLD MCP DEV LATEST 20130114 162711
SYSTEM IMAGE
------------
Image type : Special
   Signer Information
       Common Name : CiscoSystems<br>Organization Unit : IOS-XE<br>Organization
       Organization Unit
       Organization Name : CiscoSystems
   Certificate Serial Number : 50F48F33
   Hash Algorithm : SHA512<br>Signature Algorithm : 2048-bit RSA
   Signature Algorithm
   Key Version : A
   Verifier Information
       Verifier Name : ROMMON<br>Verifier Version : System
                            : System Bootstrap, Version 12.2(20121015:145923
ROMMON
------
Image type : Special
   Signer Information
       Common Name : CiscoSystems<br>Organization Unit : IOS-XE<br>Organization
       Organization Unit
       Organization Name : CiscoSystems
   Certificate Serial Number : 50801108
   Hash Algorithm : SHA512
   Signature Algorithm : 2048-bit RSA
   Key Version : A
   Verifier Information
       Verifier Name : ROMMON
       Verifier Version : System Bootstrap, Version 12.2(20121015:145923
Microloader
-----------
Image type : Release
   Signer Information
       Common Name : CiscoSystems
       Organization Name : CiscoSystems
   Certificate Serial Number : bace997bdd9882f8569e5b599328a448
   Hash Algorithm
   Verifier Information
       Verifier Name : Hardware Anchor
       Verifier Version : F01001R06.02c4c06f82012-09-17
```
## モジュールまたは統合パッケージの説明を取得する

この例では、統合パッケージの内容の詳細が画面に表示されます。

router# **request platform software package describe file bootflash:isr4400-rpbase.BLD\_MCP\_DEV\_LATEST\_20130114\_162711.SSA.pkg** Package: isr4400-rpbase.BLD\_MCP\_DEV\_LATEST\_20130114\_162711.SSA.pkg

```
Size: 79755832
Timestamp: 2013-01-15 15:46:59 UTC
Canonical path: /bootflash/isr4400-rpbase.BLD_MCP_DEV_LATEST_20130114_162711.SSA.pkg
Raw disk-file SHA1sum:
  5cd5916a216b147e3d9e33c0dc5afb18d86bda94
Digital Signature Verified
Computed SHA1sum:
  de80d5920819d224113b81a1d64b17449859952e
Contained SHA1sum:
  de80d5920819d224113b81a1d64b17449859952e
Hashes match. Package is valid.
Header size: 760 bytes
Package type: 30001
Package flags: 0
Header version: 1
Internal package information:
 Name: rp_base
  BuildTime: 2013-01-14_14.55
  ReleaseDate: Mon-14-Jan-13-16:27
 BootArchitecture: i686
  RouteProcessor: overlord
  Platform: ISR
  User: mcpre
  PackageName: rpbase
  Build: BLD_MCP_DEV_LATEST_20130114_162711
  CardTypes:
Package is bootable on RP when specified
```
by packages provisioning file.
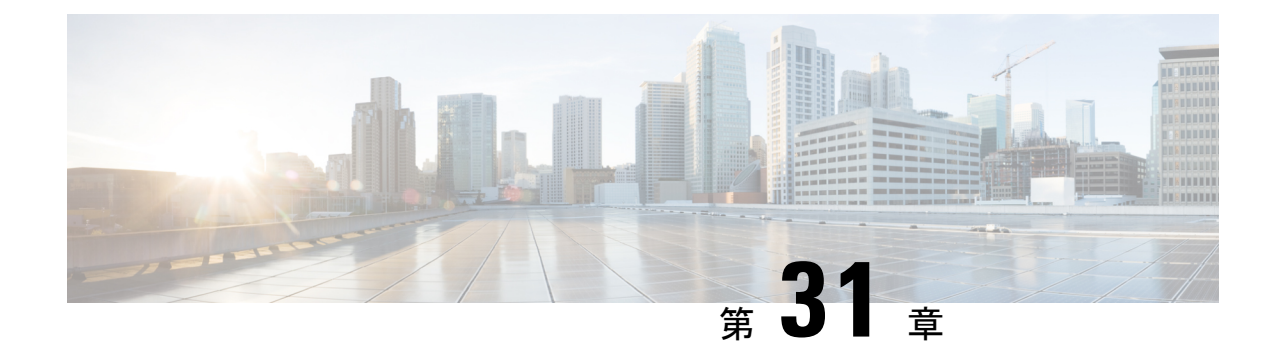

# トラブルシューティング

• システム レポート (515 ページ)

### システム レポート

システムレポートまたはcrashinfoファイルには、シスコのテクニカルサポート担当者が、Cisco IOSイメージのクラッシュを引き起こした問題をデバッグするときに使用する情報が保存され ています。重大なクラッシュに関する情報の迅速かつ確実な収集とバンドルが、特定のクラッ シュ事案によって情報が識別されるような方法で行われることが必要です。システムレポート が生成され、harddisk:またはflash:ファイルシステムの「/core」ディレクトリに保存されます。 リロード時はレポートは生成されません。

システムクラッシュの場合、次の詳細情報が収集されます。

- 1. **COLORE** core
	- IOSd プロセスクラッシュが発生した場合の IOSd コアファイルおよび IOS crashinfo ファイル
- **2.**
- **3.**
- **4.**
- $5.$   $\Box$  $\Box$  $\Box$  $\Box$  $\Box$ / $\Box$

このレポートは、ルータがROMMON/ブートローダーに対してダウン状態になる前に生成され ます。この情報は、個別のファイルに格納されてから、アーカイブされて tar.gz バンドルに圧 縮されます。これにより、クラッシュのスナップショットを1つの場所で取得して、分析のた めにボックス外に移動できるようになります。

デバイスのホスト名、システムレポートを生成したモジュールの ID、およびその作成タイム スタンプがファイル名に組み込まれます。

<hostname>\_<moduleID>-system-report\_<timestamp>.tar.gz

#### 例:

Router1\_RP\_0-system-report\_20210204-163559-UTC

ホスト名が Router1 のデバイスで、RP0 モジュールの予期しないリロードが発生し、2021 年 2 月4日午後4時39分59秒 (UTC)にシステムレポートが生成されました。

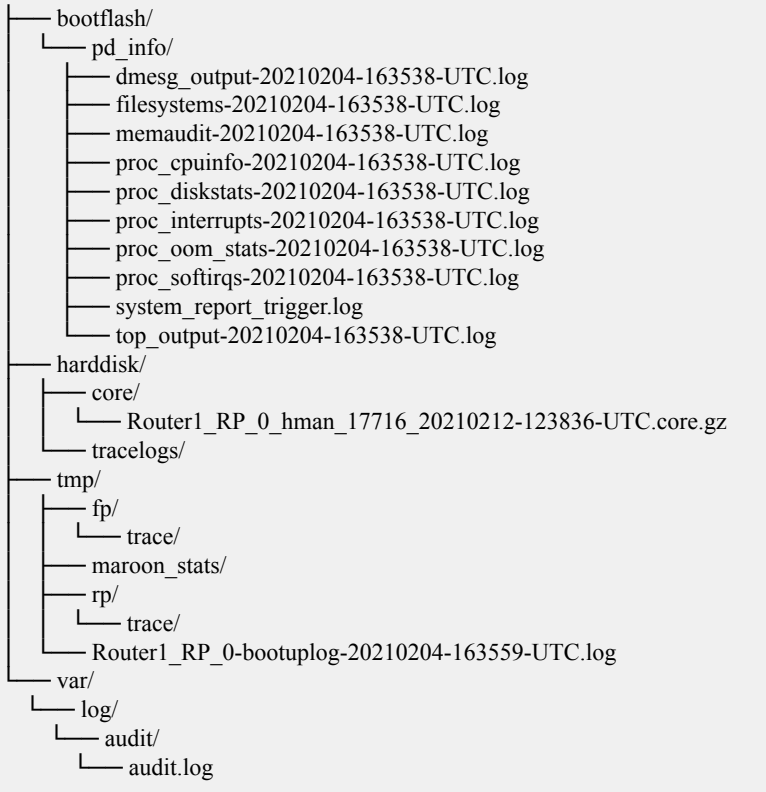

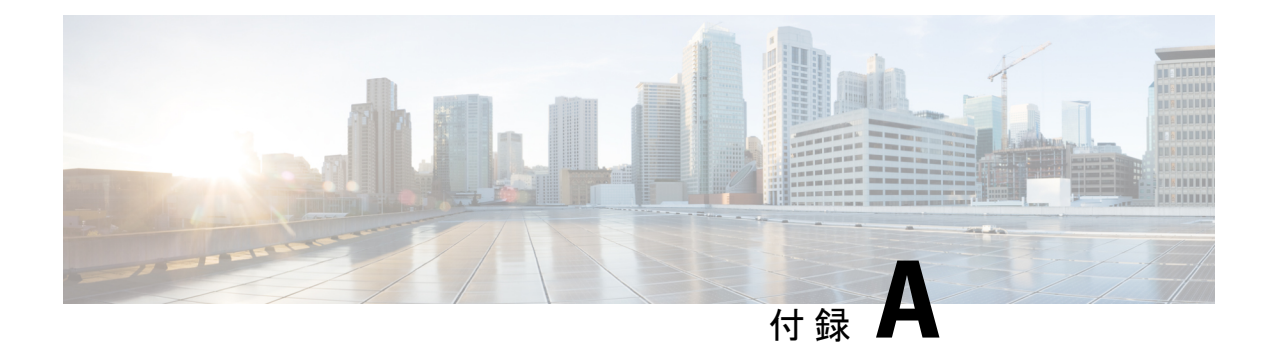

## サポートされていないコマンド

Cisco 4000 シリーズ ルータには、**logging** または **platform** キーワードを指定する一連のコマン ドがあり、これらを入力しても出力が生成されないか、またはお客様にとって不要な出力が表 示されます。お客様にとって不要なこのようなコマンドは、サポート対象外のコマンドと見な されます。サポート対象外のコマンドに関するシスコ製品マニュアルは今後公開されない予定 です。

Cisco 4000 シリーズ ルータのサポート対象外のコマンドのリストを以下に示します。

- clear logging onboard slot f0 dram
- clear logging onboard slot f0 voltage
- clear logging onboard slot f0 temperature
- show logging onboard slot f0 dram
- show logging onboard slot f0 serdes
- show logging onboard slot f0 status
- show logging onboard slot f0 temperature
- show logging onboard slot f0 uptime
- show logging onboard slot f0 uptime latest
- show logging onboard slot f0 voltage
- show logging onboard slot 0 dram
- show logging onboard slot 0 serdes
- show logging onboard slot 0 status
- show logging onboard slot 0 temperature
- show logging onboard slot 0 uptime
- show logging onboard slot 0 uptime latest
- show logging onboard slot 0 voltage
- show platform software adjacency r0 special
- show platform software adjacency rp active special
- show platform software ethernet rp active l2cp
- show platform software ethernet rp active l2cp interface GigabitEthernet0
- show platform software ethernet rp active loopback
- show platform software ethernet rp active vfi
- show platform software ethernet r0 vfi
- show platform software ethernet r0 vfi id 0
- show platform software ethernet r0 vfi name GigabitEthernet0
- show platform software ethernet r0 l2cp
- show platform software ethernet r0 12cp interface GigabitEthernet0
- show platform software ethernet r0 bridge-domain statistics
- show platform software flow r0 exporter name GigabitEthernet0
- show platform software flow r0 exporter statistics
- show platform software flow r0 global
- show platform software flow r0 flow-def
- show platform software flow r0 interface
- show platform software flow r0 ios
- show platform software flow r0 monitor
- show platform software flow r0 sampler
- show platform hardware qfp active classification feature-manager label GigabitEthernet 0 0
- show platform software interface f0 del-track
- show platform software interface fp active del-track
- show platform software rg r0 services
- show platform software rg r0 services rg-id 0
- show platform software rg r0 services rg-id 0 verbose
- show platform software rg r0 services verbose
- show platform software rg r0 statistics
- show platform software rg rp active services
- show platform software rg rp active services rg-id 0
- show platform software rg rp active services rg-id 0 verbose
- show platform software rg rp active statistics
- show platform hardware slot 0 dram statistics
- show platform hardware slot f0 dram statistics
- show platform hardware slot 0 eobc interface primary rmon
- show platform hardware slot 0 eobc interface primary status
- show platform hardware slot 0 eobc interface standby rmon
- show platform hardware slot 0 eobc interface standby status
- show platform hardware slot f0 eobc interface primary rmon
- show platform hardware slot f0 eobc interface primary status
- show platform hardware slot f0 eobc interface standby rmon
- show platform hardware slot f0 eobc interface standby status
- show platform hardware slot f0 sensor consumer
- show platform hardware slot f0 sensor producer

#### サポートされていないコマンド

翻訳について

このドキュメントは、米国シスコ発行ドキュメントの参考和訳です。リンク情報につきましては 、日本語版掲載時点で、英語版にアップデートがあり、リンク先のページが移動/変更されている 場合がありますことをご了承ください。あくまでも参考和訳となりますので、正式な内容につい ては米国サイトのドキュメントを参照ください。